System Description **AC500** 

 Scalable PLC for Individual Automation

System Technology

# **AC500 System Technology**

**CPUs**

**Interrupt and Counter Module DC541-CM**

**Ethernet Couplers**

**PROFIBUS DP Couplers**

**CANopen Couplers**

**DeviceNet Couplers**

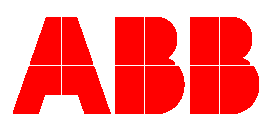

# System Description **AC500**

 Scalable PLC for Individual Automation

System Technology of the CPUs

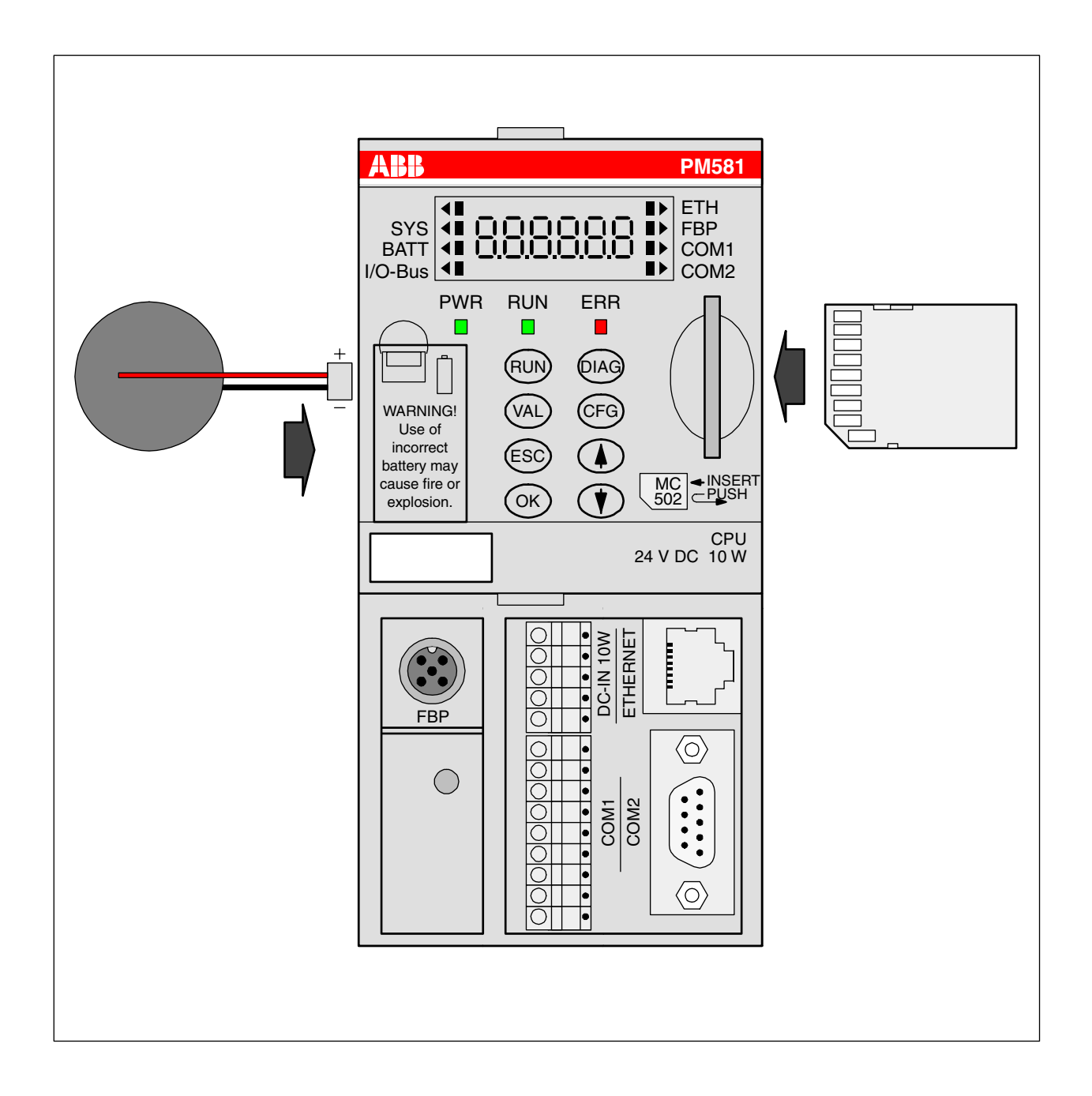

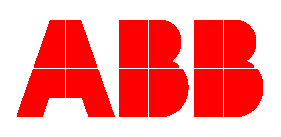

# **Contents - System Technology of the AC500 CPUs**

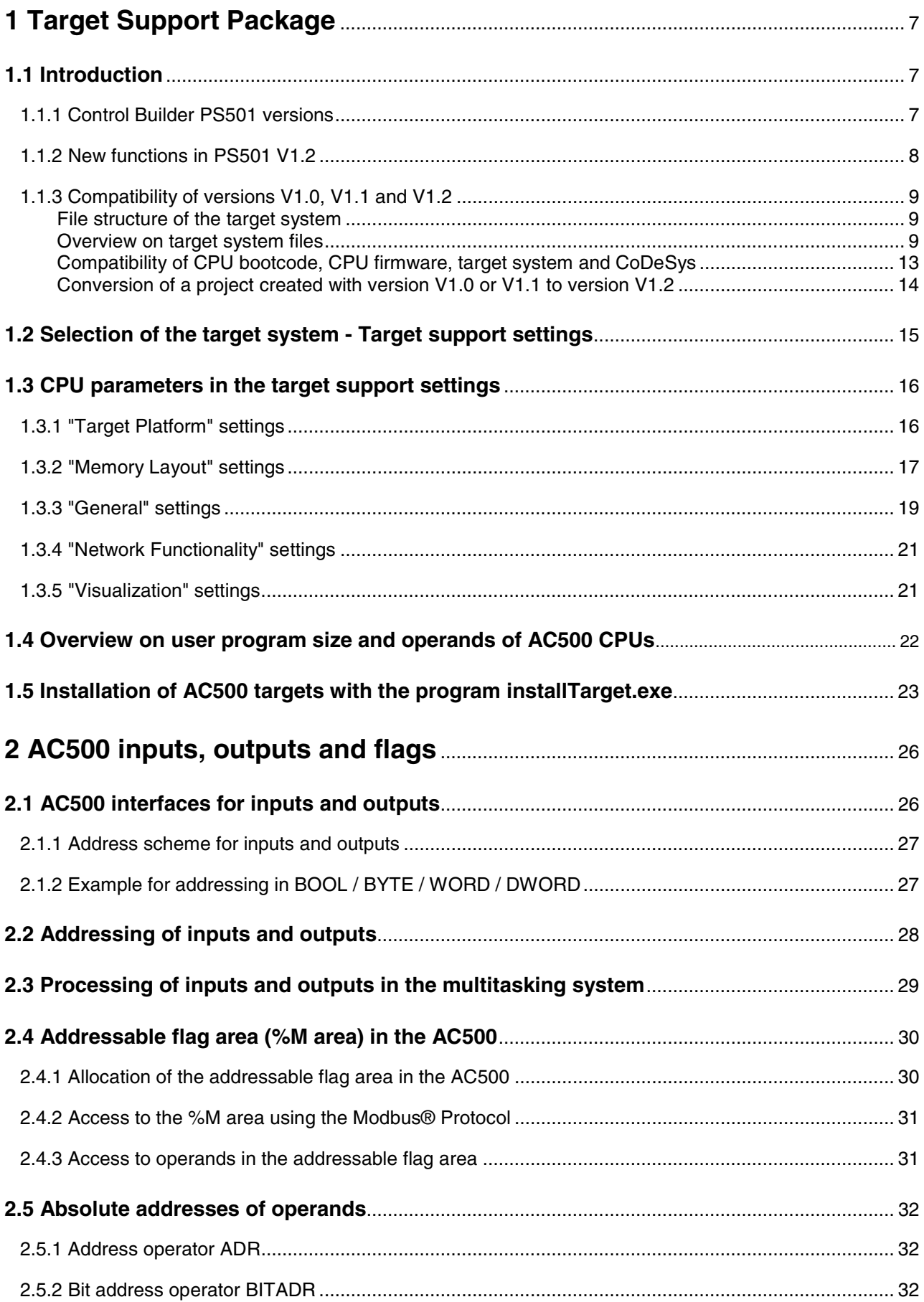

CPUs

 $\mathbf{1}$ 

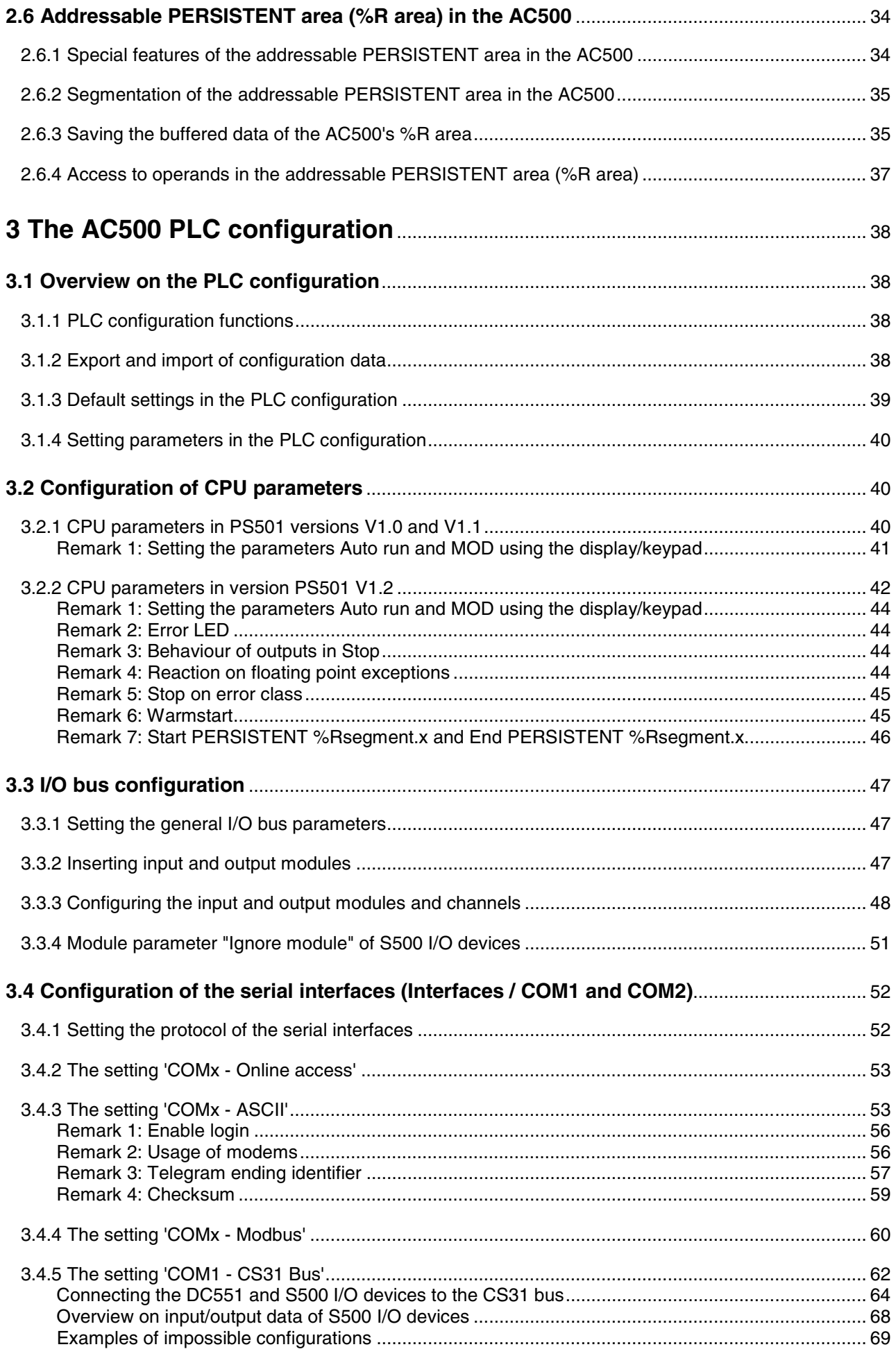

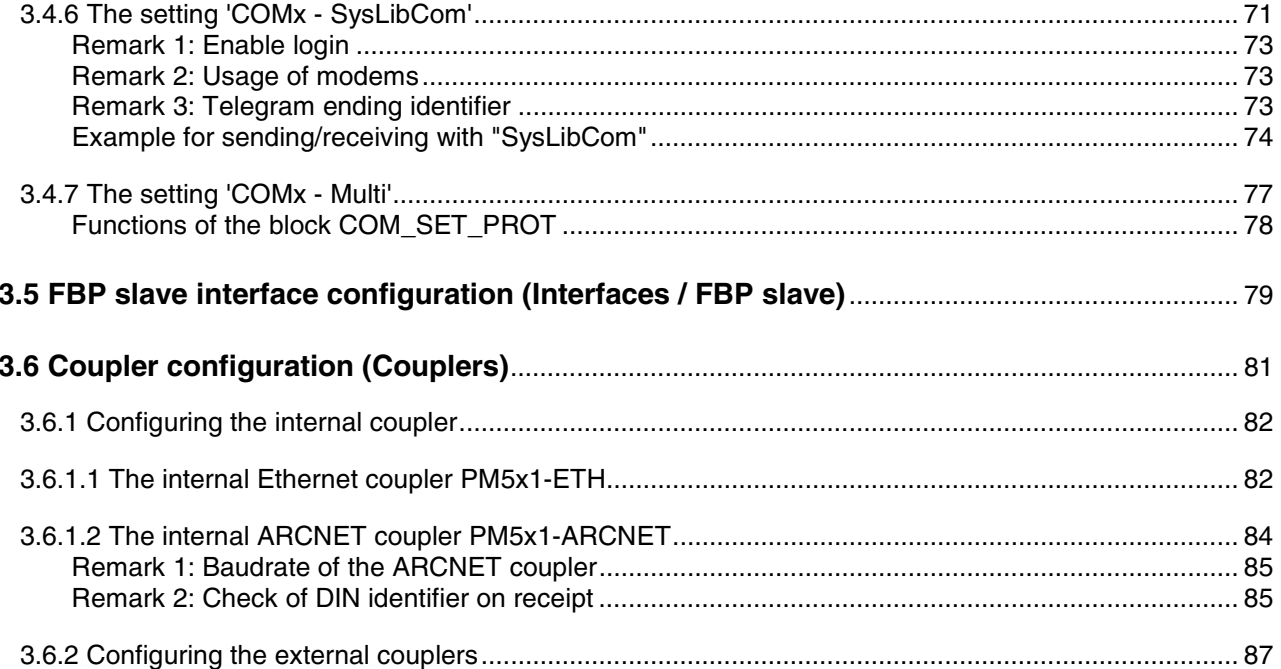

# 4 System start-up / program processing88

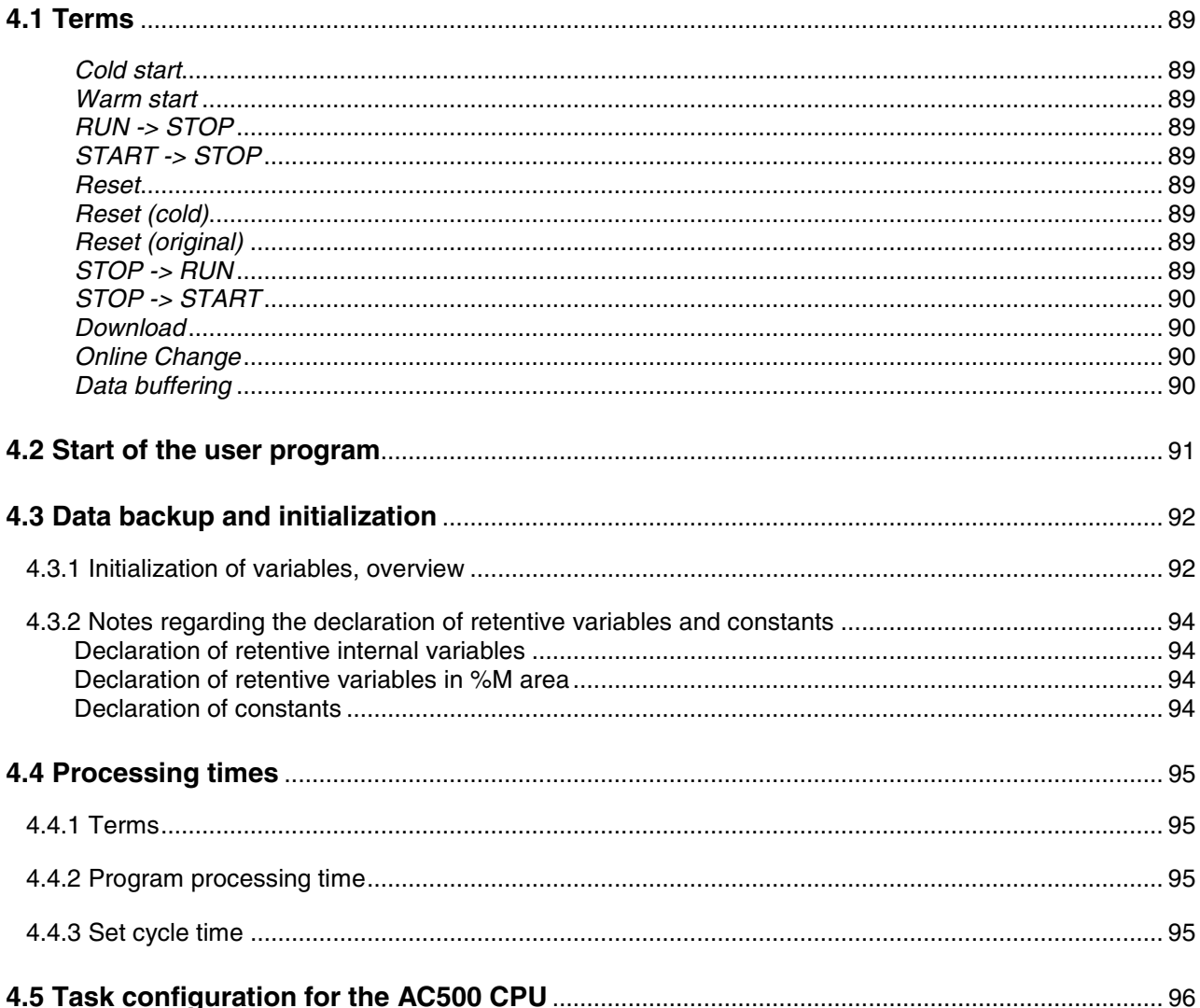

 $\mathbf{3}$ 

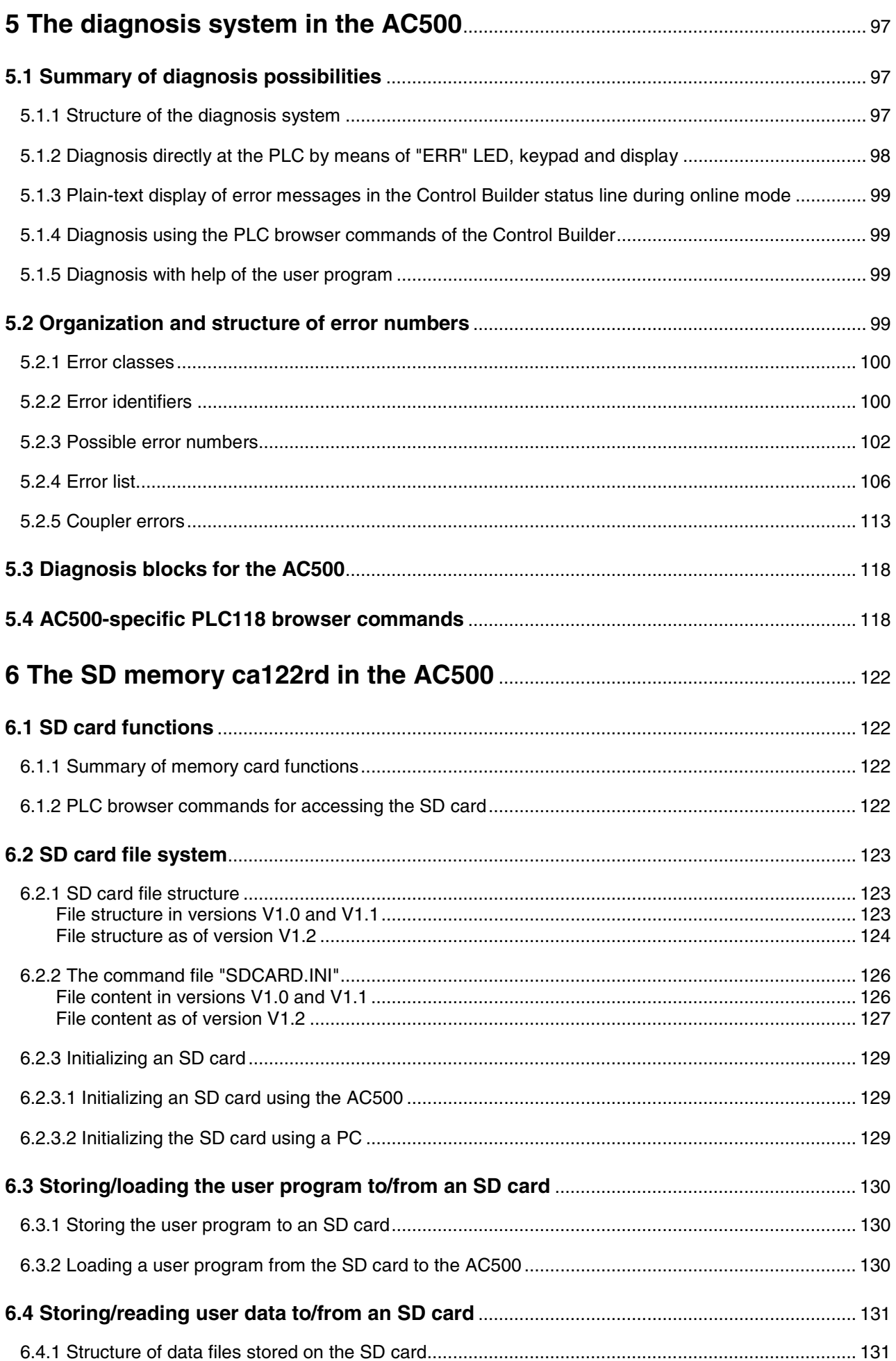

 $\overline{V}$ 

CPUs

 $\overline{4}$ 

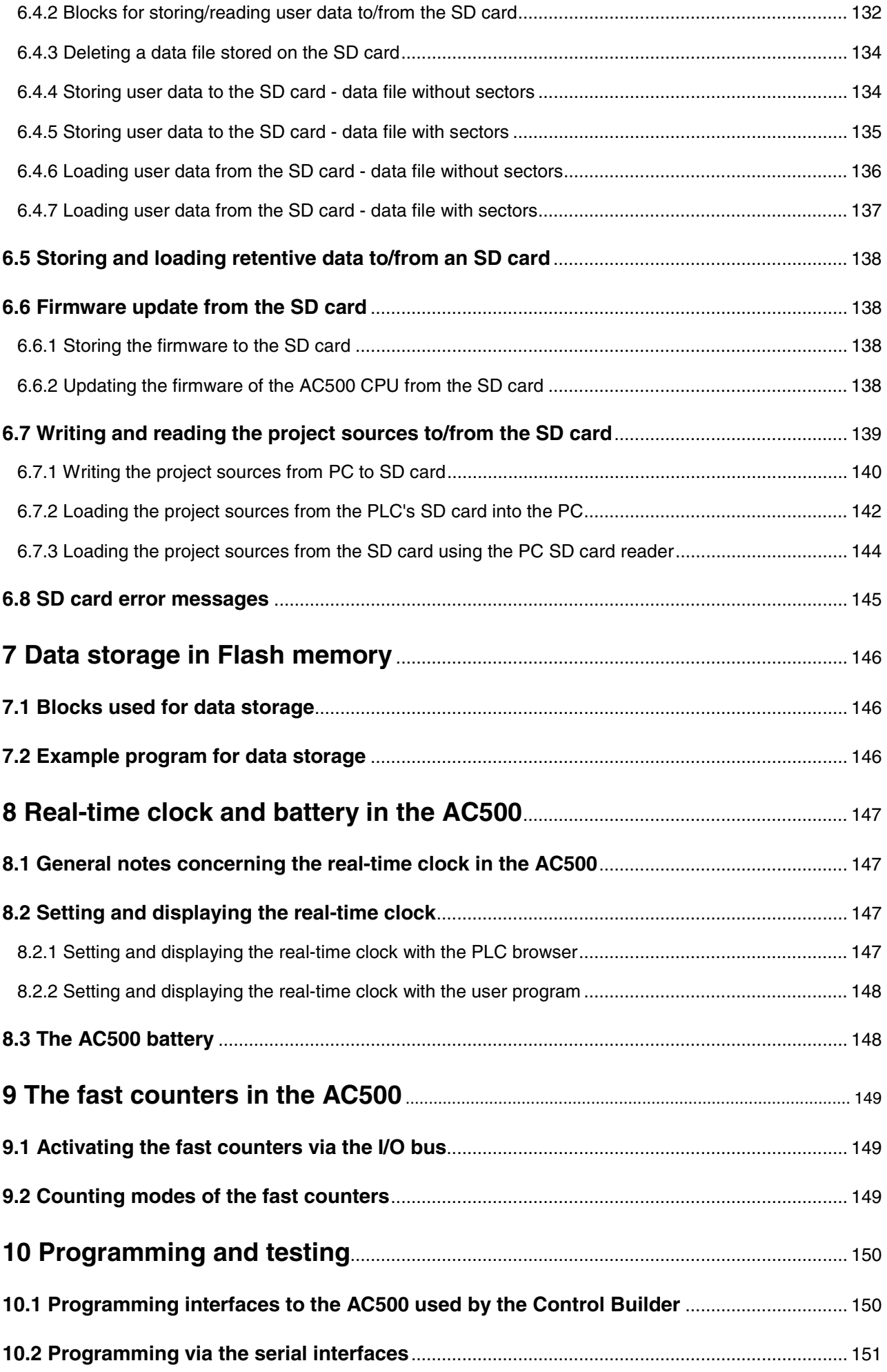

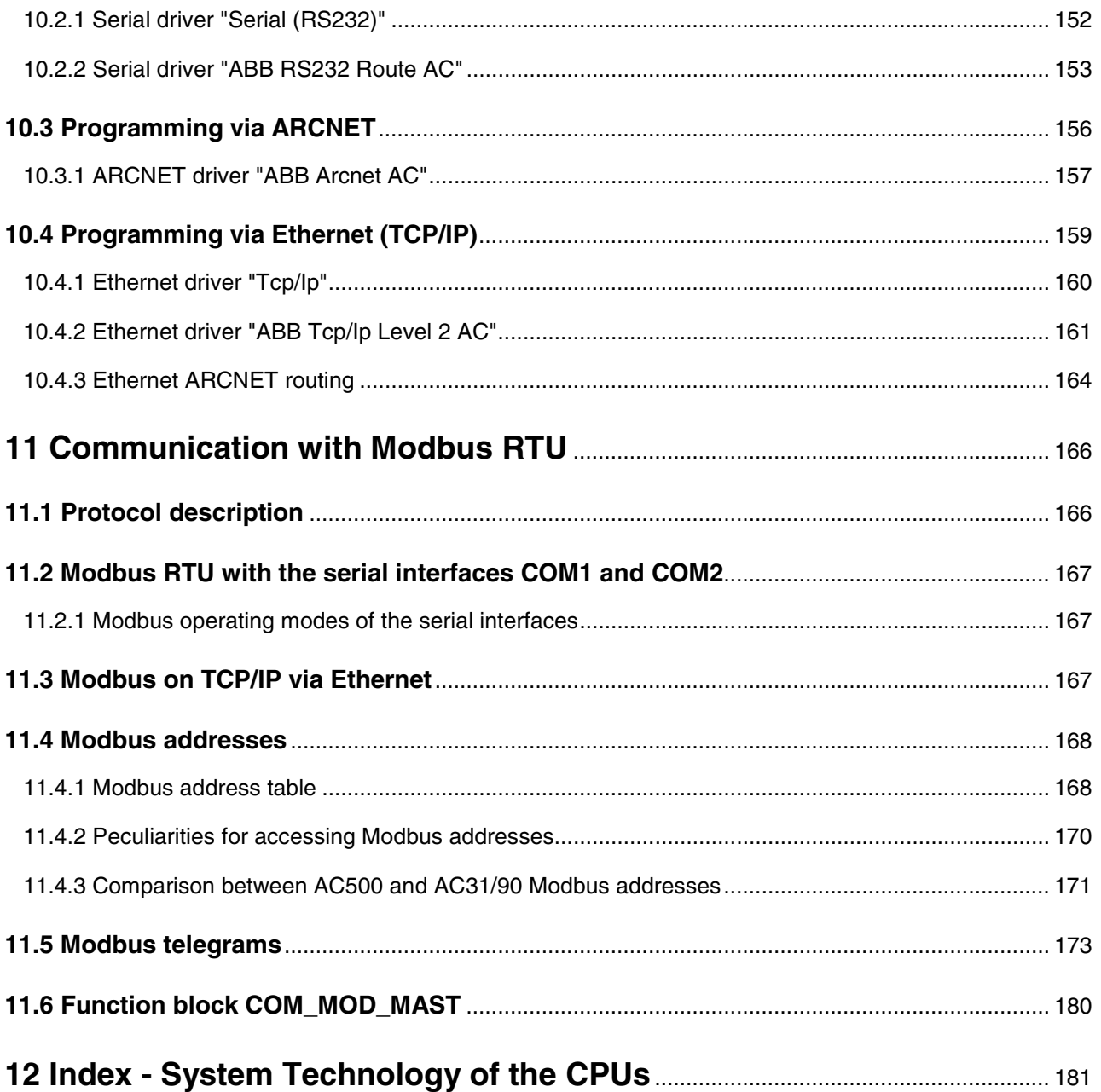

 $\overline{V}$ 

 $\,6\,$ 

# **1 Target Support Package**

# **1.1 Introduction**

### **1.1.1 Control Builder PS501 versions**

The AC500 basic units PM57x, PM58x and PM59x are programmed using the AC500 Control Builder (version V1.0 and later).

The Control Builder versions V1.0 and 1.1 are based on CoDeSys version V2.3 SP4 Patch 9 (V2.3.4.9+) and later. The Control Builder version V1.2 is based on CoDeSys version V2.3 SP8 Patch 0 (V2.3.8.0) and later.

**Note:** This documentation applies to all categories of the basic units PM57x, PM58x and PM59x. When the term "PM581" is given in the text, this text applies also to PM57x, PM58x and PM59x. Texts that are exclusively applicable for PM581 are expressly mentioned by a note.

To be able to program the AC500 controllers with the Control Builder, a so-called Target Support Package (TSP) must be installed. By default, the AC500 TSPs are automatically installed during installation of the Control Builder.

The default installation paths are as follows:

• **Control Builder:**

..\%ProgramFiles%\3S Software\CoDeSys V2.3 The environment variable %ProgramFiles% points to the directory "Program Files" on English operating systems and "Programme" on German operating systems.

• **TSP (Target Support Package):**

..\%CommonProgramFiles%\CAA-Targets\ABB\_AC500 The environment variable %CommonProgramFiles% points to the directory "Program Files\Common Files" on English operating systems and "Programme\Gemeinsame Dateien" on German operating systems.

The chapter "Installation of a Target Support Package" describes in detail how to install a TSP.

A Target Support Package (TSP) contains all configuration and expansion files necessary to operate a particular controller (target system) with an application. What has to be configured:

- code generator
- memory layout
- controller functions
- I/O modules
- interface assignment and parameterization

In addition, libraries, gateway drivers, target system specific help files, controller configuration files, error description file (Errors.ini) and the help file for the PLC browser (Browser.ini) are included.

(M) **Note:** The basic units of the AC31 series 90 (07 KT 95, 07 KT 96, 07 KT 97 and 07 KT 98) are still programmed using the programming system 907 AC 1131.

#### **1.1.2 New functions in PS501 V1.2**

Version 1.2 implements the following new functions compared to versions V1.0 and V1.1:

- CD user interface in German, English, French and Spanish
- New CoDeSys version with display of the ABB Control Builder version. Available menu languages: German, English, French, Spanish, Italian and Russian
- Allows the installation of the CoDeSys HMI
- New AC500 targets PM5xy V12 for downward compatibility of projects created with versions V1.0/V1.1
- ABB EDS configurator for the generation of fix configurations from modular EDS files for **DeviceNet**
- Revised and expanded documentation
- Ethernet UDP: Selection of the UDP port in the PLC Configuration
- Ethernet/Online: Driver "ABB Tcp/Ip AC" (AA/55 protocol, same driver for AC500 and AC31 S90/07KT9x)
- COMx: Protocol "SysLibCom" Support of the blocks contained in the 3S library SysLibCom.lib
- COMx: Protocol "Multi" Switching between two protocols, for example ASCII/Modbus with the FB COM\_SET\_PROT
- COMx: Parameter 'Enable login' for CoDeSys login via COMx, if COMx is configured with the protocol "Modbus", "ASCII", "SysLibCom" or "Multi"
- Integration of the CS31 device DC551-CS31
- ARCNET online access using the driver "ABB ARCNET AC"
- ARCNET- 5F ARC 5F-ARCNET protocol (as in 07KT97/07KT98)
- ARCNET data exchange with the FBs ARC\_SEND, ARC\_REC, ARC\_STO
- ARCNET-FB: ARC\_INFO, ARC\_OWN\_NODE
- SD card: Firmware download for field bus couplers
- New PERSISTENT area "%R area", configurable as VAR RETAIN PERSISTENT in the PLC Configuration / CPU parameters
- PLC Browser: Command "coupler settings" to display, for example, the IP address and the socket assignment of the Ethernet coupler
- Call stack in case of an application crash
- CPU parameters: 'Warmstart'->off/E2/voltage dip/e2 or voltage dip (automatic restart of the CPU after E2 errors and/or short voltage dips, as in 07KT98)
- STOP of the user program if a task has been suspended (all outputs set to FALSE/0)
- FPU-Exception: FB FPUEXINFO (for PM591, PM590 only)
- New CPU: PM590
- Blocks that enable the export/import of RETAIN data to/from the SD card (except %M area)
- Blocks that enable the export/import of the PERSISTENT area (%R area) to/from the SD card

**Note:** The new functions implemented in version V1.2 can only be used together with the targets PM5xy\_V12, CoDeSys as of version V2.3.8.0 and the AC500 firmware as of version V1.2.0. Further information about this can be found in the chapter "Compatibility of versions V1.0, V1.1 and V1.2".

# **1.1.3 Compatibility of versions V1.0, V1.1 and V1.2**

The new functions in version 1.2 listed in the chapter above require extensive changes in the firmware of the AC500 CPUs, in the target files and also according changes in CoDeSys.

To ensure downward compatibility with versions V1.0 and V1.1, new target system files for all AC500 CPUs have been created for version V1.2. These files are installed in parallel to the target system files of version V1.1 when installing Control Builder V1.2. Only the newest online help files will be installed.

#### **File structure of the target system**

The target system files are structured as follows in version V1.2:

Installation path (as for V1.0 and V1.1): ..\%CommonProgramFiles%\CAA-Targets\ABB\_AC500

The environment variable %CommonProgramFiles% is points to the directory

- "Program Files\Common Files" on English operating systems and
- "Programme\Gemeinsame Dateien" on German operating systems.

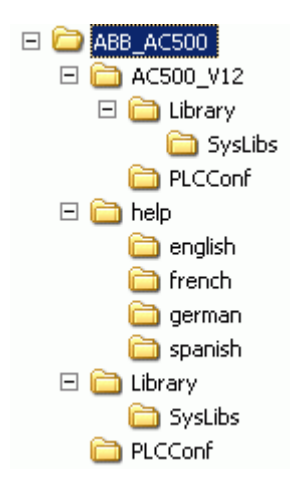

#### **Overview on target system files**

The following files are part of the target:

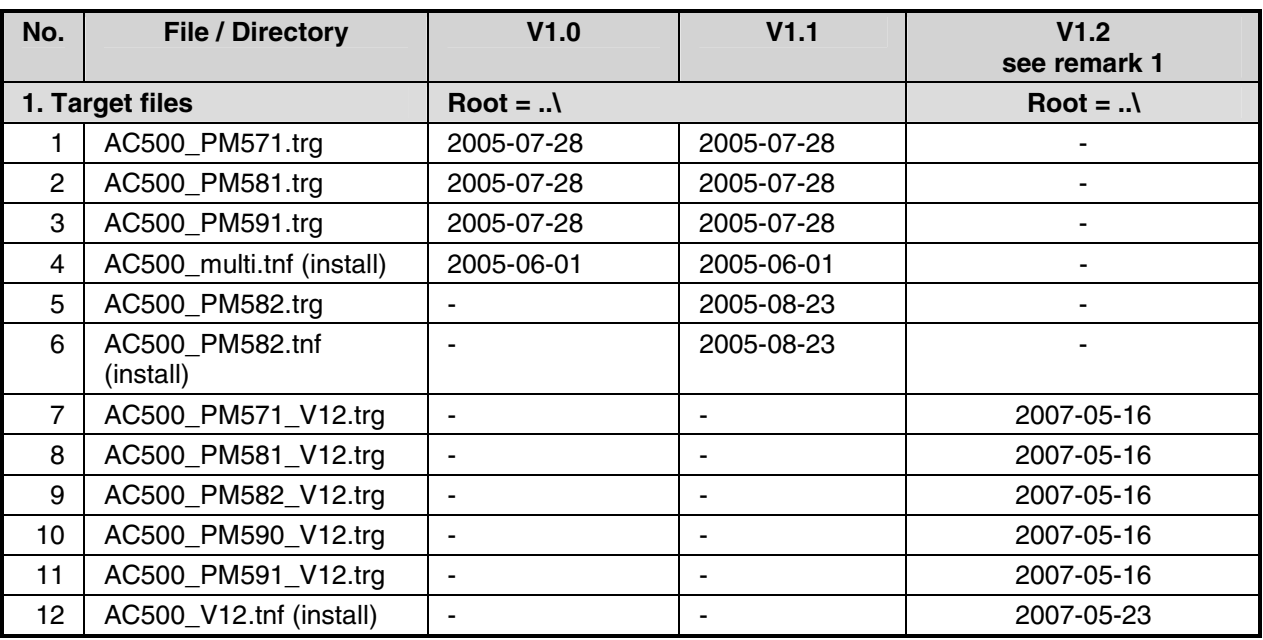

#### **Remark 1:**

The file date of the version V1.2 files is the date set on the CD PS501 V1.2 BETA 1. Thus, the release version may have other files.

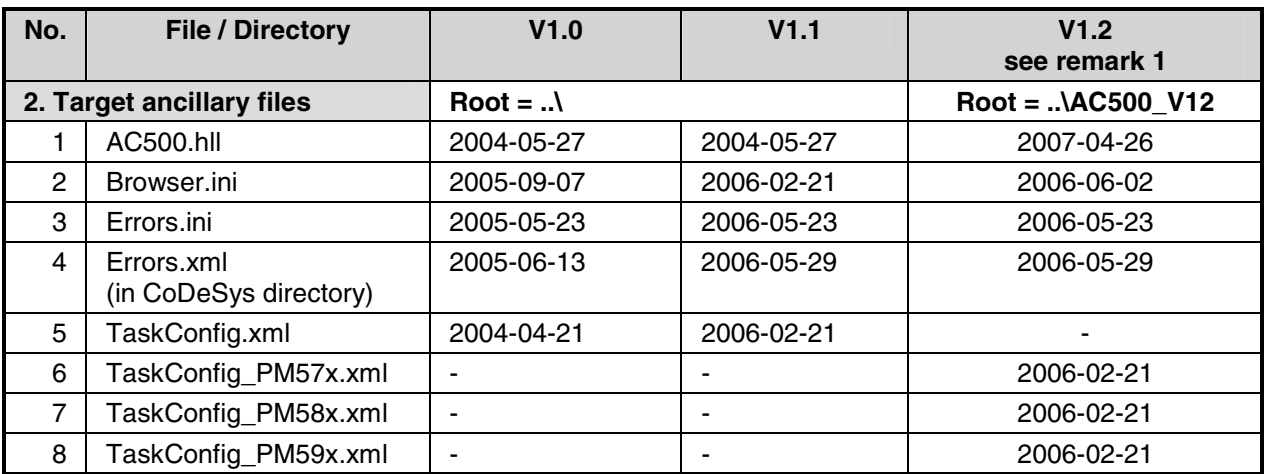

#### **Remark 1:**

The file date of the version V1.2 files is the date set on the CD PS501 V1.2 BETA 1. Thus, the release version may have other files.

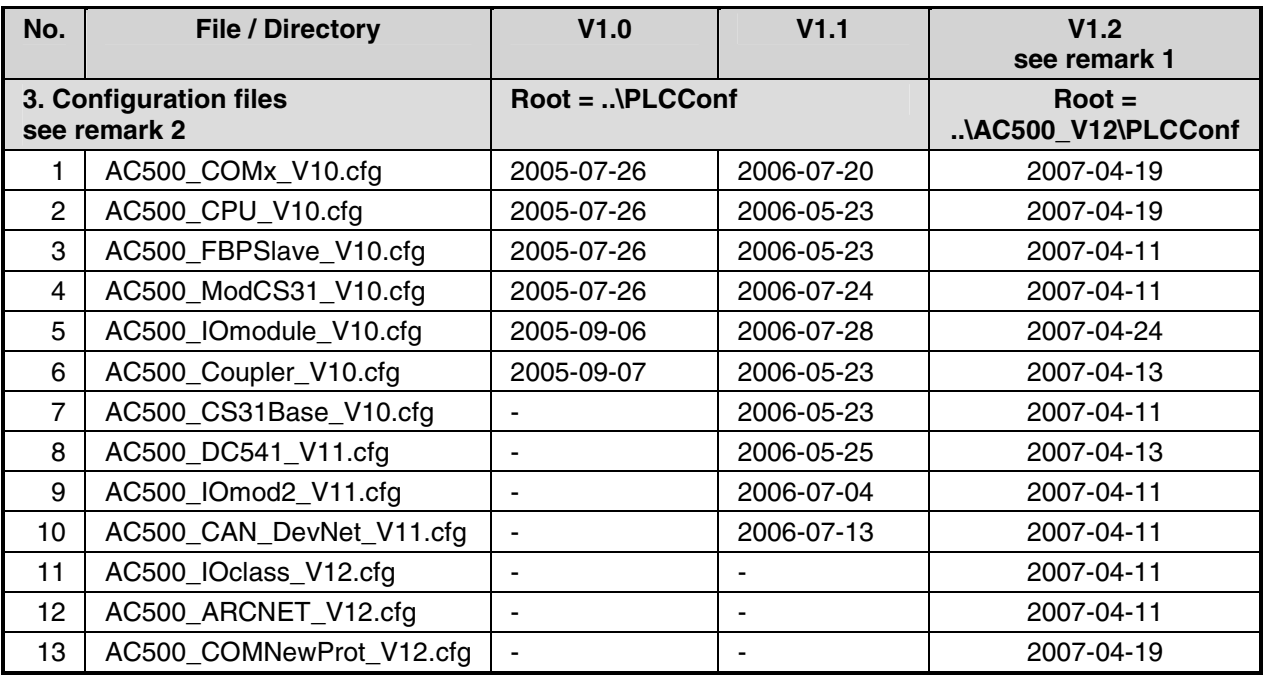

#### **Remark 1:**

The file date of the version V1.2 files is the date set on the CD PS501 V1.2 BETA 1. Thus, the release version may have other files.

#### **Remark 2:**

The directory ..\PLCConfig may only contain the \*.cfg files listed here because all \*.cfg files are loaded when loading a project. If the directory contains, for example, configuration files with partly the same content, both files are loaded. This can lead to unforeseeable effects!

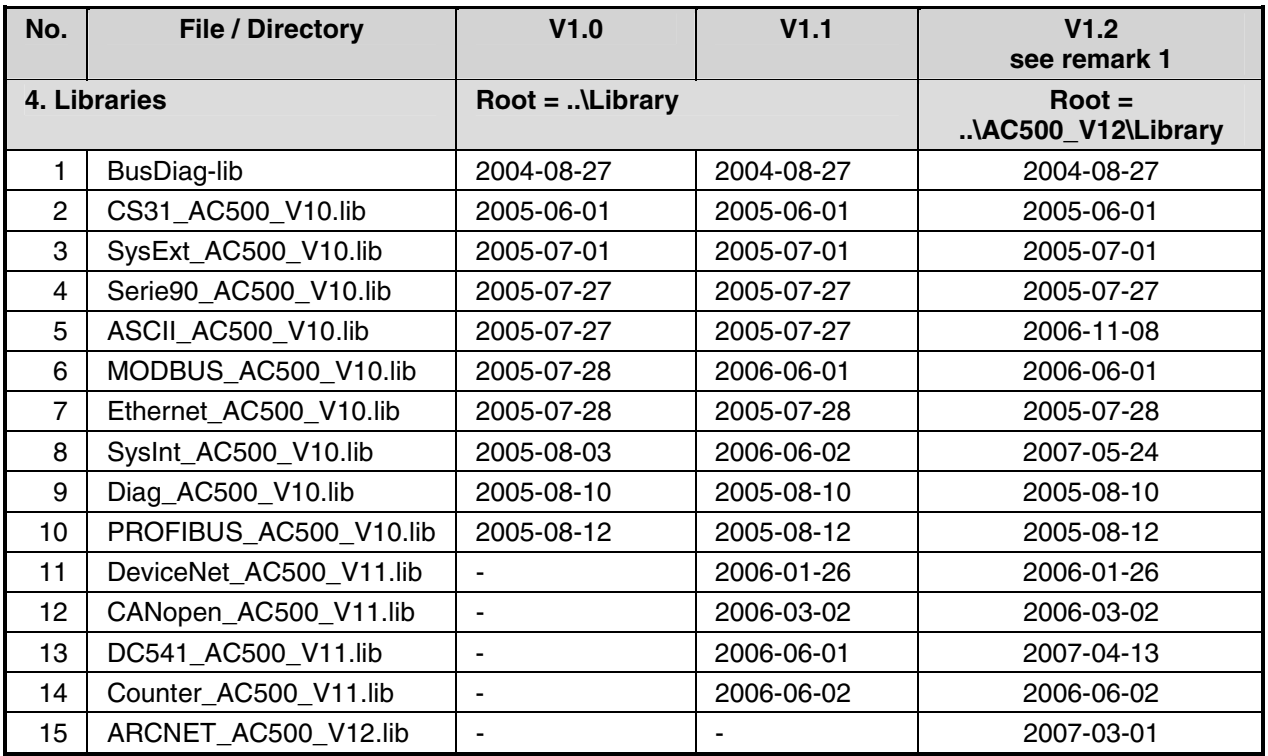

#### **Remark 1:**

The file date of the version V1.2 files is the date set on the CD PS501 V1.2 BETA 1. Thus, the release version may have other files.

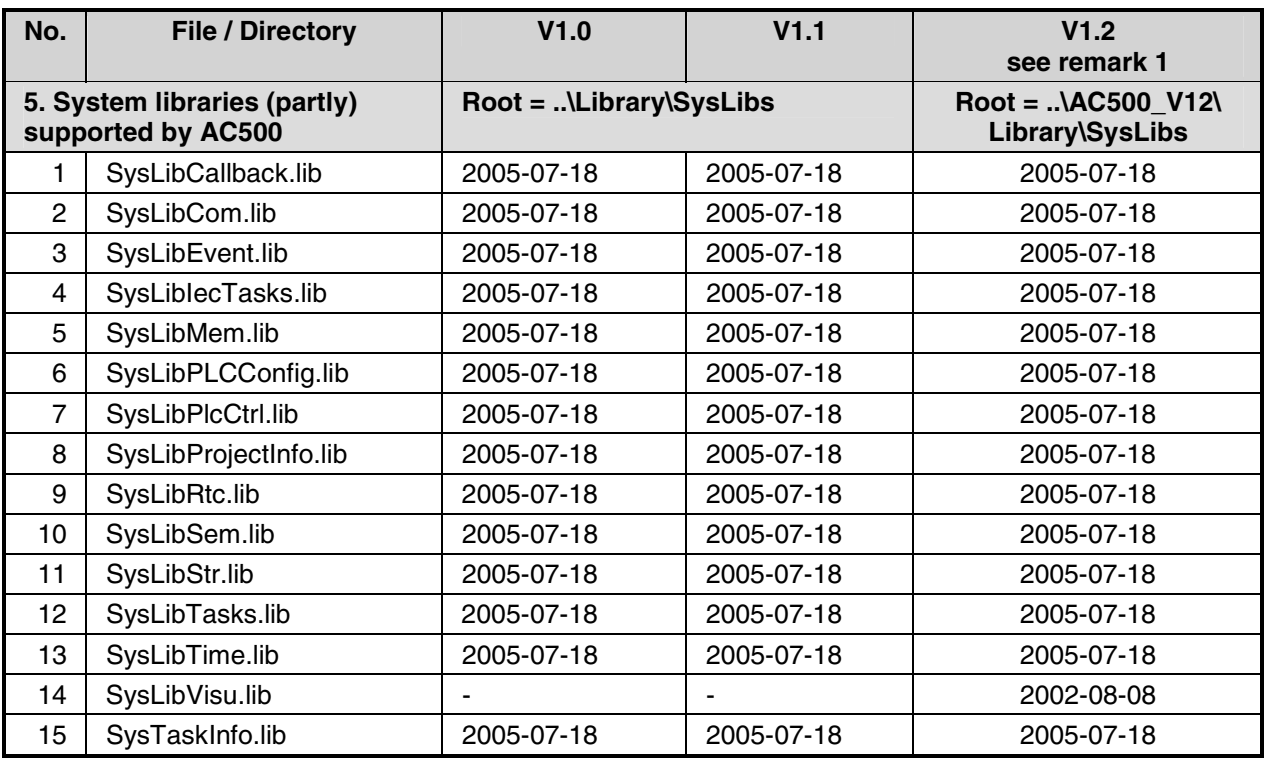

#### **Remark 1:**

The file date of the version V1.2 files is the date set on the CD PS501 V1.2 BETA 1. Thus, the release version may have other files.

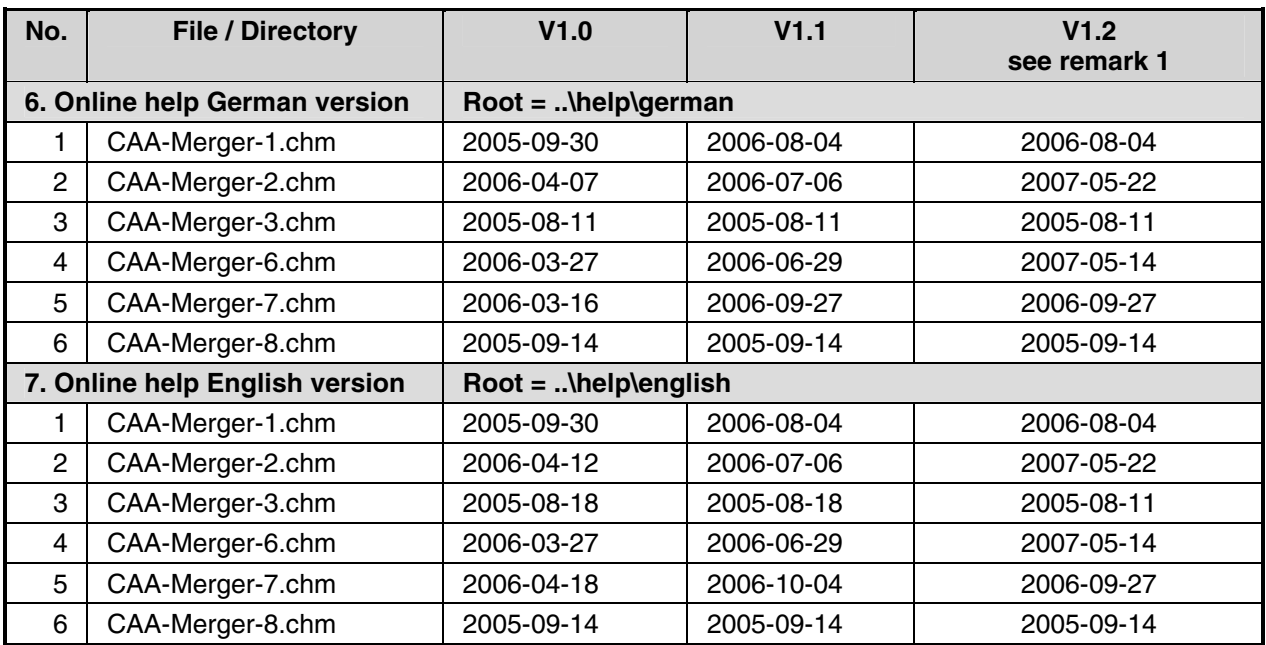

#### **Remark 1:**

The file date of the version V1.2 files is the date set on the CD PS501 V1.2 BETA 1. Thus, the release version may have other files.

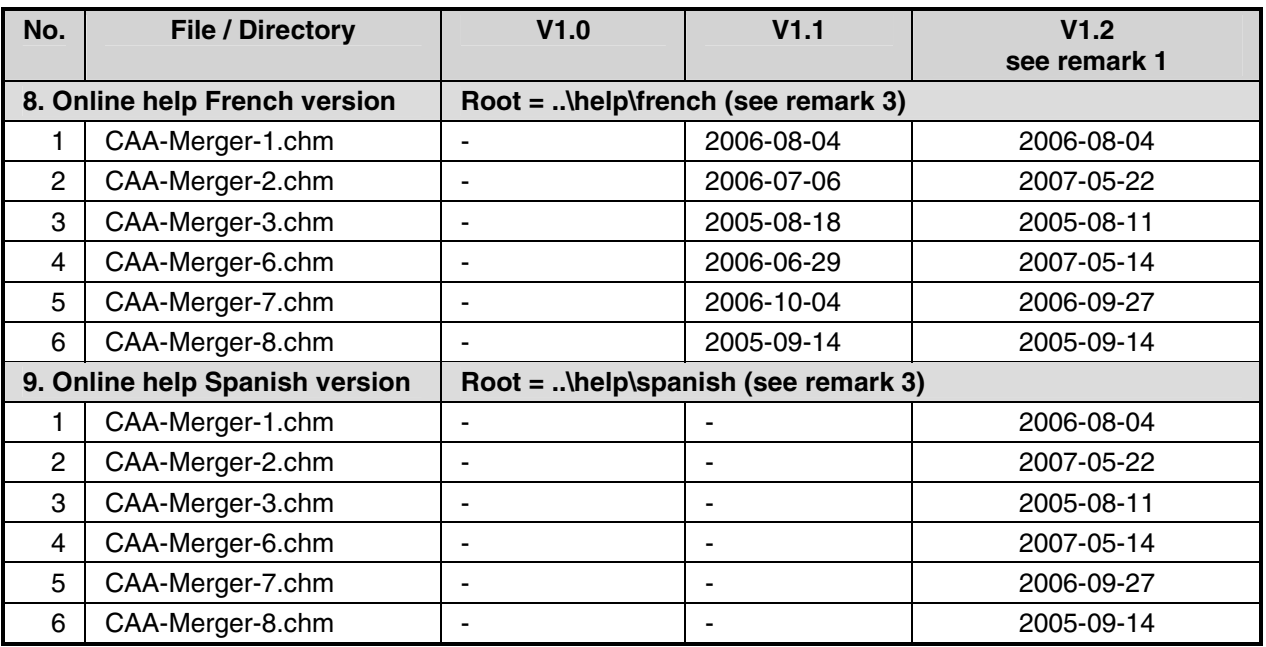

#### **Remark 1:**

The file date of the version V1.2 files is the date set on the CD PS501 V1.2 BETA 1. Thus, the release version may have other files.

#### **Remark 3:**

The online help is currently only available in German and English. As soon as the translation is completed, the according files will be replaced. The English help files are currently used in the Spanish and French version.

#### **Compatibility of CPU bootcode, CPU firmware, target system and CoDeSys**

The following table shows the possible combinations of CPU bootcode, CPU firmware, target system files and CoDeSys.

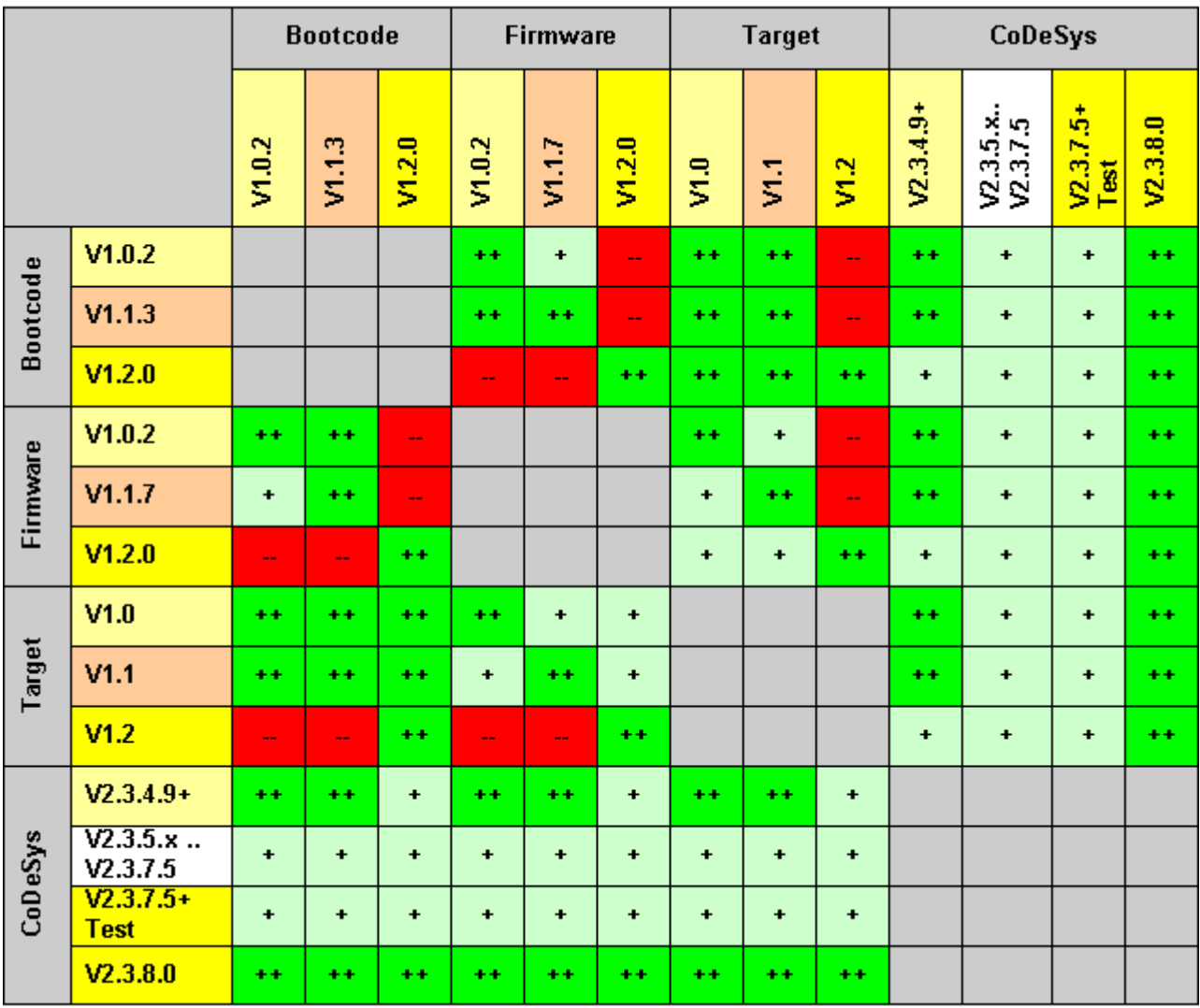

 $++$  $\ddot{}$ 

=> all functions available

=> possible, but not all functions available

=> combination **NOT** possible

#### **Conversion of a project created with version V1.0 or V1.1 to version V1.2**

Proceed as follows to convert a project created with version V1.0 or V1.1 to version V1.2:

- 1. Safe the project (for example to the directory ..\save\_projects)
- 2. Open the project in CoDeSys
- 3. Project => Save as (for example under the name name\_V12.pro)
- 4. Resources => Target Settings => Select AC500 PM5xy V1.2
- 5. Execute Project => Clean all and Project => Rebuild all
- 6. File => Save
- 7. Online => Download
- 8. Online => Create boot project
- 9. Online  $\Rightarrow$  Run

**Caution:** A project created for the target PM5xy V1.2 can only be loaded into an AC500 PM5xy with bootcode as of version V1.2.0 and firmware as of version V1.2.0. If a controller with firmware version V1.1.7 is loaded, CoDeSys reports an according error after the download!

If a version V1.2 target is selected, the target system files, libraries and configuration files contained in the directory ..\ABB\_AC500\AC500\_V12 will be loaded. This ensures that the new functions will be available.

A **change back** to a target of version V1.0 or V1.1 is no longer possible as soon as a parameter, that is only available as of version V1.2, is set in the PLC configuration. For example, if the protocol "Multi" is set for the serial interface or the CPU parameter "Warmstart" is set to the value "On after E2 or short voltage dip". Since the according settings are not available in the configuration files of the targets of version V1.0 or V1.1, the PLC configuration cannot be loaded and has to be recreated, if necessary!

Thus, always save the projects before doing the conversion!

# **1.2 Selection of the target system - Target support settings**

The assignment of a project to an AC500 CPU is done using the target support settings in the Control Builder.

When creating a new AC500 project with File / New, the target system must be selected first:

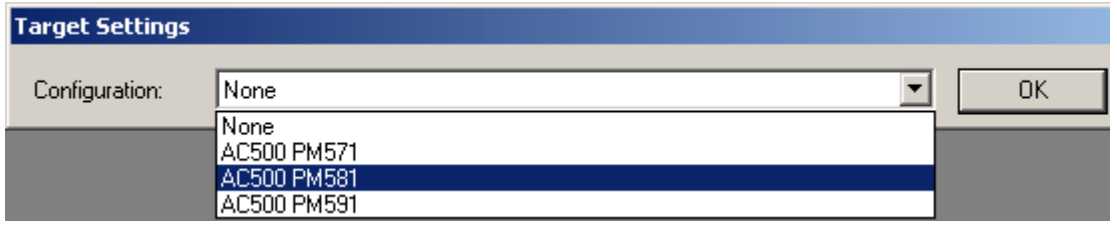

As of Control Builder version V1.2, the following AC500 targets can be selected.

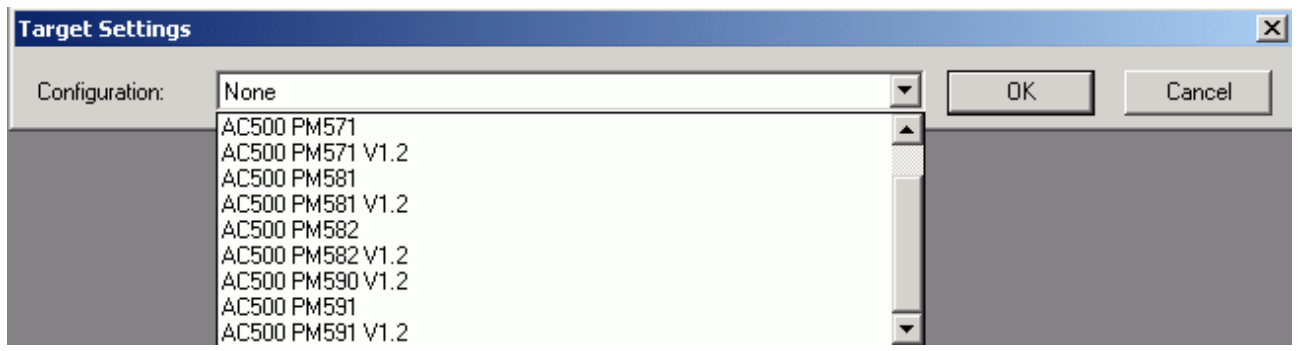

Select the desired CPU and confirm your selection with OK.

侞 **Note:** If you want to download an existing project to another AC500 CPU, the new CPU must be set in the target system settings. To do this, select the object "Target Settings" in the "Resources" tab. In the appearing window, select the desired CPU from the "Configuration" list box.

# **1.3 CPU parameters in the target support settings**

# **1.3.1 "Target Platform" settings**

Once you have selected an AC500 CPU, the general CPU parameters are displayed:

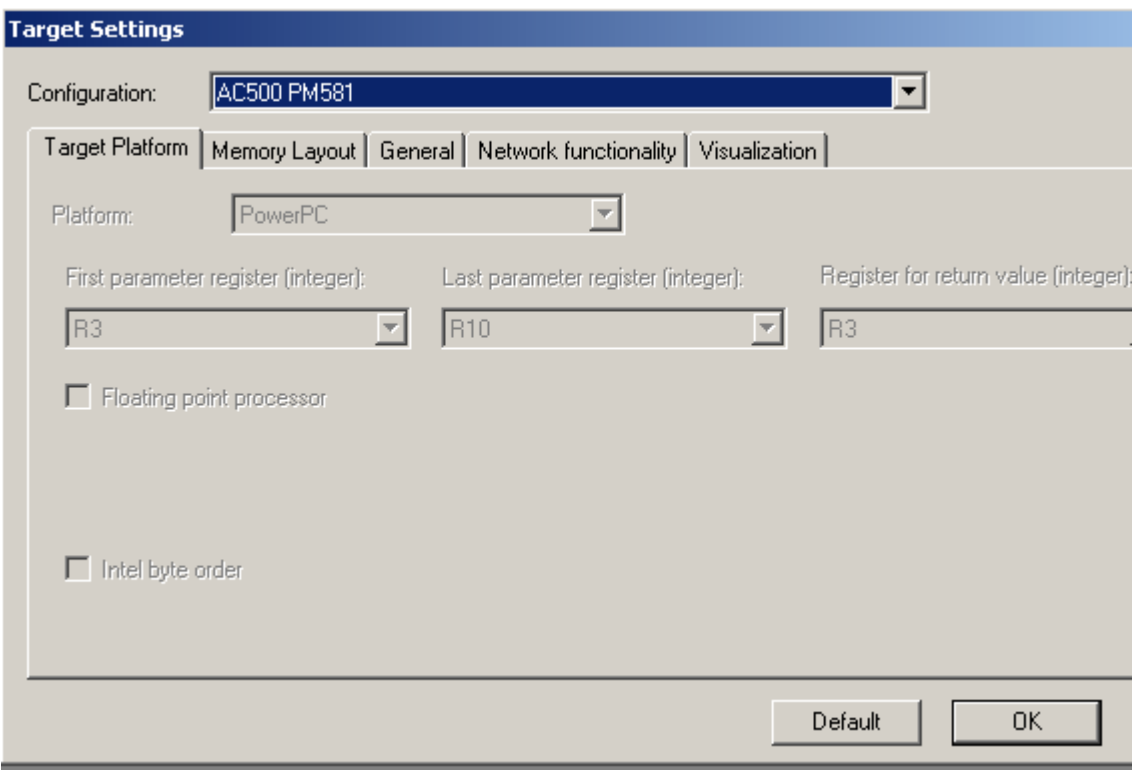

The tab "Target Platform" displays the general settings for the CPU. These parameters cannot be changed.

The parameters have the following meaning:

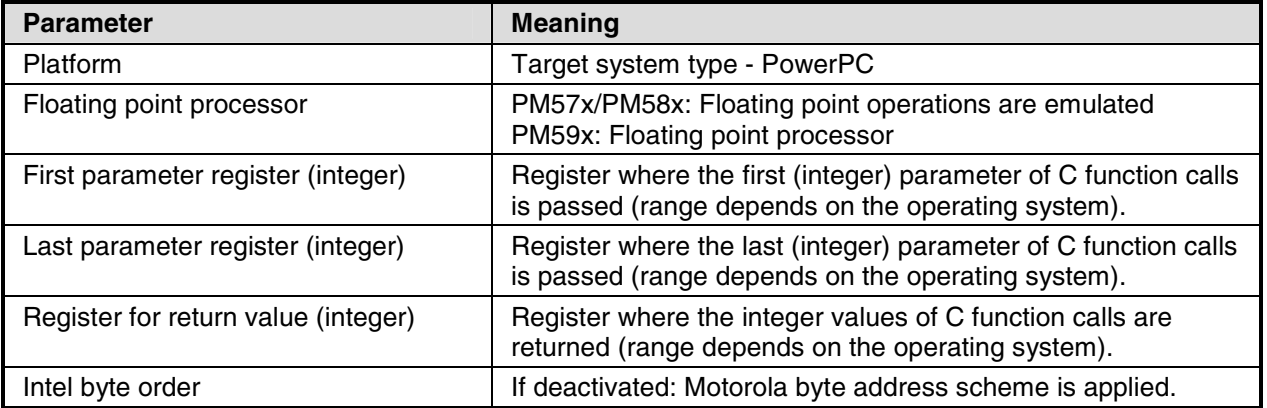

# **1.3.2 "Memory Layout" settings**

The tab "Memory Layout" contains all information about the memory mapping within the CPU:

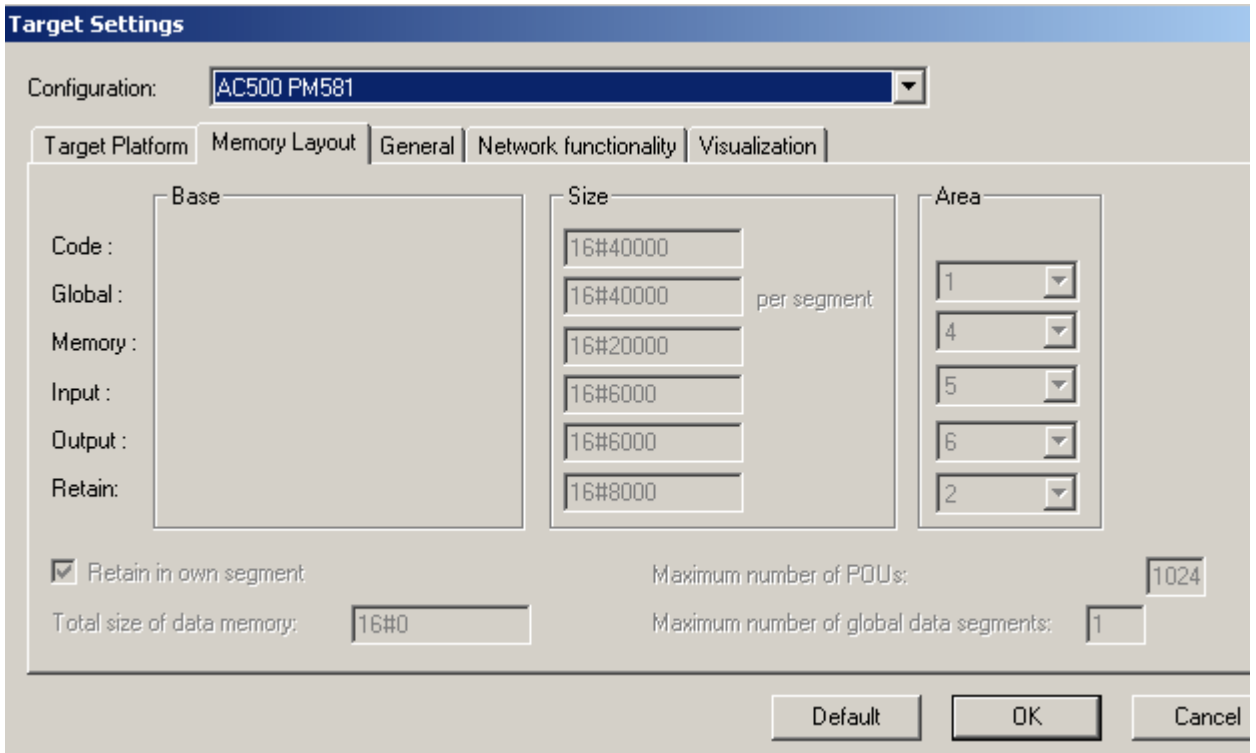

The parameters have the following meaning:

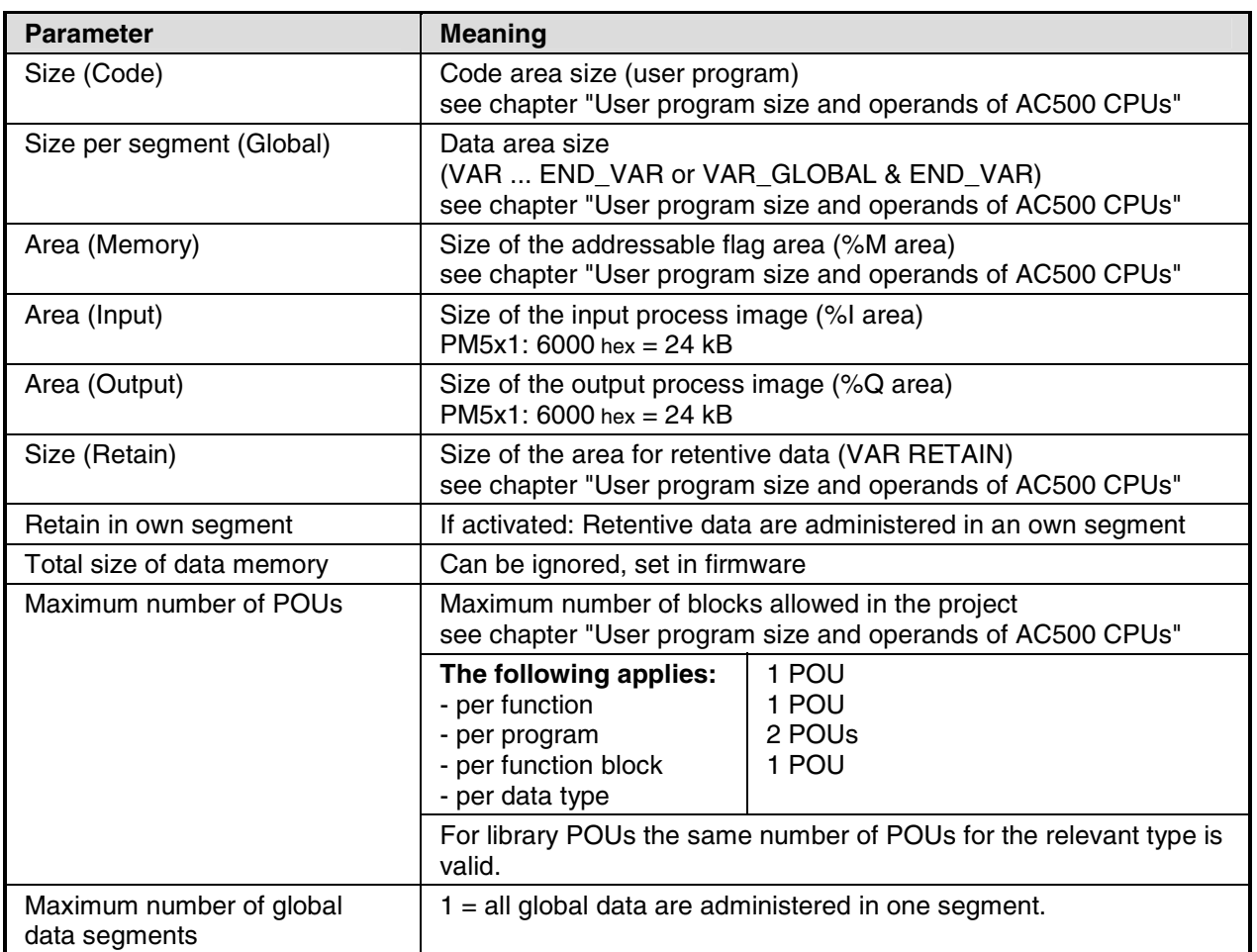

The numbers for the individual areas are required for administration in the firmware. The user cannot change any of these parameters.

# **1.3.3 "General" settings**

The tab "General" contains general information about the target system and the relevant windows in the Control Builder.

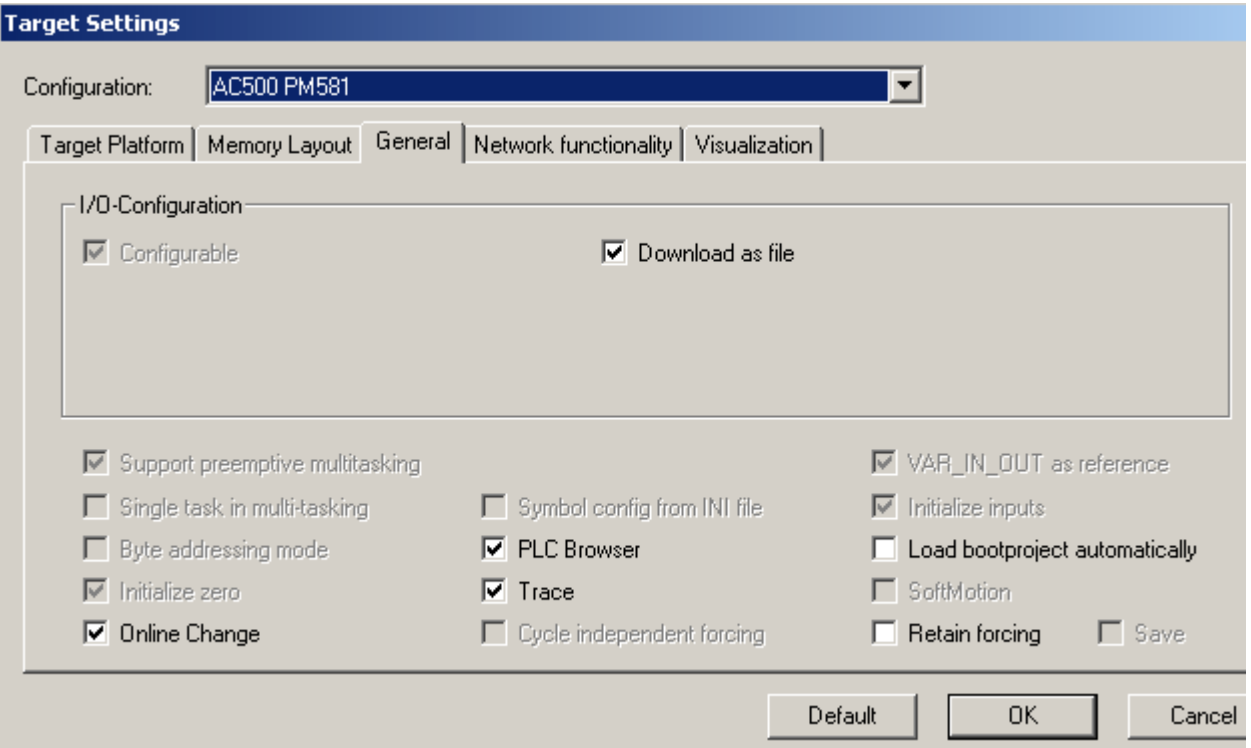

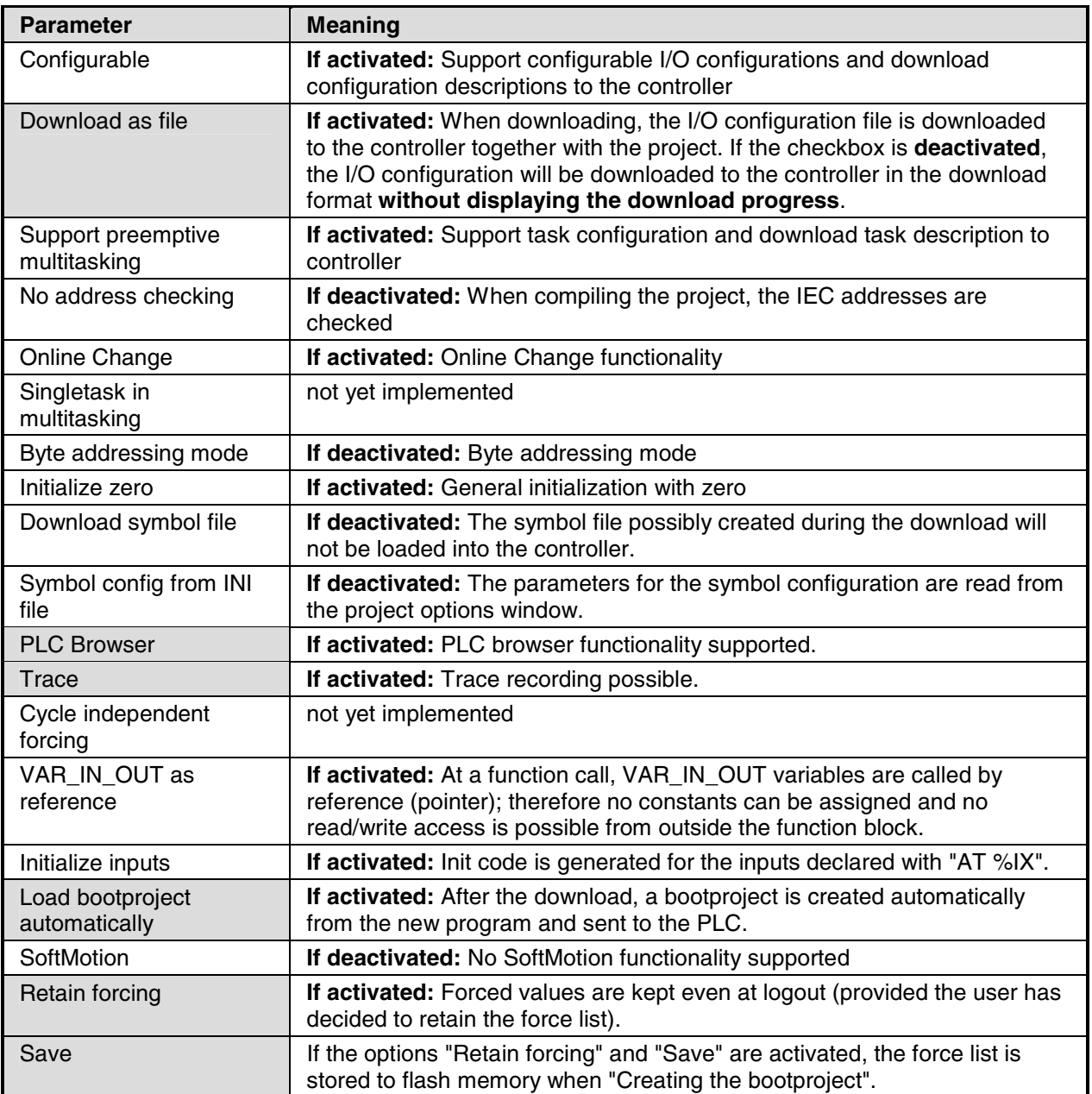

Parameters with gray background can be changed by the user.

### **1.3.4 "Network Functionality" settings**

The tab "Network functionality" contains the settings for the network variables. Network variables are not supported in the current version.

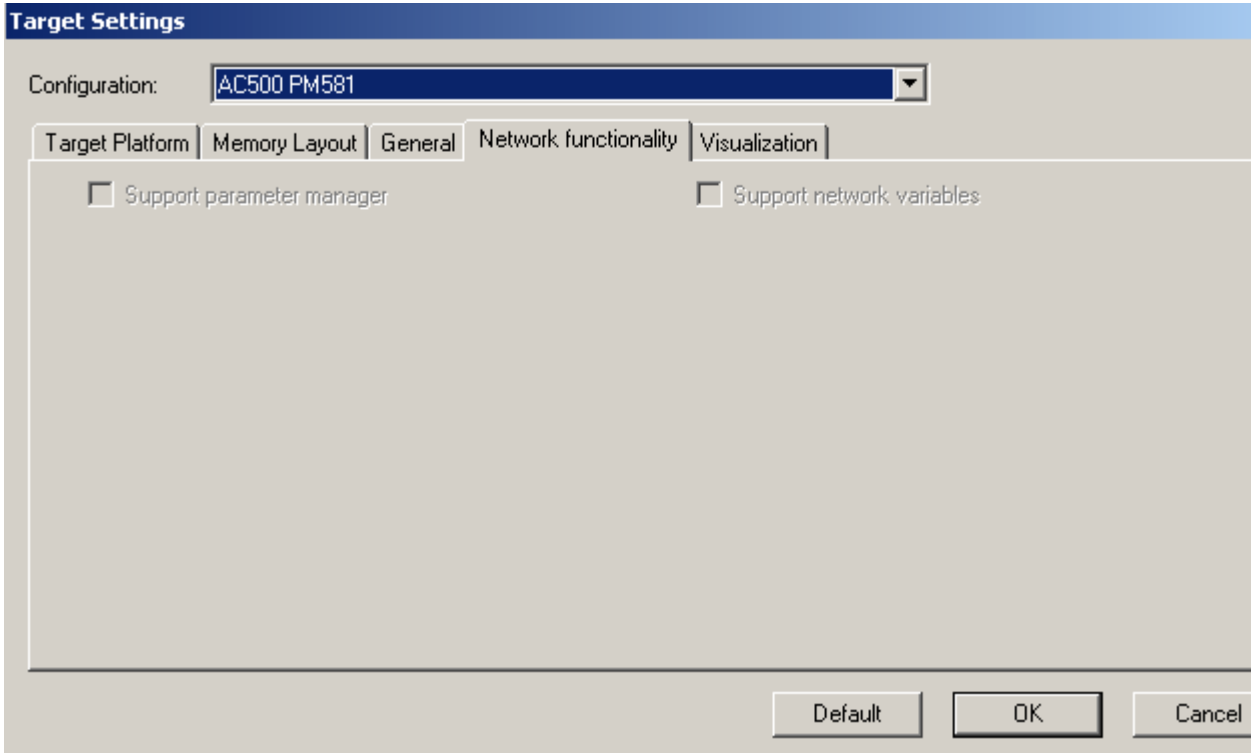

# **1.3.5 "Visualization" settings**

The tab "Visualization" contains the settings for the visualization integrated in the PLC firmware. Target and WEB visualization are not supported in the current version.

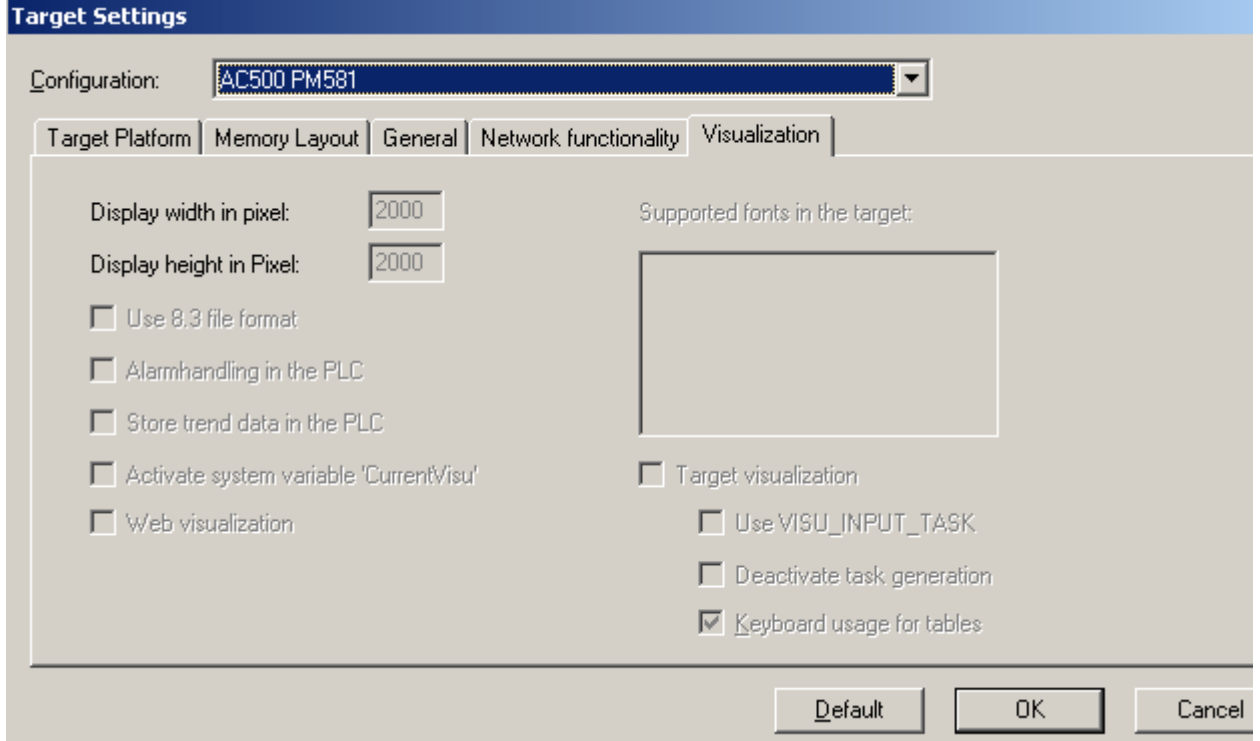

# **1.4 Overview on user program size and operands of AC500 CPUs**

The following table shows the values set for the program memory and the operands in AC500 targets:

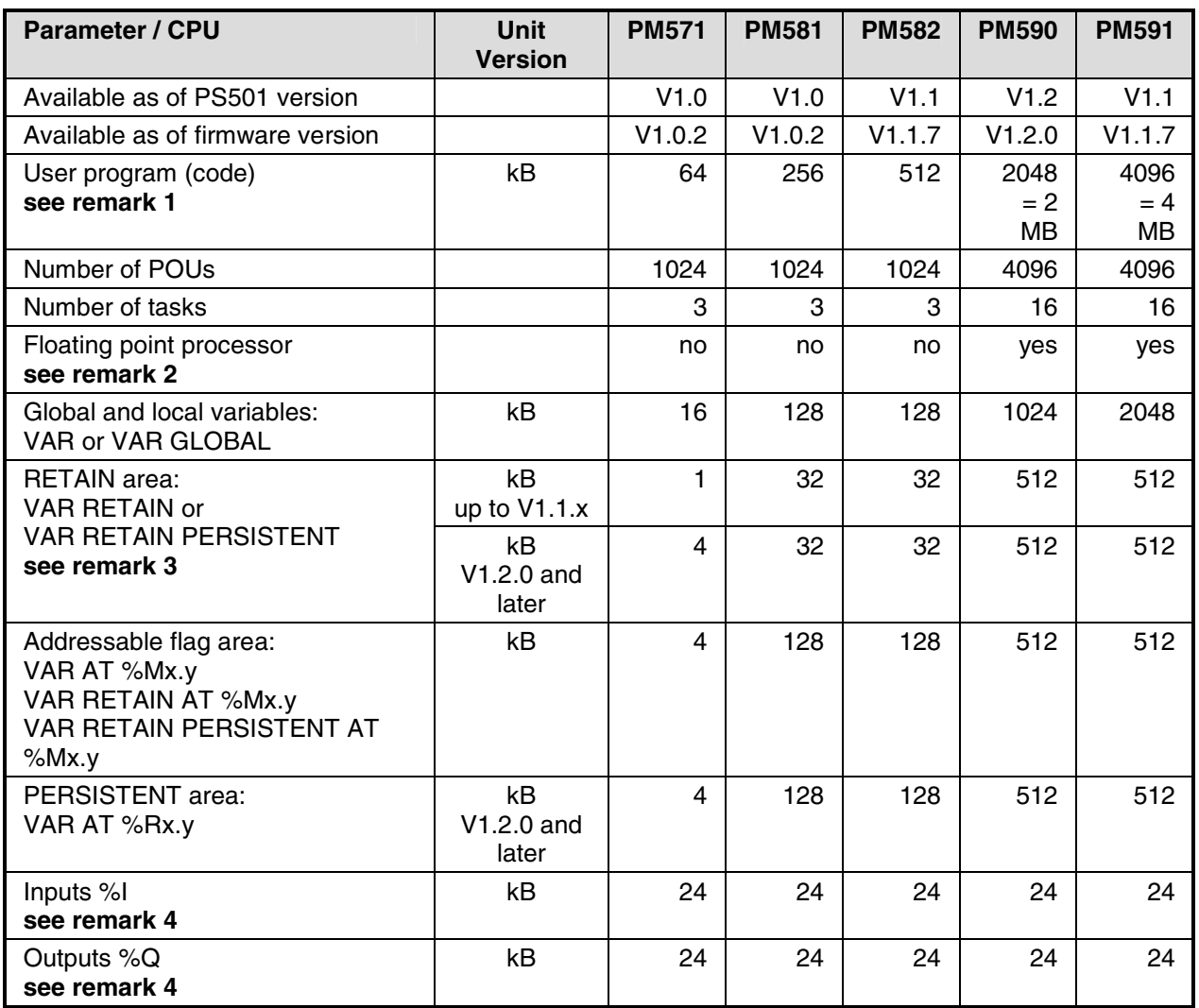

#### **Remark 1:**

The user program is composed of:

- the compiled code of all POUs called in the program,

- the initialization code for the variables and

- the code to restore the variables set as PERSISTENT (this does not include variables in the PERSISTENT area (%R area)!).

The configuration data are not considered in the user program size.

As of Control Builder version 1.2, the user program size (code size) is shown in the CoDeSys message box when compiling:

POU indexes: 262 (25%) Size of data used: 1069 of 262144 bytes (0.41%) Size of Retain data used: 0 of 32768 bytes (0.00%) Code size: 6726 bytes 0 errors, 0 warnings

#### **Remark 2:**

All AC500 CPUs can perform floating point operations. For CPUs without floating point processor (PM57x and PM58x), these operations are performed by an emulation library and are therefore slower. Emulation is faster for LREAL variables than for REAL variables. Thus, the use of LREAL variables is recommended.

#### **Remark 3:**

The information shown in the message box does only contain the Retain data of the RETAIN area, and not the variables of the addressable flag area %Mx.y. that are declared as VAR RETAIN.

#### **Remark 4:**

The assignment of the inputs and outputs is described in detail in the chapter "AC500 inputs, outputs and flags".

# **1.5 Installation of AC500 targets with the program installTarget.exe**

By default, all AC500 target files are installed when installing the Control Builder. When installing version V1.2, the target files of version V1.1 and the files of version V1.2 will be installed.

In certain cases the target files of several providers have to be installed on the PC at the same time. In this case, the target files of the AC500 CPUs can also be installed directly.

(M) **Note:** The AC500 target of version V1.0 and V1.1 requires CoDeSys version V2.3.5.0 and later. Targets of version V1.2 require CoDeSys version V2.3.8.0 and later. AC500 targets cannot be used with CoDeSys V3.x.

Proceed as follows to install the target:

- 1. Exit CoDeSys.
- 2. Exit the gateway, if necessary (right mouse click on the 3S icon in the Windows status bar => Exit).
- 3. Start the program InstallTarget.exe, for example by double clicking the file in the Windows Explorer. The program InstallTarget.exe is located in the installation directory of CoDeSys.exe, i.e., in case of a default installation in the directory ..\%ProgramFiles%\3S Software\CoDeSys V2.3.

The environment variable %ProgramFiles% points to the directory

- "Program Files" on English operating systems and
- "Programme" on German operating systems.
- 4. The following user interface appears:

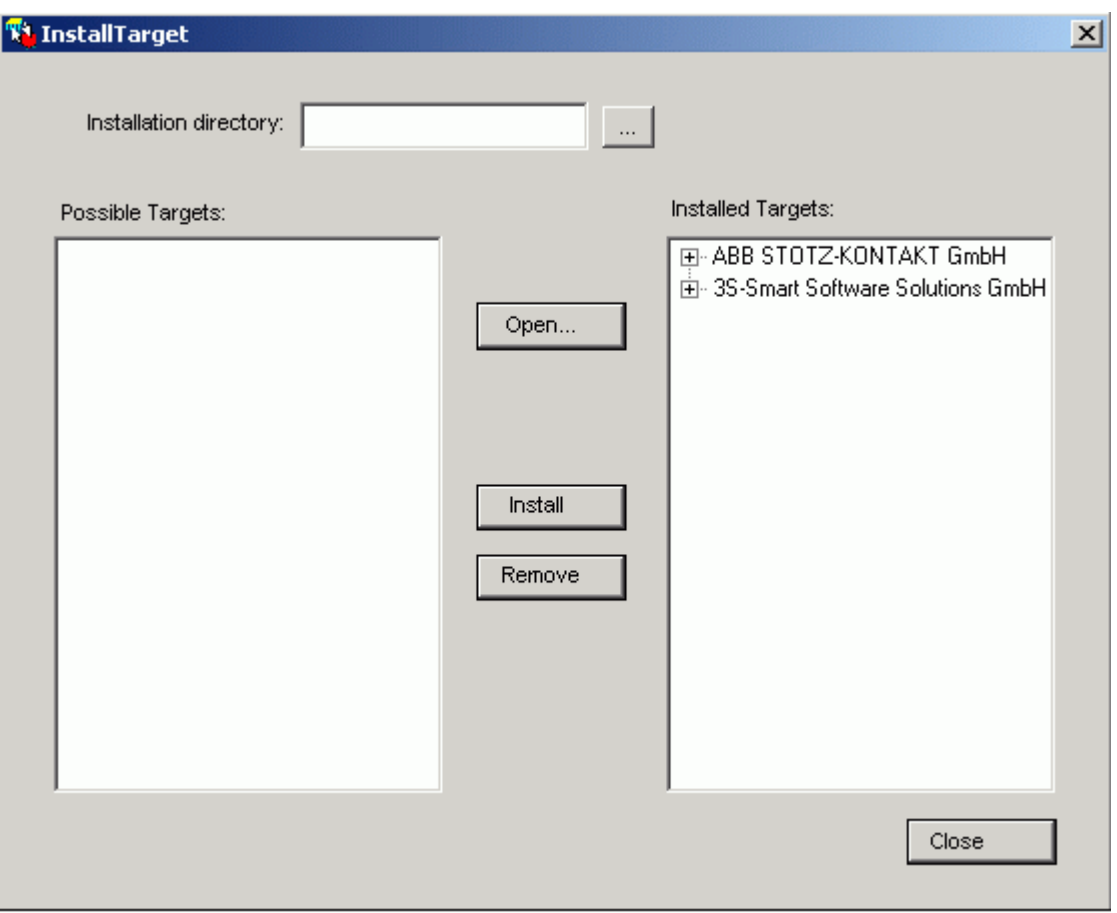

All targets currently installed (i.e., registered in the Windows registry) are displayed in the righthand area "Installed targets".

- 5. Click <Open> and select the directory that contains the installation file of the target(s) to be installed. The installation file of a target has the extension \*.tnf. The AC500 targets are located in the directory **CD-ROM drive:\CD\_AC500\CoDeSys\Targets\ABB\_AC500** on the CD PS501 Vx.y.
- 6. Select the desired installation file:

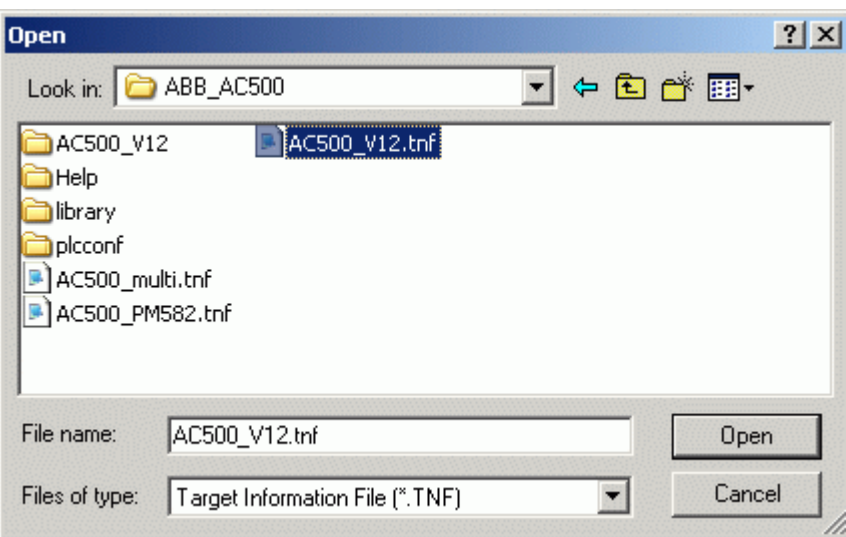

The following target installation files are available for the AC500 targets: AC500\_multi.tnf (PM571, PM581 and PM591 V1.1) AC500\_PM582.tnf (PM581 V1.1) AC500\_V12.tnf (PM571, PM581, PM582, PM590, PM591 V1.2)

Click <Open>.

7. In the left-hand area, all targets that are part of this installation file are displayed:

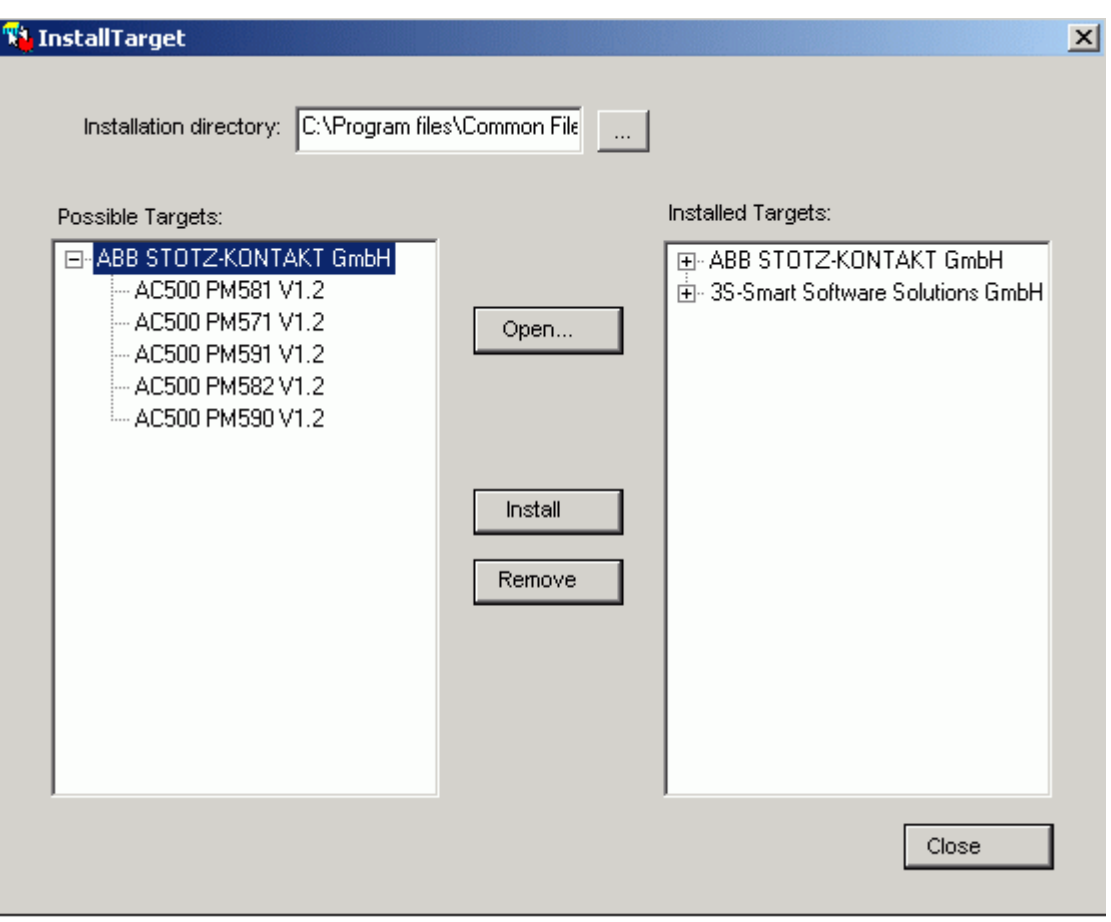

Select "ABB STOTZ-KONTAKT GmbH" or a specific target (for example AC500 PM581 V1.2) and click <Install>. All files belonging to the target will be installed. The "Installation directory" field shows the target directory.

- 8. To install further targets repeat steps 5 to 7.
- 9. Click <Close> to exit the program.
- 10. If you want to uninstall one or several targets, select the desired target(s) in the "Installed targets" area and click <Remove>.

#### **Remark:**

"Remove" does only delete the Windows registry entries. The files are still available in the installation directory. They have to be deleted manually, if necessary.

# **2 AC500 inputs, outputs and flags**

All operands supported by CoDeSys are described in the Control Builder documentation. The documentation you are reading here describes in detail the "address" operands (%I for inputs and %Q for outputs) used in CoDeSys.

All addressable operands can be accessed bit-wise (X), byte-wise (B), word-wise (W) and double-wordwise (D) in the Control Builder. The Motorola byteorder is used for operand access.

#### **Declaration of addressable operands:**

The declaration of the operands in the addressable flag area is done as follows:

#### **Symbol AT address : Type [:= initialization value]; (\* comment \*)**

#### [.] optional

The inputs and outputs are declared using the PLC configuration. Input and output devices that are directly coupled to the base unit are declared directly in the PLC configuration. Input and output devices connected to the coupler are configured using the field bus configurator SYCON.net which is part of the Control Builder (see topic Controller configuration with the Control Builder).

# **Caution:**

For multitasking, the digital inputs and outputs for every task are byte-wise cycle consistent, i.e., for instance inputs %IX0.0-%IX0.7 for task 1 and %IX1.0-%IX1.7 for task 2.

If, for example, task 1 has the higher priority and input %IX0.0 is used in task 1 and task 2, the value can change during the cycle of task 2 as it is updated every time task 1 is started.

This is not relevant for programs with only one task.

### **2.1 AC500 interfaces for inputs and outputs AC500**

The following AC500 interfaces are available for inputs and outputs:

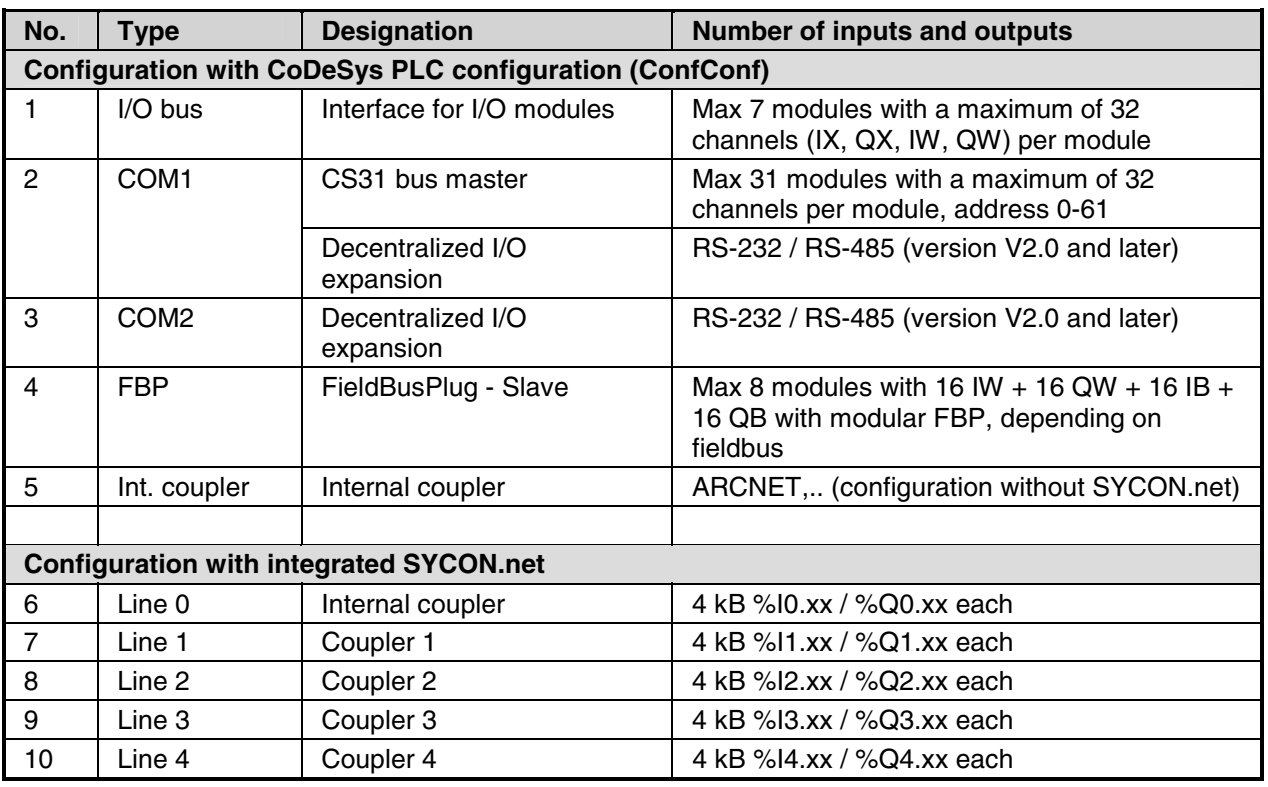

### **2.1.1 Address scheme for inputs and outputs**

• The coupler I/Os are addressed as follows (two-stage process):

#### %I(Q)B**CouplerNumber.ByteCoupler**

The configuration is done using SYCON.net.

- No coupler numbers are assigned to I/Os that are connected to the CPU. These I/Os are configured with the PLC configuration (ConfConf) in the Control Builder.
- I/Os connected to the basic unit are assigned to the following address areas:

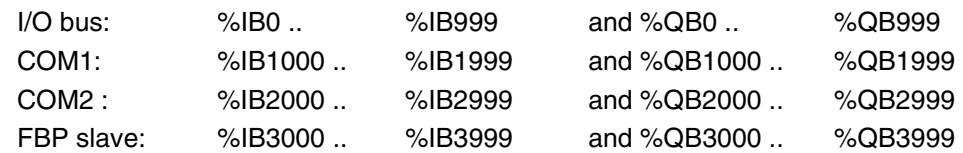

- Addressing of the digital channels is done byte-oriented.
- Motorola byteorder is used to access the inputs and outputs.

### **2.1.2 Example for addressing in BOOL / BYTE / WORD / DWORD**

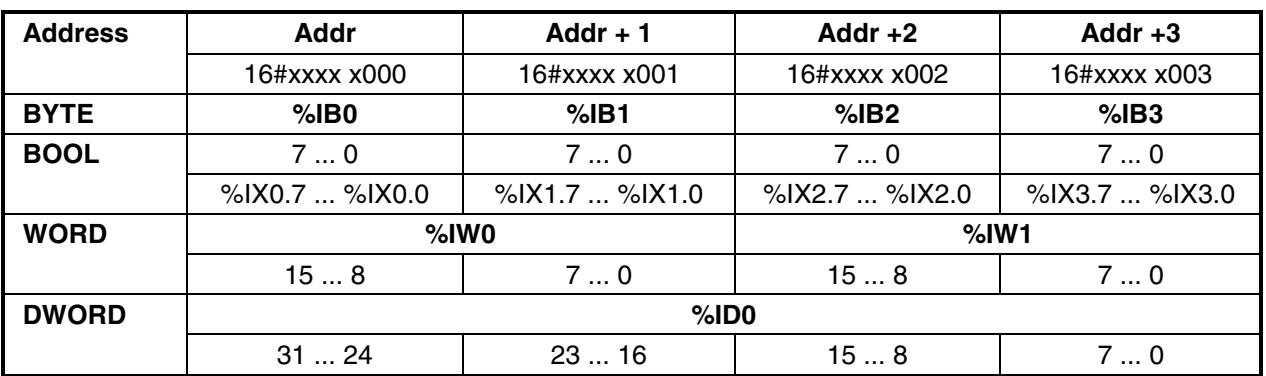

The Motorola byteorder is used for addressing.

Examples:

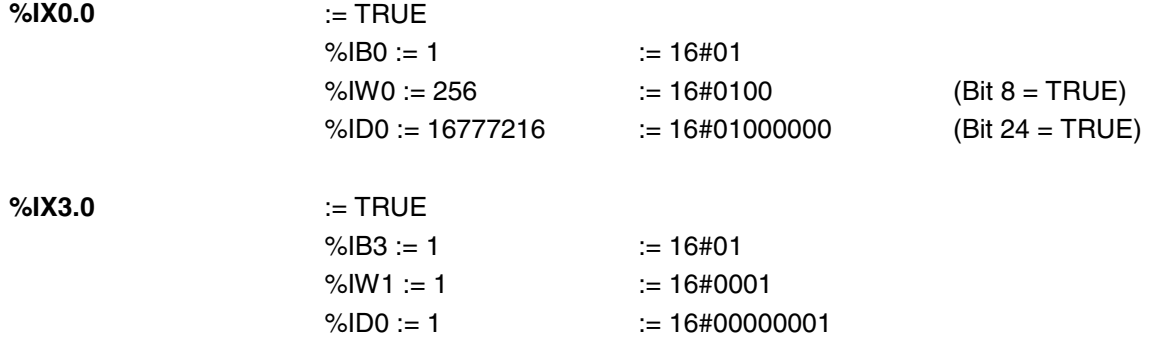

# **2.2 Addressing of inputs and outputs**

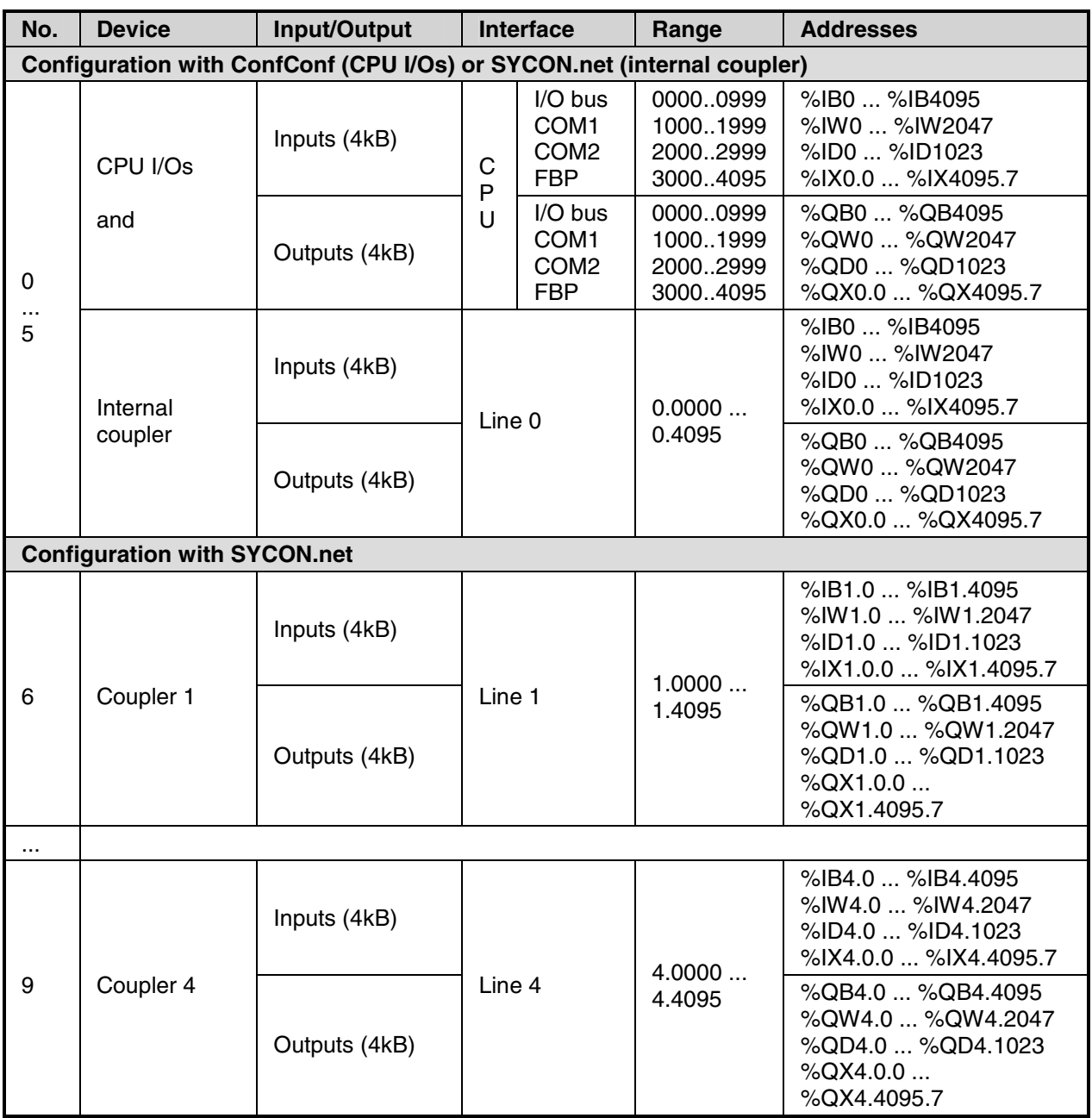

# **2.3 Processing of inputs and outputs in the multitasking system**

Hardware / DPR $\leftarrow \rightarrow$  E/A-Abbild  $\leftarrow \rightarrow$  Tasks  $\leftarrow \rightarrow$  Image **Eingänge** I/O-Bus I/O-Bus Eingänge am I/O-Bus COM1: CS31-Bus COM1: CS31-Bus Eingänge an COM1 ۹ COM2: local I/O expansion COM2: local I/O expansion Eingänge an COM2 **Start einer Task:** ۹ FBP slave interface FBP slave interface Byteweises Kopieren der Eingänge am FBP interface in der Task verwendeten ۹ Internal coupler – Slot 0 Internal coupler – Slot 0 Eingänge Int. coupler Slot 0 Eingänge ٩ External coupler – Slot 1 External coupler – Slot 1 Eingänge Ext. coupler Slot 1 .. .. .. .. .. External coupler – Slot 4 External coupler – Slot 4 Eingänge Ext. coupler Slot 4 Interrupt Variablenbereich **Abarbeitung Anwendertask:** Lesen und Schreiben auf dem Image Adressbereich (%M-Bereich) **Ausgänge** RETAIN-Bereich I/O-Bus I/O-Bus Ausgänge am I/O-Bus ٩ COM1: CS31-Bus COM1: CS31-Bus Ausgänge an COM1 ٩ COM2: local I/O expansion COM2: local I/O expansion Ausgänge an COM2 **Ende einer Task:**  $\blacktriangle$ FBP slave interface FBP slave interface Ausgänge am FBP interface Byteweises Kopieren der ٩ in der Task verwendeten Internal coupler – Slot 0 Internal coupler – Slot 0 Ausgänge Int. coupler Slot 0 Ausgänge ¢ External coupler – Slot 1 External coupler – Slot 1 Ausgänge Ext. coupler Slot 1 .. .. .. .. .. External coupler – Slot 4 External coupler – Slot 4 Ausgänge Ext. coupler Slot 4 Interrupt und Task fertig

The following figure shows how the inputs and outputs are processed in the multitasking system.

#### **Generation of the input data image:**

#### **Inputs at the I/O bus:**

After all I/O modules have been processed at the I/O bus, a corresponding interrupt is generated in the processor. The inputs are copied to the input data image during the Interrupt Service Routine (ISR). If the outputs were updated by a task, the outputs in the output data image are copied.

#### **Inputs at the CS31 system bus:**

After the CS31 driver has processed all I/O modules, a corresponding interrupt is generated in the processor. The inputs are copied to the input data image during the Interrupt Service Routine (ISR). If the outputs were updated by a task, the outputs in the output data image are copied.

#### **Inputs of couplers line 0 to 4:**

Once a coupler has received new data, a corresponding interrupt is generated in the processor. The inputs are copied from the DPR to the input data image of the processor during the Interrupt Service Routine (ISR). If the outputs were updated by a task, the outputs in the output data image are copied to the DPR.

Precondition for this is a valid coupler configuration.

#### **Starting a task:**

When starting a task, **the inputs used in the task are copied byte-wise** from the input data image to the image. Byte-wise means that when using, for example, the input %IX0.0, the image of the inputs %IX0.0 ... IX0.7 will be copied to the image.

Because only those inputs are copied that are directly used in the task, it is not possible to **read the inputs indirectly**, if cycle consistency is required.

#### **Processing a task:**

All tasks access the image, i.e., inputs are read from the image and outputs are written to the image. In ONLINE mode, the inputs/outputs of the image are displayed.

#### **Termination of processing the output data image by a task:**

At the end of the task processing, the outputs used in the task are copied byte-wise from the image to the output data image. Byte-wise means that when using, for example, the output %QX0.0, the image of the outputs %QX0.0 ... QX0.7 will be copied from the image to the output data image. The internal variables "Output data image updated" for the CS31 processor and the couplers 0 .. 4 will be set.

#### **Writing the outputs:**

#### **Outputs at the I/O bus:**

With the next interrupt of the I/O bus driver, the outputs of the output data image will be written and the variable "Output data image updated" will be reset.

#### **Outputs at the CS31 system bus:**

With the next interrupt of the CS31 processor, the outputs of the output data image will be written and the variable "Output data image updated" will be reset.

#### **Outputs of the coupler line 0 to 4:**

With the next interrupt of the coupler, the outputs of the output data image will be written to the DPR and the variable "Output data image updated" will be reset.

#### **I/O update task:**

In order to update the inputs/outputs not used in the task, all inputs/outputs of the image are updated by a lower priority task (I/O update task). This task is only processed if no other user task runs.

### **2.4 Addressable flag area (%M area) in the AC500**

#### **2.4.1 Allocation of the addressable flag area in the AC500**

The addressable flag area for the AC500 is divided into several segments with a size of 64 kbytes per segment. A maximum of 8 segments can be addressed. The availability of the segments or partial segments depends on the CPU. The size of the %M area can be found in the technical data of the CPUs (see Technical data of the CPU) and in the target system settings (see Target Support Package).

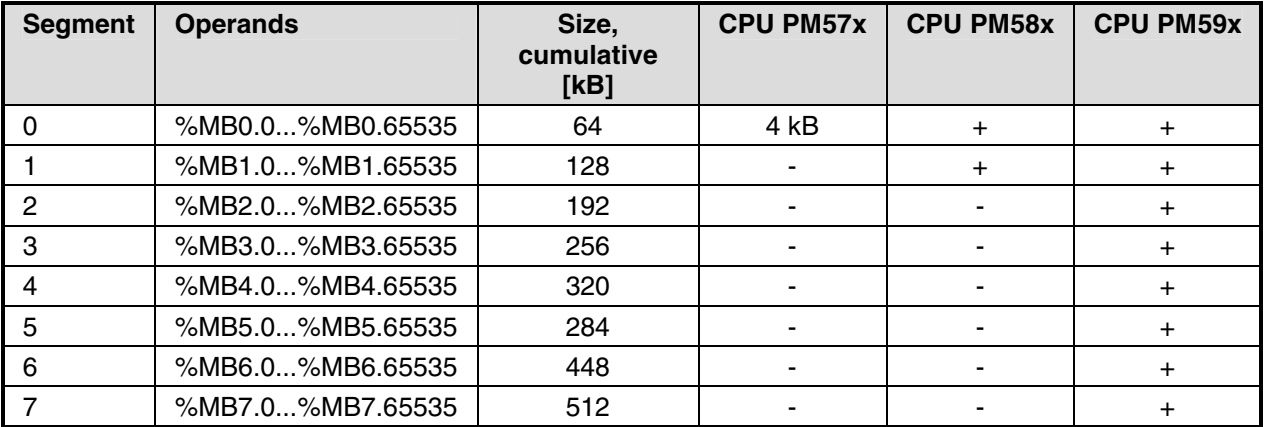

### **2.4.2 Access to the %M area using the Modbus® Protocol**

The Modbus® RTU protocol is implemented in the AC500. With the help of the Modbus® protocol, the segments 0 and 1 of the addressable flag area can be accessed.

The chapter Modbus in this documentation contains a detailed description of the Modbus® protocol and the corresponding addressing (see also Modbus protocol).

Note: For the AC500 CPU PM571, 4kB = %MB0.0 .. %MB0.4095 (i.e., not a complete segment) are available for the addressable flag area. Thus, not all Modbus addresses can be accessed.

#### **2.4.3 Access to operands in the addressable flag area**

The operands in the %M area can be accessed bit-wise, byte-wise, word-wise and double-word-wise.

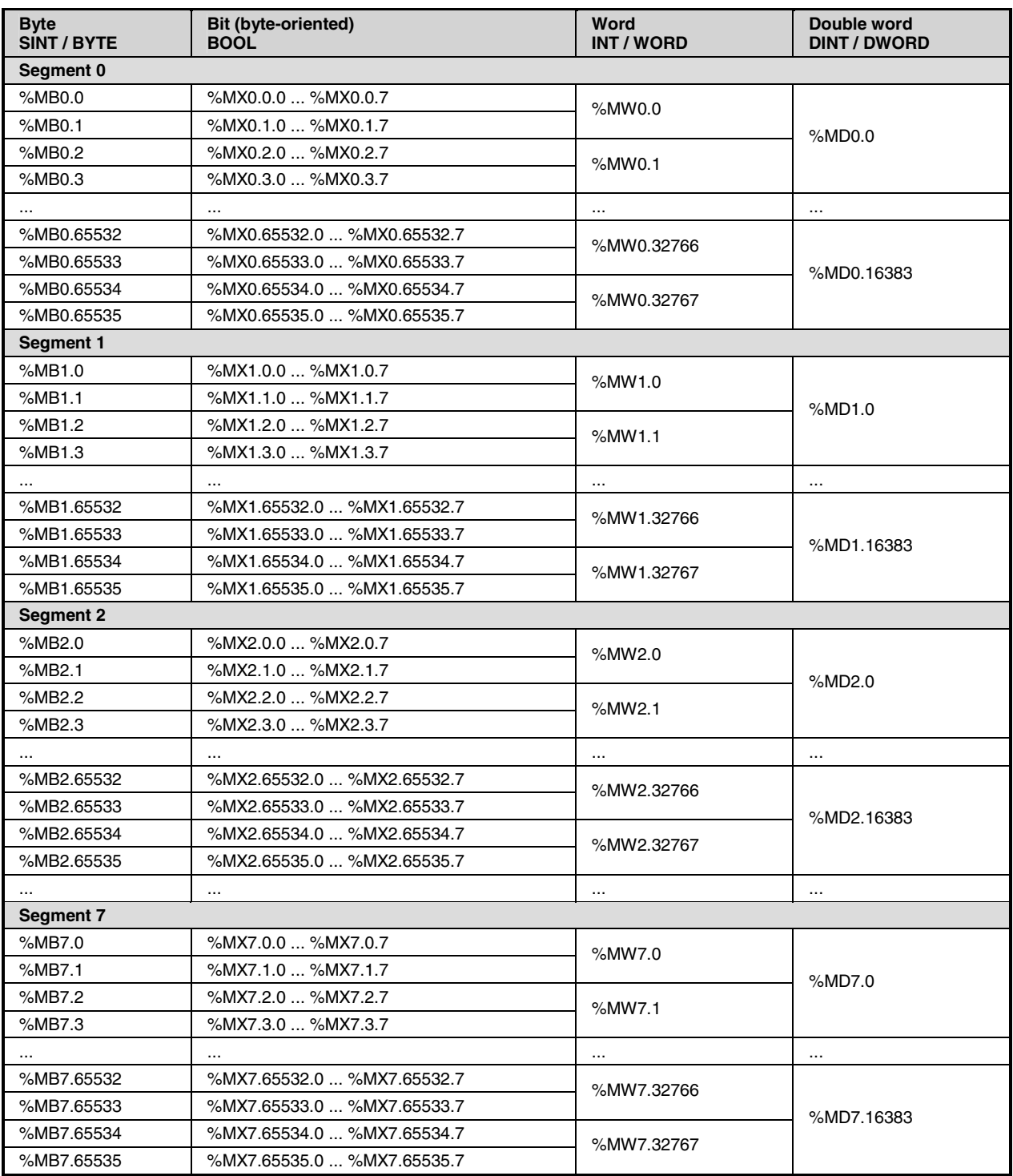

# **2.5 Absolute addresses of operands**

#### **2.5.1 Adress operator ADR**

For particular blocks or in case of accessing operands via pointers, the absolute address of an operand must be determined. To do this, the Control Builder provides the address operator ADR.

The address operator ADR is described in the documentation for the Control Builder (see CoDeSys Documentation / ADR operator). The documentation you are reading here describes only the peculiarities of bit operands.

The addresses provided by the address operator can be used as inputs for blocks that require absolute addresses (such as xxx, MOD, MAST, COM, SND). If these blocks shall be applied to internal variables, it must be guaranteed that the variables are set to successive addresses. This is achieved by declaring ARRAYs and STRINGs.

The address operator ADR provides the address of an operand in one double word DWORD (i.e., 32 bits). The address operator returns the address of the first byte of a variable (byte address). For the user-definable variables, variables of the type BOOL are stored as byte.

#### **2.5.2 Bit address operator BITADR**

For inputs, outputs and variables of the addressable flag area (%M area) or addressable PERSISTENT area (%R area), operands of the type BOOL occupy one bit. The address of this type of variables cannot be determined with the operator ADR.

When processing the statement:

 $dwAddress := ADR(\%MX0.0.0);$ 

the following error message appears:

Error 4031: PLC\_PRG(xx): ADR is not allowed for bits! Use BITADR instead.

BITADR returns the bit offset within the area %I, %Q or %M as DWORD.

The following table shows the position of the operands within the memory (considering %MD0.0 and %MD0.1 as example). Here you get information about which addresses the operator ADR returns and which offsets BITADR returns.

đщ **Note:** The addresses shown are example addresses and thus can have other values.
Position of operands within memory and values of operators ADR and BITADR:

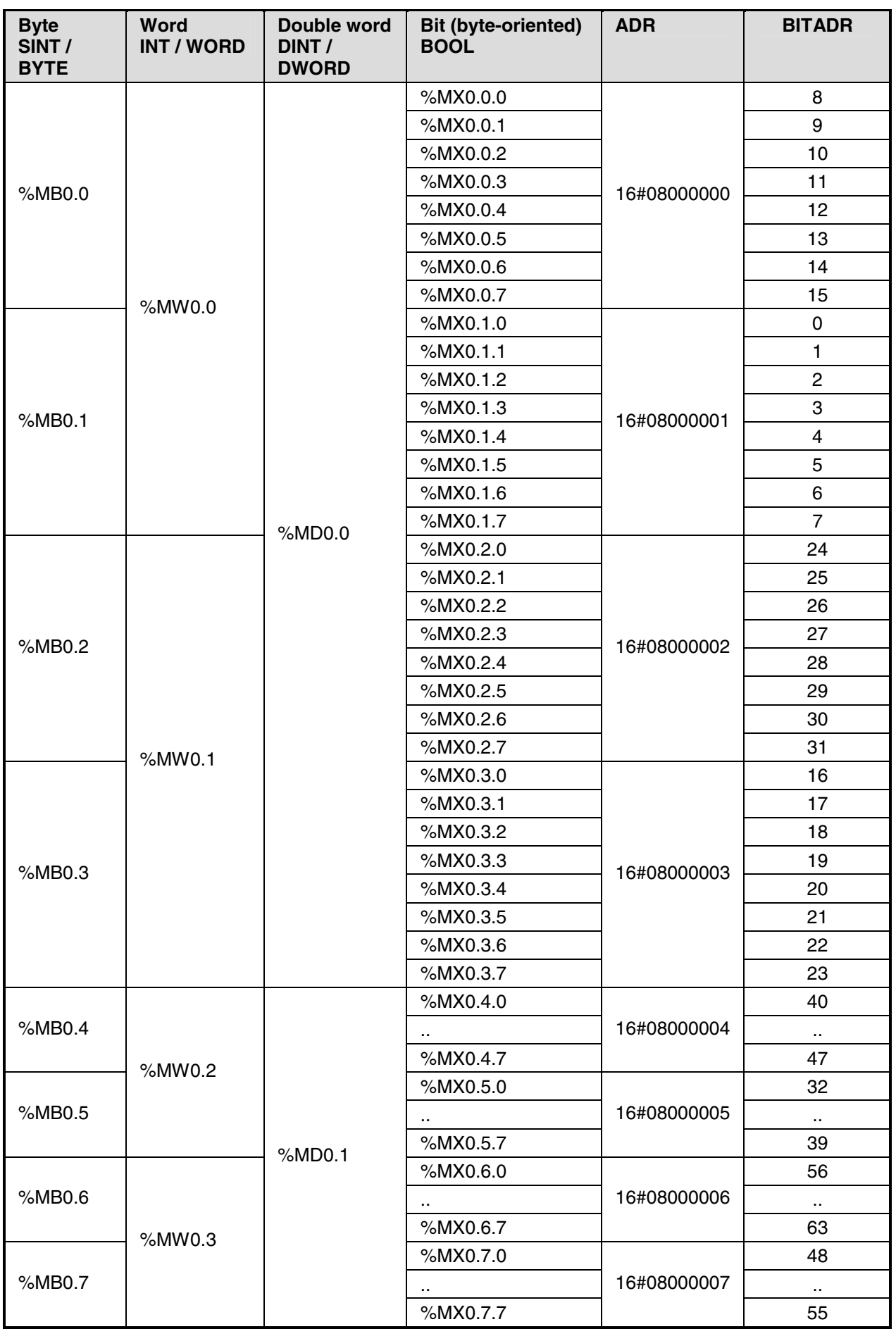

# **2.6 Addressable PERSISTENT area (%R area) in the AC500**

### **2.6.1 Special features of the addressable PERSISTENT area in the AC500**

As of Control Builder version V1.2 and CPU firmware V1.2.0, the new operand area "addressable PERSISTENT area" or %R area is available.

**Caution:** The %R area is only available in combination with Control Builder version V1.2 and later and AC500 firmware version V1.2.0 and later. For the %R area the following is relevant for Control Builder V1.2:

 **CoDeSys.exe V2.3.8.0** or higher (shown under CoDeSys / Info) **AC500 Target PM5xx V12** or higher (shown under InstallTarget / Installed targets)

The addressable PERSISTENT area or %R area has the following **peculiarities**:

- 1. Variables declared in the %R area are always located at the same position in the PLC's operand memory because they have addresses assigned (like the variables in the %R area).
- 2. Variables in the %R area are declared as follows:

```
VAR ( Caution: noRETAIN or PERSISTENT option)
 Symbol AT %RTypeSegment.Offset: TYPE: (* Comment *) or also
  aSymbol AT %RTypeSegment.Offset : ARRAY[start..end] OF TYPE; (* Comment *) 
END_VAR
```
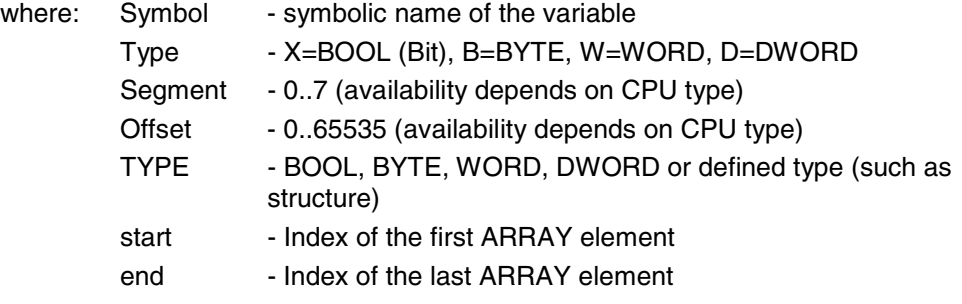

- 3. For each segment in the %R area, an area can be set in the PLC configuration which is buffered in case the **battery is installed and fully charged**. In this case, the variables behave like variables declared as VAR RETAIN PERSISTENT, i.e.,
	- -> they keep their values even after
		- Online changes (like VAR RETAIN)
		- Voltage OFF/ON (like VAR RETAIN)
		- a download (like VAR PERSISTENT)
- 4. In contrast to the variables declared as PERSISTENT, these variables have the great advantage that no program code is required for dumping the variables during a download.
- 5. The buffered part of the %R area can be written to the SD card and read from the card (see chapter "Saving the buffered data of the %R area").

### **2.6.2 Segmentation of the addressable PERSISTENT area in the AC500**

The addressable PERSISTENT area in the AC500 is divided into several segments with a size of 64 kbytes per segment. A maximum of 8 segments can be addressed. The availability of the segments or partial segments depends on the CPU:

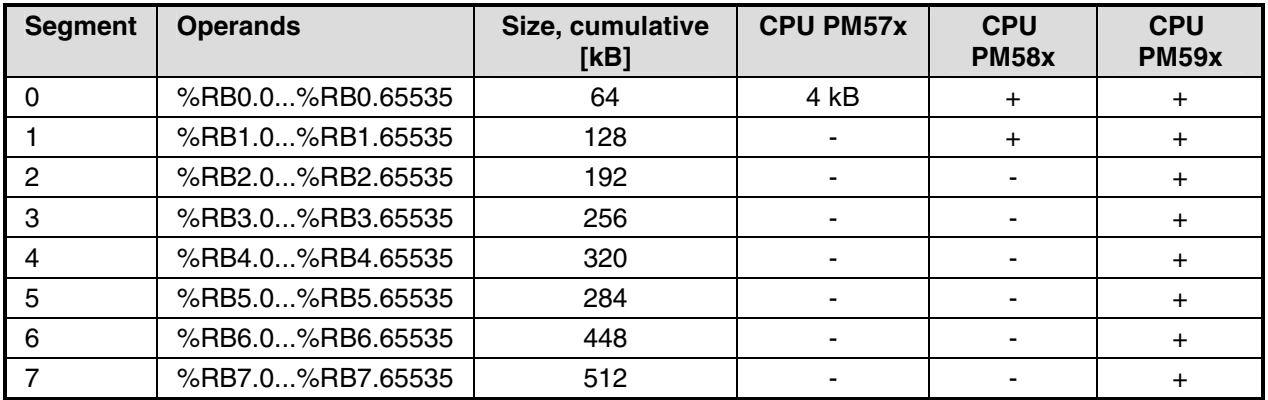

### **2.6.3 Saving the buffered data of the AC500's %R area**

The buffered part of the %R area can be saved on the SD card and read from the card. This can be necessary, if, for example, the controller has to be replaced.

Saving data is done in two steps:

- 1. Copying the data from the %R area and writing it to the CPU's RAM disk as file
- 2. Saving the file to the SD card.

Reading data from the SD card is also done in two steps:

- 1. Loading the file from the SD card to the CPU's RAM disk.
- 2. Copying the data from the RAM disk to the %R area.

Saving and reading the data can be done using function blocks in the user program or with the PLC Browser contained in the Control Builder. The function blocks are contained in the library SysInt\_AC500\_V10.LIB.

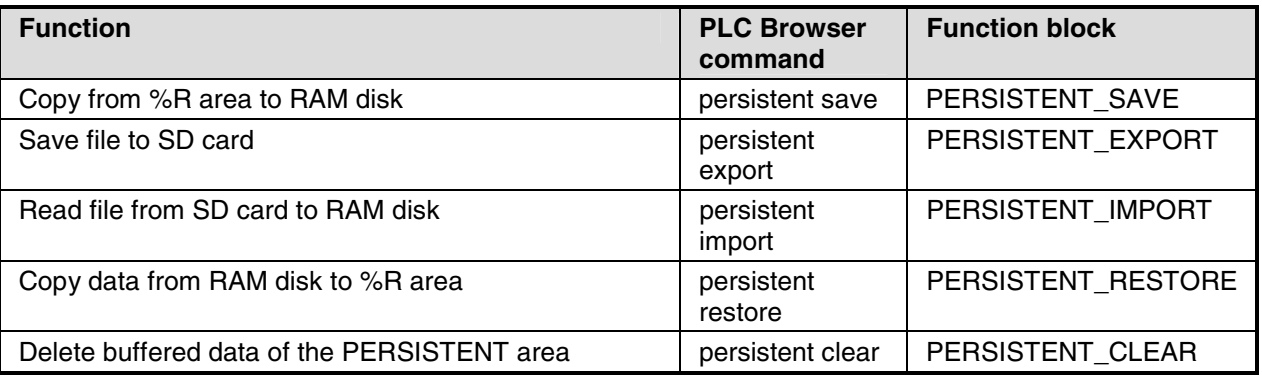

**Caution:** If cycle consistency is required for the data, this has to be implemented in the user program. That means that the data may not be changed during copying to/from the %R area from/to the RAM disk.

If saving is done using the PLC Browser, this can be easily carried out by stopping the user program.

**Caution:** Copying the PERSISTENT area takes some milliseconds (see the following table). Thus, an according cycle time has to be set in the task configuration. Please note the remarks on the task configuration!

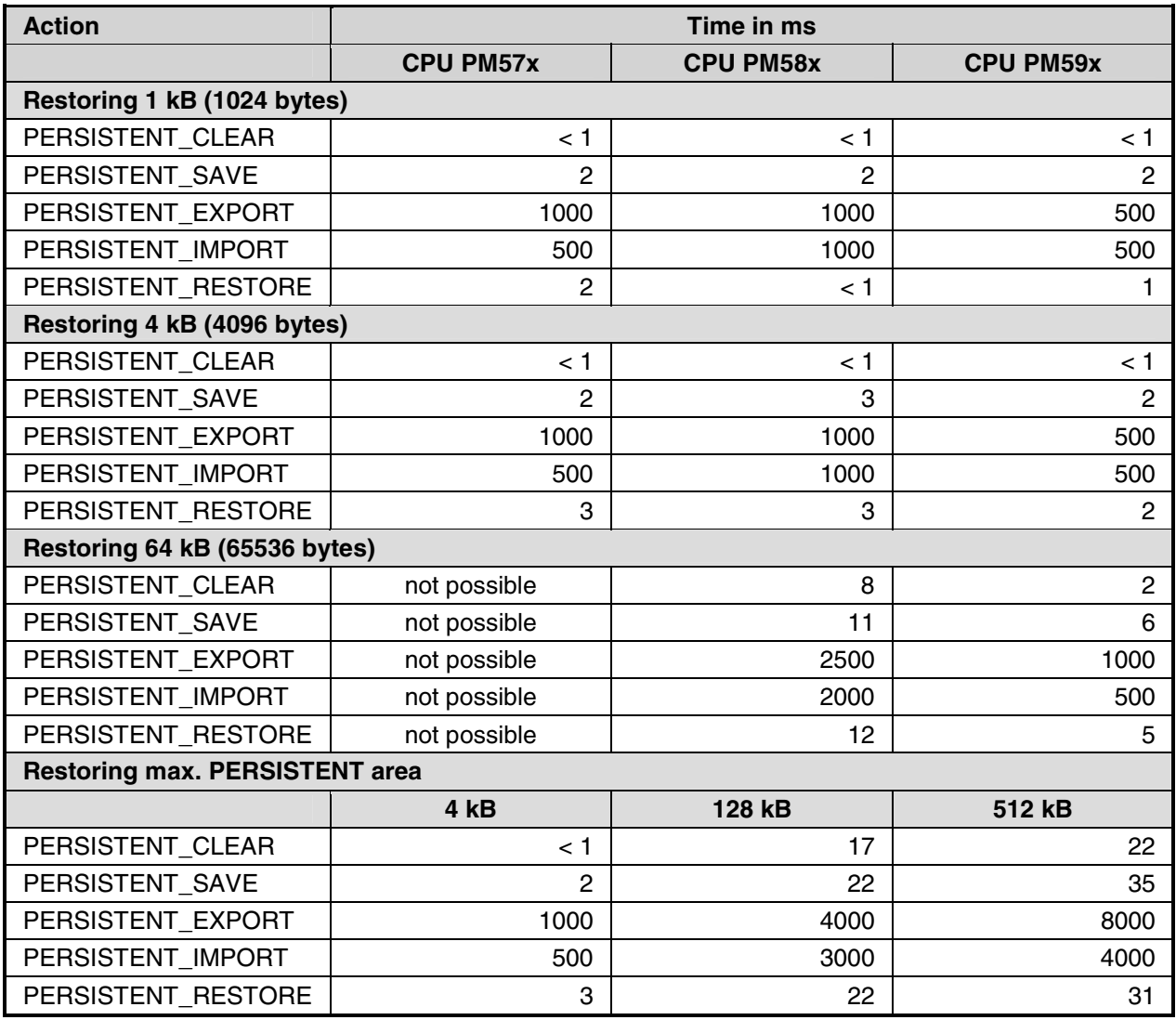

### **2.6.4 Access to operands in the addressable PERSISTENT area (%R area)**

**Byte SINT / BYTE Bit (byte-oriented) BOOL Word INT / WORD Double word DINT / DWORD Segment 0**  %RB0.0 | %RX0.0.0...%RX0.0.7 %RB0.1 %RX0.1.0...%RX0.1.7 %RW0.0 %RB0.2 | %RX0.2.0...%RX0.2.7 %RB0.3  $\parallel$  %RX0.3.0...%RX0.3.7 %RW0.1 %RD0.0 %RB0.65532 %RX0.65532.0...%RX0.65532.7 %RB0.65533 %RX0.65533.0...%RX0.65533.7 %RW0.32766 %RB0.65534 %RX0.65534.0...%RX0.65534.7 %RB0.65535 %RX0.65535.0...%RX0.65535.7 %RW0.32767 %RD0.16383 **Segment 1**  %RB1.0 | %RX1.0.0...%RX1.0.7 %RB1.1 %RX1.1.0...%RX1.1.7 %RW1.0 %RB1.2 %RX1.2.0...%RX1.2.7 %RB1.3 | %RX1.3.0...%RX1.3.7 %RW1.1 %RD1.0 %RB1.65532 %RX1.65532.0...%RX1.65532.7 %RB1.65533 %RX1.65533.0...%RX1.65533.7 %RW1.32766 %RB1.65534 %RX1.65534.0...%RX1.65534.7 %RB1.65535 %RX1.65535.0...%RX1.65535.7 %RW1.32767 %RD1.16383 **Segment 2**  %RB2.0 | %RX2.0.0...%RX2.0.7 %RB2.1 %RX2.1.0...%RX2.1.7 %RW2.0 %RB2.2 %RX2.2.0...%RX2.2.7 %RB2.3 | %RX2.3.0...%RX2.3.7 %RW2.1 %RD2.0 %RB2.65532 %RX2.65532.0...%RX2.65532.7 %RB2.65533 %RX2.65533.0...%RX2.65533.7 %RW2.32766 %RB2.65534 %RX2.65534.0...%RX2.65534.7 %RB2.65535 %RX2.65535.0...%RX2.65535.7 %RW2.32767 %RD2.16383 **Segment 7**  %RB7.0 %RX7.0.0...%RX7.0.7 %RB7.1 %RX7.1.0...%RX7.1.7 %RW7.0 %RB7.2 | %RX7.2.0...%RX7.2.7 %RB7.3 | %RX7.3.0...%RX7.3.7 %RW7.1 %RD7.0 %RB7.65532 %RX7.65532.0...%RX7.65532.7 %RB7.65533 %RX7.65533.0...%RX7.65533.7 %RW7.32766 %RB7.65534 %RX7.65534.0...%RX7.65534.7 %RB7.65535 %RX7.65535.0...%RX7.65535.7 %RW7.32767 %RD7.16383

The operands in the %R area can be accessed bit-wise, byte-wise, word-wise and double-word-wise.

**Note:** Only the first 4 kB in segment 0 are available for PM57x, i.e., %RB0.0..%RB0.4095 or %RW0.0..%RW0.2047 or %RD0.0..%RD0.1023.

# **3 The AC500 PLC configuration**

# **3.1 Overview on the PLC configuration**

### **3.1.1 PLC configuration functions**

The general operation of the PLC configuration is described in detail in the Control Builder documentation (see CoDeSys Documentation / PLC Configuration). This section describes the configuration of the AC500.

The PLC configuration describes the hardware of the project. This way, the following data can be made available in the project:

- General parameters of the AC500 CPU
- Inputs and outputs of all modules connected to the I/O bus
- Symbolic names and comments for the inputs and outputs
- Parameters of the input and output modules and the assigned I/O channels, if available
- Mode and parameter settings for the serial interfaces
- Inputs and outputs of all input/output modules connected to the serial interface COM1 in CS31 mode
- Coupler type, general parameters and logs of the installed couplers
- All required system libraries are automatically loaded according to the configuration when building the project (started by pressing <F11>)
- Creation of a new database for exporting and importing configuration data in XML data format

The PLC configuration for the AC500 allows to load a project into all AC500 CPUs (PM571, PM581, PM591, ..). In order to download a project to another CPU, the desired CPU has to be selected in the target settings. It is only necessary to change the PLC configuration, if the hardware structure of the PLC has changed, i.e., if, for example, other couplers are installed.

The PLC configuration allows to export and import the complete configuration or parts of it. Thus, it is for example possible to store previously edited symbolic names of the inputs/outputs of an I/O module on the PC and to import them into other projects. This is also possible for the interface settings (see also chapter "Export and import of configuration data").

### **3.1.2 Export and import of configuration data**

Exporting a module, all interface data or a complete configuration is done by selecting the desired element in the PLC configuration, opening the context menu by right-clicking the element and selecting the menu item "Export module". In the appearing window, the module can be saved to the corresponding configuration level as XML file under the selected module name.

Importing modules is done in the same way than exporting. That means, by right-clicking the desired module in the configuration tree and selecting the menu item "Import module" from the context menu.

**Note:** Modules can only be imported into the configuration level from which they were previously exported.

In case of I/O modules (such as I/O bus, CS31 bus), the position of the module can be ignored. Thus, a module installed in slot 1 can be exported and imported to slot 5. The input and output addresses are changed automatically.

Example of an export/import procedure:

#### **Example 1:**

The input/output module DC532 at the I/O bus for machine part Axx shall be saved as DC532\_Axx and then be used in another project.

- 1. Append a DC532 module to the I/O bus by right-clicking the I/O bus element in the configuration tree and selecting the menu item "Append Subelement" / "DC532 - 16 digital input and 16 digital Inoutput" from the context menu.
- 2. Edit the symbolic names and comments of the inputs/outputs.
- 3. Export the DC532 module by right-clicking it in the configuration tree and selecting the menu item "Export module" from the context menu. In the appearing window, enter the file name "DC532\_Axx" and confirm the window. Now the file "DC532\_Axx.xml" is saved to the directory Compile which is a subdirectory of the Control Builder installation directory.
- 4. If necessary, save the project and open/create the project into which you want to insert the exported module.
- 5. Append a DC532 module to the I/O bus of this project.
- 6. Right-click the module DC532 in the configuration tree, select the context menu item "Import module" and then choose the file "DC532\_Axx" (contains the exported module) in the appearing window. The module will be inserted and the symbolic names and comments are available in the projects afterwards.

### **Example 2:**

The Modbus RTU settings for serial interface COM1 shall be saved as "COM1\_MODBUS\_Slave1".

- 1. Change the COM1 parameters to "COM1 MODBUS" by right-clicking the element in the configuration tree and selecting "Replace element" / "COM1 - MODBUS".
- 2. Configure the interface parameters in the "Module parameters" tab.
- 3. Export the new settings by right-clicking COM1 in the configuration tree and selecting the menu item "Export module" from the context menu. In the appearing window, enter the file name "COM1\_MODBUS\_Slave1" and confirm the window. Now the file "COM1\_MODBUS\_Slave1.xml" is saved to the directory Compile of the Control Builder.

### **3.1.3 Default settings in the PLC configuration**

Once you have selected the AC500 CPU in the target settings, the CPU can be configured. To do this, select the object "PLC Configuration" in the "Resources" tab.

In case of a new AC500 project, the PLC configuration contains the following default settings:

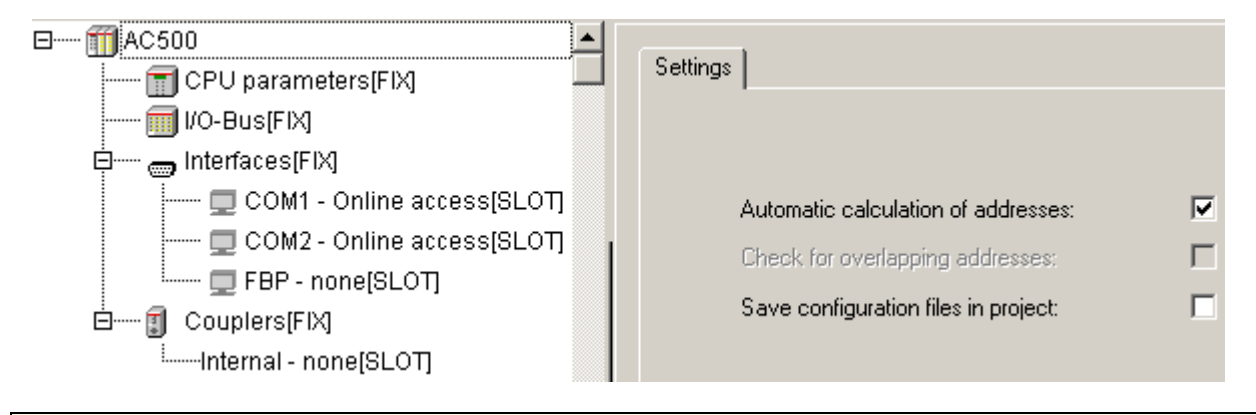

侞 **Note:** These default settings can be restored at any time by selecting "Extras" / "Standard configuration". **Do not change the default settings under "Settings"!** As of PS501 version V1.2, the parameter "Automatic calculation for addresses" is no longer editable.

The parameters represent the interfaces of the AC500 controllers. Each interface can be configured.

**Element** | Configuration CPU parameters | CPU parameters. I/O bus | Input/output modules that are directly connected to the CPU. Interfaces | Serial interfaces COM1 and COM2 and FBP slave interface. Couplers Parameters and protocols of the internal coupler and the external couplers. The real coupler configuration (ARCNET excluded) and the configuration of the connected input/output modules is done with the integrated fieldbus configurator SYCON.net (see also fieldbus configuration with SYCON.net).

The individual parameters are used to configure the following elements:

The PLC configuration is based on the configuration files (\*.cfg) installed with the TSP.

### **3.1.4 Setting parameters in the PLC configuration**

For all windows containing module parameters the following basic rules apply:

- All visible parameters of the configuration file are displayed. Only the values in the column Value can be edited.
- *Index:* The Index is a consecutive number (i) for the parameters within a module.
- • **Name:** Name of the parameter.
- • **Value :** Value of the parameter, editable. The default value is displayed initially. Values can be set directly or by means of symbolic names. If the entries in the configuration file are not set to 'Read Only', they can be edited. To edit a value, click on the edit field or select one of the entries from the scroll list.
- **Default:** Default value of the parameter.
- *Min.:* Minimum value of the parameter (applies only if no symbolic names are used).
- *Max.:* Maximum value of the parameter (applies only if no symbolic names are used).

A **tooltip** may give additional information on the currently selected parameter. This information is displayed according to the language setting for the Control Builder.

# **3.2 Configuration of CPU parameters**

### **3.2.1 CPU parameters in PS501 versions V1.0 and V1.1**

Selecting "CPU parameters" in the configuration tree opens the configuration window as shown as follows:

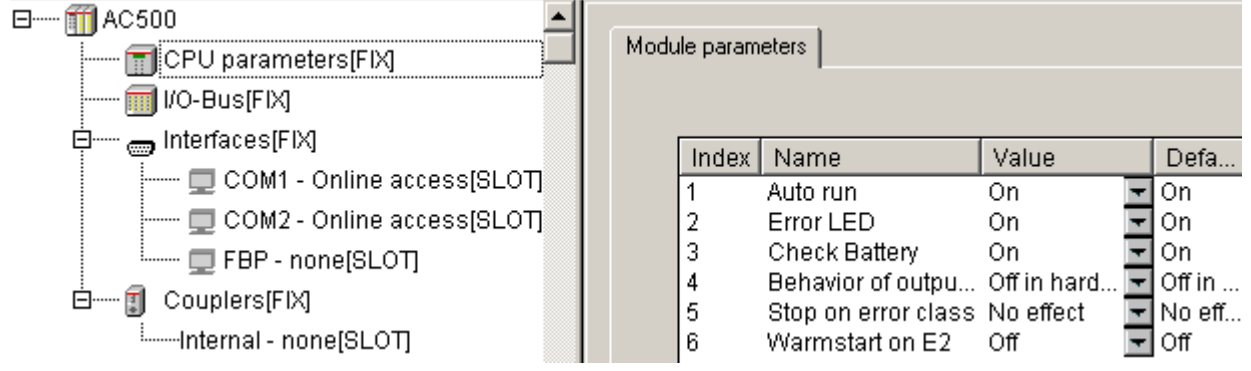

The following parameters can be set:

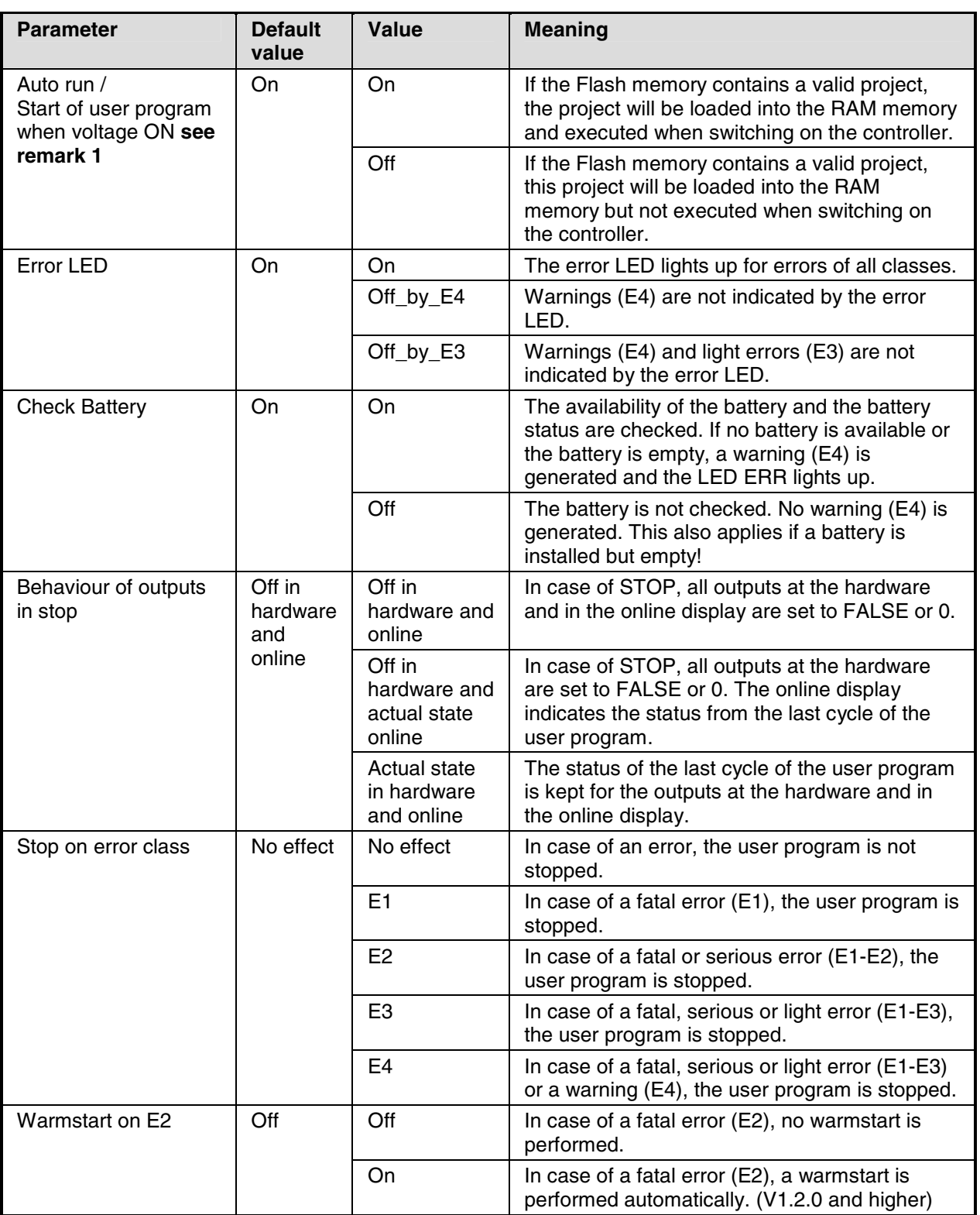

### **Remark 1: Setting the parameters Auto run and MOD using the display/keypad**

Loading and running the user program also depends on the **setting for the parameter MOD using the display/keypad**. The display/keypad setting always has the higher priority.

The following applies:

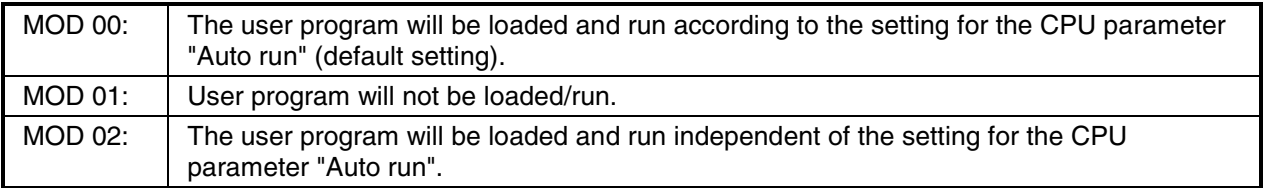

Keeping the "RUN" pushbutton pressed when booting the PLC automatically activates MOD 01, i.e., the user program is not loaded/run. Thus, it is possible to boot the PLC in Stop status. This may be required if, for example, both serial interfaces are set to Modbus and therefore no access with the Control Builder software is possible via the serial interface.

### **3.2.2 CPU parameters in version PS501 V1.2**

The CPU parameters have been revised and expanded for PS501 version V1.2:

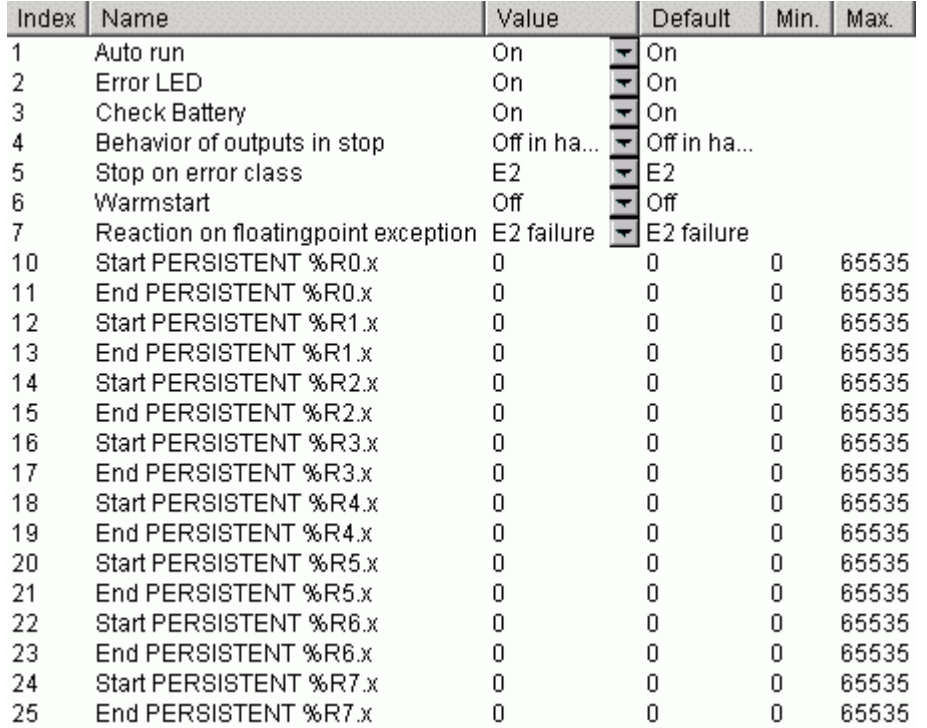

The following parameters can be set:

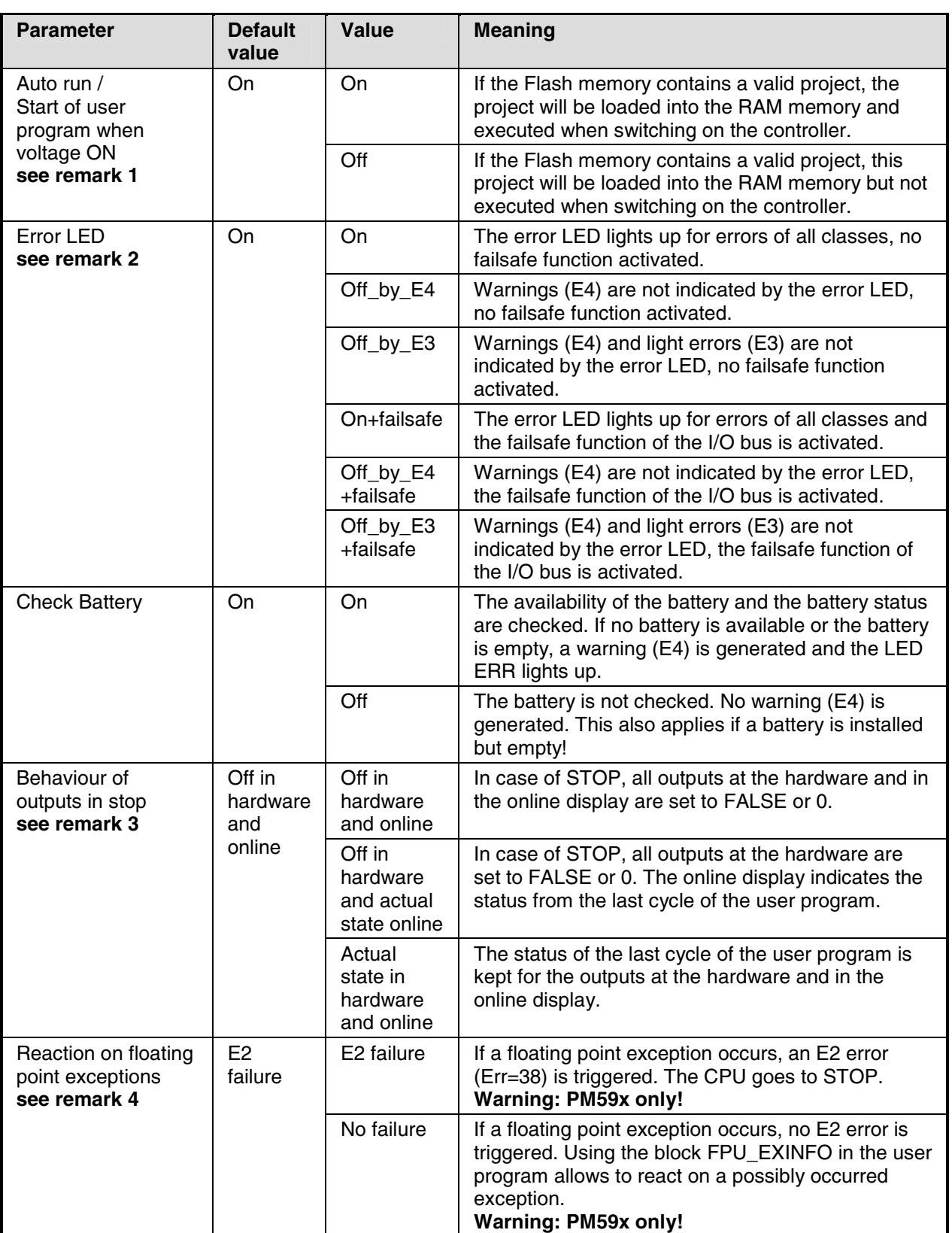

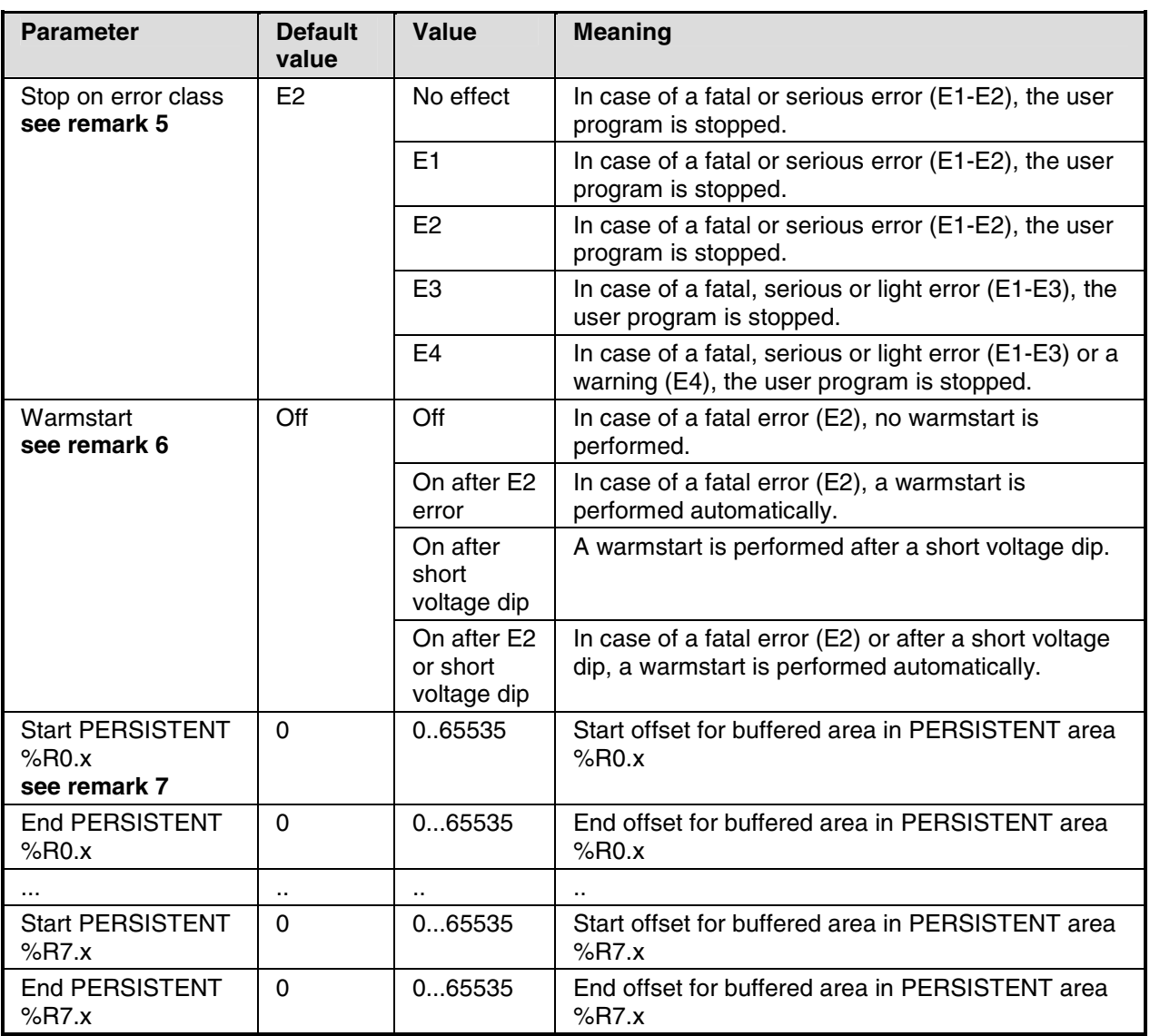

#### **Remark 1: Setting the parameters Auto run and MOD using the display/keypad**

See remark 1 under CPU parameters in PS501 versions V1.0 and V1.1

#### **Remark 2: Error LED**

In addition to setting the behavior of the CPU's error LED ERR, this parameter is used to set the failsafe behavior of the I/O bus.

#### **Remark 3: Behaviour of outputs in Stop**

The setting of the parameter "Behaviour of outputs in stop" directly influences the failsafe function of the outputs of the S500 I/O devices.

#### **Remark 4: Reaction on floating point exceptions**

As of firmware version V1.2.0 of the AC500 CPUs and Control Builder version V1.2, the behavior of the CPUs PM59x regarding floating point exceptions can be set. In standard case, any floating point exception triggers an E2 error: class=E2, err=38, d1=9, d2=31, d3=31.

The CPU goes to STOP.

CPUs without floating point processor PM57x and PM59x do not trigger a floating point exception.

If the parameter "Reaction on floating point exceptions" is set to "No failure", no error is triggered in case of a floating point exception. The CPU remains in RUN mode.

By means of the function block FPU\_EXINFO (contained in SysInt\_AC500\_V10.LIB) it can be determined whether a floating point exception occurred during calculation. Depending on the result, either the calculation can be continued with default values or the machine can be shut down.

### **Program example:**

```
PROGRAM PLC_PRG 
VAR 
    FPUEXINFO1 : FPU_EXINFO;
    rV1 : REAL := -1.0;
    rV2 : REAL;
     bError : BOOL; 
    bWarning : BOOL:
END_VAR 
bWarning := bError := FALSE; 
rV2 := \text{SQRT}(rV1); (*) floating point calculation *)FPUEXINFO1(); (*) check for exception occurred *)
IF FPUEXINFO1.ERR THEN 
     (* evaluation of exception *) 
     (* for example, shut down system, continue calculation with default values or corrected values *) 
    rV1 := 1.0;
     bWarning := TRUE; 
     (* same calculation with corrected values *) 
    rV2 := \text{SGRT}(rV1);FPUEXINFO1(); ( * recheck.. * ) IF FPUEXINFO1.ERR = TRUE THEN 
       bError := TRUE; 
     END_IF 
END_IF 
(* here, for example, evaluation of bWarning, bError.. *)
```
#### **Remark 5: Stop on error class**

As of firmware version V1.2.0 of the AC500 CPUs, the user program is stopped with any serious error (class E2) independent of the setting for the parameter "Stop on error class". The settings "No effect" and "E1" have the same behavior as the setting "E2".

The texts could not be changed due to downward compatibility to PS501 V1.0 and V1.1 projects.

### **Remark 6: Warm start**

The parameter "Warmstart" allows to the set the behavior of the CPU in case of

- serious errors (class E2) and

- short voltage dips.

If the default setting is used, the CPU changes to STOP mode if a serious error occurs. The CPU is switched off for voltage dips >10ms. The display shows "AC500".

The new settings allow to perform a warmstart of the CPU after a serious error or after short voltage dips or in case of both events.

The following figure shows the behavior of the CPU for different control voltage signals.

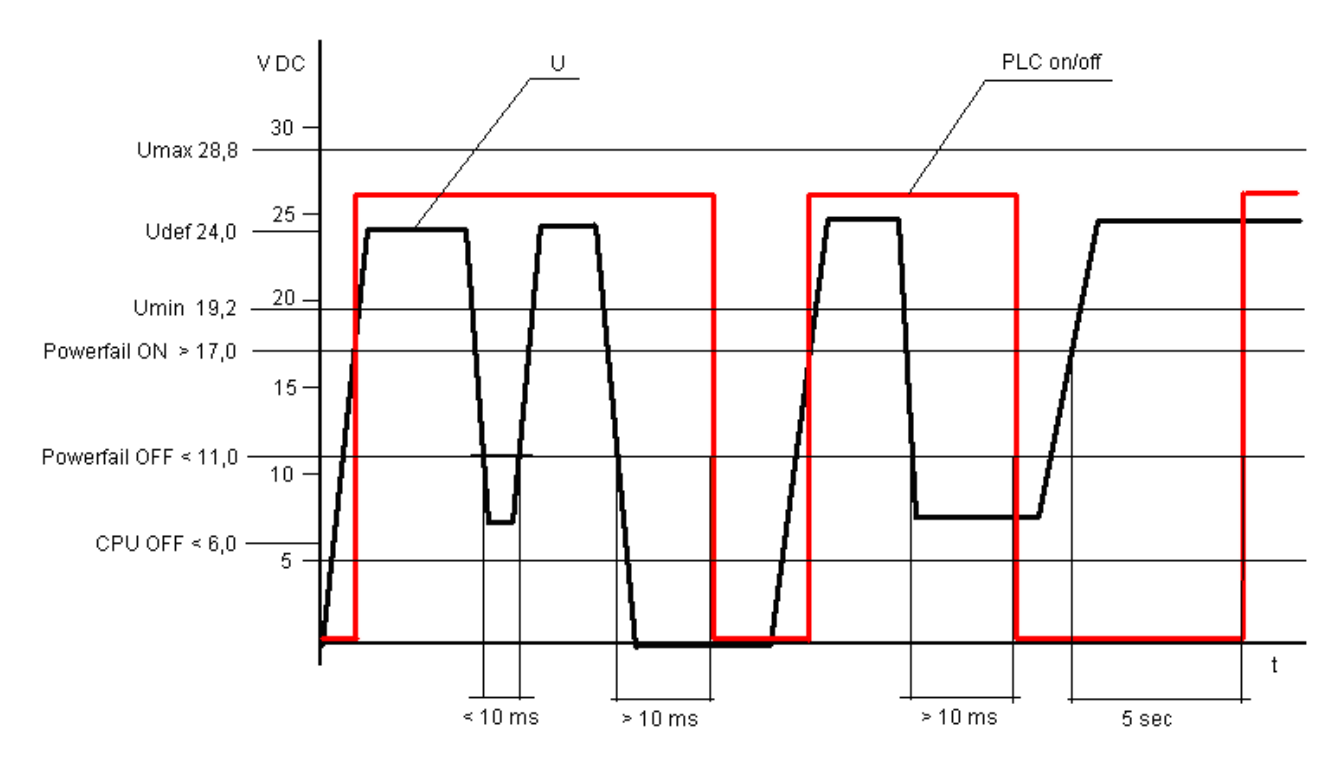

Short voltage dips, i.e., the control voltage falls below a value lower than "Powerfail OFF" (<11 VDC) for less than 10 ms, are bridged by the PLC, i.e., the CPU remains on.

If the control voltage is switched off, the CPU remains on for > 10 ms.

If the control voltage is lower than 11 V DC (but > 6 V DC) for longer than 10 ms and then goes back to the normal value, the behavior of the CPU depends on the setting for the parameter "Warmstart". If the parameter is set to "Off", the CPU remains in power fail mode, i.e., it does not restart. A restart of the CPU can only be done by switching the control voltage OFF/ON. If the parameter is set to "On after short voltage dip" or "On after E2 or short voltage dip", the CPU is restarted when the control voltage is greater than 17 V DC for 5 seconds. However, if the control voltage falls once more below 11 V DC within these 5 seconds, the time is restarted. Thus, the control voltage must have a value > 17 V DC for 5 seconds.

### **Remark 7: Start PERSISTENT %Rsegment.x and End PERSISTENT %Rsegment.x**

With version V1.2 of PS501 and firmware V1.2.0 the new addressable variables area %Rx.x is available. The parameters "Start PERSISTENT %Rsegment.x" and "End PERSISTENT %Rsegment.x" are used to buffer this area. In the particular segment, "Start PERSISTENT %Rsegment.x" specifies the start byte and "End PERSISTENT %Rsegment.x" the end byte of the area to be buffered.

The new operand area is described in detail in chapter "The addressable PERSISTENT area %Rsegment.x".

# **3.3 I/O bus configuration**

### **3.3.1 Setting the general I/O bus parameters**

Selecting "I/O-Bus" in the configuration tree opens the following configuration window:

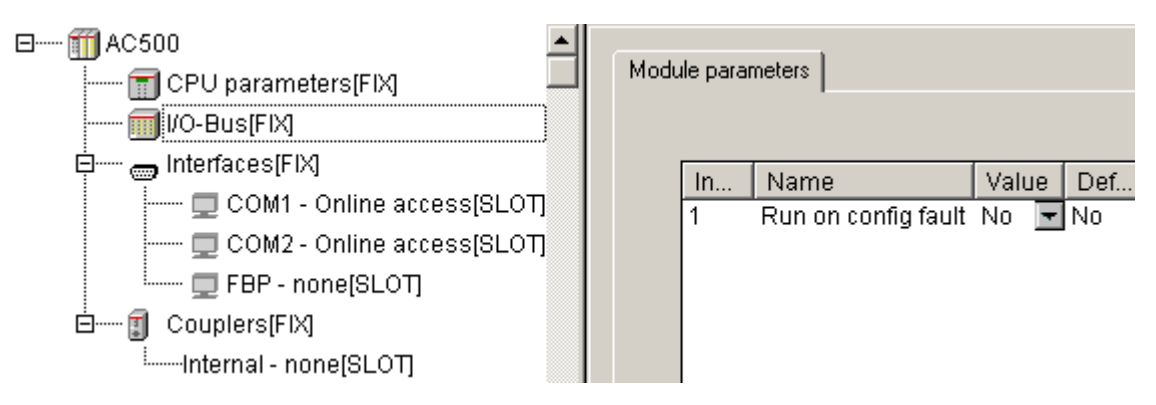

In the same way as described for the CPU parameters, the general parameters for the CPU's I/O bus can be set in this window. The following parameter can be set:

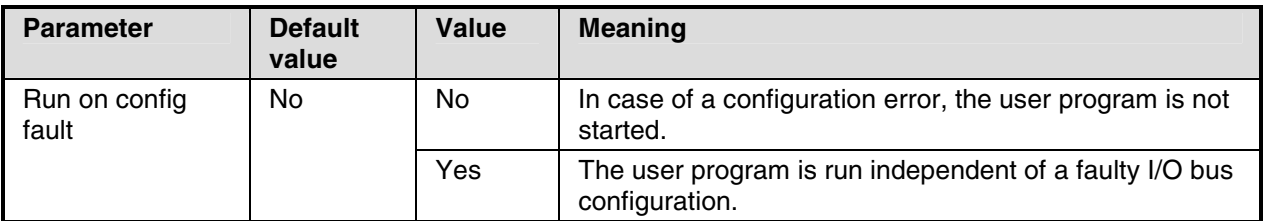

### **3.3.2 Inserting input and output modules**

To make the inputs and/or outputs of the input and output modules connected to the I/O bus available in the project, the hardware must be reproduced in the PLC configuration.

Input and output modules connected to the I/O bus of the CPU occupy the I/O following area:

%IB0 .. %IB999 or %QB0 .. %QB999.

There is no fix assignment between module number and the input/output addresses of the channels.

Right-clicking the "I/O-Bus" element in the configuration tree opens the context menu where you can change the "I/O\_Bus" mode. Select "Append Subelement". The sub menu displays all available input and output modules:

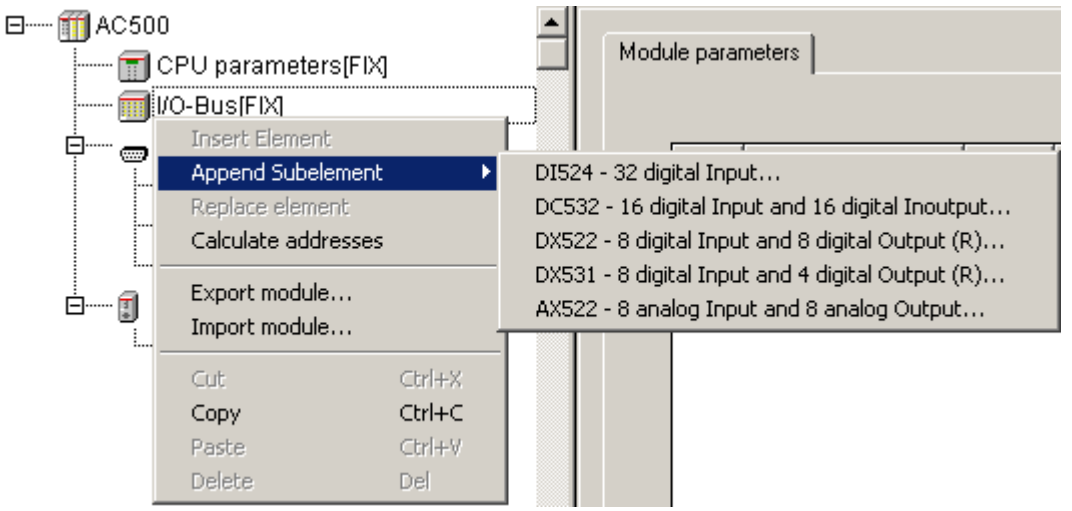

Select the desired module depending on its hardware configuration. Repeat this step for all modules. A maximum of 7 input/output modules (10 modules as of V1.2.0) can be appended to the I/O bus.

The following figure shows an example for a configuration with the maximum number of modules:

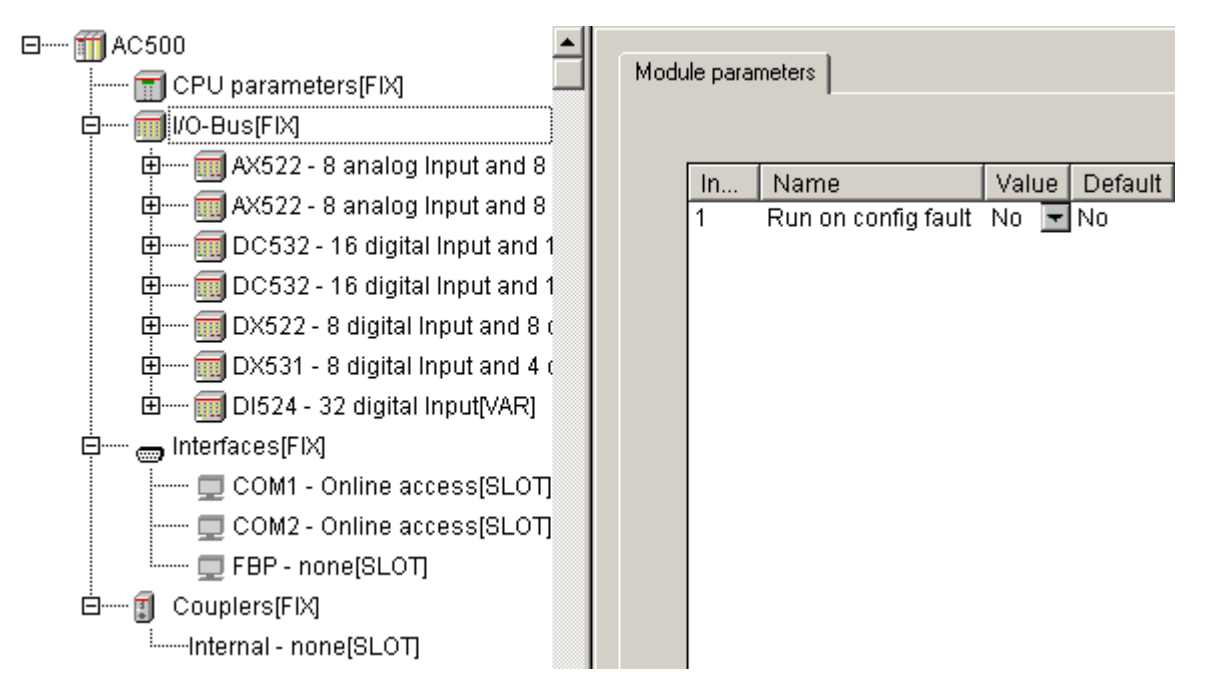

If the maximum number of modules (7 modules or 10 modules as of V1.2.0) are appended, the context menu item "Append Subelement" can no longer be selected.

Changing the configuration is possible by deleting modules and inserting or appending new modules.

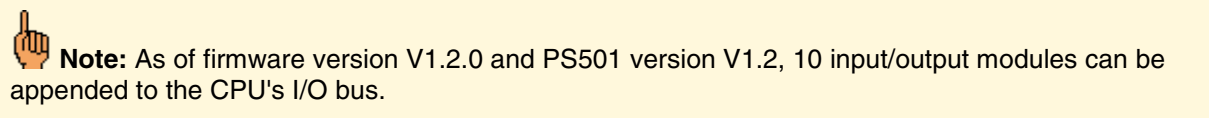

### **3.3.3 Configuring the input and output modules and channels**

All inputs and/or outputs of the module are created when inserting the input/output module. In case of digital modules, the channels are provided as WORD, BYTE and BOOL.

If version V1.0 or V1.1 of the Control Builder is used, the module parameters are directly shown when clicking on an input/output module. As of Control Builder version V1.2, the Base parameters tab is opened.

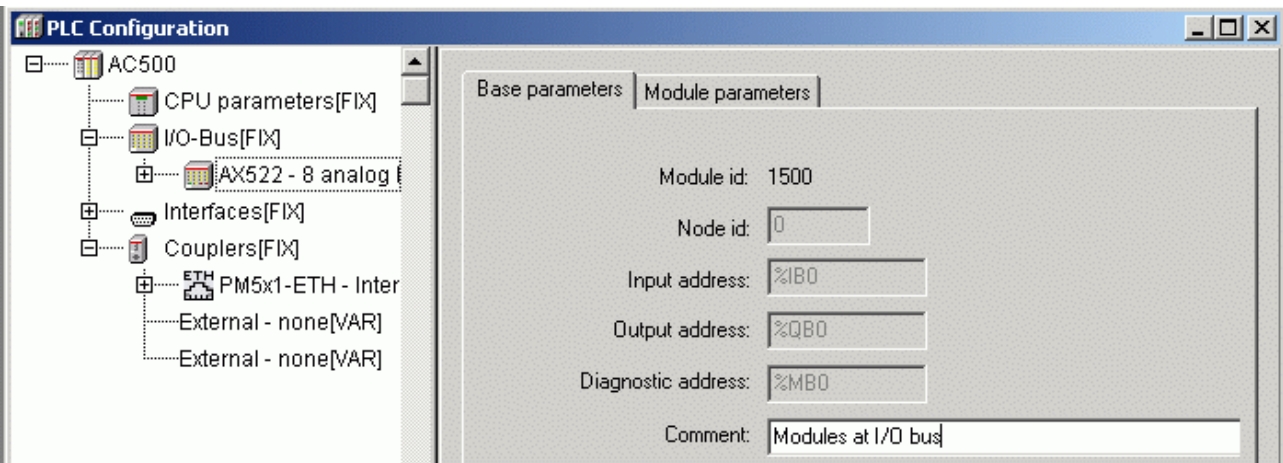

A module name can be entered into the Comment field. This name also appears in the tree structure.

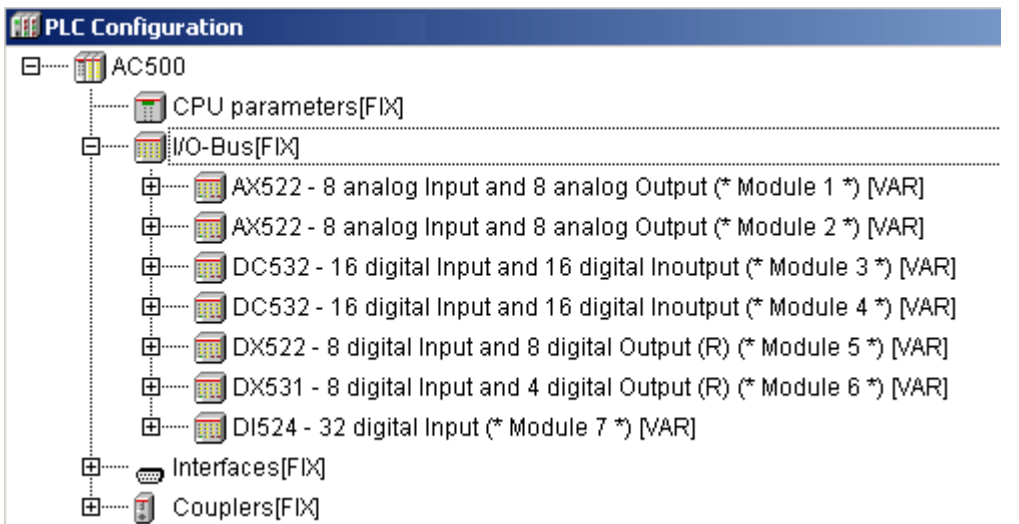

If you expand, for instance, the analog module AX522 and select the module parameters, the following is displayed:

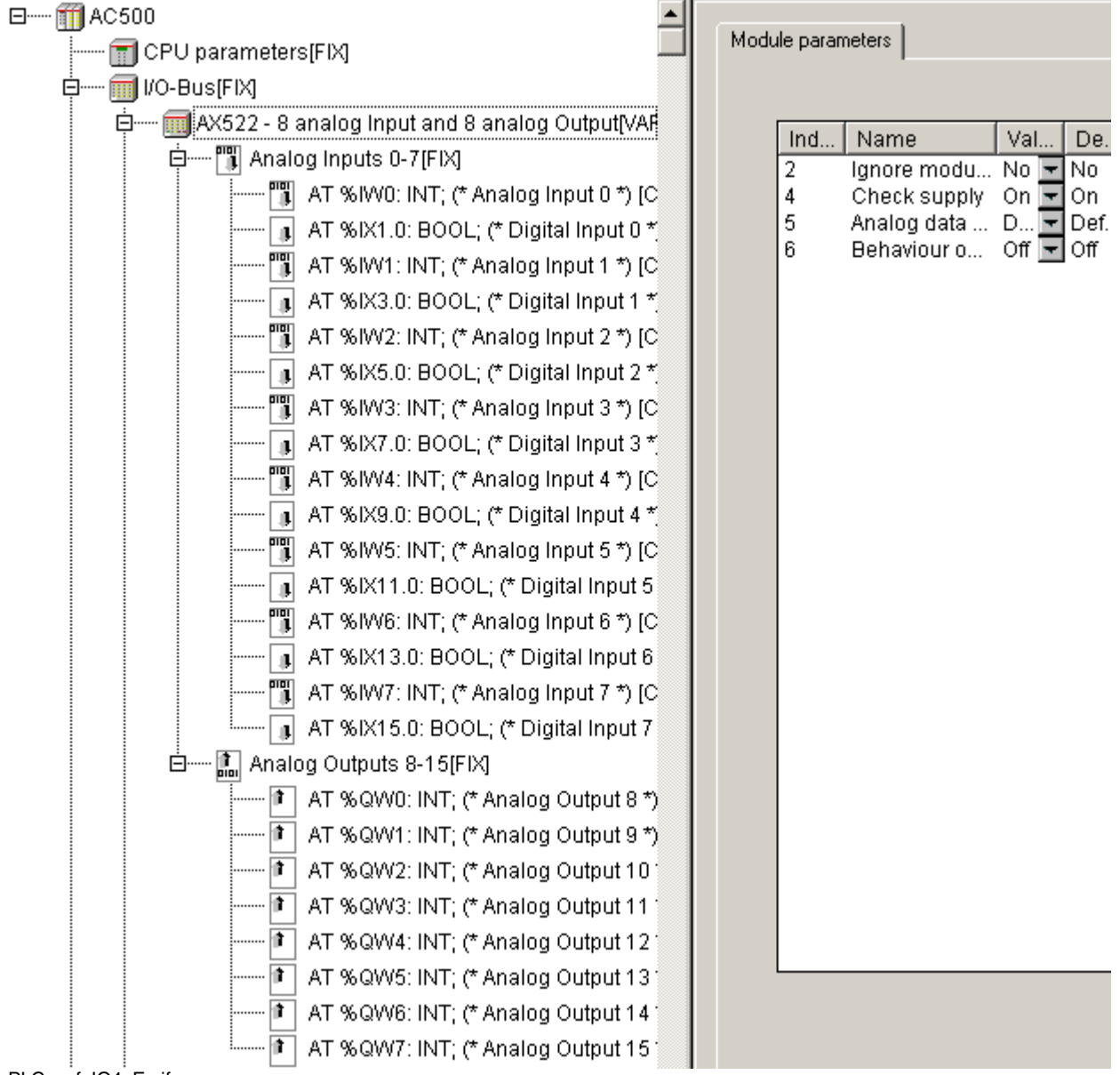

PLCconf\_IO4\_E.gif

Because the analog inputs can also be configured as digital inputs, bit 0 of each channel is also available as BOOL.

The following settings are possible:

1. The window with the module-specific parameters is displayed by selecting the module in the configuration tree. The parameters differ for the individual modules. For a description of the module parameters refer to the documentation for the input/output modules (parameterization) (see also I/O Device Description / Modules).

If an input/output module contains channel-related parameters, the following window appears when selecting the corresponding channel in the configuration tree:

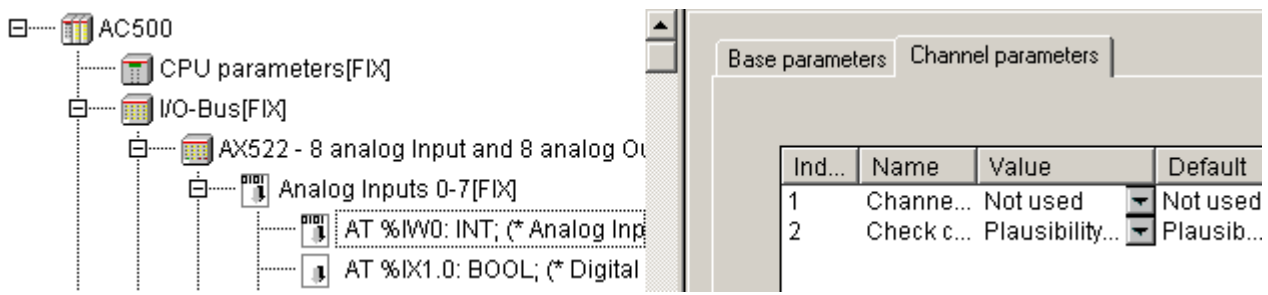

The parameters differ for the individual modules. For a description of the module parameters refer to the documentation for the input/output modules.

2. The symbolic name of a channel can be entered in front of the string "AT" in the channel declaration.

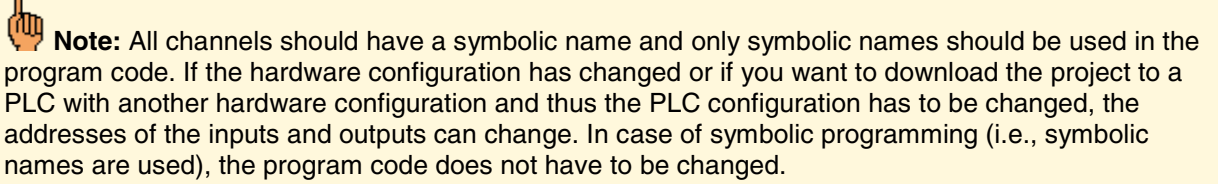

Example how to enter a symbolic name:

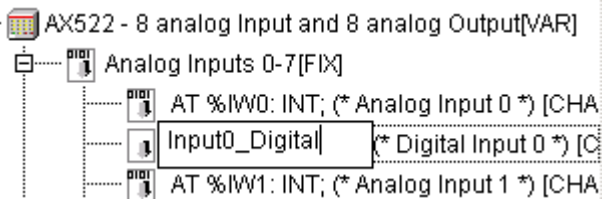

3. For each channel, a comment can be entered into the field "Comment" in the "Base parameters" tab.

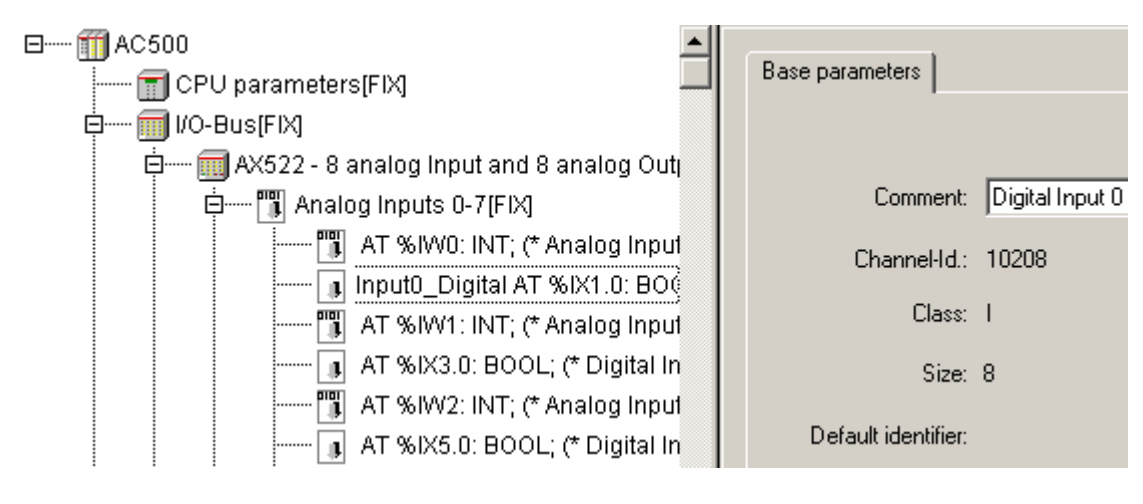

### **3.3.4 Module parameter "Ignore module" of S500 I/O devices**

All S500 I/O devices have the module parameter "Ignore module". This parameter allows to set whether the I/O device specified in the PLC configuration is considered or not when checking the configuration data.

The parameter setting No (default setting) requires that the device is physically available.

If the parameter is set to Yes, the device must not be connected!

Thus, it is for example possible to create a project for machines with different hardware configuration and to exclude unnecessary input/output devices from checking by setting the parameter Ignore module to TRUE.

#### **Example:**

In full installation (type A), a machine shall be controlled with an AC500 with the following hardware configuration: CPU PM581 + 2xDC532 + 1xAX522

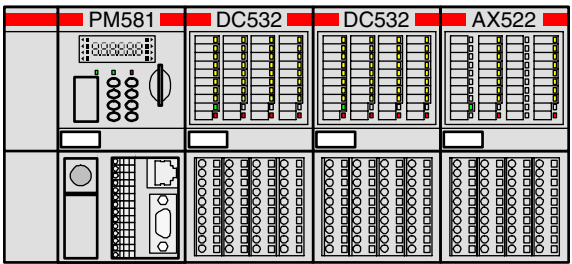

For a variant (type B) of the machine, the second DC532 is not required. This results in the following PLC hardware configuration: CPU PM581 + 1xDC532 + 1xAX522

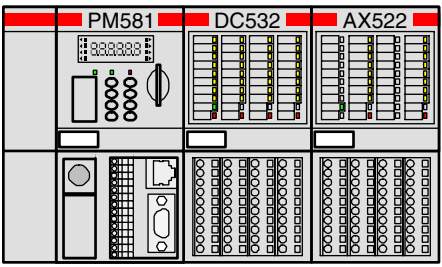

The PLC configuration is identical for both machines:

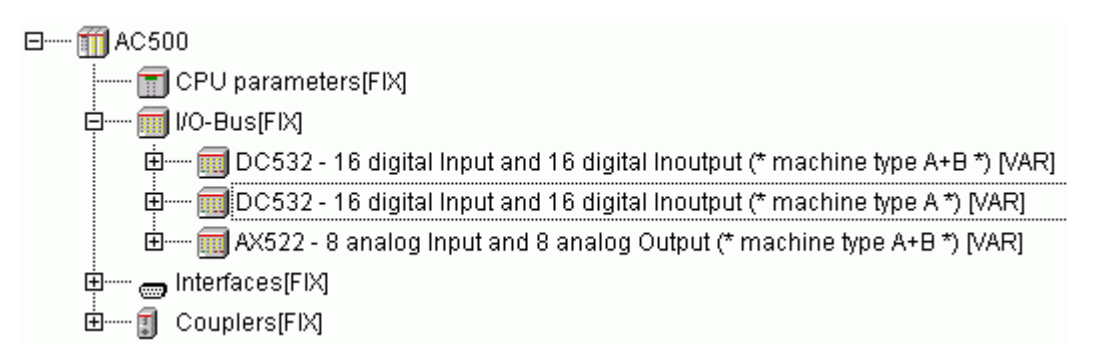

In the project for machine type B, the module parameter Ignore module is set to TRUE for the second DC532. Thus, all inputs and outputs have the same addresses.

A further advantage of this parameter is that, for example, not all devices must be available for test purposes.

# **3.4 Configuration of the serial interfaces (Interfaces / COM1 and COM2)**

The AC500 CPU is equipped with the two interfaces COM1 and COM2 which can be operated as RS 232 and RS 485.

伵  **Note:** RS 485 operation of an interface is only possible, if the parameter "RTS control" is set to "telegram".

### **3.4.1 Setting the protocol of the serial interfaces**

By default, the serial interfaces are set to 'Online access', i.e., the access is done with help of the Control Builder.

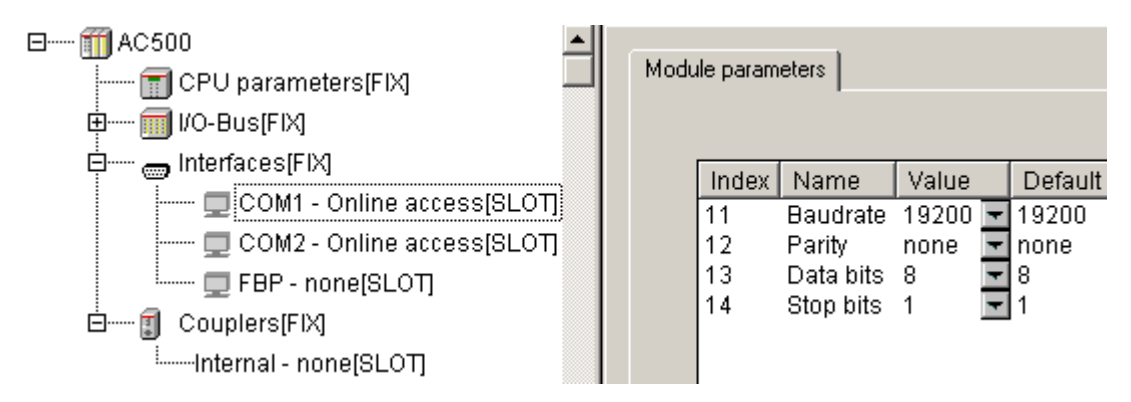

The protocol of the serial interfaces can be changed by right-clicking the interface 'COM1' or 'COM2' in the configuration tree and selecting the context menu item 'Replace element'.

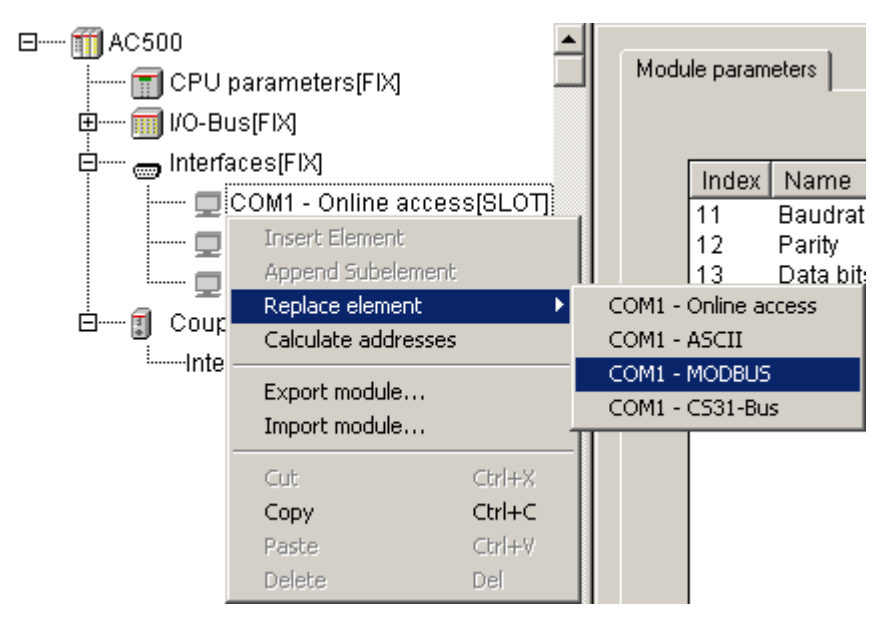

That means, the interface protocol is directly set in the PLC configuration. No block (such as MODINIT, COMINIT) is required.

The serial interface settings can be read in online mode using the PLC browser commands "com settings" and "com protocols". Chapter "AC500-specific PLC browser commands" contains a description of these commands.

### **3.4.2 The setting 'COMx - Online access'**

If 'COMx - Online access' is selected, the interface parameters are set to the following fixed values:

Baudrate=19200 Baud, Stop bit=1, Parity=none, Data bits=8

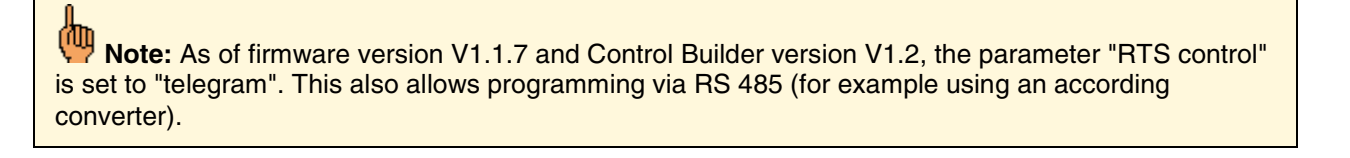

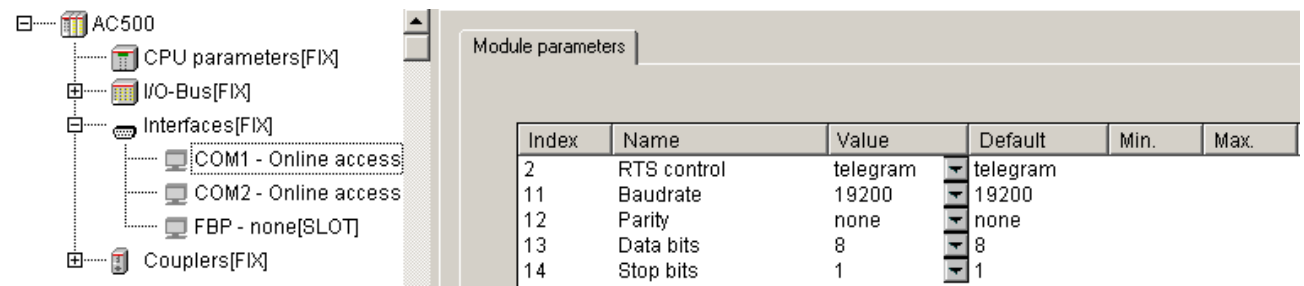

The parameters are read-only (not editable).

The serial interface settings must match the settings for the serial gateway driver in the Control Builder (see also Programming and Testing / Serial Driver).

### **3.4.3 The setting 'COMx - ASCII'**

With the selection "ASCII", the initialization of the serial interface is done for the "free protocol", i.e., all interface parameters can be set and any protocol can be realized.

Sending and receiving data is done by means of the blocks COM\_SEND and COM\_REC (contained in library ASCII\_AC500\_V10.LIB). A detailed description of these blocks can be found in the ASCII\_AC500\_V10.LIB documentation.

**Caution:** To be able to receive data using the block COM\_REC, a buffer of the size **272 bytes** must be available (for example abyRecData : ARRAY[0..271] OF BYTE). This is also required if only short telegrams are received.

The operating system provides a total of 32 buffers with 272 bytes each for the transmission and reception of data. If the PLC is in STOP mode (= pause) or the input EN at the block COM\_REC is set to FALSE or the block is not called, these buffers run full.

If the block COM\_REC is called again (with EN:=TRUE) before all buffers are used, the data received meanwhile are made available.

If all buffers were full, the error Invalid handle with ERR=TRUE and ERNO=16#2001=8193 is reported for one cycle. After this the reception is reset.

The reception is always reset after a download or the command Online/Reset.

Selecting "ASCII" displays the following window:

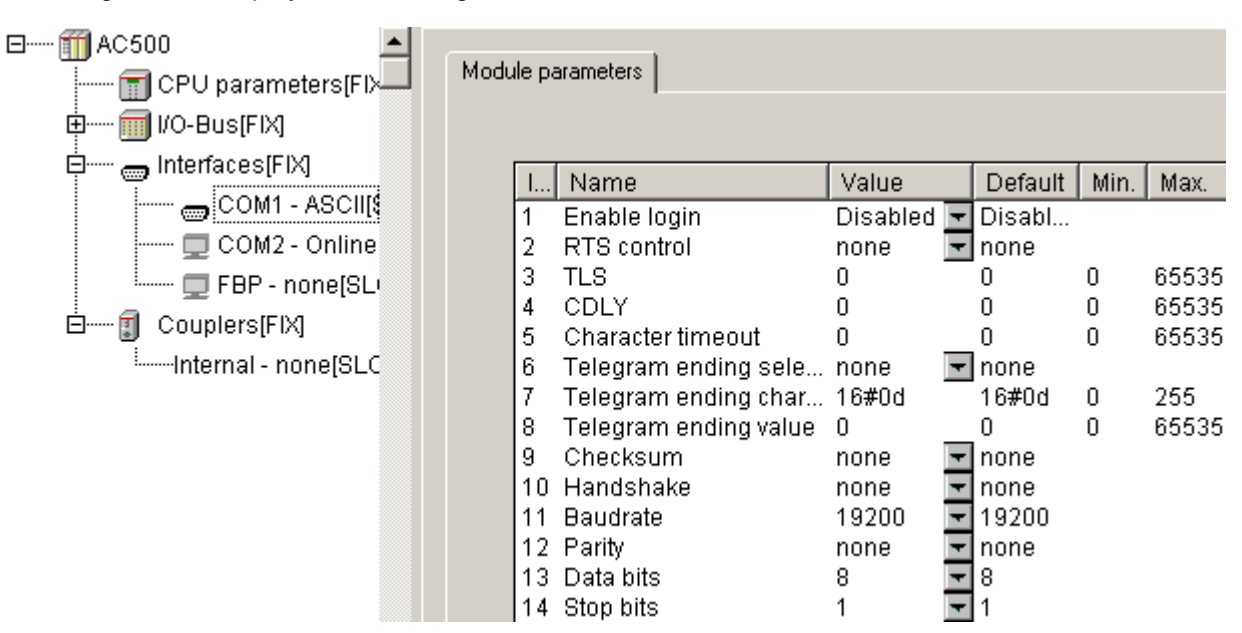

The parameters define how the serial interface will be initialized. The parameters can be grouped. They are used to initialize the following functions:

- Monitoring the programming login: Enable login
- Modem control and RS485: RTS control, TLS, CDLY
- Recognition of telegram ending for reception: Character timeout, Telegram ending selection, Telegram ending value, Telegram ending character
- **Checksum**
- Transmission parameters: Baudrate, Parity, Data bits, Stop bits

The following settings are possible:

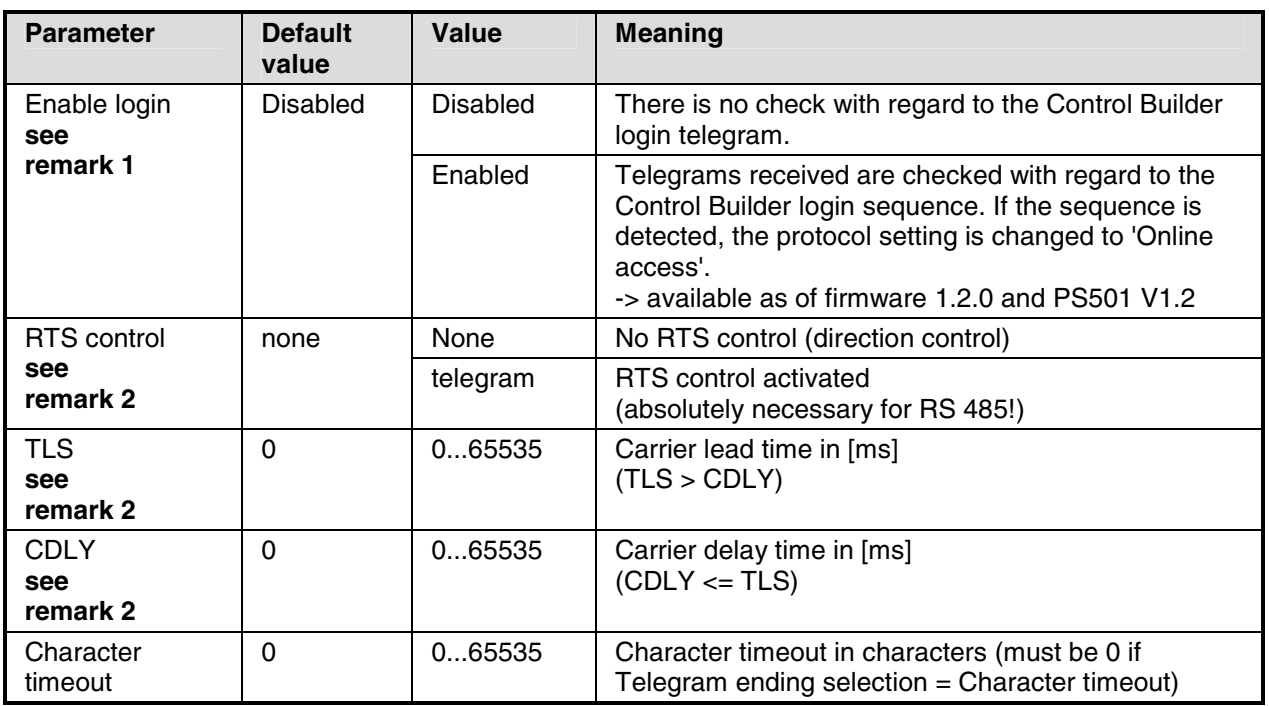

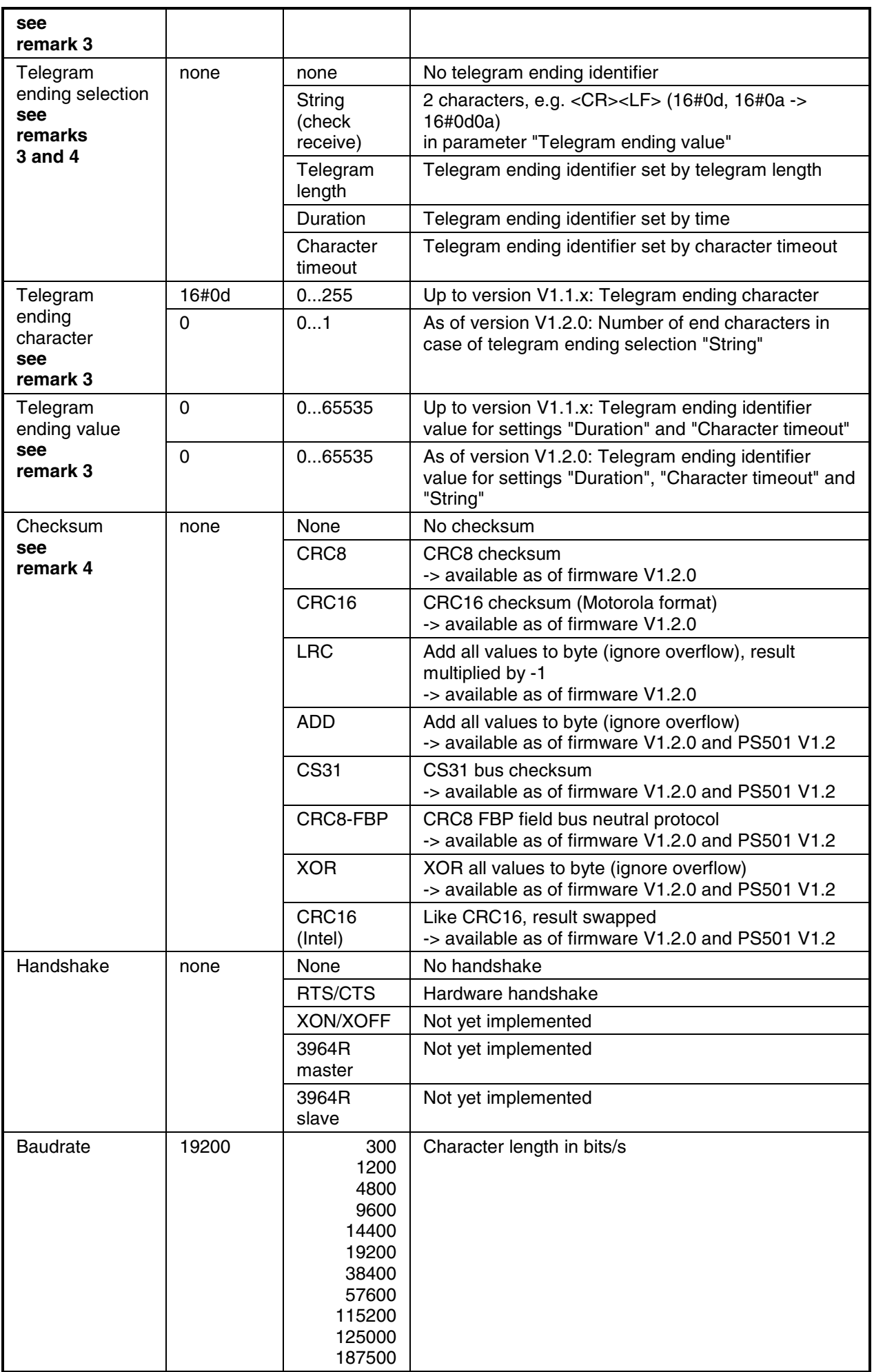

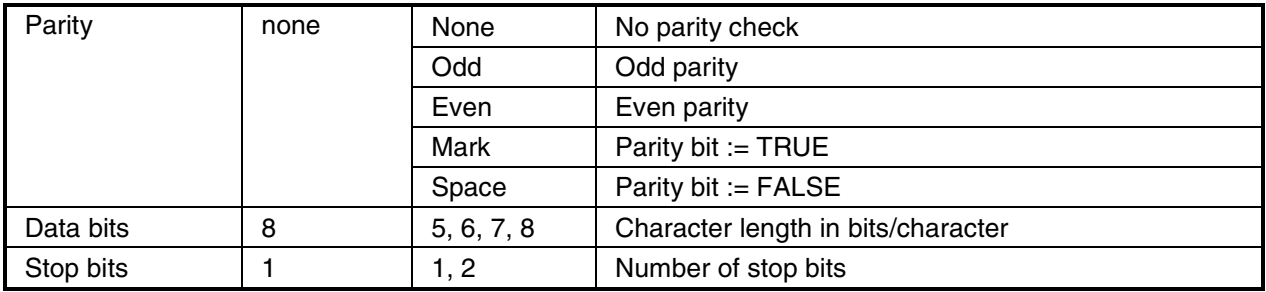

### **Remark 1: Enable login**

This parameter is available as of firmware version V1.2.0 and PS501 V1.2!

If "Enable login" is set to Yes, all received telegrams are checked with regard to the CoDeSys login service.

**Caution:** It is recommended to activate the automatic login detection only for those projects for which this function is absolutely required because it slows down communication via the serial interface and also influences the PLC performance.

If the connection is directly made via RS 232, a login telegram will only be detected if the same parameters as used by CoDeSys (Baudrate=19200 Baud, Stop bits=1, Parity=None, Data bits=8 Bit) are set when initializing the interface.

The same applies if the connection is made via RS 232/RS 485 interface converters. The login telegram can only be detected, if the initialization parameters have the same values as the parameters set in CoDeSys. Because for such an application usually more than one device are connected to the RS 485 transmission line, the following has to be observed additionally:

The CoDeSys login telegram does not contain a device address. Thus, the service is first identified by all devices connected to the RS 485 transmission line that can be programmed using CoDeSys and the interface of which is able to read the login telegram (interface with Enable login=Yes). Due to this, telegram collisions can occur during the subsequent acknowledgement of the login request by these devices, resulting in an interruption of the communication.

If the connection between CoDeSys and the PLC is established via modem, the communication is not influenced by the interface parameters set in the PLC configuration. The parameter values required for the modem used have to be set. Once the initialization is completed, the mode processes the received telegrams according to the parameter settings. Also the assignment between login request and an individual PLC is guaranteed because the connection is established using the modem's phone number or MSN.

The login with CoDeSys first causes a reinitialization of the interface. All blocks accessing this interface are locked during the online session, i.e., they do not perform any function. During this period the block outputs have the following values:

DONE = FALSE  $FRR = TRU$ F ERNO = PROTOCOL\_PROTECTED = 16#301F = 12319

The blocks will be re-activated after the logout by CoDeSys.

The login monitoring for an interface is only done if CoDeSys is not already logged in via another interface (Ethernet, ARCNET or other COM).

### **Remark 2: Usage of modems**

The ASCII protocol considers the special properties of modems, interface converters and repeaters. If these devices are used at a serial interface operated in 'free mode', the compression mechanism possibly supported by these devices has to be deactivated. For detailed information, please refer to the operation manual of the used device.

Some repeaters, modems or interface converters require a control signal in order to set the transfer direction. The direction control can be enabled or disabled via the input RTSCTRL.

Various devices additionally require a lead time to stabilize their carrier signal. These devices can only transfer data in send direction after this time has elapsed. This carrier lead time can be set via the input TLS.

Additionally, for some devices it is necessary to sustain the carrier signal in send direction for some time after data transfer is completed. Only if this time has elapsed, the complete transfer of a telegram is ensured and the devices are ready for data transfer in opposite direction. This carrier delay time can be set via the input CDLY.

(MI) **Note:** Carrier lead time (TLS) and carrier delay time (CDLY) must be adjusted for all communication devices connected to the same transmission line. The times are only considered for RTS control = telegram.

### **Remark 3: Telegram ending identifier**

The telegram ending identifier is set using the parameters Character timeout, Telegram ending selection, Telegram ending character and Telegram ending value.

### **Character silent time monitoring:**

Monitoring of the character timeout can be set for all possible telegram ending settings (except Character timeout).

If the parameter "Character timeout"  $= 0$ , no character timeout monitoring is done.

With "Character timeout" > 0 the character timeout monitoring is activated.

The character silent time is defined in number of characters. The number of characters and the interface parameters (Baudrate, Parity, Data bits and Stop bits) are used to calculate the silent time.

**Example:** Baudrate=9600 Baud, Parity=none, Data bits=8, Stop bits=1, Character timeout=3

This results in a frame of 10 bits/character: 1 start bit  $+ 8$  data bits  $+ 0$  parity bit  $+ 1$  stop bit

Character silent time = 1000 x Character timeout x Frame / Baudrate [ms] Character timeout =  $1000 \times 3 \times 10 / 9600 = 3.125$  ms  $\sim 4$  ms.

If the time between the reception of two characters exceeds the character silent time, the reception is aborted with an error and the characters received up to this moment are made available.

The following parameter combinations are possible:

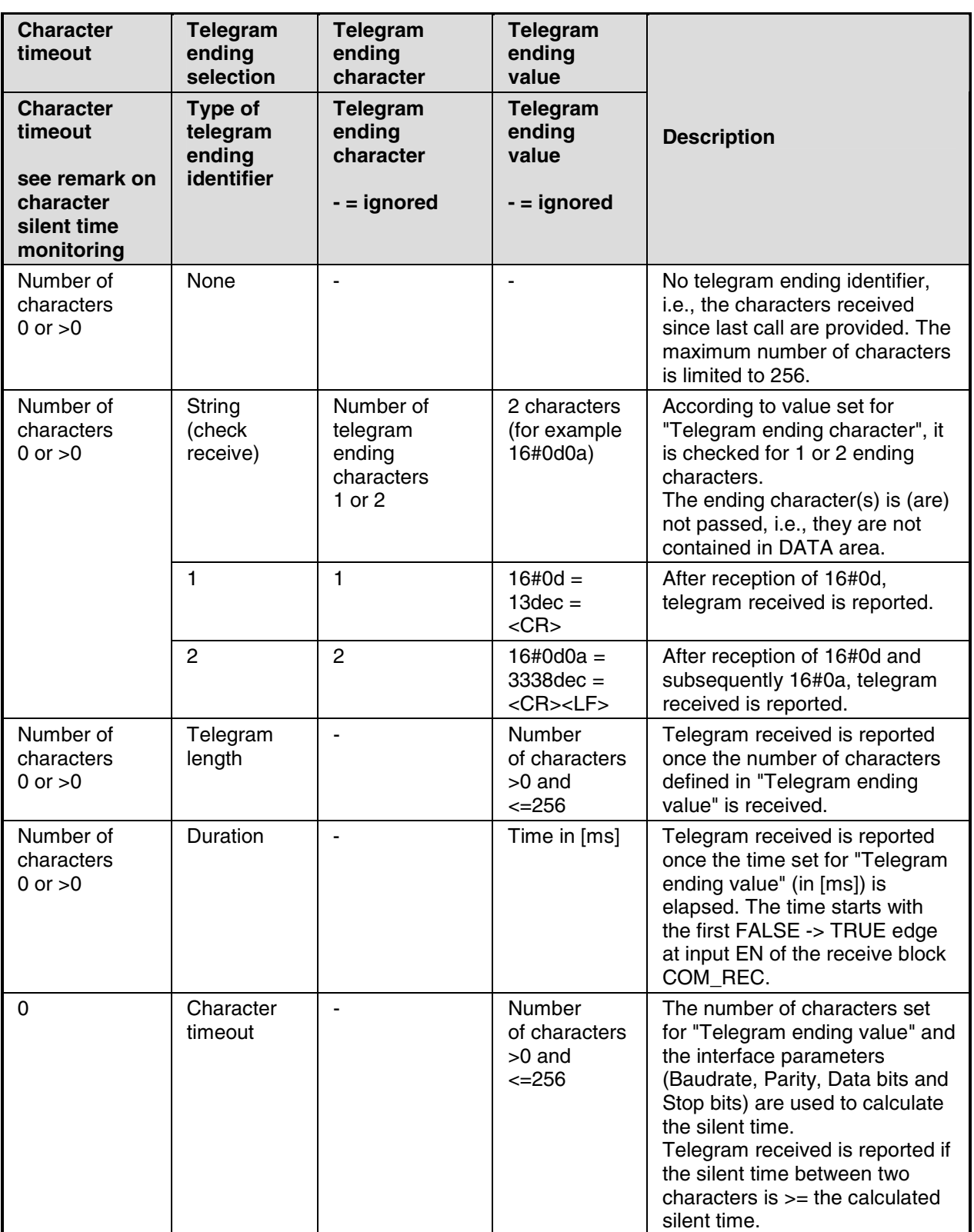

**Caution:** The setting for the telegram ending selection "String" has been changed for firmware version V1.2.x and Control Builder version V1.2. This setting is not compatible with the setting in the firmware versions V1.0.x and V1.1.x and Control Builder versions V1.0 and V1.1.

Up to version V1.2.x, the telegram ending character was set with the parameter "Telegram ending character", the parameter "Telegram ending value" was ignored. Only one telegram ending character could be set.

**Thus, the user program has to be changed accordingly when updating to V1.2.x!**

#### **Remark 4: Checksum:**

The parameter "Checksum" takes effect as of CPU firmware version V1.2.0.

### **Sending with block COM\_SEND:**

With "Checksum" <> none, the selected checksum is appended when sending. If the parameter "Telegram ending selection" is set to "String (check receive)", the checksum of the ending character(s) is entered. The character(s) is (are) appended according to the inputs END\_LEN and END\_CH of the block COM\_SEND.

### **Receiving with block COM\_REC:**

With "Checksum"  $\langle \rangle$  none, the selected checksum is checked during reception. If the parameter "Telegram ending selection" is set to "String (check receive)", the checksum of the ending character(s) is expected.

The ending character(s) and the checksum are not output, i.e., they are not contained in the DATA area.

A telegram should look as follows:

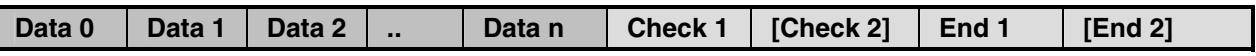

The values enclosed in [] are only relevant for 16 bit checksum or 2 ending characters. At the blocks COM\_SEND and COM\_REC, the area addressed via the input DATA contains the following values:

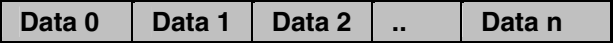

### **Example:**

### **Setting in PLC configuration:**

"Telegram ending selection" = String "Telegram ending character"  $= 2$ "Telegram ending value" = 16#0d0a "Checksum" = CRC16 (i.e., Motorola format)

### **Send with COM\_SEND:**

 $LEN = n+1$  $END$ <sub>\_</sub>LEN = 2 END  $CH = 16#0d0a$ 

The area addressed via input **DATA** contains the following data:

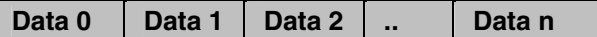

The following data are sent via the interface:

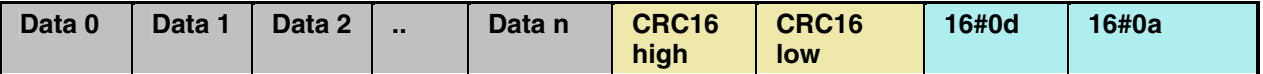

### **Reception with COM\_REC:**

The interface receives the following telegram:

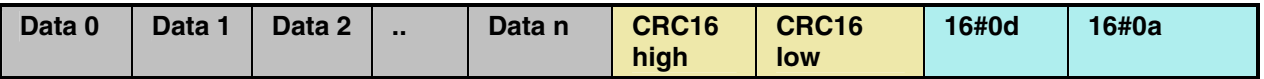

The following data are written to the area addressed via DATA:

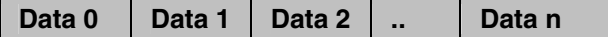

# **3.4.4 The setting 'COMx - Modbus'**

For the protocol setting 'MODBUS', the following window is displayed:

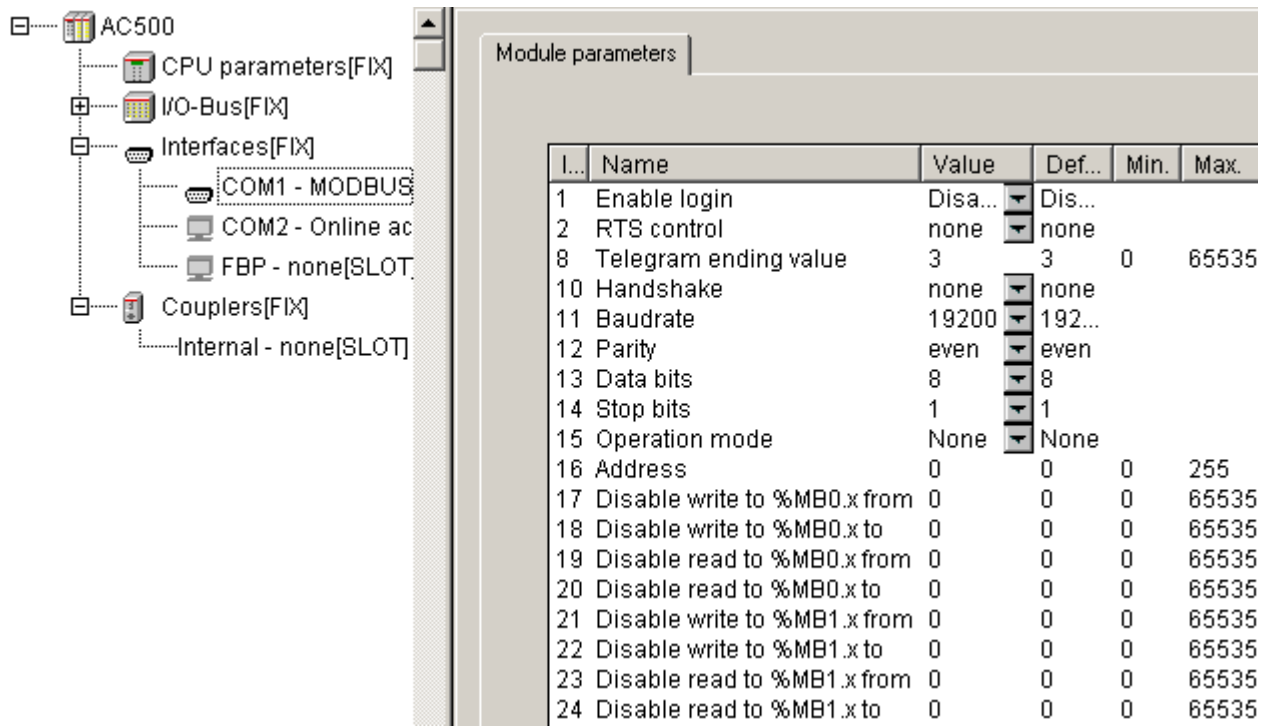

The following settings are possible:

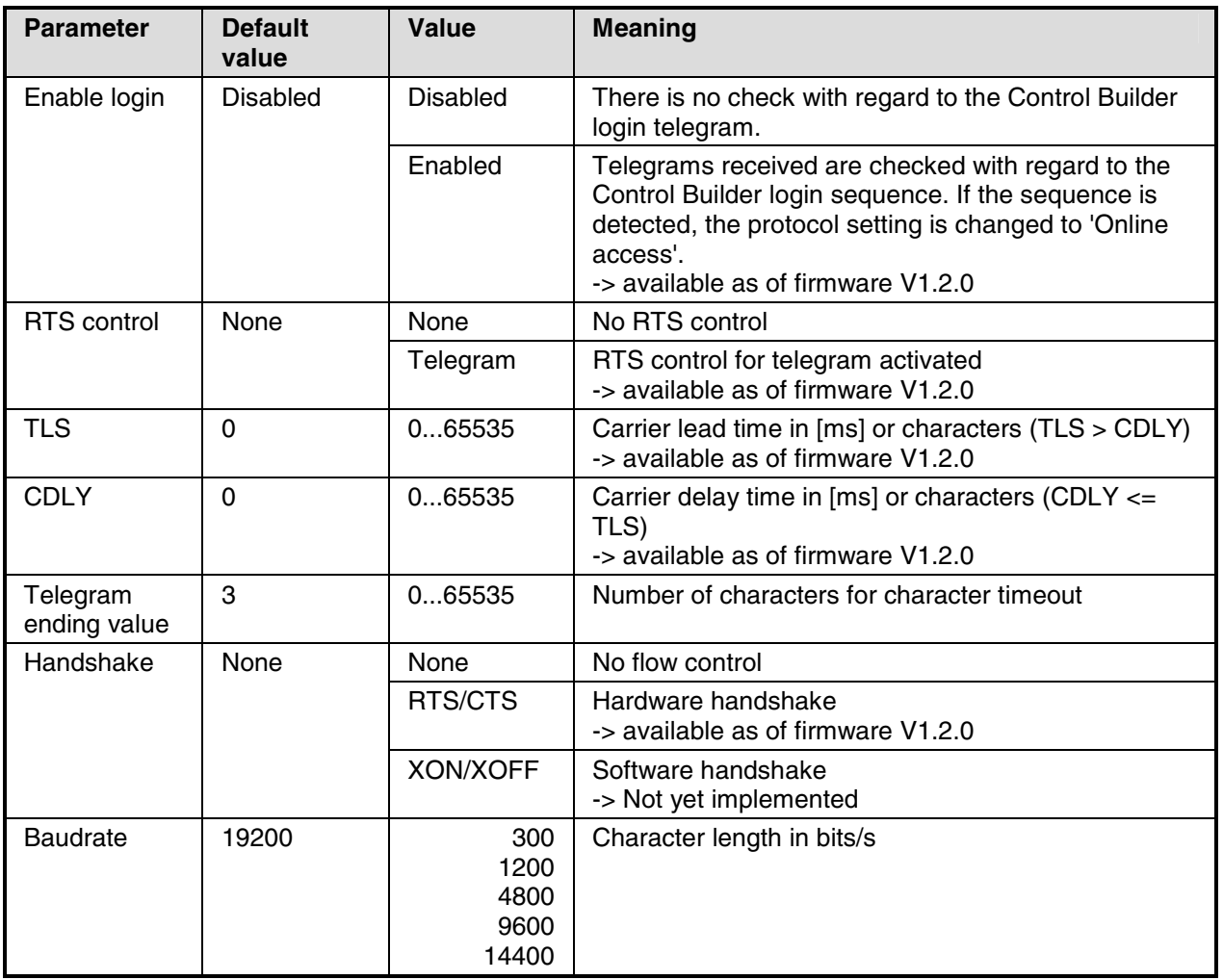

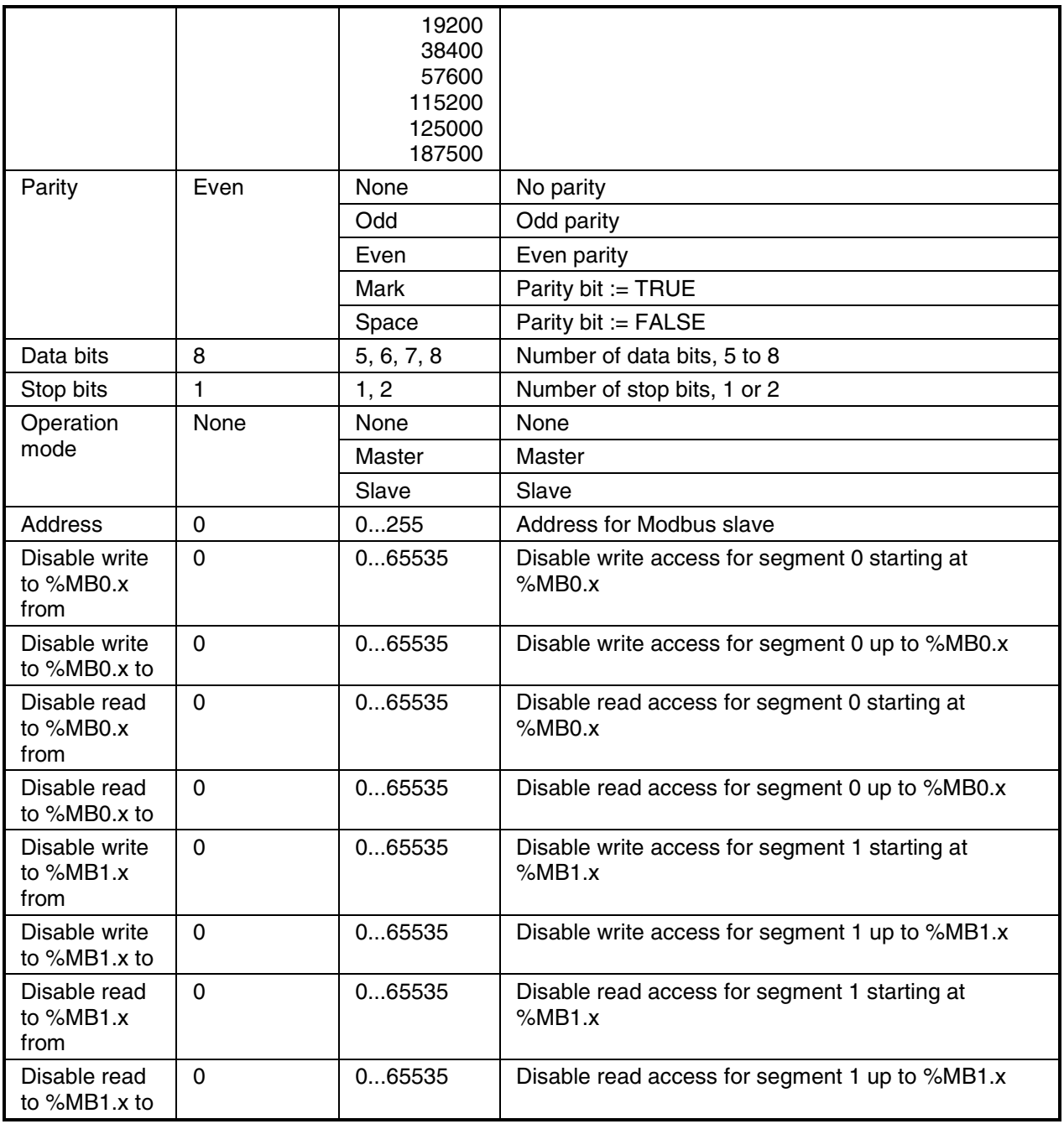

The selection "COMx - MODBUS" sets the serial interface x to the Modbus RTU protocol (see also Modbus protocol).

For **Modbus slave operation**, an area without read and/or write access can be set in the segments %M0.x and %M1.x. Reading/writing is disabled beginning at the set address and is valid up to the set end address (inclusive).

**Note:** The parameter "Data bits" always has to be set to 8 for Modbus.

### **3.4.5 The setting 'COM1 - CS31 Bus'**

If the protocol 'CS31-Bus' is selected for the interface COM1, the interface is definitely set as CS31 bus master.

COM2 cannot be used as CS31 bus interface.

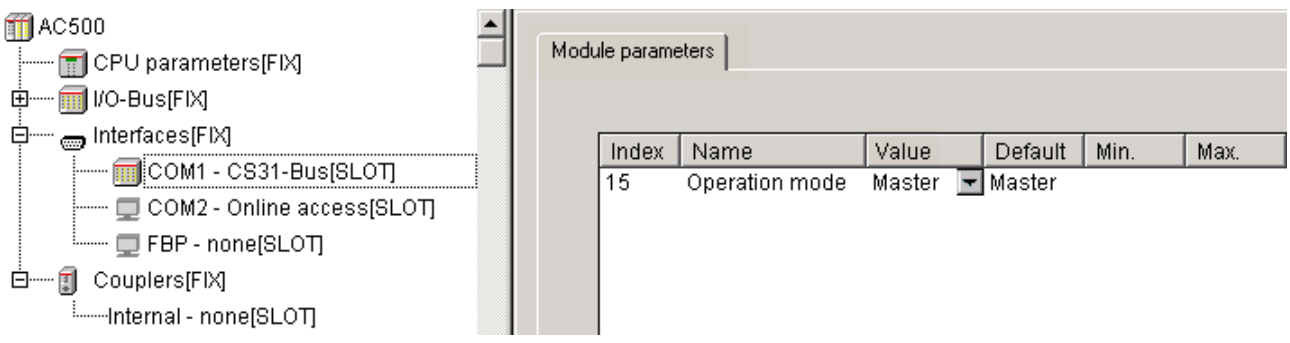

As of AC500 firmware version V1.2.0 and Control Builder version V1.2, the parameter "Operation mode" can be set to "Master" (default value) and "Master, ignore config fault" for the CS31.

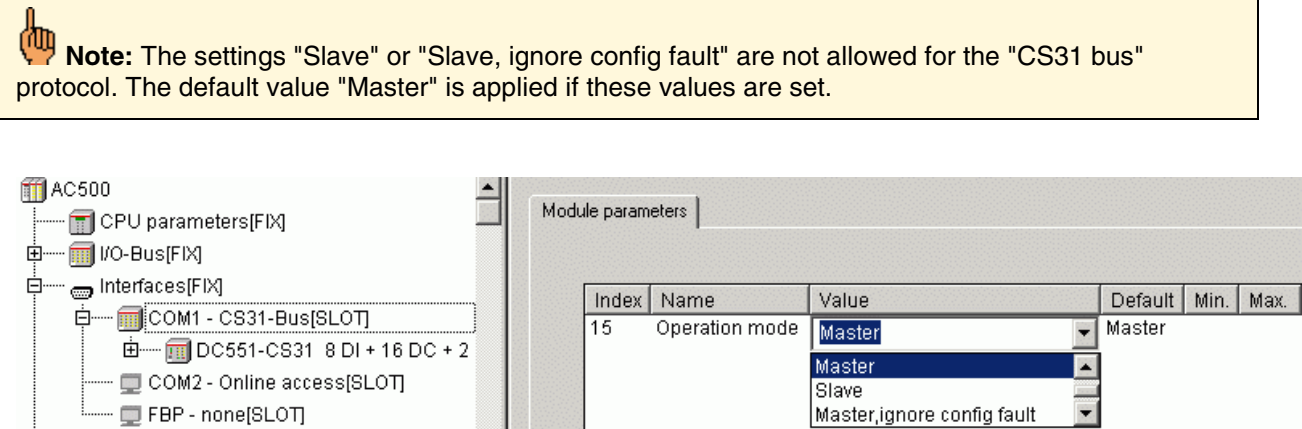

·1 Couplers[FIX] 由…

The parameter "Operation mode" influences the beginning of the inputs/outputs update and the start of the user program.

Setting "Master" (default):

Setting "Master, ignore config fault":

To make the inputs and/or outputs of the input and output modules connected to the CPU available in the project, the hardware **must** be reproduced in the PLC configuration.

Right-clicking the "COM1 - CS31-Bus" element in the configuration tree opens the context menu where you can change the module "COM1". Select "Append Subelement". The sub menu displays all input and output modules available for the CS31 bus:

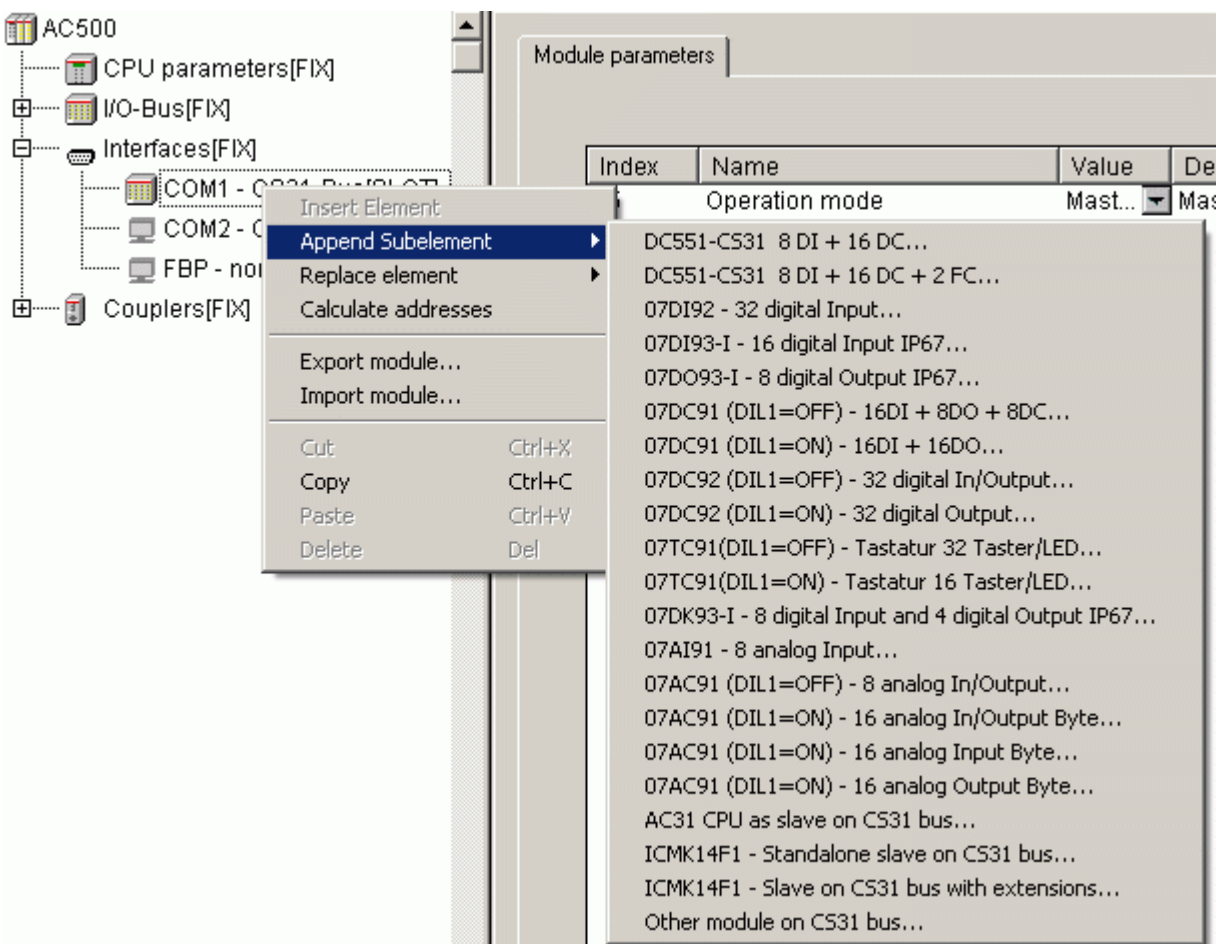

Select the desired input/output module.

A maximum of 31 modules (slaves) can be connected to the CS31 bus. Please note that for a module containing digital and analog expansions two modules are registered on the CS31 bus.

The configuration is described using the digital input module 07DI92 as an example. Once the module is inserted, the inputs and outputs of the module are available. In the 'Module parameters' window, set the 'Module address' to the module's hardware address (this is the address defined at the module with DIL switches).

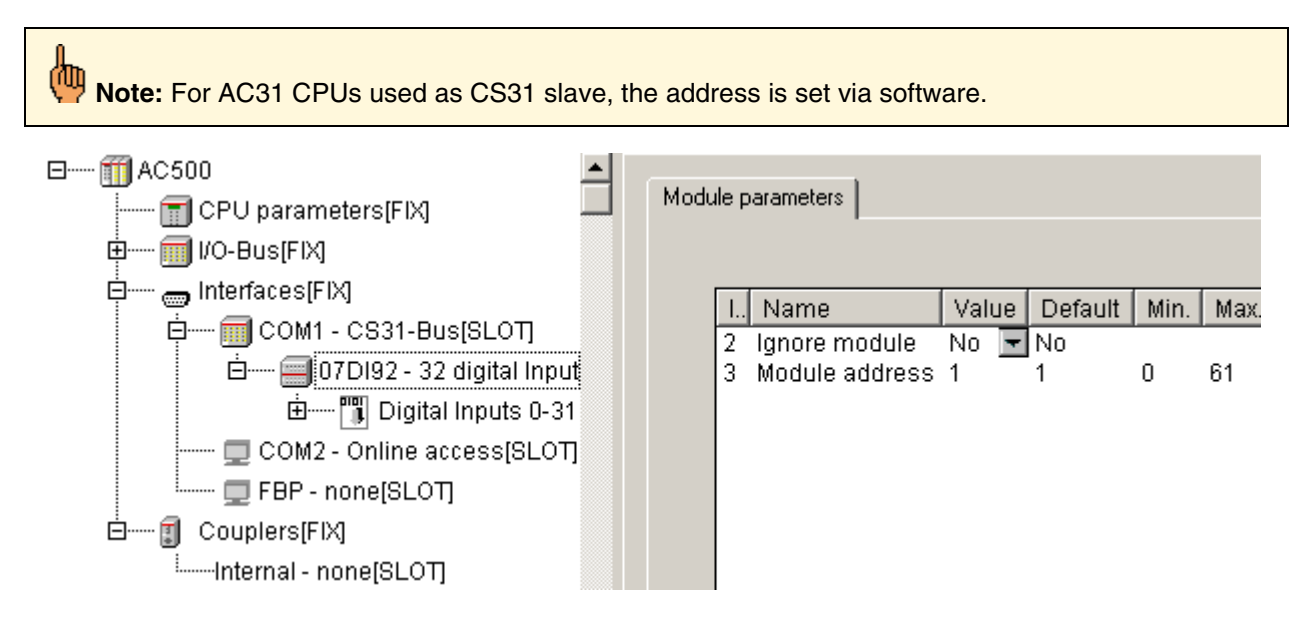

The module address has to be set for all modules connected to the CS31 bus.

**Caution:** There is no fix connection between module address and the input/output addresses of the channels. The input/output addresses are assigned automatically and change when inserting new modules.

When setting the module address, observe the following rules:

- 1. It is recommended to set a unique address for each module.
- 2. It is allowed to specify the same module address for a digital module and an analog module, but this is not recommended.
- 3. If the same module address is set for a digital input module and a digital output module, only the first module in the PLC configuration is detected. This also applies to analog modules!
- 4. DIL switch 8 (used to allocate the channels 8..15 for series 90) is ignored as all inputs/outputs are byte-oriented.
- 5. In case of expandable CS31 modules, the maximum configurations have to be observed.

Input/output modules connected to COM1 occupy the following I/O area:

#### **COM1: %IB1000 .. %IB1999 or %QB1000 .. %QB1999**

Further parameters and settings for the CS31 modules are optional and can be found in the descriptions for the individual modules.

The S500 modules are described here: S500 module description. AC31 modules are described in the 907 AC 1131 documentation.

#### **Connecting the DC551 and S500 I/O devices to the CS31 bus**

The base module "DC551-CS31" is available in two versions in the PLC configuration:

1. DC551-CS31 8 DI + 16 DC / without fast counter

The addresses 00...69 can be set at the module and in the PLC configuration.

2. DC551-CS31 8 DI + 16 DC + 2FC / with 2 fast counters

The hardware addresses 70...99 can be set at the module. This corresponds to the module addresses 00...29 with activated counter. In the PLC configuration and at the block CNT\_DC551, the module address (00..29) is set.

(See also library Counter\_AC500\_V11.LIB / CNT\_DC551).

The following parameters can be set in the PLC configuration for the DC551:

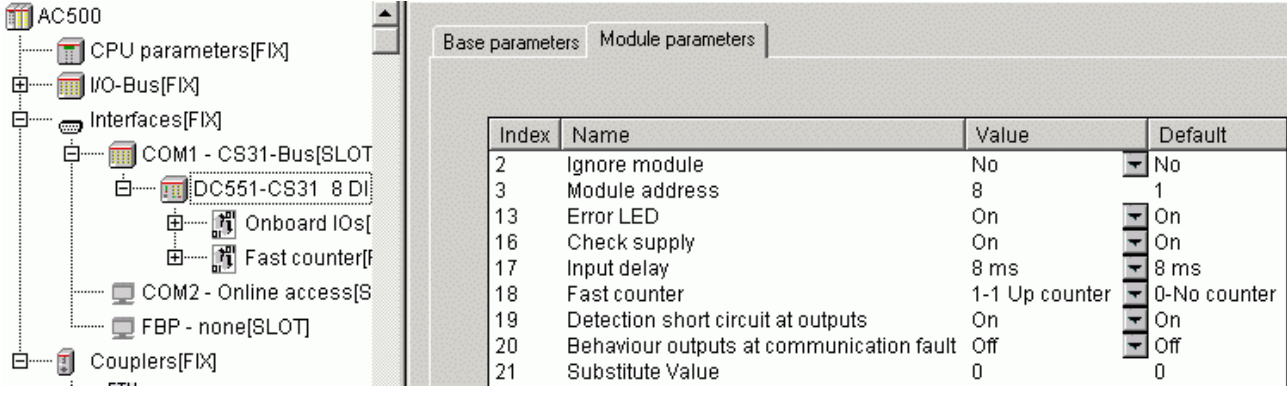

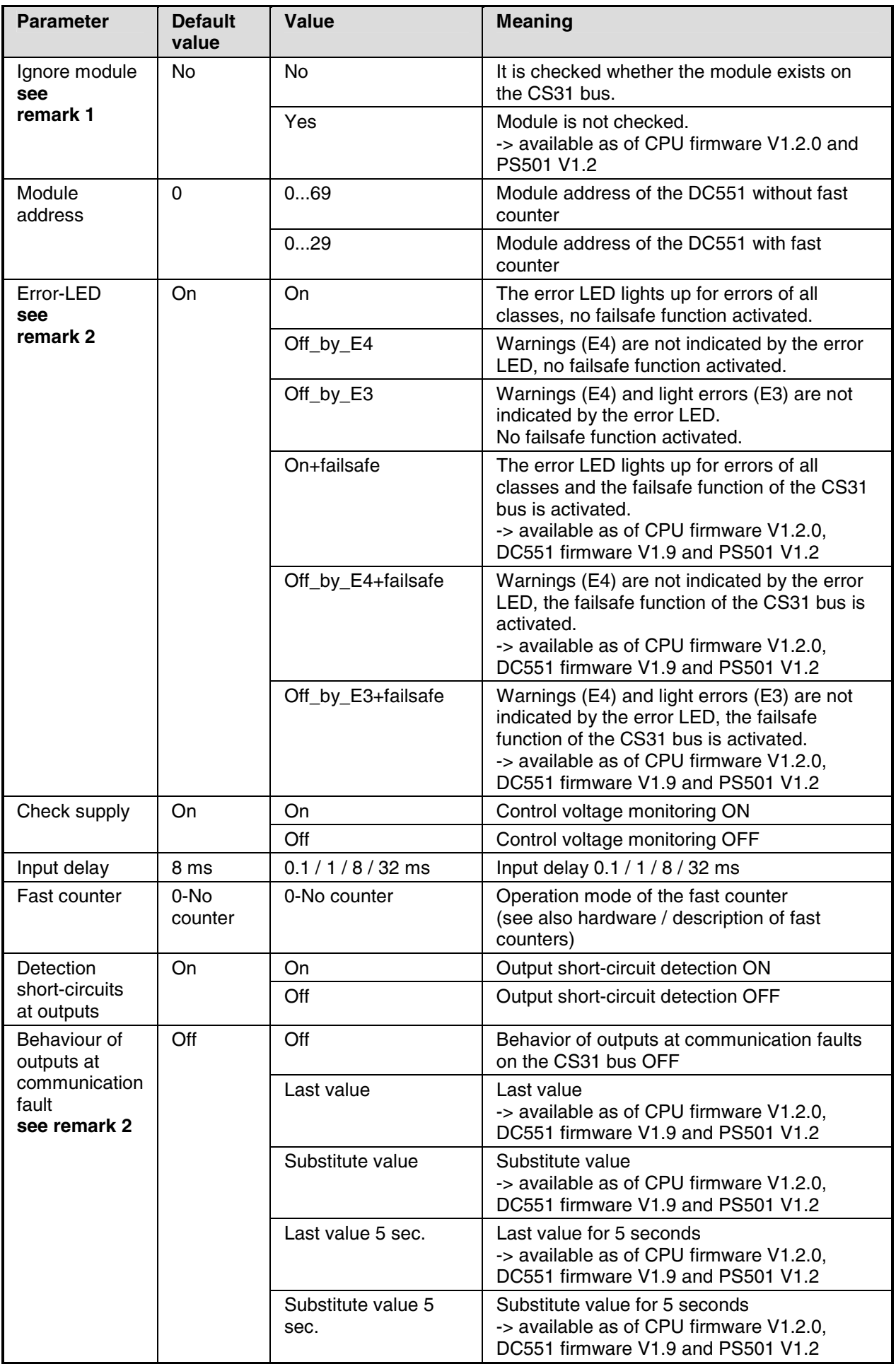

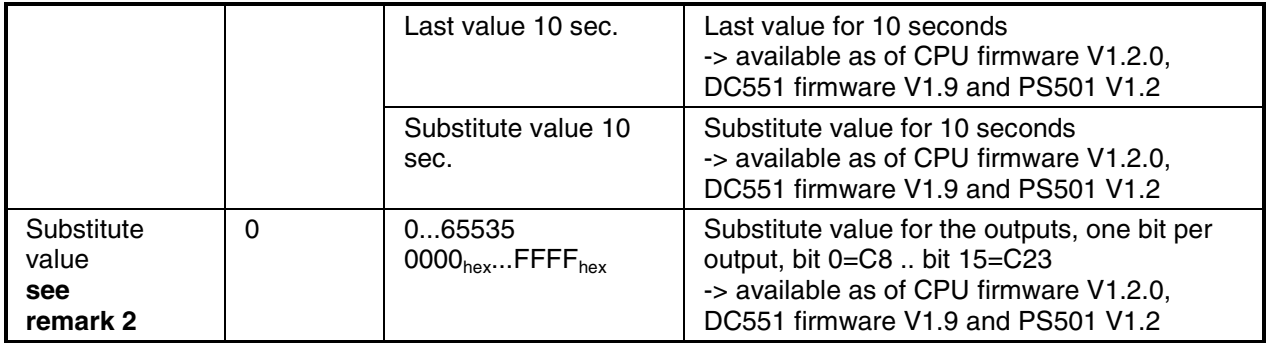

### **Remark 1: Ignore module**

A detailed description of the parameter "Ignore module" can be found in the chapter "The module parameter 'Ignore module' of S500 I/O devices".

### **Remark 2: Failsafe function of CS31 bus**

Further information on the failsafe function of the CS31 bus are contained in the chapter "The failsafe function of S500 I/O devices".

Further S500 modules can be coupled to the base module "DC551-CS31" via the I/O bus. Right-clicking the element "DC551-CS31" in the configuration tree and selecting the menu item "Append Subelement" displays all available input/output modules that can be added to the module "DC551-CS31".

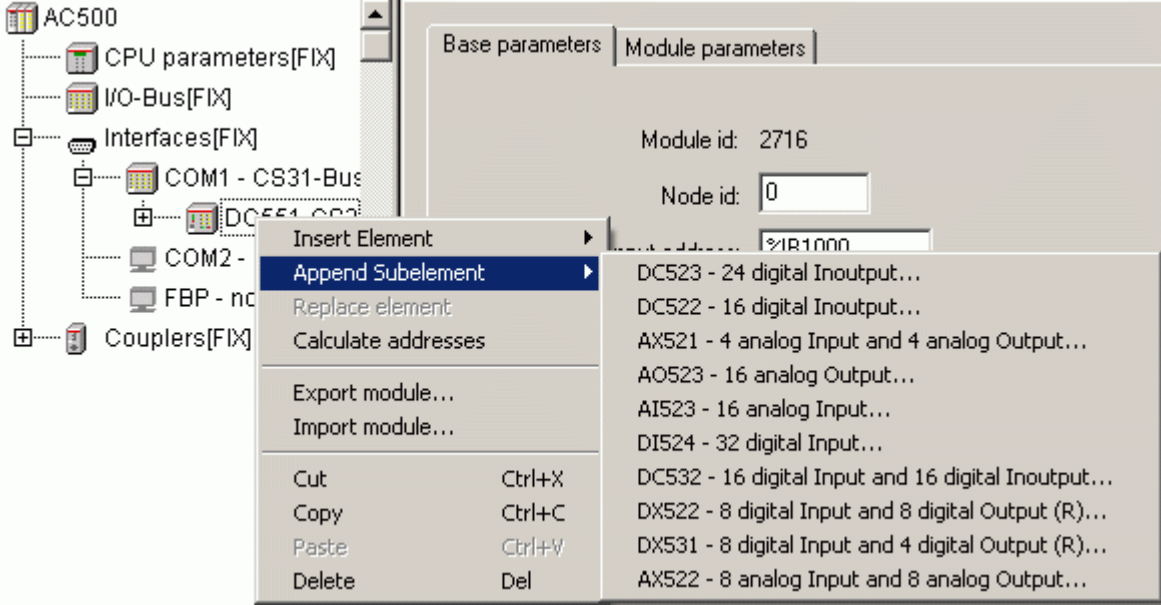

A maximum of 7 expansions with a total of 240DI/240DO and 32AI/32AO can be appended to the module.

The following **peculiarities concerning the CS31 bus in the AC500** must be observed when addressing S500 I/O devices at the CS31 bus:

- 1. A CS31 software module can occupy a maximum of -> 15 bytes of inputs and 15 bytes of outputs in the digital area. This corresponds to  $15 \times 8 = 120$  digital inputs and  $120$  outputs.
- 2. A CS31 software module can allocate a maximum of -> 8 words of inputs and 8 words of outputs in the analog area.
- 3. A maximum of 31 of these CS software modules are allowed for connection to the CS31 bus.
- 4. If a device has more than 15 bytes or 8 words of inputs or outputs, it occupies 2 or more of the 31 CS31 software modules.

- 5. The DC551 can internally manage **2 CS31 software modules in the digital area and 4 CS31 software modules in the analog area**. This corresponds to a maximum of:
	- 240 digital inputs (2 x 15 bytes) and
	- 240 digital outputs (2 x 15 bytes) and
	- 32 analog inputs (4 x 8 words) and
	- 32 analog outputs (4 x 8 words).
- 6. Address setting is done at the DC551 using two rotary switches at the module's front plate.
- 7. To enable the fast counter of the DC551, the hardware address (HW\_ADR) has to be set to the module address + 70. With activated fast counter, the module addresses 0..28 (hardware address setting 70..98) are allowed. Then, the DC551 registers as 2 CS31 software modules using the module address (hardware address 70), once in the digital area and once in the analog area.
- 8. CS31 software module 1 in digital area: -> registers using the module address. CS31 software module 2 in digital area: -> registers using module address+7 and bit "Channel >= 7" set. CS31 software module 1 in analog area: -> registers using the module address. CS31 software module 2 in analog area: -> registers using module address and bit "Channel >= 7" set. CS31 software module 3 in analog area: -> registers using the module address+1. CS31 software module 4 in analog area: -> registers using module address+1 and bit "Channel >= 7" set.
- 9. The DC551 can manage a maximum of 255 parameters. This does not cause any restrictions in all configurations with the currently available S500 I/O devices.
- 10. The next free address for a DC551 is derived from the highest address occupied in the digital area or the analog area of the previous DC551.
- 11. When connecting several S500 expansion modules to a DC551 via the I/O bus, their inputs and outputs follow the DC551's inputs and outputs without gap. Such a cluster can occupy up to 5 CS31 software modules.
- 12. A maximum of 7 S500 expansion modules (extensions) can be connected to a DC551.

A configuration consisting of two combined input/output modules could look as follows:

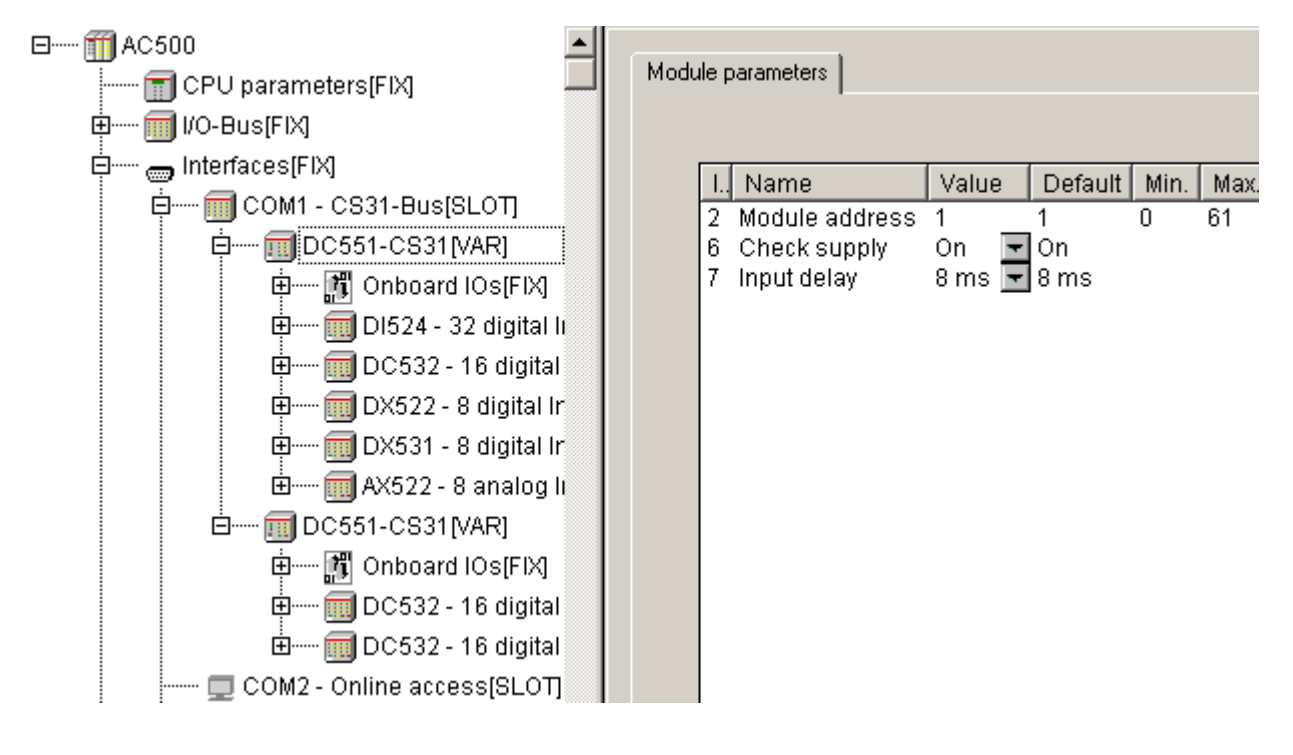

伵 **Note:** The fast counters of the input/output modules (e.g., "DC532") are only available if the modules are connected to the CPU's I/O bus.

### **Summary of input/output data of S500 I/O devices**

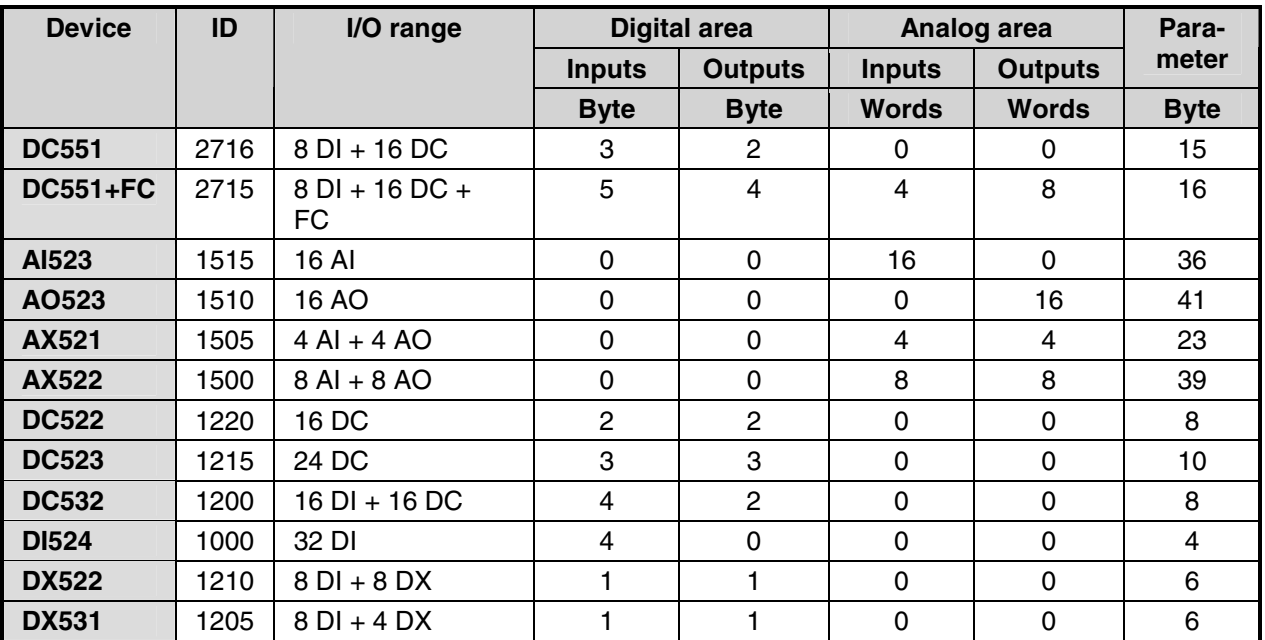

**\_\_\_\_\_\_\_\_\_\_\_\_\_\_\_\_\_\_\_\_\_\_\_\_\_\_\_\_\_\_\_\_\_\_\_\_\_\_\_\_\_\_\_\_\_\_\_\_\_\_\_\_\_\_\_\_\_\_\_\_\_\_\_\_\_\_\_\_\_\_\_\_\_\_\_\_\_\_\_\_\_\_\_\_\_\_\_\_\_\_\_\_\_\_\_\_\_\_\_\_\_\_\_\_\_\_\_\_** 

The following input/output data and parameters are available with S500 I/O devices:
### **Examples of impossible configurations**

Due to the peculiarities concerning the CS31 bus and the DC551 described at the beginning of this chapter, some configurations cannot be realized. Here are some examples:

### **Example 1: DC551 + 6 x DC532**

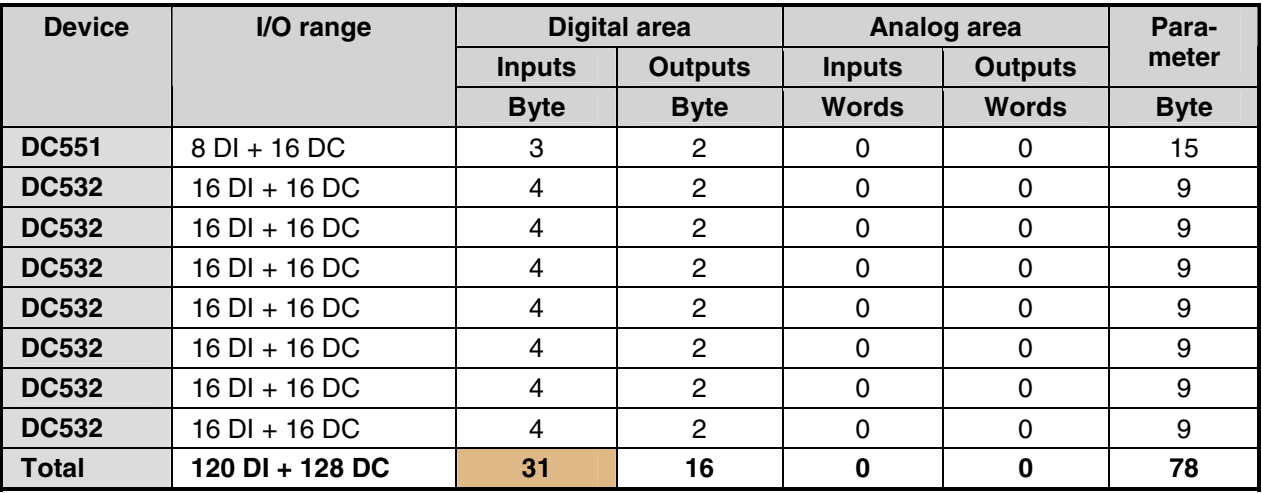

This configuration is not possible because the DC551 can manage a maximum of 30 bytes in the digital area (= 120 inputs/outputs).

### **Example 2: DC551 + 5 (or more) AX522**

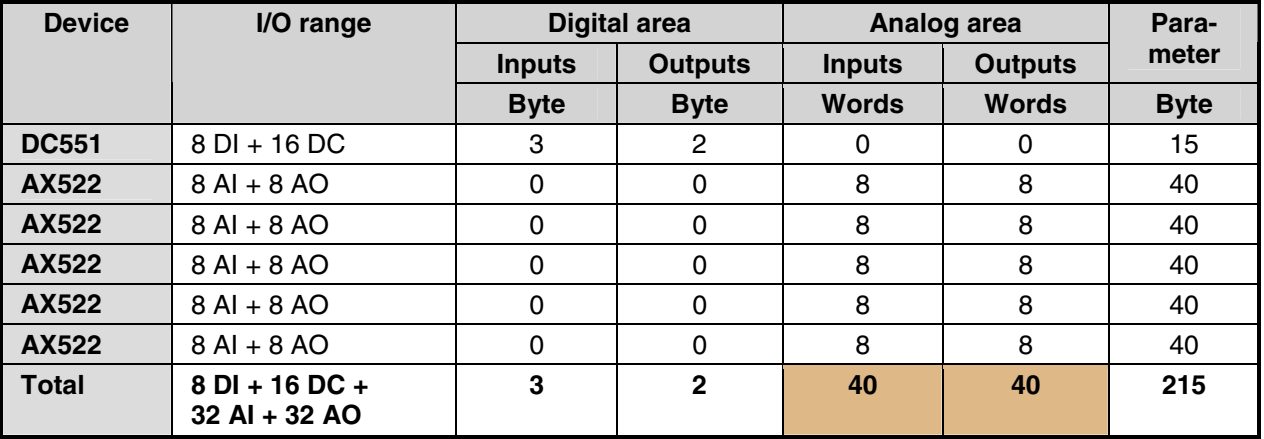

This configuration is not possible because the DC551 can manage a maximum of 32 words in the analog area. For 6 or 7 AX522, the number of analog channels increases accordingly.

#### **Example 3: DC551 + 3 (or more) AO523**

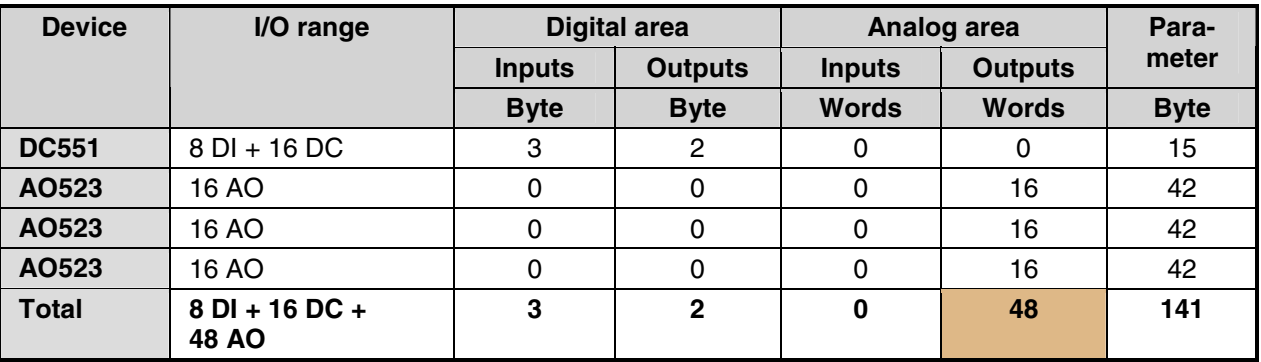

This configuration is not possible because the DC551 can manage a maximum of 32 words in the analog area. For each further AO523, the number of analog channels increases accordingly.

### **Example 4: DC551 + 3 (or more) AI523**

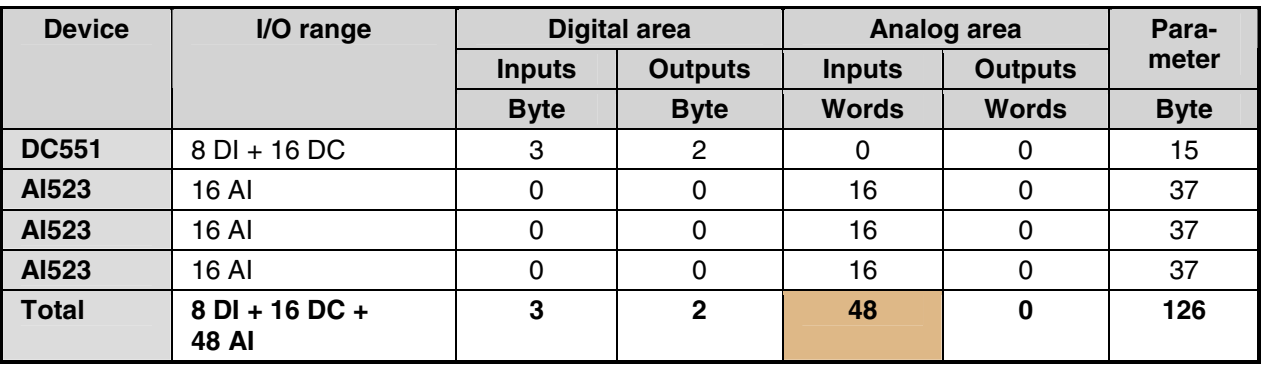

This configuration is not possible because the DC551 can manage a maximum of 32 words in the analog area. For each further AI523, the number of analog channels increases accordingly.

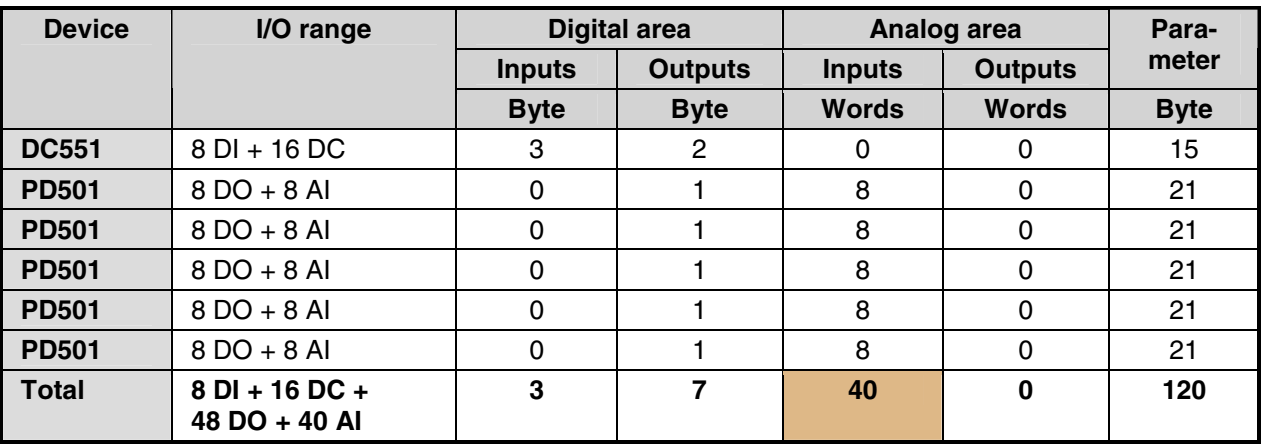

### **Example 5: DC551 + 5 (or more) PD501**

This configuration is not possible because the DC551 can manage a maximum of 32 words in the analog area. For 6 or 7 PD501, the number of analog channels increases accordingly.

### **Example 6: DC551 with FC + 2 (or more) AO523**

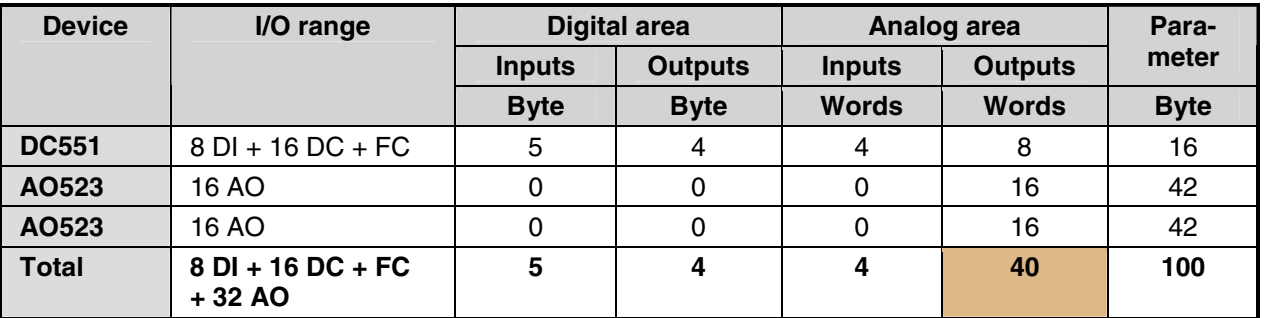

This configuration is not possible because the DC551 can manage a maximum of 32 words in the analog area. For each further AO523, the number of analog channels increases accordingly.

### **Example 7: DC551 with FC + 2 (or more) AI523**

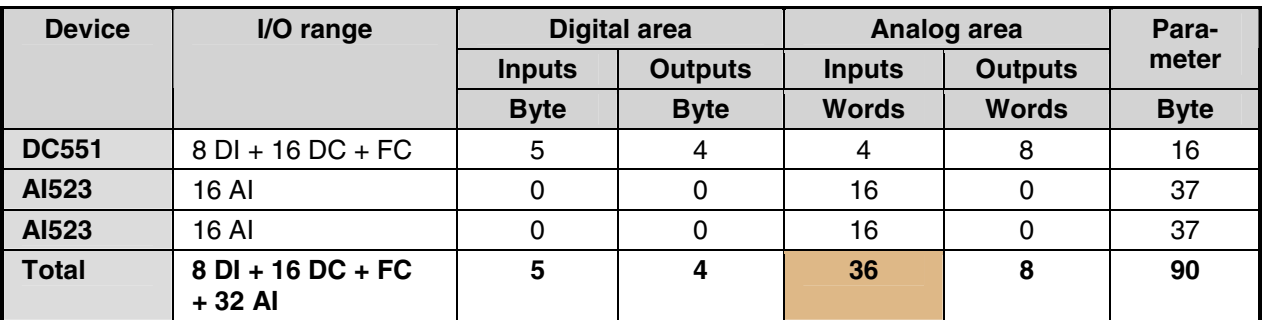

This configuration is not possible because the DC551 can manage a maximum of 32 words in the analog area. For each further AI523, the number of analog channels increases accordingly.

# **3.4.6 The setting 'COMx - SysLibCom'**

As of Control Builder version V1.2 and firmware version V1.2.0 the protocol

- 'COMx - SysLibCom'

is available.

If the protocol 'COMx - SysLibCom' is selected for the serial interface COMx, the interface is prepared for operation with the blocks contained in the library "SysLibCom.lib" and the according protocols.

The library SysLibCom.lib contains the following functions:

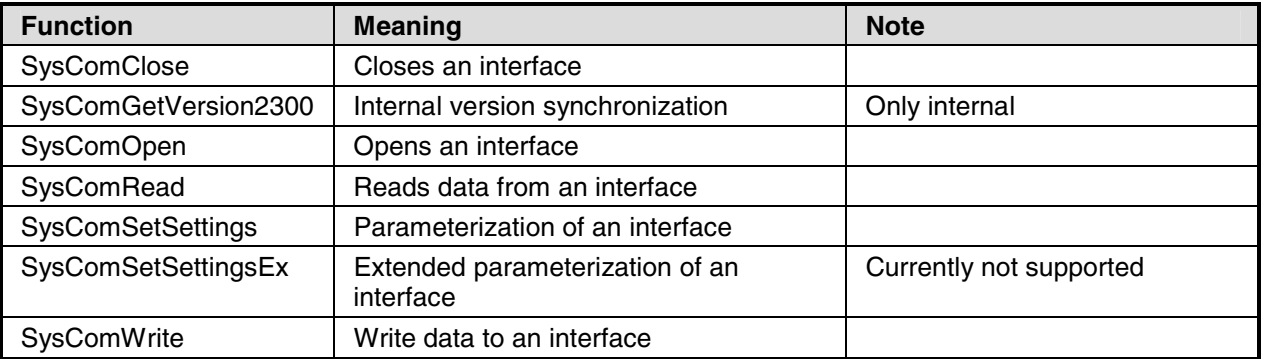

**Note:** All blocks in the "SysLibCom.lib" library are functions. The blocks are processed until the according action is completed or processing is aborted due to a possibly set timeout. During sending, the block waits, for example, until the characters have been actually output. This can cause the suspension of the task in case of too small task cycle times!

The interface is initialized in the PLC configuration according to the defined settings when starting the PLC, after a download or after a reset. The following settings are possible:

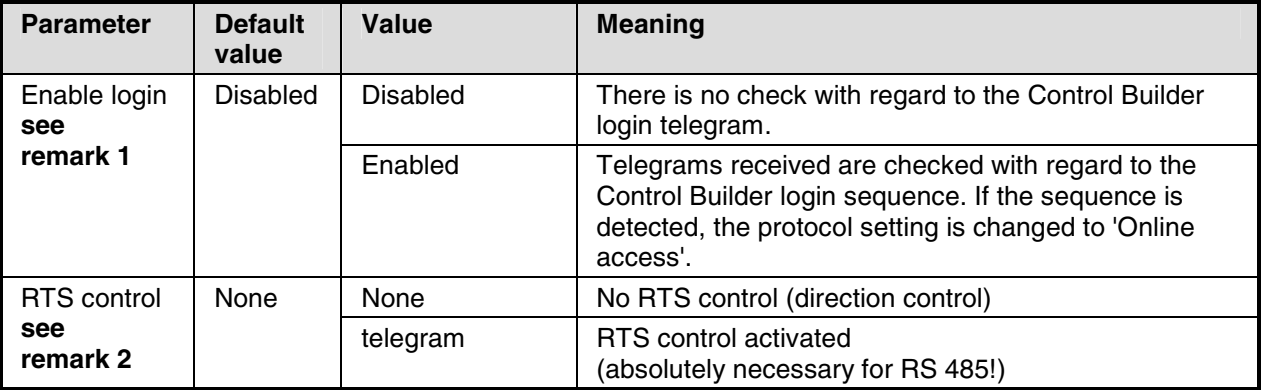

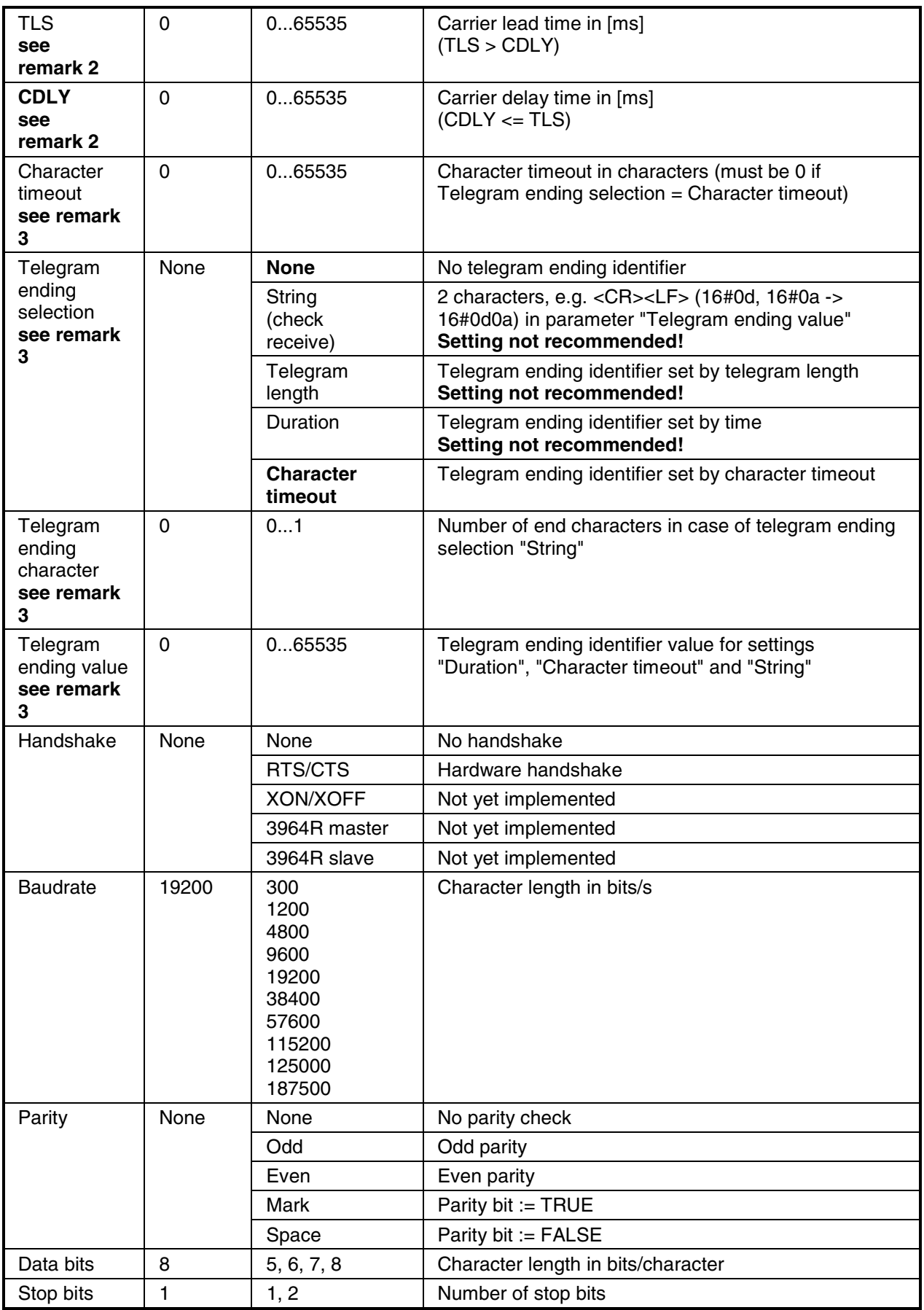

# **Remark 1: Enable login**

See remark 1 under "ASCII" protocol settings

#### **Remark 2: Usage of modems**

See remark 2 under "ASCII" protocol settings

# **Remark 3: Telegram ending identifier**

See remark 3 under "ASCII" protocol settings

Because the receive function SysComRead() interrupts the processing of the user program until the ending criteria (telegram ending selection or timeout) is detected, it is recommended to set the telegram ending selection only to the following values:

- None

- Character timeout

During processing of the user program, the following parameters can be changed using the function SysComSetSettings():

- Baudrate
- Number of stop bits
- Parity

This is done by adding the parameters to the structure COMSETTINGS. The structure is as follows:

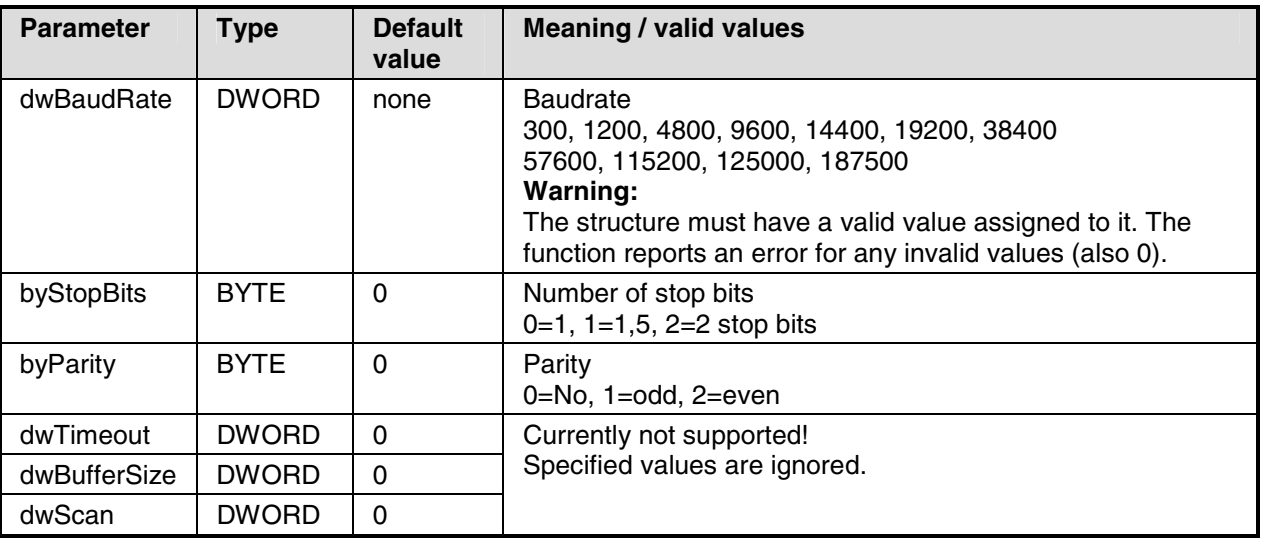

#### **Example for sending/receiving with "SysLibCom"**

The following example shows how data are sent/received with the protocol "SysLibCom".

-> Telegrams of 32 bytes length are to be received and sent.

### **1. Setting in PLC configuration:**

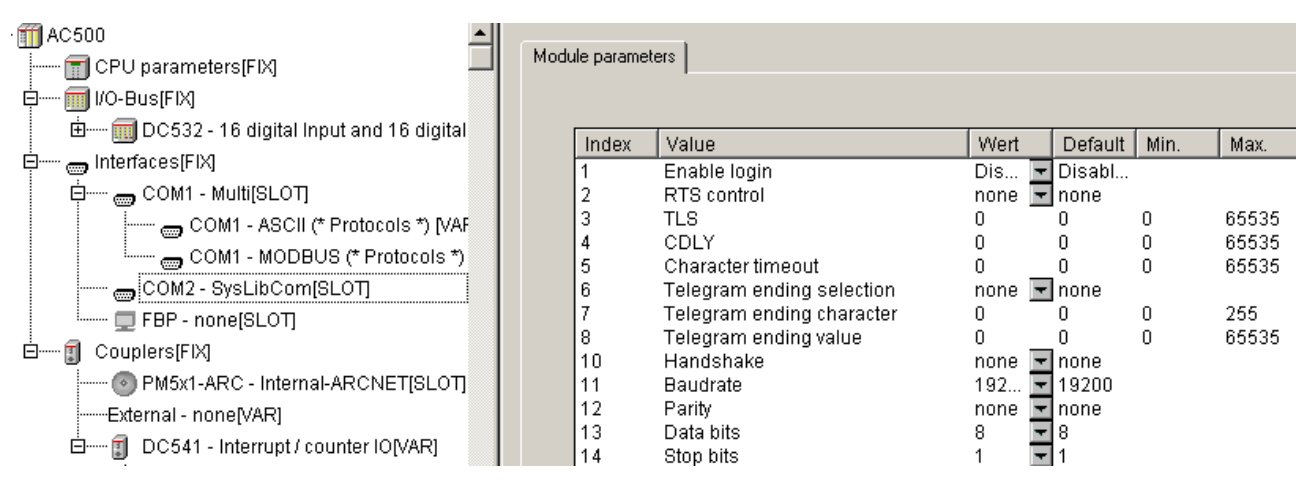

### **2. Declaration part of the program PROGRAM proSysLibCom\_Test**

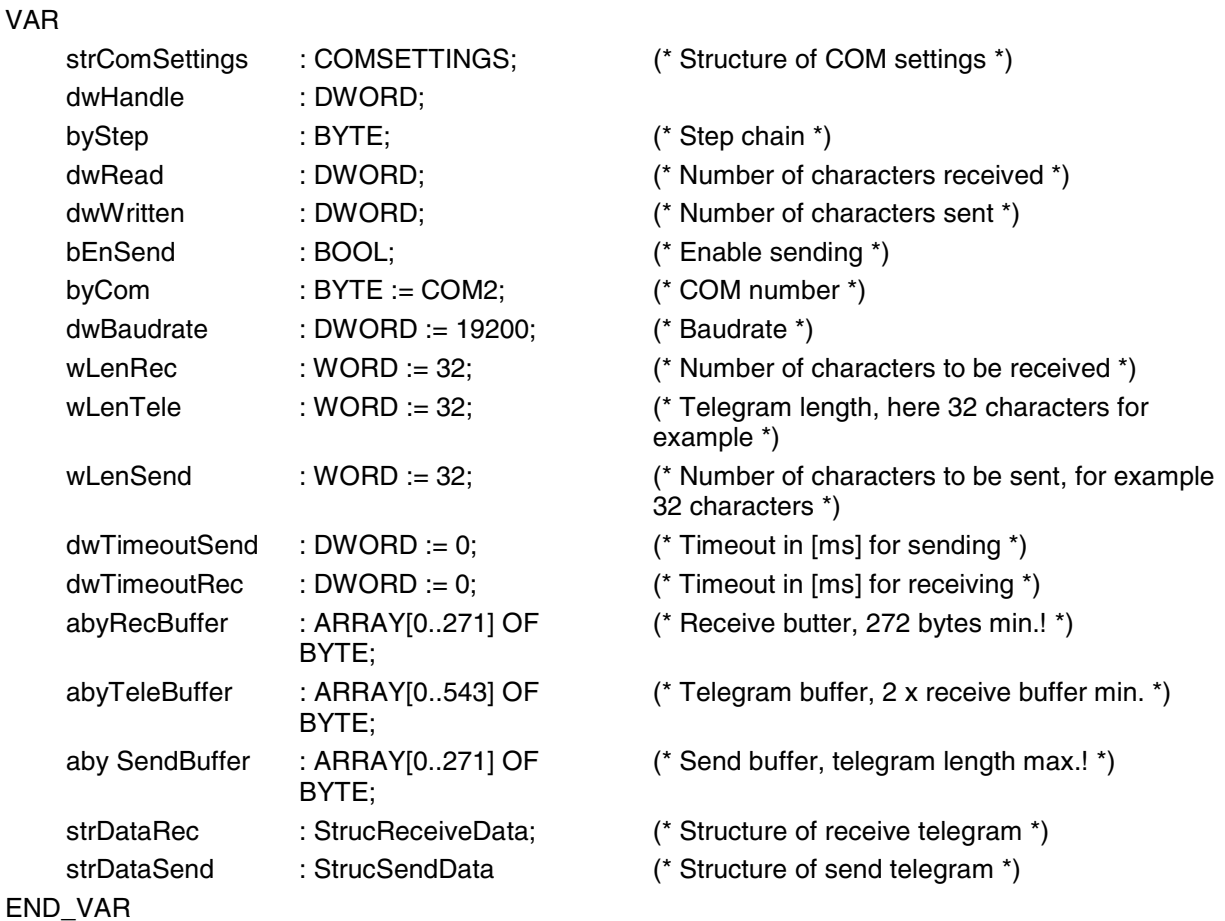

# **3. Code part of the program**

-> Processing of a step chain containing the following steps

CASE byStep OF

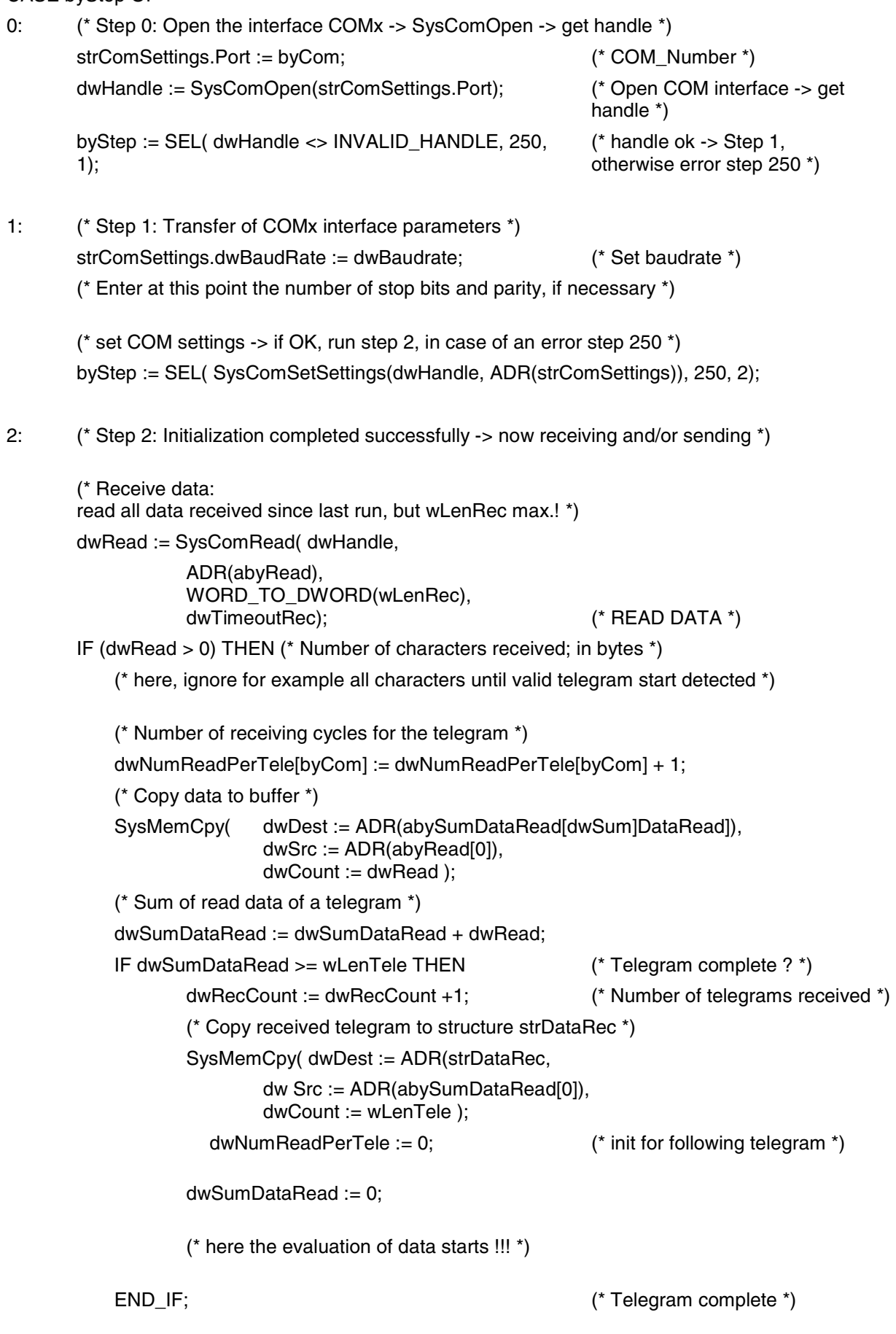

 (\* Send data \*) (\* Enabling the sending of data can be done, for example, cyclical or by program control \*) IF bEnSend THEN (\* Enable sending \*) (\* Copy data to be sent to send buffer \*) SysMemCpy( dwDest: := ADR(abyDataSend[0]), dwSrc := ADR(strDataSend), dwCount := wLenSend); (\* Send data \*) dwWritten := SysComWrite( dwHandle, ADR(abyDataSend[0]), WORD\_TO\_DWORD(wLenSend), dwTimeoutSend); SEND DATA !!! \*) IF (dwWritten <> wLenSend THEN byStep := 250; (\* Error when sending \*) END\_IF;  $(^*$  dwWritten  $^*)$  bEnSend := FALSE; (\* Deactivate enable sending \*) END\_IF; (\* bEnSend \*) 250: (\* Step 250: Error step -> Close COMx and start with step 0 \*) bResult := SysComClose(dwHandle);  $dw$ Handle := 0; byStep  $:= 0;$ (\* Close COM interface \*)

END CASE;  $(*)$  End of step chain  $*)$ 

### **3.4.7 The setting 'COMx - Multi'**

As of Control Builder version V1.2 and firmware version V1.2.0 the protocol 'COMx- Multi' can be used.

If the protocol 'COMx - Multi' is set for the serial interface COMx, the interface is prepared for operation with two selectable protocols.

Both protocols are appended to the protocol 'COMx - Multi' as modules. This is done in the same way than appending input/output modules to the I/O bus:

i.e., by right-clicking the interface, selecting Append Subelement and selecting the desired protocol.

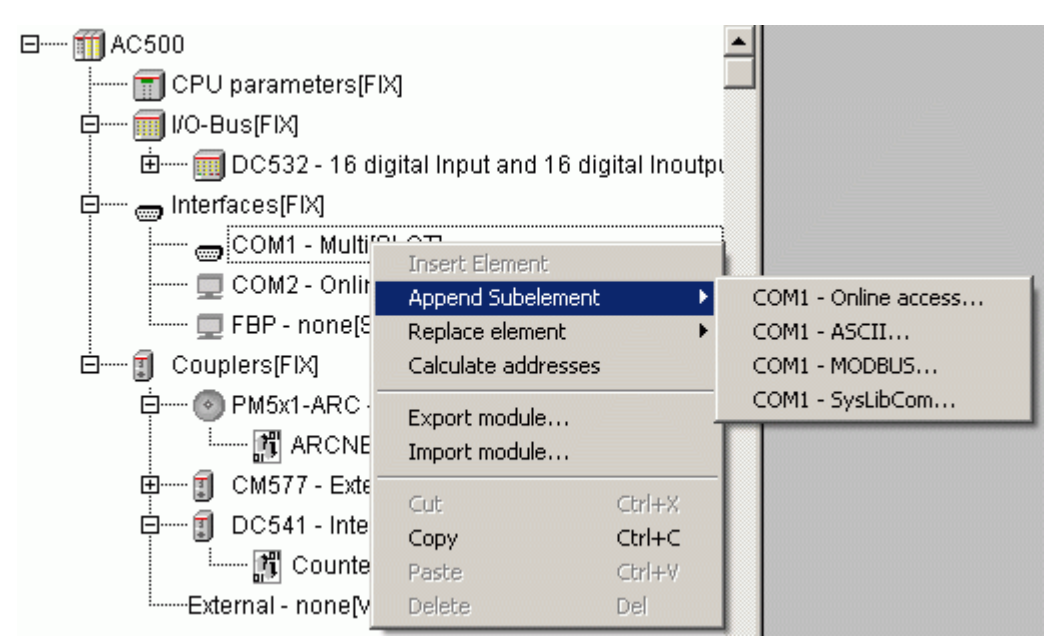

Once both protocols have been appended, the parameters have to be set for each protocol:

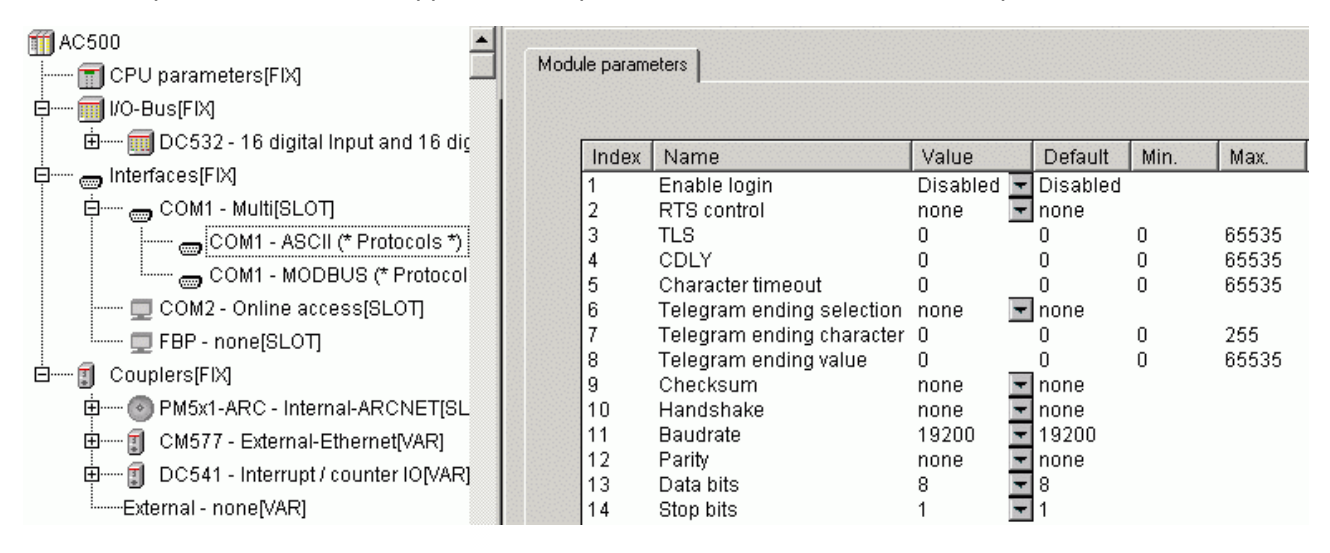

The protocol parameters are identical to the parameters described for the individual protocols.

When restarting the program, i.e., after switching power ON, a download or a reset, the protocol appended first is always active.

Switching between the protocols is done using the block "COM\_SET\_PROT" (contained in the library SysInt, AC500, V10.lib). At the block input COM, the number of the serial interface is applied and at the input IDX the protocol index is set. The protocol appended first in the PLC configuration has the index 0, the second protocol the index 1.

#### **Functions of the block COM\_SET\_PROT**

The block COM\_SET\_PROT can be used for different functions:

- Switching between two different protocols, for example ASCII / Modbus
- Switching the interface parameters of a protocol, for example changing the baudrate
- Re-initialization of an interface protocol (for example, if an interface "hangs up")
- Switching between "Online access" and ASCII/Modbus/SysLibCom depending on the current PLC mode, for example STOP=Online access, RUN=Modbus (or ASCII, SysLibCom). In this case, the parameter "Enable login" does not have to be activated and the interface can use other interface parameters than required for "Online access" (see the following program example).

Example for switching COM2 between "Online access" and Modbus (master)

- 1. Setting in the PLC configuration:
- -> Protocol with index 0: Online access

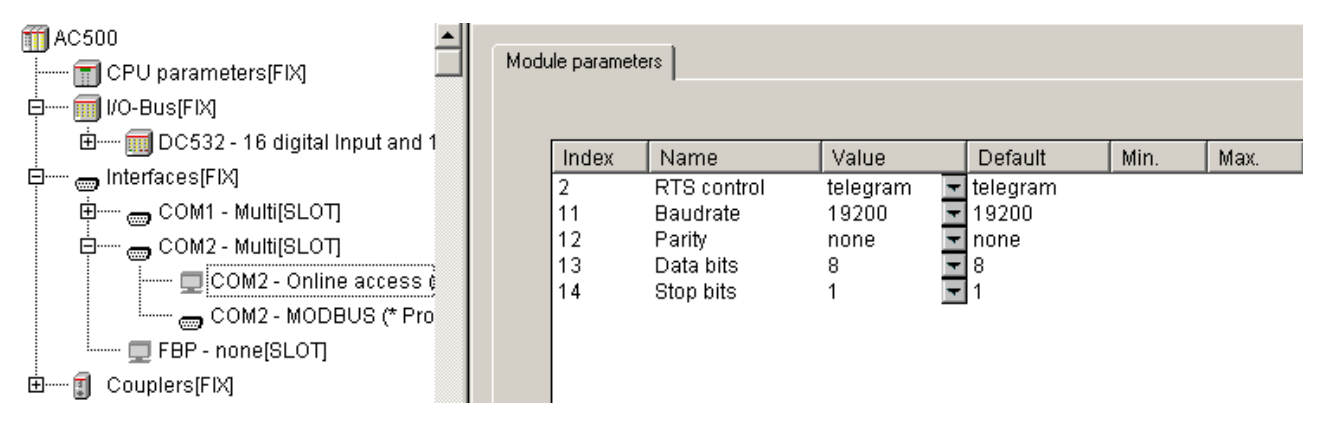

-> Protocol with index 1: Modbus (master)

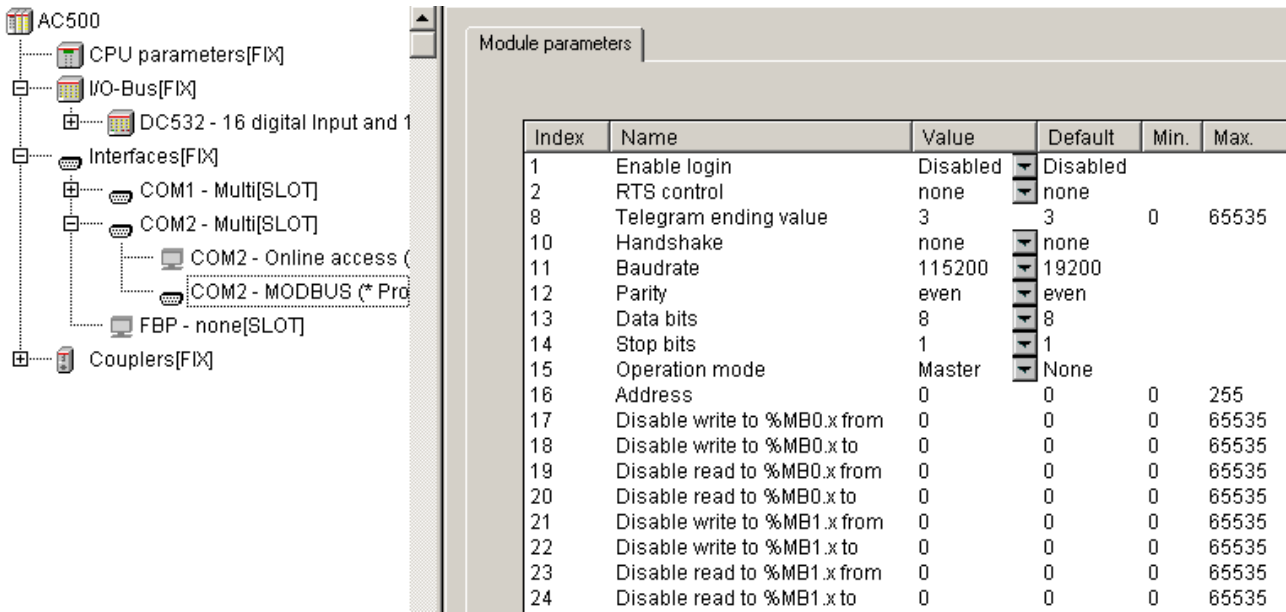

2. Setting the system events START and STOP in the task configuration:

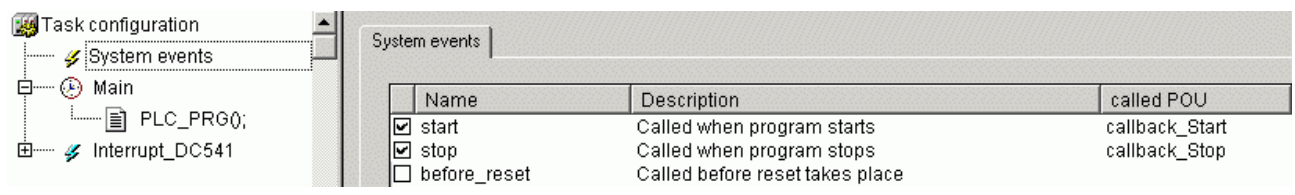

3. Call of block COM\_SET\_PROT in system events

```
FUNCTION callback_Start: DWORD 
VAR_INPUT 
   dwEvent : DINT; 
   dwFilter: DINT; 
   dwOwner : DINT; 
END_VAR 
COM_SET_PROT(EN := FALSE); (* for edge creation *) 
COM_SET_PROT(EN := TRUE, COM := 2, IDX := 1); (* switch to Modbus *)
FUNCTION callback_Stop : BOOL 
VAR_INPUT 
   dwEvent : DINT; 
   dwFilter: DINT; 
   dwOwner : DINT; 
END_VAR 
COM_SET_PROT(EN := FALSE); (* for edge creation *)
COM_SET_PROT(EN := TRUE, COM := 2, IDX := 0); (* switch to Online access *)
```
# **3.5 FBP slave interface configuration (Interfaces / FBP slave)**

The FBP slave interface is used to connect the AC500 controllers as fieldbus slave via FieldBusPlug (FBP).

No protocol is set for the FBP interface in the standard configuration (setting "FBP - none").

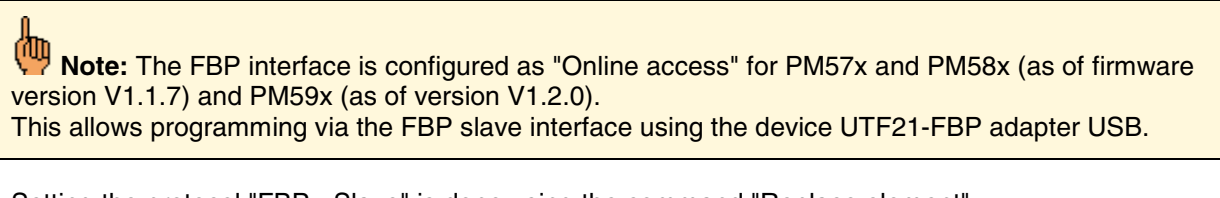

Setting the protocol "FBP - Slave" is done using the command "Replace element".

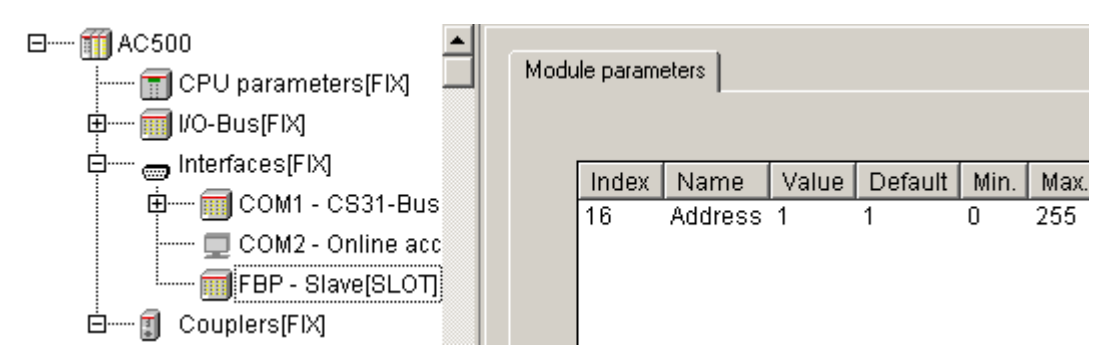

The following setting is possible:

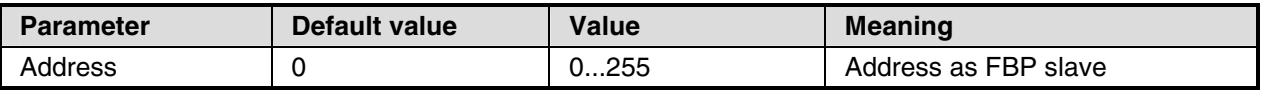

# ₪

**Note:** If the FBP slave interface address (ADR > 0) is set using the display/keypad, this address has priority over the PLC configuration setting.

The FBP slave interface occupies the I/O area:

#### **%IB3000 .. %IB3999 or %QB3000 .. %QB3999.**

Depending on the fieldbus master, the AC500 CPU can exchange a different amount of input/output data with the master.

Right-clicking the "FBP-Slave" element in the configuration tree opens the context menu where you can change the "FBP" module. Select "Append Subelement". The sub menu displays all available input and output modules for the FBP slave interface:

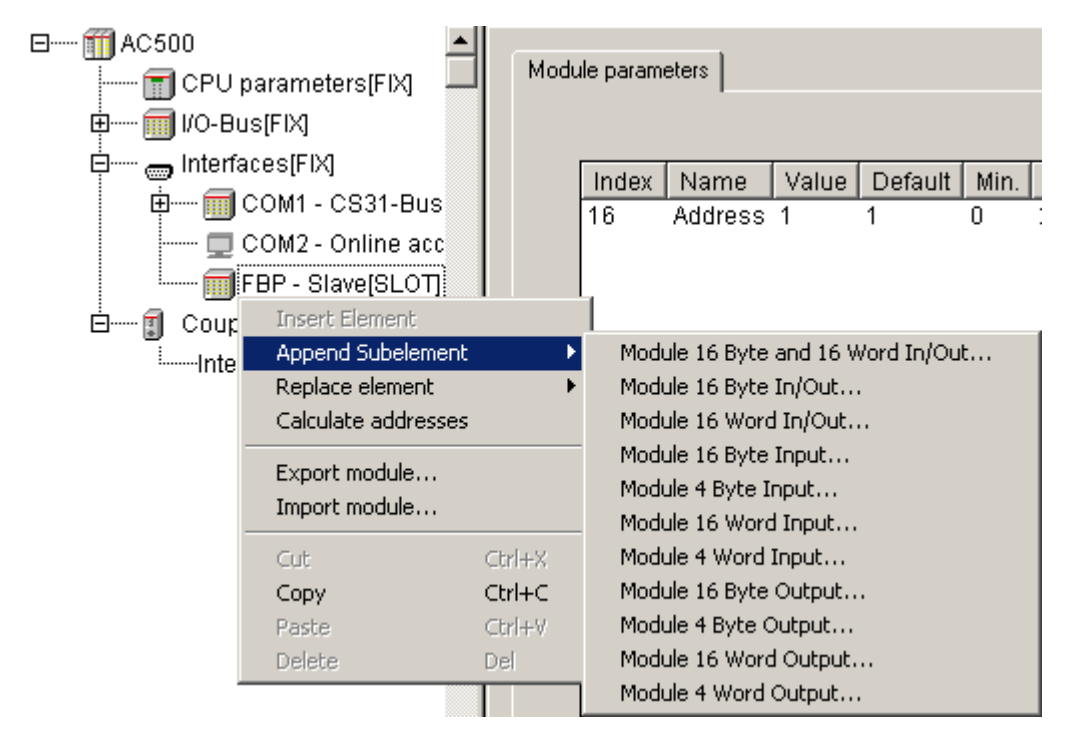

A maximum of 8 modules can be appended to the FBP slave interface. A module can have a maximum of 16 byte and 16 word inputs and outputs. The number and size of possible modules depends on the used FBP, fieldbus and fieldbus master coupler.

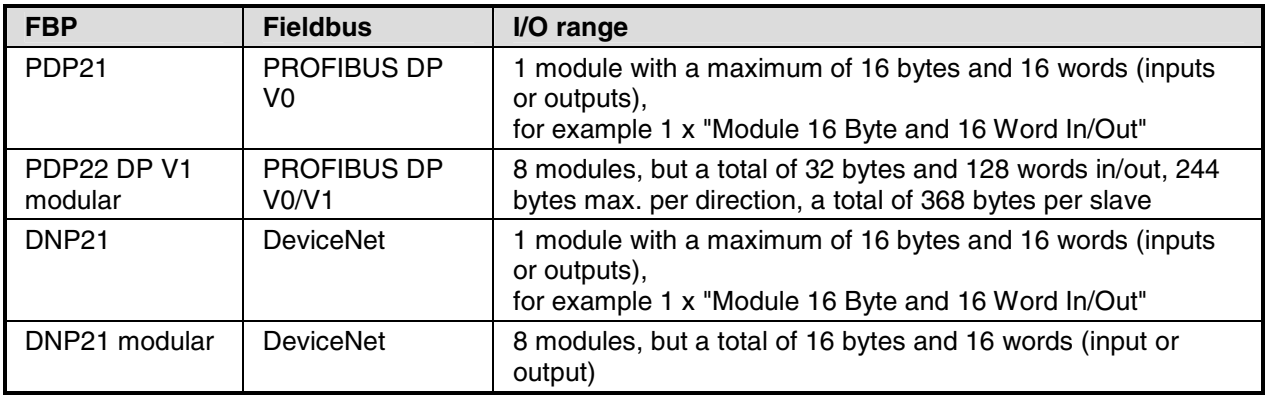

The Byte inputs and outputs are provided as BYTE and BOOL and the Word inputs and outputs as WORD, BYTE and BOOL.

The I/O modules saved in the PLC configuration and their addresses must match the entries in the configuration of the respective fieldbus master.

If you want to exchange less data than the maximum allowed amount of I/O data with the fieldbus master, you can setup a configuration consisting of different modules.

In the following example, the AC500 CPU operating as fieldbus slave no. 10 shall exchange 8 Byte inputs, 4 Byte outputs, 4 Word inputs and 16 Word outputs with a fieldbus master.

The following modules are appended using the context menu items:

2 x "4 Byte Input" 1 x "4 Byte Output" 1 x "4 Word Input" and 1 x "16 Word Output".

The final configuration looks as follows:

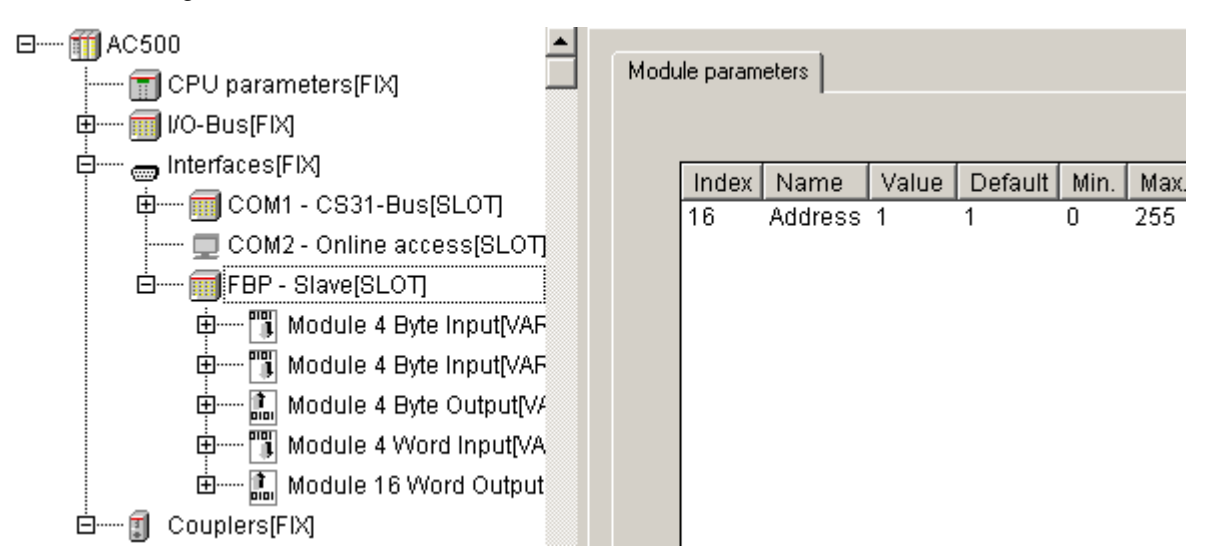

In this configuration, the Byte inputs and outputs are provided as BYTE and BOOL and the Word inputs and outputs as WORD, BYTE and BOOL.

# **3.6 Coupler configuration (Couplers)**

In the standard configuration selected with "File" / "New" or "Extras" / "Standard configuration", the PLC configuration contains no couplers:

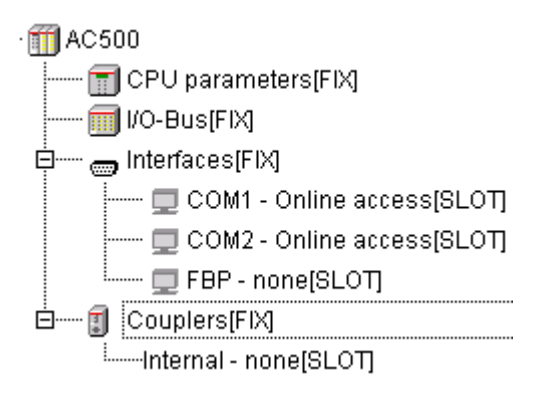

PLCconf\_Coupler1.gif

The following assignment between coupler line and slot applies to the couplers:

- Line 0 corresponds to the internal coupler (installed in the CPU's housing)
- Line 1 is the coupler installed in the first slot on the left of the CPU
- Line 2 is the coupler installed in the second slot on the left of the CPU
- Line 3 and 4 are installed in the third and fourth slot on the left of the CPU

The allocation of inputs/outputs for the couplers is done slot-oriented and independent of the coupler type.

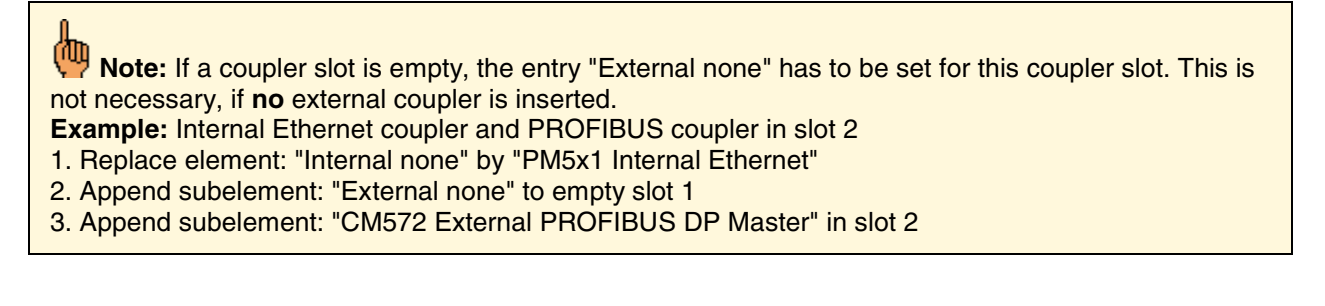

# **3.6.1 Configuring the internal coupler**

For an AC500 controller with internal coupler, the coupler must be specified in the PLC configuration. This is done by right-clicking the element "Internal - none" in the configuration tree and selecting the sub menu "Replace element". All available internal couplers are shown:

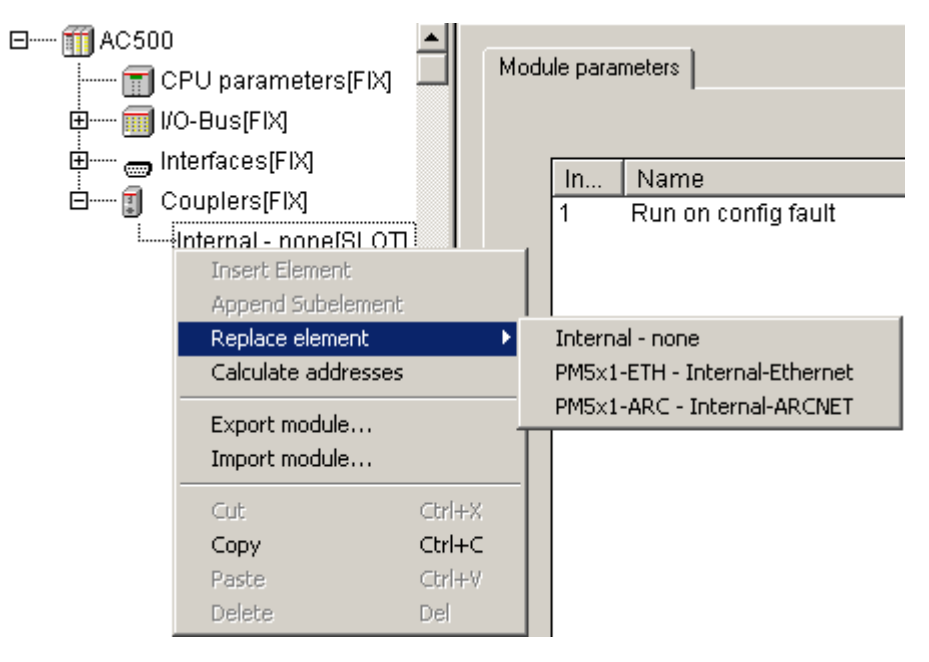

Select the coupler required for the used hardware.

### **3.6.1.1 The internal Ethernet coupler PM5x1-ETH**

The following parameters can be set for the internal Ethernet coupler "PM5x1-ETH - Internal Ethernet":

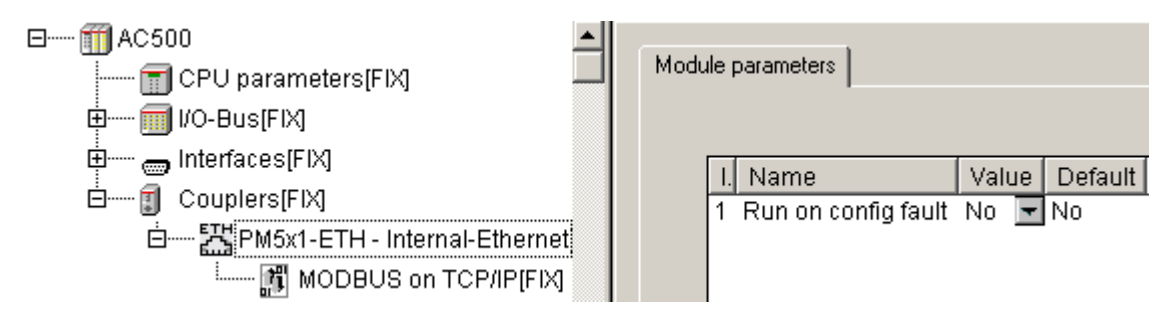

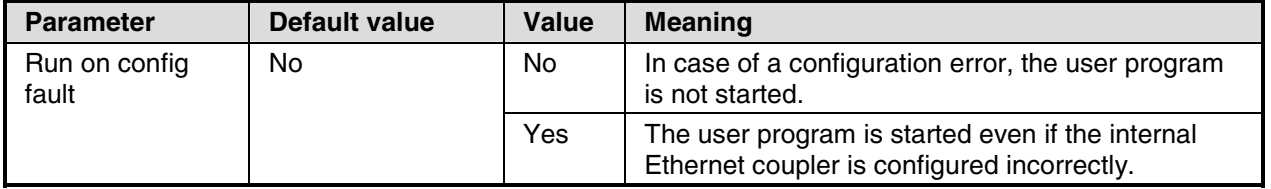

Only the behavior of the CPU in case of a configuration error of the coupler and the required protocols are set in the PLC configuration. The actual configuration of the Ethernet coupler such as the setting of the IP address is done with the integrated fieldbus configurator SYCON.net (see SYCON.net).

The protocol "MODBUS on TCP/IP" is available by default. Here, the following parameters can be set:

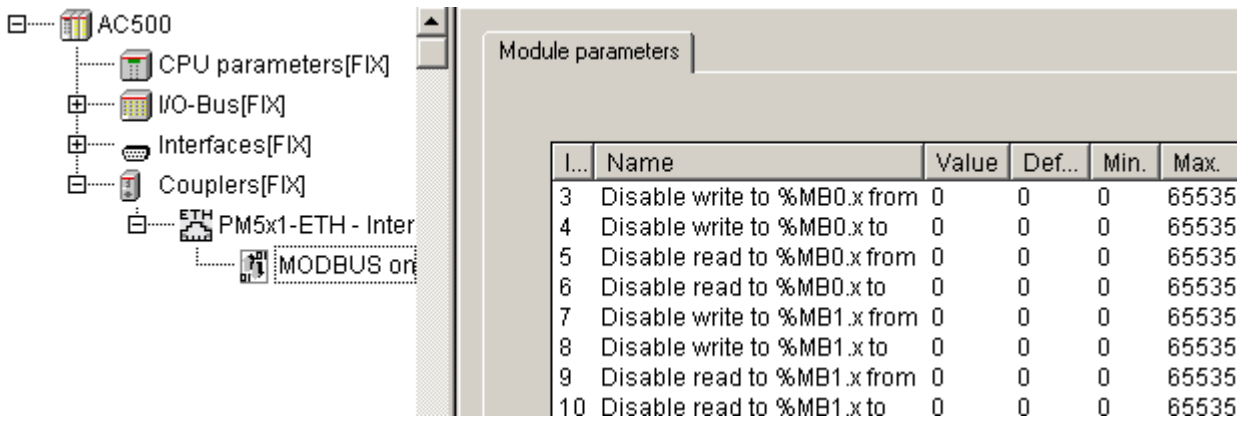

Like for Modbus RTU on the serial interfaces COMx, it is also possible to disable read and/or write access to individual segments for slave operation. Reading/writing is disabled beginning at the set address and is valid up to the set end address (inclusive).

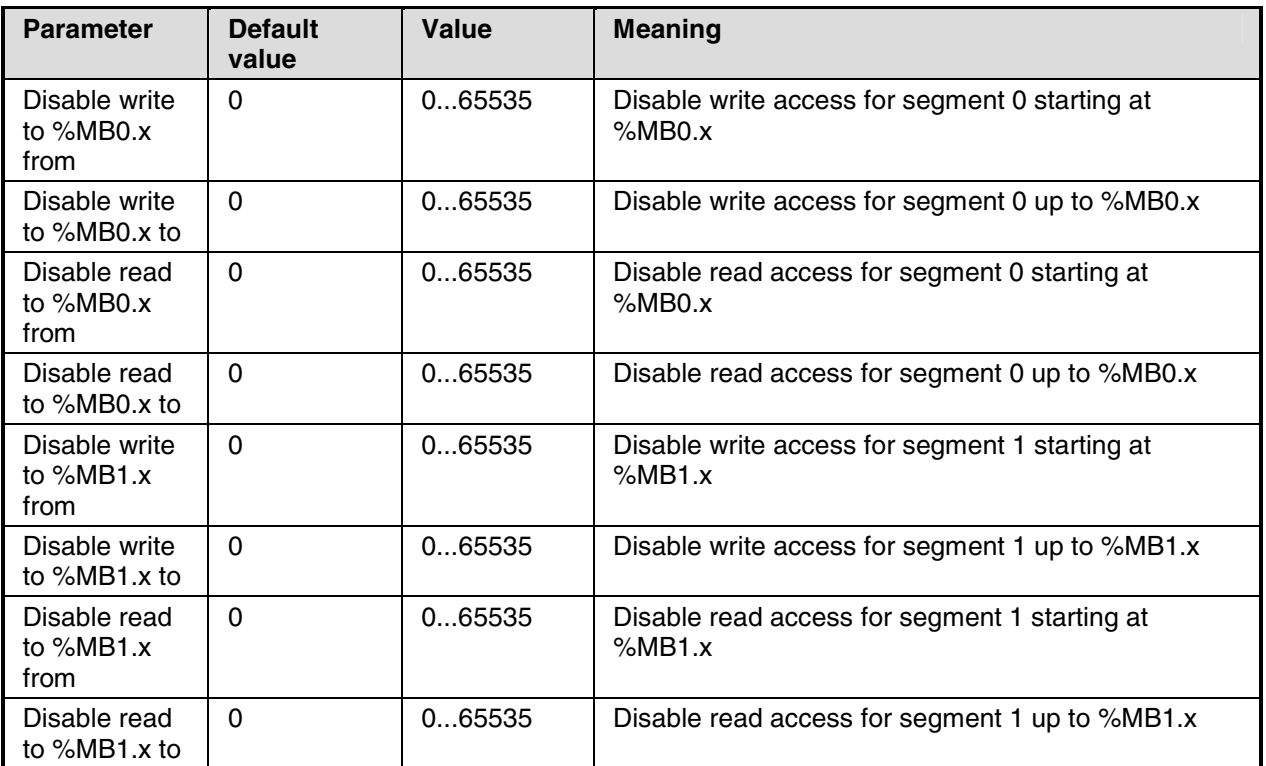

The protocol "UDP data exchange" can be appended to the coupler by right-clicking the internal Ethernet coupler "PM5x1-ETH - Internal Ethernet" in the configuration tree and selecting the context menu item "Append UDP data exchange".

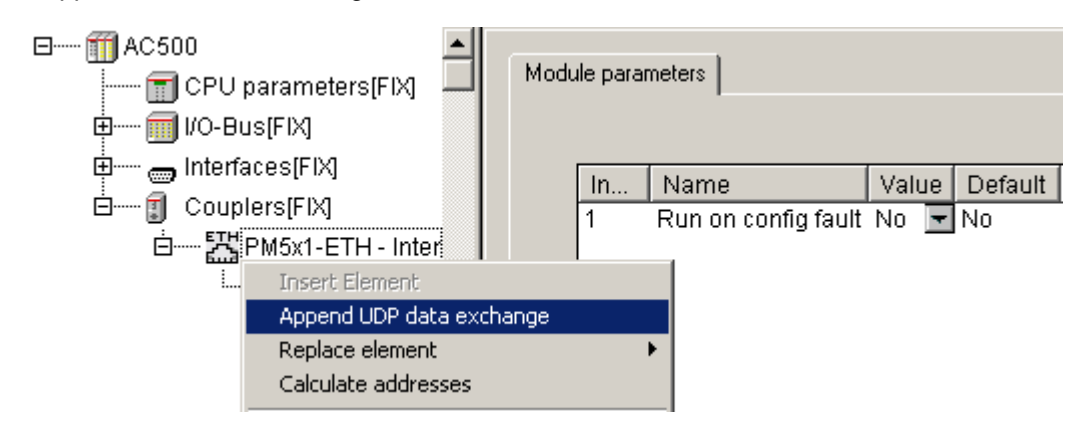

### The following parameters can be set for the "UDP data exchange" protocol:

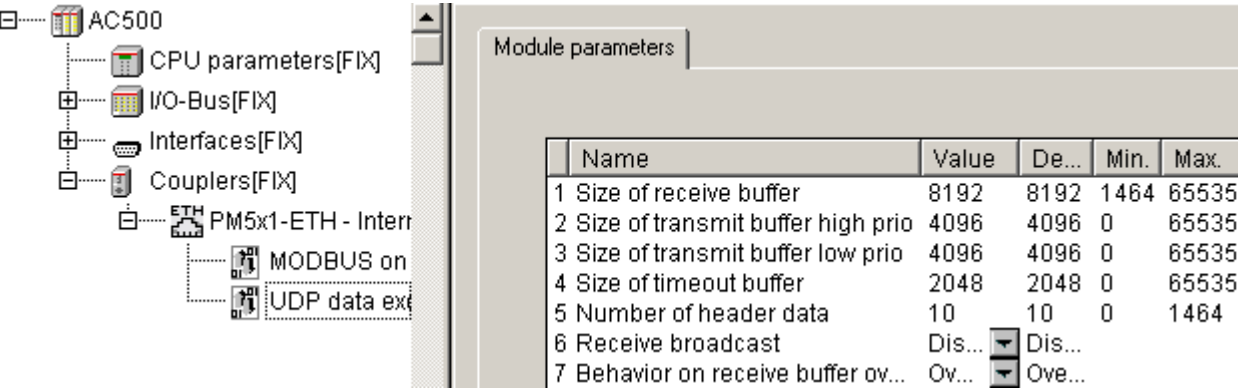

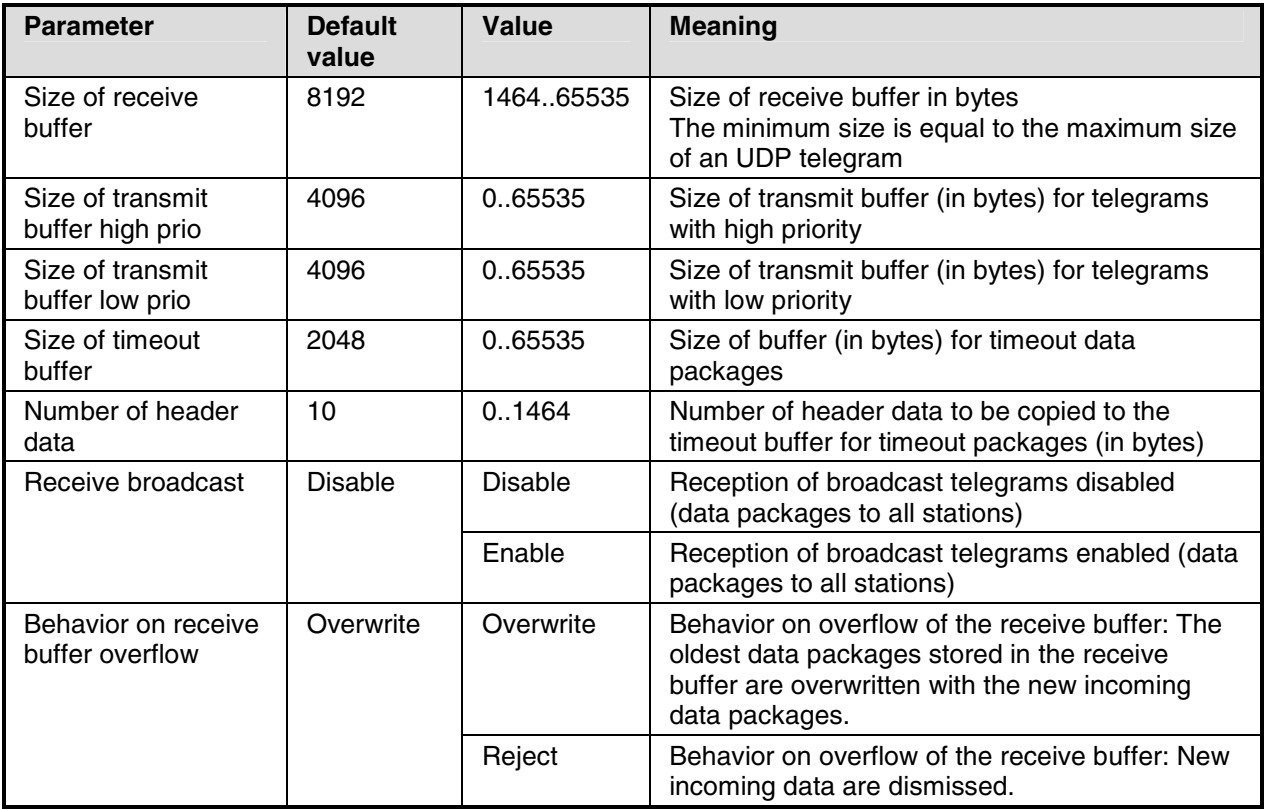

### **3.6.1.2 The internal ARCNET coupler PM5x1-ARCNET**

侞 **Note:** The controller with internal ARCNET coupler will be available as of version V1.2.

In the PLC configuration, the following parameters can be set for the internal ARCNET coupler "PM5x1- ARCNET - Internal ARCNET":

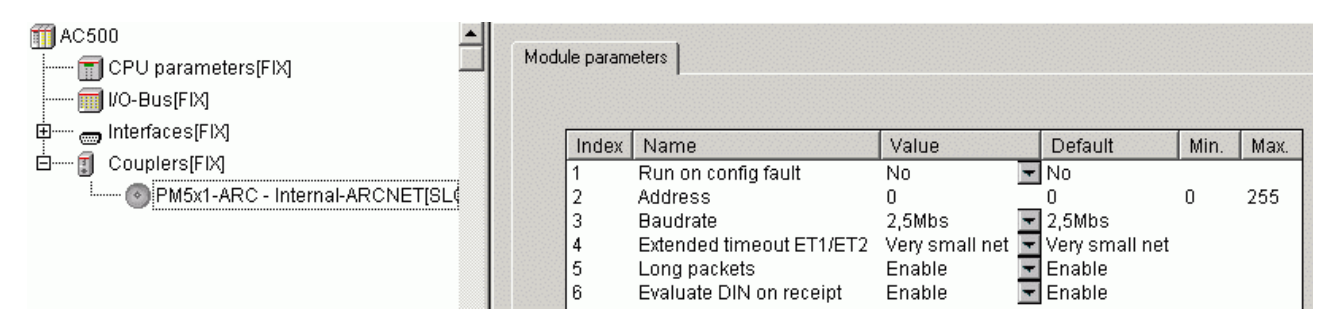

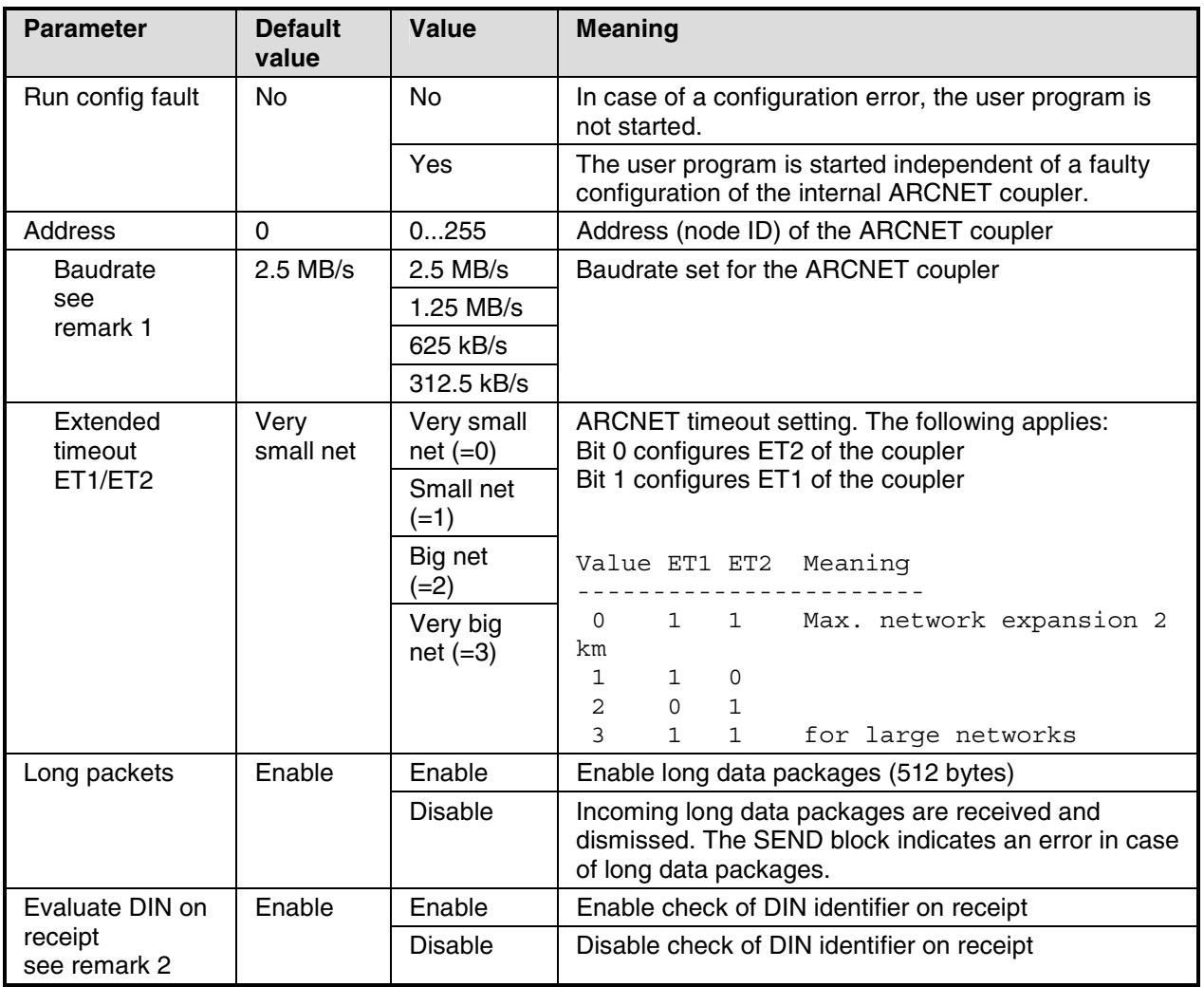

### **Remark 1: Baudrate of the ARCNET coupler**

**Note:** If the baudrate set for the ARCNET coupler differs from the default value (2.5 MB/s), programming via ARCNET using the SoHard-ARCNET PC boards is no longer possible. The same baudrate has to be set for all subscribers of the ARCNET network. The ARCNET PC boards are firmly set to 2.5 MB/s.

### **Remark 2: Check of DIN identifier on receipt**

If the parameter "Evaluate DIN on receipt" is enabled (default setting), the following DIN identifiers are reserved:

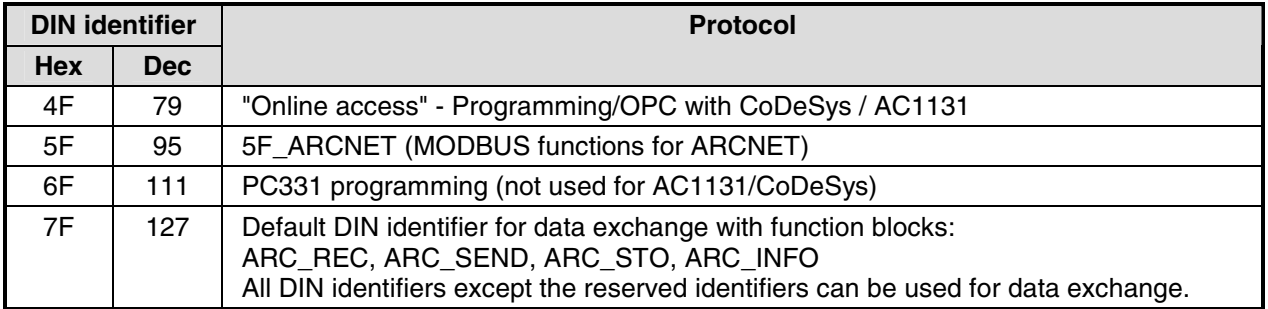

**Caution:** If the parameter "Evaluate DIN on receipt" is disabled, programming and/or OPC via ARCNET is not possible!

The protocols "ARCNET data exchange" and/or "5F\_ARC" can be appended to the coupler by rightclicking the internal ARCNET coupler "PM5x1-ARC - Internal ARCNET" in the configuration tree and selecting the corresponding context menu item.

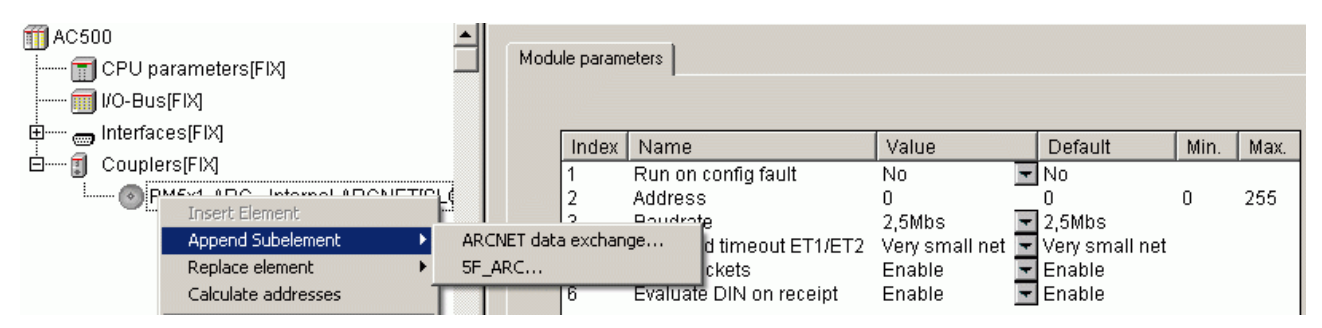

The following parameters can be set for the "ARCNET data exchange" protocol:

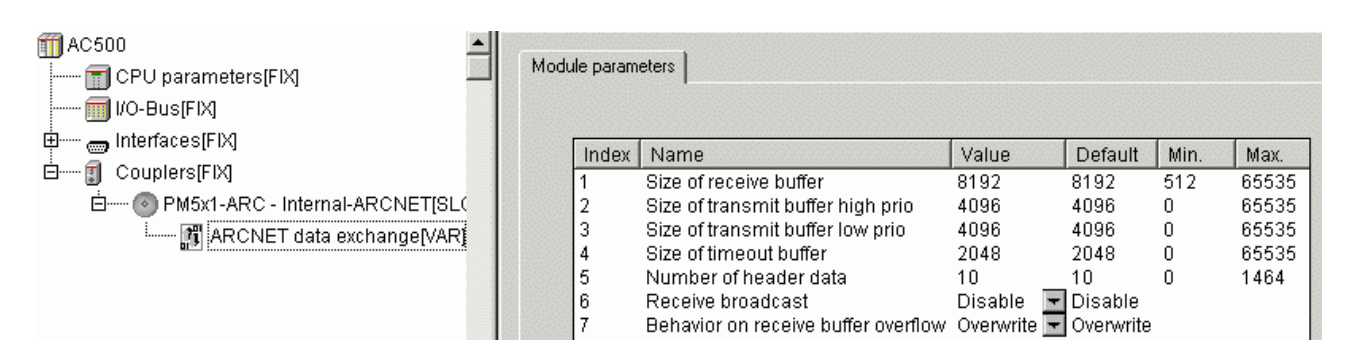

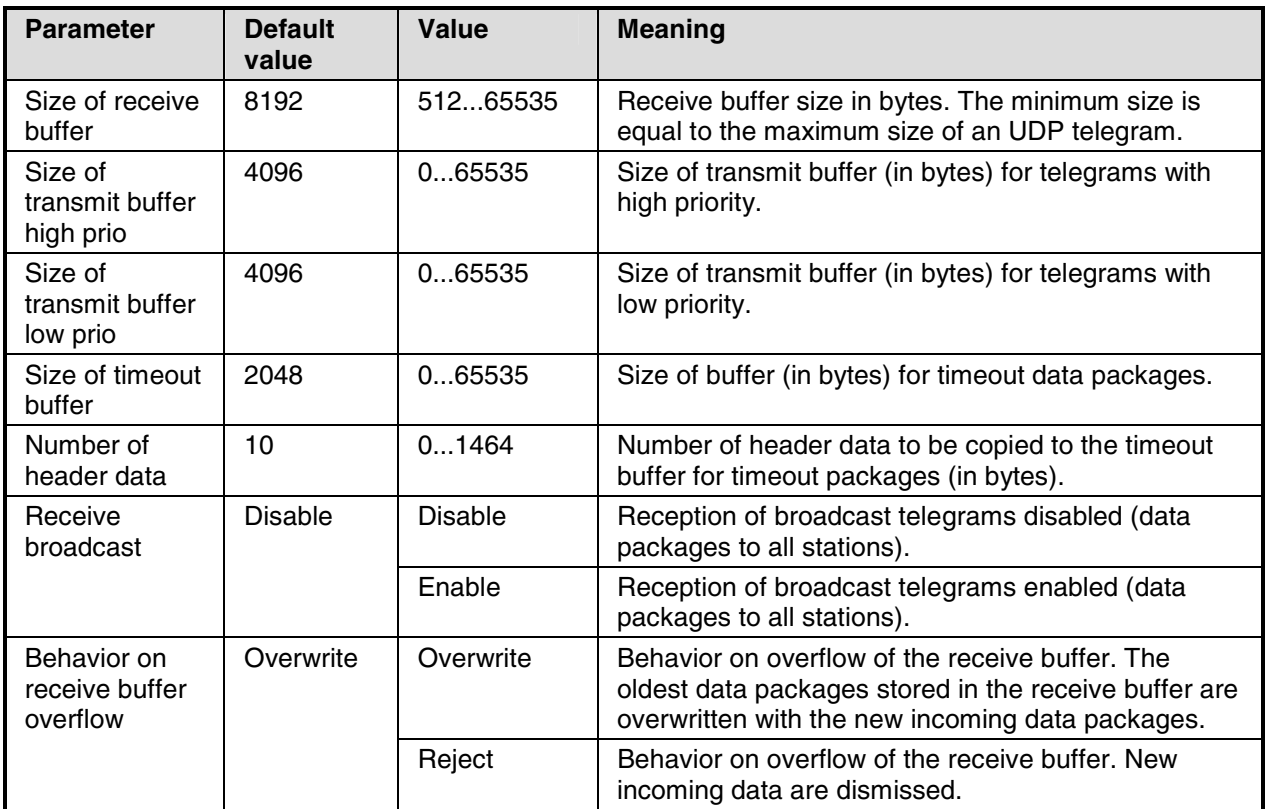

### The following parameters can be set for the "5F\_ARC" protocol:

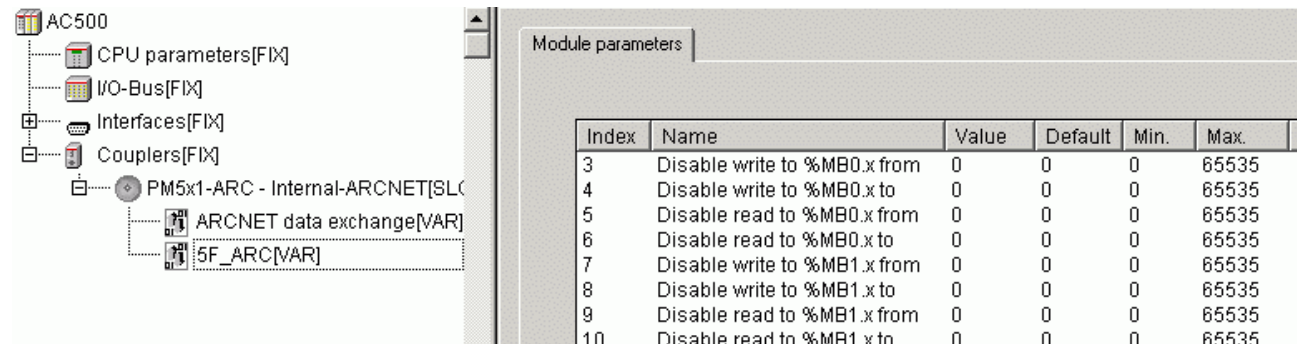

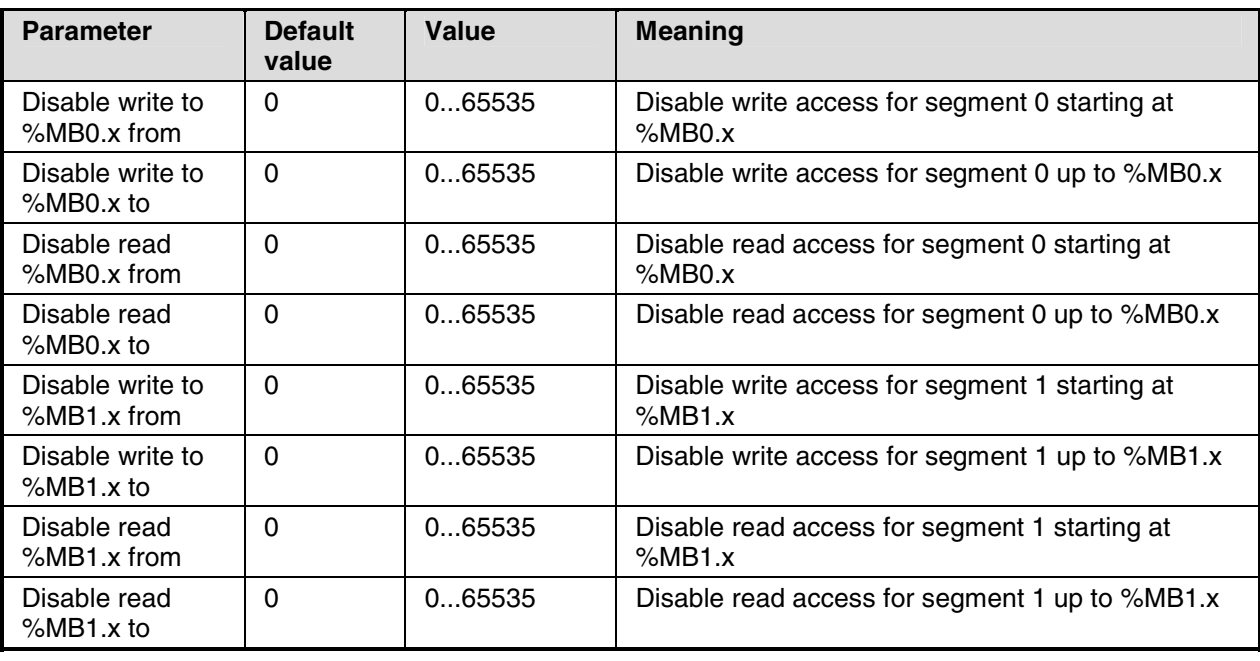

Note: For the AC500 CPU PM571, 4kB = %MB0.0 .. %MB0.4095 (i.e., not a complete segment) are available for the addressable flag area. Thus, not all Modbus addresses can be accessed.

## **3.6.2 Configuring the external couplers**

For an AC500 controller with external couplers, the couplers must be specified in the PLC configuration in the same order as they are installed in the hardware.

The following assignment between coupler line and slot applies to the couplers:

- Line 0 corresponds to the internal coupler (installed in the CPU's housing)
- Line 1 is the coupler installed in the first slot on the left of the CPU
- Line 2 is the coupler installed in the second slot on the left of the CPU
- Line 3 and 4 are installed in the third and fourth slot on the left of the CPU

The allocation of inputs/outputs for the couplers is done slot-oriented and independent of the coupler type.

To append the external coupler, right-click the element "Couplers" in the configuration tree and select the sub menu "Append Subelement". All available external couplers are shown:

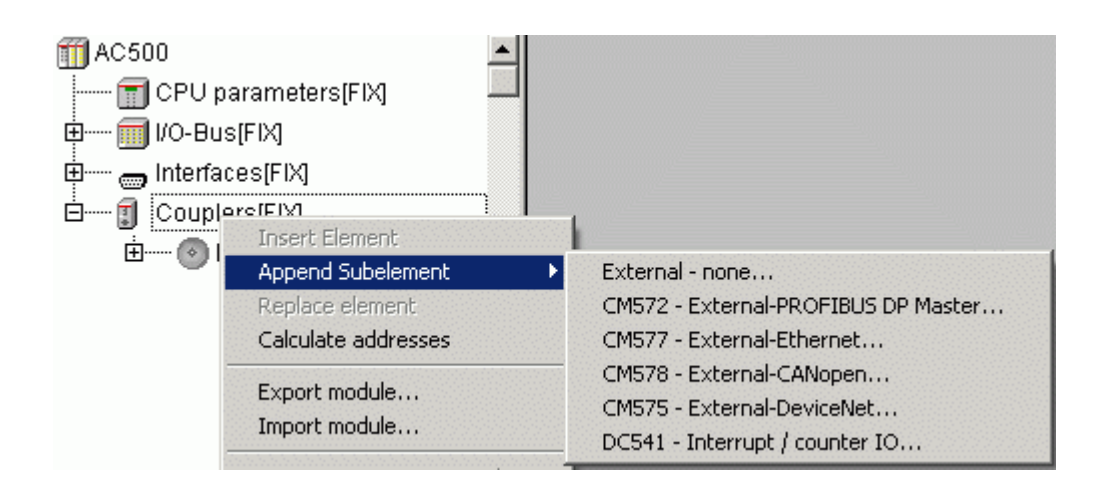

₪ **Note:** The external couplers "CM578 - External CANopen", "CM575 - External DeviceNet" and the module "DC541 - Interrupt / counter IO" are available as of version V1.1.

For external couplers, the same applies as for internal couplers: only the behavior of the CPU in case of a coupler configuration error and the required protocols are set in the PLC configuration. The actual configuration of the external couplers is done with the integrated fieldbus configurator SYCON.net. For a detailed description of this procedure refer to the chapter "System Technology of the Couplers" (see also System Technology of the Couplers).

The following settings are possible:

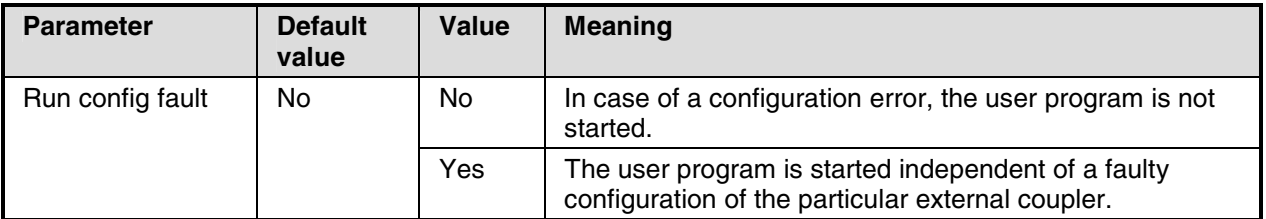

The following figure shows an example of a PLC configuration consisting of an internal Ethernet coupler "PM5x1-ETH - Internal-Ethernet", an external Ethernet coupler "CM577 - External-Ethernet" and a PROFIBUS DP master coupler "CM572 - External-PROFIBUS DP Master":

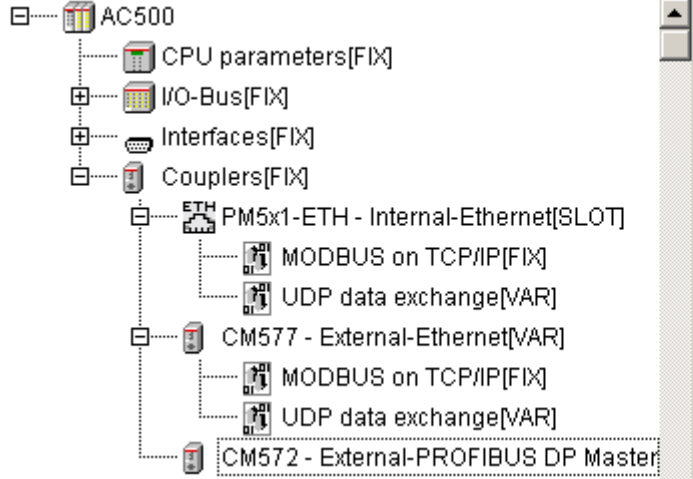

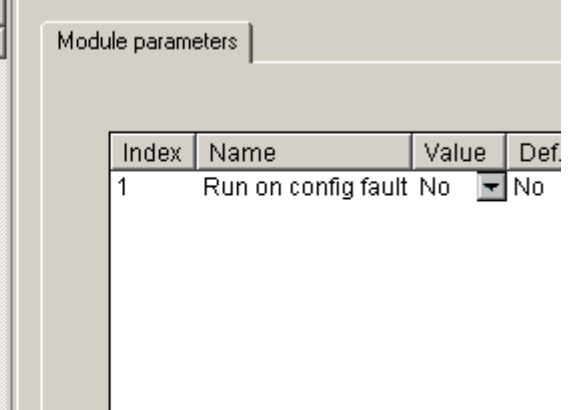

PLCconf\_Coupler6\_E.gif

For the external Ethernet coupler "CM577 - External-Ethernet", the same parameters and protocol settings are possible as for the internal Ethernet coupler "PM5x1 - Internal-Ethernet" (see also Internal Ethernet coupler).

# **4 System start-up / program processing**

# **4.1 Terms**

## **Cold start:**

- A cold start is performed by switching power OFF/ON if no battery is connected.
- All RAM memory modules are checked and erased.
- If no user program is stored in the Flash EPROM, the default values (as set on delivery) are applied to the interfaces.
- If there is a user program stored in the Flash EPROM, it is loaded into RAM.
- The default operating modes set by the PLC configuration are applied.

## **Warm start:**

- A warm start is performed by switching power OFF/ON with a battery connected.
- All RAM memory modules are checked and erased except of the buffered operand areas and the RETAIN variables.
- If there is a user program stored in the Flash EPROM, it is loaded into RAM.
- The default operating modes set by the PLC configuration are applied.

# **RUN -> STOP:**

- RUN -> STOP means pressing the RUN key on the PLC while the PLC is in RUN mode (PLC display "run").
- If a user program is loaded into RAM, execution is stopped.
- All outputs are set to FALSE or 0.
- Variables keep their current values, i.e., they are not initialized.
- The PLC display changes from "run" to "StoP".

# **START -> STOP:**

- START -> STOP means stopping the execution of the user program in the PLC's RAM using the menu item "Online/Stop" in the programming system.
- All outputs are set to FALSE or 0.
- Variables keep their current values, i.e., they are not initialized.
- The PLC display changes from "run" to "StoP".

## **Reset:**

- Performs a START -> STOP process.
- Preparation for program restart, i.e., the variables (VAR) are set to their initialization values.
- Reset is performed using the menu item "Online/Reset" in the programming system.

## **Reset (cold):**

- Performs a START -> STOP process.
- Preparation for program restart, i.e., the variables (VAR) are set to their initialization values.
- Reset (cold) is performed using the menu item "Online/Reset (cold)" in the programming system.

## **Reset (original):**

- Resets the controller to its original state (deletion of Flash, SRAM (%M, RETAIN), coupler configurations and user program!).
- Reset (original) is performed using the menu item "Online/Reset (original)" in the programming system.

# **STOP -> RUN:**

• STOP -> RUN means pressing the RUN key on the PLC while the PLC is in STOP mode (PLC display "StoP").

- If a user program is loaded into RAM, execution is continued, i.e., variables will not be set to their initialization values.
- The PLC display changes from "StoP" to "run".

# **STOP -> START:**

- STOP -> START means continuing the execution of the user program in the PLC's RAM using the menu item "Online/Start" in the programming system.
- If a user program is loaded into RAM, execution is continued, i.e., variables will not be set to their initialization values.
- The PLC display changes from "StoP" to "run".

### **Download:**

- Download means loading the complete user program into the PLC's RAM. This process is started by selecting the menu item "Online/Download" in the programming system or after confirming a corresponding system message when switching to online mode (menu item "Online/Login").
- Execution of the user program is stopped.
- In order to store the user program to the Flash memory, the menu item "Online/Create boot project" must be called after downloading the program.
- Variables are set to their initialization values according to the initialization table.
- RETAIN variables can have wrong values as they can be allocated to other memory addresses in the new project!
- A download is forced by the following:
	- changed PLC configuration
	- changed task configuration
	- changed library management
	- changed compile-specific settings (segment sizes)
	- execution of the commands "Project/Clean all" and "Project/Rebuild All".

### **Online Change:**

- After a project has changed, only these changes are compiled when pressing the key <F11> or calling the menu item "Project/Build". The changed program parts are marked with a blue arrow in the block list.
- The term Online Change means loading the changes made in the user program into the PLC's RAM using the programming system (after confirming a corresponding system message when switching to online mode, menu item "Online/Login").
- Execution of the user program is not stopped. After downloading the program changes, the program is re-organized. During re-organization, no further online change command is allowed. The storage of the user program to the Flash memory using the command "Online/Create boot project" cannot be initiated until re-organization is completed.
- Online Change is not possible after:
	- changes in the PLC configuration
	- changes in the task configuration
	- changes in the library management
	- changed compile-specific settings (segment sizes)
	- performing the commands "Project/Clean all" and "Project/Rebuild All".

### **Data buffering:**

- Data buffering, i.e., maintaining data after power ON/OFF, is only possible, if a battery is connected. The following data can be buffered completely or in parts:
	- Data in the addressable flag area (%M area)
	- RETAIN variable
	- PERSISTENT variable (number is limited, no structured variables)
	- PERSISTENT area (%R area, as of V1.2)
	- In order to buffer particular data, the data must be excluded from the initialization process.

# **4.2 Start of the user program**

The user program (UP) is started according to the following table. Here it is assumed that a valid user program is stored to the Flash memory.

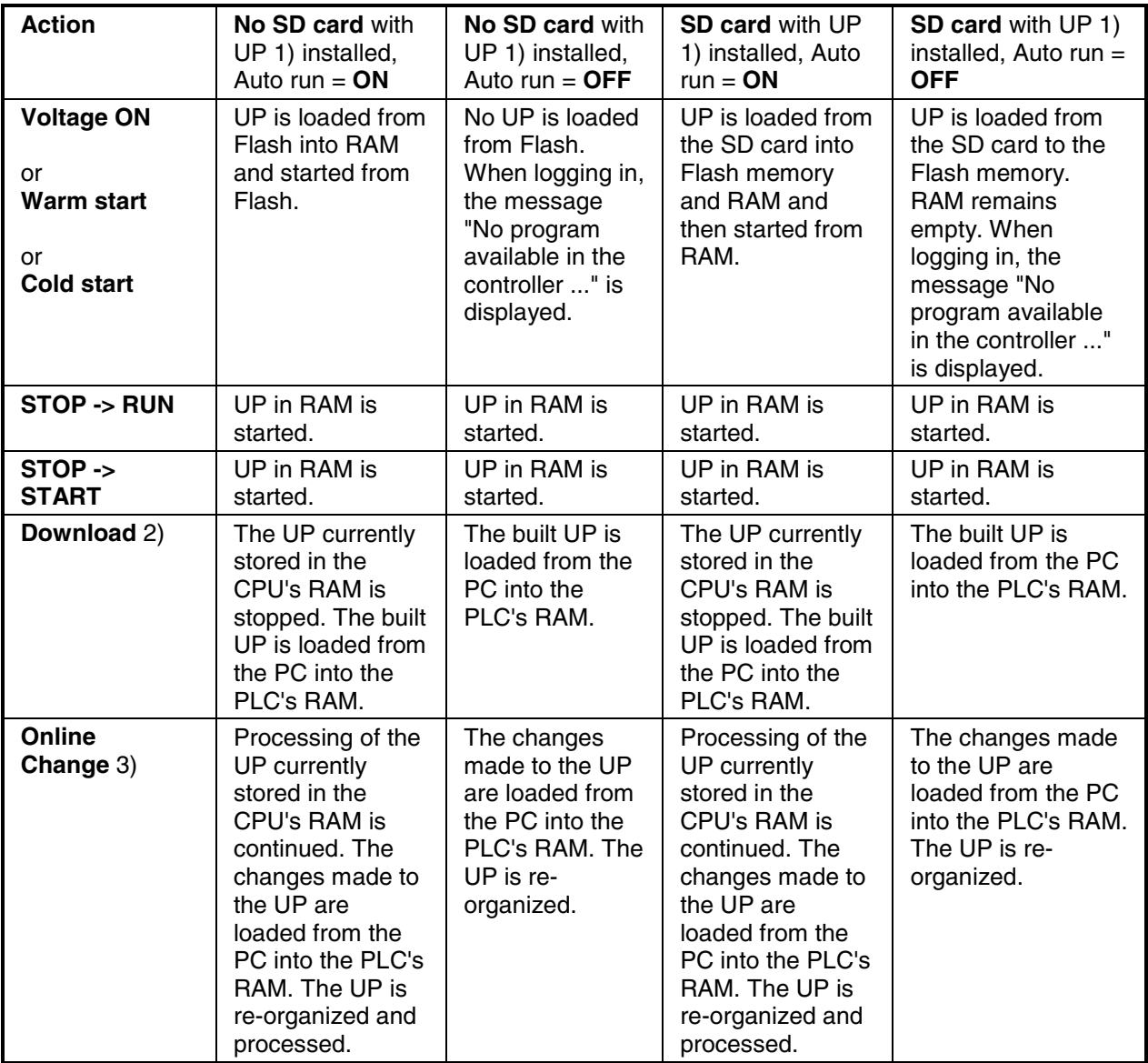

#### **Remarks:**

- 1) The version of the PLC operating system used to generate the SD card and the version of the PLC operating system to which the UP is to be loaded from the SD card must be the same. If the versions differ, the SD card is not loaded.
- 2) After the download is completed, the program is not automatically stored to the Flash memory. To perform this, select the menu item "Online/Create boot project". If the UP is not stored to the Flash memory, the UP is reloaded from the Flash memory after voltage OFF/ON.

The program is started either by pressing the RUN/STOP key or using the menu item "Online/Start" in the programming system.

3) After the Online Change process is completed, the program is not automatically stored to the Flash memory. To perform this, select the menu item "Online/Create boot project" after reorganization is completed. During re-organization and flashing, no further online change command is allowed.

If the UP is not stored to the Flash memory, the UP is reloaded from the Flash memory after voltage OFF/ON.

# **4.3 Data backup and initialization**

### **4.3.1 Initialization of variables, overview**

The initialization of variables to 0 or to the initialization value is performed by switching voltage ON, by a reset or after downloading the user program.

If internal variables shall be buffered, these variables have to be marked as "VAR\_RETAIN" or "VAR\_RETAIN PERSISTENT". This applies to both the internal variables and the variables of the addressable flag area (%M area).

**Note:** The order of the internal RETAIN variables is only kept when using the online change command. If the program is re-built, the order can change and, due to this, the buffered variables do no match.

See also CoDeSys / Retentive variables, chapter "Behavior of RETAIN variables on download".

The following table shows an overview of the initialization values of the individual variableles:

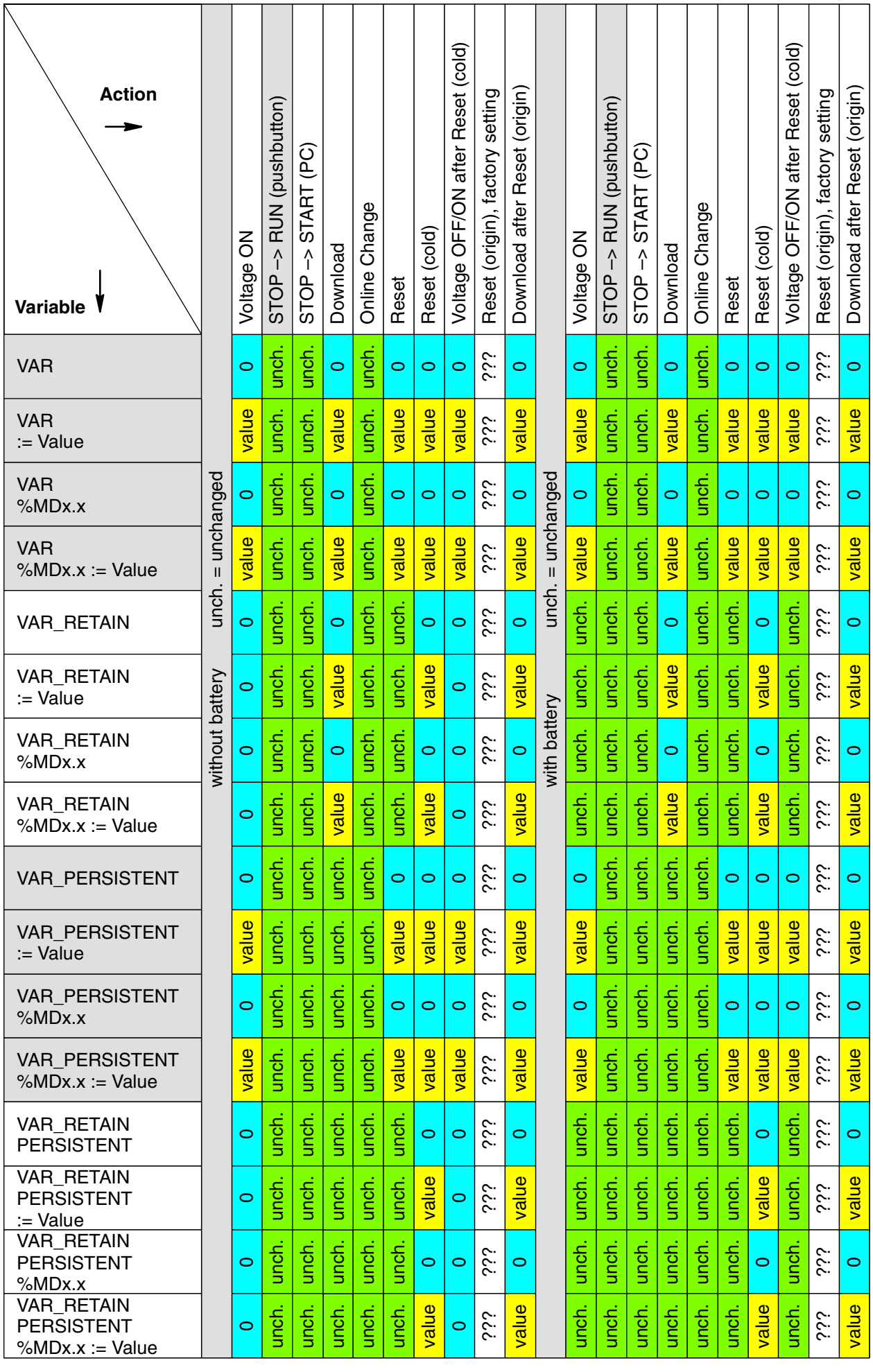

### **4.3.2 Notes regarding the declaration of retentive variables and constants**

To guarantee the correct initialization or backing up of variables according to the table shown above, the following rules have to be observed when declaring variables.

### **Declaration of retentive internal variables:**

The variables have to be declared as **VAR\_RETAIN** or **VAR\_GLOBAL RETAIN**.

### **Example:**

(\* Declaration in the global variable lists \*)

```
VAR_GLOBAL RETAIN 
         byVar : BYTE; 
         wVar : WORD; 
         rVar : REAL; 
END_VAR
```
(\* Declaration in the program \*)

VAR RETAIN byVar1 : BYTE; END\_VAR

### **Declaration of retentive variables in %M area:**

The variables have to be declared as **VAR\_RETAIN** or **VAR\_GLOBAL RETAIN**.

**Note:** As of Control Builder version V1.2 and firmware version V1.2.0, a new persistent area is available which can be buffered by a specific setting in the PLC configuration (see also chapter "The addressable PERSISTENT area").

#### **Declaration of constants:**

Constants are declared as **VAR\_GLOBAL CONSTANT** or **VAR\_CONSTANT**.

Example:

(\* Declaration as global constants \*)

```
VAR_GLOBAL CONSTANT 
        byConst_1: BYTE := 1;
END_VAR
```
(\* Declaration in the program \*)

VAR CONSTANT byConst\_2 : BYTE := 2; END\_VAR

**Note:** Using the option "Replace constants" available under "Project" => "Options" => "Build", it is possible to specify whether constants are treated as variables (i.e., writing the variable is possible) or the value is directly entered into the code when building the project.

# **4.4 Processing times**

## **4.4.1 Terms**

The most important times for the use of the AC500 basic unit with or without connected remote modules are:

- The **reaction time** is the time between a signal transition at the input terminal and the signal response at the output terminal. For binary signals, the reaction time is composed of the input delay, the cycle time of the program execution and the bus transmission time if the system is expanded by remote modules.
- The **cycle time** determines the time intervals after which the processor restarts the execution of the user program. The cycle time has to be specified by the user. It should be greater than the program processing time of the user program plus the data transfer times and the related waiting times. The cycle time is also the time base for some time-controlled functions, such as for the INTK.
- The **program processing time** is the net time for processing the user program.

### **4.4.2 Program processing time**

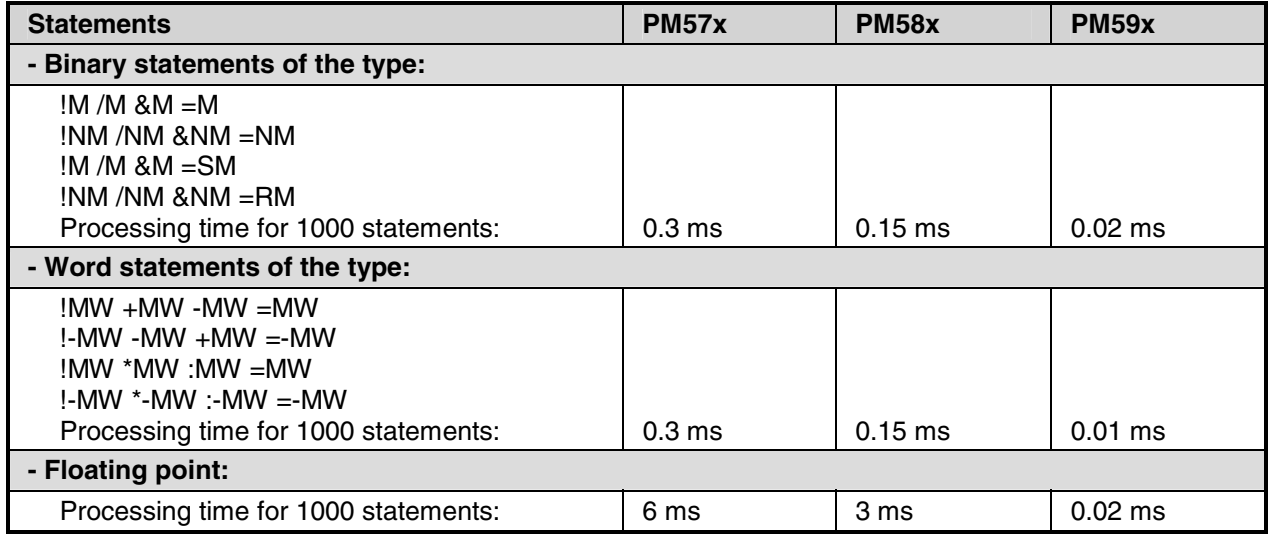

### **4.4.3 Set cycle time**

It is assumed that the processor always gets access in a moment with a worst-case condition.

The cycle time is stored in the task configuration and can be selected in steps of 1 ms. If the selected cycle time is too short, the processor will not be able to completely process the tasks assigned to it every cycle. This will result in a time delay.

If this lack of time becomes too large over several cycles, the processor aborts the program execution and outputs an error (E2).

For some function blocks, such as the PID controller, the error-free execution depends on an exact timing sequence. Make sure that there is a larger time reserve.

To check the correct cycle time, perform the following steps:

- Load the user program into the basic unit.
- Check the capacity utilization with "Online/PLC Browser/cpuload".
- Change the cycle time until the capacity utilization is below 80 %.

#### **When setting the cycle time, consider the following values:**

- Time for reading and copying the input signals from the I/O driver to the I/O image.
- Time for copying the input signals of the user task from the I/O image to the image memory.
- Program processing time
- Time for copying the output signals of the user task from the image memory to the I/O image.
- Time for copying the output signals from the I/O image to the I/O driver and applying the I/Os to the I/O module.
- Receiving/sending interrupts from coupler telegrams within the cycle time.
- Receiving/sending interrupts from the serial interface within the cycle time.
- Task changes.
- Runtime of the watchdog task.

# **4.5 Task configuration for the AC500 CPU**

How to use the task configuration for the Control Builder is described in detail in the chapter "Resources / Task configuration" (see also 3S: CoDeSys Programming System / Resources / Task configuration).

This section describes the specialities for the task configuration for the AC500.

The possible number of tasks depends on the CPU type. For PM571 and PM581, a maximum of 3 user tasks can be created, for PM591 a maximum of 16 user tasks is allowed.

If **no task configuration** is specified in the project, a task with the following properties is created automatically.

 $Type = cyclic$ Priority = 10 Cycle time  $=$  t#10ms Program call= PLC\_PRG.

In version 1.0, the following task types are possible for the AC500 CPU: **"cyclic"** and **"free running"**. The types "event triggered" and "external event triggered" are not possible.

As of Control Builder version V1.1 and firmware version V1.1.7, also the task type **"external event triggered"** can be selected for the interrupt and counting device DC541 (see also System Technology DC541 - Interrupt-Mode).

All 32 priorities can be selected for the user tasks, where 0 is the highest priority and 31 the lowest. The default priority is 10.

Priorities **lower than 10** are reserved for high-priority processes with a **very short program execution time**. The priorities 10 to 31 are intended for "normal" user tasks or tasks with a long program execution time.

**Caution:** Using, for example, a priority lower than 10 for a task with a long program execution time can cause, for example, the CS31 bus and/or the FBP interface to fail.

# **5 The diagnosis system in the AC500**

# **5.1 Summary of diagnosis possibilities**

# **5.1.1 Structure of the diagnosis system**

The AC500 contains a diagnosis system that allows to manage up to 100 error messages in a circular buffer. For each of these events, a time stamp with date and time based on the controller's real-time clock (RTC) is generated in the runtime system. The time stamp consists of three entries:

- Error occurrence (come)
- Error disappearance (gone)
- Error acknowledgement

If no battery is insterted in the PLC, the PLC clock is set to the following value when switching on the control voltage:

# 01. January 1970, 00:00

Each error message has a unique error number. This number provides the following information:

- State (come, gone, acknowledged)
- **Error class**
- Faulty component
- Faulty device
- Faulty module
- Faulty channel
- Error identifier

For a description of the error numbers, please refer to section Organization and structure of error numbers later in this chapter.

The error numbers are divided into the following error classes:

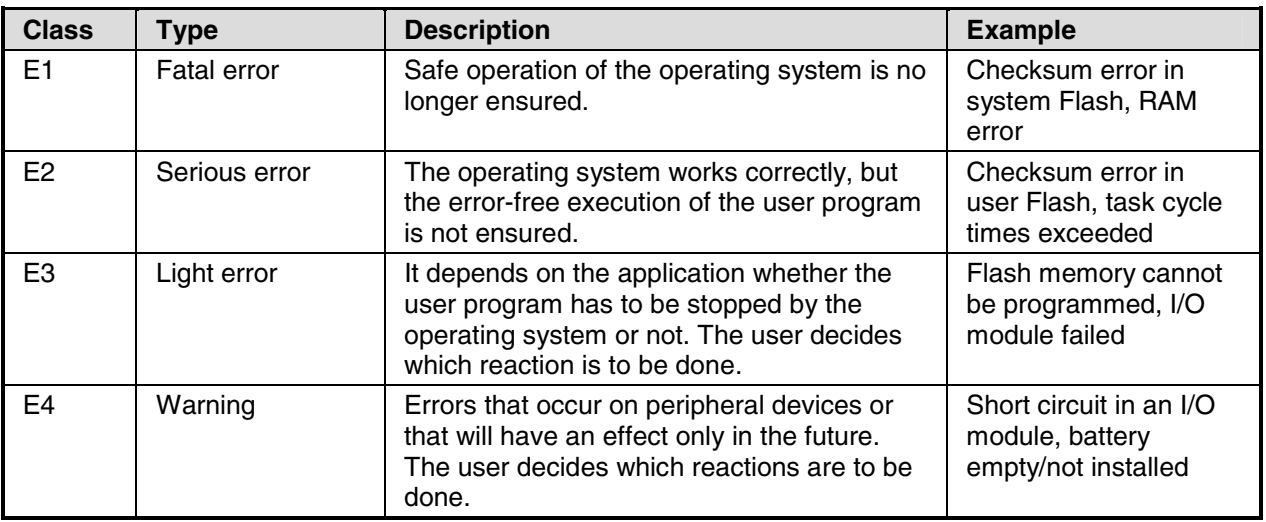

There are different possibilities to access the error messages:

- Diagnosis directly at the PLC by means of "ERR" LED, keypad and display
- Plain-text display of the error messages in the status line of the Control Builder in online mode
- Diagnosis with the PLC browser commands of the Control Builder
- Diagnosis with help of the user program using the diagnosis blocks of the library SysInt\_AC500\_Vxx.LIB

# **5.1.2 Diagnosis directly at the PLC by means of "ERR" LED, keypad and display**

If the PLC contains a non-acknowledged error, the red error LED "ERR" lights up.

**Note:** The CPU parameter "Error LED" in the PLC configuration allows to set for which error class the LED indicates an error. The default setting is "On", i.e., errors of all error classes are indicated. If the parameter is set for example to "Off\_by\_E3", the LED "ERR" does not light up in case of errors of the classes E3 and E4. However, if an E2 error occurs, the LED always lights up. See also chapter "Configuration of the CPU parameters".

If one or several non-acknowledged errors exist, the errors can be displayed and acknowledged according to their occurrence order using the <DIAG> key. Pressing the <DIAG> key the first time displays the error class and error identifier. After this, pressing the <DIAG> key several times browses through the detail information d1=component, d2=device, d3=module and d4=channel. If the "d4" information is displayed and the <DIAG> key is pressed once more, the error class/error identifier is redisplayed.

If you quit the diagnostic display by pressing <ESC>, the error is not acknowledged and displayed again when pressing the <DIAG> key.

If you quit the diagnostic display with the <QUIT> key, the error is acknowledged.

The LED "ERR" goes off when all errors are acknowledged.

### **Example:**

The error "Battery empty or not installed" appears in the PLC display as follows:

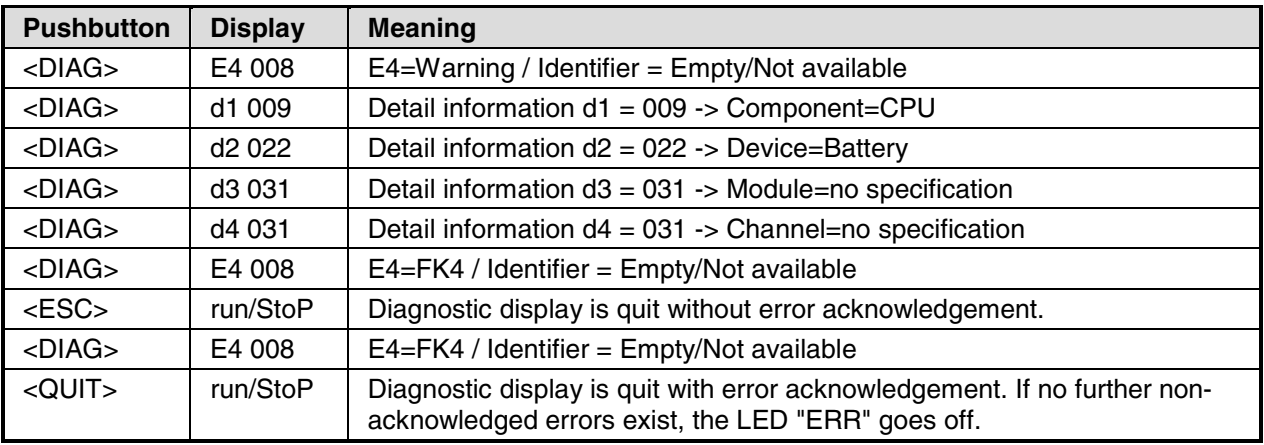

For a description of the error numbers refer to the chapter Organization of the error numbers.

### **5.1.3 Plain-text display of error messages in the Control Builder status line during online mode**

When the Control Builder is switched to online mode, incoming error messages or status changes of an error message (come, gone, acknowledged) are displayed as plain-text in the status line. For example, the acknowledgment of the error message "Battery empty or not installed" described in the previous section is displayed in online mode as follows:

#152502216: x 1970-01-01 06:33:53 E4 :' No battery or battery empty

### **With:**

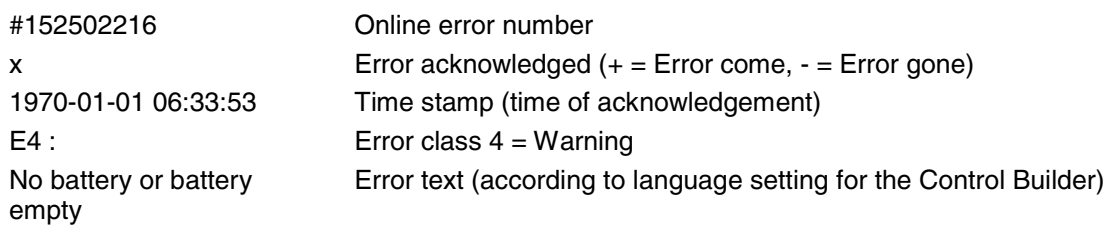

đщ

**Note:** The error text is read from the file Errors.ini and displayed according to the online error number. The language of the error text depends on the language setting for the Control Builder. Errors which do not have an entry in the file Errors.ini are displayed without error text. The file Errors.ini is part of the Target Support Package (TSP) and located in the directory ..\Targets\ABB\_AC500 or ..\Targets\ABB\_AC500\AC500\_V12.

## **5.1.4 Diagnosis using the PLC browser commands of the Control Builder**

All errors or errors of a certain error class can be displayed and/or acknowledged using the PLC browser of the Control Builder. Also the complete diagnosis system can be deleted.

The PLC browser commands are described in detail in the chapter AC500-specific PLC browser commands.

### **5.1.5 Diagnosis with help of the user program**

The entries in the diagnosis system can also be accessed from the user program with the help of specific diagnosis blocks. These blocks are described in the chapter The diagnosis blocks of the AC500.

## **5.2 Organization and structure of error numbers**

For each error, an error number is stored in the firmware. This error number is coded as follows:

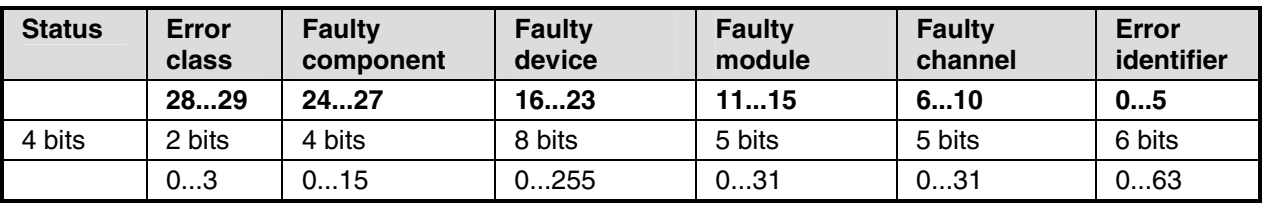

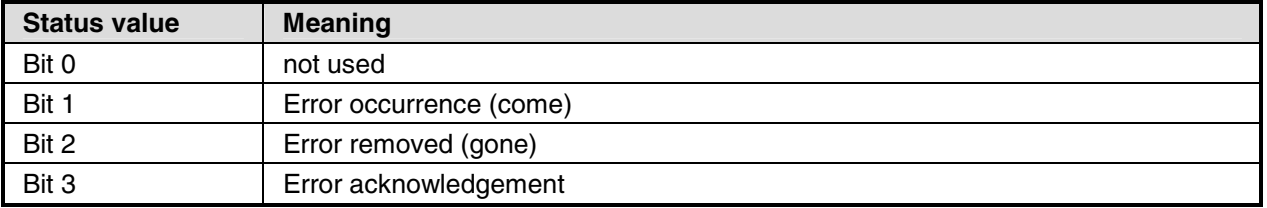

In addition to the error information, the diagnosis message also contains status information (1 bit per status). Each status is set by a specific event:

- Error occurrence (come)
- Error acknowledgement
- Error removal (gone)

The diagnosis message is generated when an error occurs. In this case, the status bit 1 is set. If this error is acknowledged or removed afterwards, the corresponding status bits are set additionally.

In the Control Builder, the **online error number** is displayed. This error number is sent to the Control Builder when working in online mode and decoded **language-dependent** using the controller description file **Errors.ini**. The error number is coded as follows:

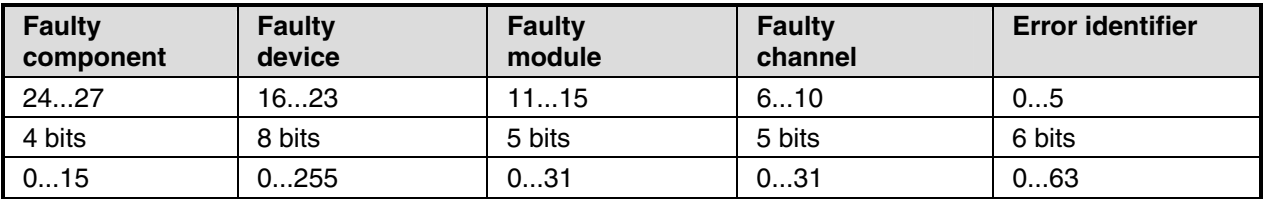

The error status (come, gone, acknowledged) and the error class are hidden in the online error number and displayed as plain-text.

### **5.2.1 Error classes**

The error classes are coded as follows:

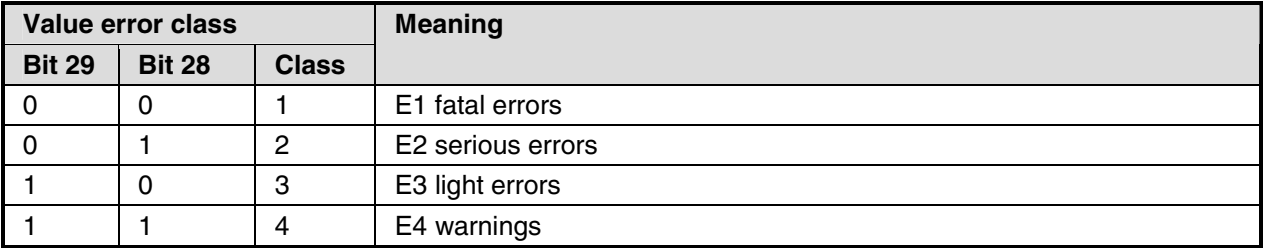

### **5.2.2 Error identifiers**

The following error identifiers are defined. The identifiers are kept generally in order to reach a maximum systematic. The exact meaning of each error depends on the further information provided by the error messages. For example, the error identifiers 'Highest level' and 'Lowest level' for analog channels correspond to the 'Out of Range' message.

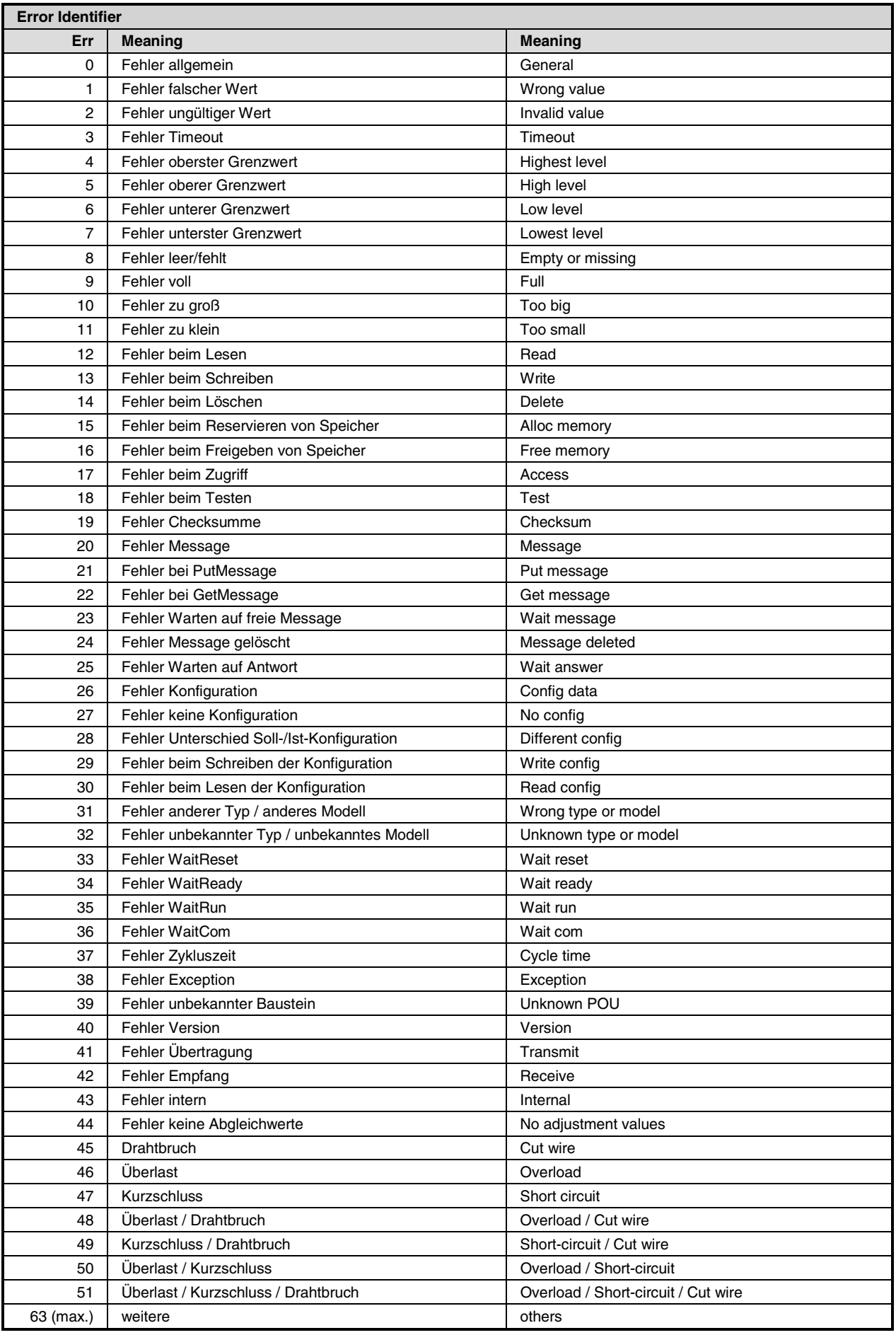

### **5.2.3 Possible error numbers**

The following tables contain the possible combinations of error numbers.

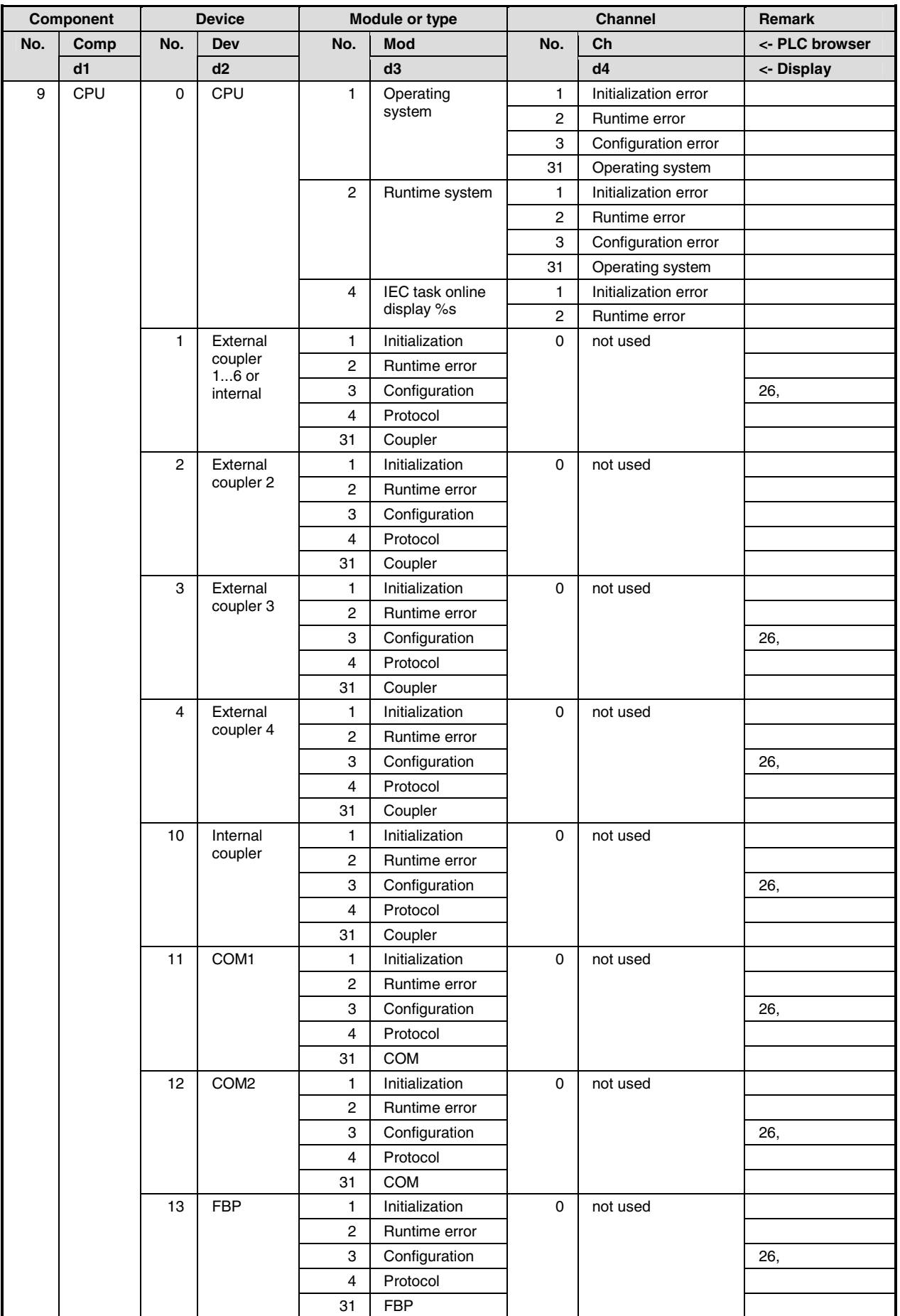

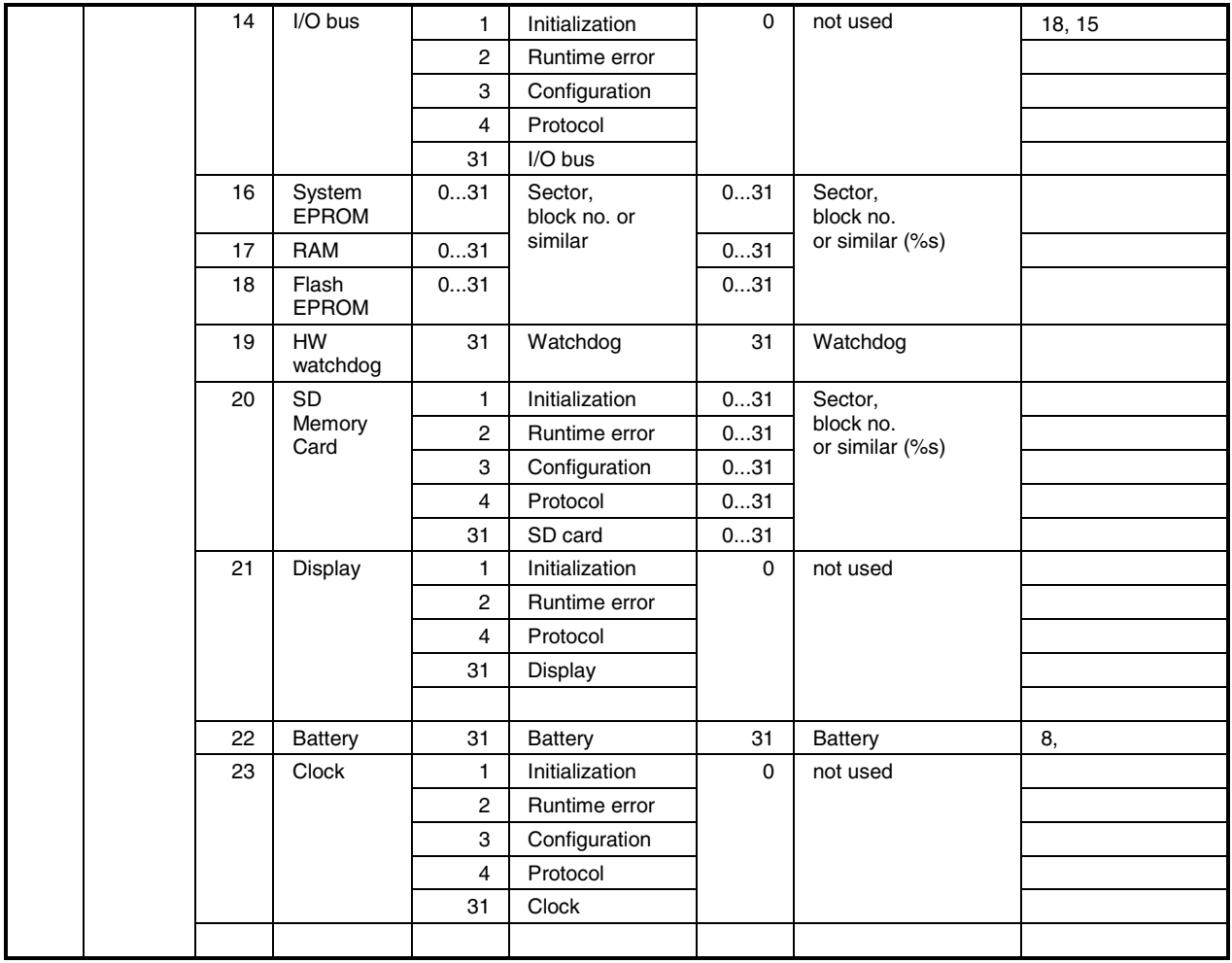

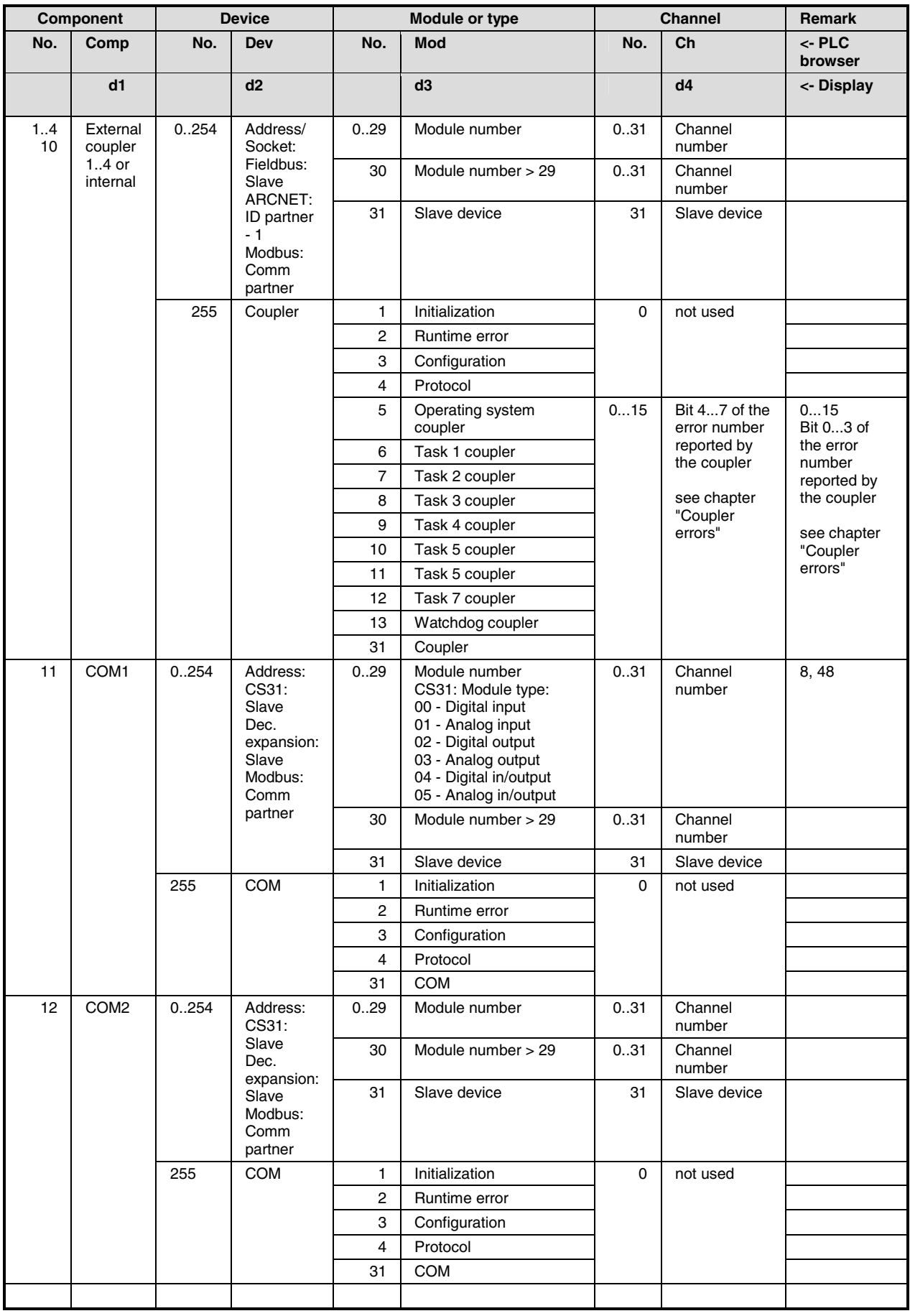
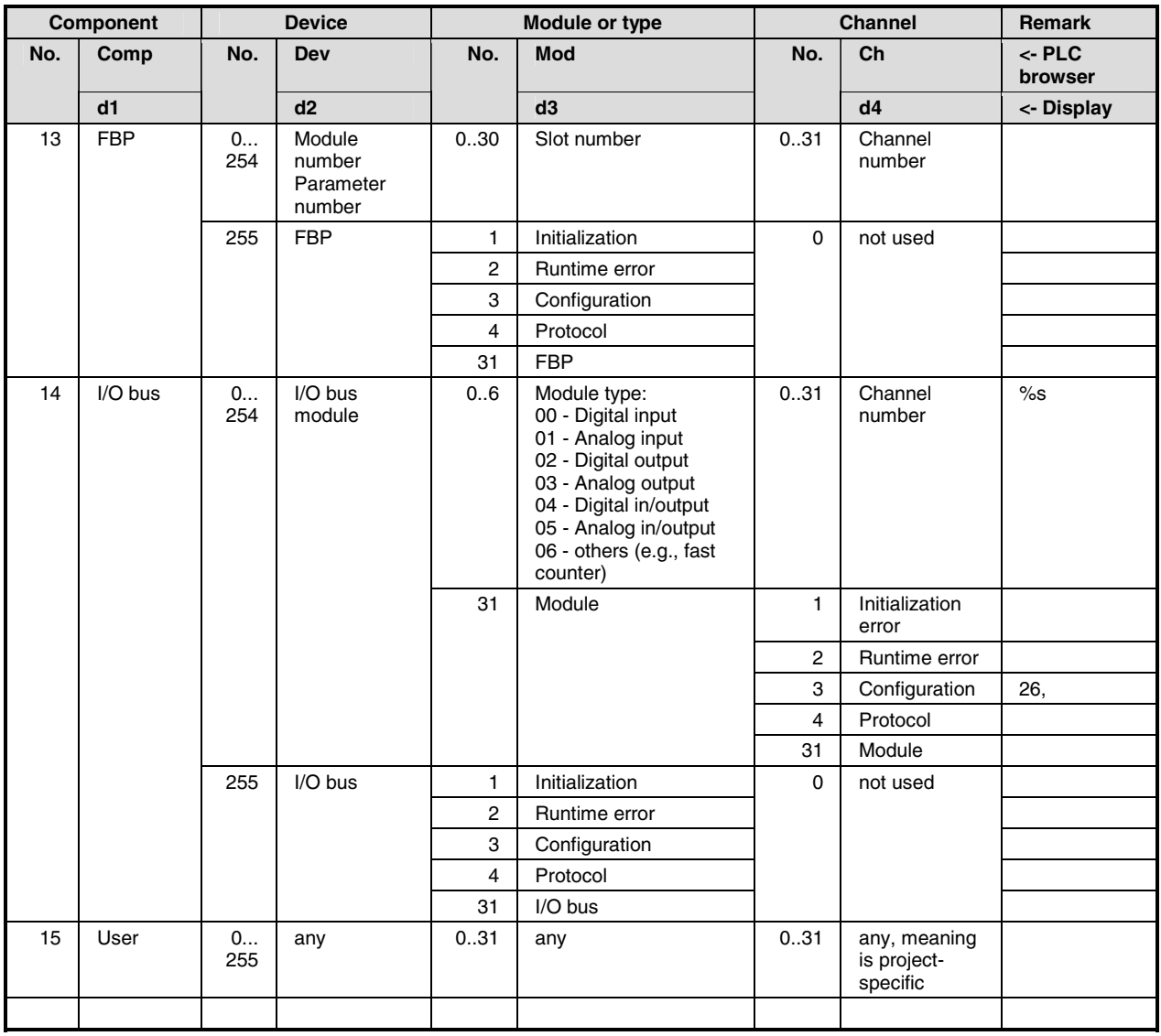

# **5.2.4 List of all errors**

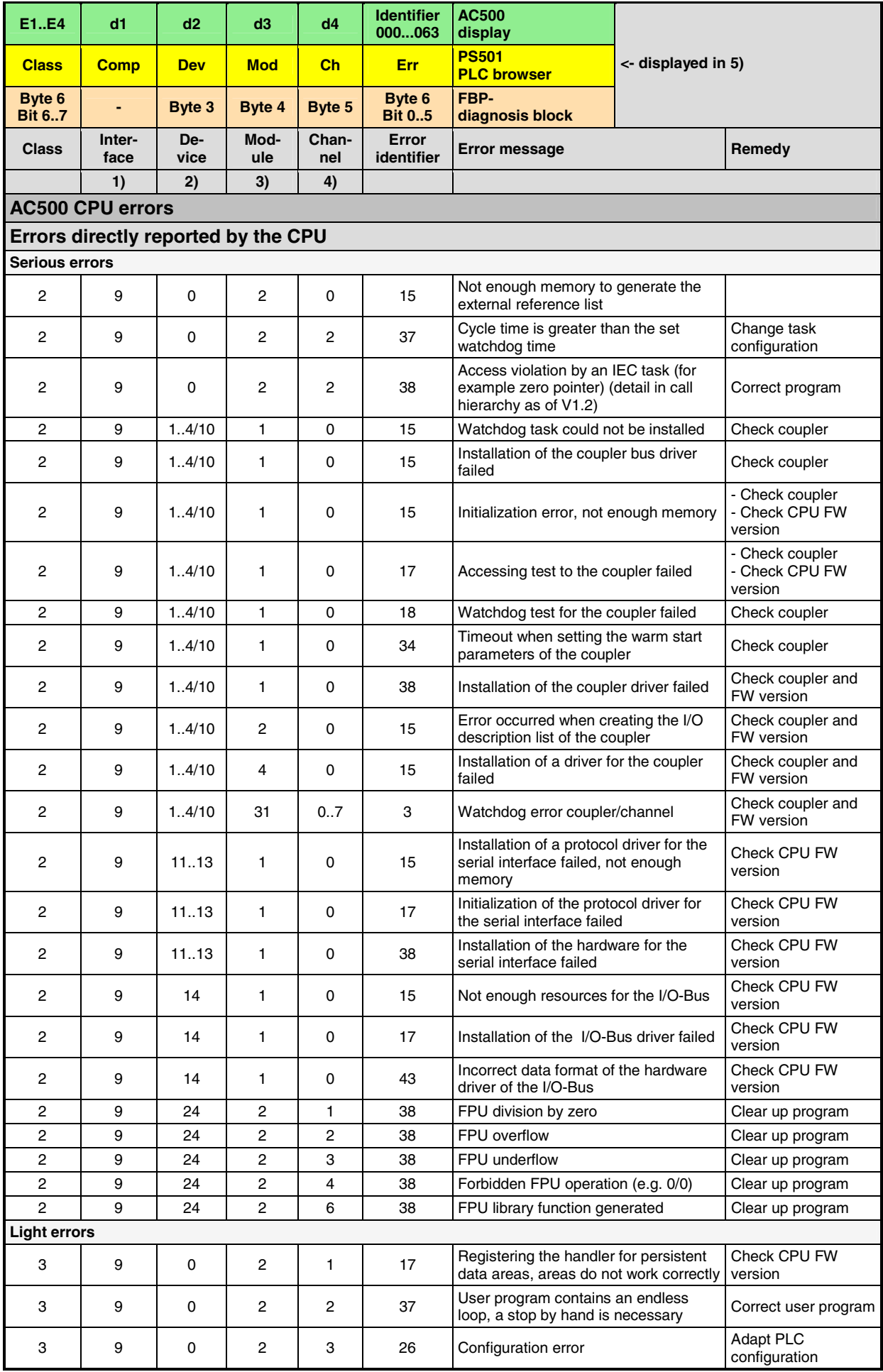

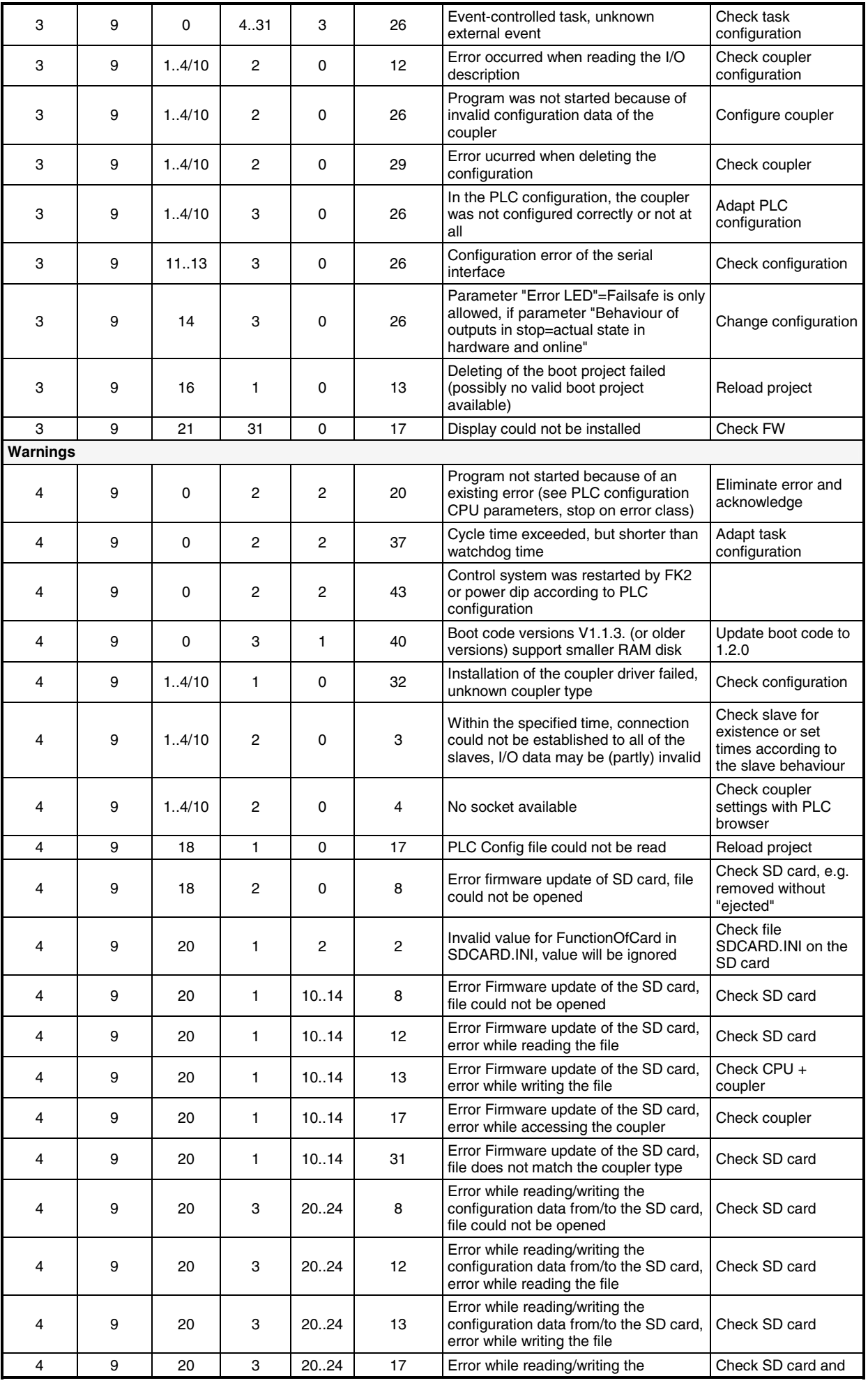

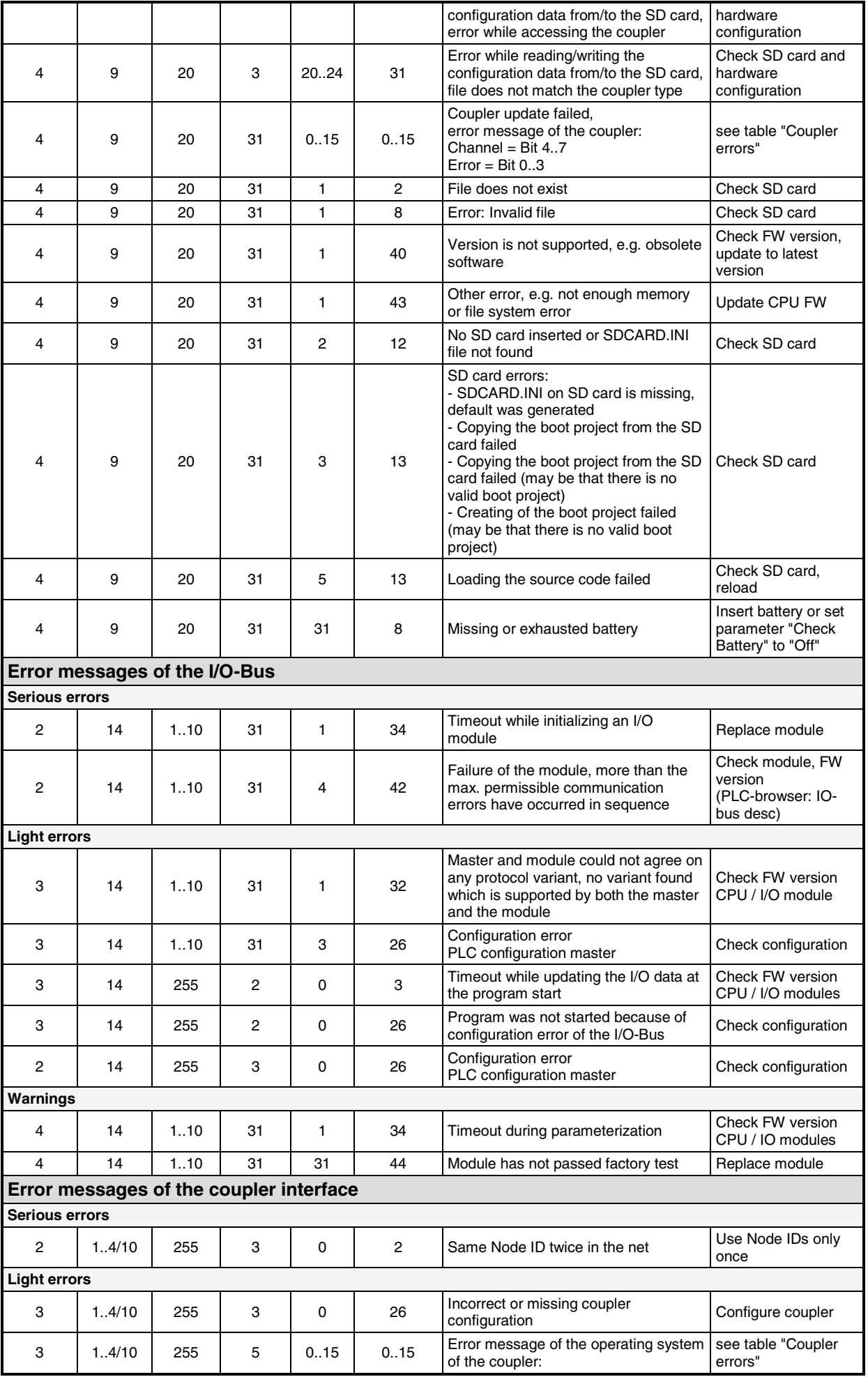

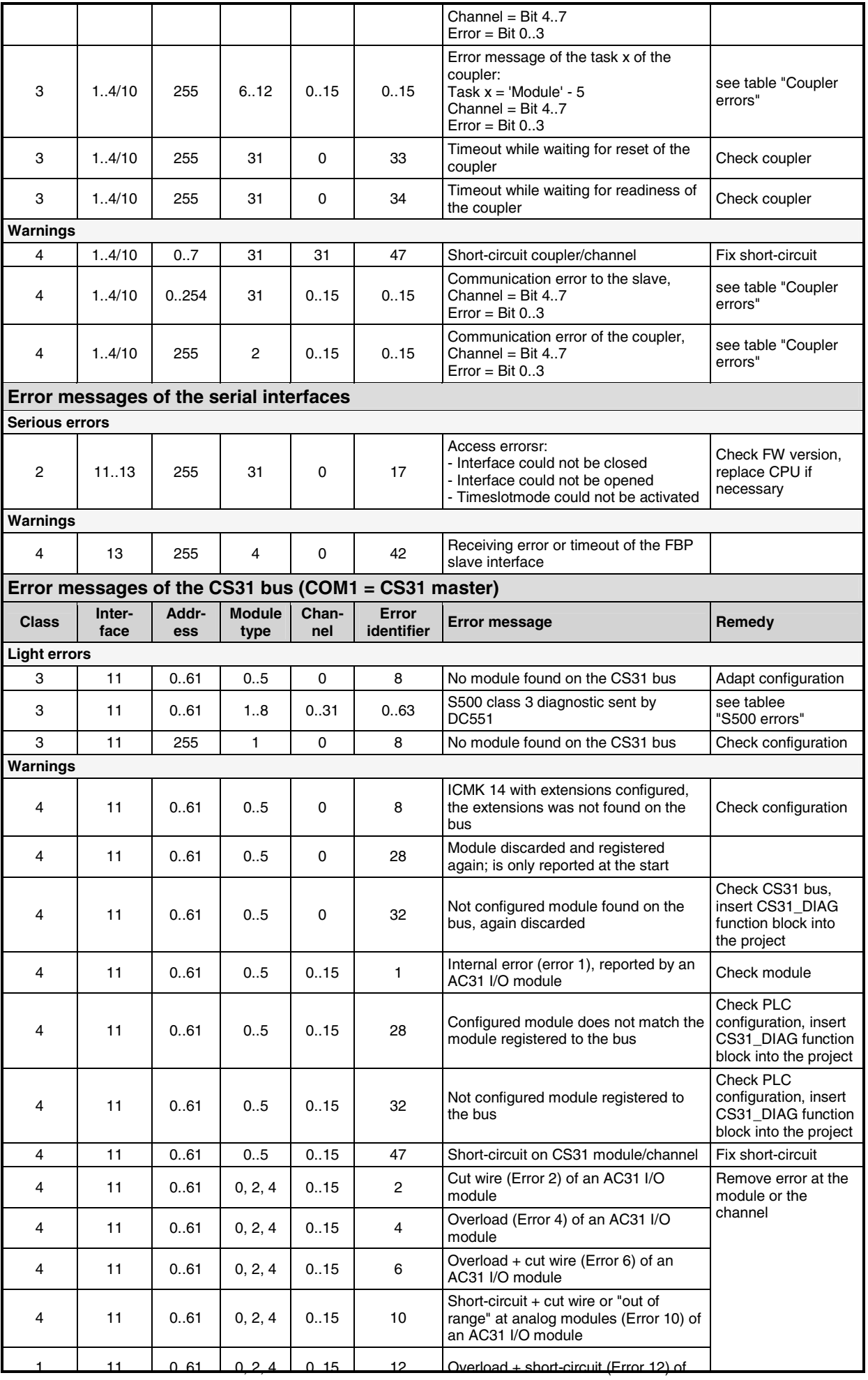

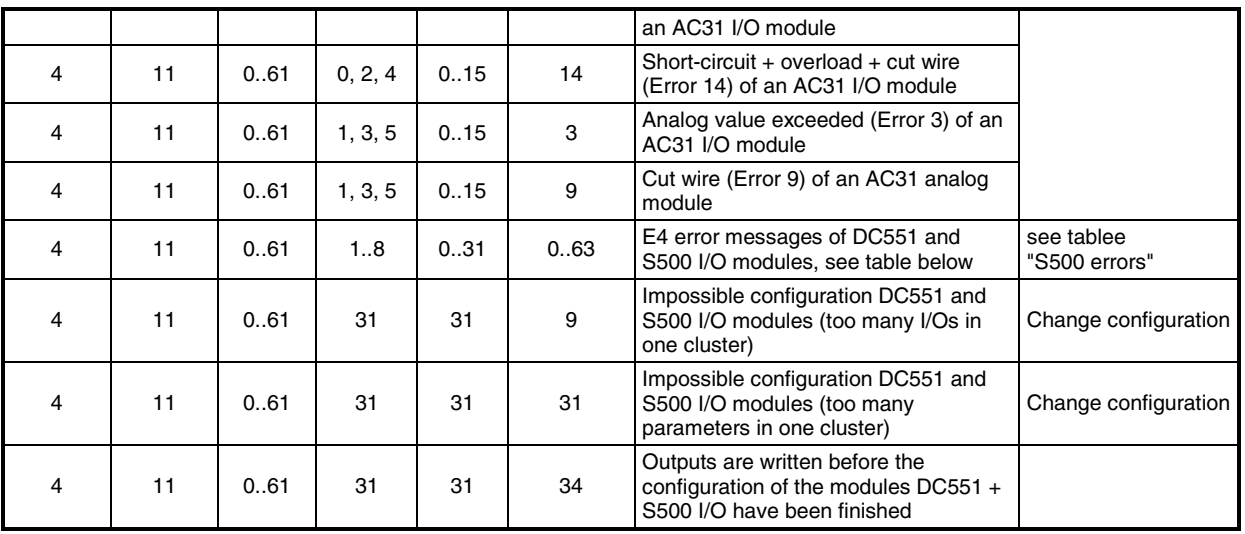

#### **Notes**

- **1)** AC500 uses the following interface identification: 14 = I/O bus, 11 = COM1 (e.g., CS31 bus), 12 = COM2 FBP diagnosis blocks do not contain this identifier.
	- **2)** The assignment for "Device" is as follows: 31 = Module, 1..7 = Expansion 1..7
	- **3)** The assignment for "Module" is as follows: 31 = Module or module type (2=DO)
	- **4)** In case of module errors, "31 = Module" is reported for the channel.
	- **5)** In the current AC500 CPU firmware version, errors reported to the AC500 CPU by the DC505 FBP cannot be directly made visible on the display or in the PLC browser of the Control Builder PS501.

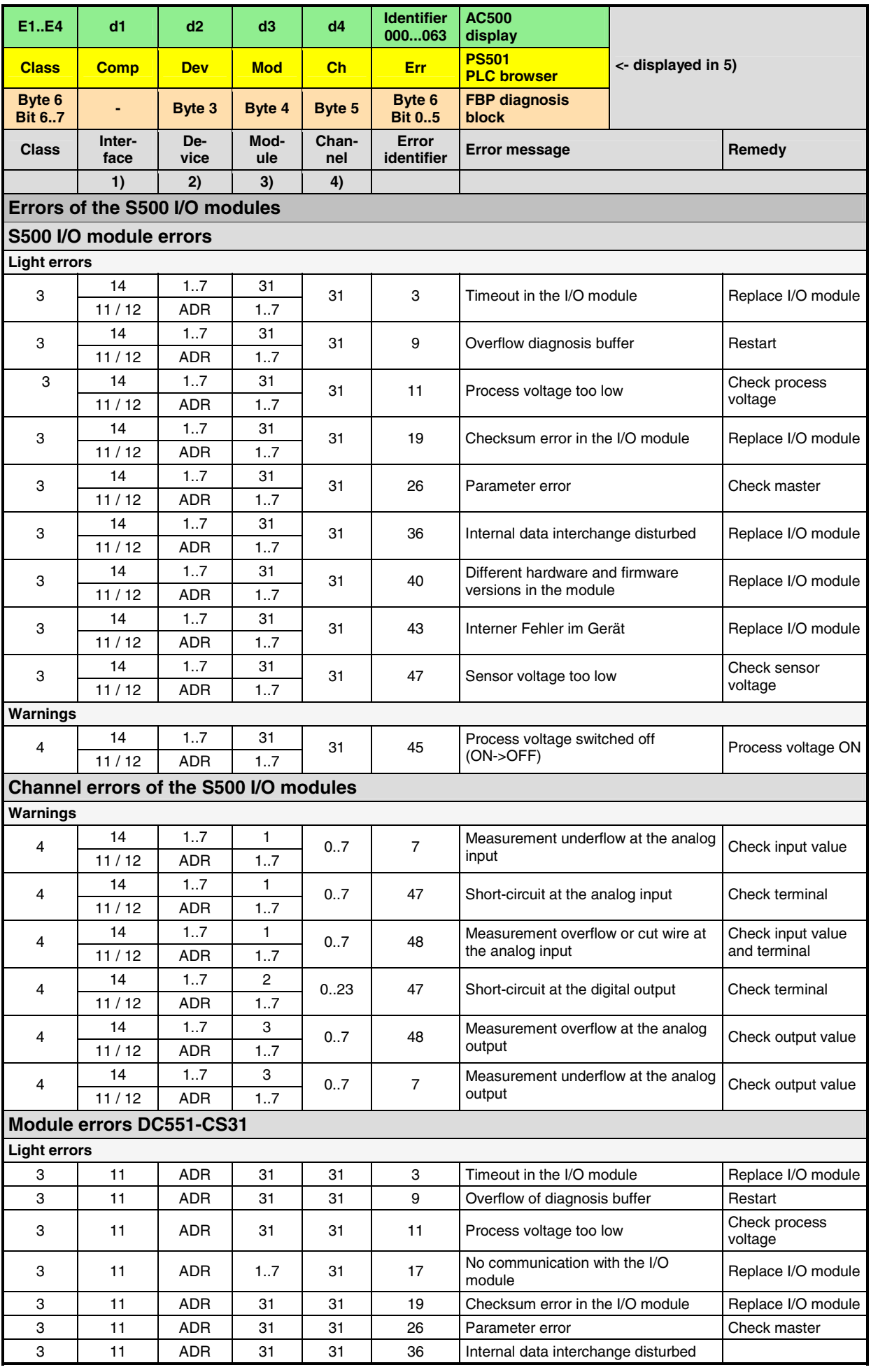

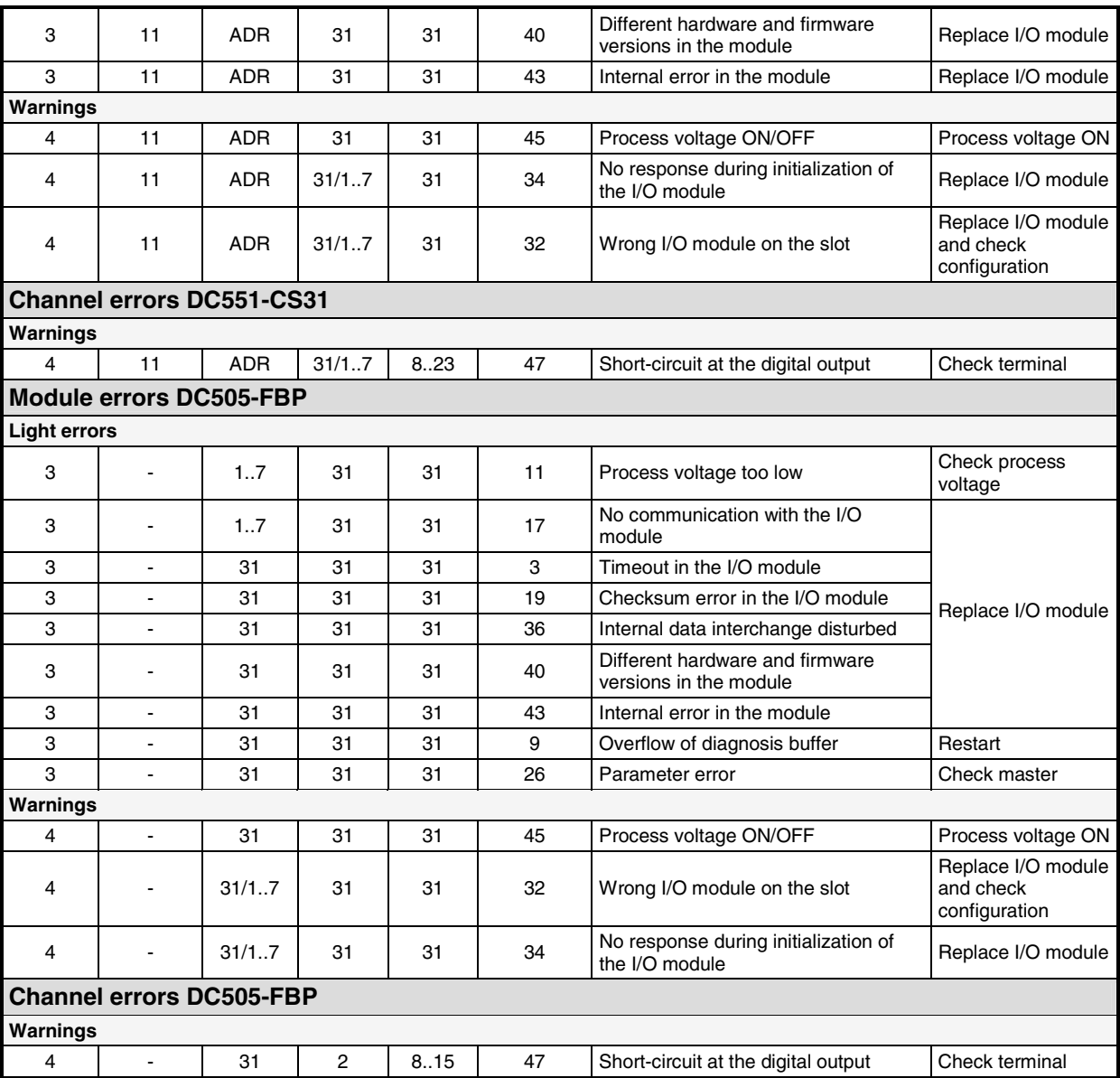

#### **Notes**

- **1)** AC500 uses the following interface identification: 14 =  $1/0$  bus, 11 = COM1 (e.g., CS31 bus), 12 = COM2 FBP diagnosis blocks do not contain this identifier.
- **2)** The assignment for "Device" is as follows:  $31 =$  Module,  $1..7 =$  Expansion  $1..7$
- **3)** The assignment for "Module" is as follows: 31 = Module or module type (2=DO)
- **4)** In case of module errors, "31 = Module" is reported for the channel.
- **5)** In the current AC500 CPU firmware version, errors reported to the AC500 CPU by the DC505 FBP cannot be directly made visible on the display or in the PLC browser of the Control Builder PS501.

# **5.2.5 Coupler errors**

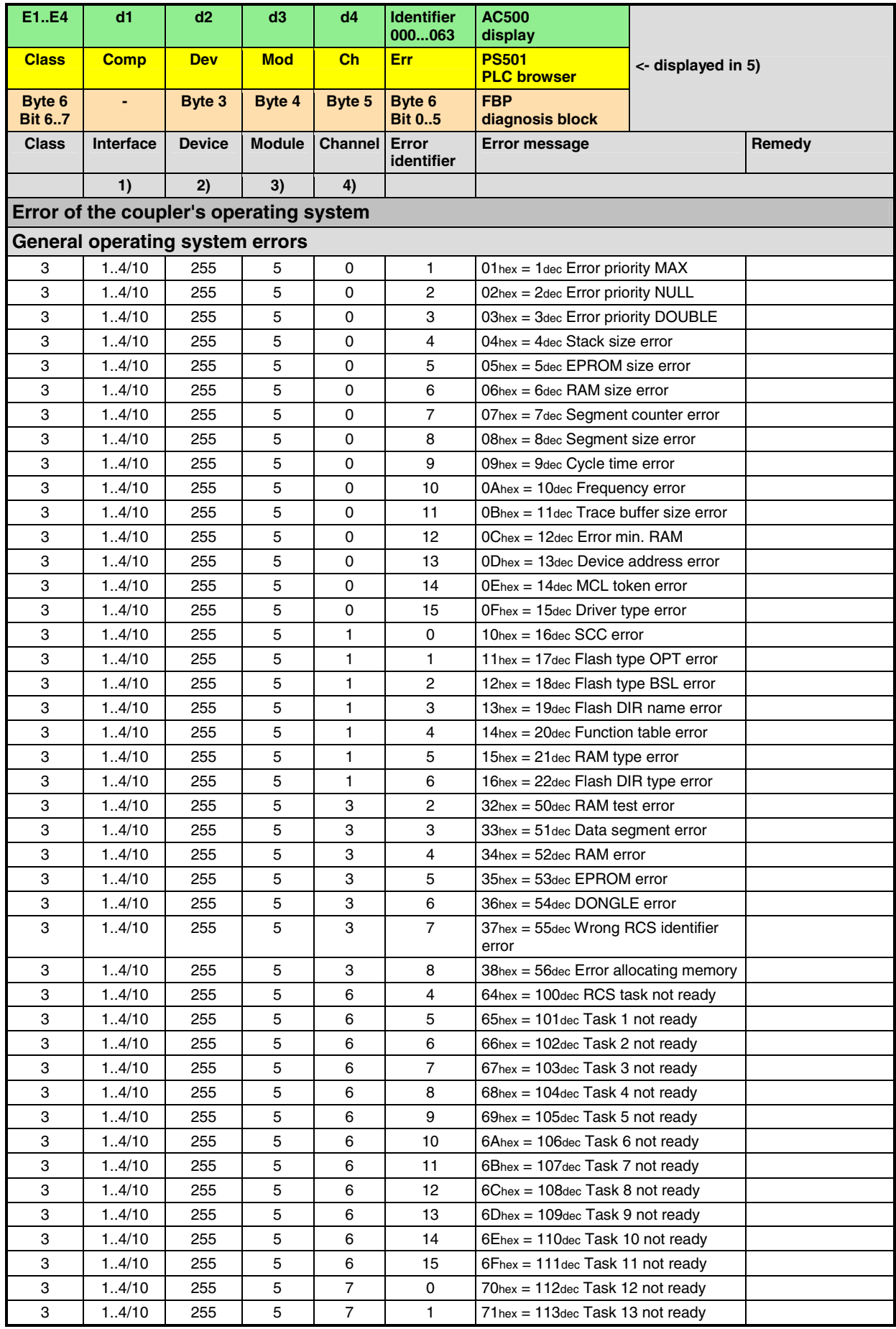

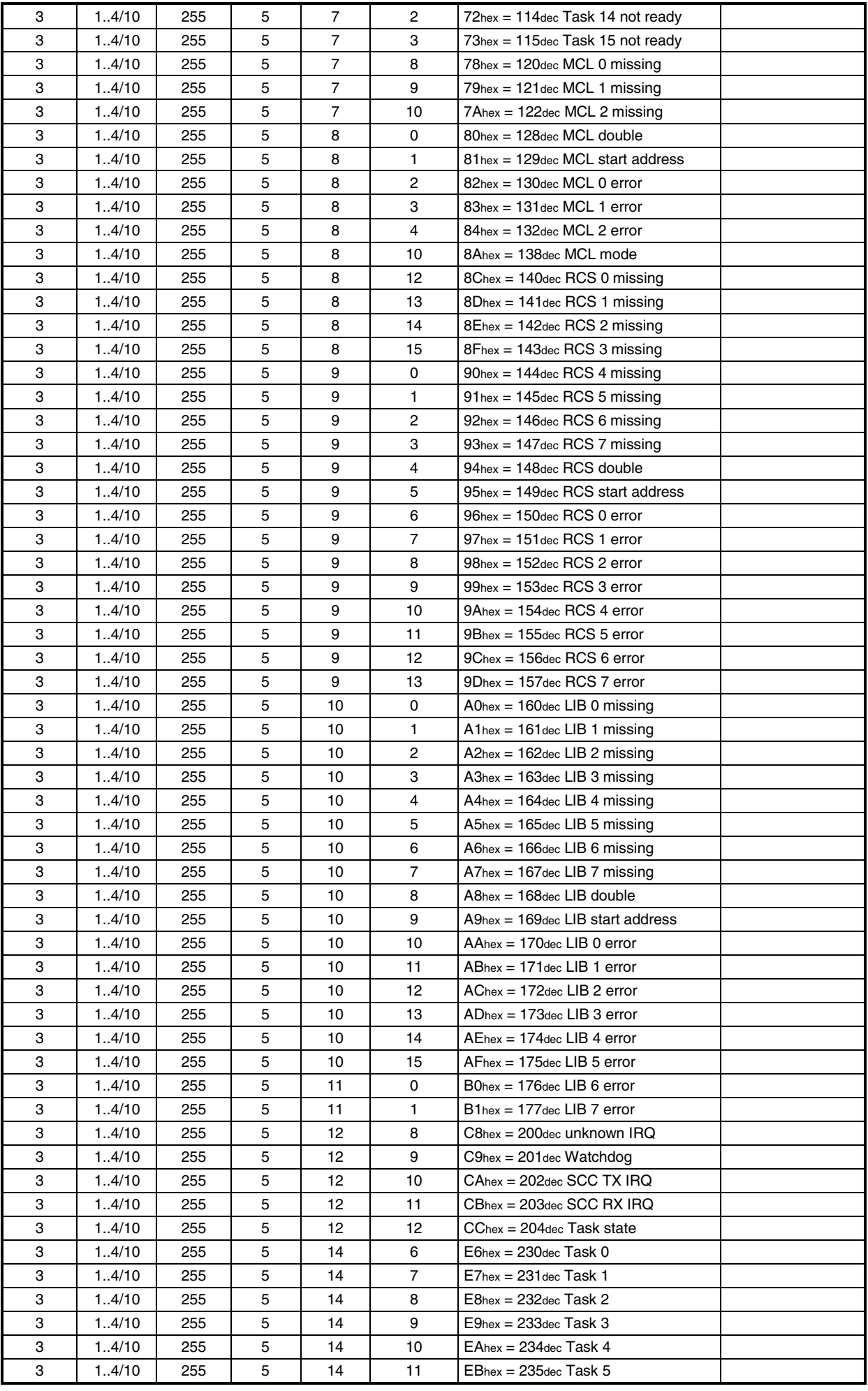

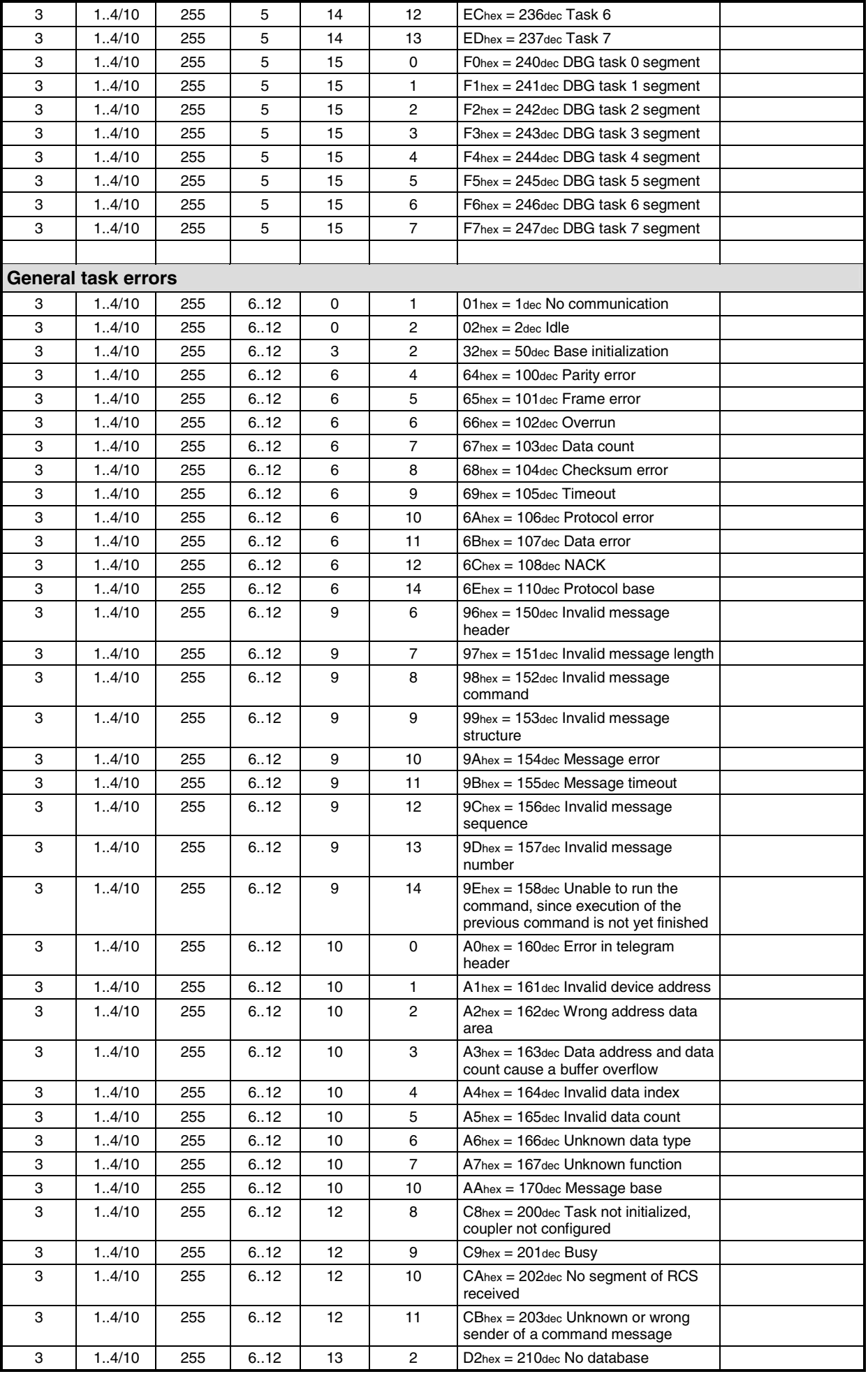

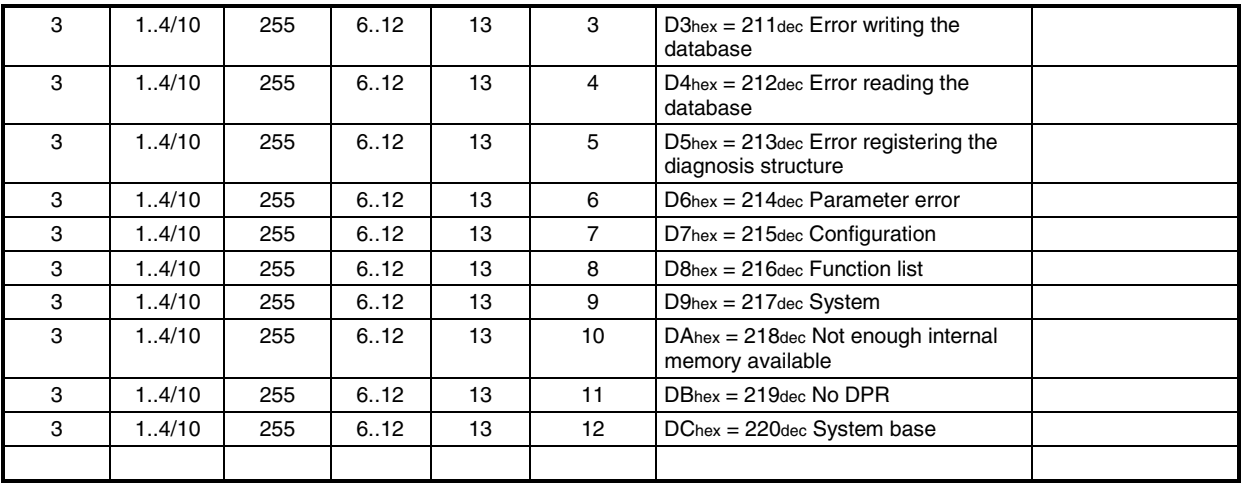

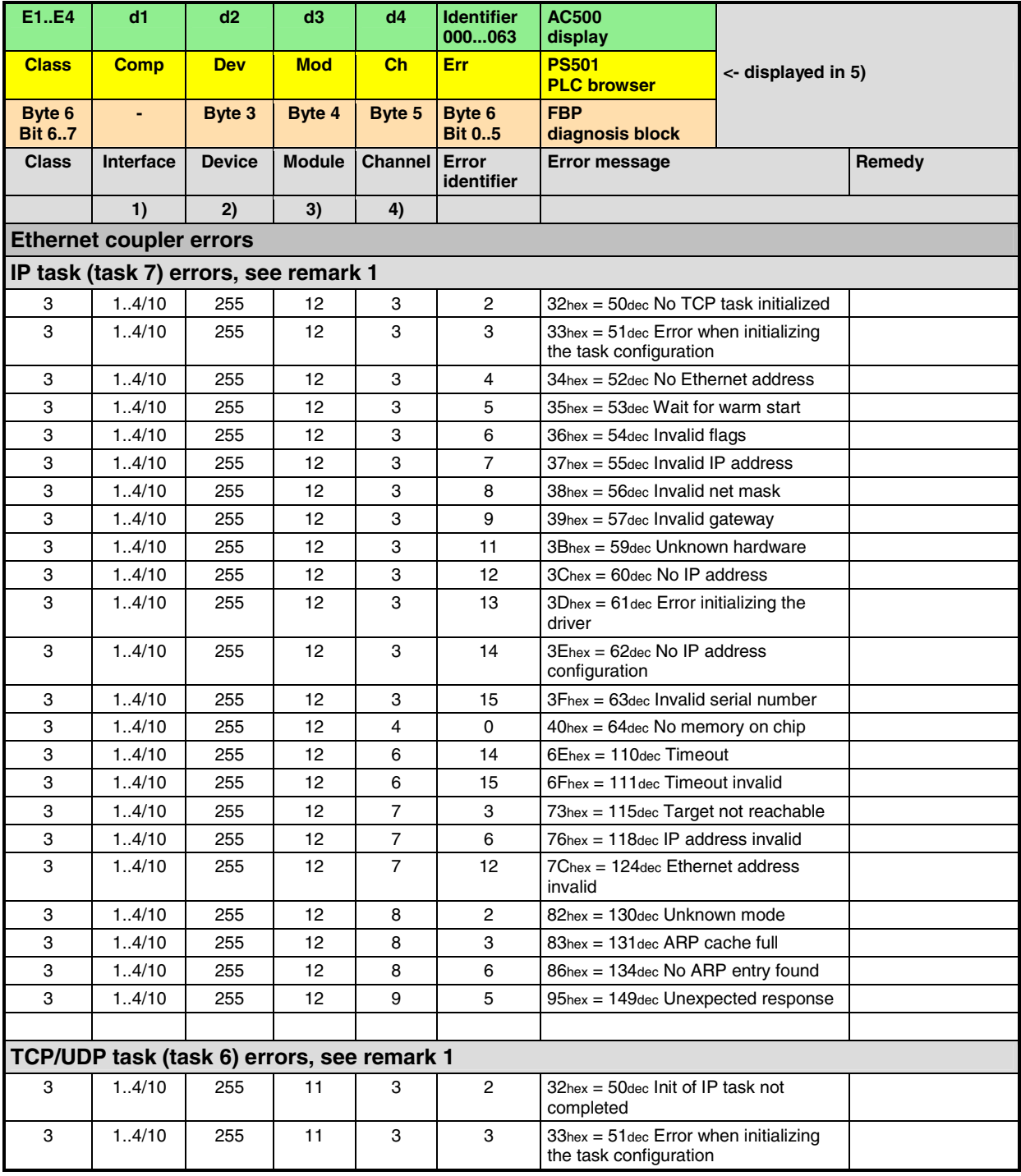

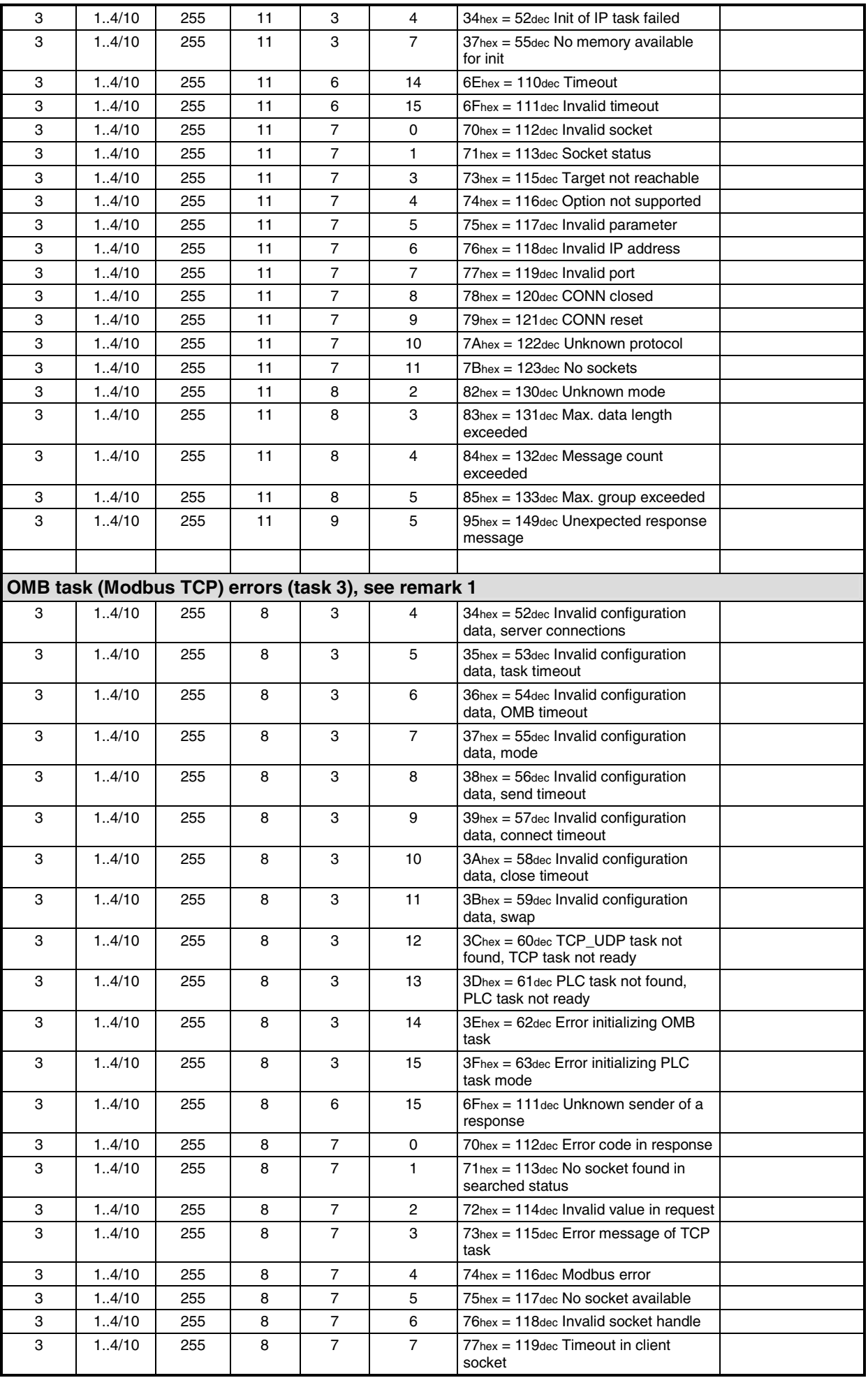

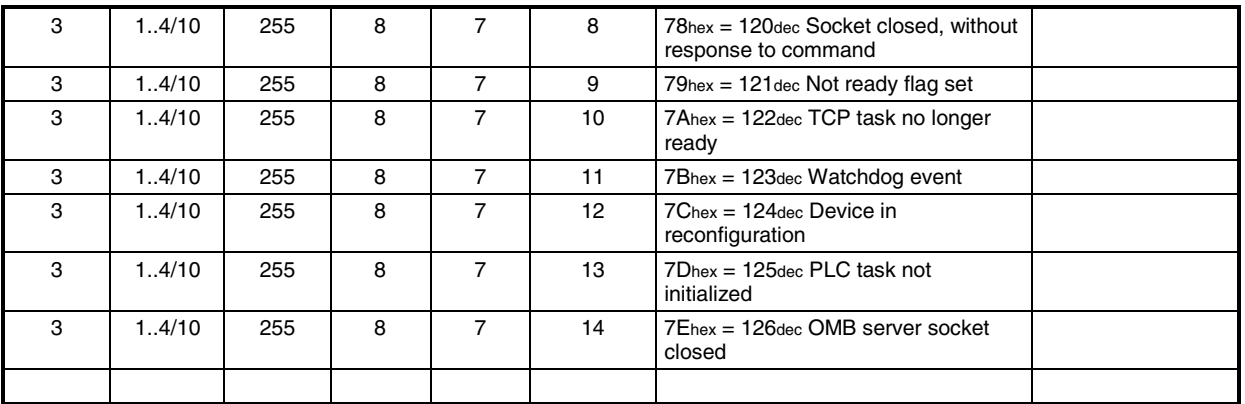

#### **Remark 1:**

The error information is also available at the output ERNO of the blocks used for the coupler. The following applies: ERNO := 6000hex OR error.

# **5.3 Diagnosis blocks for the AC500**

The folder **"Diagnosis"** in the AC500 library **SysInt\_AC500\_Vxx.LIB** contains the following diagnosis blocks:

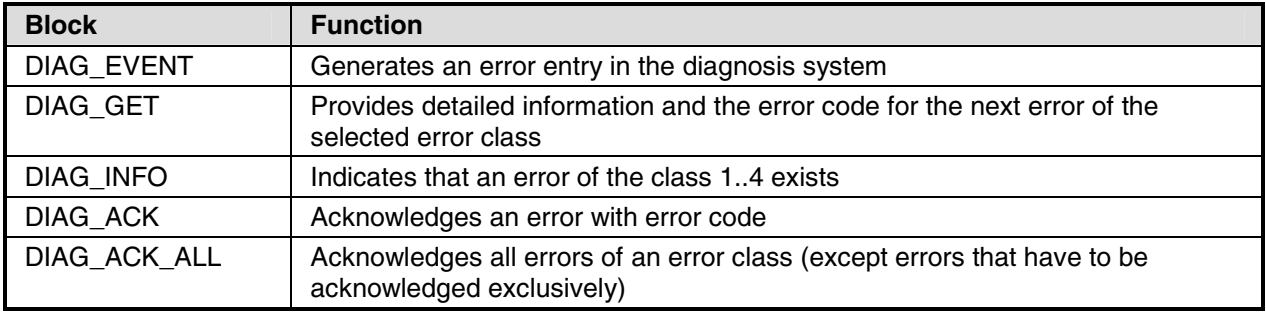

The diagnosis blocks are described in detail in the documentation for the SysInt\_AC500\_Vxx.LIB library.

#### **5.4 AC500-specific PLC browser commands**

The PLC browser interface of the Control Builder provides CoDeSys standard commands as well as AC500-specific commands. The general operation of the PLC browser is described in the according user manual.

This section only describes AC500-specific commands and commands that provide special data for the AC500.

For all commands online help information is available. The help information is displayed languagedependent by entering "?command" when operating in online mode. The command "?" lists all available firmware commands.

The commands listed in online mode can differ from the commands shown when pressing the button [...] as the Control Builder version and firmware version can differ. The commands listed when clicking the button [...] are defined in the file "Browser.ini" that belongs to the selected target system package (TSP).

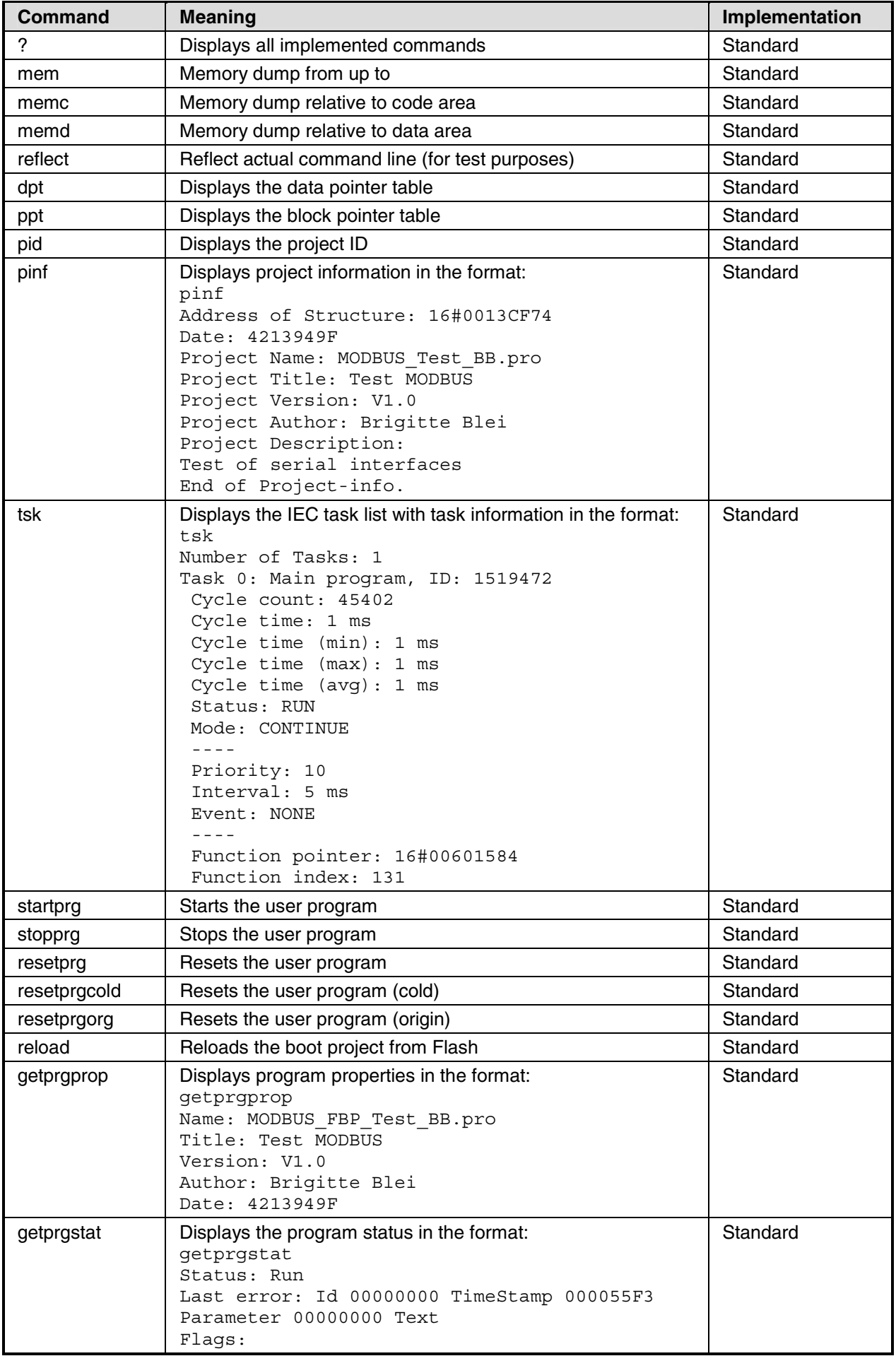

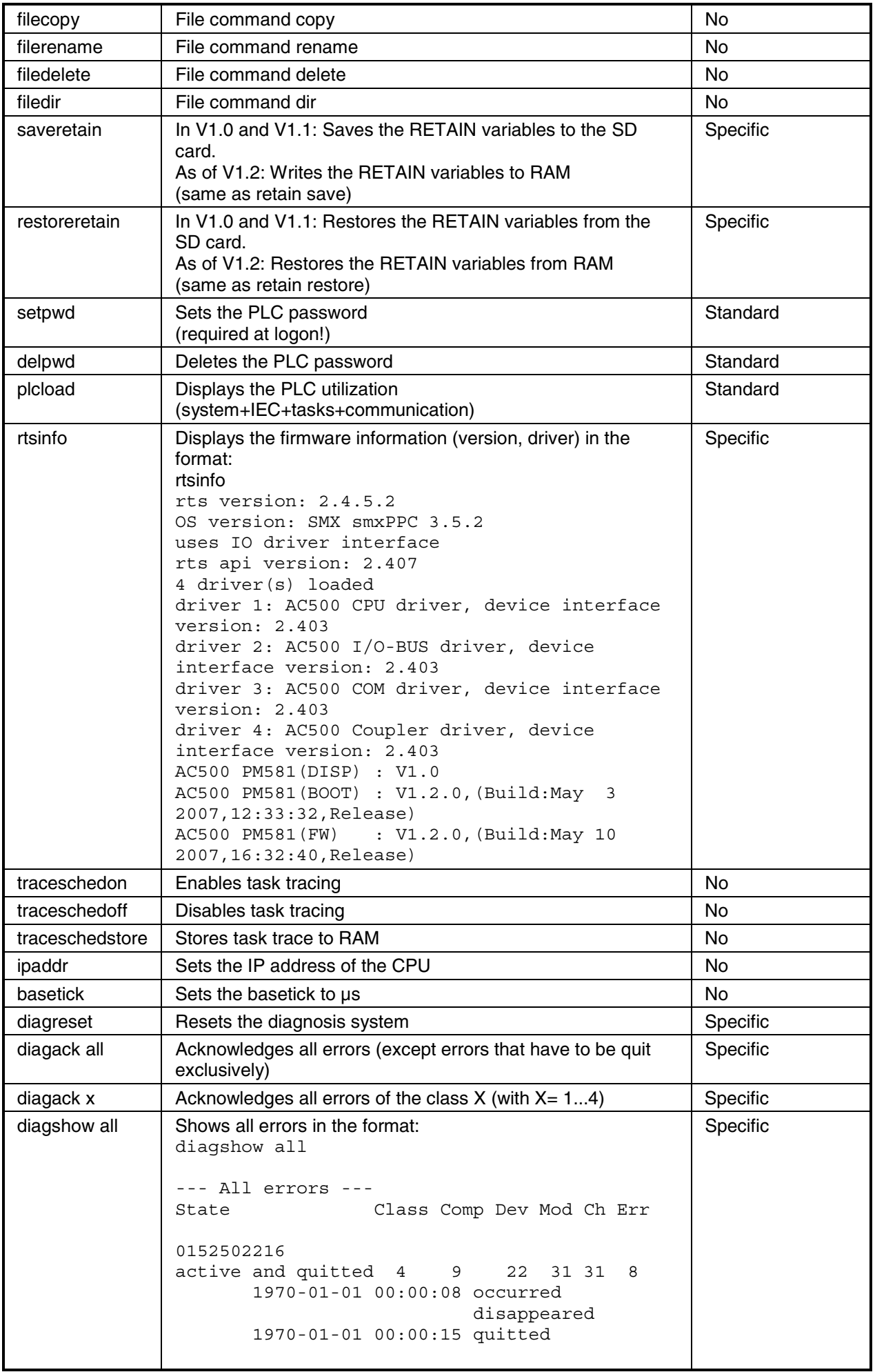

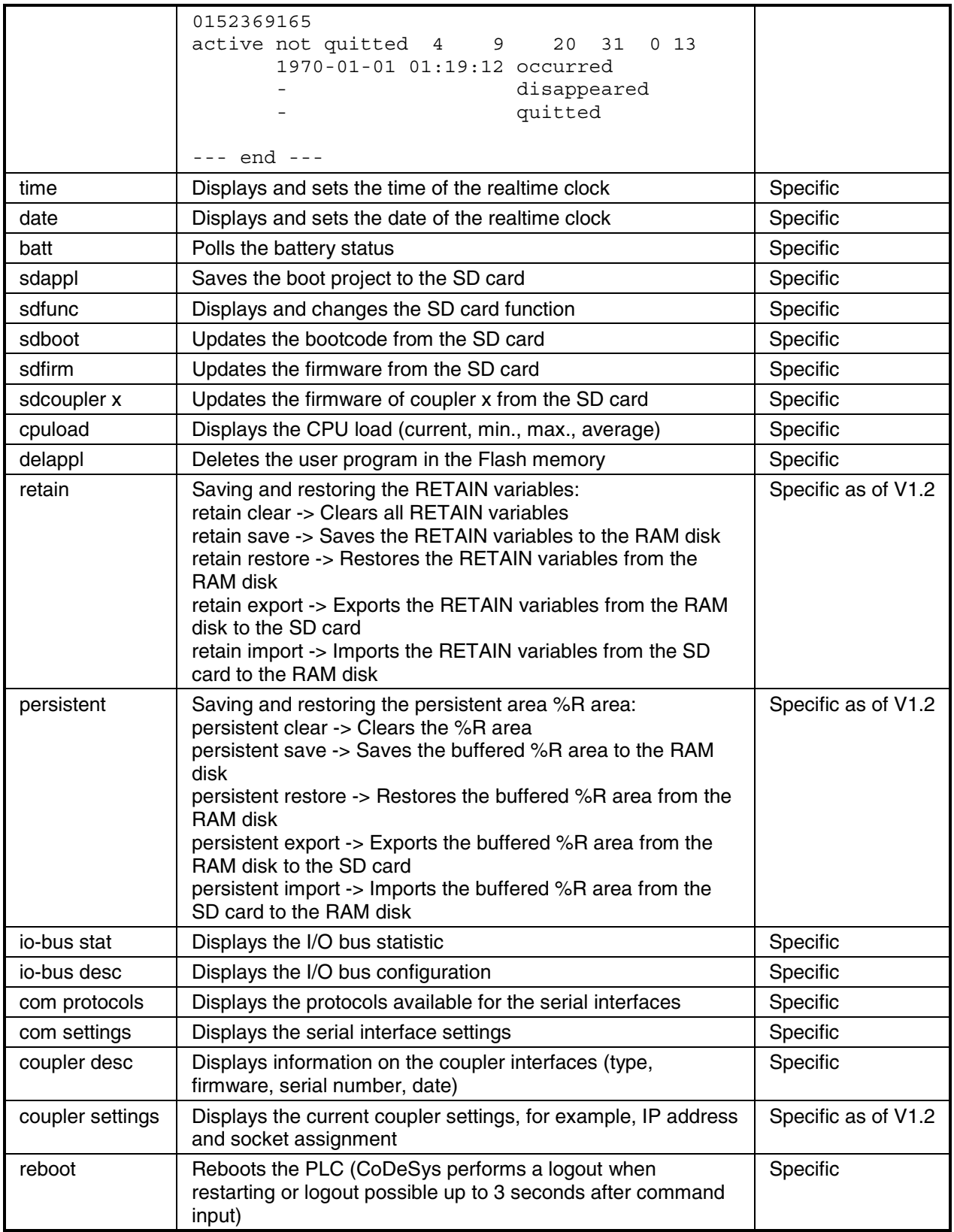

# **6 The SD memory card in the AC500**

# **6.1 SD card functions**

### **6.1.1 Summary of memory card functions**

The AC500 controller contains a FLASH memory card of the type "SD Memory Card" (in short SD card) as external storage medium which is accessed by the PLC like a floppy disk drive. The SD card is used to transfer data between a commercially available PC with SD card interface and the AC500.

In the AC500, the SD card can be used to:

- update the AC500-CPU processor firmware
- update the CPU boot code
- update the display controller firmware (as of version V2.0)
- update the coupler firmware (as of version V1.2.0)
- update the firmware of the I/O modules connected to the I/O bus (as of version V2.0)
- load and save user programs (boot project)
- load and save the source code of the user program
- load and save retentive variables (RETAIN, %R area)
- load and save user data (with blocks)

The SD card can be operated by:

- writing/reading files using a standard PC card reader with SD card interface
- specific PLC browser commands
- reading and writing data from the user program using specific blocks

#### **6.1.2 PLC browser commands for accessing the SD card**

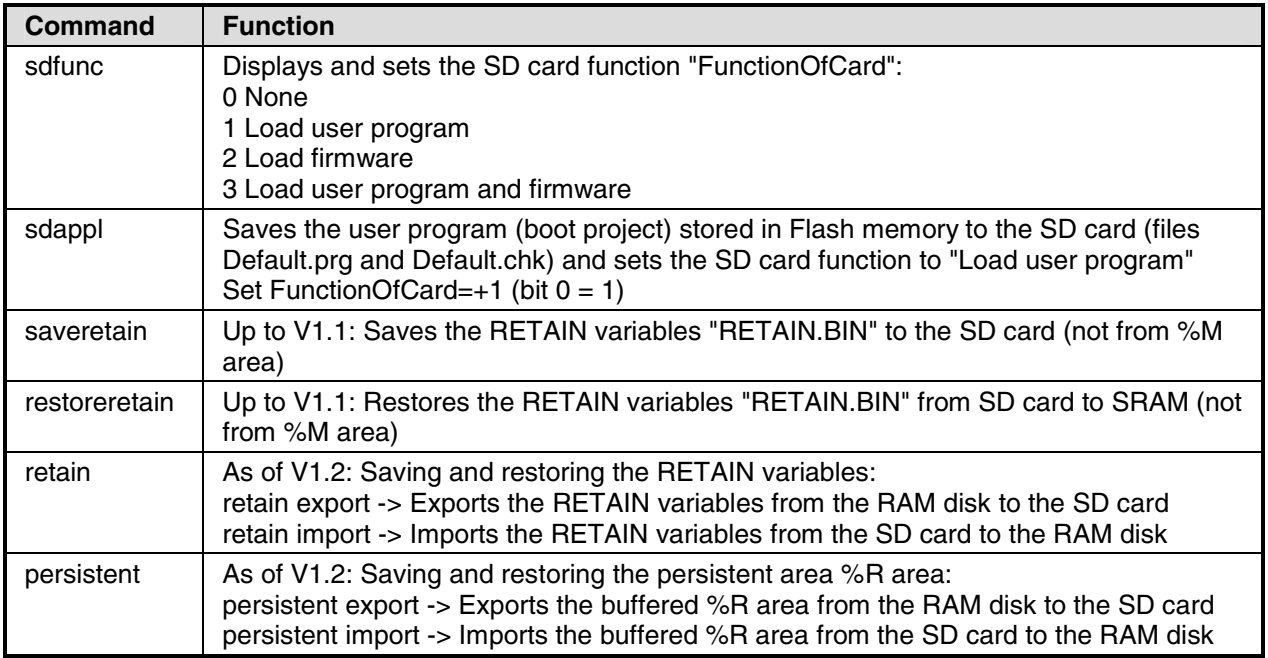

# **6.2 SD card file system**

# **6.2.1 SD card file structure**

In the PLC, the SD card is accessed like a PC floppy disk drive. The type of the file system is FAT (Microsoft DOS format). The file names are stored in 8.3 format (no "long" names) on the SD card.

#### **File structure in versions V1.0 and V1.1**

In versions V1.0 and V1.1, the file structure on the SD card looks as follows:

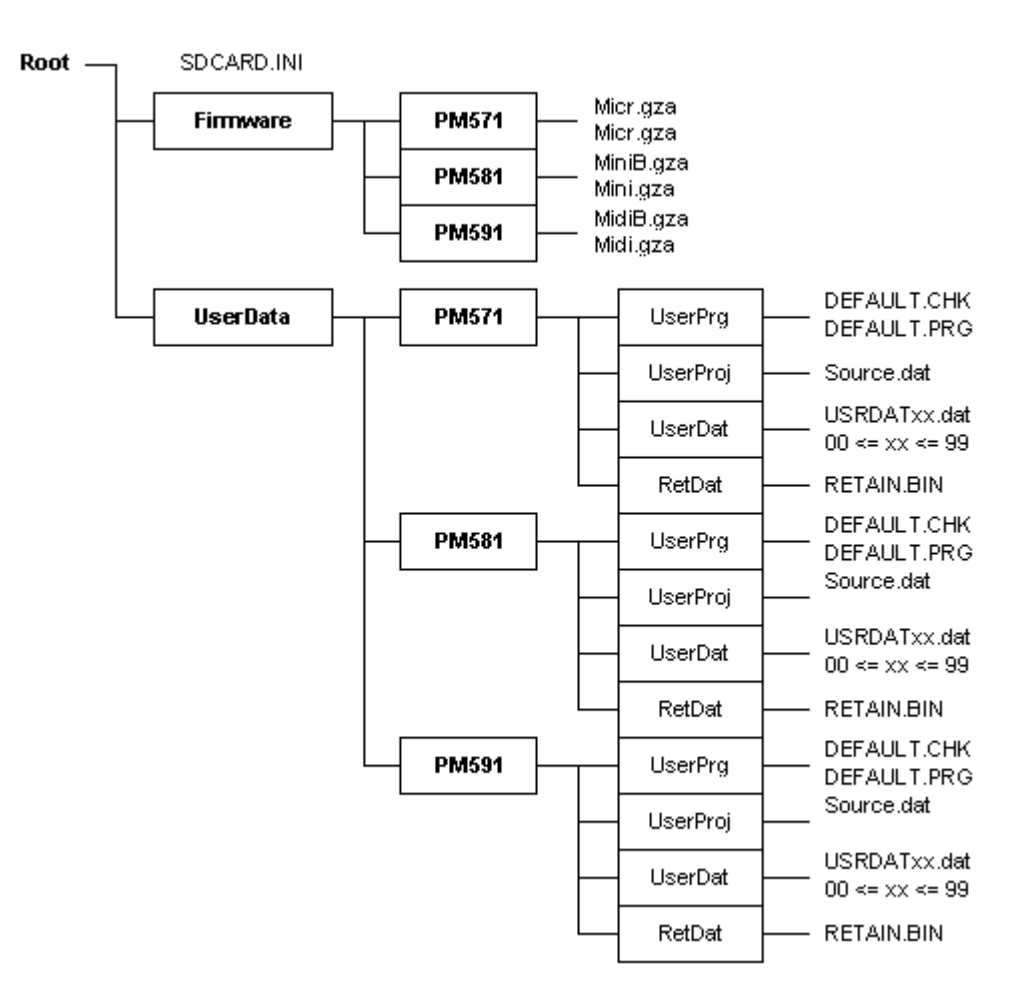

- The root directory on the SD card contains the command file SDCARD.INI (for a detailed description see the following section).
- The subdirectory "Firmware" contains further subdirectories for the: - CPUs PM571, PM581 and PM591. Each of these subdirectories contains the boot code MixxB.gza and the CPU firmware Mixx.gza. Boot code and firmware for the CPU PM582 are contained in the directory PM581.
- The subdirectory "UserData" contains the subdirectories:
	- "UserPrg", user program
	- "UserProj", source code of the user program
	- "UserDat", user data and
	- "RetDat", retentive data

These directories contain the user data.

xx in the file name represents the data file number.

#### **File structure as of version V1.2**

The SD card file structure has been revised and expanded for version V1.2. The following new functions are implemented:

- 1. Management of several boot code and firmware versions on one SD card.
- 2. Each CPU has its own directory. Up to version V1.1, there were only directories for controller classes PM57x, PM58x and PM59x. Due to this, the PM581 and PM582 data were stored to the same directory, for example ..\PM581.
- 3. Loading the field bus coupler firmware from the SD card by specific settings in the file SDCARD.INI or using the PLC browser command.
- 4. Management of several field bus coupler firmware versions.
- 5. Saving/restoring RETAIN data (%M area excluded) to/from the SD card via the user program and/or the PLC browser.
- 6. Saving/restoring the PERSISTENT area (%R area) to/from the SD card via the user program and/or the PLC browser.

As of version V1.2, the file structure looks as follows:

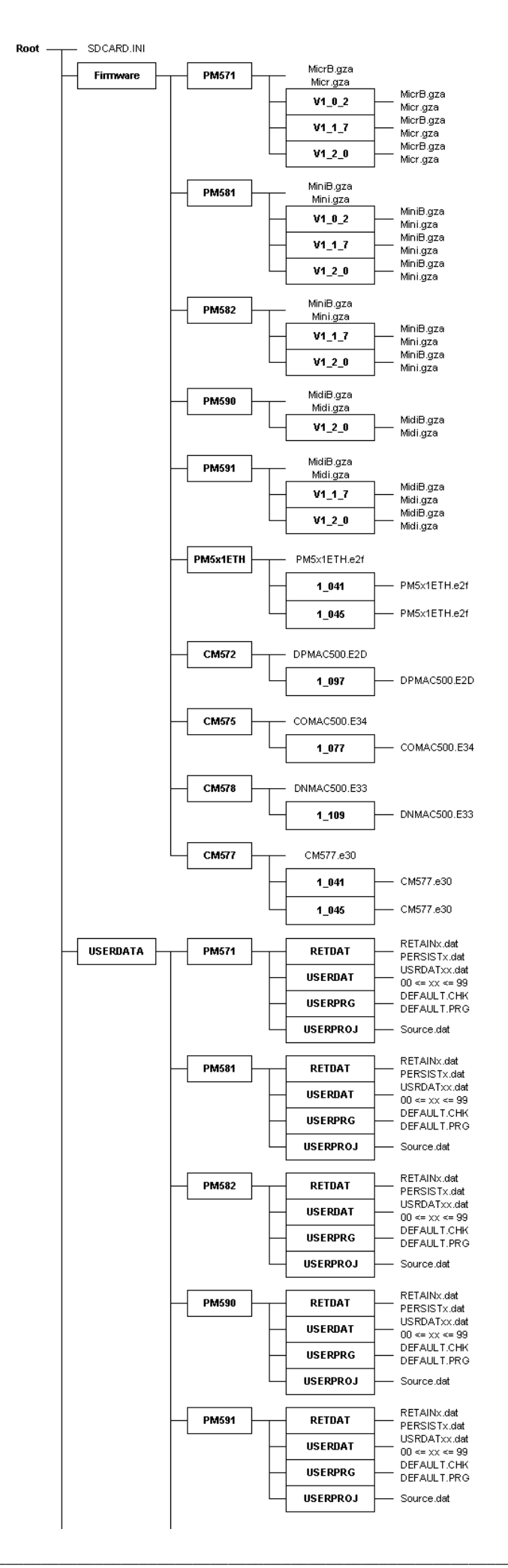

#### **6.2.2 The command file "SDCARD.INI"**

The command file "SDCARD.INI" located in the root directory on the SD card determines the behavior when starting the AC500 with installed SD card and when installing the card (firmware update, loading the user program, etc.).

The file SDCARD.INI is created in Windows INI format.

#### **File content in versions V1.0 and V1.1**

[Status] FunctionOfCard=0

[FirmwareUpdate] CPUPM5x1=0 CPUEC500=0 Display=0 Coupler\_0=0 Coupler\_1=0 Coupler<sub>2=0</sub> Coupler\_3=0 Coupler 4=0

[UserProg] UserProgram=0 RetainData=0 AddressData=0

The entries have the following meaning:

• **[Status] FunctionOfCard=0**

> The parameter FunctionOfCard determines which function is performed when inserting the SD card.

With:

FunctionOfCard=0 Perform no function when inserting the card or voltage ON FunctionOfCard=1 Load user program according to entry in group [UserProg] FunctionOfCard=2 Start firmware update according to entry in group [FirmwareUpdate] FunctionOfCard=4 Reserved for factory test

If you want to load the firmware and user program, set FunctionOfCard =  $3$ .

#### • **[FirmwareUpdate]**

**CPUPM5x1=0** ( $0 =$  no update,  $1 =$  Update CPU firmware) **Display=0** ( $0 = no$  update,  $1 = Update$  display controller) **Coupler**  $0=0$  ( $0 =$  no update,  $1 =$  Update internal coupler) **Coupler**  $1=0$  (0 = no update, 1 = Update coupler in slot 1) **Coupler**  $2=0$  (0 = no update, 1 = Update coupler in slot 2) **Coupler\_3=0** ( $0 = no$  update,  $1 = Update$  coupler in slot 3) **Coupler**  $4=0$  (0 = no update, 1 = Update coupler in slot 4)

The parameters in the group [FirmwareUpdate] specify which firmware is loaded. In version V1.0, only the CPU processor firmware can be loaded.

#### • **[UserProg]**

**UserProgram=0** ( $0 =$  no update,  $1 =$  Update user program) **RetainData=0** (0 = no update, 1 = Update RETAIN variables)

The parameters in the group [UserProg] specify which user data are loaded. Up to version V1.1, only the user program can be loaded.

#### **File content as of version V1.2**

#### **[Status]**

FunctionOfCard=0

#### **[FirmwareUpdate]**

CPUPM5x1=0 CPUEC500=0 Display=0 Coupler\_0=0 Coupler\_1=0 Coupler<sub>2=0</sub> Coupler\_3=0 Coupler 4=0

#### **[UserProg]**

UserProgram=0 RetainData=0 AddressData=0

#### **[PM571]**

TYPE=1 VERSION=1\_2\_0 PLCBOOT=1\_2\_0

#### **[PM581]**

TYPE=1 VERSION=1\_2\_0 PLCBOOT=1\_2\_0

#### **[PM582]**

TYPE=1 VERSION=1\_2\_0 PLCBOOT=1\_2\_0

#### **[PM590]**

TYPE=1 VERSION=1\_2\_0 PLCBOOT=1\_2\_0

#### **[PM591]**

TYPE=1 VERSION=1\_2\_0 PLCBOOT=1\_2\_0

#### **[PM5x1]**

TYPE=4 VERSION=1\_045

# **[CM572]**

TYPE=4 VERSION=1\_097

# **[CM575]**

TYPE=4 VERSION=1\_077

# **[CM577]**

TYPE=4 VERSION=1\_045

#### **[CM578]**

TYPE=4 VERSION=1\_109 The entries have the following meaning:

• **[Status] FunctionOfCard=0**

> The parameter FunctionOfCard determines which function is performed when inserting the SD card.

With: FunctionOfCard=0 Perform no function when inserting the card or voltage ON FunctionOfCard=1 Load user program according to entry in group [UserProg] FunctionOfCard=2 Update firmware according to entry in group [FirmwareUpdate] FunctionOfCard=3 Update firmware according to entry in group [FirmwareUpdate] and load user program according to entry in [UserProg] FunctionOfCard=4 Reserved for factory test FunctionOfCard=8 Functions 0..4 + save debug data in case of possible failures Entry: 8 + function, Example: Function=1 ? FunctionOfCard=8+1=9

# • **[FirmwareUpdate]**

**CPUPM5x1=0 Display=0** (0 = no update, currently no further mode available) **Coupler**  $0=0$  (0 = no update,  $2/3$  = Update internal coupler) **Coupler**  $1=0$  (0 = no update,  $2/3$  = Update coupler in slot 1) **Coupler\_2=0** ( $0 = no$  update,  $2/3 =$  Update coupler in slot 2) **Coupler**  $3=0$  (0 = no update,  $2/3$  = Update coupler in slot 3) **Coupler**  $4=0$  (0 = no update,  $2/3$  = Update coupler in slot 4)

 $0 = no$  update,

1 = Update CPU firmware from base directory on the CPU This mode is fully compatible to the firmware update of versions V1.0 and V1.1.

2 = Update with specific version

In mode 2, the update is only performed if the key 'version' in a product section (for example [PM581]) returns a different result than the version on the PLC. If the key 'version' is missing, no update is performed.

3 = Update firmware only if the SD card firmware is newer than the PLC firmware. For mode 3 the same applies as for mode 2. However, an update is only performed if the firmware is newer than the PLC's firmware version. For this mode it must be ensured that the firmware versions can be read safely.

The parameters of the group [FirmwareUpdate] specify which firmware is loaded.

#### • **[UserProg]**

UserProgram=0  $(0 = no$  update,  $1 = Update$  user program) RetainData=0 ( $0 =$  no update,  $1 =$  Update RETAIN variables)

The parameters of the group [UserProg] specify which user data are loaded. In version V1.0, only the user program can be loaded.

#### • **[PM571] or [PM581], [PM582], [PM590], [PM591]**

TYPE=1 VERSION=1\_2\_0 PLCBOOT=1\_2\_0

Which firmware or boot code version is to be loaded is entered to the key for the according CPU PM5xy. The key is only evaluated for mode 2 and 3 in the key **[FirmwareUpdate] / CPUPM5x1=2 or 3**.

The following applies for TYPE: TYPE=1 CPU TYPE=2 DISPLAY TYPE=3 I/O device at the CPU's I/O bus TYPE=4 Coupler (0-internal, 1..4-external) The CPU firmware version is set with VERSION. For example, VERSION has to be set to VERSION=1\_2\_0 for version V1.2.0 and VERSION=1\_1\_7 for version V1.1.7.

The entry PLCBOOT specifies the boot code version of the CPU. For example, VERSION has to be set to VERSION=1\_2\_0 for version V1.2.0 and VERSION=1\_1\_3 for version V1.1.3.

#### • **[PM5x1] or [CM572], [CM575], [CM577], [CM578]** TYPE=4 VERSION=1\_045

For the couplers always TYPE=4 has to be entered.

VERSION specifies the firmware version of the coupler. For the Ethernet coupler, VERSION has to be set to, for example, VERSION=1\_045 for version V01.045.

# **6.2.3 Initializing an SD card**

#### **6.2.3.1 Initializing an SD card using the AC500**

The file structure described above is created on the SD card when a formatted SD card is inserted into the AC500. The file SDCARD.INI contains the following entries:

[Status] FunctionOfCard=0 [FirmwareUpdate] CPUPM5x1=0 Display=0 Coupler\_0=0 Coupler  $1=0$ Coupler<sub>2=0</sub> Coupler\_3=0 Coupler 4=0 [UserProg] UserProgram=0 RetainData=0 AddressData=0

The following error message is displayed if you insert a non-formatted SD card:

152369164 FK4 Warning Unable to read the SD card

Other files or subdirectories in the root directory on the SD card are kept unchanged.

#### **6.2.3.2 Initializing an SD card using a PC**

It is also possible to create the above described file structure on the hard disk of a PC with SD card interface.

To do this, create the required directories and an ASCII file named SDCARD.INI with Notepad, for example.

It is also possible to copy the file structure from an initialized SD card to the hard disk and then from the hard disk to SD cards that are not initialized.

# **6.3 Storing/loading the user program to/from an SD card**

### **6.3.1 Storing the user program to an SD card**

To store the user program to the SD card, proceed as follows:

- 1. Build the complete project using the menu items "Project" / "Clean all" and "Project" / "Rebuild all".
- 2. Load the project into the AC500.
- 3. Create the boot project on the controller using "Online" / "Create boot project". The boot project files (DEFAULT.PRG and DEFAUL.CHK) are loaded into the AC500 and flashed. The RUN LED on the AC500 flashes while data flashing is in progress.
- 4. Insert the SD card. If the SD card does not already contain the required file structure, the structure will be created

(see also: "Initializing an SD card using the AC500").

**Caution:** If a user program is already stored on the SD card, i.e., the directory UserData\PM5x1\UserPrg already contains the files DEFAULT.PRG and DEFAULT.CHK, these files will be overwritten without any warning.

If you want to store several user programs to the SD card, you have to copy them into other directories using the PC.

5. Open the PLC Browser from the Resources tab and enter the command **"sdappl"<ENTER>**. The files DEFAULT.PRG and DEFAULT.CHK are loaded from the Flash memory and stored to the directory UserData\PM5x1\UserPrg on the SD card. In the file SDCARD.INI, the parameter "FunctionOfCard" is set to 1 (bit  $0 = 1$ ) and the parameter "UserProgram" is set to 1, i.e., the function "Load the user program" is activated.

The RUN LED on the AC500 flashes while writing to the SD card is in progress.

If you insert the SD card containing the user program into the AC500, the SD card is loaded into the Flash memory of the AC500 (see next section).

#### **6.3.2 Loading a user program from the SD card to the AC500**

If an SD card is inserted into the AC500 when the **PLC is in STOP mode** or if the SD card is already inserted when switching on the control voltage, the file structure on the SD card is checked. If the file structure exists, the file SDCARD. INI is read. If the parameter "FunctionOfCard" is set to 1 (bit  $0 = 1$ ) and the parameter "UserProgram" = 1, the files DEFAULT.PRG and DEFAULT.CHK in the directory UserData\PM5x1\UserPrg on the SD card are loaded into the Flash memory of the AC500.

**Caution:** In versions V1.0 and V1.1, the user program can only be loaded with control voltage ON if FunctionOfCard=3 (i.e., firmware update and user program are loaded). To disable the firmware update, the according firmware file has to be deleted!

The RUN LED on the AC500 flashes while loading and flashing the user program is in progress.

The loaded program is activated after a PLC restart.

If the user program cannot be loaded (for example, due to missing files, wrong directory structure or mismatching project for the controller), a corresponding error message appears.

A summary of the SD card errors can be found in the section "SD card error messages".

If you insert the SD card into the AC500 when the **PLC is in RUN mode**, the user program is not loaded independent of the settings for the parameters "FunctionOfCard" (bit 0=1) and "UserProgram" (=1). Thus, the function "Load user program" can be deactivated with the PLC browser command "sdfunc 0" even if no PC card reader is available.

# **6.4 Storing/reading user data to/from an SD card**

# **6.4.1 Structure of data files stored on the SD card**

Depending on the AC500 CPU type, the data are stored in the following SD card directory:

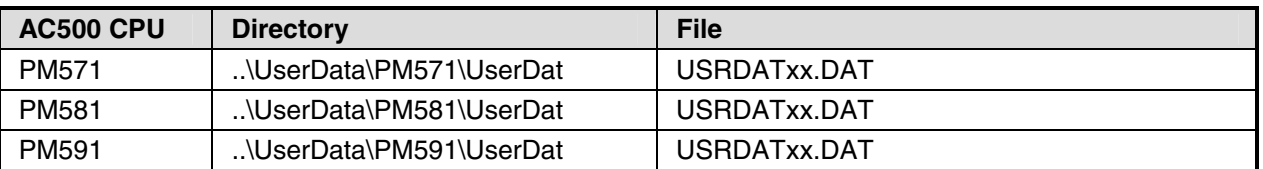

A maximum of 100 files (USRDAT00.DAT...USRDAT99.DAT) can be stored in one directory.

Each data file USRDATxx.DAT can be divided into individual sectors, if necessary. The "sector label" enclosed in square brackets (such as [Sector 01]<CR><LF>) indicates the start of the sector. Within a sector, data are saved as data sets in ASCII format. The individual values of a data set are separated by semicolon. Each data set is closed with <CR><LF> (0Dhex, 0Ahex).

This enables the direct import/export of the data from/to EXCEL. The data files can be viewed and edited using a standard ASCII editor (such as Notepad).

When saving/loading data files, observe the following rules:

- Data sets within a sector must always have the same number of values.
- Data sets in different sectors can have a different number of values.
- Values of integer data types can be stored. REAL or LREAL variables cannot be stored.
- The values of a data set must have the same data format (BYTE, WORD, INT,..).
- A sector can have data sets with different data format. (Warning: The user has to know the structure of the data for reading them.)
- The data sets are always appended to the end of the file when writing.
- Searching for a "sector label" within a file is possible when reading it.
- Data sets can be read starting from a particular "sector label".
- A particular data set of a sector cannot be read or written.
- If you want to read each data set individually, a "sector label" must be inserted before each data set.
- Reading and writing the data with help of the user program is done with the blocks SD\_READ and SD\_WRITE.
- The values of a data set must be available in variables successively stored in the PLC (e.g., ARRAY, STRING, %M area).
- A data file can be deleted with help of the PLC program.
- Individual data sets and/or sectors cannot be deleted with the user program. This has to be done on the PC using an ASCII editor such as Notepad.

#### **Data file examples:**

#### **Example 1:**

Data file USRDAT5.DAT without sectors: -> 5 data sets, each with 10 DINT values:

600462;430;506;469;409;465;466;474;476;-1327203 600477;446;521;484;425;480;482;490;491;-1327187 600493;461;537;499;440;496;497;505;507;-1327172 600508;477;552;515;456;511;513;521;522;-1327156 600524;492;568;530;471;527;528;536;538;-1327141

#### **Example 2:**

Data file USRDAT7.DAT with sectors: -> 3 sectors, each with 3 data sets and 10 DINT values per data set:

[Sector\_01] 610439;10408;10483;10446;10387;10442;10444;10452;10453;-1317225 610455;10423;10499;10462;10402;10458;10460;10467;10469;-1317209 610476;10445;10520;10483;10424;10479;10481;10489;10490;-1317188

[Sector\_02] 610570;10539;10614;10577;10518;10573;10575;10583;10584;-1317094 610585;10554;10630;10592;10533;10589;10591;10598;10600;-1317078 610602;10571;10646;10609;10550;10605;10607;10615;10616;-1317062

[Sector\_03] 610701;10670;10746;10708;10649;10704;10706;10714;10715;-1316963 610717;10686;10761;10724;10665;10720;10722;10730;10731;-1316947 610739;10708;10783;10746;10686;10742;10744;10751;10753;-1316926

# **6.4.2 Blocks for storing/reading user data to/from the SD card**

The following blocks are used to write and read user data from the PLC program to/from the SD card:

**Library:** SysInt\_AC500\_Vxx.lib

**Folder:** ..\Data Storage\ SD card

The library SysExt\_AC500\_Vxx.lib is also required. Both libraries are loaded automatically when creating a project for an AC500 CPU.

**Blocks:** SD\_WRITE - Writes user data SD\_READ - Reads user data

The blocks SD\_WRITE and SD\_READ are described in the documentation for the block library SysInt\_AC500\_Vxx.lib.

The inputs and outputs of the block SD\_WRITE and their functions are as follows:

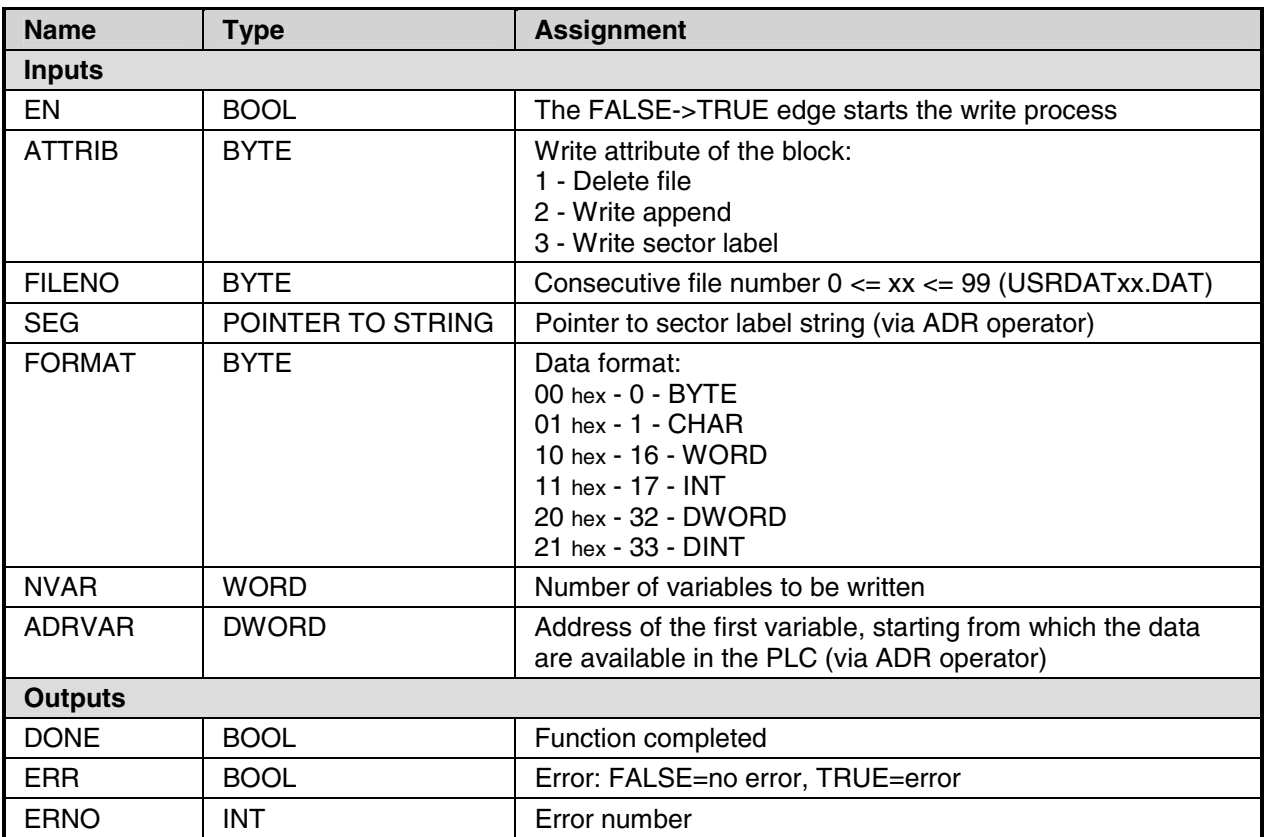

The inputs and outputs of the block SD\_READ and their functions are as follows:

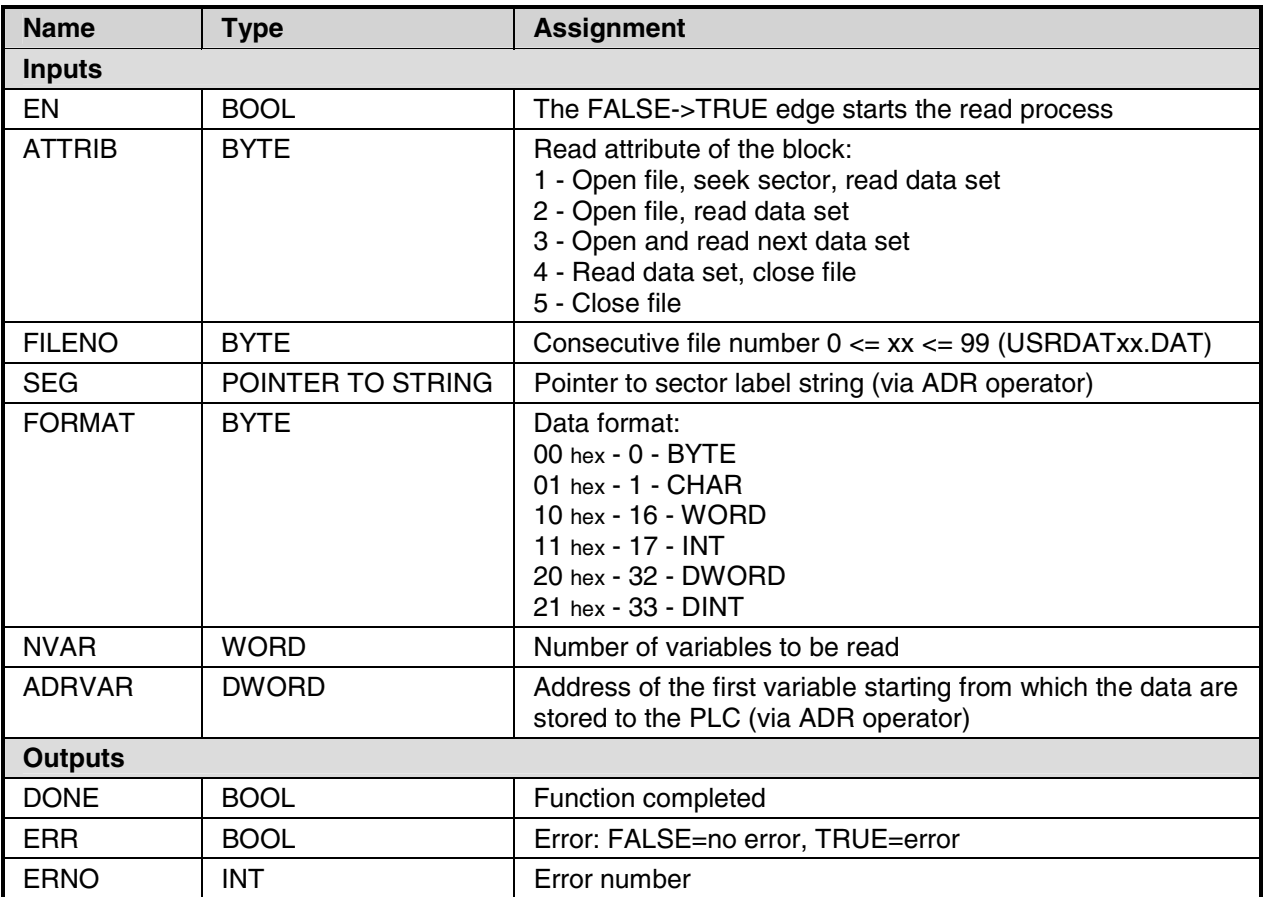

The error messages of the blocks SD\_READ and SD\_WRITE are described in the chapter Function block error messages.

# **6.4.3 Deleting a data file stored on the SD card**

To delete a data file from the SD card, proceed as follows:

- 1. Insert the SD card.
- 2. Call the block SD\_WRITE with the following settings: EN := TRUE  $ATTRIB$  := 1 (\* delete \*) FILENO  $:= 0...99$  (\* number of the file to be deleted \*) SEG, FORMAT, NVAR, ADRVAR - any

# **6.4.4 Storing user data to the SD card - data file without sectors**

Proceed as follows to store user data to the SD card in a data file without sectors:

- 1. Insert the SD card.
- 2. Write a data set by calling the block SD WRITE with the following settings:

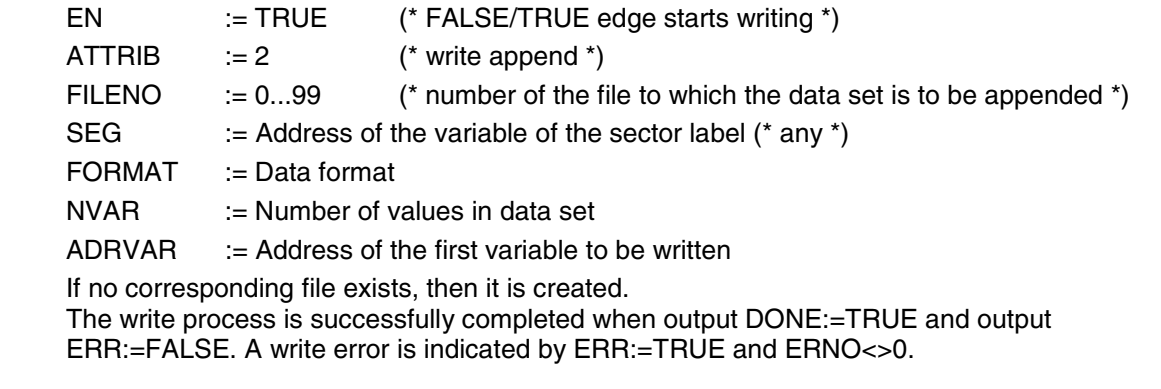

3. Further data sets can be written with the same block settings after the completion message is indicated (output DONE=TRUE). This process is started with a FALSE/TRUE edge at input EN.

**Note:** The file USRDATxx.DAT is saved as USRDATxx.BAK for each write process and an "Open file / Write file / Close file" procedure is performed.

# **6.4.5 Storing user data to the SD card - data file with sectors**

Proceed as follows to store user data to the SD card in a data file with sectors:

- 1. Insert the SD card.
- 2. Write the sector label by calling the block SD WRITE with the following settings:

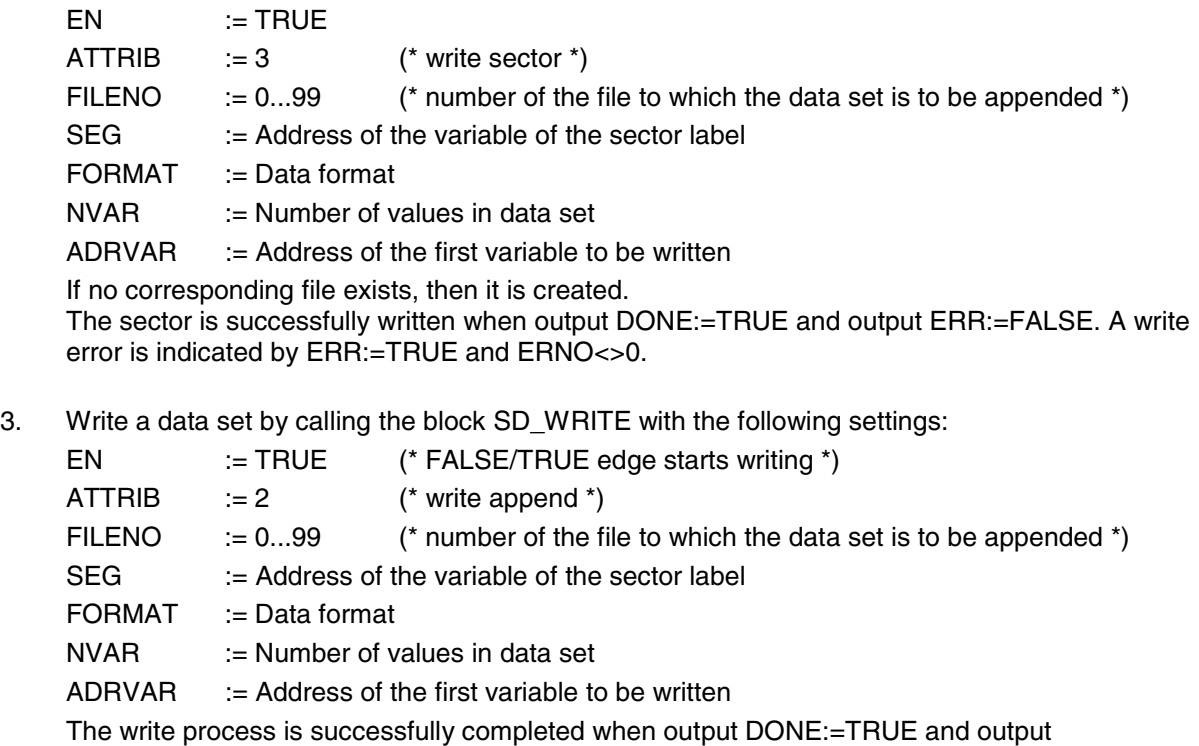

ERR:=FALSE. A write error is indicated by ERR:=TRUE and ERNO<>0.

- 4. Further data sets can be written with the same block settings after the completion message is indicated (output DONE=TRUE). This process is started with a FALSE/TRUE edge at input EN.
- 5. If you want to write further sectors and data sets, repeat steps 2..4.

**Note:** The file USRDATxx.DAT is saved as USRDATxx.BAK for each write process and an "Open file / Write file / Close file" procedure is performed.

# **6.4.6 Loading user data from the SD card - data file without sectors**

Proceed as follows to read user data from a data file without sectors on the SD card and write them to the PLC:

- 1. Insert the SD card.
- 2. Read a data set by calling the block SD\_READ with the following settings:

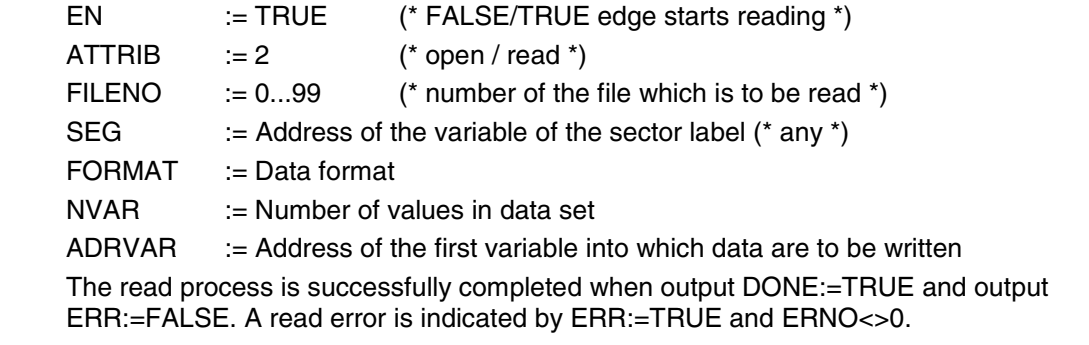

3. Further data sets can be read with the following settings after the completion message is displayed (output DONE=TRUE). This process is started with a FALSE/TRUE edge at input EN:

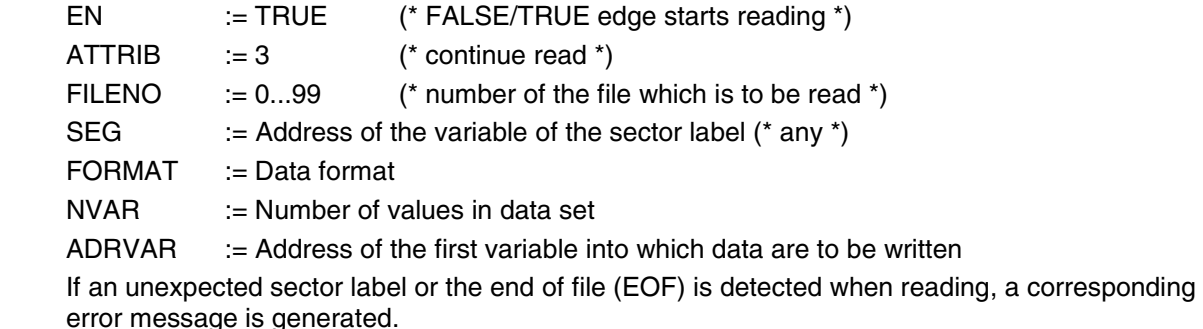

4. To read a further data set and to close the file afterwards, call the block SD\_READ with the following settings after the completion message (output DONE=TRUE) and start the process with a FALSE/TRUE edge at input EN:

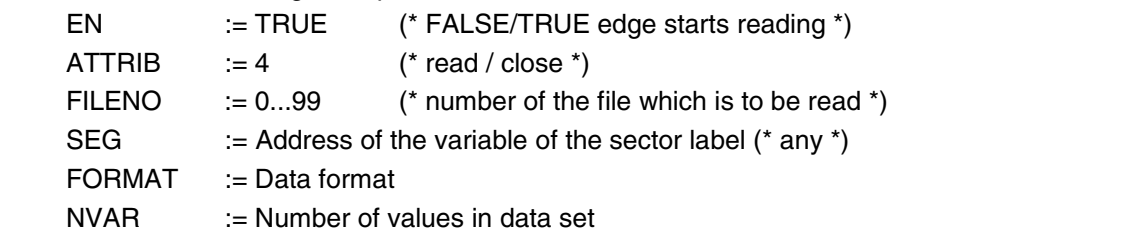

 $ADRVAR$  := Address of the first variable into which data are to be written

 If an unexpected sector label or the end of file (EOF) is detected when reading, a corresponding error message is generated.

5. To close the file, call the block SD\_READ with the following settings after the completion message (output DONE=TRUE) and start the process with a FALSE/TRUE edge at input EN:

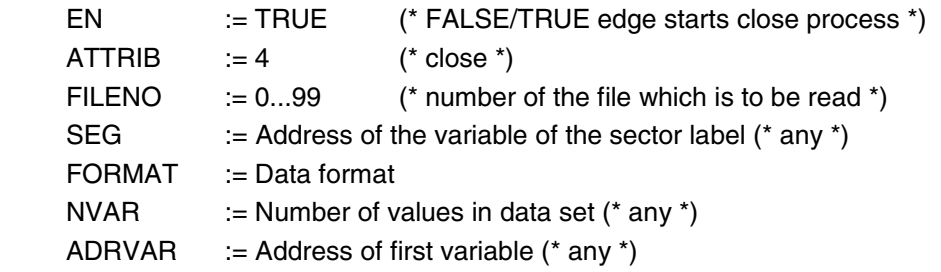

### **6.4.7 Loading user data from the SD card - data file with sectors**

Proceed as follows to read user data from a data file with sectors on the SD card and write them to the PLC:

- 1. Insert the SD card.
- 2. Seek a sector label and read a data set by calling the block SD\_READ with the following settings:

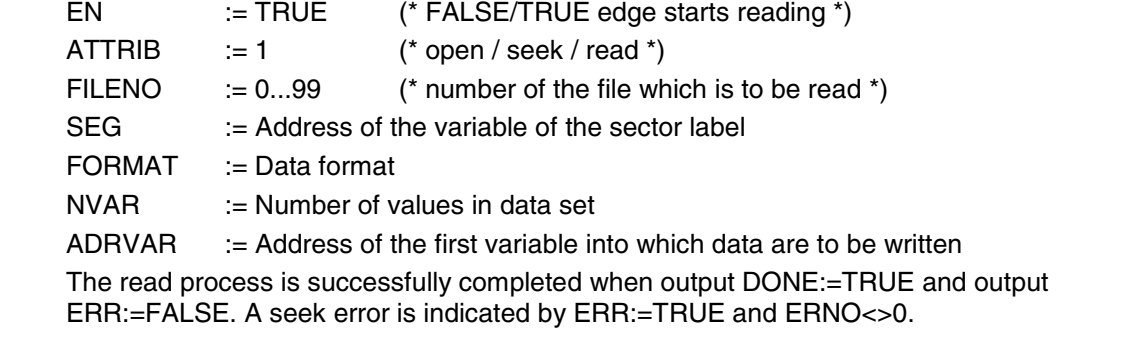

3. Further data sets can be read with the following settings after the completion message is indicated (output DONE=TRUE). This process is started with a FALSE/TRUE edge at input EN:

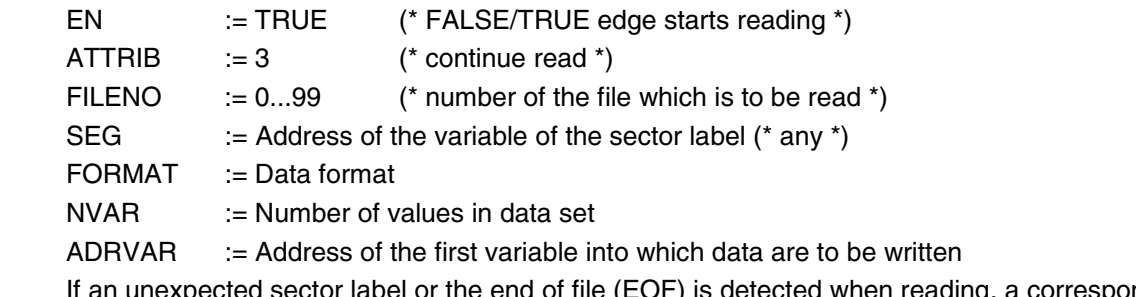

 If an unexpected sector label or the end of file (EOF) is detected when reading, a corresponding error message is generated.

- 4. If you want to read further sectors / data sets, close the file and then repeat steps 2 and 3.
- 5. To read a further data set and to close the file afterwards, call the block SD\_READ with the following settings after the completion message (output DONE=TRUE) and start the process with a FALSE/TRUE edge at input EN:

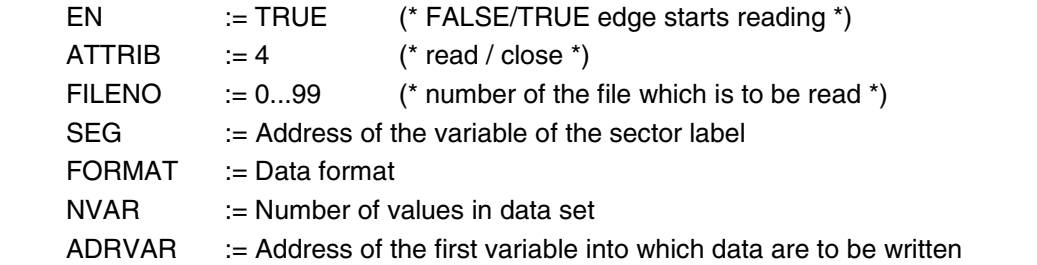

 If an unexpected sector label or the end of file (EOF) is detected when reading, a corresponding error message is generated.

6. To close the file, call the block SD\_READ with the following settings after the completion message (output DONE=TRUE) and start the process with a FALSE/TRUE edge at input EN:

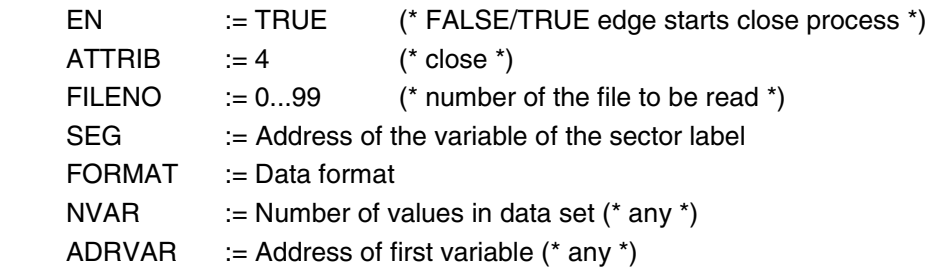

# **6.5 Storing and loading retentive data to/from an SD card**

Retentive variables (RETAIN variables) declared with VAR\_RETAIN .. END\_VAR or VAR\_GLOBAL RETAIN .. END\_VAR are set to their initialization values during download. If the RETAIN variables shall keep their values also after a download, they have to be saved before starting the download and reloaded after the download is completed.

This is possible using the PLC browser commands "saveretain" and "restoreretain". The command "saveretain" saves the RETAIN variables to the file RETAIN.BIN on the SD card.

Depending on the CPU type, the files are stored to the following directories on the SD card:

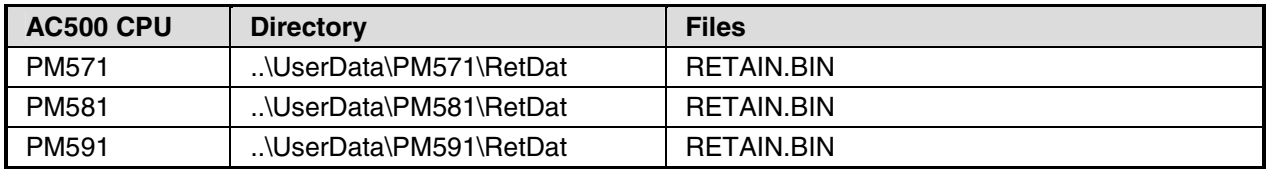

# **6.6 Firmware update from the SD card**

#### **6.6.1 Storing the firmware to the SD card**

Storing the firmware to the SD card is done using a standard PC card reader with SD card interface.

To do this, proceed as follows:

- 1. Initialize the SD card, i.e., create the file structure the PLC requires by, for example, inserting a new SD card into the AC500 (see also: "Initializing an SD card using the AC500").
- 2. Copy the firmware files into the corresponding directory:

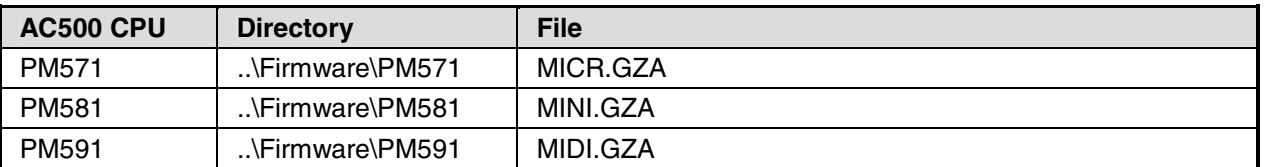

3. Change the command file SDCARD.INI located in the root directory on the SD card as follows: Parameter "FunctionOfCard=2" (or =3 for firmware and user program update) Parameter CPUPM5x1=1

A specific firmware version can be loaded as of version V1.2. This is done by setting the parameter CPUPM5x1=2 or 3 and creating an according key for the CPU. The firmware has to be copied to the according directory. See the chapter The command file "SDCARD.INI".

# **6.6.2 Updating the firmware of the AC500 CPU from the SD card**

To update the firmware of the AC500 CPU via SD card, proceed as follows:

- 1. Prepare the SD card as described in the section "Storing the firmware to the SD card".
- 2. Switch off the PLC control voltage.
- 3. Insert the SD card.
- 4. Switch on the PLC control voltage.

The file structure on the SD card is checked when booting the PLC. If the file structure exists, the file SDCARD. INI is read. If the parameter "FunctionOfCard" is set to 2 (bit  $1 = 1$ ) and the parameter "CPUPM5x1" = 1, the file MIxx.gzaS19 is searched in the directory Firmware\PM5x1 (depends on the used CPU type) and then loaded into the PLC, checked and flashed. The individual steps are indicated as follows:

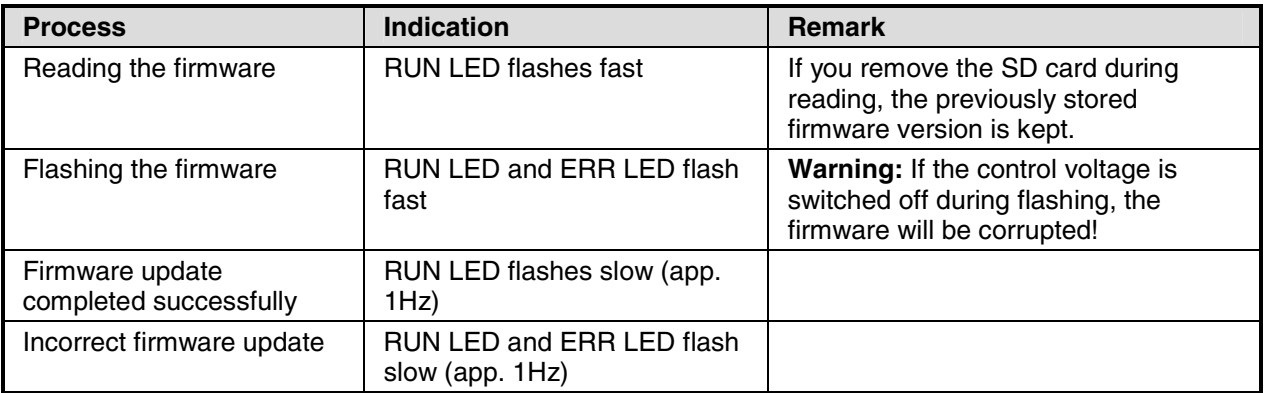

A specific firmware version can be loaded as of version V1.2. This is done by setting the parameter CPUPM5x1=2 or 3 and creating an according key for the CPU. The firmware has to be copied to the according directory. See the chapter The command file "SDCARD.INI".

伽 **Note:** If the file SDCARD.INI contains the parameter setting "FunctionOfCard=3" (firmware update / load user program), first the firmware and then the user program are read from the SD card and then stored in the according Flash memory.

# **6.7 Writing and reading the project sources to/from the SD card**

Usually it is sufficient to load the boot project (compiled user program) to the PLC. Sometimes, however, the user may wish to transfer the entire project sources to the PLC. This is why two different commands are available for this: The command "Online" => "Create boot project" writes the boot project to the flash memory of the PLC whereas the command "Online" => "Sourcecode download" stores the project sources to the SD card.

The project sources and all parts of a project are packed in the compressed file "SOURCE.DAT":

- All blocks in all IEC languages with all comments and symbols
- All visualizations
- Task configuration
- PLC configuration
- Online change information

The following is also contained if set accordingly in the project options:

- All loaded libraries
- All required configuration files

Reading the project sources can be done in two ways:

- Reading the compressed file SOURCE.DAT from the PLC (with an SD card inserted)
- Opening the compressed project directly on the PC using an SD card reader or opening a copy of the file SOURCE.DAT stored on the hard disk of the PC.

# **6.7.1 Writing the project sources from PC to SD card**

Writing the project sources to the SD card is done as follows:

Select the project sources to be written by selecting: "Project" => "Options" => "Source download"

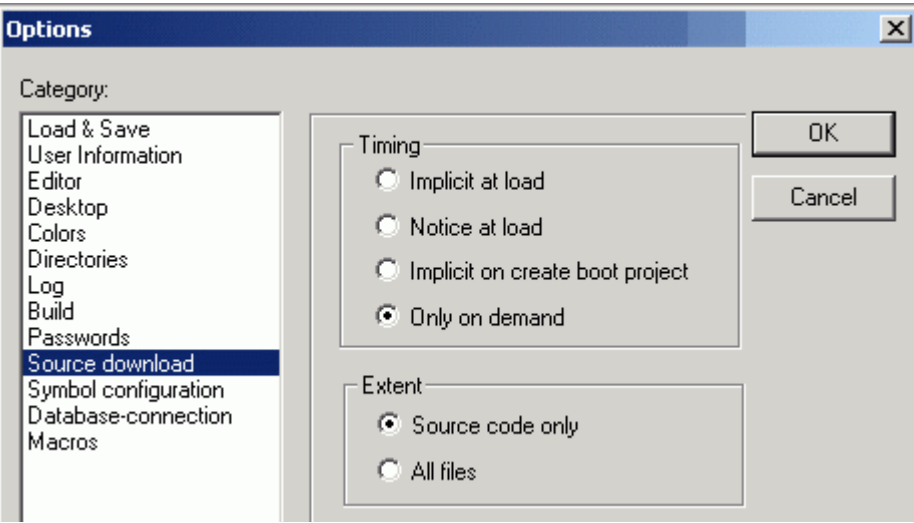

The "Timing" options specify the time when the project sources are to be written. The default setting is "On demand".

The "Extent" options define which files are to be written. Using the option "Source code only" writes all files that are part of the project. The option "All files" also includes the libraries and configuration files.

Especially with the option "All files" the compressed file SOURCE.DAT can have a size of several megabytes (in particular if visualizations with bitmaps are included!).

- Insert the SD card into the CPU. In case a new SD card is used, the directory structure required for the AC500 is created. This is indicated by the flashing LED RUN.
- Login to the PLC (via serial interface, Ethernet or ARCNET, depending on the interfaces available for your PLC).
- If possible, stop the PLC with the command "Online" => "Stop". (In Stop mode of the PLC, loading the project sources is much faster than in Run mode.)
- Select "Online" => "Sourcecode download".
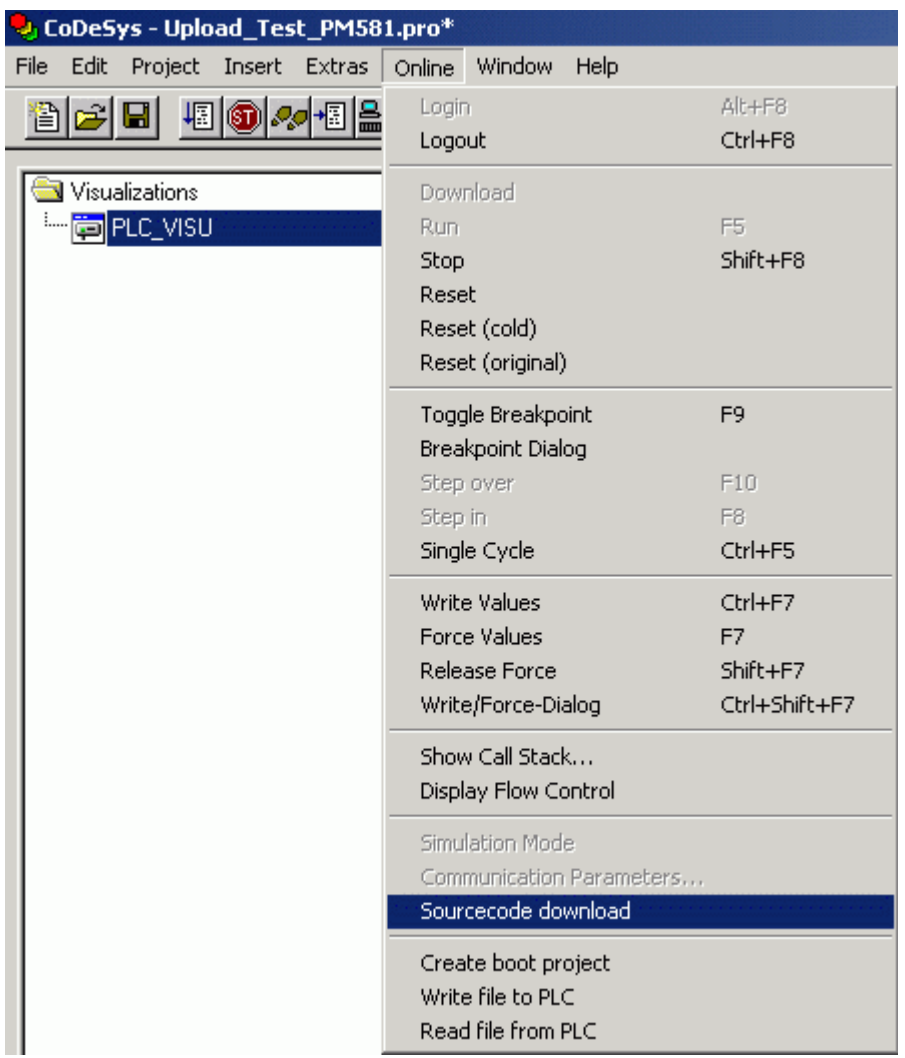

• The compressed file SOURCE.DAT is created, downloaded to the PLC and written to the SD card. The file is located in the following directory on the SD card: [device]:\USERDATA\USERPROJ\SOURCE.DAT

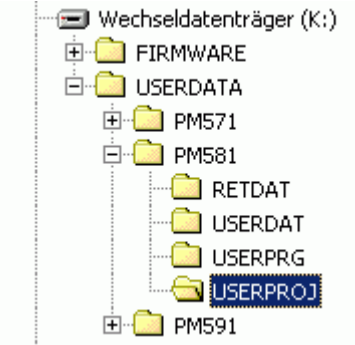

- Restart the PLC with "Online" => "Start".
- Logout from the PLC by selecting "Online" => "Logout".

Example of the project sources size:

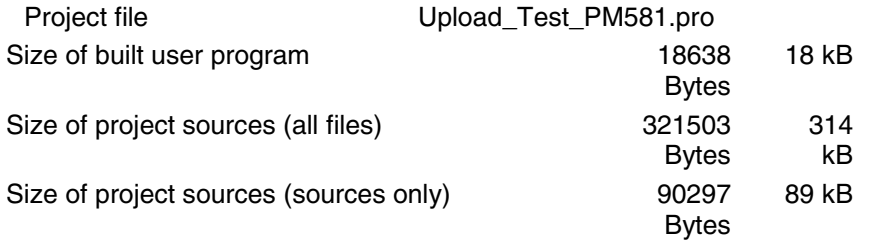

## **6.7.2 Loading the project sources from the PLC's SD card into the PC**

Loading the project sources from the SD card into the PC is done as follows:

- Insert the SD card into the CPU (if not already inserted).
- Start the Control Builder PS501 (CoDeSys.exe).
- Select "File" => "Open".
- Click "PLC".

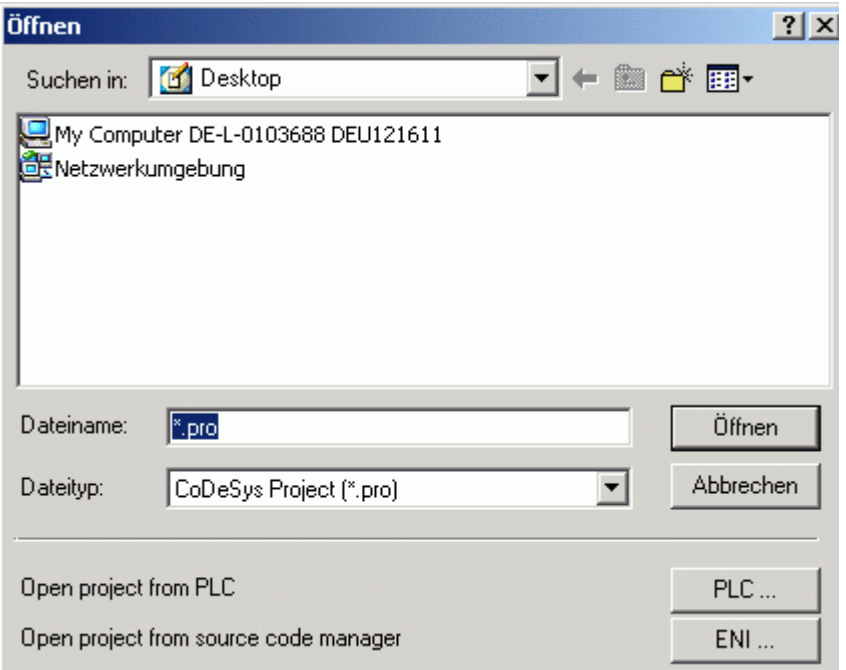

• Select the required CPU type (target), for example PM581.

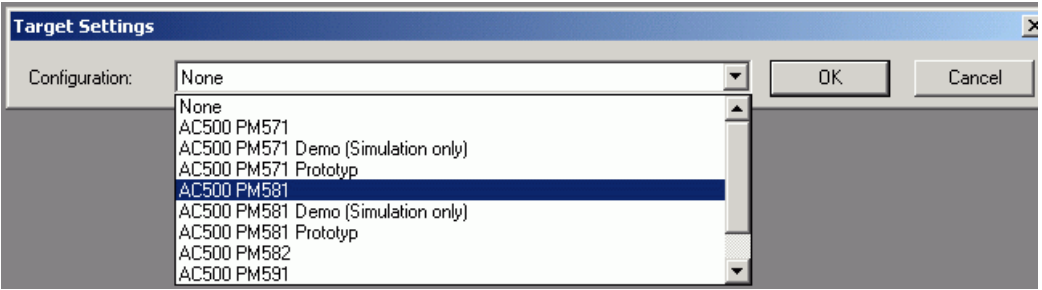

• Select the communication channel, for example an Ethernet channel.

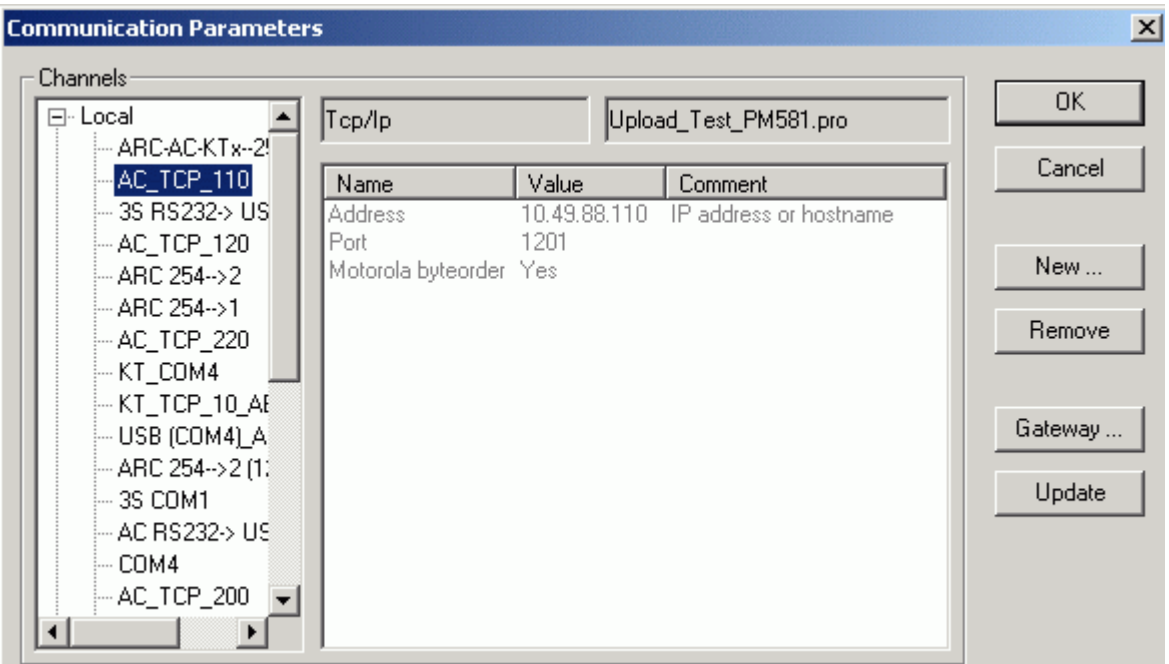

The project sources are loaded block-wise.

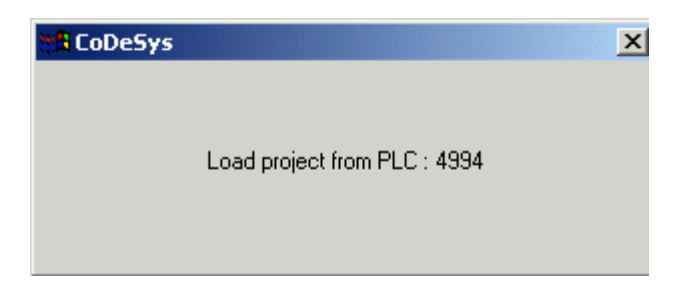

• Once the last block has been loaded, the project is decompressed by the software automatically. Now all project files are available.

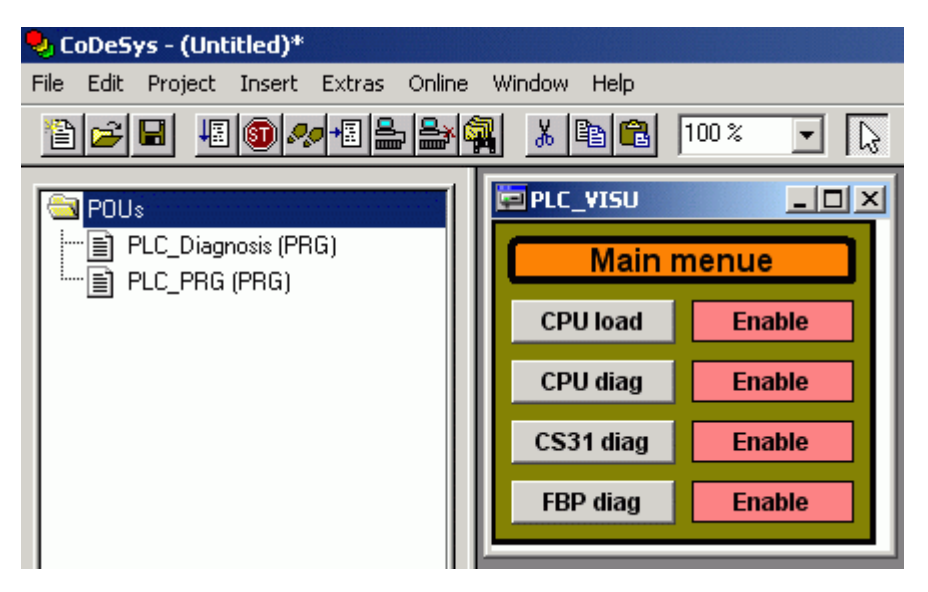

You can use this project to directly login to the PLC (no build required).

**\_\_\_\_\_\_\_\_\_\_\_\_\_\_\_\_\_\_\_\_\_\_\_\_\_\_\_\_\_\_\_\_\_\_\_\_\_\_\_\_\_\_\_\_\_\_\_\_\_\_\_\_\_\_\_\_\_\_\_\_\_\_\_\_\_\_\_\_\_\_\_\_\_\_\_\_\_\_\_\_\_\_\_\_\_\_\_\_\_\_\_\_\_\_\_\_\_\_\_\_\_\_\_\_\_\_\_\_** 

• If you want to change the project, save it under a new name, change and build the source code and then download the changed and built code (user program) to the PLC. Reload the boot project and the project sources.

# **6.7.3 Loading the project sources from the SD card using the PC SD card reader**

It is also possible to read the file SOURCE.DAT containing the project sources directly using the SD card reader for the PC. Proceed as follows:

- Insert the SD card into the PC SD card reader.
- Start the Control Builder PS501 (CoDeSys.exe).
- Select "File" => "Open".
- "Source archive (\*.dat)" from the "Files of type" list box

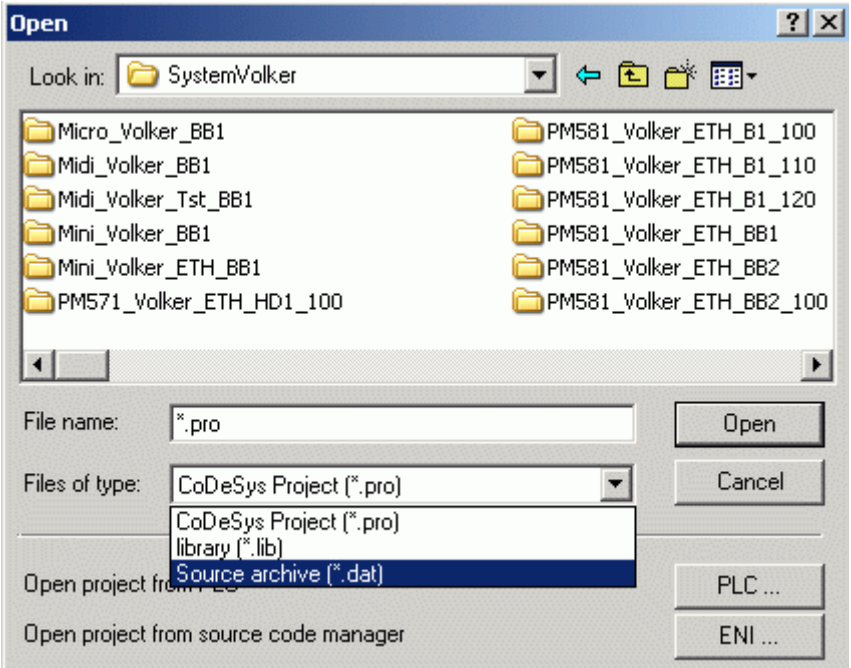

• In the "Look in" list box, navigate to the SD card directory [Device]:\USERDATA\PM5x1\USERPROJ\SOURCE.DAT and select the file SOURCE.DAT. Click "Open".

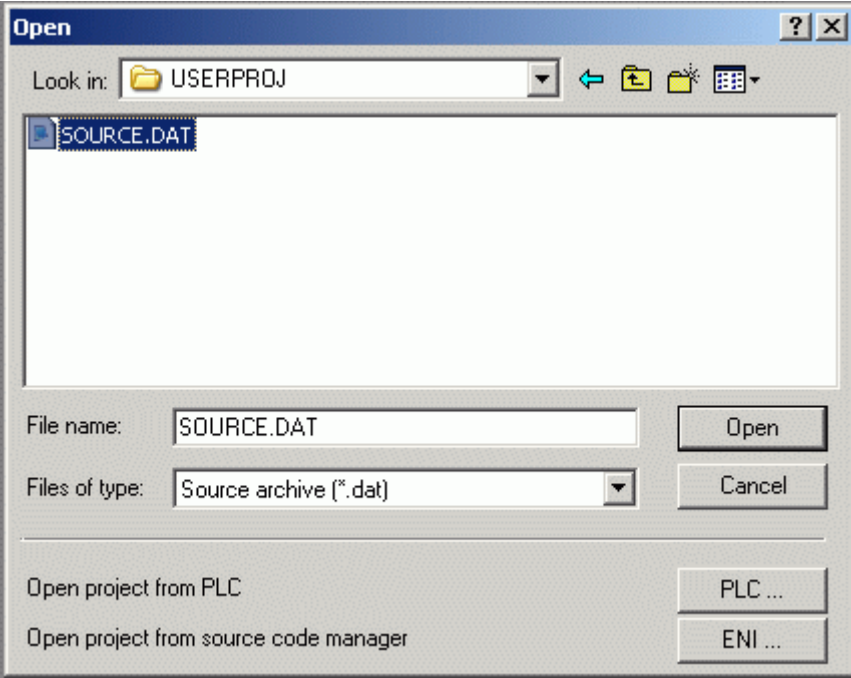

- The project is loaded and then decompressed automatically. It is now possible to directly switch to online mode (without saving the project).
- If you want to change the project, save it under a new name, change and build it and then download the built user program with the boot project to the PLC. Insert the SD card into the PLC and rewrite the project sources to the SD card.

# **6.8 SD card error messages**

The following table shows the error messages generated by the SD card.

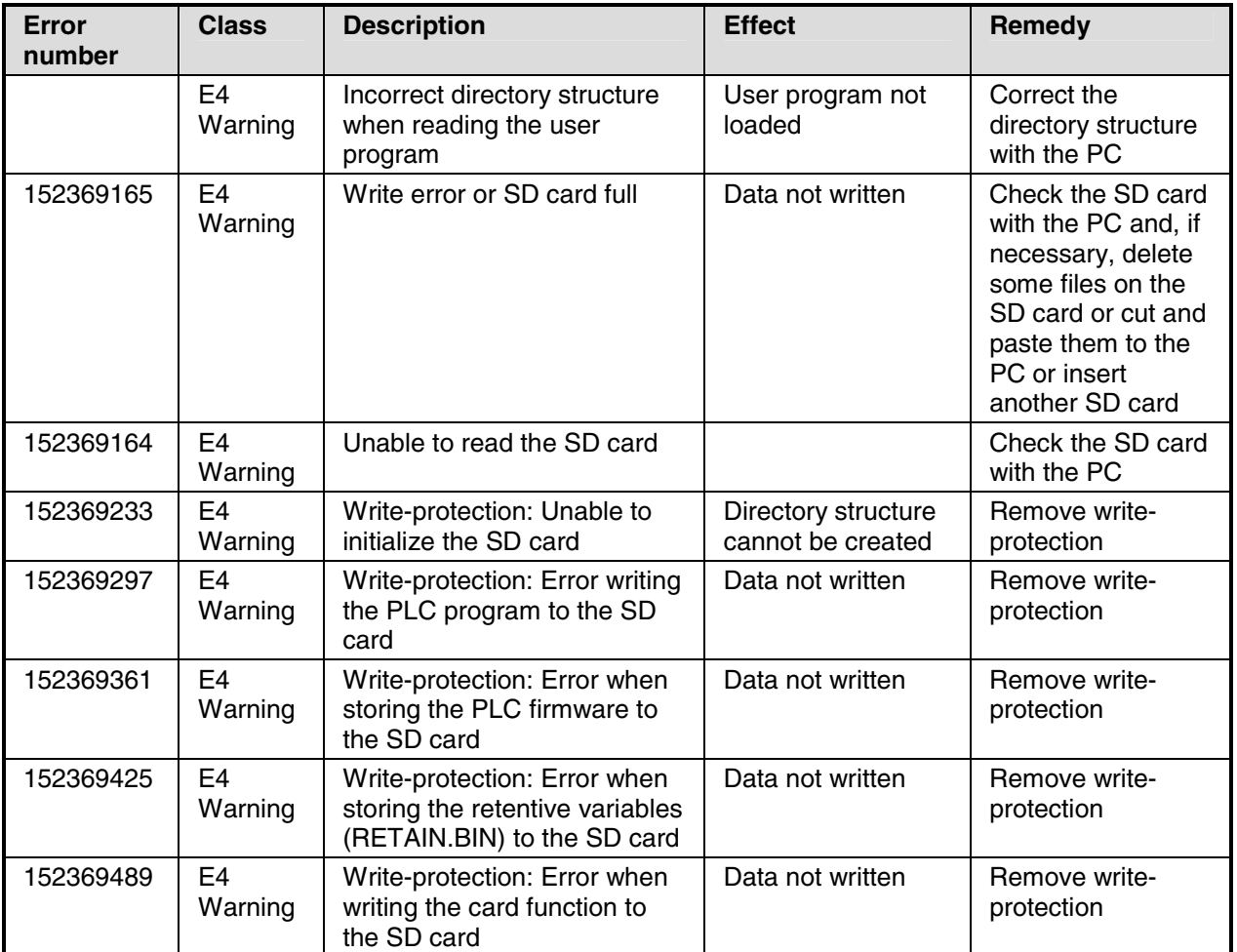

# **7 Data storage in Flash memory**

# **7.1 Blocks used for data storage**

The library "SysInt\_AC500\_V10.lib" located in the directory "Data storage" / "Flash" contains the following blocks which are used to store data in the Flash memory:

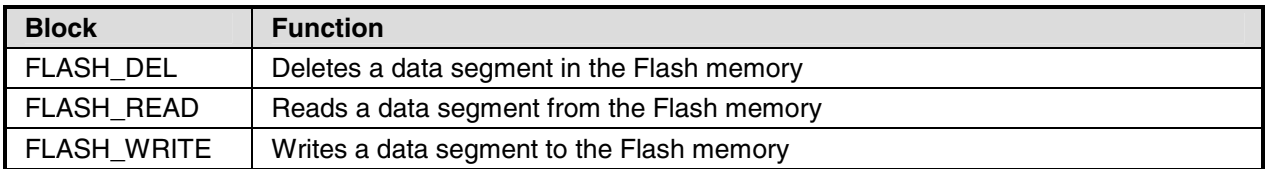

# **7.2 Example program for data storage**

On the PS501 CD-ROM the directory:

[Device]:\CD\_AC500\Examples\Flash\_Data

contains the examples:

- FlashData\_Structure\_v10.pro Saves/loads structured data to/from Flash memory

- PM581\_ST\_Flash.pro Saves/loads data sets

# **8 Real-time clock and battery in the AC500**

# **8.1 General notes concerning the real-time clock in the AC500**

The real-time clock in the AC500 operates as a PC clock. It saves date and time to a DWORD in DT format (DATE AND TIME FORMAT), i.e., in seconds passed since the start time: 1 January 1970 at 00:00.

If a battery is connected and full, the real-time clock continues to run even if the control voltage is switched off.

If no battery is inserted or the battery is empty, the real-time clocks starts with the value 0 (=1970-01-01, 00:00:00).

When switching on the control voltage, the system clock of the operating system is set to the value of the real-time clock.

# **8.2 Setting and displaying the real-time clock**

# **8.2.1 Setting and displaying the real-time clock with the PLC browser**

The PLC browser commands **date** and **time** are used to set the real-time clock.

The commands date <ENTER> or time <ENTER> display the current date and time of the real-time clock.

The command: **date yyyy-mm-dd<ENTER>** (year-month-day) sets the date.

The command: **time hh-mm-ss<ENTER>** (hours-minutes-seconds) sets the time.

# **Example:**

The real-time clock should be set to 22 February 2005, 16:50.

# **Enter the date:**

date 2005-02-22<ENTER>

# **Display:**

date 2005-02-22 Clock set to 2005-02-22 08:01:07 (Remark: the time remains unchanged)

# **Enter the time:**

time 16:50<ENTER> (seconds are optional)

# **Display:**

time 16:50 Clock set to 2005-02-22 16:50:00

# **8.2.2 Setting and displaying the real-time clock with the user program**

The following blocks located in the folder "Realtime clock" of the system library SysExt\_AC500\_Vxx.LIB can be used to set and display the real-time clock (RTC) with help of the user program:

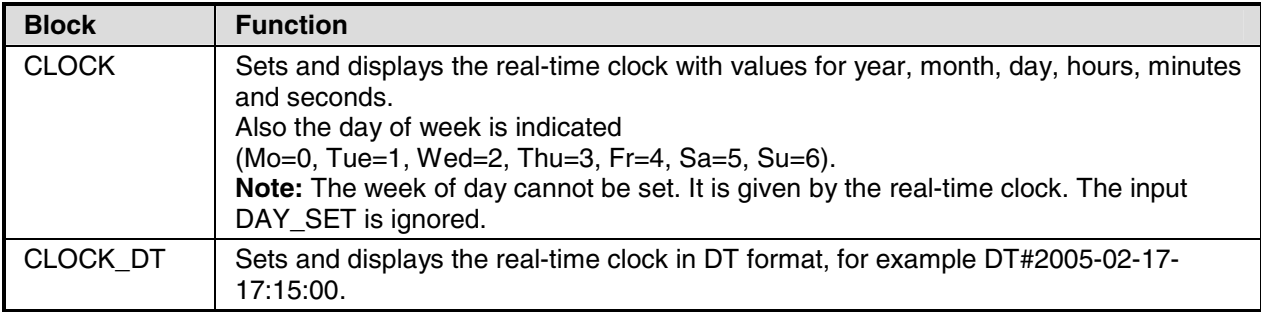

The blocks CLOCK and CLOCK\_DT are described in the documentation for the system library SysExt\_AC500\_Vxx.LIB.

# **8.3 The AC500 battery**

The AC500 battery buffers the following data in case of "control voltage off":

- Retentive variables in SDRAM (VAR\_RETAIN..END\_VAR)
- File "Persistent.dat" in SDRAM (VAR\_RETAIN PERSISTENT .. END\_VAR) (in version V1.0.x only)
- Persistent data in %R area (as of version V1.2.0)
- Date and time of the real-time clock

If no battery is inserted or if the battery is empty, a warning (E4) is generated and the LED "ERR" lights up.

If no battery is required for the application (and thus no battery is inserted), a warning is generated and the error LED lights up each time the controller is switched on. To avoid this battery error indication, the parameter "Check Battery" is available under "CPU parameters" in the PLC configuration. The default setting of this parameter is "On", i.e., battery check is performed. If this parameter is set to "Off", the battery check is still performed and a corresponding error message is still generated each time the control voltage is switched on, but the system automatically quits this error and therefore the error LED does not light up (provided no further error exists).

The status of the battery can be checked in the PLC browser using the command "batt". The following is output:

- 0 Battery empty
- 20 Remaining battery charge below 20 %
- 100 Battery charge OK

In the user program, the battery status can be checked with the function "BATT" which is available in the folder "Battery" of the system library SysExt\_AC500\_Vxx.LIB. The following is output:

- 0 Battery empty
- 20 Remaining battery charge below 20 %, battery must be replaced
- 100 Battery charge OK

# **9 The fast counters in the AC500**

# **9.1 Activating the fast counters via the I/O bus**

The function "fast counters" is available in S500 I/O modules with firmware version V1.3 and later.

The digital I/O modules on the I/O bus contain two fast counters per module. If the I/O module does not have digital outputs, the corresponding counter modes are not valid. In case of an incorrect parameter setting, a diagnosis message is sent.

The fast counters are activated by setting the counter mode with the parameter "Fast counter" in the PLC configuration for the according I/O device (see also chapter "PLC configuration / I/O bus").

Control of the fast counter(s) is performed via the I/O data contained in the control byte of the submodule "Fast counter".

## **9.2 Counting modes of the fast counters**

The counting modes of the fast counters are described in detail in the chapter "The fast counters of S500 I/O devices".

For an easy use, the blocks in the library Counter\_AC500\_V11.LIB can be used. These blocks are described in detail in the library documentation.

# **10 Programming and test**

# **10.1 Programming interfaces to the AC500 used by the Control Builder**

The AC500 controllers provide the following interfaces for communication with other devices:

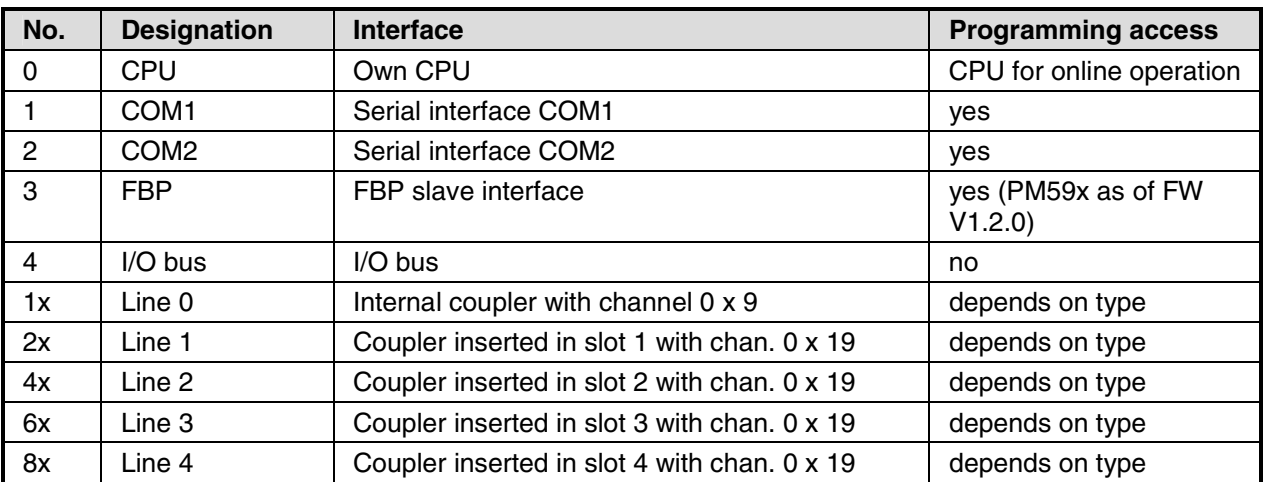

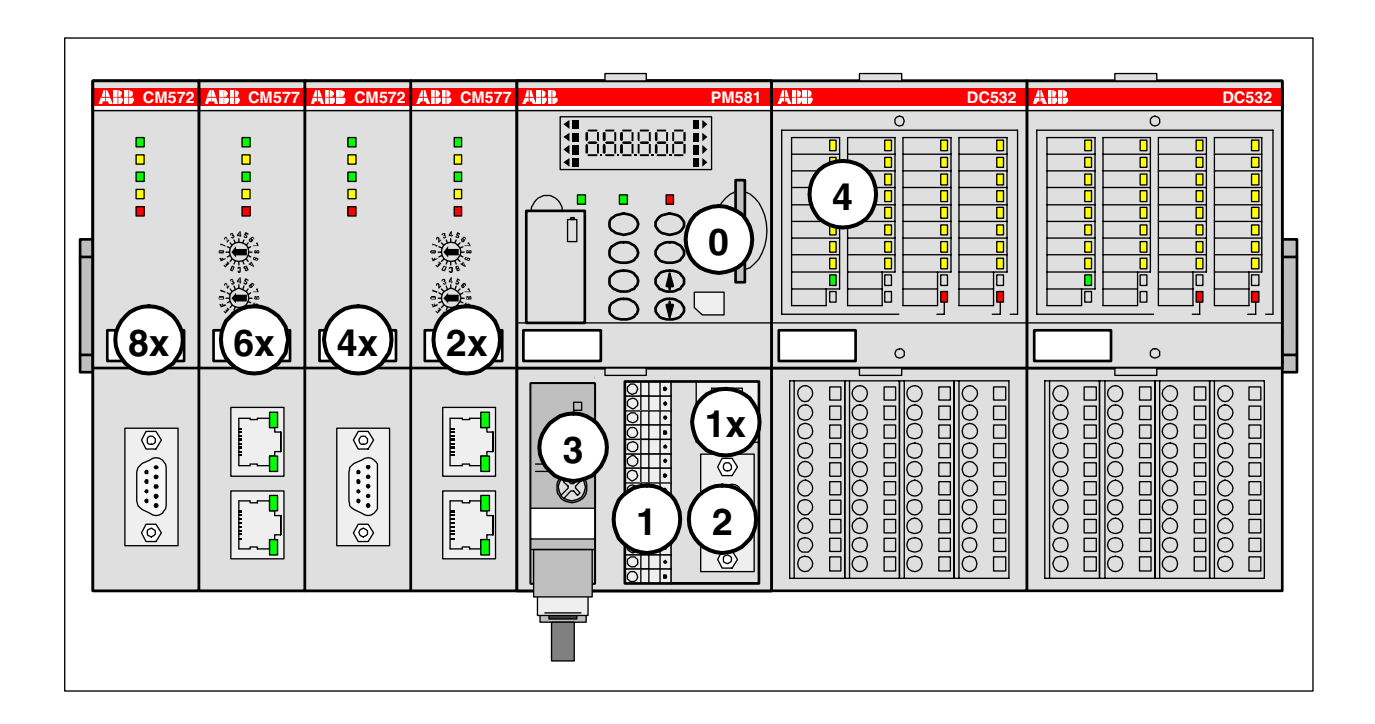

### **Communication drivers:**

The following communication drivers are available for programming the AC500:

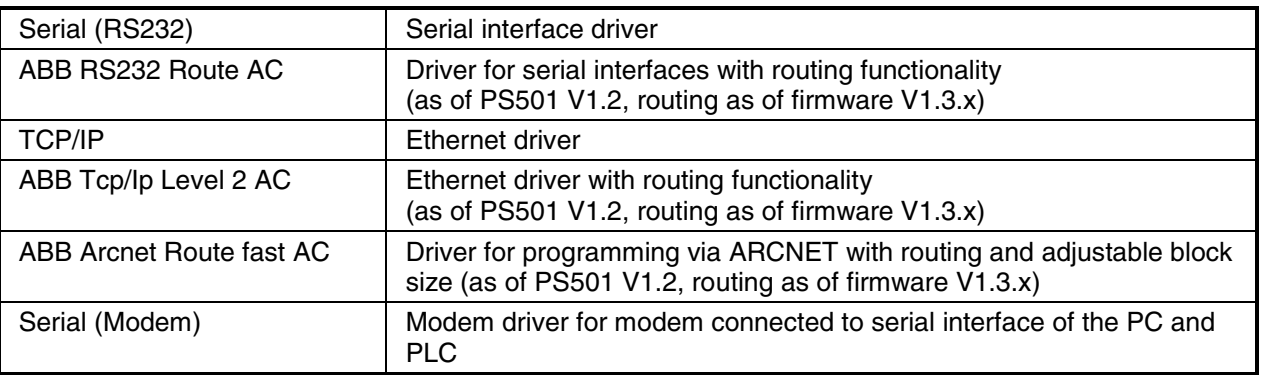

#### ¢Щ **Note:** Routing is available with version V1.3.x of the Control Builder and PLC firmware.

#### **Gateway configuration:**

In the Control Builder, select "Online/Communication Parameters/Gateway" and select "Local" from the "Connection" list box (see also 3S Operation Manual / The Individual Components / Online Communication Parameters):

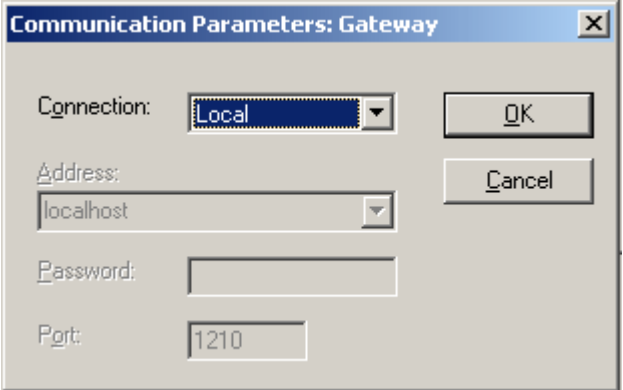

The following gateway settings apply for the Ethernet driver "ABB Tcp/Ip Level 2 AC":

Connection: Tcp/Ip Address: localhost Port: 1210

#### **Setting the communication parameters:**

The communication parameters and address data are set in the Control Builder by selecting the desired driver and specifying the parameters in the "Communication Parameters" window, which can be opened using the menu item "Online/Communication Parameters".

The following sections describe the drivers listed above and their settings.

# **10.2 Programming via the serial interfaces**

The operation modes of the serial interfaces COM1 and COM2 are described in the chapter "PLC configuration". Both serial interfaces COM1 and COM2 are defined as programming interface by default.

The Installation guide provides information how to set the serial interfaces for the different PC operating systems.

PC and PLC are connected via the system cable TK501.

The interface parameters are set to fixed values and cannot be changed.

Baudrate: 19200 baud Parity bit: no Data bits: 8 Stop bits: 1 Synchronization: none Motorola byteorder: yes

The following drivers are available for programming via the serial interfaces:

- Serial (RS232)

- ABB RS232 Route AC (as of PS501 V1.2, routing as of firmware V1.3.x)

# **10.2.1 Serial driver "Serial (RS232)"**

The serial driver "Serial (RS232)" provides the following functions:

- o Online operation of the PLC with the Control Builder
- o Online operation of the PLC with the fieldbus configurator SYCON.net
- o OPC connection with OPC server, as of version V1.0
- o Parallel operation of Control Builder and SYCON.net
- o Parallel operation of Control Builder and OPC server

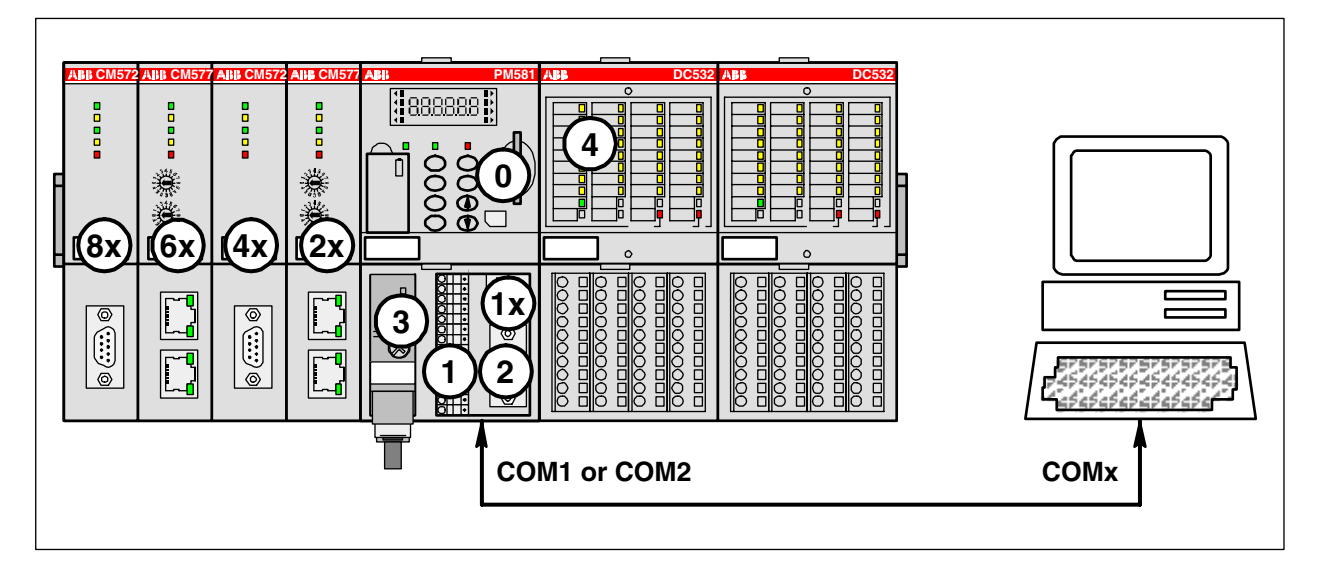

To define a new gateway channel for the serial driver, select "Online/Communication Parameters" and press the button "New" in the "Communication Parameters" window. In the appearing window, enter a name for the channel (for example USB->COM4) and select the driver "Serial RS232" from the device list. Select the desired values by **double clicking** the corresponding parameter:

Port: COM port on the PC Baud rate: 19200 Baud Motorola byteorder: Yes

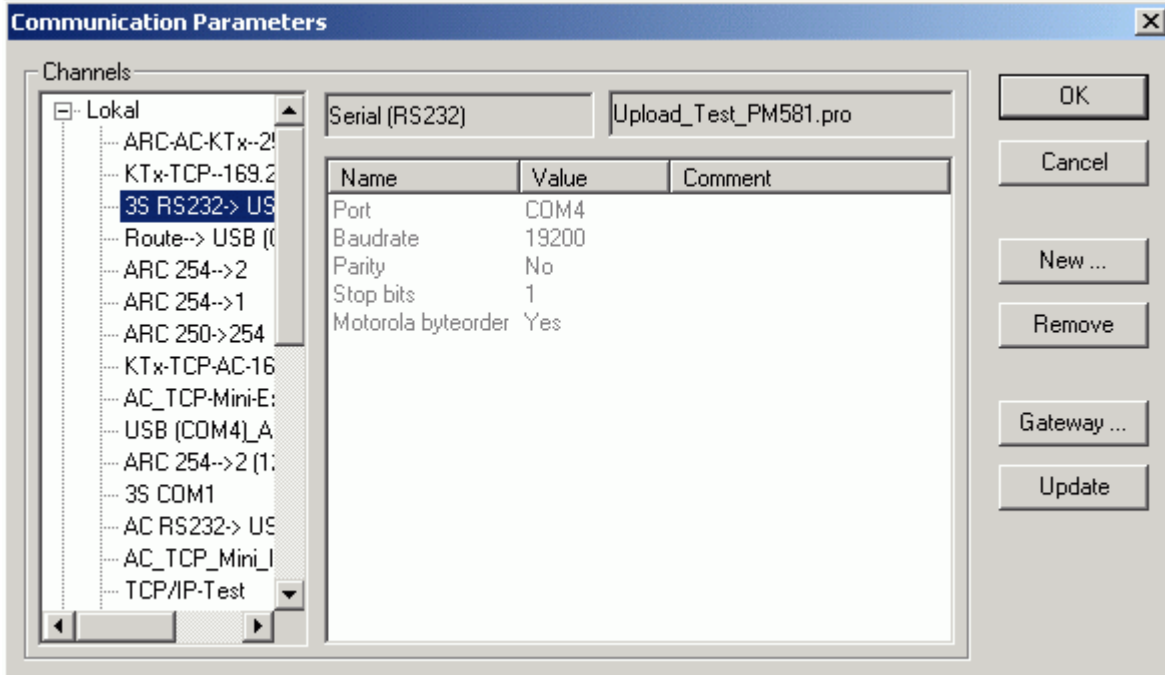

**\_\_\_\_\_\_\_\_\_\_\_\_\_\_\_\_\_\_\_\_\_\_\_\_\_\_\_\_\_\_\_\_\_\_\_\_\_\_\_\_\_\_\_\_\_\_\_\_\_\_\_\_\_\_\_\_\_\_\_\_\_\_\_\_\_\_\_\_\_\_\_\_\_\_\_\_\_\_\_\_\_\_\_\_\_\_\_\_\_\_\_\_\_\_\_\_\_\_\_\_\_\_\_\_\_\_\_\_** 

# **10.2.2 Serial driver "ABB RS232 Route AC"**

As of version V1.2.0, the serial routing driver "ABB RS232 Route AC" is available in addition to the serial driver. This driver provides the following functions:

- o Online operation of the PLC with the Control Builder
- o Online operation of the PLC with the fieldbus configurator SYCON.net
- o OPC connection with OPC server, as of version V1.2.0
- o Online operation of PLCs connected via Ethernet or ARCNET using the serial interface (Control Builder version V1.3 and later)
- o Parallel operation of Control Builder and SYCON.net
- o Parallel operation of Control Builder and OPC server
- o Online operation of AC31 series 90 controllers (07KT9x)

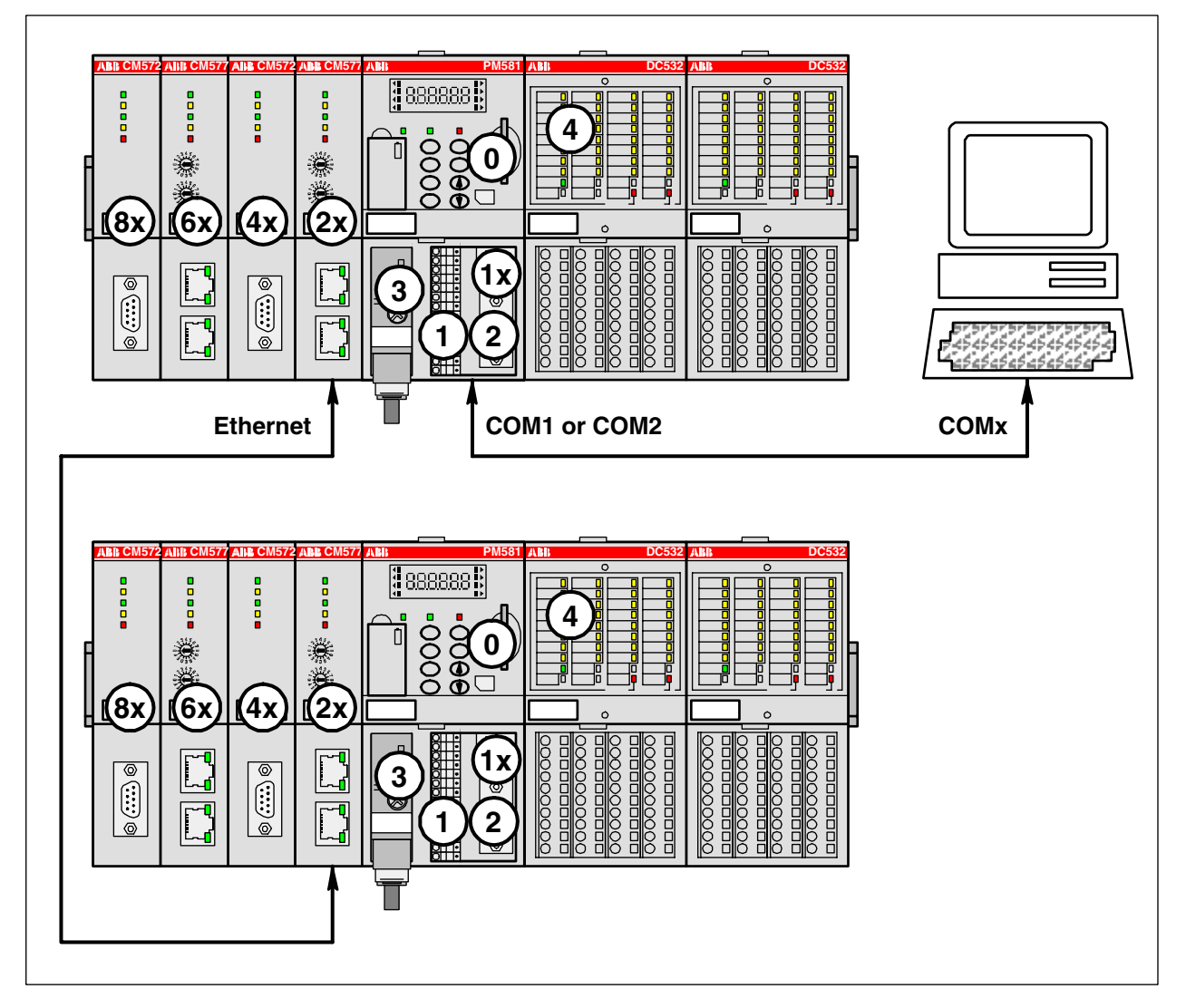

To define a new gateway channel for the serial routing driver, select "Online/Communication Parameters" and press the button "New" in the "Communication Parameters" window. In the appearing window, enter a name for the channel (for example AC COM1 Route ARC 2) and select the driver "ABB RS232 Route AC" from the device list.

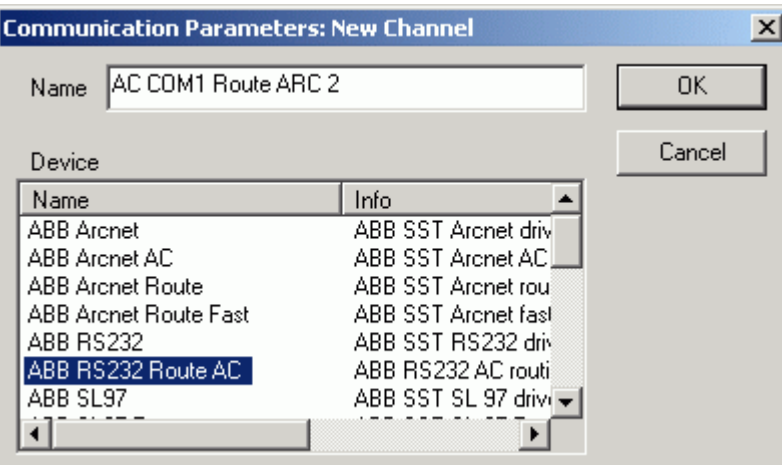

The following communication parameters can be set for the serial routing driver "ABB RS232 Route AC":

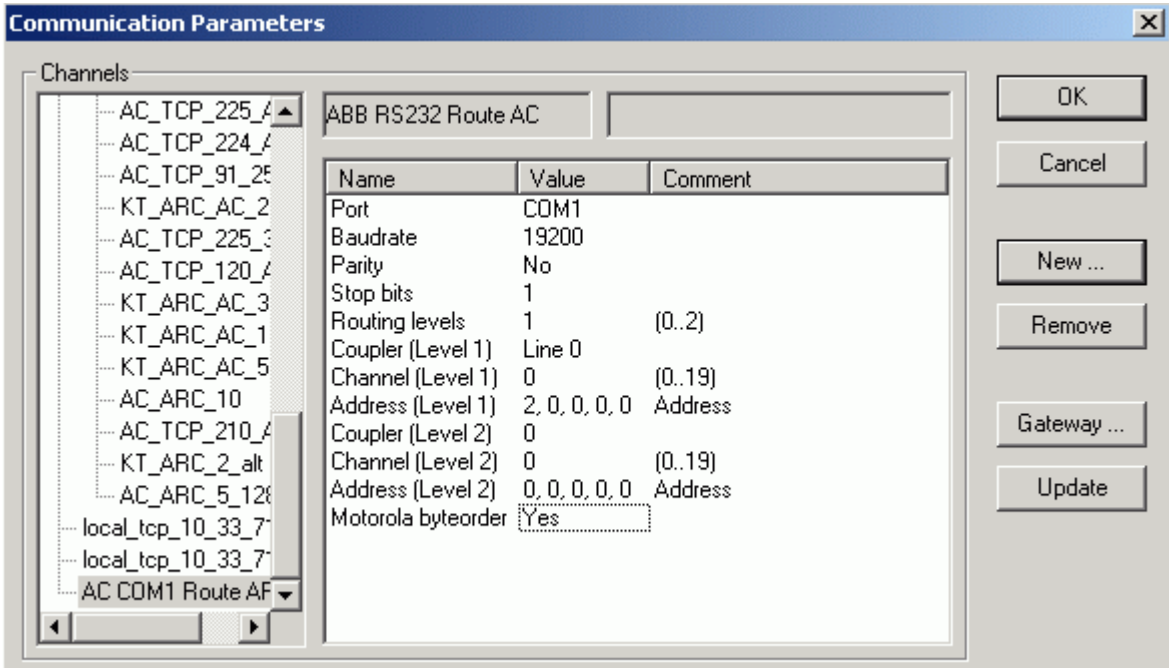

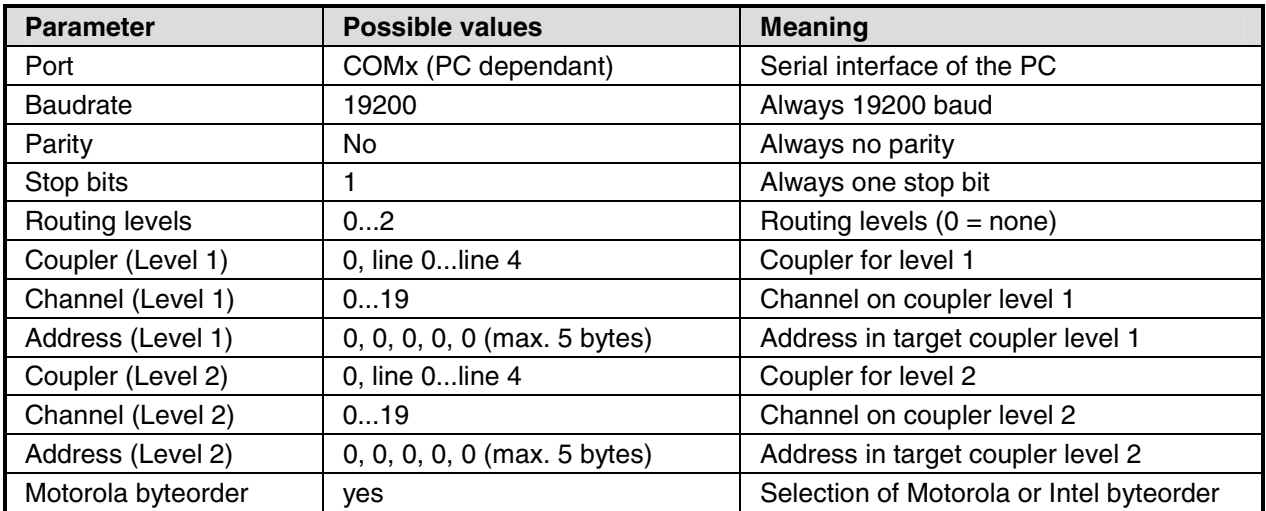

If you want to use the serial routing driver in order to directly access the connected CPU, set all routing parameters (parameter Routing levels and following parameters listed in the table above) to 0.

⑲ **Note:** Routing is available with version V1.3.x of the Control Builder and PLC firmware. The following applies to the routing levels:

Routing levels = 0 No routing (parameters for Level 1 and Level 2 not set) Routing levels = 1 Single-level routing (set parameters for Level 1) Routing levels = 2 Double-level routing (set parameters for Level 1 and Level 2)

### **Example:**

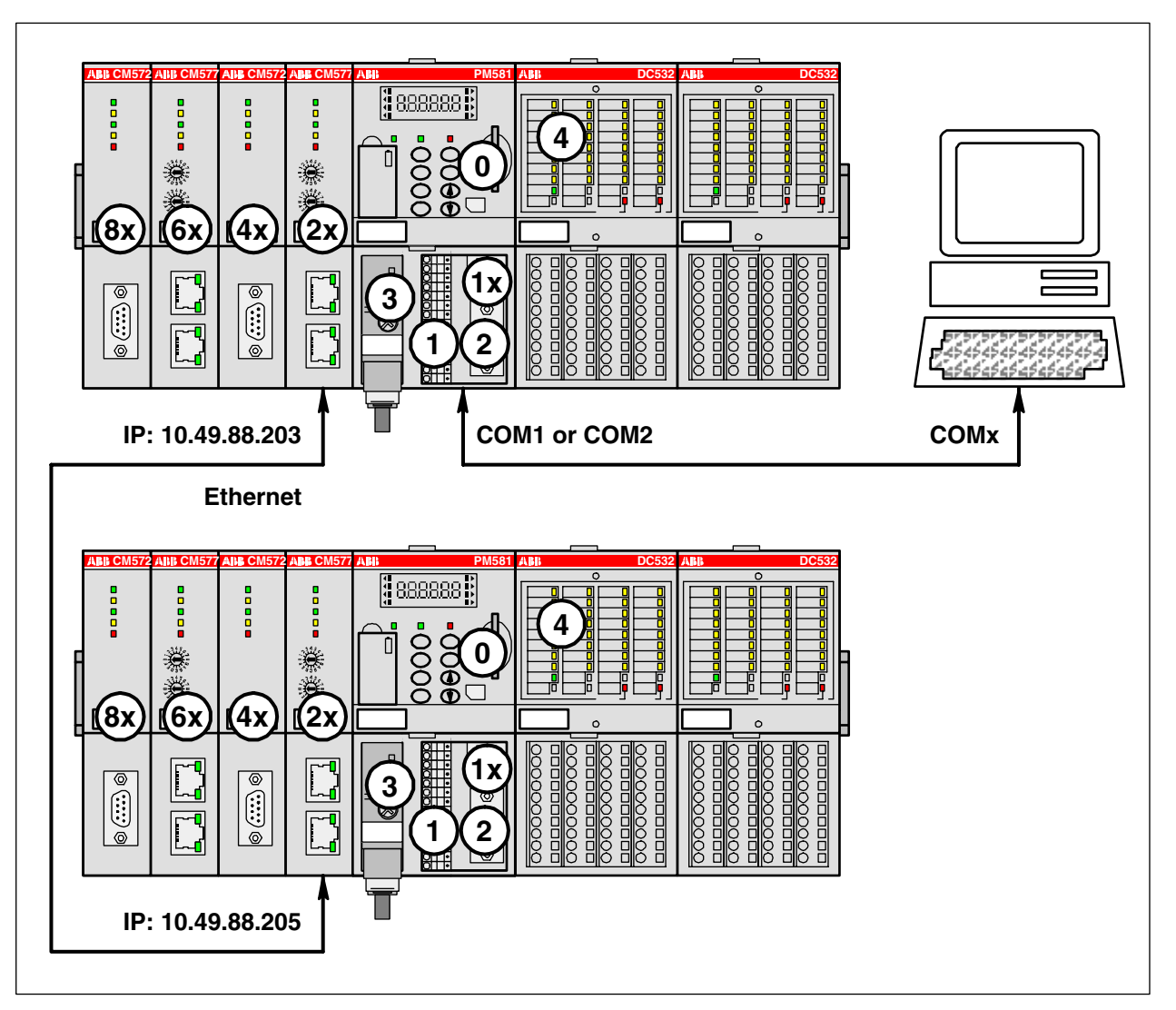

Configuration of PLC 2 (IP: 10.49.88.205) shall be performed via the external Ethernet coupler (IP: 10.49.88.203) inserted in slot 1 of PLC 1. The serial PC interface COM2 is connected to the serial interface COM1 of PLC 1:

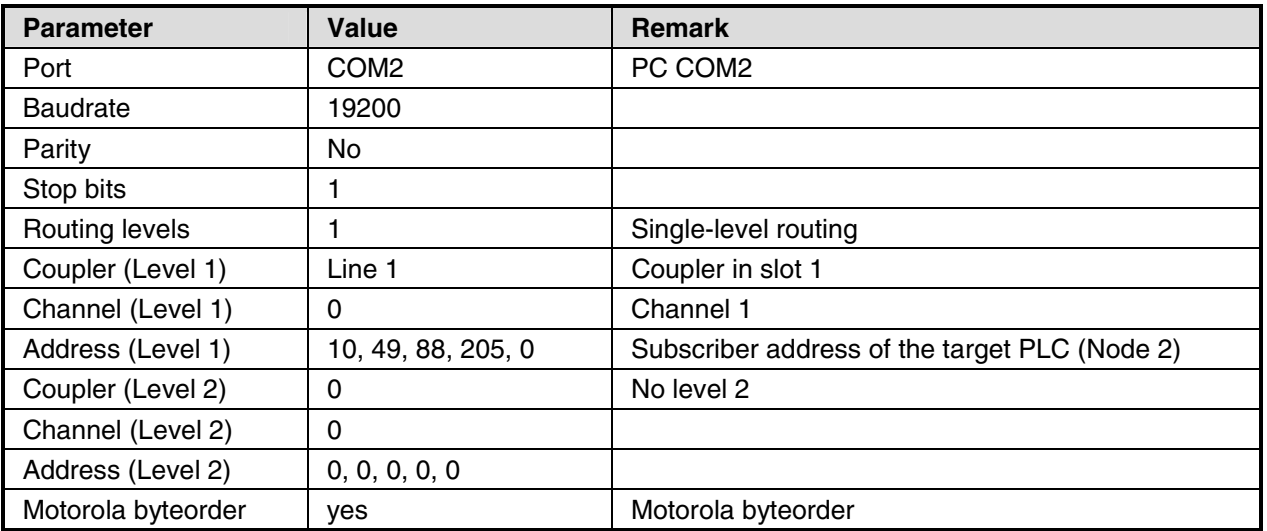

# **10.3 Programming via ARCNET**

伵 **Note:** The ARCNET coupler is available as of Control Builder version V1.2 and PLC firmware version V1.2.0.

Programming via ARCNET is only possible on a PC with installed ARCNET board. The installation of the board(s) and drivers is described in the Installation chapter (see also Installation / ARCNET drivers).

When programming via ARCNET, the PC is an ARCNET node.

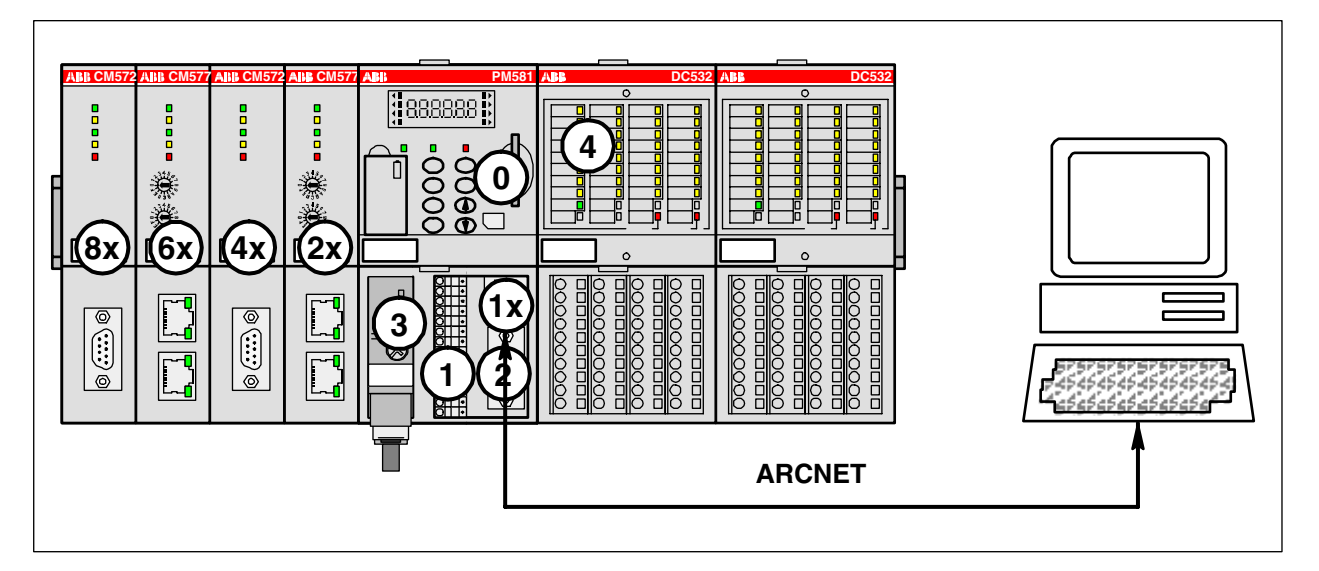

The "sender node", i.e., the ARCNET subscriber address of the PC is set in the file:

Arcnet\_xx.ini with the parameter NodelD1 =  $254$ .

The file Arcnet xx.ini is located in the folder where the PC operating system is installed (for example C:\WINNT for Win2000).

For a PC with installed ARCNET board, the file Arcnet xx.ini contains for example the following entries:

[ARCNET] DriverAccessName1=FARC ;Default = Farc  $NodelD1 = 254$ ; Default = 254 ;DriverAccessName2=FARC1  $:$  Default = Farc1 ;NodeID2 = 253 ; Default = 253 ;DriverAccessName3=FARC11  $:$  Default = Farc11 ;NodeID3 = 252 ; Default = 252 ;DriverAccessName4=FARC111  $;$  Default = Farc111 ;NodeID4 = 251

# **10.3.1 ARCNET driver "ABB Arcnet AC"**

As of PLC runtime system version V1.2.0 and Control Builder version V1.2, the driver "ABB Arcnet AC" is available. This driver provides the following functions:

- o Online operation of the PLC with the Control Builder
- o Online operation of the PLC with the fieldbus configurator SYCON.net
- o OPC connection with OPC server, as of version V1.3
- o Parallel operation of Control Builder and SYCON.net
- o Parallel operation of Control Builder and OPC server
- o Parallel operation of Control Builder instances with several PLCs
- o Online operation of AC31 series 90 controllers (07KT9x)

To define a new gateway channel for the ARCNET routing driver, select "Online/Communication Parameters" and press the button "New" in the "Communication Parameters" window. In the appearing window, enter a name for the channel (for example ARC AC 254 -> 2) and select the driver "ABB Arcnet AC" from the device list.

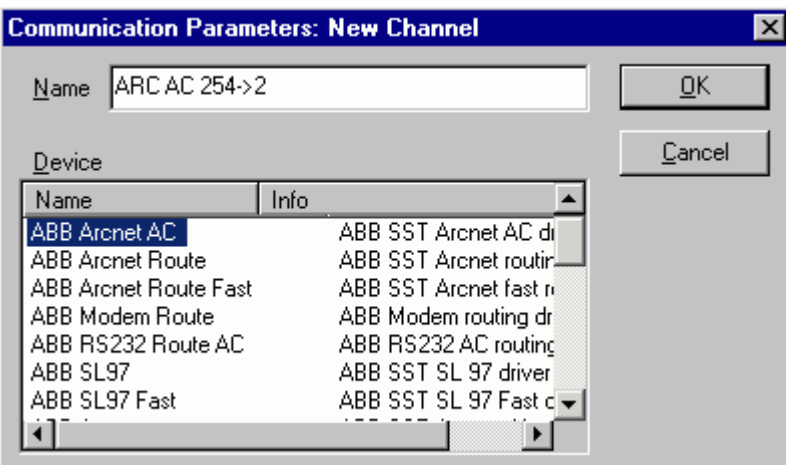

The following communication parameters can be set for the ARCNET routing driver "ABB Arcnet AC":

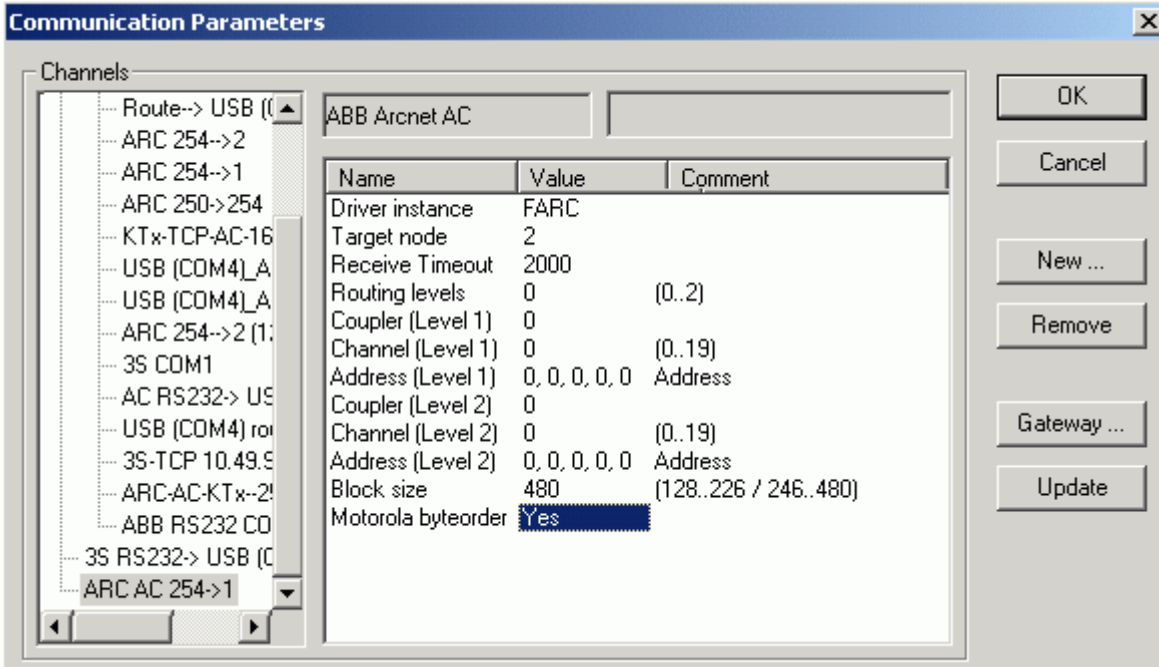

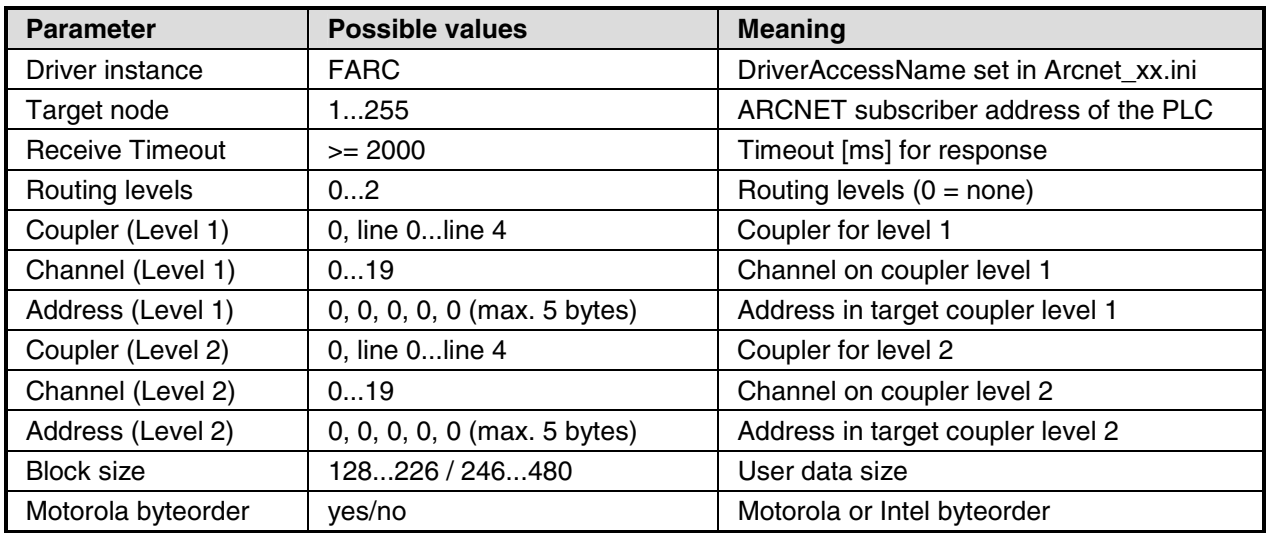

If you want to use the ARCNET routing driver to directly access the connected CPU, set all routing parameters (parameter Routing levels and following parameters listed in the table above) to 0.

The parameter "Block size" (128...480) sets the number of user data within one block. The default value is 480 (this is the maximum allowed block size). **Values in the range of 227 .. 245 are not allowed.**

**Note:** If you want to access a fieldbus coupler using SYCON.net via ARCNET, the parameter "Block size" always must be set to 128!

The parameter **"Motorola byteorder"** must be set to **"Yes"** for AC500 controllers.

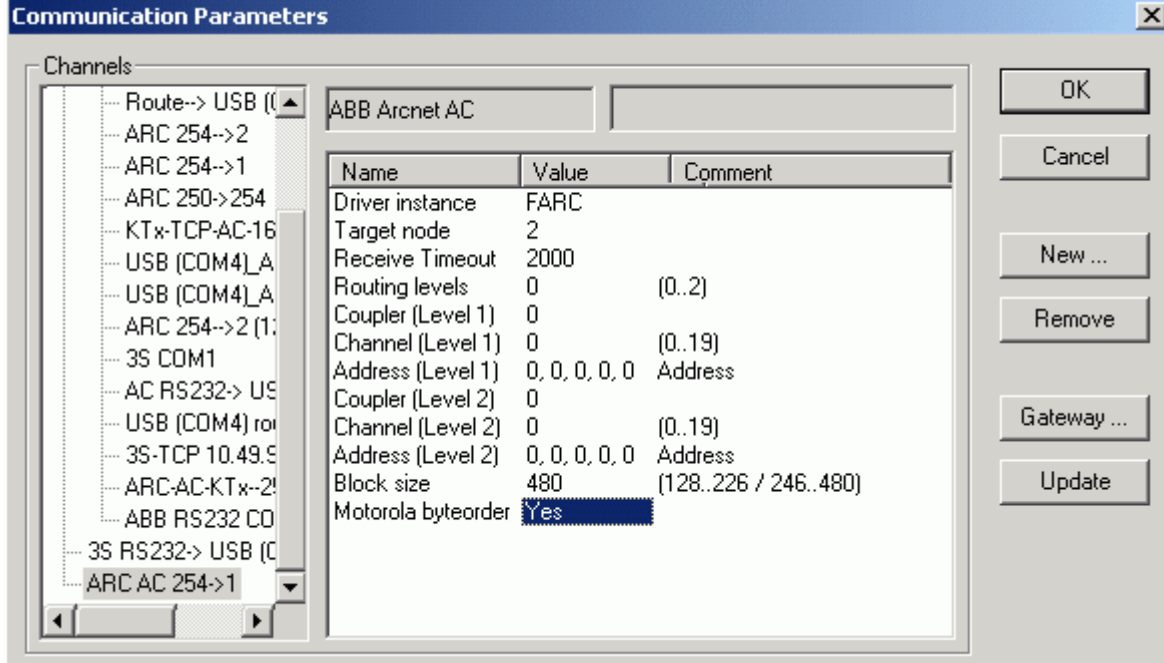

# **10.4 Programming via Ethernet (TCP/IP)**

Programming via Ethernet is only possible on a PC with installed Ethernet board and installed network. Programming can be done via the internal and external Ethernet coupler.

**CM572 CM577 CM572 CM577 PM581 DC532 DC532** |1888888 K **PODD** -<br>-<br>-<br>ē **4 0**  $\overline{Q}$  $\boldsymbol{\widetilde{\mathfrak{C}}}$  $(6x)$   $(6x)$   $(4x)$   $(2x)$ c **<sup>3</sup> 1x**  $\overline{6}$ Č **1 2**  $\widetilde{\circ}$ **Ethernet**

Programming via internal Ethernet coupler:

Programming via external Ethernet coupler (in this example coupler 1 in slot 1):

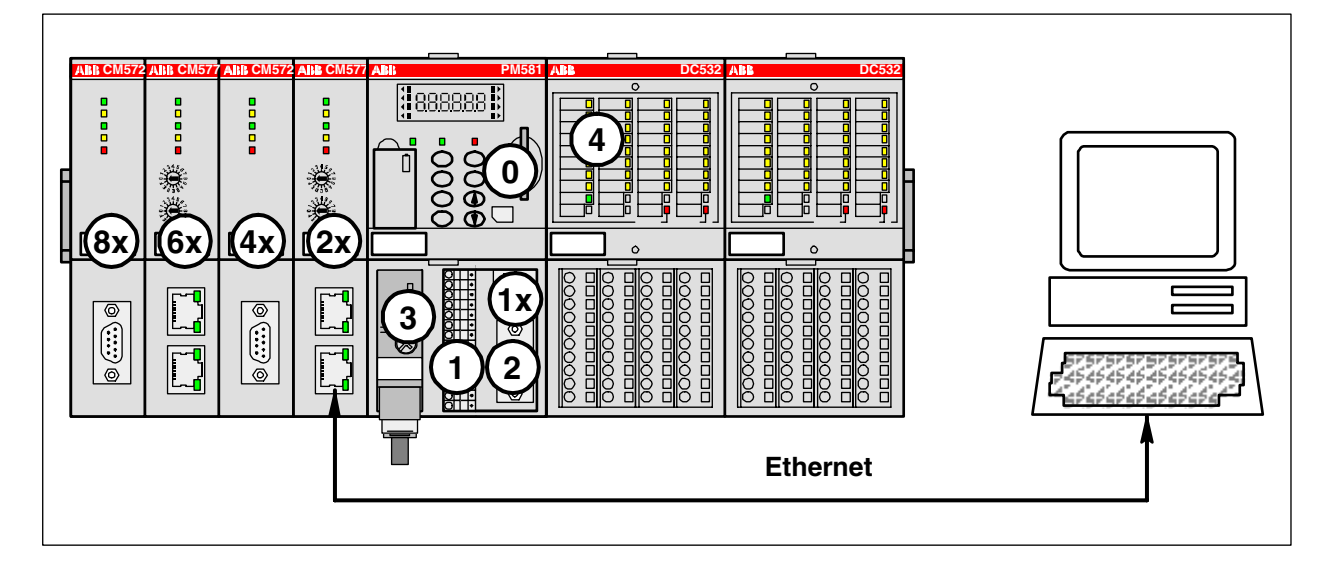

**Note:** Information how to set the IP addresses is available in the section "System" Technology"=>"System technology of internal couplers"=>"The Ethernet coupler".

#### **Gateway configuration for Ethernet:**

In the Control Builder, select "Online/Communication Parameters" and press the button "Gateway" in the "Communication Parameters" window. In the appearing window, select "Tcp/Ip" from the "Connection" list box (see CoDeSys / chapter The Individual Components / Online Communication Parameters).

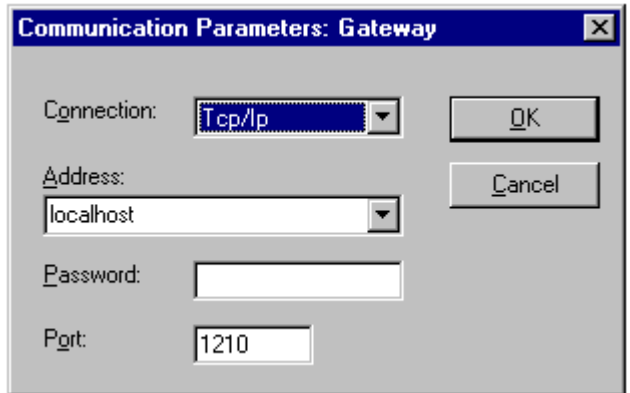

## **10.4.1 Ethernet driver "Tcp/Ip"**

Programming AC500 controllers with internal and/or external Ethernet coupler via Ethernet can be done by using the driver "Tcp/Ip". This driver provides the following functions:

- o Online operation of the PLC with the Control Builder
- o Online operation of the PLC with the fieldbus configurator SYCON.net
- o OPC connection with OPC server, as of version V1.3
- o Parallel operation of Control Builder and SYCON.net
- o Parallel operation of Control Builder and OPC server
- o Parallel operation of Control Builder instances with several PLCs

To define a new gateway channel for the Ethernet interface, select "Online/Communication Parameters" and press the button "New" in the "Communication Parameters" window. In the appearing window, enter a name for the channel (for example ETH 169.254.145.200) and select the driver "Tcp/Ip" from the device list.

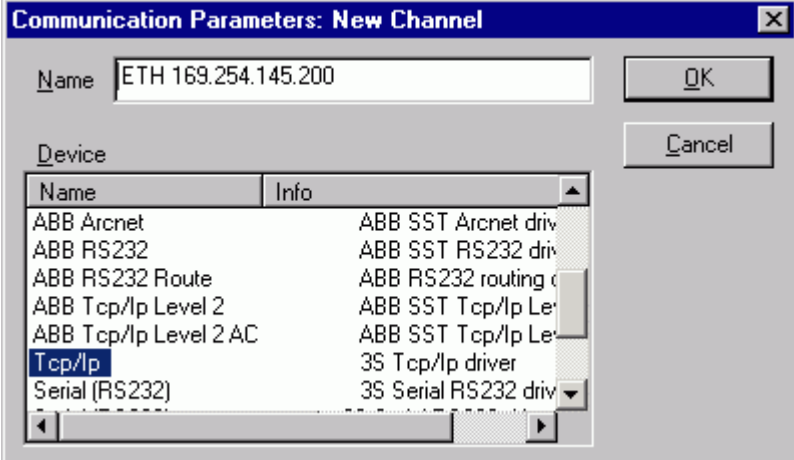

The following communication parameters can be set for the Ethernet driver "Tcp/Ip":

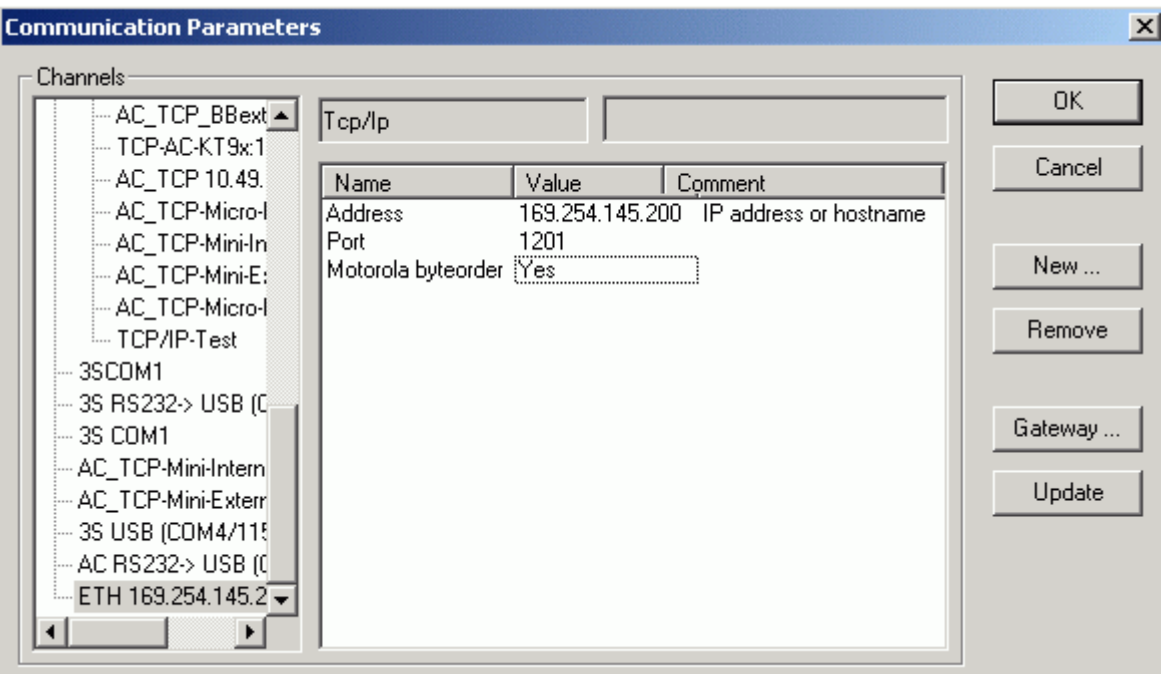

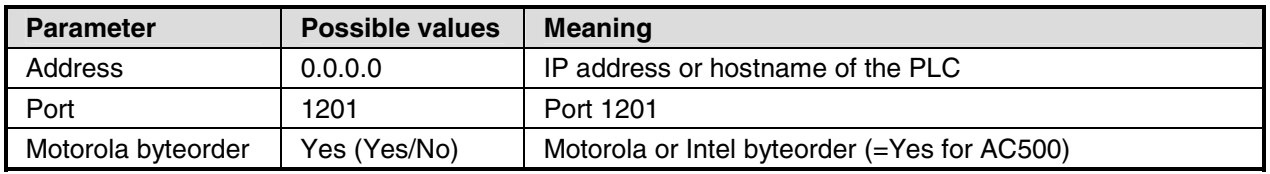

# **10.4.2 Ethernet driver "ABB Tcp/Ip Level 2 AC"**

As of version V1.2, the driver "ABB Tcp/Ip Level 2 AC" is available for programming AC500 controllers with internal and/or external Ethernet coupler via Ethernet. This driver provides the following functions:

- o Online operation of the PLC with the Control Builder
- o Online operation of the PLC with the fieldbus configurator SYCON.net
- o OPC connection with OPC server, as of version V1.3
- o Parallel operation of Control Builder and SYCON.net
- o Parallel operation of Control Builder and OPC server
- o Parallel operation of Control Builder instances with several PLCs
- o Online operation of PLCs connected via ARCNET. One PLC equipped with Ethernet coupler and one PLC with ARCNET coupler (Routing Ethernet -> ARCNET), as of version V2.x
- o Online operation of AC31 series 90 controllers (07KT9x)

To define a new gateway channel for the Ethernet interface, select "Online/Communication Parameters" and press the button "New" in the "Communication Parameters" window. In the appearing window, enter a name for the channel (for example ETH 169.254.145.200) and select the driver "ABB Tcp/Ip Level 2 AC" from the device list.

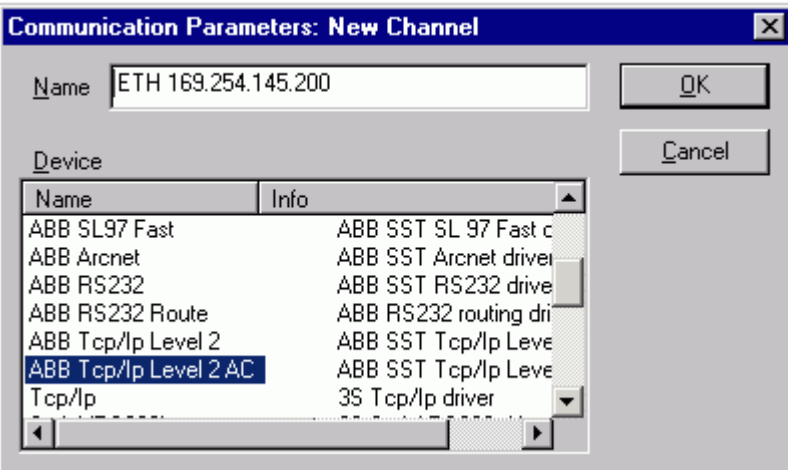

The following communication parameters can be set for the Ethernet driver "ABB Tcp/Ip Level 2 AC":

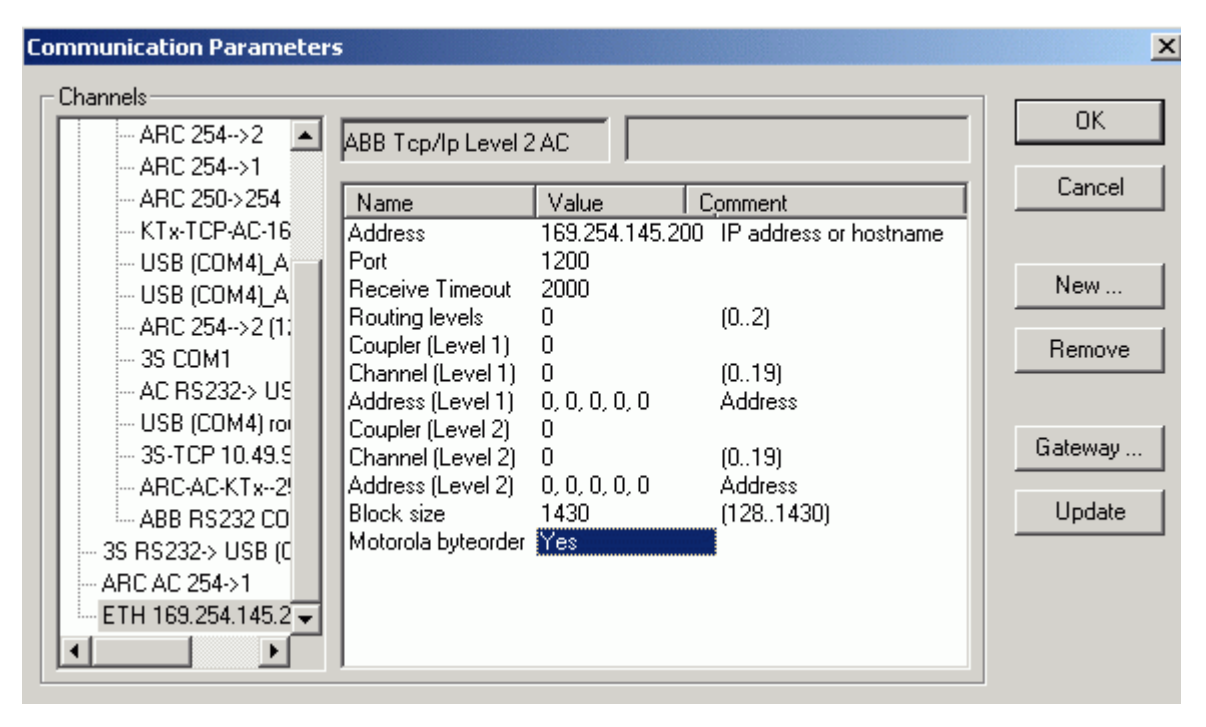

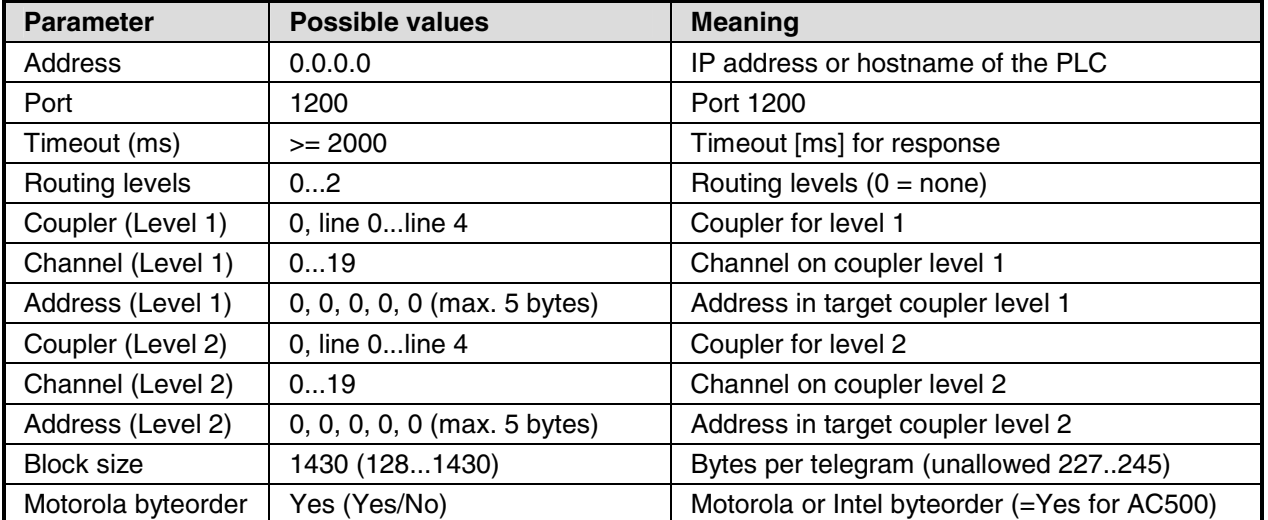

If you want to use the Ethernet driver to directly access the PLC, set all routing parameters (parameter Routing levels and following parameters listed in the table above) to 0.

The "Address" parameter sets the IP address or hostname of the PLC. To be able to use hostnames, the names have to be added to the file "Hosts". Under Win2000, this file is located in the directory "WINNT\System32\drivers\etc".

**III Hosts - Editor**  $\overline{z}$   $\overline{u}$   $\overline{x}$ Datei Bearbeiten Suchen ? Copyright (c) 1993-1995 Microsoft Corp. |# l# This is a sample HOSTS file used by Microsoft TCP/IP for Windows NT. ∣#  $\begin{vmatrix} x \\ x \end{vmatrix}$  this file contains the mappings of IP addresses to host names. Each  $x$  entry should be kept on an individual line. The IP address should  $\sharp$  be placed in the first column followed by the corresponding host name. # The IP address and the host name should be separated by at least one |# space. **####** Additionally, comments (such as these) may be inserted on individual lines or following the machine name denoted by a '#' symbol. ∦# For example: l# 102.54.94.97 # source server rhino.acme.com #ا 38.25.63.10 x.acme.com # x client host  $127.0.0.1$ localhost 169.254.44.48  $SPS_1$ # Maschinenteil 1 |169.254.34.38  $SPS_2$ # Maschinenteil 2

If you have changed the "Hosts" file accordingly, you can enter the symbolic name for the "Address" parameter instead of the IP address. In the following figure, the IP address "169.254.34.38" is replaced by the hostname "SPS\_2".

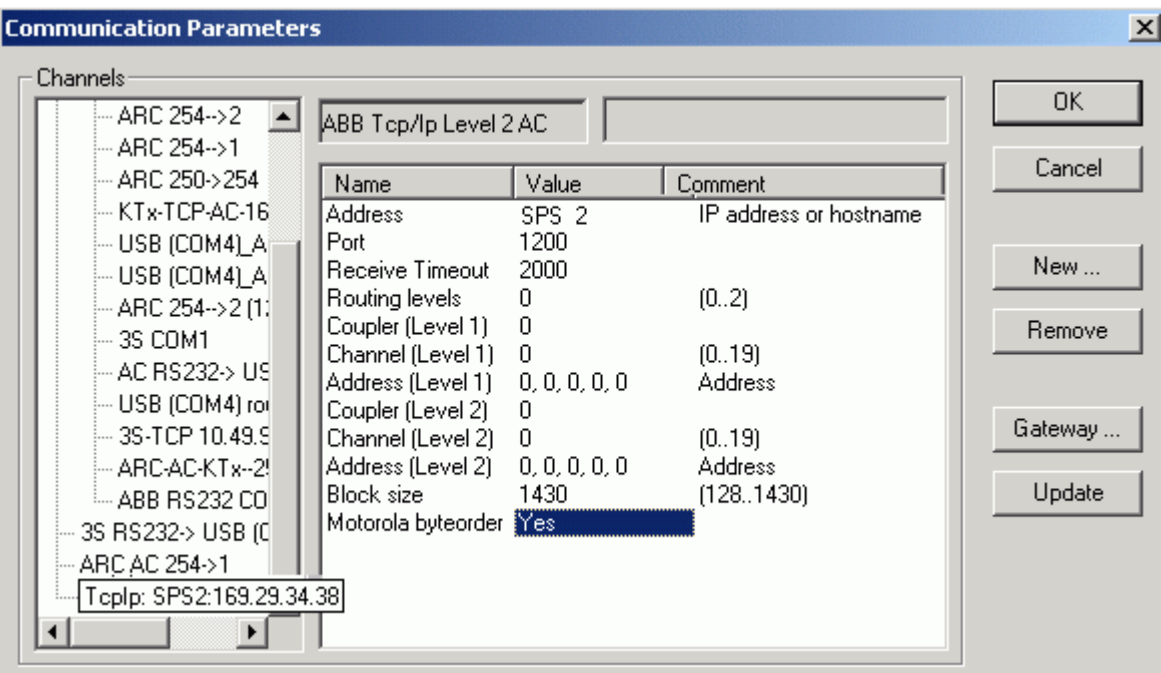

**\_\_\_\_\_\_\_\_\_\_\_\_\_\_\_\_\_\_\_\_\_\_\_\_\_\_\_\_\_\_\_\_\_\_\_\_\_\_\_\_\_\_\_\_\_\_\_\_\_\_\_\_\_\_\_\_\_\_\_\_\_\_\_\_\_\_\_\_\_\_\_\_\_\_\_\_\_\_\_\_\_\_\_\_\_\_\_\_\_\_\_\_\_\_\_\_\_\_\_\_\_\_\_\_\_\_\_\_** 

**Note:** Routing is available as of PLC firmware version V1.3.

For controllers with Ethernet and ARCNET coupler, the PLCs connected via ARCNET can be programmed using the PLC Ethernet interface.

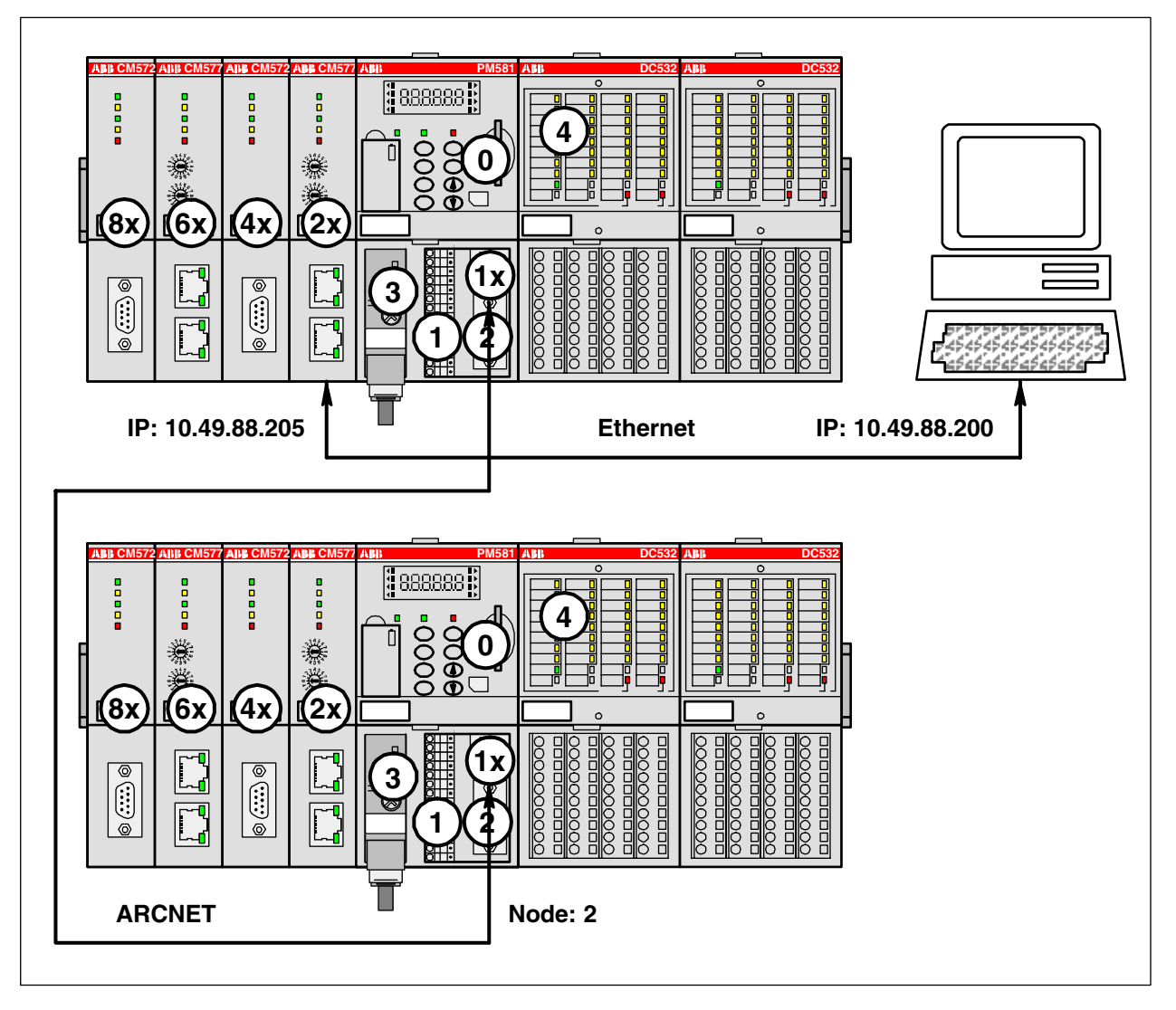

For each PLC connected via ARCNET, one gateway channel has to be defined. To do this, select "Online/Communication Parameters" and press the button "New" in the "Communication Parameters" window. In the appearing window, enter a name for the channel (for example TcpIp: PLC1:169.29.44.48 -> ARC\_2) and select the driver "ABB Tcp/Ip Level 2 AC" from the device list.

For example, set the communication parameters as follows for the configuration shown above:

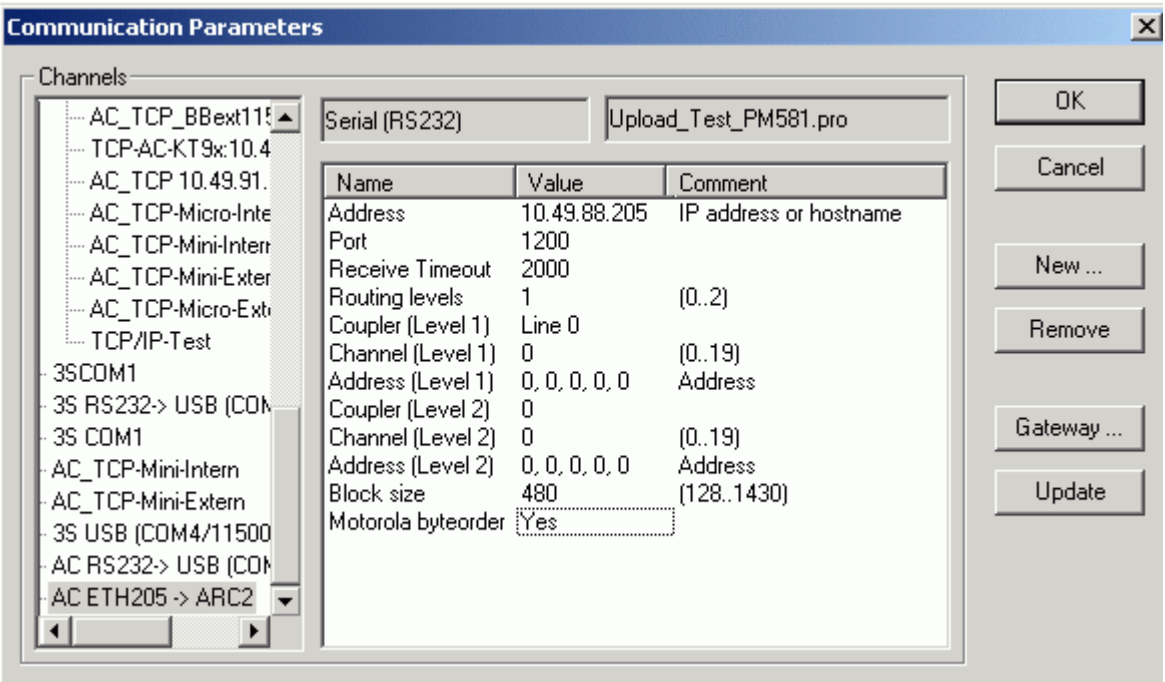

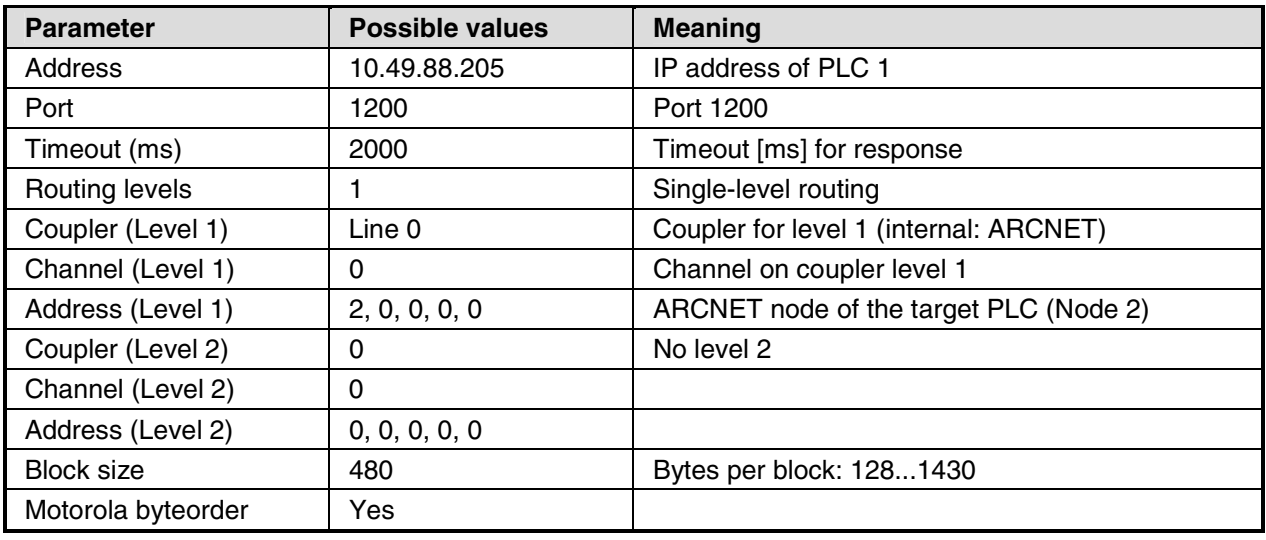

For the parameter "Coupler (Level 1)", enter the slot where the ARCNET coupler "Line 0" is inserted (the ARCNET coupler is always the internal coupler).

The ARCNET coupler has only one communication channel. Thus, the "Channel" value must always be 0.

For the ARCNET coupler, 1 byte is required for the subscriber address (node). The address (Node=2) of the target PLC is entered to the first byte of the address byte.

The default value for the block size is 1430. If routing on ARCNET is required (and "large ARCNET packages" are enabled for the target PLC), the block size can be increased to 480 bytes. **Values in the range of 227 .. 245 are not allowed.**

# **11 Communication with Modbus RTU**

# **11.1 Protocol description**

The Modbus protocol is used worldwide. The **MODICON Modbus® RTU** protocol is implemented in the AC500 CPU.

Numerous automation devices, such as PLC installations, displays, variable-frequency inverters or monitoring systems have a Modbus® RTU interface by default or as an option and can therefore communicate with AC500 basic units without any problems.

Modbus® is a master-slave protocol. The master sends a request to the slave and receives its response.

#### **Modbus master**

In operating mode MODBUS master, the telegram traffic with the slave(s) is handled via the function block MODMAST. The function block MODMAST sends Modbus request telegrams to the slave via the set interface and receives Modbus response telegrams from the slave via this interface.

For Modbus on TCP/IP, the function block ETH\_MODMAST is used and for serial interfaces the function block COM\_MODMAST (link to function blocks: ETH\_MODMAST in library Ethernet\_AC500\_Vxx.lib and COM\_MODMAST in library Modbus\_AC500\_Vxx.lib).

The Modbus® blocks transferred by the master contain the following information:

- Modbus® address of the interrogated slave (1 byte)
- Function code that defines the request of the master (1 byte)
- Data to be exchanged (n bytes)
- CRC16 control code (2 bytes)

#### **Modbus slave**

In operating mode MODBUS slave, no function block is required for Modbus communication. Sending and receiving Modbus telegrams is performed automatically.

#### **The AC500 CPUs process only the following Modbus® operation codes:**

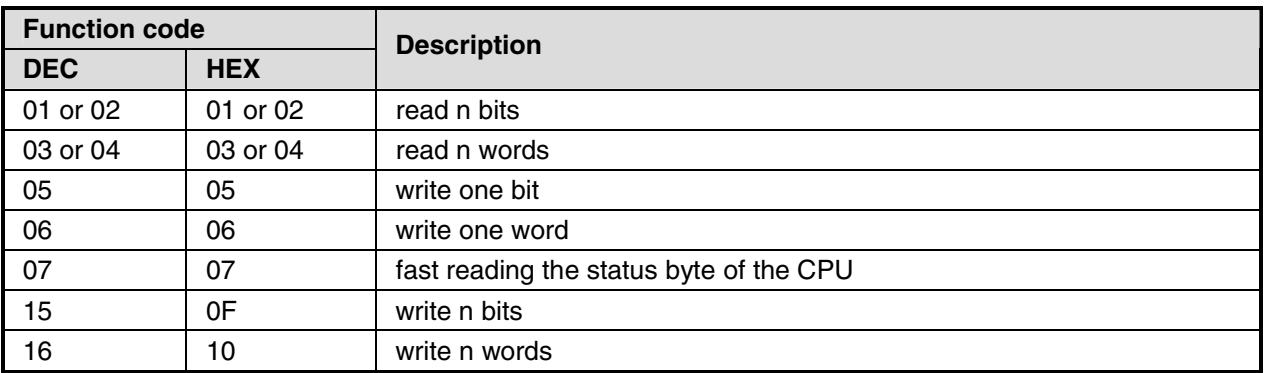

### **The following restrictions apply to the length of the data to be sent:**

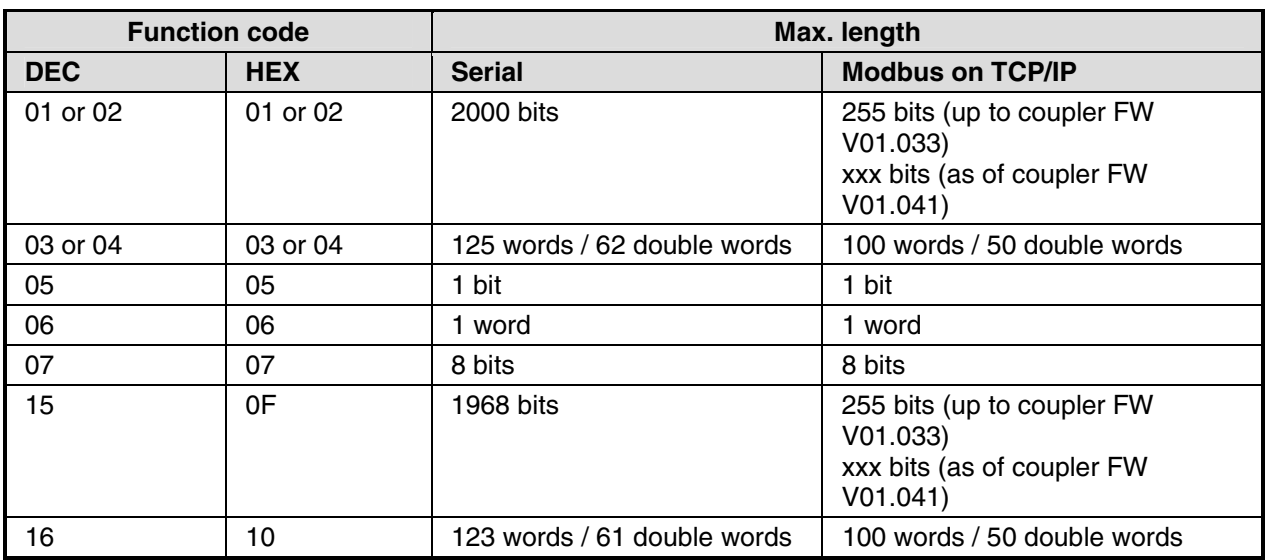

# **11.2 Modbus RTU with the serial interfaces COM1 and COM2**

### **11.2.1 Modbus operating modes of the serial interfaces**

Both serial interfaces of the AC500 CPUs can be operated simultaneously as Modbus interfaces and can operate as Modbus master as well as Modbus slave.

The Modbus operating mode and the interface parameters are set in the PLC Configuration (see also Controller configuration / Modbus).

#### **Description of the Modbus® protocol:**

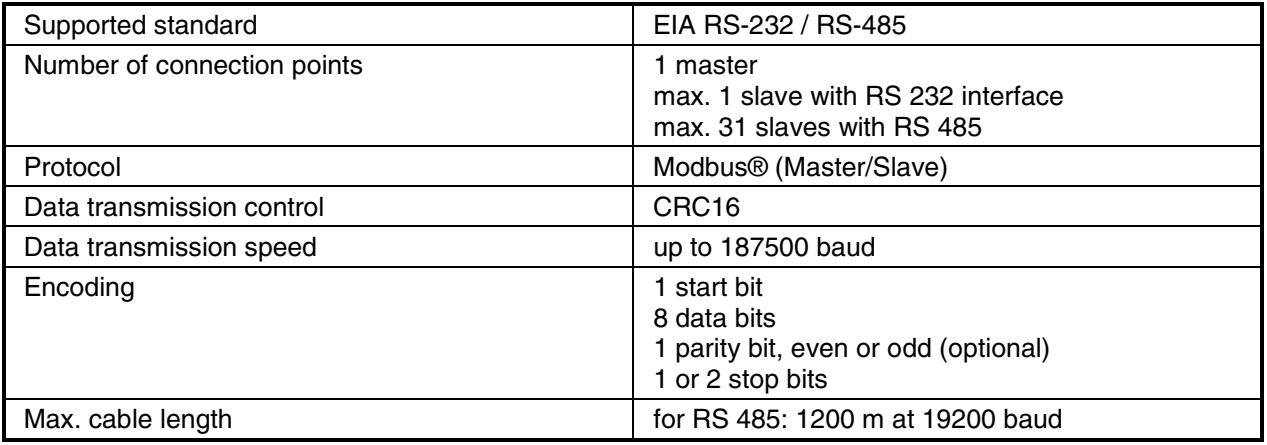

# **11.3 Modbus on TCP/IP via Ethernet**

Modbus on TCP/IP is described in the chapter System Technology Coupler / The Ethernet coupler (see also System Technology Ethernet Coupler / Modbus on TCP/IP).

# **11.4 Modbus addresses**

# **11.4.1 Modbus address table**

A range of 128 kbytes is allowed for the access via Modbus, i.e., the segments line 0 and line 1 of the addressable flag area (%M area) can be accessed. Thus, the complete address range 0000hex up to FFFFhex is available for Modbus.

The availability of the segments depends on the CPU. The size of the %M area can be found in the technical data of the CPUs (see Technical data of the CPUs) and in the target system settings (see Target Support Package).

Inputs and outputs cannot be directly accessed using Modbus.

The address assignment for word and double word accesses is done according to the following table:

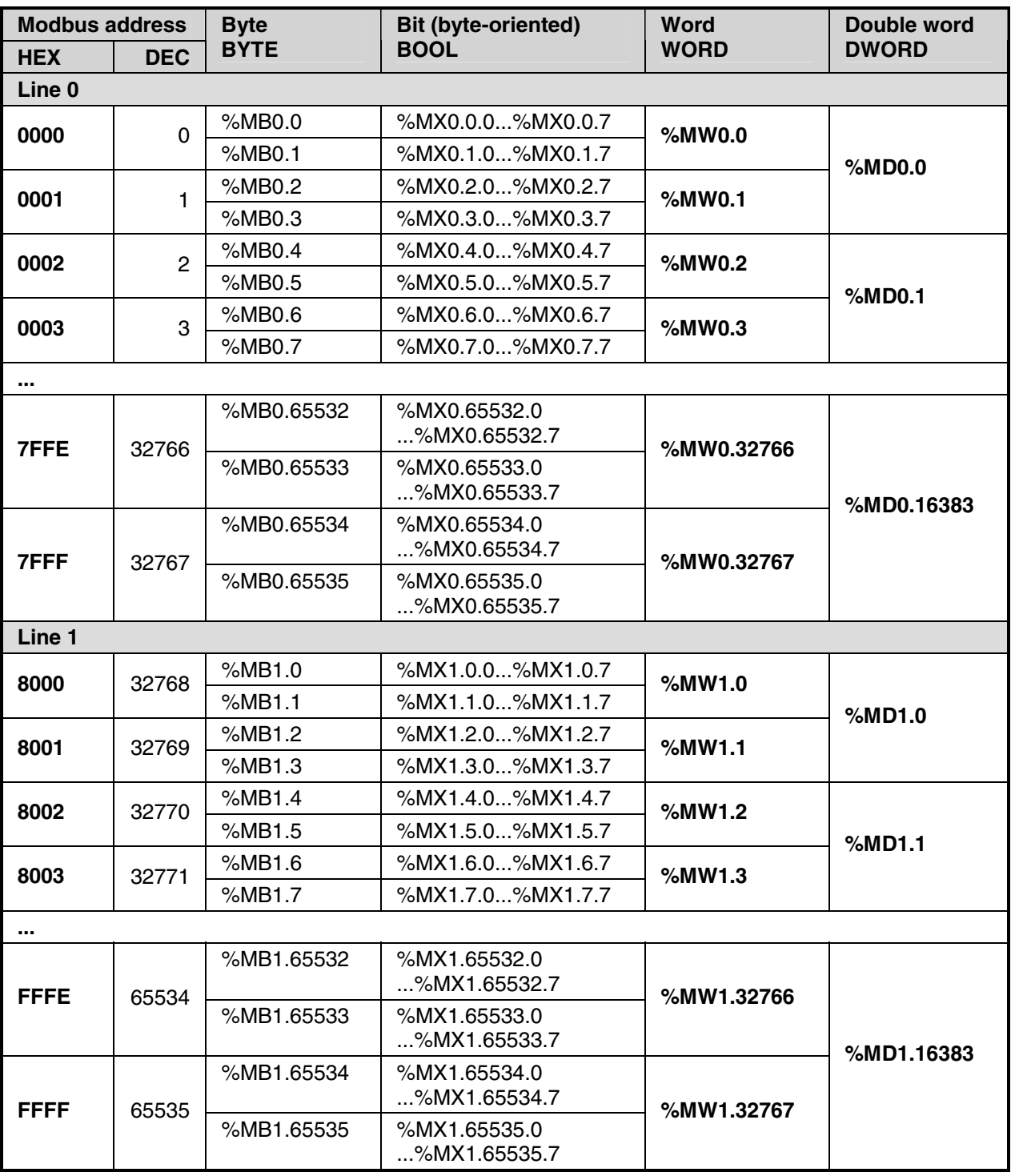

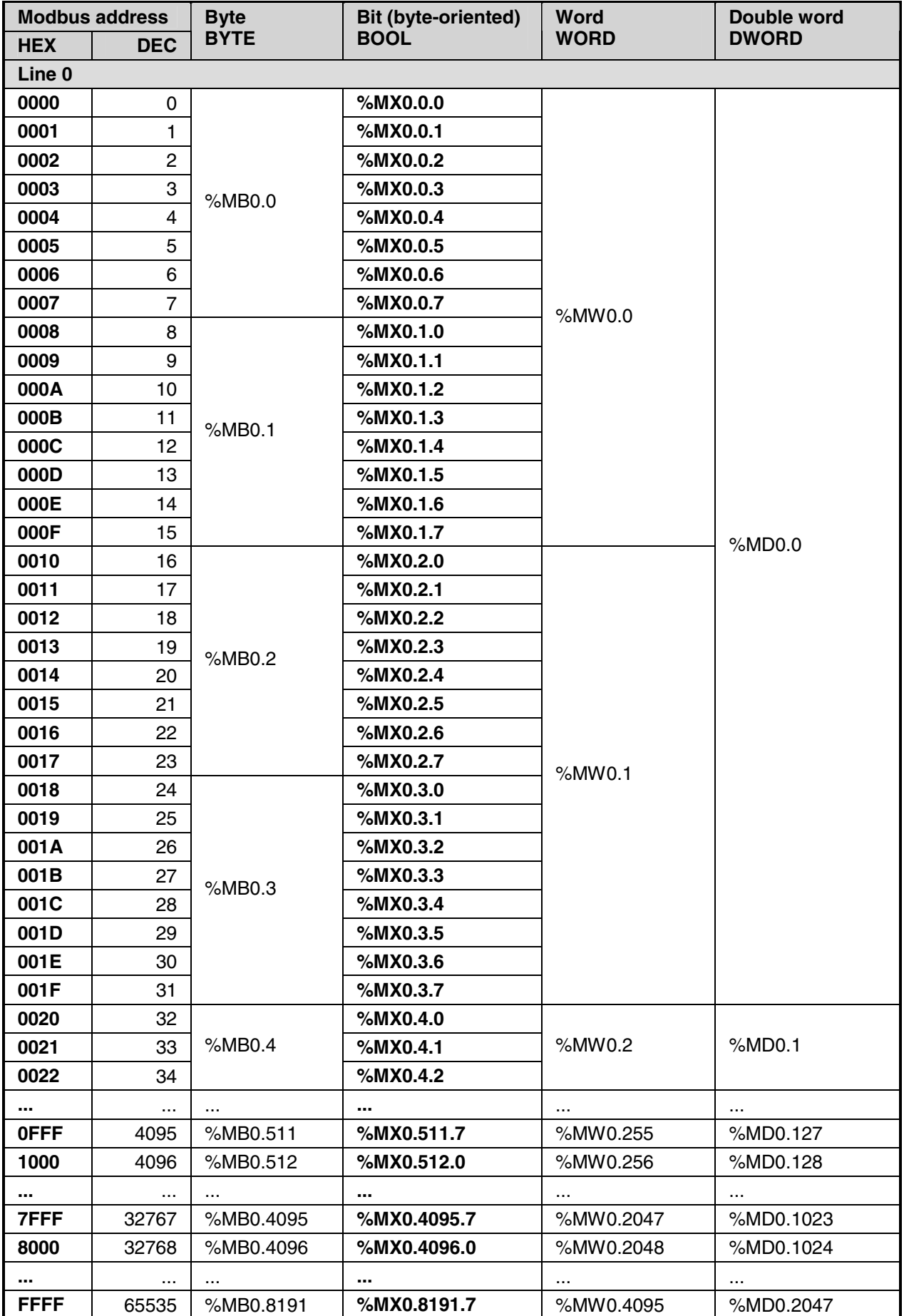

The **address assignment for bit accesses** is done according to the following table:

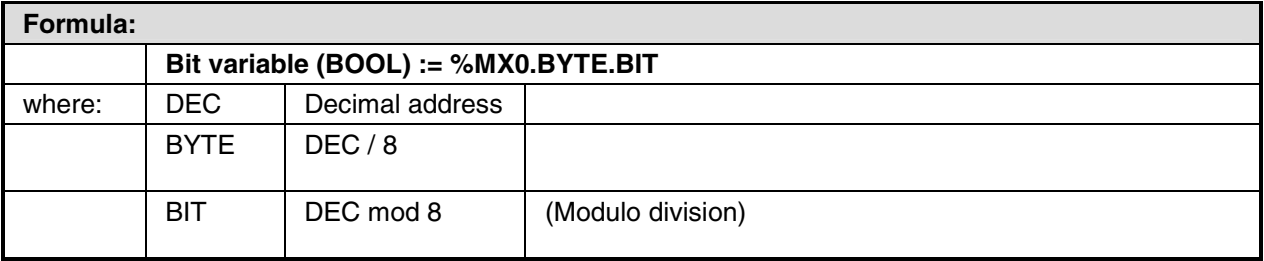

### **Examples:**

Address hexadecimal = 16#2002 DEC := HEX2DEC(16#2002) := 8194 BYTE := 8194 / 8 := 1024  $BIT := 8194 \text{ mod } 8 := 2$ Bit variable: %MX0.1024.2

Address hexadecimal = 16#3016 DEC := HEX2DEC(16#3016) := 12310 BYTE := 12310 / 8 := 1538,75 **->** 1538  $BIT := 12310 \text{ mod } 8 := 6$ Bit variable: %MX0.1538.6

Address hexadecimal = 16#55AA DEC := HEX2DEC(16#55AA) := 21930 BYTE := 21930 / 8 := 2741,25 **->** 2741  $BIT := 21930 \text{ mod } 8 := 2$ Bit variable: %MX0.2741.2

### **Calculation of the hexadecimal address from the bit variable:**

### **Formula:**

### **Address hexadecimal := DEC2HEX( BYTE \* 8 + BIT )**

### **Examples:**

Bit variable  $:= %MX0.515.4$ Address hex := DEC2HEX(  $515 * 8 + 4$ ) := DEC2HEX(  $4124$ ) := 16#101C

Bit variable  $:= %MX0.3.3$ Address hex := DEC2HEX( $3 * 8 + 3$ ) := DEC2HEX( $27$ ) := 16#001B

Bit variable := %MX0.6666.2 Address hex := DEC2HEX( $6666 * 8 + 2$ ) := DEC2HEX( $53330$ ) := 16#D052

### **11.4.2 Peculiarities for accessing Modbus addresses**

#### **Peculiarities for bit access:**

- As you can see in the address table, a WORD in the %M area is assigned to each Modbus address 0000hex .. FFFFhex
- Bit addresses 0000hex .. FFFFhex are contained in the word range %MW0.0 .. %MW0.4095

#### **Write/read-protected areas for the Modbus slave:**

As described in the PLC configuration, one write-protected and one read-protected area can be defined for each segment line 0 and line 1. (see also Controller configuration / The setting 'COMx - Modbus'). If you try to write to a write-protected area or to read from a read-protected area, an error message is generated.

### **Segment exceedance for line 0 and line 1:**

A write- or read-protected area that lies in both segments, line 0 and line 1, cannot be accessed with a write/read operation. In case of a segment exceedance, an error message is generated.

### **Example:**

Read 10 words beginning at address := 7FFEhex This includes the addresses: 7FFEhex...8007hex with the operands %MW0.32766...%MW1.7. Because line 0 is exceeded in this case, an error message is generated. Due to this, two telegrams have to be generated here: 1. Read 2 words beginning at address := 7FFEhex and 2. Read 8 words beginning at address := 8000hex.

### **Valid data areas for reading/writing the Modbus master:**

If the AC500 control system operates as Modbus master, the data exchange with the Modbus slaves is controlled using a MODMAST block (ETH\_MOD\_MAST for Modbus on TCP/IP and COM\_MOD\_MAST for serial interfaces). (Link to blocks: ETH\_MODMAST in library Ethernet\_AC500\_Vxx.lib and COM\_MODMAST in library Modbus\_AC500\_Vxx.lib).

The address of the area from which data are to be read or to which data are to be written is specified at block input "Data" via the ADR operator.

For the AC500, the following areas can be accessed using the ADR operator:

- Inputs area (%I area)
- Outputs area (%Q area)
- Area of non-buffered variables (VAR .. END\_VAR or VAR\_GLOBAL END\_VAR)
- Addressable flag area (also protected areas for %M area)
- Area of buffered variables (VAR RETAIN .. END VAR or VAR GLOBAL RETAIN .. END VAR)

# **11.4.3 Comparison between AC500 and AC31/S90 Modbus addresses**

The following table shows the addresses for AC500 controllers and its predecessor AC31 / S90

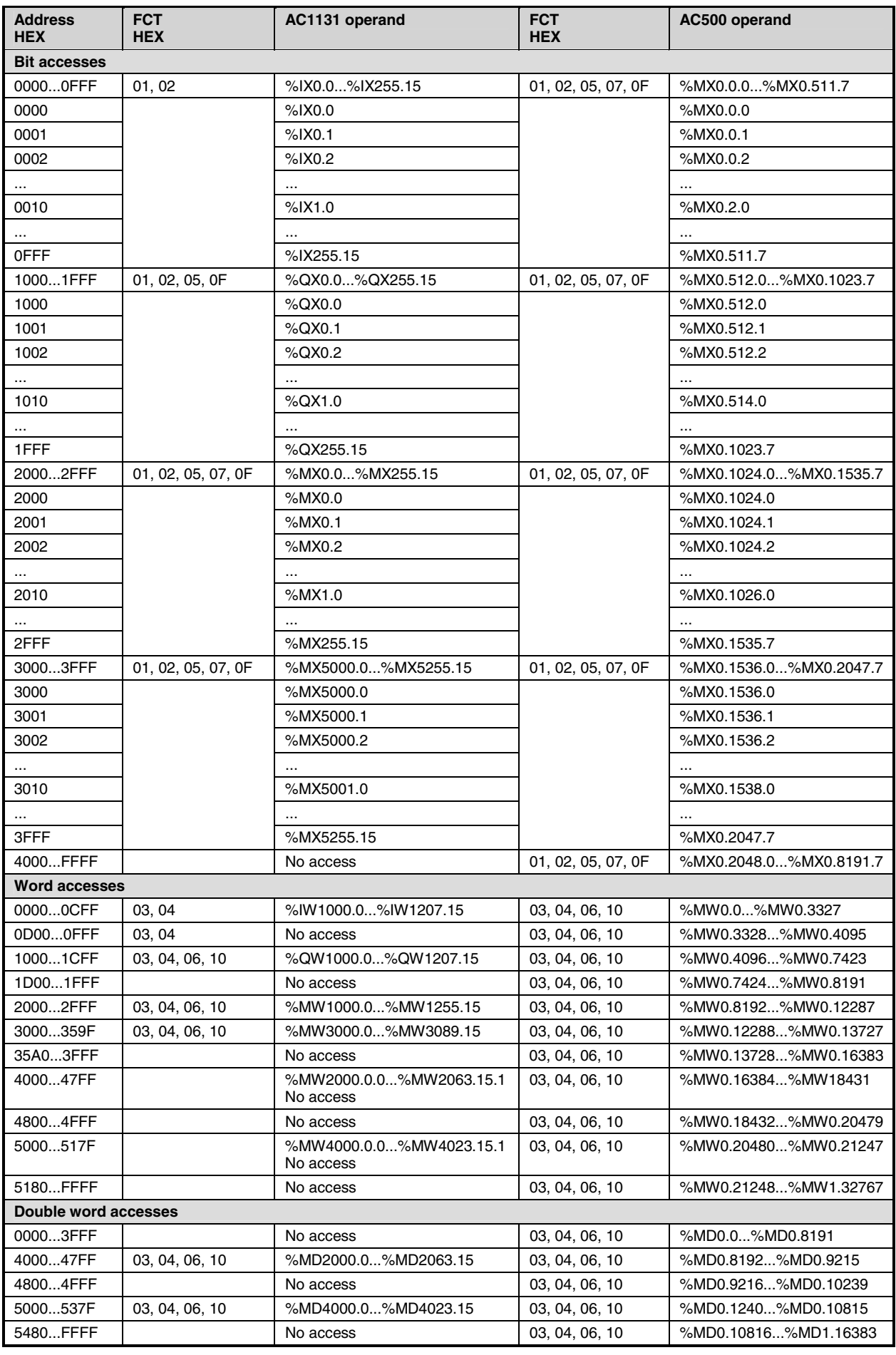

**\_\_\_\_\_\_\_\_\_\_\_\_\_\_\_\_\_\_\_\_\_\_\_\_\_\_\_\_\_\_\_\_\_\_\_\_\_\_\_\_\_\_\_\_\_\_\_\_\_\_\_\_\_\_\_\_\_\_\_\_\_\_\_\_\_\_\_\_\_\_\_\_\_\_\_\_\_\_\_\_\_\_\_\_\_\_\_\_\_\_\_\_\_\_\_\_\_\_\_\_\_\_\_\_\_\_\_\_** 

# **11.5 Modbus telegrams**

The send and receive telegrams shown in this section are not visible in the PLC. However, the complete telegrams can be made visible using a serial data analyzer connected to the connection line between master and slave, if required.

The amount of user data depends on the properties of the master and slave.

For the following examples, it is assumed that an AC500 Modbus module is used as slave. There may be different properties if modules of other manufacturers are used.

# **FCT 1 or 2: Read n bits**

#### **Master request**

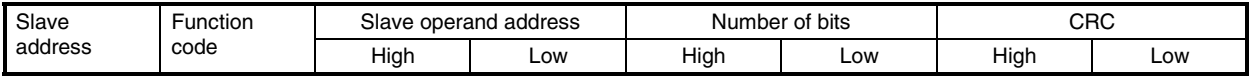

#### **Slave response**

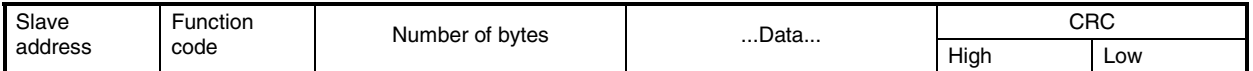

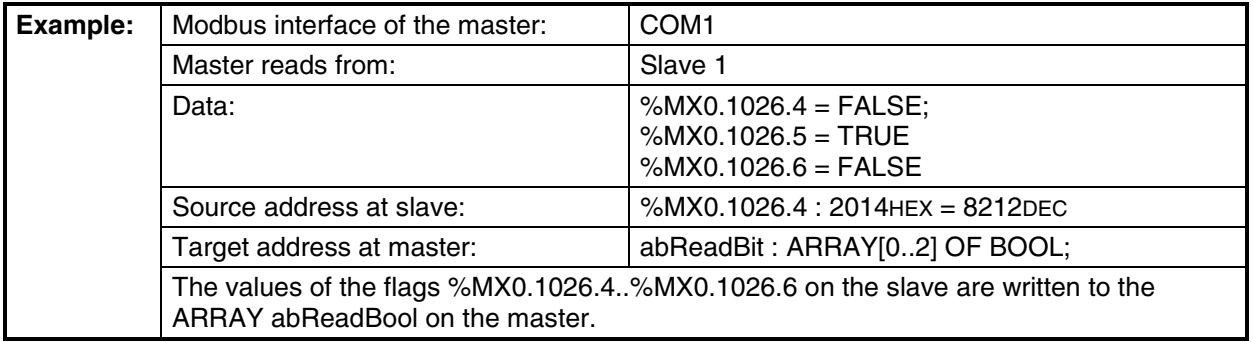

#### **Modbus request of the master**

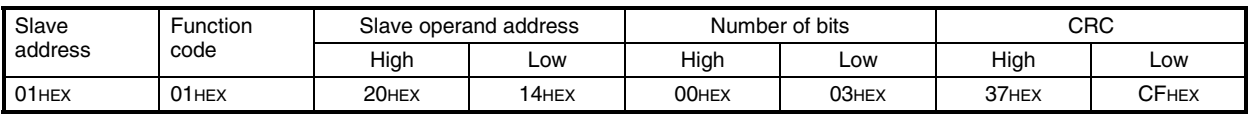

#### **Modbus response of the slave**

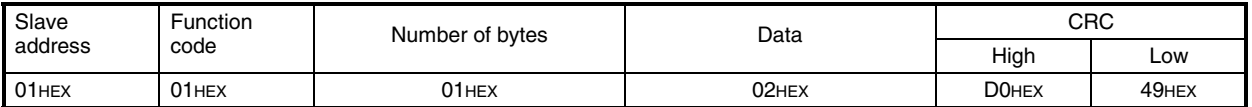

### **Parameterization of the COM\_MOD\_MAST block inputs**

NB = Number of bits

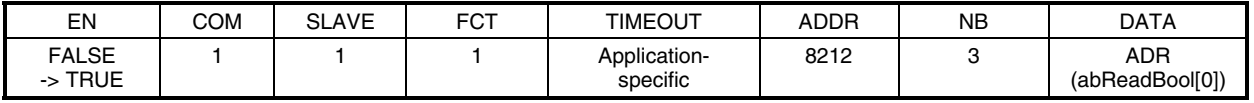

# **FCT 3 or 4: Read n words**

#### **Master request**

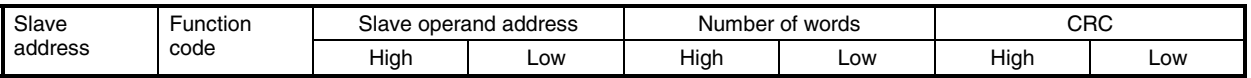

#### **Slave response**

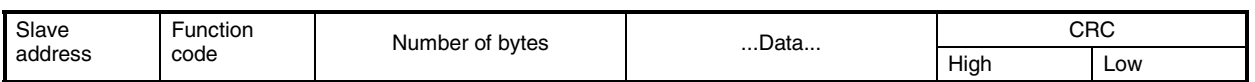

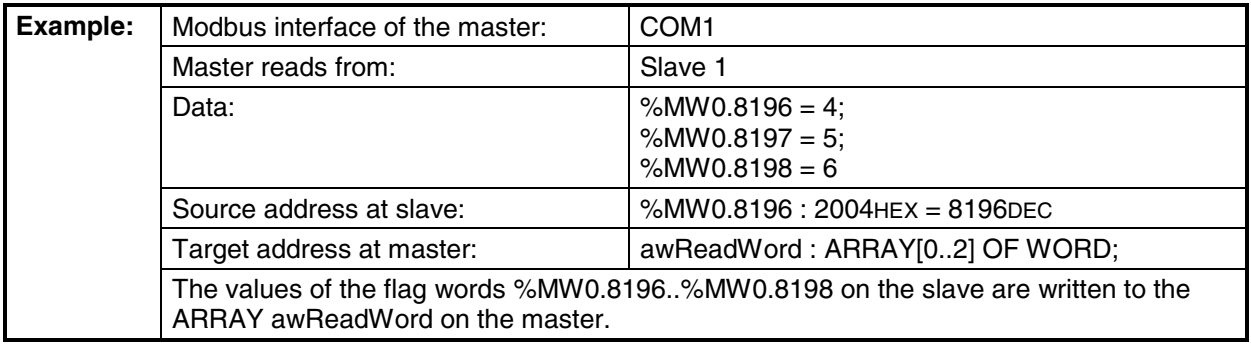

#### **Modbus request of the master**

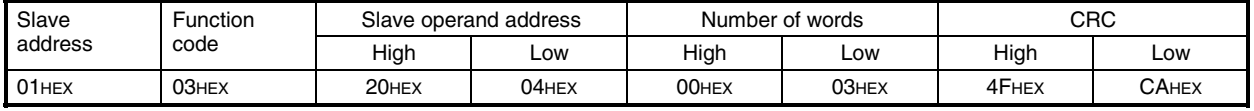

#### **Modbus response of the slave**

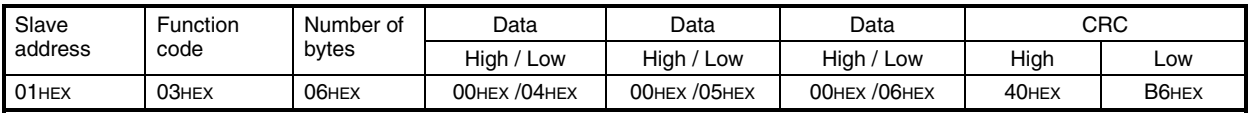

### **Parameterization of the COM\_MOD\_MAST block inputs**

 $NB =$  Number of words

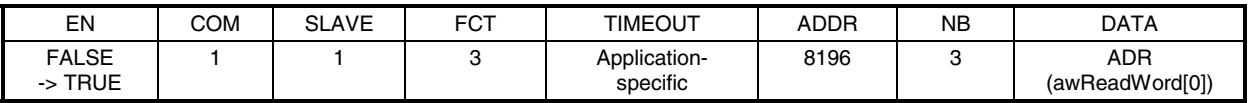

### **FCT 3 or 4: Read n double words**

The function code "read double word" is not defined in the Modbus RTU standard. This is why the double word is composed of a low word and a high word (depending on the manufacturer).

#### **Master request**

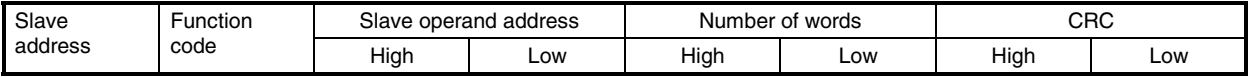

### **Slave response**

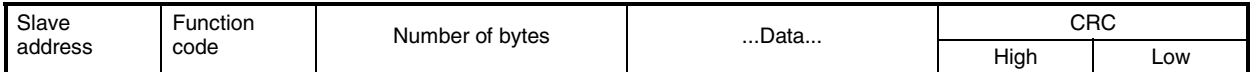

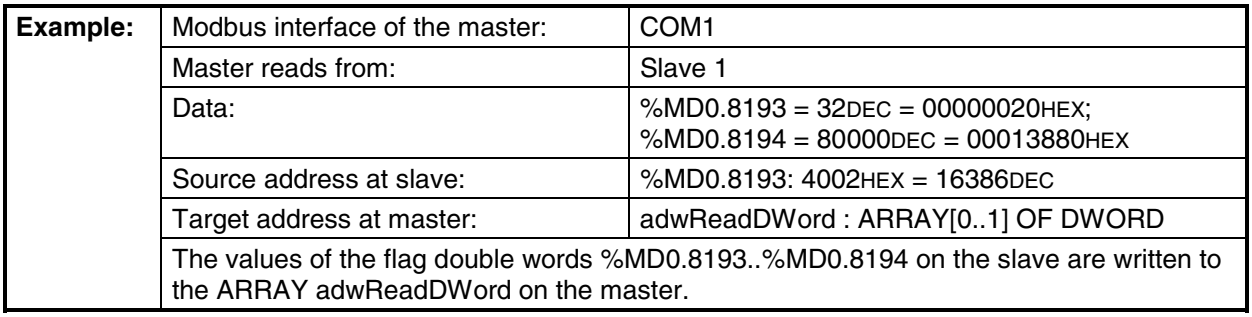

#### **Modbus request of the master**

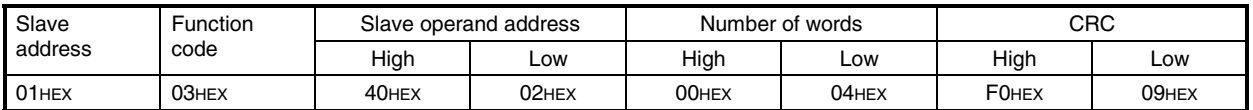

#### **Modbus response of the slave**

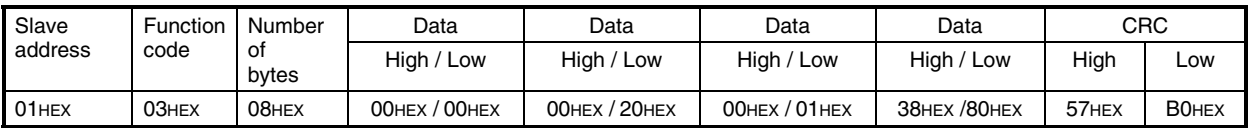

#### **Parameterization of the COM\_MOD\_MAST block inputs**

NB = Number of words

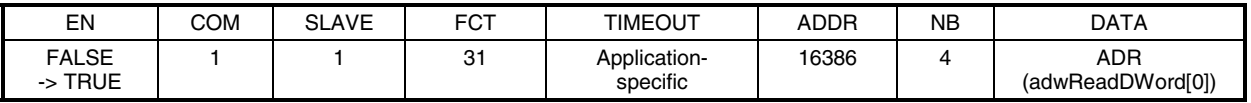

## **FCT 5: Write 1 bit**

For the function code "write 1 bit", the value of the bit to be written is encoded in one word.

 $BIT = TRUE -> Data word = FF 00 HEX$ 

 $BIT = FALSE -> Data word = 00 00 HEX$ 

#### **Master request**

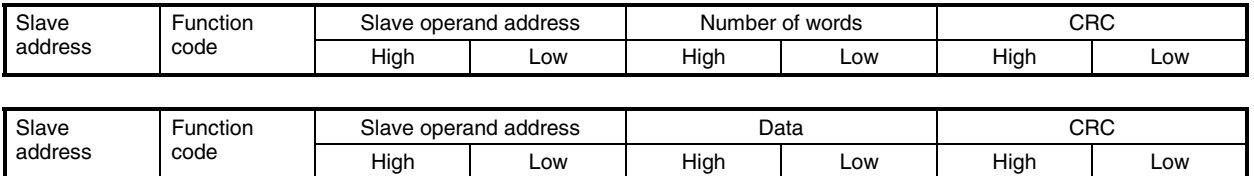

#### **Slave response**

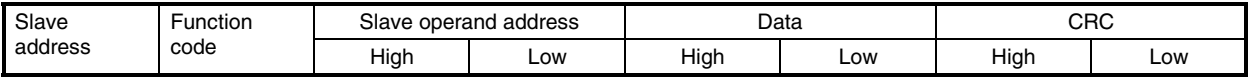

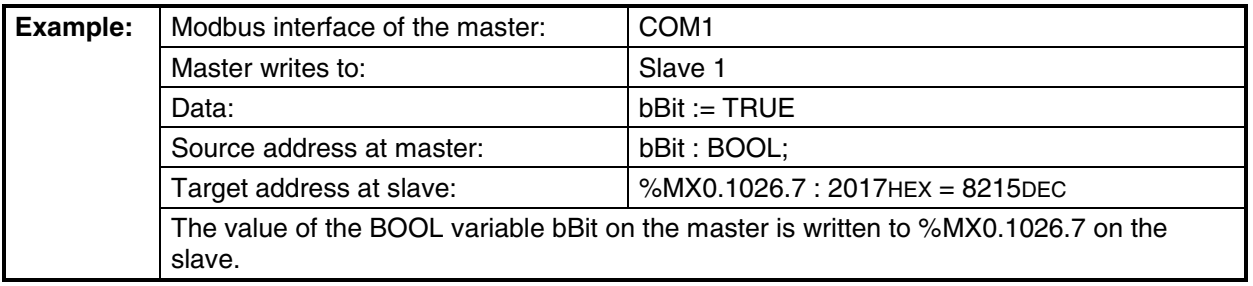

### **Modbus request of the master**

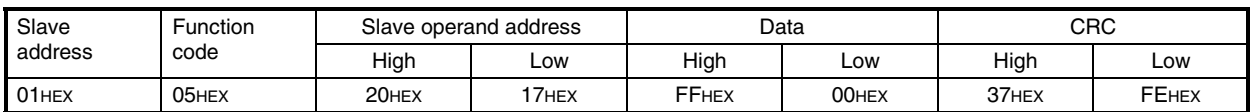

#### **Modbus response of the slave (mirrored)**

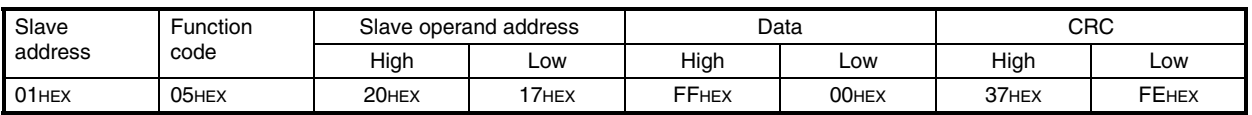

#### **Parameterization of the COM\_MOD\_MAST block inputs**

NB = Number of bits

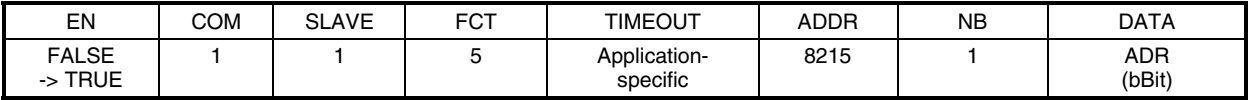

## **FCT 6: Write 1 word**

#### **Master request**

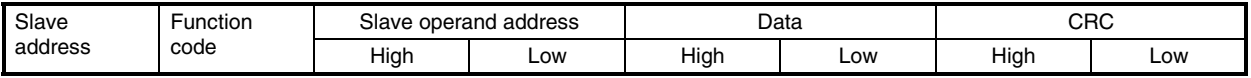

### **Slave response**

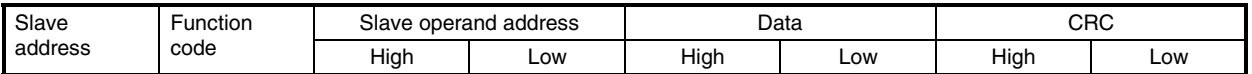

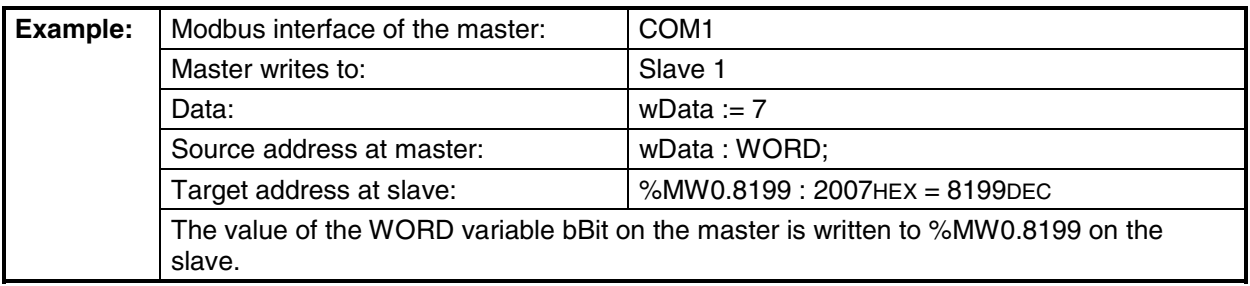

#### **Modbus request of the master**

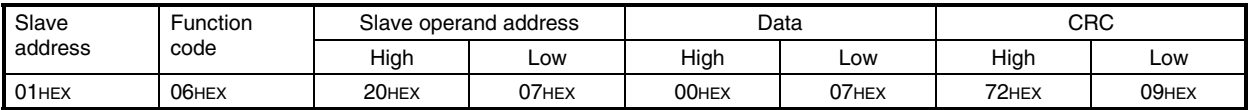

#### **Modbus response of the slave (mirrored)**

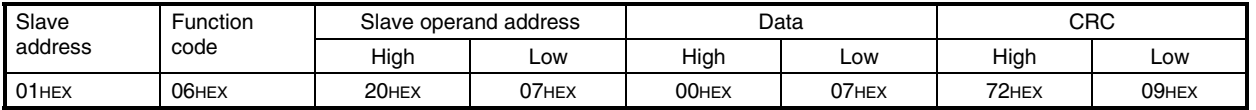

### **Parameterization of the COM\_MOD\_MAST block inputs**

NB = Number of words

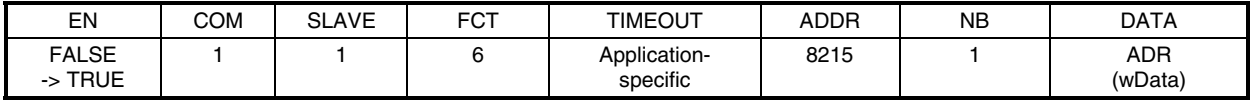
# **FCT 7: Fast reading the status byte of the CPU**

### **Master request**

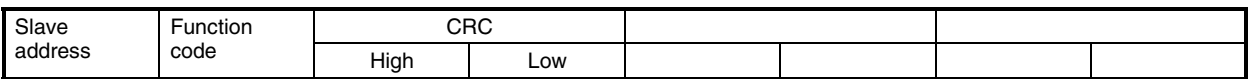

### **Slave response**

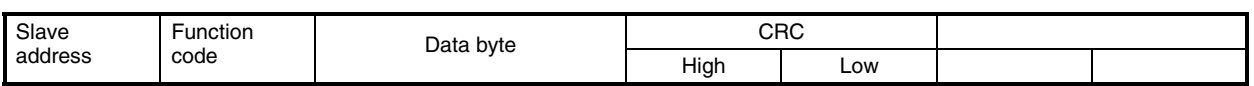

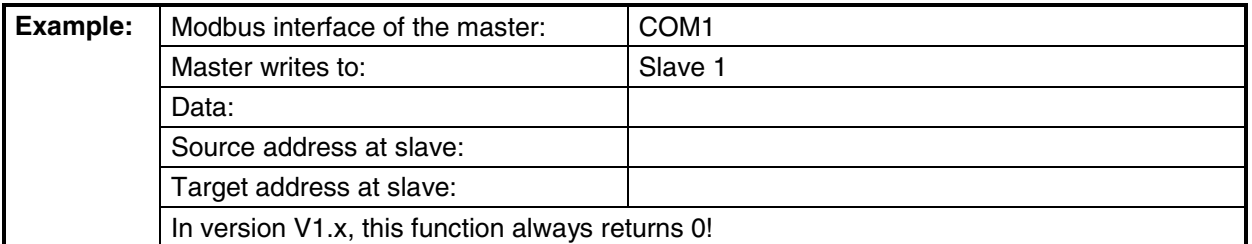

### **Modbus request of the master**

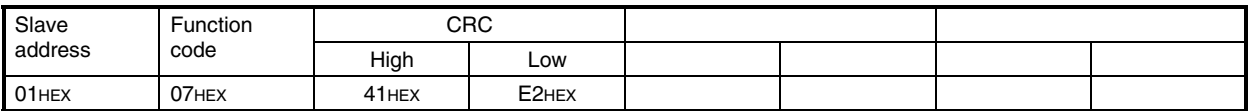

### **Modbus response of the slave**

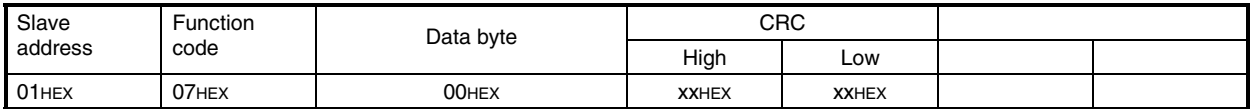

### **Parameterization of the COM\_MOD\_MAST block inputs**

NB = Number of bits

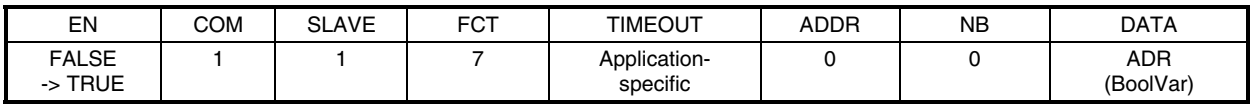

**A**<br>**Note:** In version V1.x, function 7 always returns 0!

### **FCT 15: Write n bits**

### **Master request**

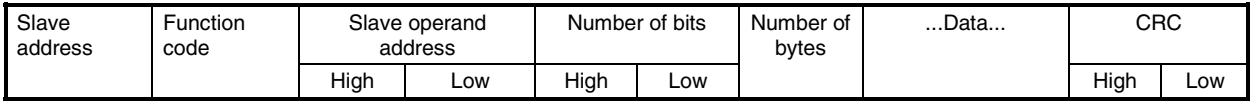

### **Slave response**

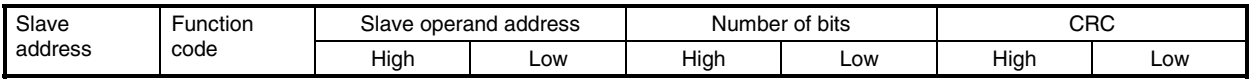

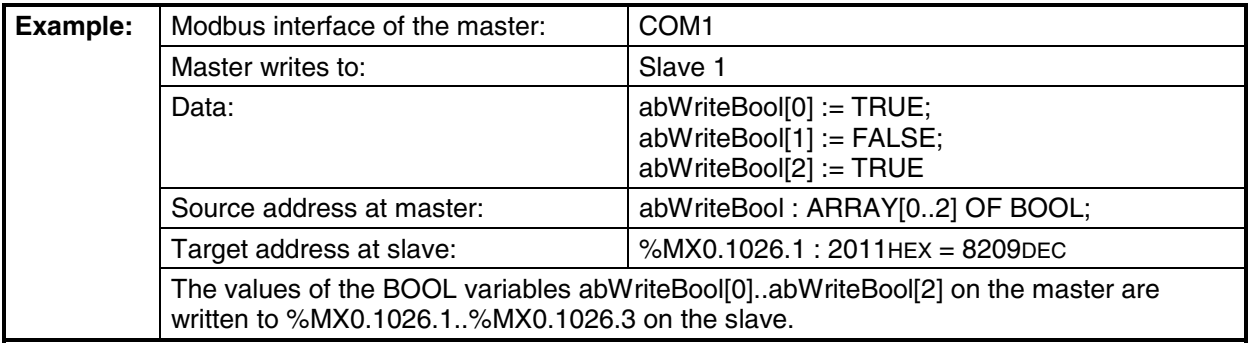

### **Modbus request of the master**

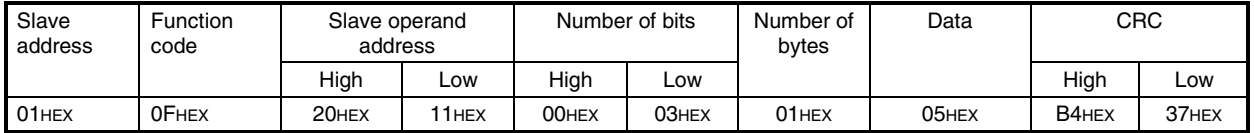

### **Modbus response of the slave**

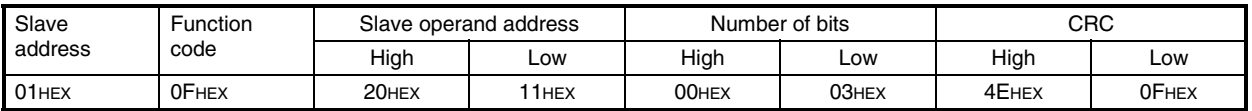

# **Parameterization of the COM\_MOD\_MAST block inputs**

 $NB =$  Number of bits

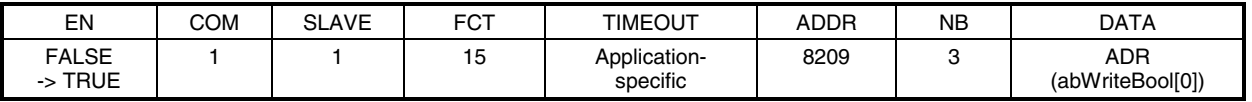

### **FCT 16: Write n words**

### **Master request**

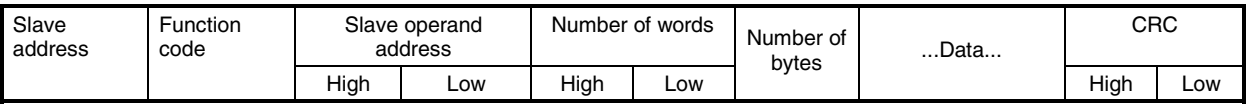

### **Slave response**

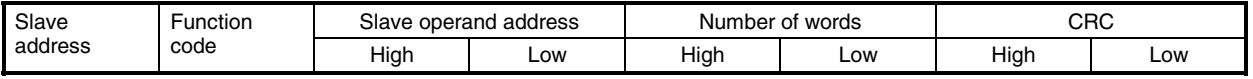

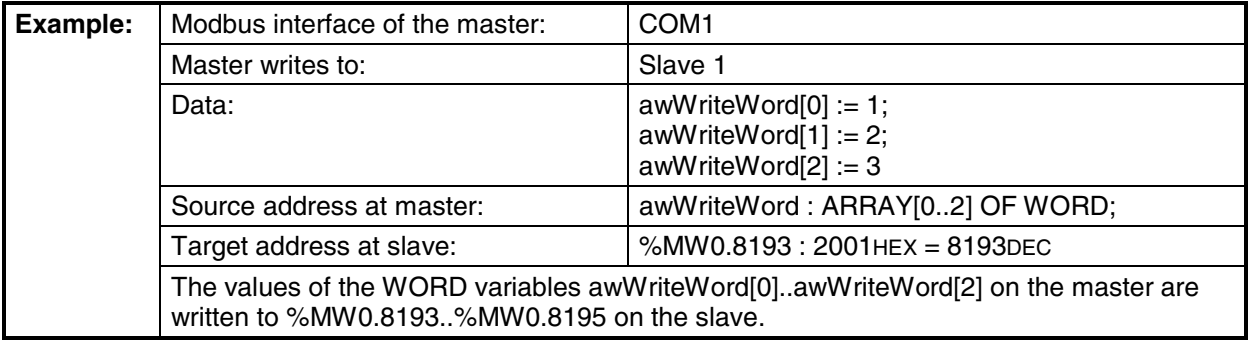

### **Modbus request of the master**

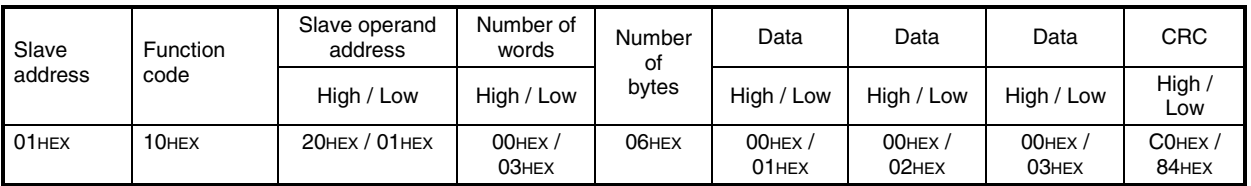

### **Modbus response of the slave**

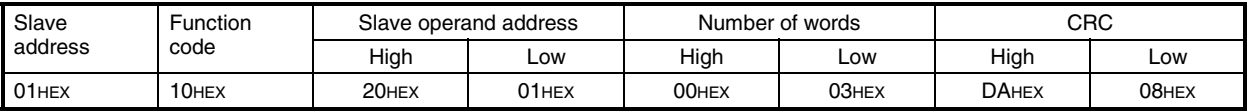

### **Parameterization of the COM\_MOD\_MAST block inputs**

 $NB =$  Number of words

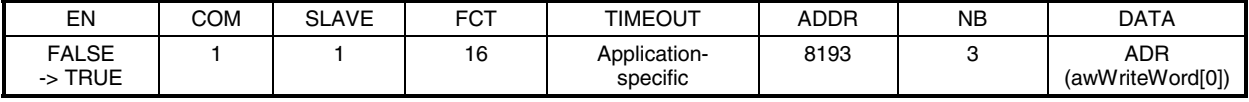

### **FCT 16: Write n double words**

The function code "write double word" is not defined in the Modbus RTU standard. This is why the double word is composed of a low word and a high word (depending on the manufacturer).

### **Master request**

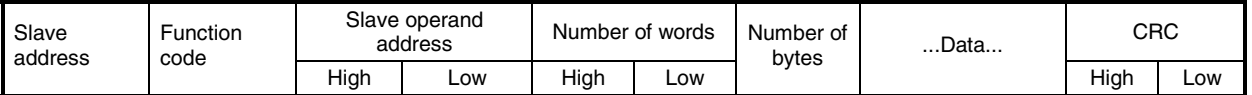

### **Slave response**

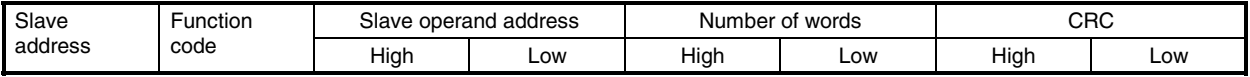

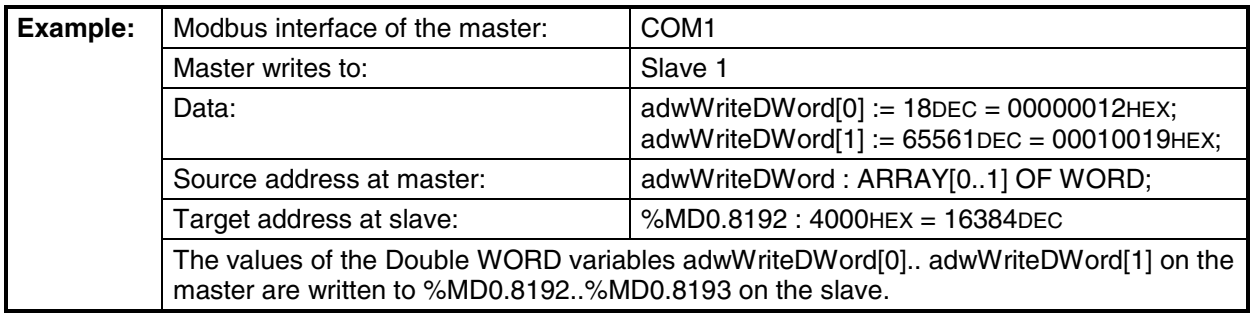

### **Modbus request of the master**

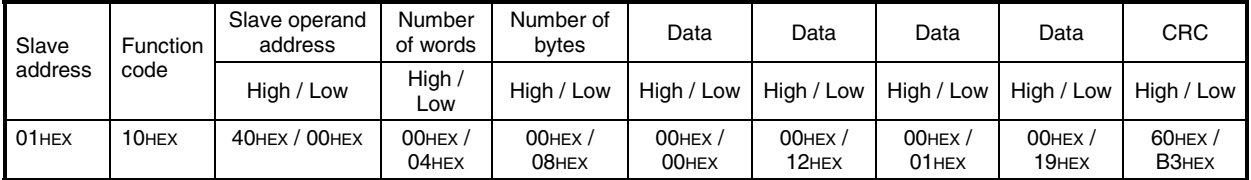

### **Modbus response of the slave**

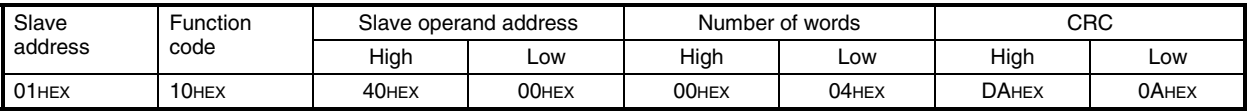

### **Parameterization of the COM\_MOD\_MAST block inputs**

 $NB =$  Number of words  $= 2 \times$  Number of double words

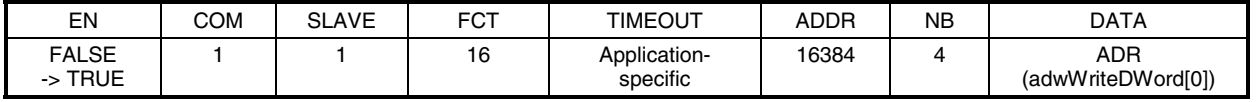

### **Error telegram**

In operating mode Modbus master, the AC500 does only send telegrams, if the parameters at the MODMAST inputs are logically correct. Nevertheless, it can happen that a slave cannot process the request of the master or that the slave cannot interpret the request due to transmission errors. In those cases, the slave returns an error telegram to the master. In order to identify this telegram as an error telegram, the function code returned by the slave is a logical OR interconnection of the function code received from the master and the value 80HEX.

### **Slave response**

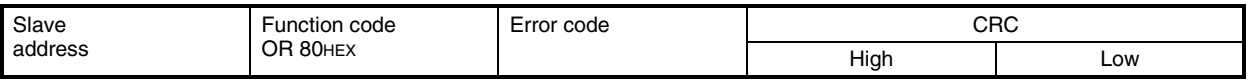

### **Possible error codes of the slave**

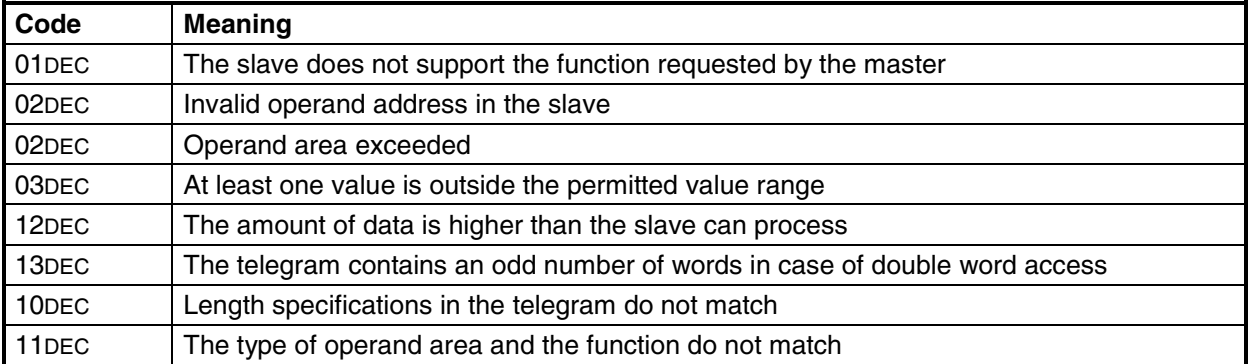

### **Example:**

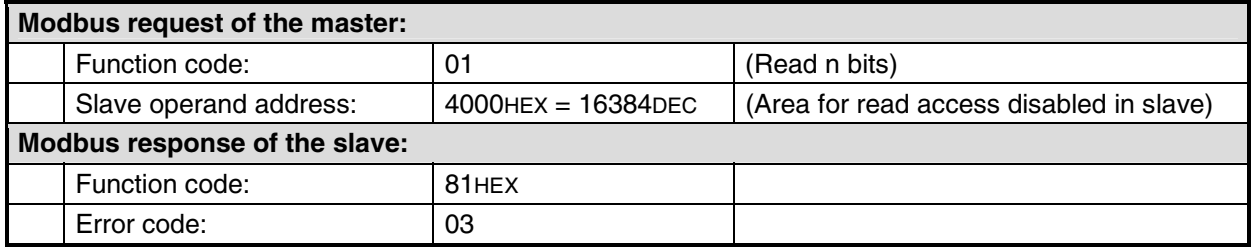

# **11.6 Function block COM\_MOD\_MAST**

This function block is only required in the operating mode Modbus master. It handles the communication (transmission of telegrams to the slaves and reception of telegrams from the slaves). The function block can be used for the local interfaces COM1 and COM2 of the controller. A separate instance of the function block has to be used for each interface.

COM\_MOD\_MAST is contained in the library **Modbus\_AC500\_V1x.LIB (version V1.0 and later).**

# **Index - System Technology of the CPUs**

# **A**

### **2 AC500 inputs, outputs and flags** 26

- 2.1 AC500 interfaces for inputs and outputs 26
- 2.1.1 Address scheme for inputs and outputs 27
- 2.1.2 Example for addressing in BOOL / BYTE / WORD / DWORD 27
- 2.2 Addressing of inputs and outputs 28
- 2.3 Processing of inputs and outputs in the multitasking system 29
- 2.4 Addressable flag area (%M area) in the AC500 30
- 2.4.1 Allocation of the addressable flag area in the AC500 30
- 2.4.2 Access to the %M area using the Modbus® Protocol 31
- 2.4.3 Access to operands in the addressable flag area 31
- 2.5 Absolute addresses of operands 32
- 2.5.1 Address operator ADR 32
- 2.5.2 Bit address operator BITADR 32

2.6 Addressable PERSISTENT area (%R area) in the AC500 34

2.6.1 Special features of the addressable PERSISTENT area in the AC500 34

- 2.6.2 Segmentation of the addressable PERSISTENT area in the AC500 35
- 2.6.3 Saving the buffered data of the AC500's %R area 35
- 2.6.4 Access to operands in the addressable PERSISTENT area (%R area) 37

# **C**

### **11 Communication with Modbus RTU** 166

- 11.1 Protocol description 166
- 11.2 Modbus RTU with the serial interfaces COM1 and COM2 167
- 11.2.1 Modbus operating modes of the serial interfaces 167
- 11.3 Modbus on TCP/IP via Ethernet 167
- 11.4 Modbus addresses 168
- 11.4.1 Modbus address table 168
- 11.4.2 Peculiarities for accessing Modbus addresses 170
- 11.4.3 Comparison between AC500 and AC31/90 Modbus addresses 171
- 11.5 Modbus telegrams 173
- 11.6 Function block COM\_MOD\_MAST 180

# **D**

### **7 Data storage in Flash memory** 146

- 7.1 Blocks used for data storage 146
- 7.2 Example program for data storage 146

# **P**

### **10 Programming and testing** 150

10.1 Programming interfaces to the AC500 used by the Control Builder 150

10.2 Programming via the serial interfaces 151 10.2.1 Serial driver "Serial (RS232)" 152 10.2.2 Serial driver "ABB RS232 Route AC" 153

10.3 Programming via ARCNET 156 10.3.1 ARCNET driver "ABB Arcnet AC" 157

10.4 Programming via Ethernet (TCP/IP) 159

10.4.1 Ethernet driver "Tcp/Ip" 160

10.4.2 Ethernet driver "ABB Tcp/Ip Level 2 AC" 161

10.4.3 Ethernet ARCNET routing 164

# **R**

### **8 Real-time clock and battery in the AC500** 147

8.1 General notes concerning the real-time clock in the AC500 147

8.2 Setting and displaying the real-time clock 147

8.2.1 Setting and displaying the real-time clock with the PLC browser 147

8.2.2 Setting and displaying the real-time clock with the user program 148

8.3 The AC500 battery 148

# **S**

### **4 System start-up / program processing** 79

4.1 Terms 89

 Cold start 89 Warm start 89 RUN -> STOP 89 START -> STOP 89 Reset 89 Reset (cold) 89 Reset (original) 89 STOP -> RUN 89 STOP -> START 90 Download 90 Online Change 90 Data buffering 90

- 4.2 Start of the user program 91
- 4.3 Data backup and initialization 92

4.3.1 Initialization of variables, overview 92

- 4.3.2 Notes regarding the declaration of retentive variables and constants 94 Declaration of retentive internal variables 94 Declaration of retentive variables in %M area 94 Declaration of constants 94
- 4.4 Processing times 95
- 4.4.1 Terms 95
- 4.4.2 Program processing time 95
- 4.4.3 Set cycle time 95
- 4.5 Task configuration for the AC500 CPU 96

# **T**

### **1 Target Support Package** 7

- 1.1 Introduction 7
- 1.1.1 Control Builder PS501 versions 7
- 1.1.2 New functions in PS501 V1.2 8
- 1.1.3 Compatibility of versions V1.0, V1.1 and V1.2 9 File structure of the target system 9 Overview on target system files 9 Compatibility of CPU bootcode, CPU firmware, target system and CoDeSys 13 Conversion of a project created with version V1.0 or V1.1 to version V1.2 14
- 1.2 Selection of the target system Target support settings 15
- 1.3 CPU parameters in the target support settings 16
- 1.3.1 "Target Platform" settings 16
- 1.3.2 "Memory Layout" settings 17
- 1.3.3 "General" settings 19
- 1.3.4 "Network Functionality" settings 21
- 1.3.5 "Visualization" settings 21
- 1.4 Overview on user program size and operands of AC500 CPUs 22
- 1.5 Installation of AC500 targets with the program installTarget.exe 23

### **3 The AC500 PLC configuration** 38

- 3.1 Overview on the PLC configuration 38
- 3.1.1 PLC configuration functions 38
- 3.1.2 Export and import of configuration data 38
- 3.1.3 Default settings in the PLC configuration 39
- 3.1.4 Setting parameters in the PLC configuration 40
- 3.2 Configuration of CPU parameters 40
- 3.2.1 CPU parameters in PS501 versions V1.0 and V1.1 40
- Remark 1: Setting the parameters Auto run and MOD using the display/keypad 41 3.2.2 CPU parameters in version PS501 V1.2 42
	- Remark 1: Setting the parameters Auto run and MOD using the display/keypad 44 Remark 2: Error LED 44
		- Remark 3: Behaviour of outputs in Stop 44
		- Remark 4: Reaction on floating point exceptions 44
		- Remark 5: Stop on error class 45
		- Remark 6: Warmstart 45
		- Remark 7: Start PERSISTENT %Rsegment.x and End PERSISTENT %Rsegment.x 46
- 3.3 I/O bus configuration 47
- 3.3.1 Setting the general I/O bus parameters 47
- 3.3.2 Inserting input and output modules 47
- 3.3.3 Configuring the input and output modules and channels 48
- 3.3.4 Module parameter "Ignore module" of S500 I/O devices 51
- 3.4 Configuration of the serial interfaces (Interfaces / COM1 and COM2) 52
- 3.4.1 Setting the protocol of the serial interfaces 52
- 3.4.2 The setting 'COMx Online access' 53
- 3.4.3 The setting 'COMx ASCII' 53 Remark 1: Enable login 56 Remark 2: Usage of modems 56 Remark 3: Telegram ending identifier 57 Remark 4: Checksum 59
- 3.4.4 The setting 'COMx Modbus' 60
- 3.4.5 The setting 'COM1 CS31 Bus' 62 Connecting the DC551 and S500 I/O devices to the CS31 bus 64 Overview on input/output data of S500 I/O devices 68 Examples of impossible configurations 69
- 3.4.6 The setting 'COMx SysLibCom' 71 Remark 1: Enable login 73 Remark 2: Usage of modems 73 Remark 3: Telegram ending identifier 73 Example for sending/receiving with "SysLibCom" 74
- 3.4.7 The setting 'COMx Multi' 77 Functions of the block COM\_SET\_PROT 78
- 3.5 FBP slave interface configuration (Interfaces / FBP slave) 79
- 3.6 Coupler configuration (Couplers) 81
- 3.6.1 Configuring the internal coupler 82
- 3.6.1.1 The internal Ethernet coupler PM5x1-ETH 82
- 3.6.1.2 The internal ARCNET coupler PM5x1-ARCNET 84 Remark 1: Baudrate of the ARCNET coupler 85 Remark 2: Check of DIN identifier on receipt 85
- 3.6.2 Configuring the external couplers 87

### **5 The diagnosis system in the AC500** 97

- 5.1 Summary of diagnosis possibilities 97
- 5.1.1 Structure of the diagnosis system 97
- 5.1.2 Diagnosis directly at the PLC by means of "ERR" LED, keypad and display 98
- 5.1.3 Plain-text display of error messages in the Control Builder status line during online mode 99
- 5.1.4 Diagnosis using the PLC browser commands of the Control Builder 99
- 5.1.5 Diagnosis with help of the user program 99

5.2 Organization and structure of error numbers 99

- 5.2.1 Error classes 100
- 5.2.2 Error identifiers 100
- 5.2.3 Possible error numbers 102
- 5.2.4 Error list 106
- 5.2.5 Coupler errors 113
- 5.3 Diagnosis blocks for the AC500 118
- 5.4 AC500-specific PLC browser commands 118

### **9 The fast counters in the AC500** 149

- 9.1 Activating the fast counters via the I/O bus 149
- 9.2 Counting modes of the fast counters 149

### **6 The SD memory card in the AC500** 122

- 6.1 SD card functions 122
- 6.1.1 Summary of memory card functions 122
- 6.1.2 PLC browser commands for accessing the SD card 122
- 6.2 SD card file system 123
- 6.2.1 SD card file structure 123 File structure in versions V1.0 and V1.1 123
- File structure as of version V1.2 124 6.2.2 The command file "SDCARD.INI" 126
- File content in versions V1.0 and V1.1 126
- File content as of version V1.2 127
- 6.2.3 Initializing an SD card 129
- 6.2.3.1 Initializing an SD card using the AC500 129
- 6.2.3.2 Initializing the SD card using a PC 129
- 6.3 Storing/loading the user program to/from an SD card 130
- 6.3.1 Storing the user program to an SD card 130
- 6.3.2 Loading a user program from the SD card to the AC50 130
- 6.4 Storing/reading user data to/from an SD card 131
- 6.4.1 Structure of data files stored on the SD card 131

6.4.2 Blocks for storing/reading user data to/from the SD card 132

6.4.3 Deleting a data file stored on the SD card 134

6.4.4 Storing user data to the SD card - data file without sectors 134

6.4.5 Storing user data to the SD card - data file with sectors 135

- 6.4.6 Loading user data from the SD card data file without sectors 136
- 6.4.7 Loading user data from the SD card data file with sectors 137

6.5 Storing and loading retentive data to/from an SD card 138

6.6 Firmware update from the SD card 138

6.6.1 Storing the firmware to the SD card 138

6.6.2 Updating the firmware of the AC500 CPU from the SD card 138

6.7 Writing and reading the project sources to/from the SD card 139

6.7.1 Writing the project sources from PC to SD card 140

6.7.2 Loading the project sources from the PLC's SD card into the PC 142

6.7.3 Loading the project sources from the SD card using the PC SD card reader 144

6.8 SD card error messages 145

 Scalable PLC for Individual Automation

System Technology of the DC541-CM Module

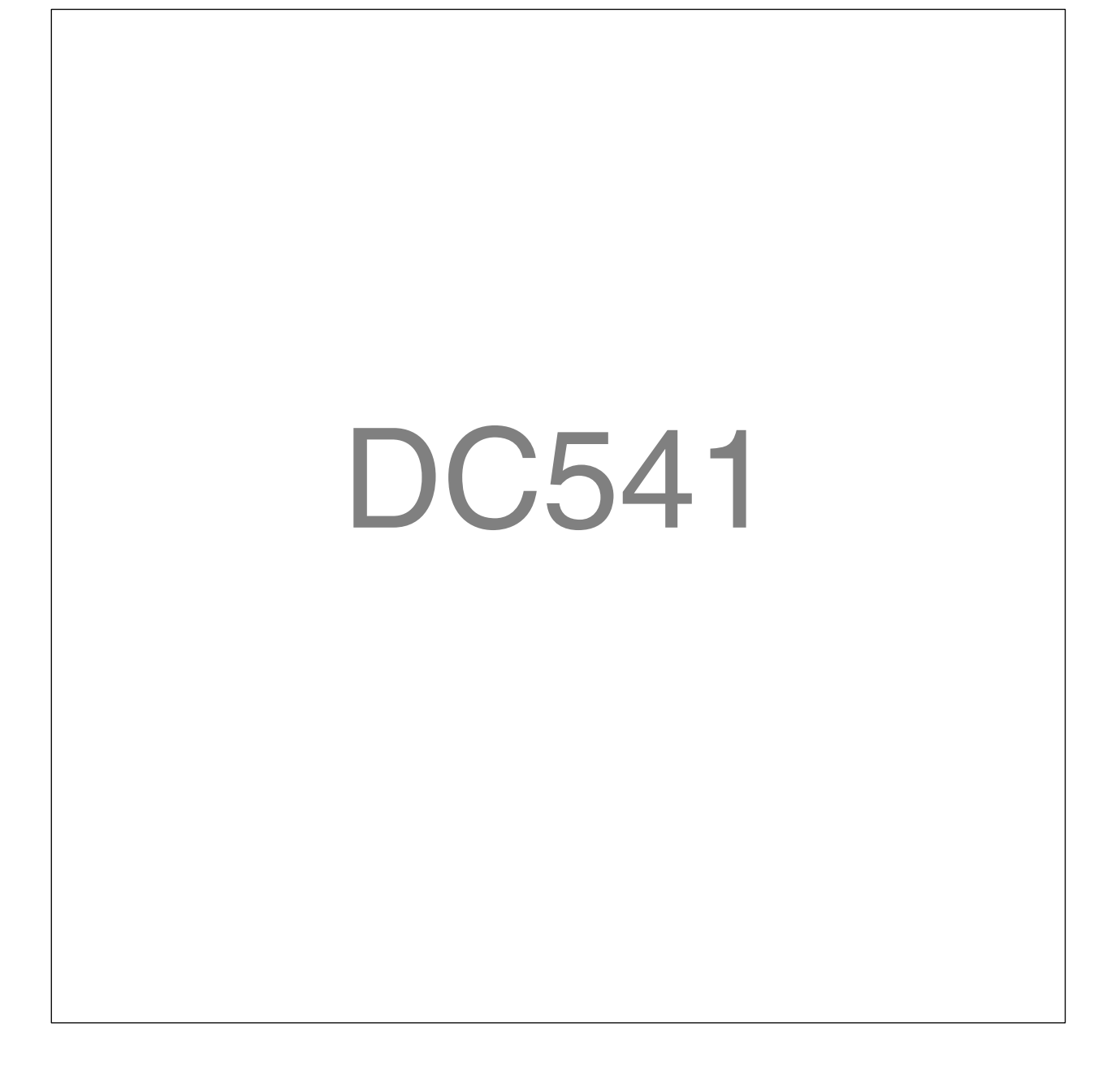

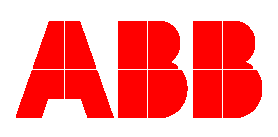

# **Contents System Technology DC541-CM**

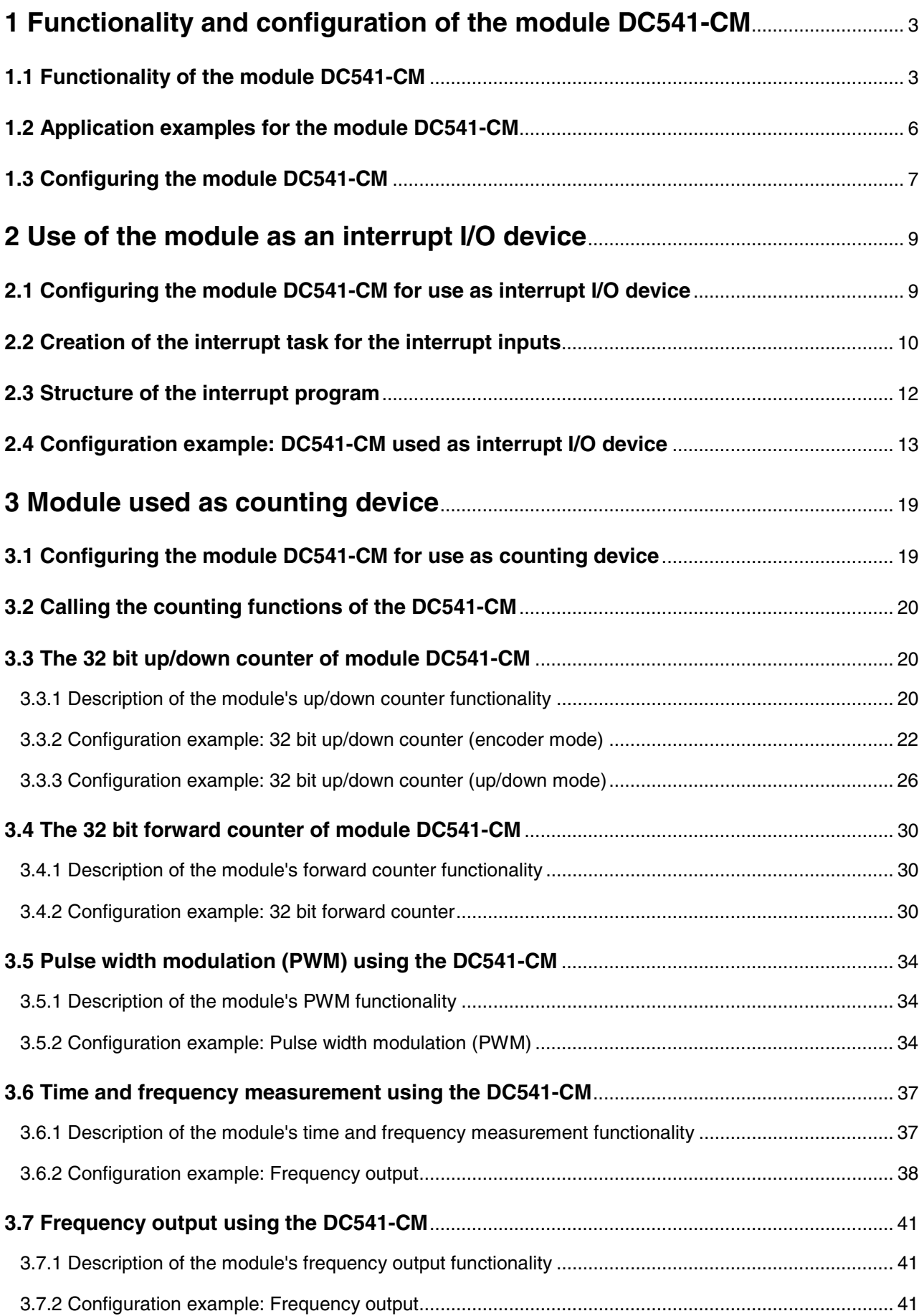

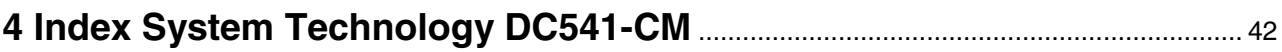

# **The Interrupt and Counter Module DC541-CM**

# **1 Functionality and configuration of the module DC541-CM**

# **1.1 Functionality of the module DC541-CM**

The interrupt and counter module DC541-CM has to be inserted into one of the coupler slots of the AC500. Slot 1 is the first slot on the left-hand side of the CPU. Depending on the used terminal base TB5x1, up to 4 DC541 modules can be used.

The module DC541-CM has 8 channels C0...C7 which can be configured individually as input or output as desired.

The device can be used in two **operating modes**: as interrupt input/output device (IO mode) or as counting device (counting mode).

In the operating mode **interrupt input/output**, the channels can be configured as follows:

- Input
- **Output**
- Interrupt input

In the operating mode **counting device**, the channels can be configured as follows:

- Input
- Output
- 32 bit up/down counter (uses C0...C3) (32 bit counter without limit)
- 32 bit periodic counter (limited 32 bit counter)
- Limiter for 32 bit counter (limit channel 0)
- 32 bit forward counter (count-up counter)
- Pulse width modulation (PWM)
- Time and frequency measurement
- Frequency output

Note: The implementation of the module functions of the DC541 is performed by means of function blocks. Access to the channels configured as normal inputs and outputs is also performed using a function block (DC541\_IO).

The adjustment of the module's operating mode and its channel configuration is performed in the PLC configuration of the Control Builder. Specific function blocks are available for all module functions. The corresponding library **DC541\_AC500\_V11.LIB** is automatically included into the project.

**\_\_\_\_\_\_\_\_\_\_\_\_\_\_\_\_\_\_\_\_\_\_\_\_\_\_\_\_\_\_\_\_\_\_\_\_\_\_\_\_\_\_\_\_\_\_\_\_\_\_\_\_\_\_\_\_\_\_\_\_\_\_\_\_\_\_\_\_\_\_\_\_\_\_\_\_\_\_\_\_\_\_\_\_\_\_\_\_\_\_\_\_\_\_\_\_\_\_\_\_\_\_\_\_\_\_\_\_** 

The module's cycle time is set automatically depending on its channel configuration. The following values are possible for the cycle time:

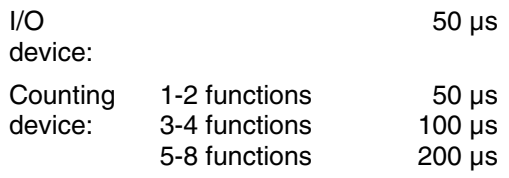

### **"Functions"** are:

- PWM Pulse width modulator
- FREQ Time and frequency measurement
- FREQ\_OUT Frequency output
- 32BIT\_CNT 32 bit counter
- FWD\_CNT 32 bit forward counter
- LIMIT Limit value monitoring for the 32 bit counter

The used cycle time can be read at output CYCLE of the block DC541\_GET\_CFG.

The following table shows an overview of all possible combinations.

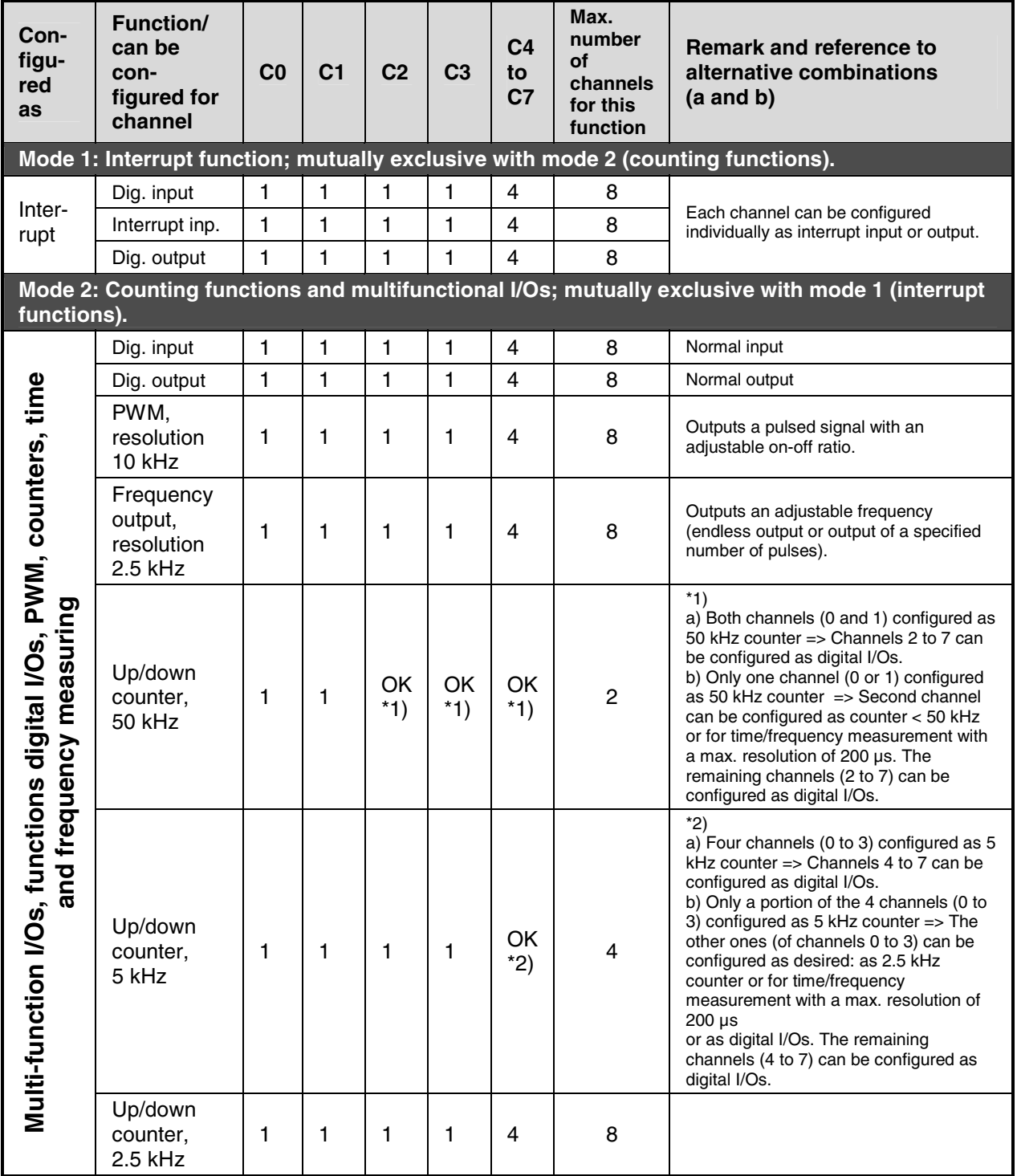

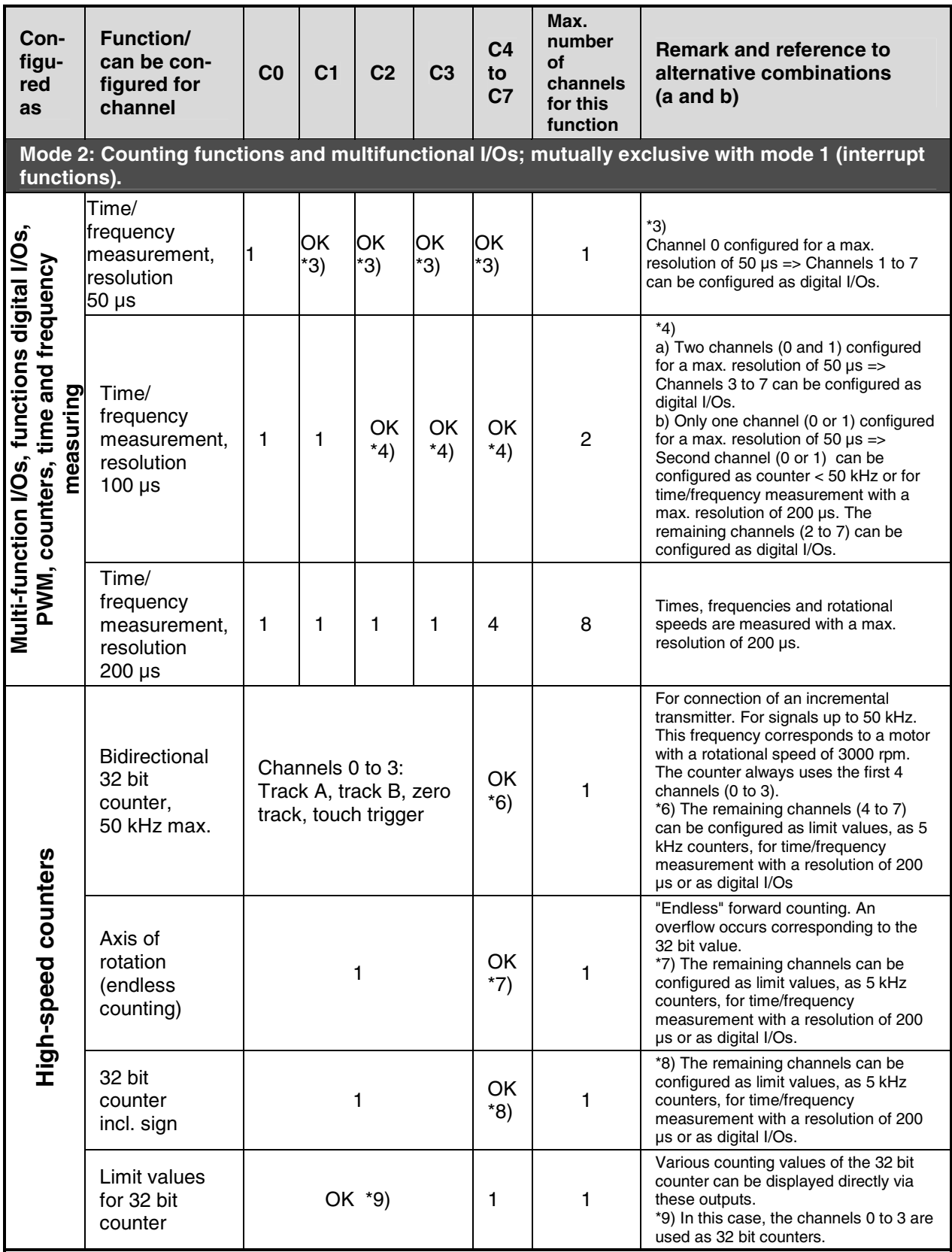

# **1.2 Application examples for the module DC541-CM**

The module DC541 can be used for a wide variety of control tasks. In this documentation, a small choice of possible tasks is described together with the corresponding configuration for the DC541 and with reference to the corresponding example projects.

# **1.3 Configuring the module DC541-CM**

The configuration of the interrupt and counting module DC541 is done in the PLC configuration of the Control Builder PS501. A detailed description of the PLC configuration for the AC500 can be found in chapter "System Technology of the CPUs" / "PLC configuration".

This section describes the procedure for configuring the DC541 when used with a AC500 CPU (PM581).

After creating a project for the target system PM581, the PLC configuration looks as follows:

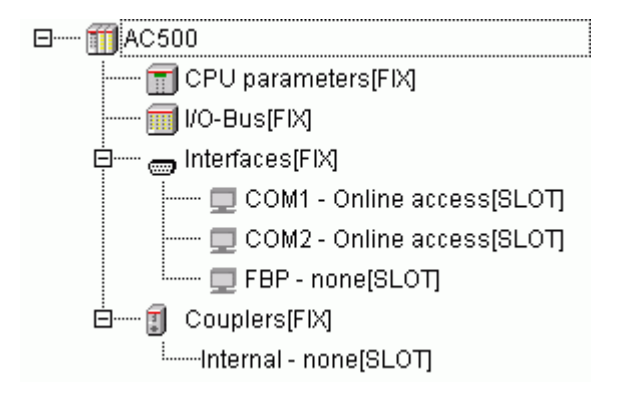

The device DC541 has to be entered at the corresponding coupler slot according to the hardware setup. Right click the entry "Couplers[FIX]" to open the context menu for appending a coupler. Select "Append Subelement" to display all devices available for the coupler slots.

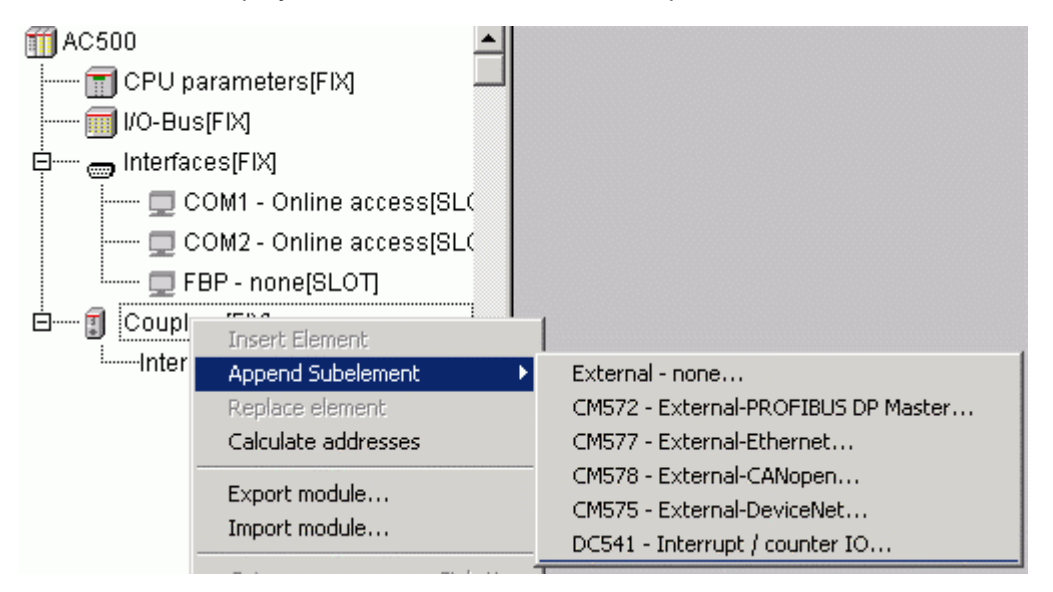

If the DC541 is inserted in slot 1 (i.e. the first slot on the left of the CPU), you then have to select the entry "DC541 - Interrupt / counter IO". If the DC541 is e.g. inserted in slot 2 and slot 1 is empty or should be used for another coupler, you first have to enter an "External - none" for an empty slot or the inserted coupler respectively. In the example, the coupler is inserted in slot 1.

**\_\_\_\_\_\_\_\_\_\_\_\_\_\_\_\_\_\_\_\_\_\_\_\_\_\_\_\_\_\_\_\_\_\_\_\_\_\_\_\_\_\_\_\_\_\_\_\_\_\_\_\_\_\_\_\_\_\_\_\_\_\_\_\_\_\_\_\_\_\_\_\_\_\_\_\_\_\_\_\_\_\_\_\_\_\_\_\_\_\_\_\_\_\_\_\_\_\_\_\_\_\_\_\_\_\_\_\_** 

After the device has been added successfully, the module parameters have to be specified:

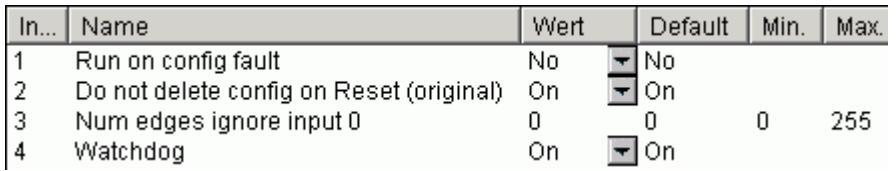

The following module parameters are available:

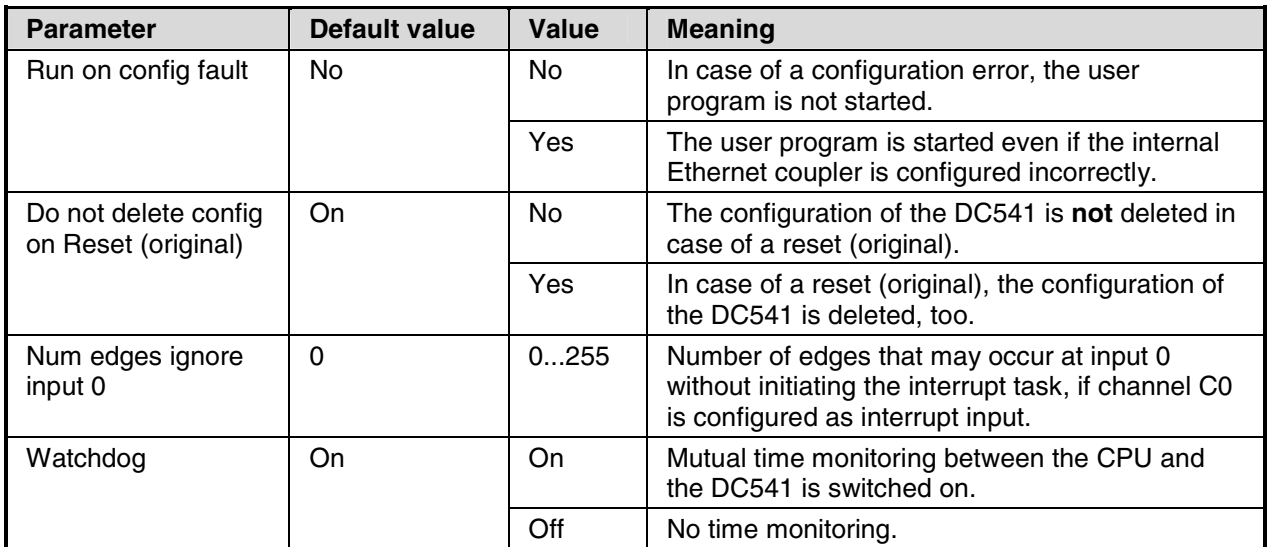

The library DC541\_AC500\_V11.LIB is included automatically during the first compilation of the project after the device has been added to the PLC configuration.

# **2 Module used as interrupt I/O device**

# **2.1 Configuring the module DC541-CM for use as interrupt I/O device**

For use as an interrupt I/O device, the device and the channels have to be configured in the PLC configuration accordingly.

How to add the device in the PLC configuration is described in the chapter before.

The next step is to set the operating mode of the device. To do so, position the cursor on the entry of the device DC541, right click to open the context menu and then select the function "Append Subelement":

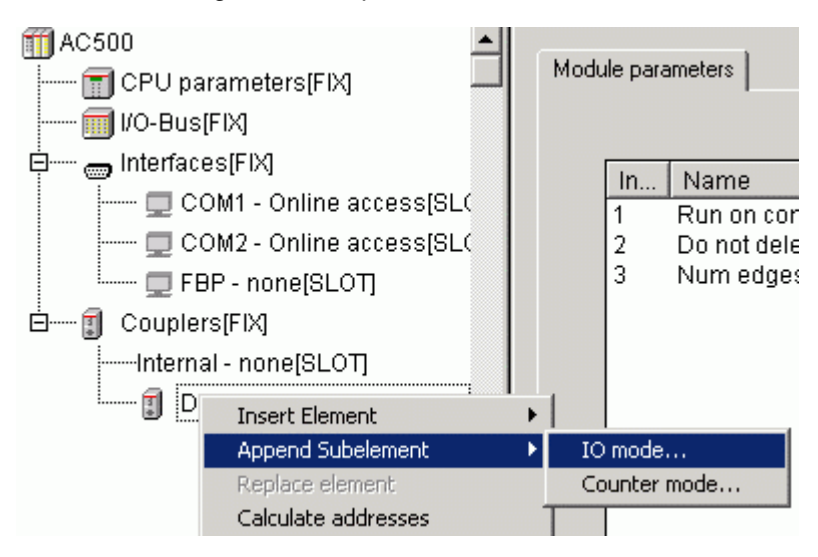

Then, select "IO mode" to configure the device as an interrupt IO.

In the module parameters, you can specify the channels C0...C7 as inputs, outputs or interrupt inputs.

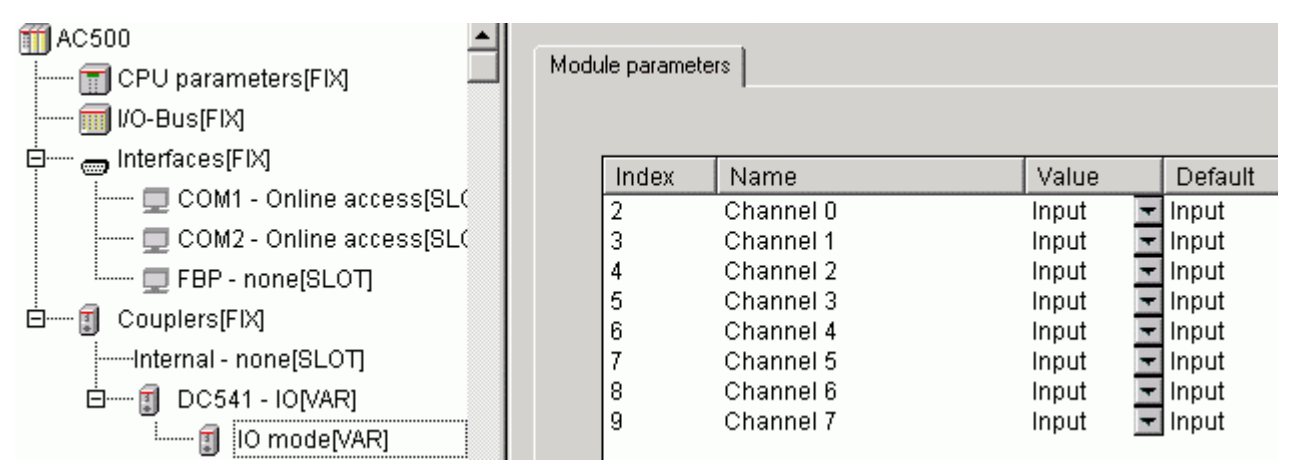

To do so, select the corresponding value for each channel.

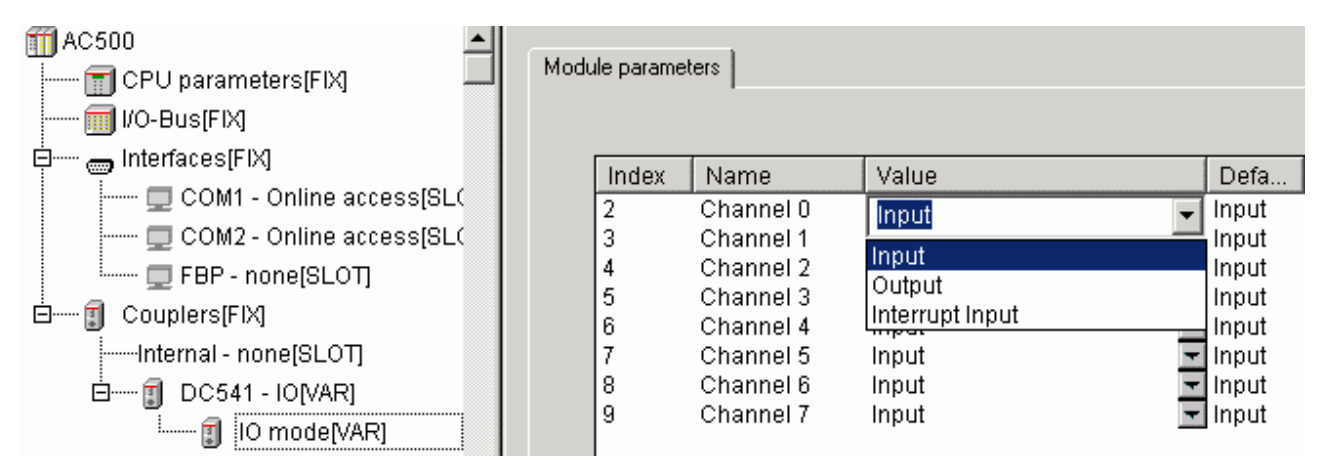

In the example, the channels 0 and 1 are configured as interrupt inputs, channels 2 and 3 as inputs and channels 4 to 7 as outputs. In this case, the configuration looks as follows:

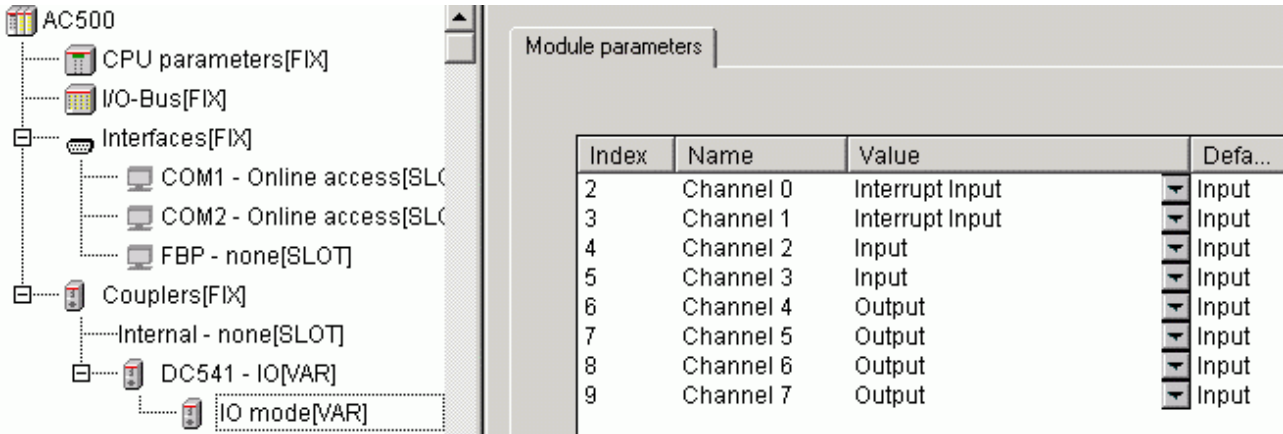

The configuration of the device DC541 for use as interrupt IO device is now completed.

The specified configuration can be read using the block DC541\_GET\_CFG.

# **2.2 Creating an interrupt task for the interrupt inputs**

If one or more channels of the DC541 are configured as interrupt inputs, a corresponding interrupt task has to be created to enable the processing of the interrupt(s).

For this purpose, a new task has to be added in the task configuration of the Control Builder. Enter the task name, set the task type to "external event triggered" and specify the event that triggers the task.

For each coupler slot, two types of interrupt tasks are available in the "Event" list box:

**Ext CouplerX InputAny:** 

The task is triggered by any interrupt from coupler slot X with the priority specified in the Priority field (0...31).

• **Ext\_CouplerX\_InpuAny\_high\_prio:**

The task is triggered by any interrupt from coupler slot X with highest priority, i.e. with a priority higher than the max. adjustable "0" and higher than the priority of the communication task. In this case, the priority (0...31) specified in the Priority field is without any significance.

**CAUTION: If the interrupt task is started with high priority (Ext\_CouplerX\_InpuAny\_high\_prio), the program execution time must not be longer than approx. 400 µs. Otherwise online access is no longer possible.**

In the example below, the task is named HIGHInterrupt 1, meaning that it is a high-priority interrupt from coupler slot 1. The task type is "external event triggered" and the event to trigger the task is "Ext\_Coupler1\_InputAny\_high\_priority".

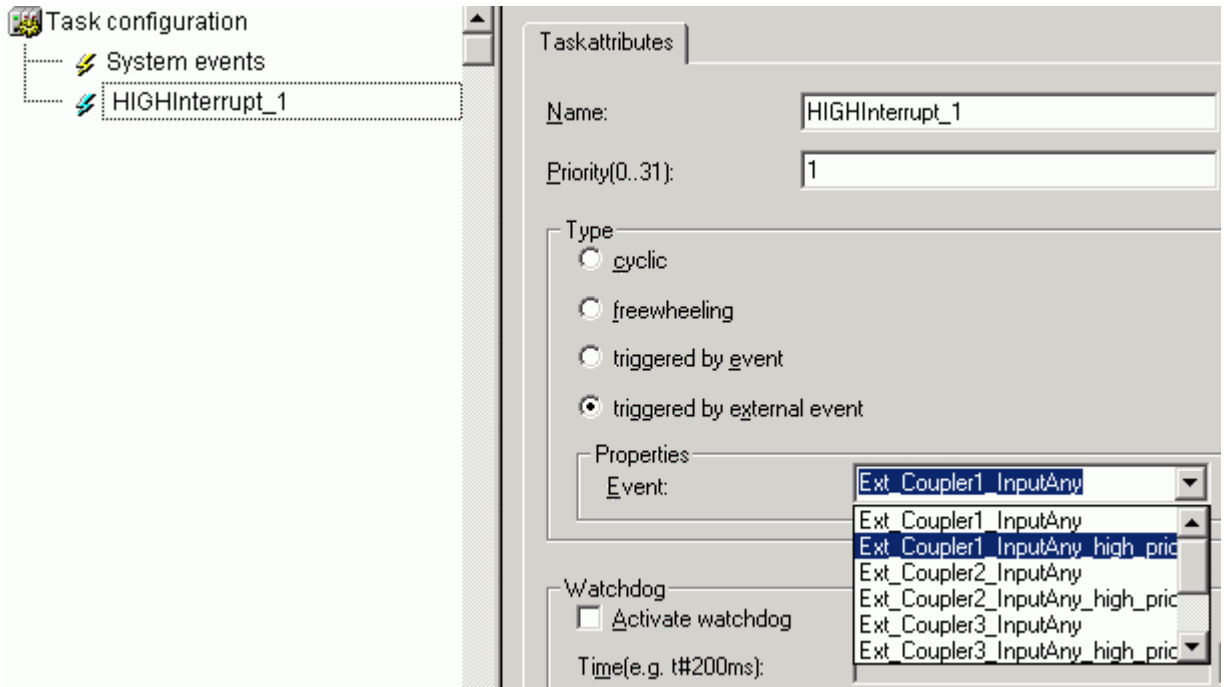

Like for all other tasks, a program call has to be assigned to the task.

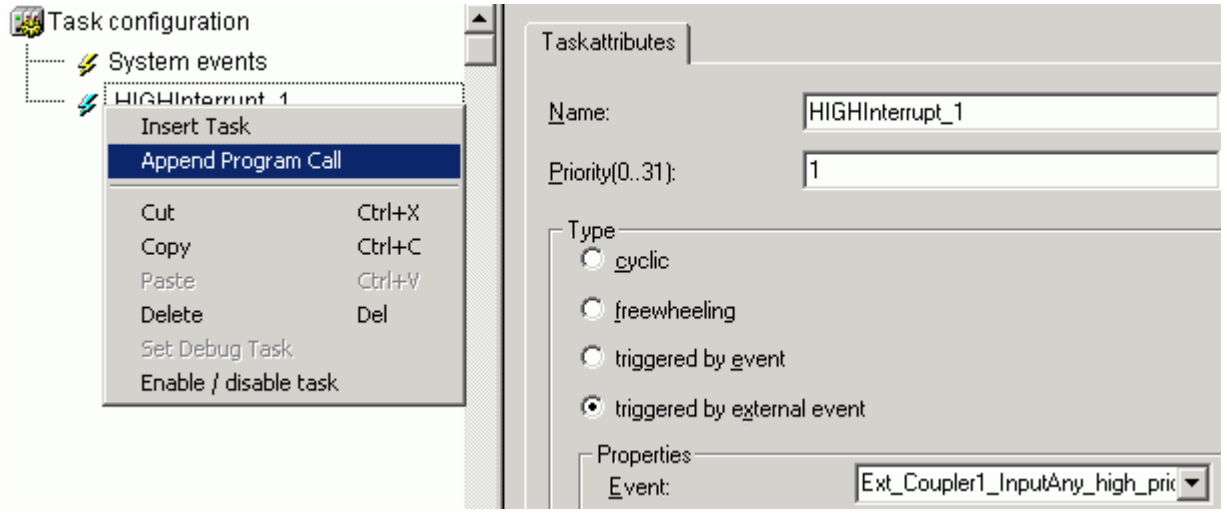

In the example, the program DC541\_Interrupt\_Ext1() shall be started with any interrupt from coupler slot 1.

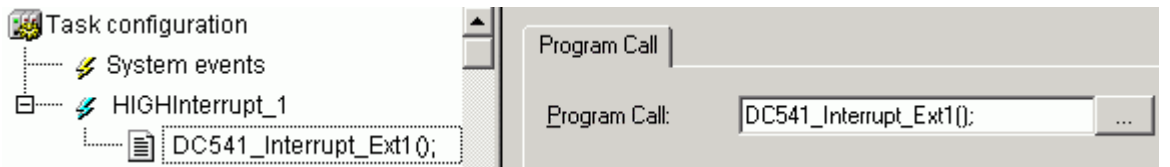

The task configuration for an AC500 equipped with two DC541 modules inserted in the coupler slots 1 and 2 and containing one cyclically running "background program" PLC\_PRG could for example look as follows. Here, an interrupt from slot 1 should start the program DC541\_Interrupt\_Ext1 with high priority, an interrupt from slot 2 should start the program DC541\_Interrupt\_Ext2 with priority 2:

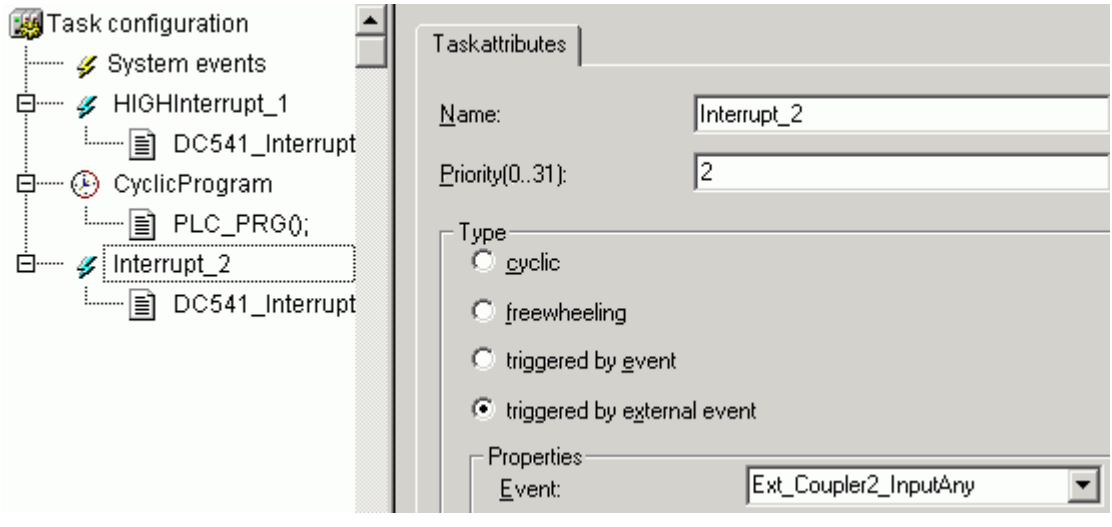

# **2.3 Structure of the interrupt program**

The following blocks contained in the library DC541\_AC500\_V11.LIB are available for the interrupt program:

- DC541\_INT\_IN Determination of the interrupt initiating source
- DC541\_IO Reading and writing of channels C0...C7

It is possible to start one interrupt task per coupler slot. This task can be started by any channel (C0...C7) configured as interrupt input. Therefore, it is necessary for the interrupt program to differentiate which channel(s) triggered the interrupt in order to enable the processing of the corresponding actions.

The information whether a channel (C0...C7) has triggered an interrupt since the last call of the block is provided by the outputs IN0...IN7 of the block DC541\_INT\_IN. This is why this block always has to be called at the beginning of the interrupt program, if more than one channel is configured as interrupt input.

The access to the channels configured as inputs or outputs is done using the block DC541\_IO. Therefore, it makes sense to call this block at the beginning of the interrupt program in order to read the inputs and at the end of the interrupt program in order to write the outputs.

# **2.4 Configuration example: DC541-CM used as interrupt I/O device**

The configuration example described in this section is contained in the following folder on the Control Builder PS501 CD-ROM (V1.1 and later):

### **..\CD\_AC500\Examples\DC541**

File name:

### **DC541\_DokuInterruptExample\_PM591\_V11.pro**

### **Hardware configuration:**

The example control system shall have the following configuration:

- Terminal base TB521 (two coupler slots)
- DC541 in coupler slot 1 (first slot on the left of the CPU)
- PM591-ETH CPU with internal Ethernet coupler (configuration using SYCON.net)
- I/O module DC532 on the I/O bus

### **Wiring:**

The channels are connected as follows:

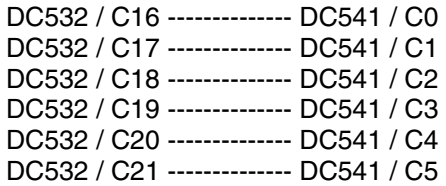

### **PLC configuration:**

- DC541 in slot 1, operating mode "IO mode"

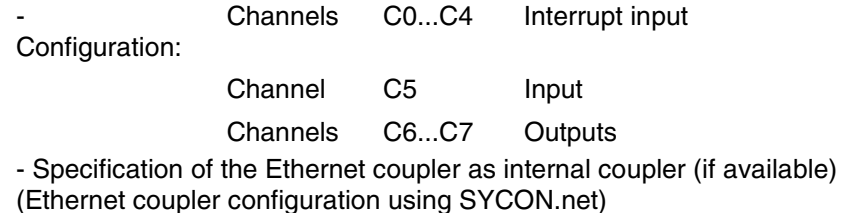

- DC532 on the I/O bus

### **Task configuration:**

- Task 1: Cyclic program / Prio = 10 / Interval = t#10ms / PLC\_PRG
- Task 2: HIGHInterrupt\_1 / DC541\_Interrupt\_Ext1()

# **Purpose of the interrupt program DC541\_Interrupt\_Ext1():**

The interrupt program should fulfill the following functionality:

- Counting of all interrupts
- Counting of the interrupts per input
- Calculation of the interrupt frequency in [Int/s]
- Reporting of the number of interrupts per input
- Input C4: Resetting the counters
- Input C5: Input
- Output C6: Status of input C5
- Output C7: Toggle output

### The **declaration part** of the program looks as follows:

PROGRAM DC541\_Interrupt\_Ext1

### VAR

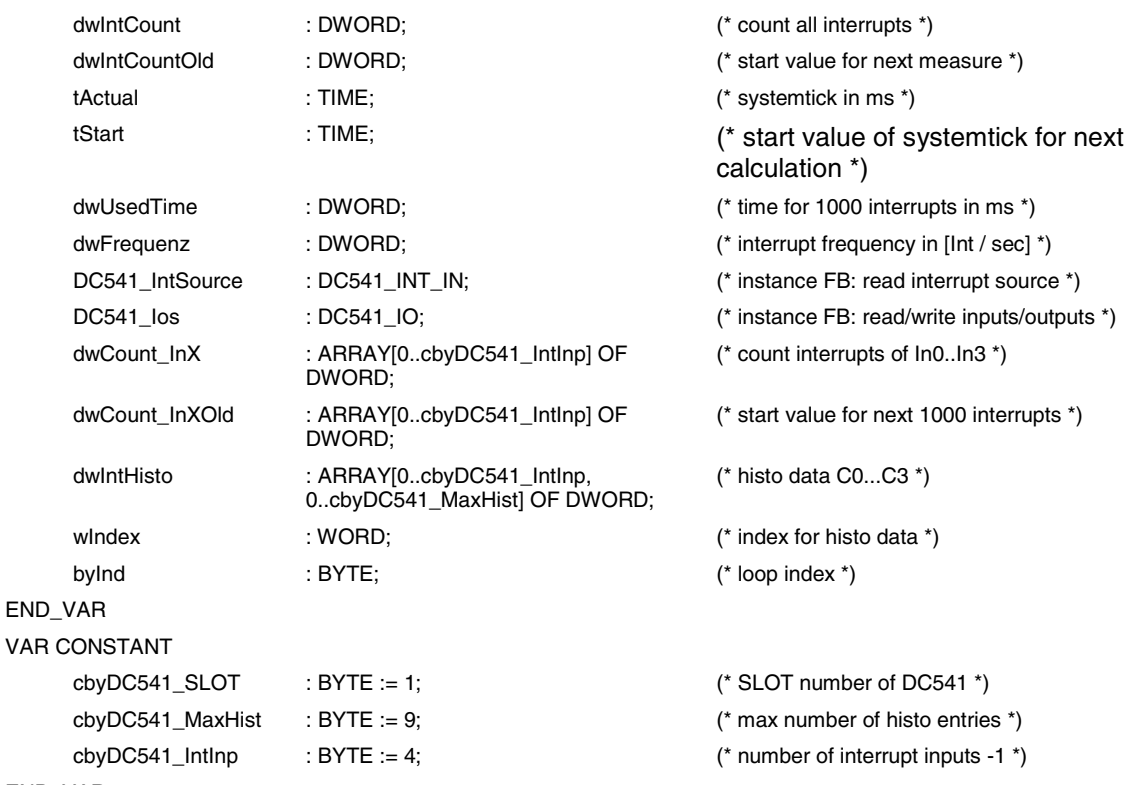

### END\_VAR

The **instruction part** looks as follows:

At the beginning, the interrupts are counted in dwIntCount. After each 1000 interrupts, a calculation of the frequency is performed and the counting values for the interrupts per input are stored.

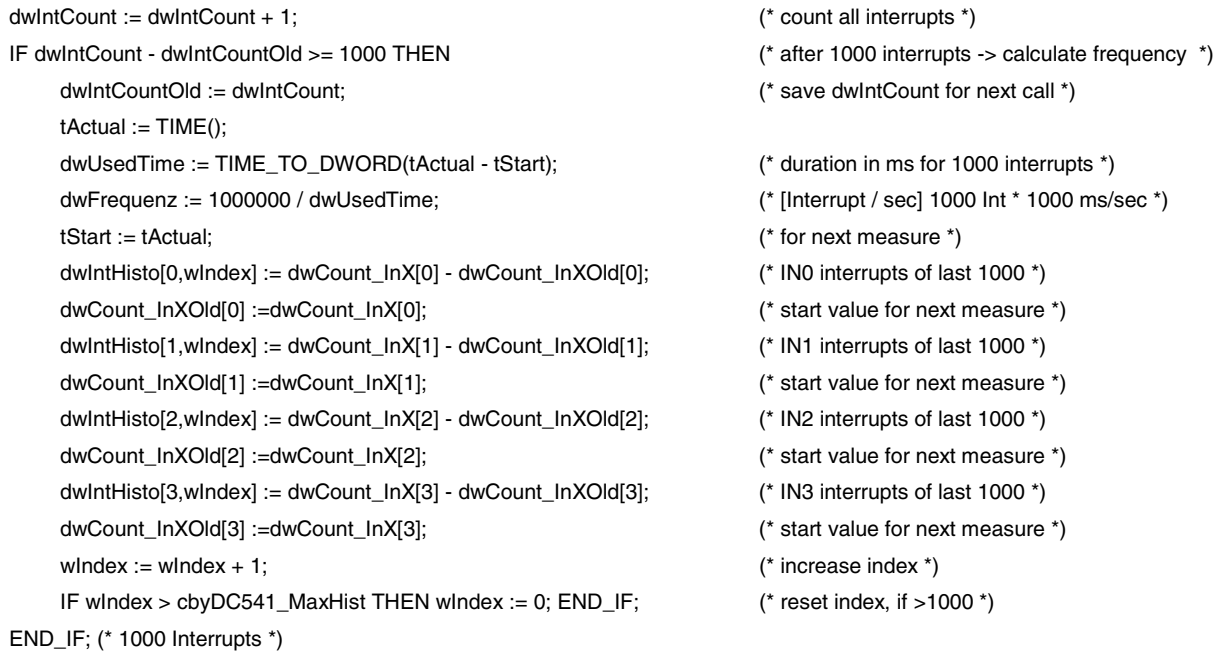

After this, the block DC541\_INT\_IN is called to identify the interrupt source and then the interrupt counters of the channels are updated depending on the outputs of this block.

(\* Read interrupt source --> if output = TRUE --> interrupt since last call \*) DC541\_IntSource(EN := TRUE, SLOT := cbyDC541\_SLOT);

(\* count the interrupts for each interrupt input C0..C3 \*) dwCount\_InX[0] := dwCount\_InX[0] + BOOL\_TO\_DWORD(DC541\_IntSource.IN0); dwCount\_InX[1] := dwCount\_InX[1] + BOOL\_TO\_DWORD(DC541\_IntSource.IN1); dwCount\_InX[2] := dwCount\_InX[2] + BOOL\_TO\_DWORD(DC541\_IntSource.IN2); dwCount\_InX[3] := dwCount\_InX[3] + BOOL\_TO\_DWORD(DC541\_IntSource.IN3); dwCount\_InX[4] := dwCount\_InX[4] + BOOL\_TO\_DWORD(DC541\_IntSource.IN4);

In case of an interrupt on channel 4, the counters are reset.

```
IF DC541_IntSource.IN4 THEN (* Input channel C4 = TRUE *) 
dwIntCount := dwIntCountOld := 0; ( * reset count all interrupts *)
 FOR byInd := 0 TO cbyDC541_IntInp-1 DO (* reset channel interrupt counters C0..C3 *) 
 dwCount_InX[byInd] := dwCount_InXOld[byInd] := 0; 
 END_FOR; (* byInd *) 
wIndex := 0; (*) start historical data from 0 *)END_IF; (* C4 = TRUE * )
```
At the end, the static inputs and outputs are processed, i.e.:

- reading the inputs,
- execution of actions
- writing the outputs.

(\* Read inputs of DC541 \*) DC541\_IOs(EN := TRUE, SLOT := cbyDC541\_SLOT );

DC541\_IOs.OUT6 := DC541\_IOs.IN5;  $(° \text{ C6} := \text{state of input channel } \text{C5 }^*)$ DC541\_IOs.OUT7 := NOT DC541\_IOs.OUT7; (\* toggle channel C7 \*)

(\* Write outputs to DC541\*) DC541\_IOs(EN := TRUE, SLOT := cbyDC541\_SLOT);

### **Purpose of the cyclic program PLC\_PRG:**

The cyclic program PLC\_PRG contains the following functions:

- Cycles counter  $dwC := dwC + 1$ :
- Reading the configuration of the DC541
- Calling of block DC541\_GET\_CFG
- Reading the status of the DC541 Calling of block DC541\_STATE
- Reading/writing the static channels of the DC541
- Calling of block DC541\_IO
- Simulation of the interrupts for the DC541 Calling of block Simu\_Pulse

The blocks DC541\_GET\_CFG, DC541\_STATE and DC541\_IO are contained in the library DC541\_AC500\_V11.lib and described in detail in the library documentation.

The block Simu\_Pulse is used to generate an adjustable number of pulses. Its representation in the function block diagram (FBD) is as follows:

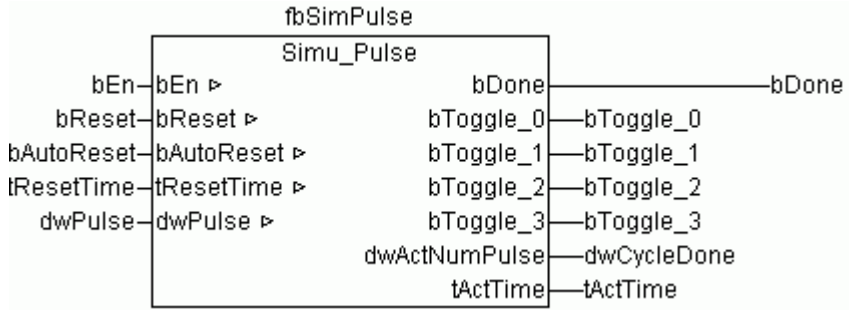

The meanings of the block's inputs and outputs are as follows:

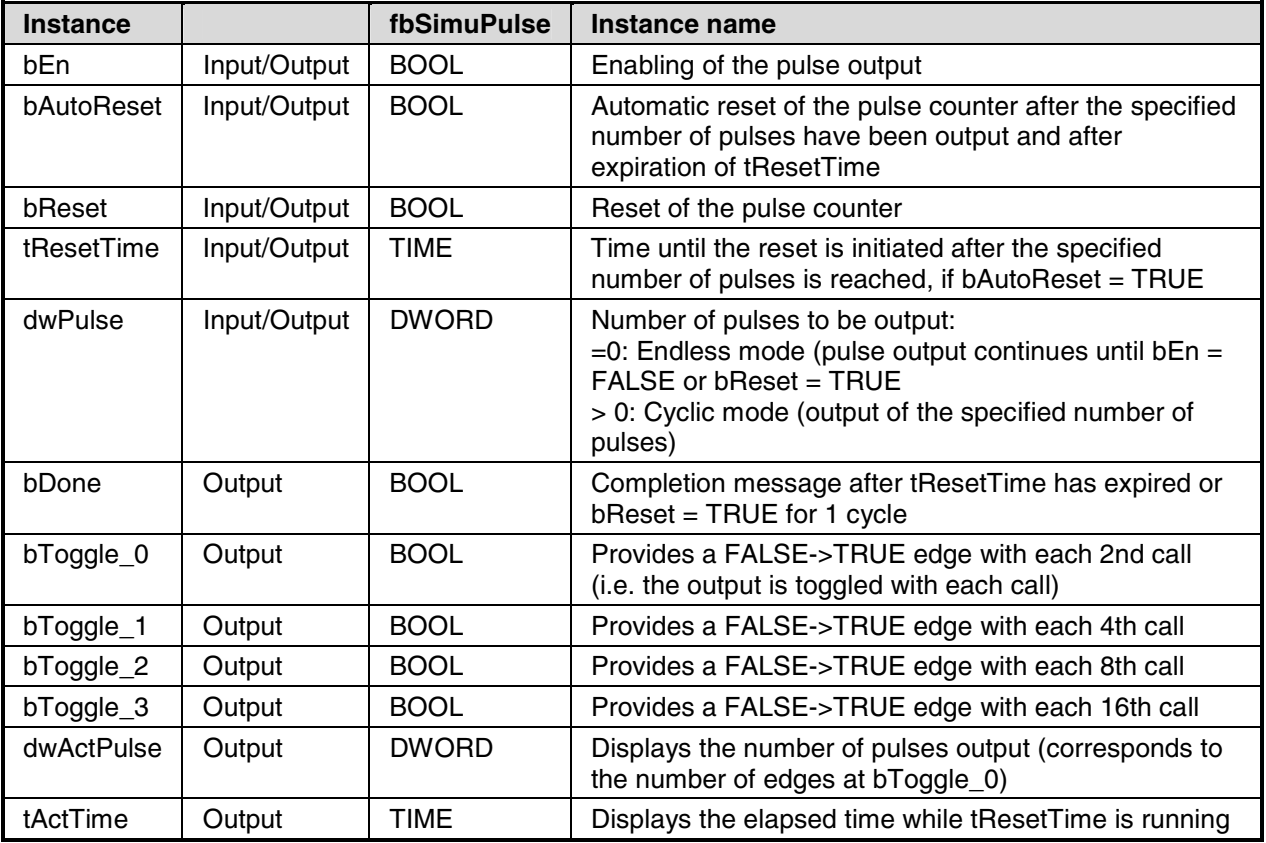

In the example, bEn: = bAutoReset: = TRUE. 10000 pulses are output (dwSetPulse). After the specified number of pulses has been reached, a wait time of 10 seconds is applied and then counting is started from the beginning.

The example has a visualization implemented which can be used to operate the program. After 10000 pulses, the visualization looks as follows:

**\_\_\_\_\_\_\_\_\_\_\_\_\_\_\_\_\_\_\_\_\_\_\_\_\_\_\_\_\_\_\_\_\_\_\_\_\_\_\_\_\_\_\_\_\_\_\_\_\_\_\_\_\_\_\_\_\_\_\_\_\_\_\_\_\_\_\_\_\_\_\_\_\_\_\_\_\_\_\_\_\_\_\_\_\_\_\_\_\_\_\_\_\_\_\_\_\_\_\_\_\_\_\_\_\_\_\_\_** 

9375 interrupts are generated:

 $5000 \times \overline{C0} + 2500 \times \overline{C1} + 1250 \times \overline{C2} + 625 \times \overline{C3} = 9375$ 

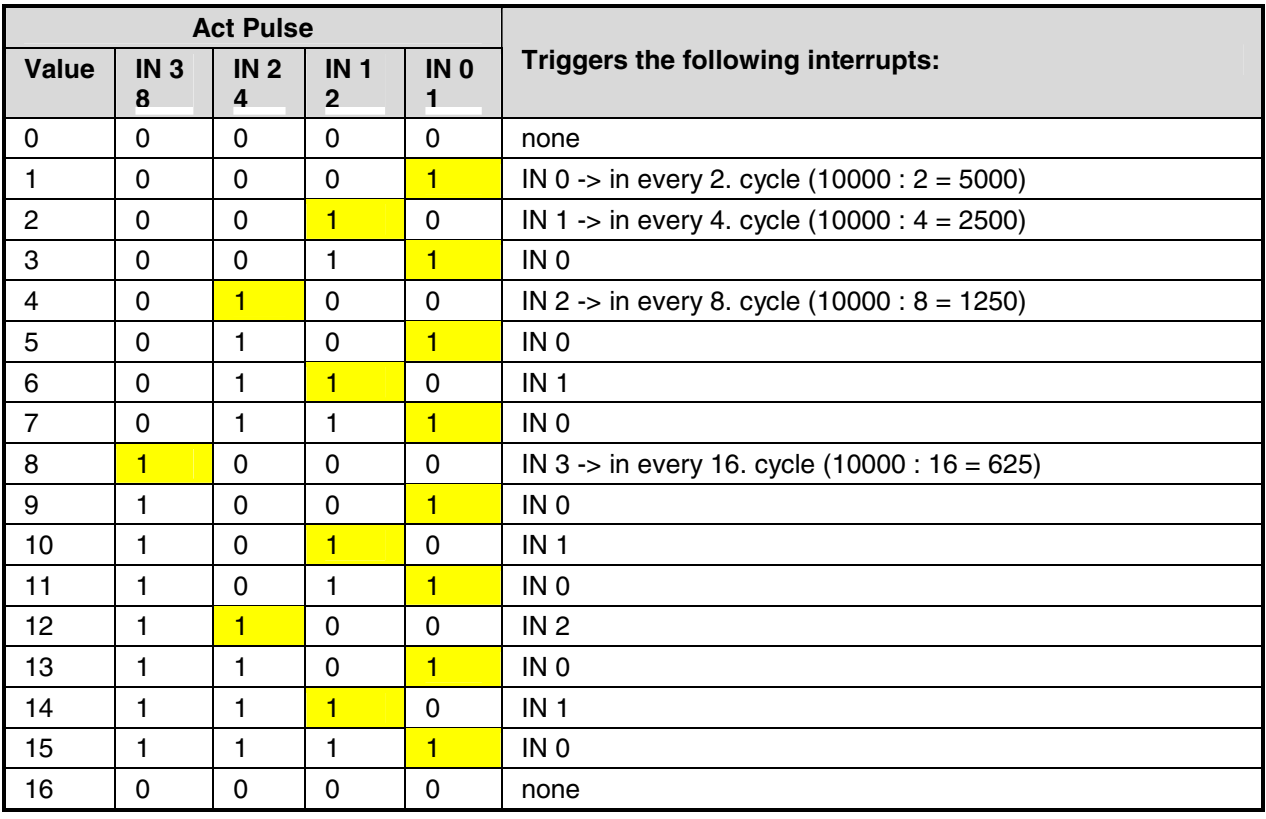

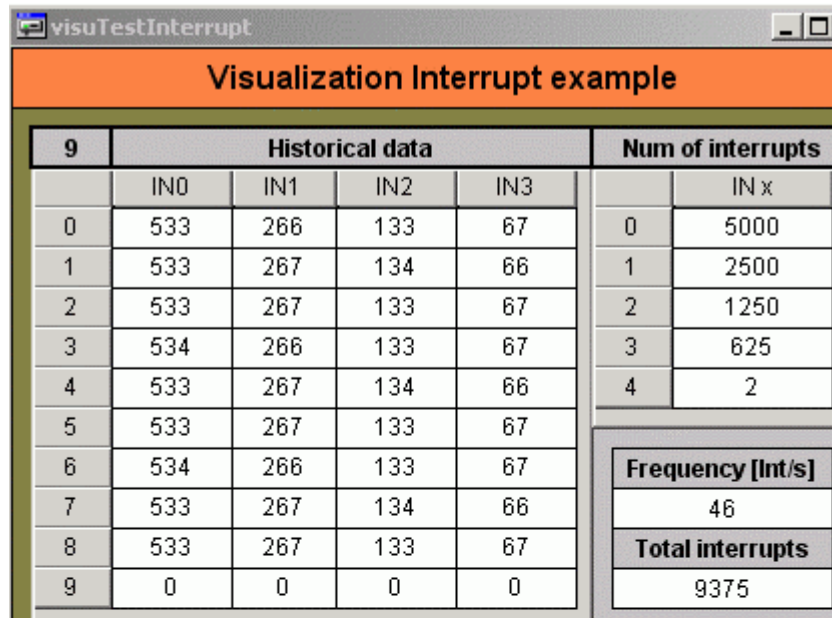

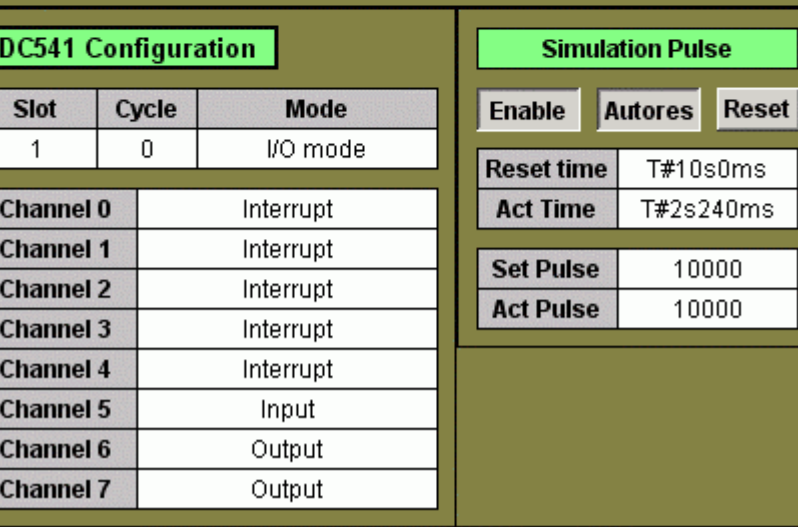

 $x<sub>1</sub>$ 

# **3 Module used as counting device**

# **3.1 Configuring the module DC541-CM for use as counting device**

For use as a counting device, the device and the channels have to be configured in the PLC configuration accordingly.

How to add the device in the PLC configuration is described in the chapter before (link to "Configuring the module DC541").

The next step is to set the operating mode of the device. To do so, position the cursor on the entry of the device DC541, right click to open the context menu and then select the function "Append Subelement":

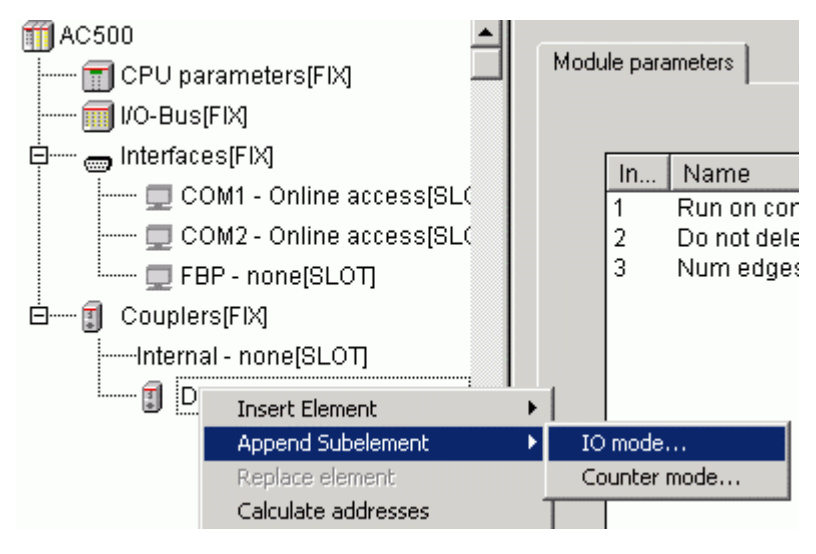

Then, select "Counter mode" to configure the device as a counting device.

In the module parameters, the channels C0...C7 can be configured as:

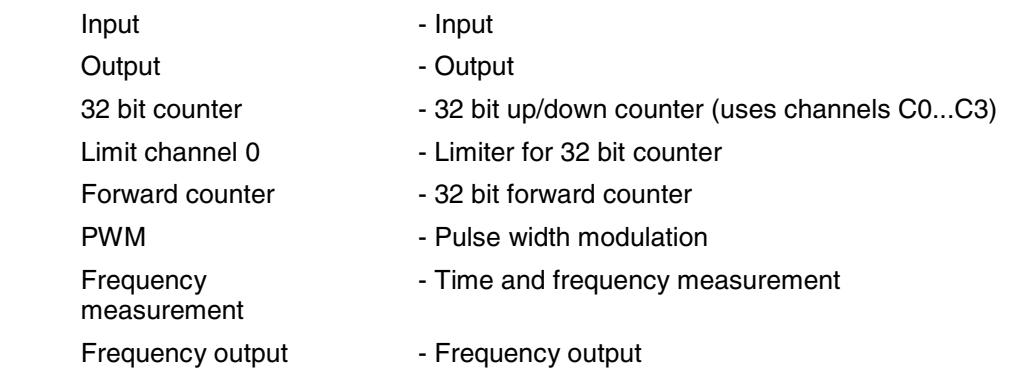

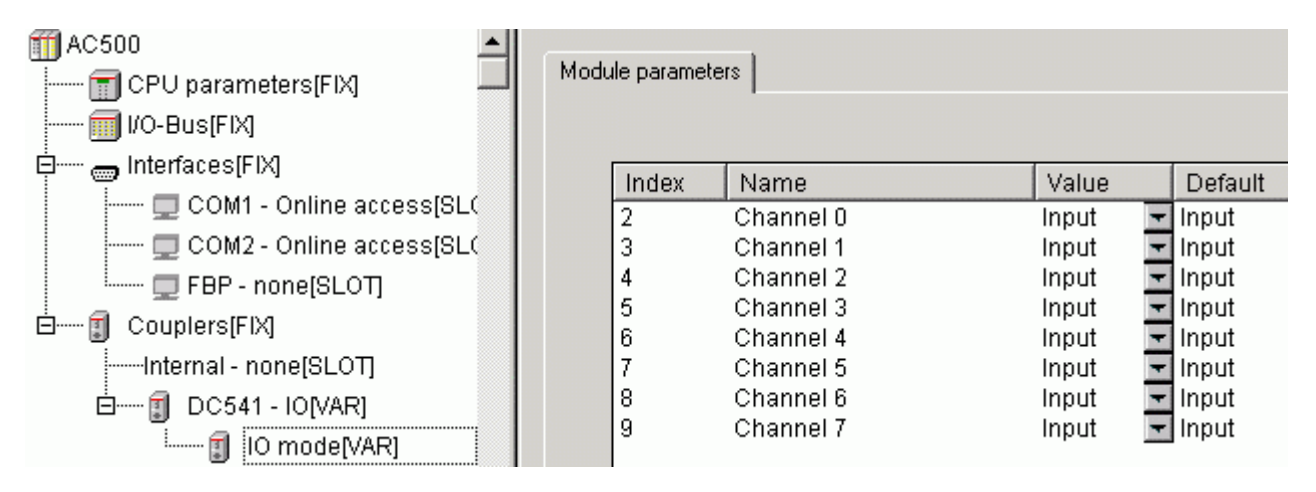

**\_\_\_\_\_\_\_\_\_\_\_\_\_\_\_\_\_\_\_\_\_\_\_\_\_\_\_\_\_\_\_\_\_\_\_\_\_\_\_\_\_\_\_\_\_\_\_\_\_\_\_\_\_\_\_\_\_\_\_\_\_\_\_\_\_\_\_\_\_\_\_\_\_\_\_\_\_\_\_\_\_\_\_\_\_\_\_\_\_\_\_\_\_\_\_\_\_\_\_\_\_\_\_\_\_\_\_\_** 

To do so, select the corresponding value for each channel.

The specified configuration can be read using the block DC541\_GET\_CFG.

### **3.2 Calling the counting functions of the DC541-CM**

Function blocks are available for all module functions of the DC541 used as counting device. The blocks are contained in the library DC541\_AC500\_V11.lib and described in detail in the library documentation.

The table below lists the assignment of the individual functions to the available function blocks:

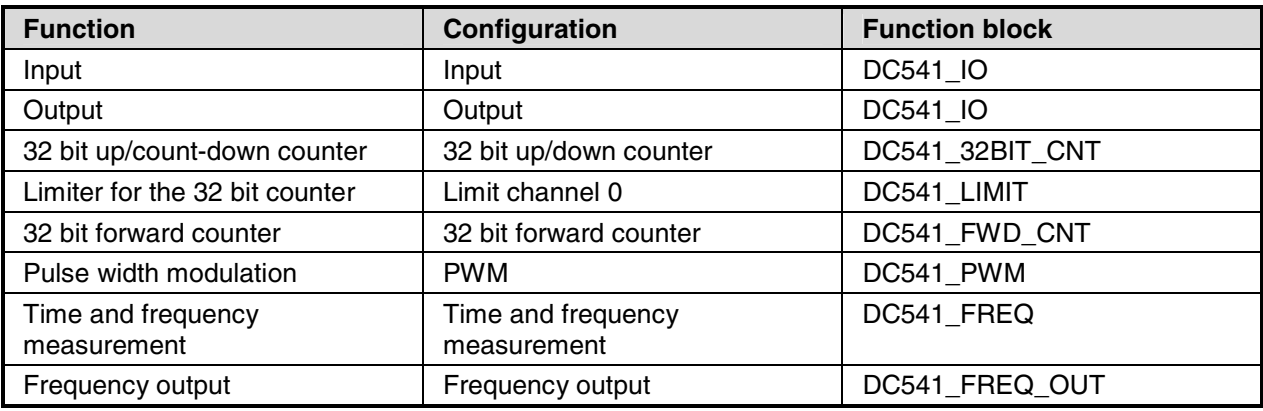

The blocks **DC541\_GET\_CFG** and **DC541\_STATE** are available for diagnosis.

The following section describes the individual functions and provides a configuration example for each function.

# **3.3 The 32 bit up/down counter of module DC541-CM**

### **3.3.1 Description of the module's up/down counter functionality**

The 32 bit up/down counter functionality is provided by the block **DC541\_32BIT\_CNT**.

This 32 bit counter is a count-up/count-down counter with a directional discriminator. The counter can be used in two **counting modes**:

### - **EN\_UD = FALSE: Encoder mode**

Connection of an incremental transmitter (track A / track B, offset by 90°)

It is possible to count signals up to approx. 60 kHz. This corresponds to a motor with a rotational speed of 3600 rpm and a transmitter with 1000 pulses per rotation. Pulse multiplication (x2 or x4) is not used.

### - **EN\_UD = TRUE: Up / down mode**

Up-/down counter

It is possible to count signals up to approx. 60 kHz. Count-up for signals on channel C1, count-down for signals on channel C0.

The counter always uses the channels C0...C3 of the DC541:

- C0: Track A of the incremental transmitter
- C1: Track B of the incremental transmitter
- C2 and C3: Reference cam or touch trigger

The counter can be used in two **operating modes**:

- Infinite counter (endless mode)
- Limiting counter (limit mode)

The operating mode is selected at input EN\_LIM.

If EN\_LIM = FALSE, the counter operates as infinite counter (endless mode). An overflow occurs corresponding to the 32 bit value at  $16 \#$ FFFFFFFF = 4 294 967 295. In this mode, any exceeding of the limit value LIM\_MAX or falling below the limit value LIM\_MIN is displayed at the outputs MAX\_LIM or MIN\_LIM.

If EN\_LIM = TRUE (limit mode), the counting range is between the limit values LIM\_MIN and LIM\_MAX. In case of an overflow, i.e. if LIM\_MAX is reached, the counter restarts again at LIM\_MIN.

The upper limit value LIM\_MAX has to be higher than the lower limit value LIM\_MIN. If the lower limit value LIM\_MIN is higher than the upper limit value LIM\_MAX, a corresponding error message is applied at the outputs ERR/ERNO. In this case, the values for LIM\_MIN and LIM\_MAX are not forwarded to the DC541. The difference between LIM\_MAX and LIM\_MIN has to be at least twice the number (frequency) of counting pulses per DC541 cycle.

### **Example:**

- Number of counting pulses (frequency) = 40 kHz = 40000 increments/s = 40 increments/ms

- Cycle time of the  $DC541 = 100 \mu s$ 

 $-LIM$  MIN  $= 0$ 

-> Number of counting pulses per DC541 cycle: 40 increments/ms = 4 increments/100 µs  $\ensuremath{\mathsf{--s}}$  LIM\_MAX  $> 8$ 

Input SET can be used to set the counter to the value CNT\_SET. This counting value is kept as long as input SET = TRUE.

If the reference point approach is enabled at input EN\_REF, the counter is set to the value of input CNT\_SET when a rising edge occurs on channel C2 or C3.

Using input EN\_TOUCH, a touch trigger measurement is enabled. This means: With the rising edge on channel C2 or C3, the counting value is stored and displayed at output CNT\_TOUCH. The validity of CNT\_TOUCH is indicated by output RDY\_TOUCH. This functionality can be used to determine the counter value with regard to an external event. The results are increment accurate.

Only one function may be enabled at a time, either the reference point approach or the touch trigger measurement. If both functions are enabled simultaneously or if the execution of one function is not yet completed when enabling the other function, a corresponding error message is displayed at the outputs ERR/ERNO.

To initiate a new reference point approach or touch trigger measurement, a positive edge at the corresponding enabling input is necessary.

If the zero track of an incremental transmitter is wired to channel C2 or C3, no touch trigger measurement may be performed in the region of the reference cam!

The device DC541 must be configured as counting device (counter mode).

The block DC541\_32BIT\_CNT has an integrated visualization visuDC541\_32BIT\_CNT which can be used to control all block functions in parallel to the user program, if input EN\_VISU = TRUE. A detailed functional description of the visualization and how to integrate it can be found at the end of the block description.

The block **DC541\_LIMIT** is used for limit value monitoring of the 32 bit counter. The block can be used to directly display various counting values of the 32 bit counter (DC541 32BIT CNT) via binary outputs. Using the input SIGNAL you can determine whether the corresponding output is switched to FALSE or TRUE.

The time resolution of the block is < 100 µs, i.e., the result is increment accurate up to a frequency of 10 kHz.

The upper limit value LIM\_MAX has to be higher than the lower limit value LIM\_MIN. If the lower limit value LIM MIN is higher than the upper limit value LIM MAX, a corresponding error message is displayed at the outputs ERR/ERNO.

The device DC541 must be configured as counting device (counter mode) and channel C0 as 32 bit counter.

The inputs and outputs of the blocks DC541\_32BIT\_CNT and DC541\_LIMIT are described in detail in the library documentation.

### **3.3.2 Configuration example: 32 bit up/down counter (encoder mode)**

The configuration example described in this section is contained in the following folder on the Control Builder PS501 CD-ROM (V1.1 and later):

### **..\CD\_AC500\Examples\DC541**

File name:

### **DC541\_DokuCounter\_32BITEncoderExample\_PM591\_V11.pro**

The 32 bit up/down counter in the operating mode "encoder mode" or "endless mode" corresponds to mode 7 (1 UpDown directional discriminator) of the high-speed counter of the digital input/output modules. However, the 32 bit counter of the DC541 additionally has one input for the zero track (reference point approach) and one touch trigger input.

In the configuration example, the counting pulses are therefore applied in parallel to the DC541 inputs and the counting inputs of the DC532.

**\_\_\_\_\_\_\_\_\_\_\_\_\_\_\_\_\_\_\_\_\_\_\_\_\_\_\_\_\_\_\_\_\_\_\_\_\_\_\_\_\_\_\_\_\_\_\_\_\_\_\_\_\_\_\_\_\_\_\_\_\_\_\_\_\_\_\_\_\_\_\_\_\_\_\_\_\_\_\_\_\_\_\_\_\_\_\_\_\_\_\_\_\_\_\_\_\_\_\_\_\_\_\_\_\_\_\_\_** 

### **Hardware configuration:**

The example control system shall have the following configuration:

- Terminal base TB521 (two coupler slots)
- DC541 in coupler slot 1 (first slot on the left of the CPU)
- PM591-ETH CPU with internal Ethernet coupler (configuration using SYCON.net)
- I/O module DC532 on the I/O bus

### **Wiring:**

The channels are connected as follows:

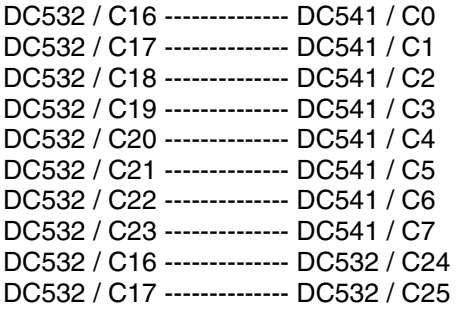

### **PLC configuration:**

- DC541 in slot 1, operating mode "counter mode"

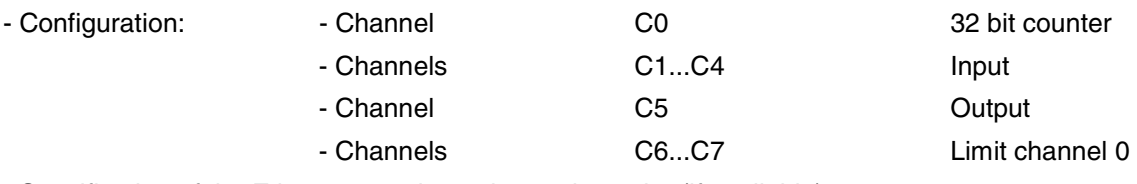

- Specification of the Ethernet coupler as internal coupler (if available) (Ethernet coupler configuration using SYCON.net)

- DC532 on the I/O bus / parameter "Fast counter" = 7-1 UpDown directional discriminator

### **Task configuration:**

- Task 1: Cyclic program / Prio=10 / Interval = t#100ms / PLC\_PRG

- Task 2: Simulation / Prio=15 / Interval = t#5ms / Simulation\_Task

### **Purpose of the cyclic program PLC\_PRG:**

The cyclic program PLC\_PRG contains the following functions:

- Reading the cycle of PLC\_PRG

Calling of block TASK\_INFO;

- Reading the configuration of the DC541

Calling of block DC541\_GET\_CFG

- Reading the status of the DC541 Calling of block DC541\_STATE

- Reading/writing the static channels of the DC541

Calling of block DC541\_IO

- Calling of the sequence control for the counters

Calling of program pro32BitCounter

The blocks DC541\_GET\_CFG, DC541\_STATE and DC541\_IO are contained in the library DC541\_AC500\_V11.lib and described in detail in the library documentation.

The block TASK\_INFO is contained in the library SysInt\_AC500\_V1.0 and described in detail in the corresponding documentation.

**\_\_\_\_\_\_\_\_\_\_\_\_\_\_\_\_\_\_\_\_\_\_\_\_\_\_\_\_\_\_\_\_\_\_\_\_\_\_\_\_\_\_\_\_\_\_\_\_\_\_\_\_\_\_\_\_\_\_\_\_\_\_\_\_\_\_\_\_\_\_\_\_\_\_\_\_\_\_\_\_\_\_\_\_\_\_\_\_\_\_\_\_\_\_\_\_\_\_\_\_\_\_\_\_\_\_\_\_** 

The actual execution of the 32 bit up/down counter functionality is implemented in the program pro32BitCounter.

### **Purpose of the program pro32BitCounter:**

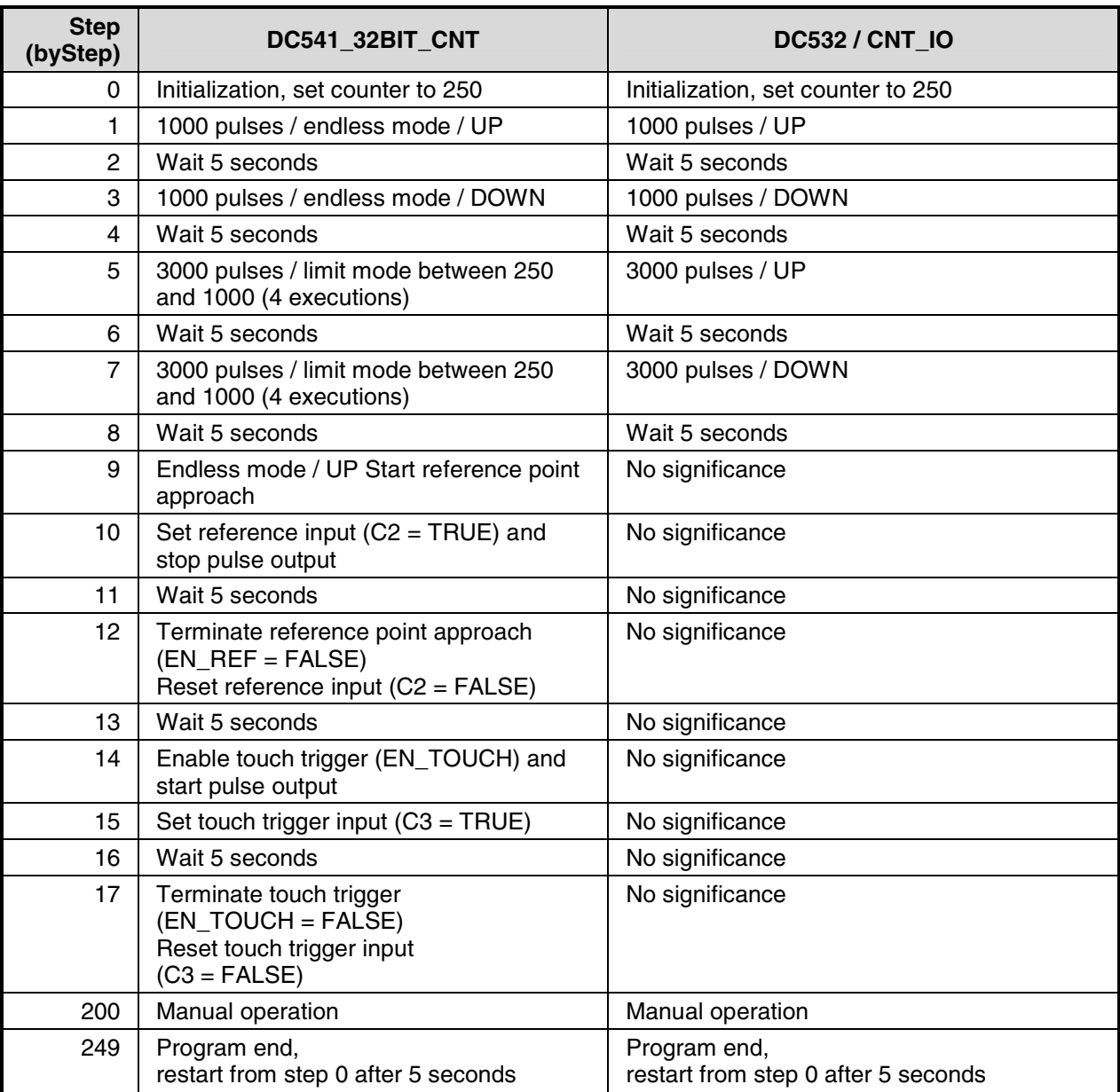

The program pro32BitCounter executes the following step chain:

The wait steps (5 seconds) have been inserted to allow an easier observation of the execution.

The channels C6 and C7 of the DC541 are configured as "Limit channel 0". Depending on the settings for LIM\_MIN (= 500), LIM\_MAX (= 750) and SIGNAL, the following values result for the channels C6 and C7:

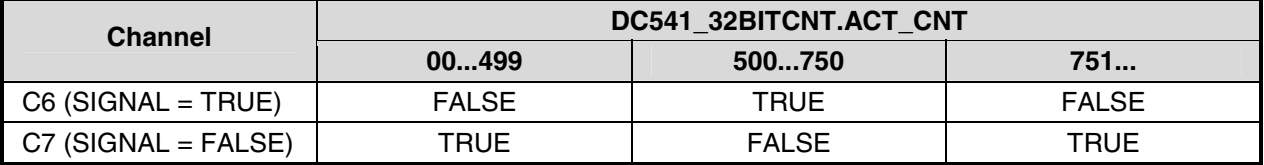
The block Sim 32BitCount is used to generate an adjustable number of pulses. Its representation in the function block diagram (FBD) is as follows:

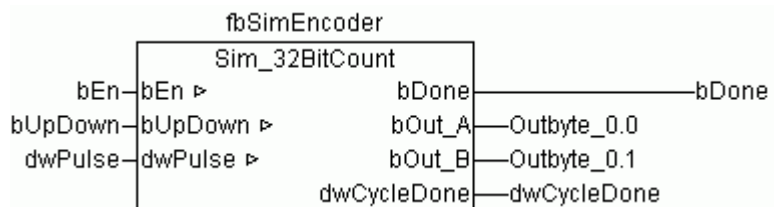

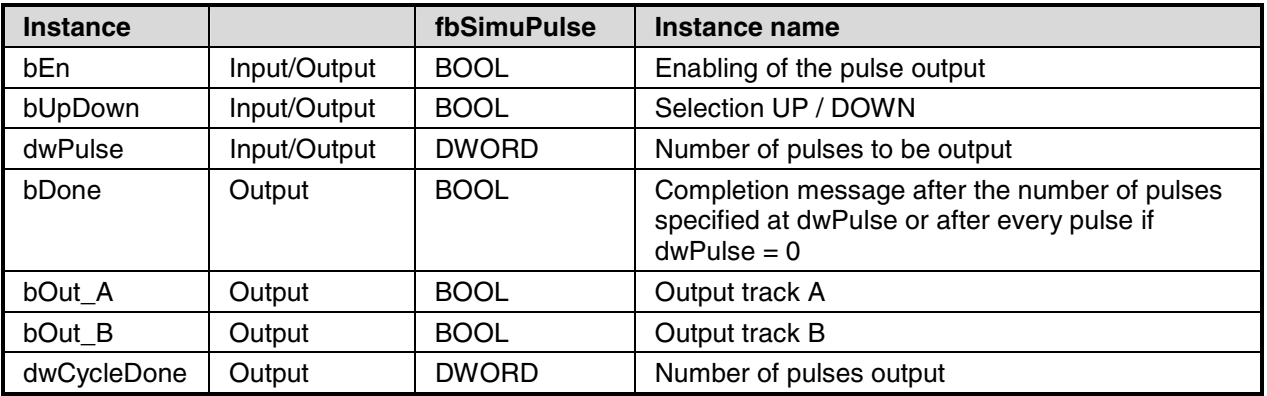

In the example, the block Sim 32BitCount is called in a 5 ms task in order to generate the pulses with an offset of 90 degrees. The pulse output is enabled or stopped via input bEn. If input dwPulse  $= 0$ , the pulses are output continuously. If dwPulse > 0, only the specified number of pulses is output. When the specified number of pulses is reached, output bDone is set to TRUE.

The example program has a visualization implemented that displays all states:

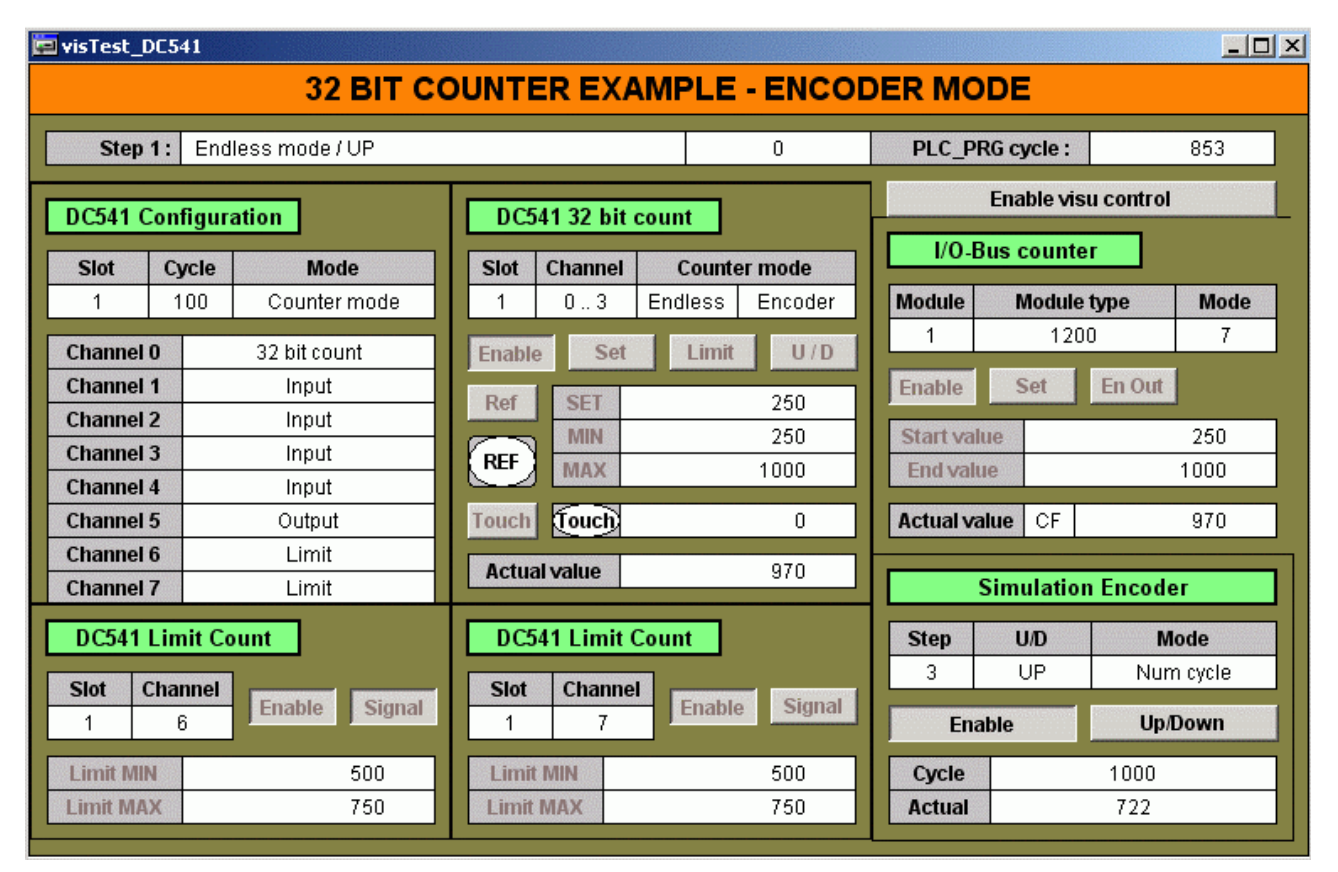

Clicking on the button <Enable visu control> (bEnVisuControl = TRUE) causes the program to jump from the current step to step 200 (manual operation). Then, the operation of the blocks is done via the corresponding pushbuttons/switches of the individual blocks. When manual operation is switched off again (bEnVisuControl = FALSE), the program jumps to step 249 and restarts from step 0 after the wait time.

# **3.3.3 Configuration example: 32 bit up/down counter (up/down mode)**

The configuration example described in this section is contained in the following folder on the Control Builder PS501 CD-ROM (V1.1 and later):

# **..\CD\_AC500\Examples\DC541**

File name:

# **DC541\_DokuCounter\_32BITUpDownExample\_PM591\_V11.pro**

The configuration example for the "up/down" counting mode of the 32 bit up/down counter essentially corresponds to the example for the counting mode "encoder mode". Depending on the counting mode, the simulation task counts pulses alternately on C0 and C1.

# **Hardware configuration:**

The example control system shall have the following configuration:

- Terminal base TB521 (two coupler slots)

- DC541 in coupler slot 1 (first slot on the left of the CPU)
- PM591-ETH CPU with internal Ethernet coupler (configuration using SYCON.net)
- I/O module DC532 on the I/O bus

# **Wiring:**

The channels are connected as follows:

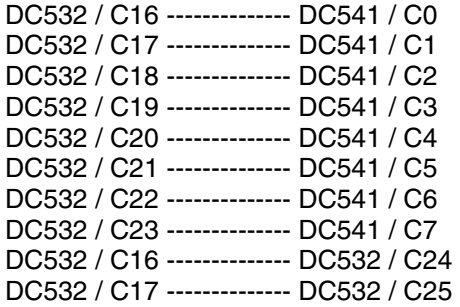

# **PLC configuration:**

- Configuration:

- DC541 in slot 1, operating mode "counter mode"

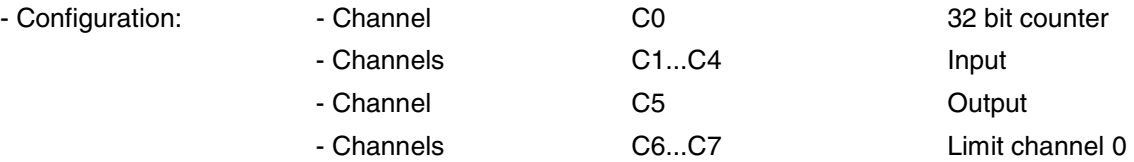

- Specification of the Ethernet coupler as internal coupler (if available)

(Ethernet coupler configuration using SYCON.net)

- DC532 on the I/O bus / parameter "Fast counter" = 3-2 UpDown counters

# **Task configuration:**

- Task 1: Cyclic program / Prio=10 / Interval = t#100ms / PLC\_PRG

- Task 2: Simulation / Prio=15 / Interval = t#5ms / Simulation\_Task

# **Purpose of the cyclic program PLC\_PRG:**

The cyclic program PLC\_PRG contains the following functions:

- Reading the cycle of PLC\_PRG Calling of block TASK\_INFO; - Reading the configuration of the DC541 Calling of block DC541\_GET\_CFG - Reading the status of the DC541 Calling of block DC541\_STATE - Reading/writing the static channels of the DC541 Calling of block DC541\_IO - Calling of the sequence control for the counters Calling of program pro32BitCounter

The blocks DC541\_GET\_CFG, DC541\_STATE and DC541\_IO are contained in the library DC541\_AC500\_V11.lib and described in detail in the library documentation.

The block TASK\_INFO is contained in the library SysInt\_AC500\_V1.0 and described in detail in the corresponding documentation.

The actual execution of the 32 bit up/down counter functionality is implemented in the program pro32BitCounter.

# **Purpose of the program pro32BitCounter:**

The program pro32BitCounter executes the following step chain:

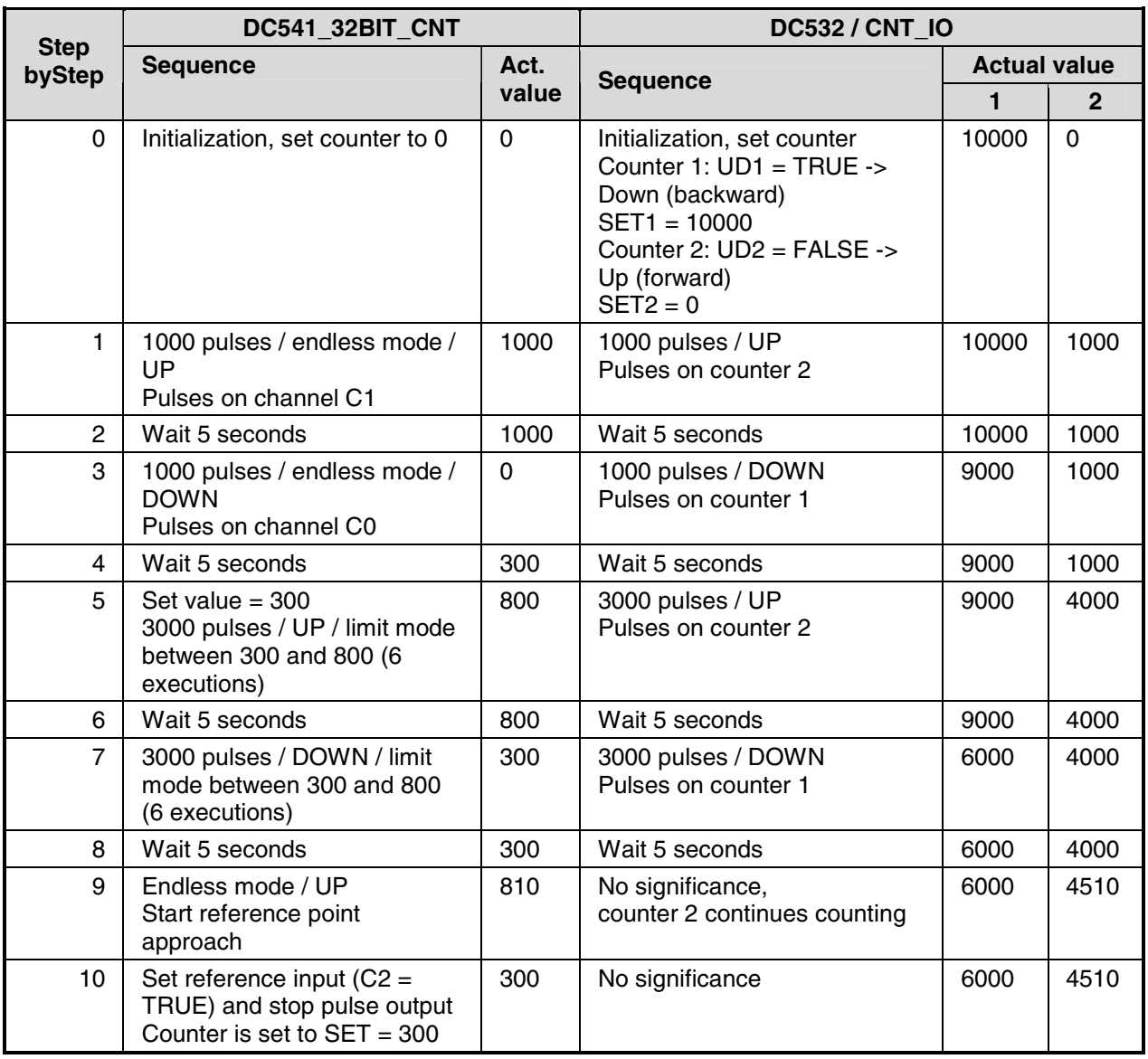

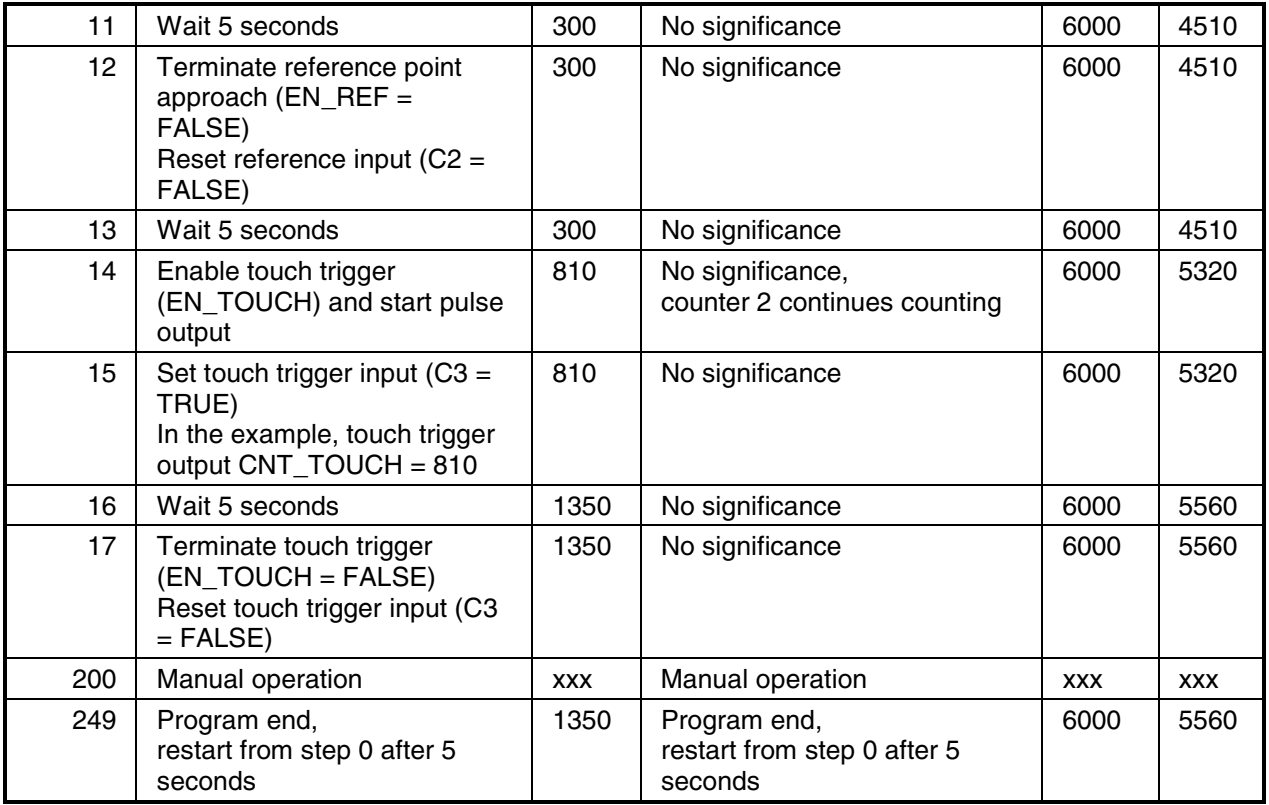

The wait steps (5 seconds) have been inserted to allow an easier observation of the execution.

The channels C6 and C7 of the DC541 are configured as "Limit channel 0". Depending on the settings for LIM\_MIN (= 500), LIM\_MAX (= 750) and SIGNAL, the following values result for the channels C6 and C7:

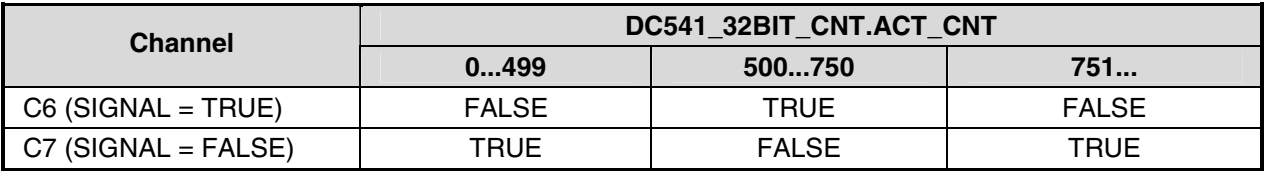

The block Sim\_32BitCount is used to generate an adjustable number of pulses. Its representation in the function block diagram (FBD) is as follows:

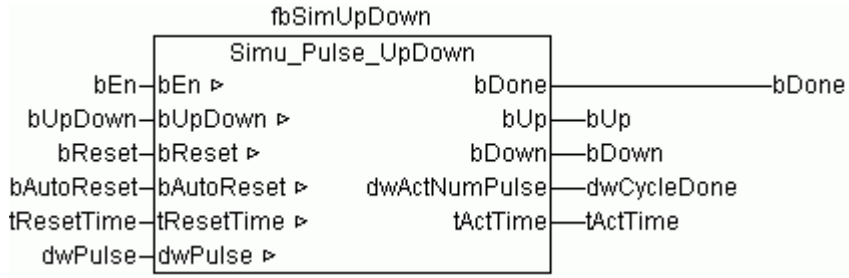

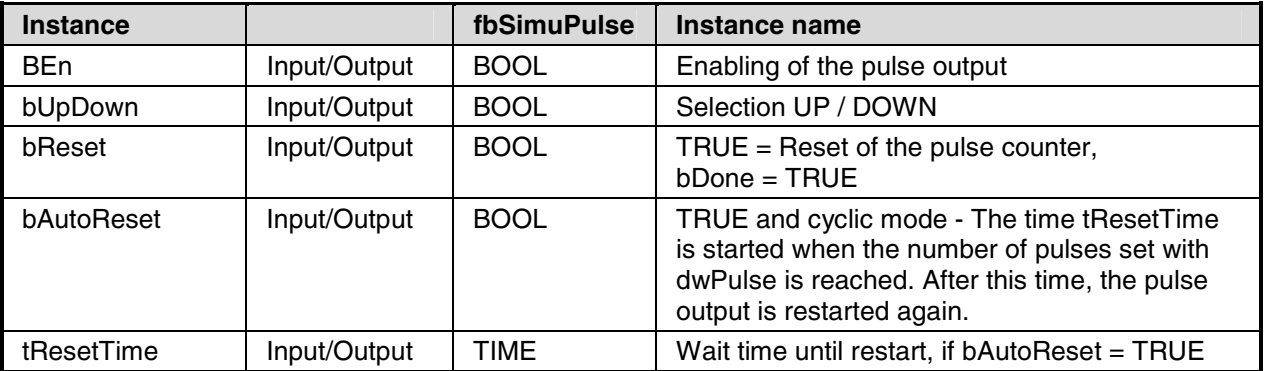

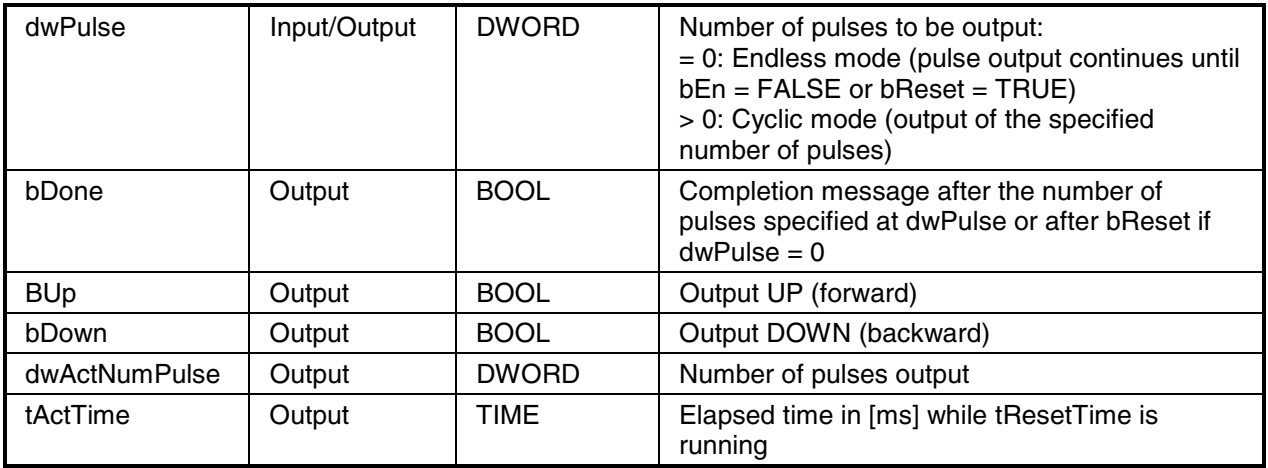

In the example, the block Sim 32BitCount is called in a 5 ms task. The pulses are applied at output bUp or bDown depending on the value present at input bUpDown. The pulse output is enabled or stopped via input bEn. If input dwPulse = 0, the output of pulses is performed continuously. If dwPulse  $> 0$ , only the specified number of pulses is output. When the specified number of pulses is reached, output bDone is set to TRUE.

The example program has a visualization implemented that displays all states:

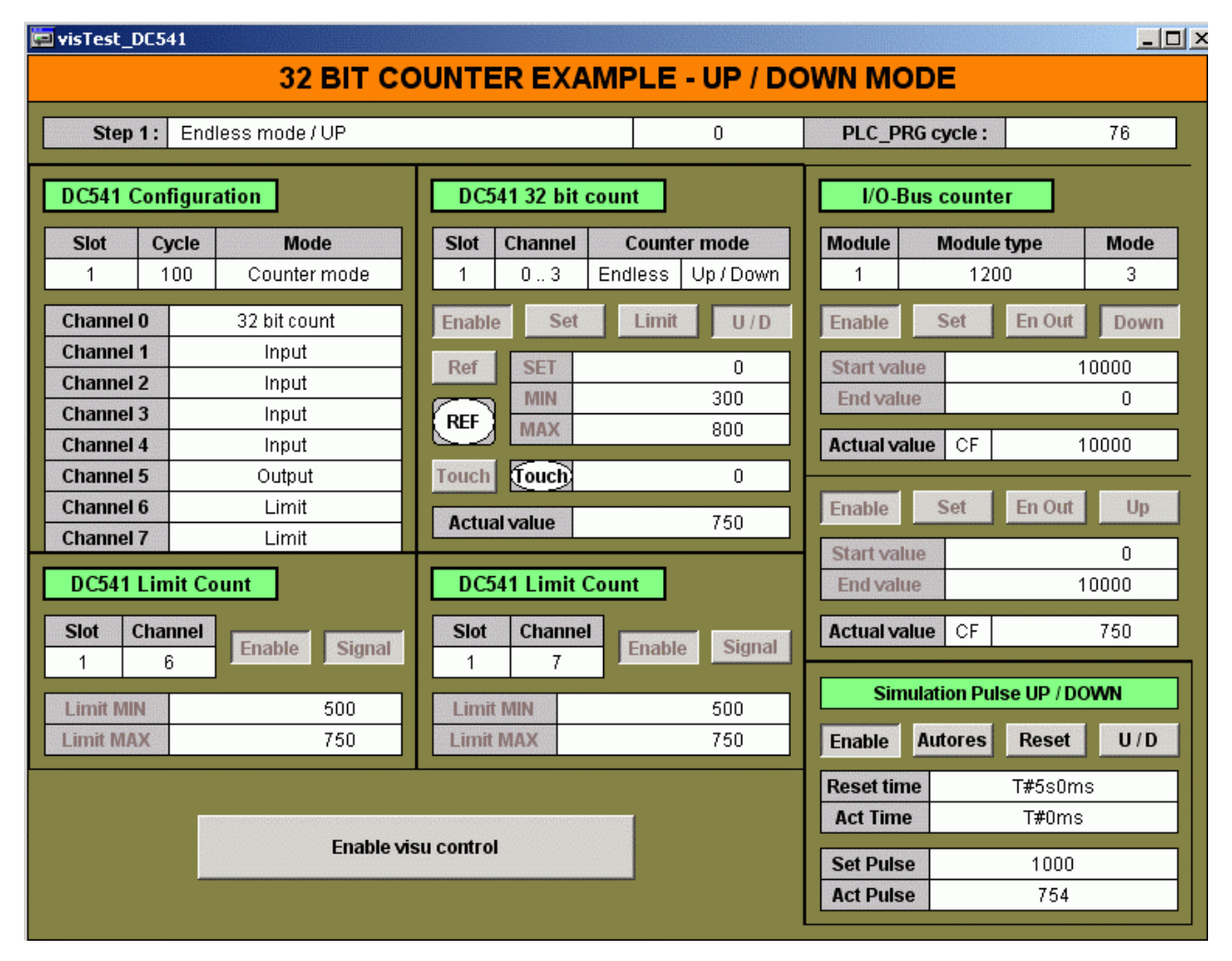

Clicking on the button <Enable visu control> (bEnVisuControl = TRUE) causes the program to jump from the current step to step 200 (manual operation). Then, the operation of the blocks is done via the corresponding pushbuttons/switches of the individual blocks. When manual operation is switched off again (bEnVisuControl = FALSE), the program jumps to step 249 and restarts from step 0 after the wait time.

# **3.4 The 32 bit forward counter of module DC541-CM**

# **3.4.1 Description of the module's forward counter functionality**

The 32 bit forward counter functionality is provided by the block DC541\_FWD\_CNT.

The block DC541 FWD, CNT provides a 32 bit forward counter which is able to count a maximum frequency of 50 kHz at the inputs C0 and C1 or 5 kHz at the inputs C2...C7. In the DC541, the counter is implemented as a 16 bit counter. The actual counter value ACT\_CNT is calculated by the block by adding the counter differences that occur within the individual cycles. In order not to loose any counting pulses, the block has to be called cyclically with at least the following interval:

- Channel 0...1: 50 kHz max. -> 32767 / 50 = 655 ms

 $-$  Channel 2...7: 5 kHz max.  $-$  32767 / 5 = 6550 ms

Using the counter e.g. in a 100 ms task will prevent any loss of counting pulses.

The counter can be used in two operating modes:

- Infinite counter (endless mode)

- Limiting counter (limit mode)

The operating mode is selected at input EN\_LIM.

If EN\_LIM = FALSE, the counter operates as infinite counter (endless mode). An overflow occurs corresponding to the 32 bit value at  $16 \#$ FFFFFFFF = 4 294 967 295. In this mode, any exceeding of the limit value LIM\_MAX or falling below the limit value LIM\_MIN is displayed at the outputs MAX\_LIM or MIN\_LIM.

If EN\_LIM = TRUE (limit mode), the counting range is between the limit values LIM\_MIN and LIM\_MAX. In case of an overflow, i.e. if LIM\_MAX is reached, the counter restarts again at LIM\_MIN.

The upper limit value LIM\_MAX has to be higher than the lower limit value LIM\_MIN. If the lower limit value LIM\_MIN is higher than the upper limit value LIM\_MAX, a corresponding error message is applied at the outputs ERR/ERNO.

The device DC541 must be configured as counting device (counter mode).

The block DC541\_FWD\_CNT has an integrated visualization visuDC541\_FWD\_CNT which can be used to control all block functions in parallel to the user program, if input EN\_VISU = TRUE.

The inputs and outputs of the block DC541\_FWD\_CNT are described in detail in the library documentation.

# **3.4.2 Configuration example: 32 bit forward counter**

The configuration example described in this section is contained in the following folder on the Control Builder PS501 CD-ROM (V1.1 and later):

# **..\CD\_AC500\Examples\DC541**

File name:

# **DC541\_DokuCounter\_32BitForwardExample\_PM591\_V11.pro**

All of the 8 channels of the DC541 can be used as count-up counter. In the configuration example, all 8 channels of the DC541 are configured as 32 bit forward counter (count-up). The channels C0...C3 operate as infinite counters (endless mode), the channels C4...C7 as limit counters (limit mode).

The 32 bit count-up counter configured as infinite counter (endless mode) corresponds to mode 1 (1 Up counter) of the high-speed counter of the digital input/output modules. In the configuration example, the counting pulses for the first forward counter are therefore applied in parallel to input C0 of the DC541 and counting input C24 of the DC532.

# **Hardware configuration:**

The example control system shall have the following configuration:

- Terminal base TB521 (two coupler slots)

- DC541 in coupler slot 1 (first slot on the left of the CPU)
- PM591-ETH CPU with internal Ethernet coupler (configuration using SYCON.net)
- I/O module DC532 on the I/O bus

#### **Wiring:**

The channels are connected as follows:

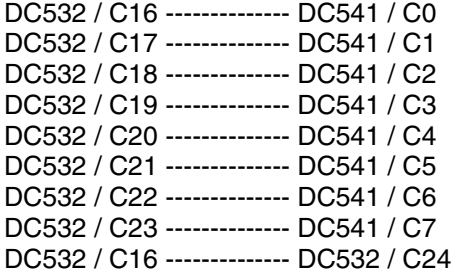

# **PLC configuration:**

- DC541 in slot 1, operating mode "Counter mode"

- Configuration: - Channel C0..C7 Forward counter

- Specification of the Ethernet coupler as internal coupler (if available)

(Ethernet coupler configuration using SYCON.net)

- DC532 on the I/O bus / parameter "Fast counter" = 1-1 Up counter

# **Task configuration:**

- Task 1: Cyclic program / Prio = 10 / Interval = t#100ms / PLC\_PRG

- Task 2: Simulation / Prio = 15 / Interval = t#5ms / Simulation\_Task

# **Purpose of the cyclic program PLC\_PRG:**

The cyclic program PLC\_PRG contains the following functions:

- Reading the cycle of PLC\_PRG

- Calling of block TASK\_INFO;
- Reading the configuration of the DC541
- Calling of block DC541\_GET\_CFG
- Reading the status of the DC541
- Calling of block DC541\_STATE

- Reading/writing the static channels of the DC541

Calling of block DC541\_IO

- Calling of the sequence control for the counters

Calling of program proForwardCounter

The blocks DC541\_GET\_CFG, DC541\_STATE and DC541\_IO are contained in the library DC541\_AC500\_V11.lib and described in detail in the library documentation.

The block TASK\_INFO is contained in the library SysInt\_AC500\_V1.0 and described in detail in the corresponding documentation.

**\_\_\_\_\_\_\_\_\_\_\_\_\_\_\_\_\_\_\_\_\_\_\_\_\_\_\_\_\_\_\_\_\_\_\_\_\_\_\_\_\_\_\_\_\_\_\_\_\_\_\_\_\_\_\_\_\_\_\_\_\_\_\_\_\_\_\_\_\_\_\_\_\_\_\_\_\_\_\_\_\_\_\_\_\_\_\_\_\_\_\_\_\_\_\_\_\_\_\_\_\_\_\_\_\_\_\_\_** 

The actual execution of the 32 bit forward counter functionality is implemented in the program proForwardCounter.

# **Purpose of the program proForwardCounter:**

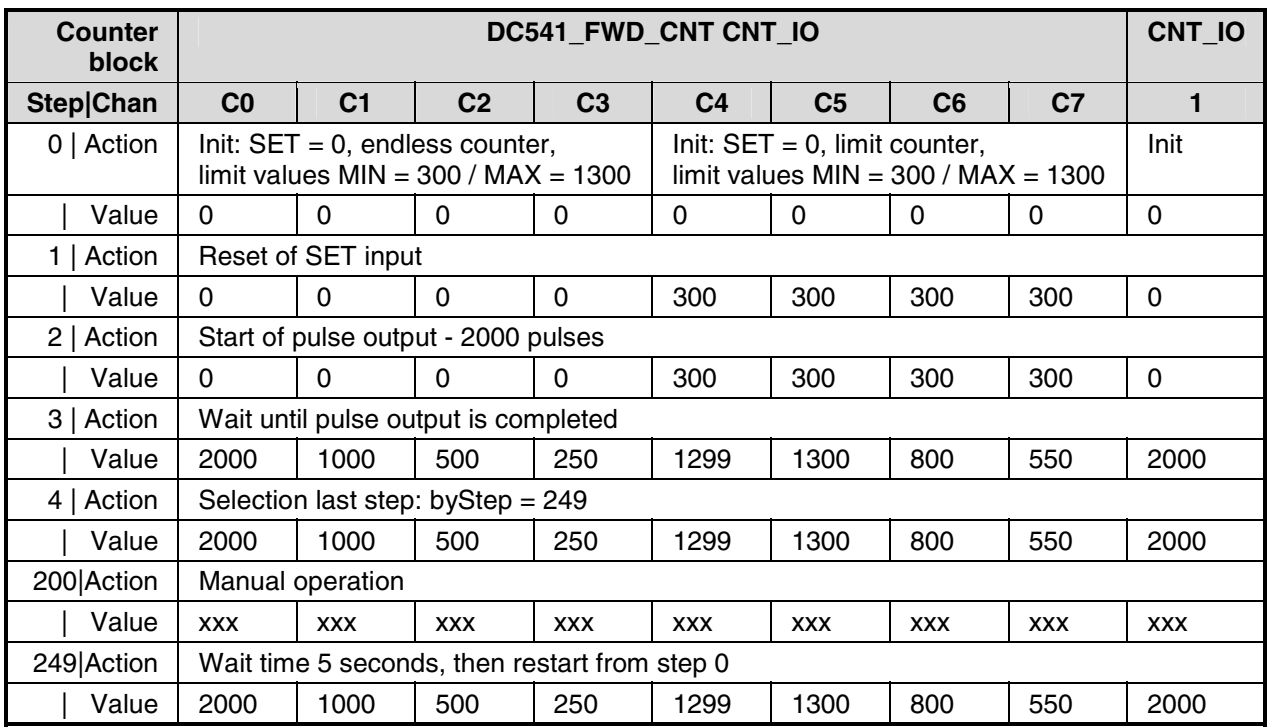

The program proForwardCounter executes the following step chain:

The block Simu\_Pulse is used to generate an adjustable number of pulses. Its representation in the function block diagram (FBD) is as follows:

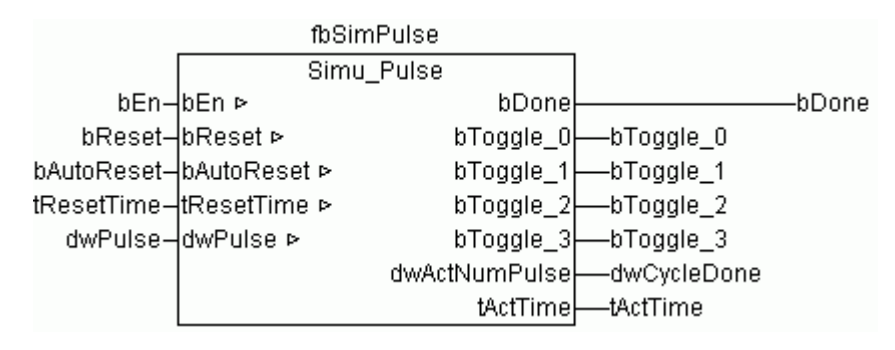

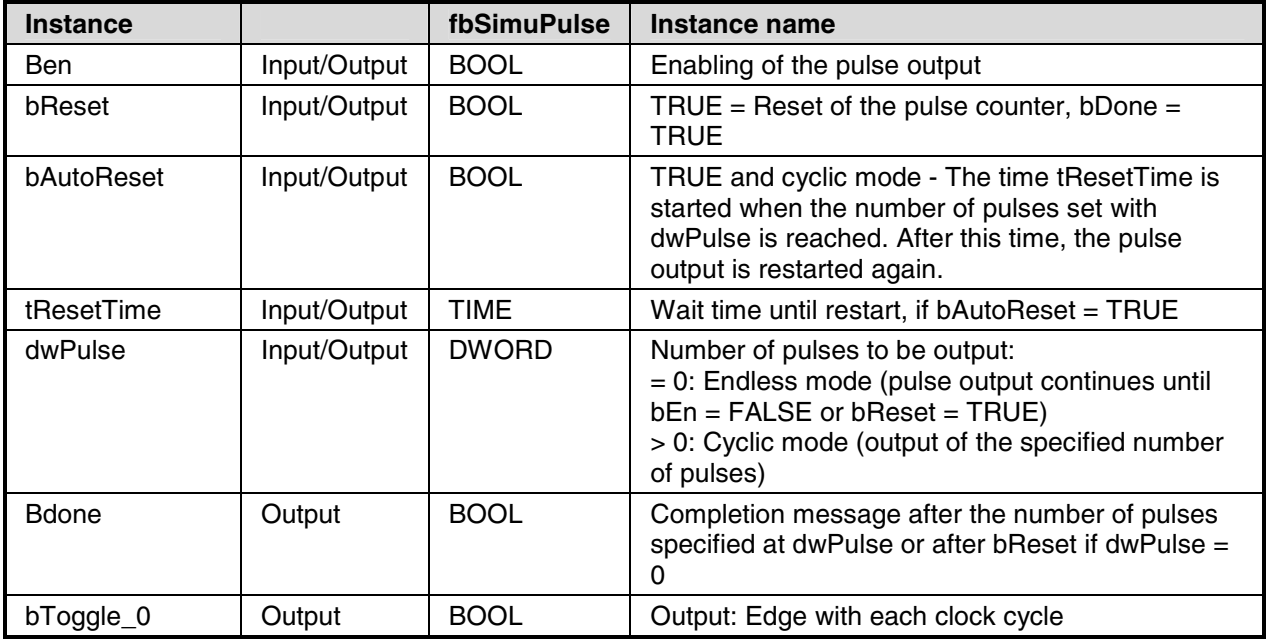

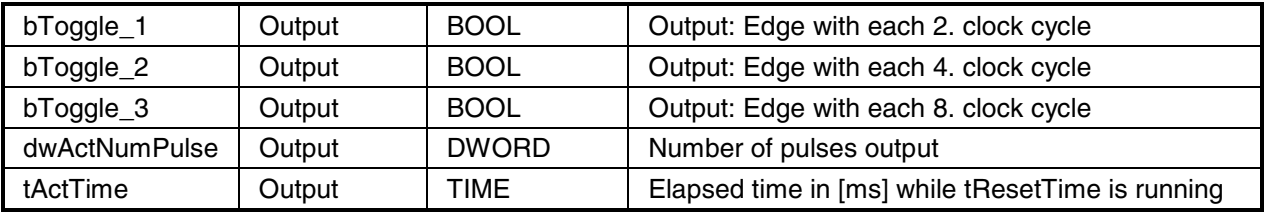

In the example, the block Simu\_Pulse is called in a 5 ms task. The pulse output is enabled or stopped via input bEn. If input dwPulse = 0, the output of pulses is performed continuously. If dwPulse  $> 0$ , only the specified number of pulses is output. When the specified number of pulses is reached, output bDone is set to TRUE.

In the example, the block is called with  $dwPulse = 2000$ . The wait time function is not used.

The example program has a visualization implemented that displays all states:

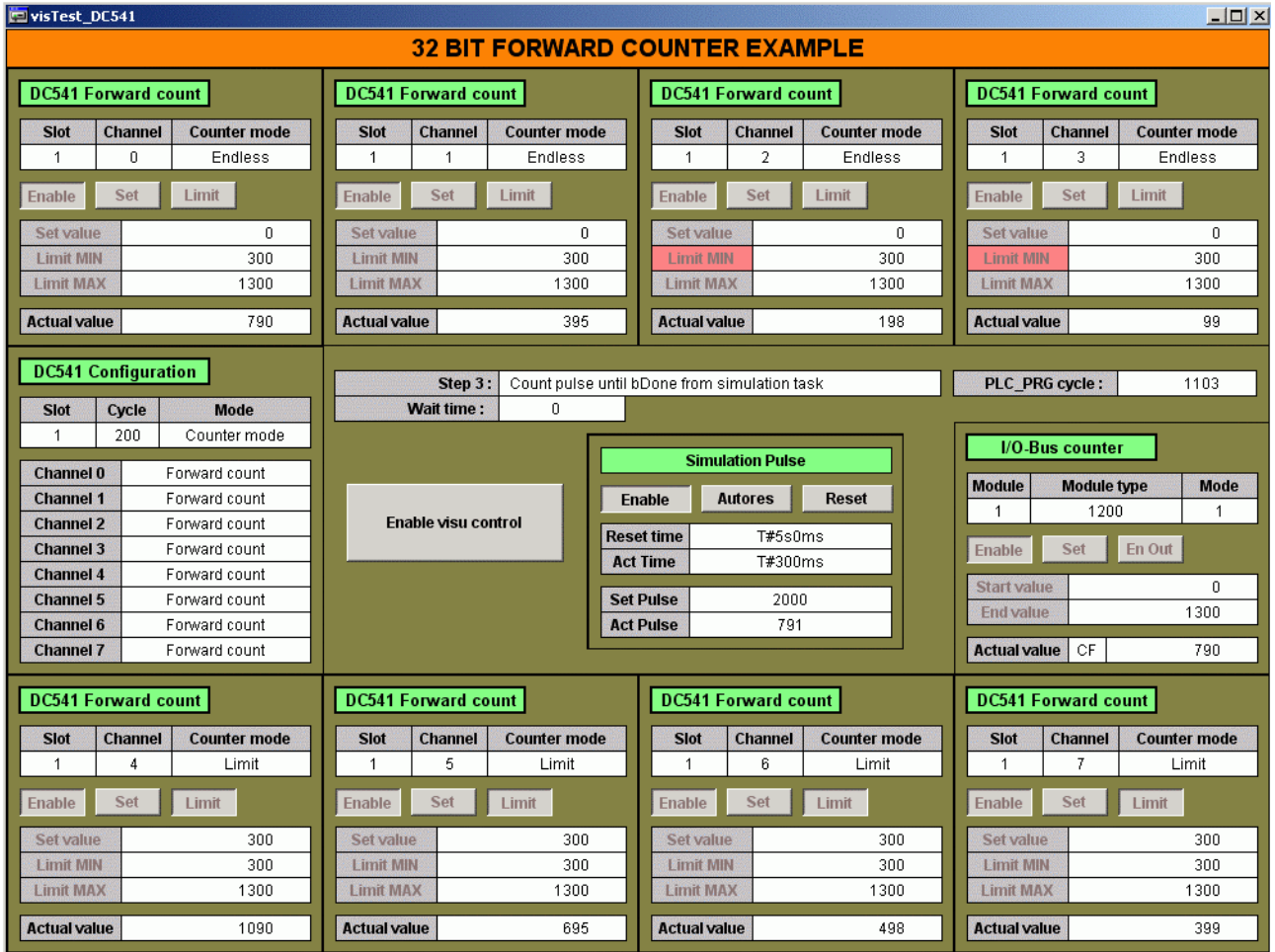

Clicking on the button <Enable visu control> (bEnVisuControl = TRUE) causes the program to jump from the current step to step 200 (manual operation). Then, the operation of the blocks is done via the corresponding pushbuttons/switches of the individual blocks. When manual operation is switched off again (bEnVisuControl = FALSE), the program jumps to step 249 and restarts from step 0 after the wait time.

# **3.5 Pulse width modulation (PWM) using the DC541-CM**

# **3.5.1 Description of the module's PWM functionality**

The pulse width modulation functionality of the DC541 is provided by the block **DC541\_PWM**.

The block DC541\_PWM outputs a pulsed signal with an adjustable on-off ratio. The adjustment of the on and off times is done as 8 bit numbers.

The minimum switching time is specified at input CYCLE, i.e. if an output has been switched to FALSE or TRUE by the PWM, this output remains in this state for at least this time (CYCLE  $\mu$ s).

The minimum time specified at input CYCLE must not be shorter than the cycle time of the device DC541. Depending on its configuration, the cycle time of the DC541 can be 50, 100 or 200 µs. The cycle time can be polled using the block DC541 GET CFG (output CYCLE).

#### **Examples:**

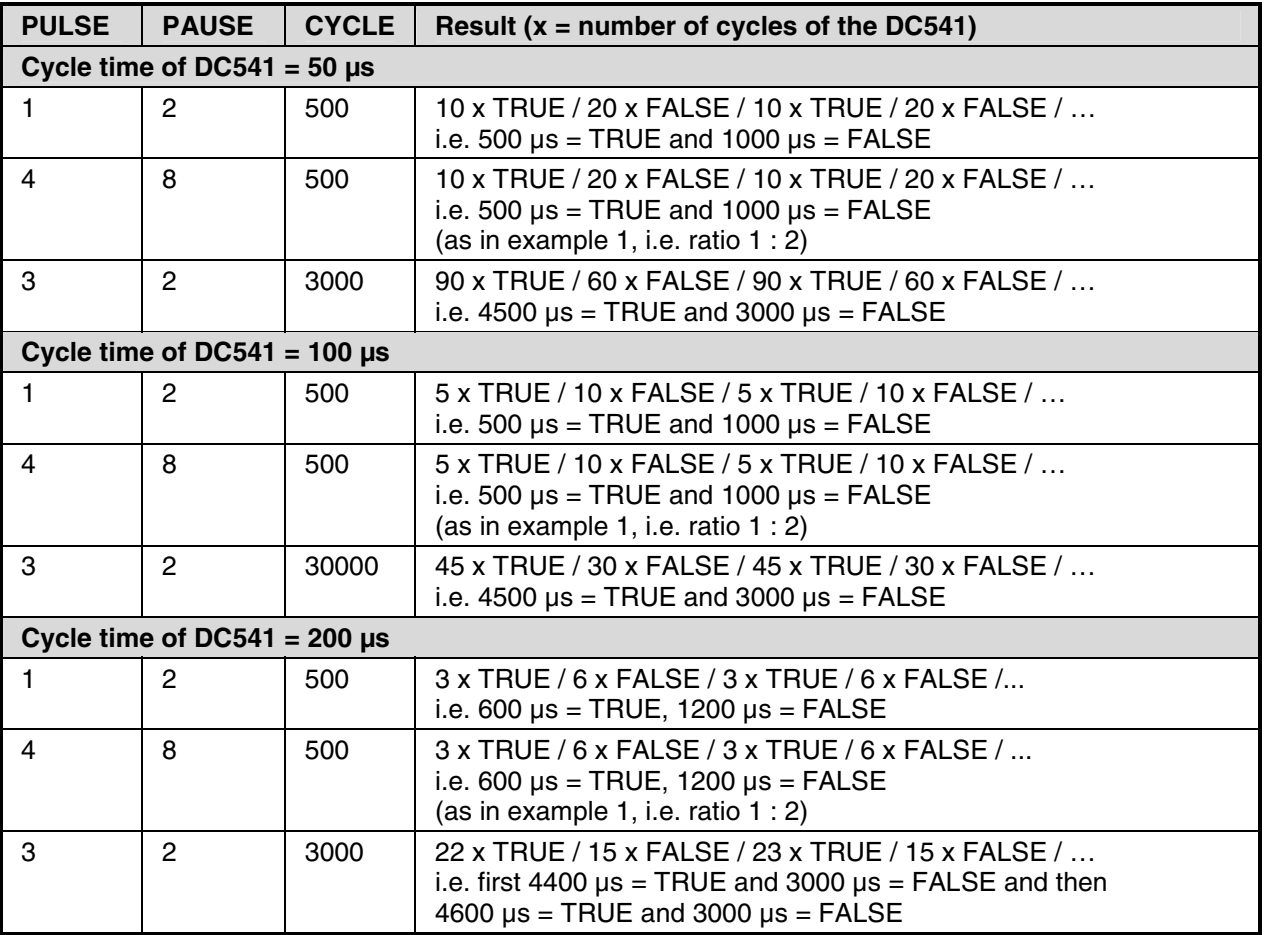

The device DC541 must be configured as counting device (counter mode).

The inputs and outputs of the block DC541\_PWM are described in detail in the documentation of the library DC541\_AC500\_V11.LIB.

# **3.5.2 Configuration example: Pulse width modulation (PWM)**

The configuration example described in this section is contained in the following folder on the Control Builder PS501 CD-ROM (V1.1 and later):

**\_\_\_\_\_\_\_\_\_\_\_\_\_\_\_\_\_\_\_\_\_\_\_\_\_\_\_\_\_\_\_\_\_\_\_\_\_\_\_\_\_\_\_\_\_\_\_\_\_\_\_\_\_\_\_\_\_\_\_\_\_\_\_\_\_\_\_\_\_\_\_\_\_\_\_\_\_\_\_\_\_\_\_\_\_\_\_\_\_\_\_\_\_\_\_\_\_\_\_\_\_\_\_\_\_\_\_\_** 

# **..\CD\_AC500\Examples\DC541**

File name:

# **DC541\_DokuCounter\_PWM\_FREQ\_Example\_PM591\_V11.pro**

In the configuration example, channel 0 of the DC541 is configured for pulse width modulation (PWM). The output signal is measured using the function "Time and frequency measurement" of the DC541. This function is described in the next section.

The following on-off ratio shall be used:

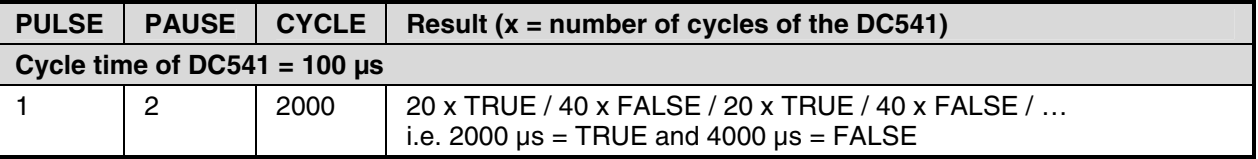

# **Hardware configuration:**

The example control system shall have the following configuration:

- Terminal base TB521 (two coupler slots)

- DC541 in coupler slot 1 (first slot on the left of the CPU)
- PM591-ETH CPU with internal Ethernet coupler (configuration using SYCON.net)
- I/O module DC532 on the I/O bus

#### **Wiring:**

The channels are connected as follows:

DC541 / C0 -------------- DC541 / C1

# **PLC configuration:**

- DC541 in slot 1, operating mode "counter mode"

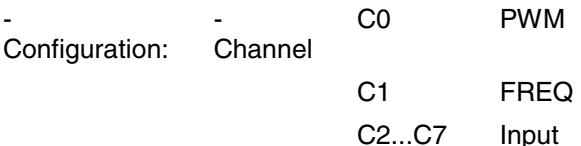

- Specification of the Ethernet coupler as internal coupler (if available) (Ethernet coupler configuration using SYCON.net)

# **Task configuration:**

- Task 1: Cyclic program / Prio = 10 / Interval = t#1ms / PLC\_PRG

# **Purpose of the cyclic program PLC\_PRG:**

The cyclic program PLC\_PRG contains the following functions:

- Reading the cycle of PLC\_PRG Calling of block TASK\_INFO; - Reading the configuration of the DC541 Calling of block DC541\_GET\_CFG - Reading the status of the DC541 Calling of block DC541\_STATE - Reading/writing the static channels of the DC541 Calling of block DC541\_IO - Calling of the sequence control for PWM and FREQ Calling of program proPWM\_FREQ

The blocks DC541\_GET\_CFG, DC541\_STATE and DC541\_IO are contained in the library DC541\_AC500\_V11.lib and described in detail in the library documentation.

The block TASK\_INFO is contained in the library SysInt\_AC500\_V1.0 and described in detail in the corresponding documentation.

Calling the pulse width modulation functionality as well as measurement and acquisition of measured values are performed in the program proPWM\_FREQ. The program proPWM\_FREQ contains the calls for the function blocks DC541\_PWM and DC541\_FREQ as well as the acquisition of the measured values. The function block DC541\_FREQ is configured in a way that it measures the time between each edge change.

The example program has a visualization implemented that displays all states:

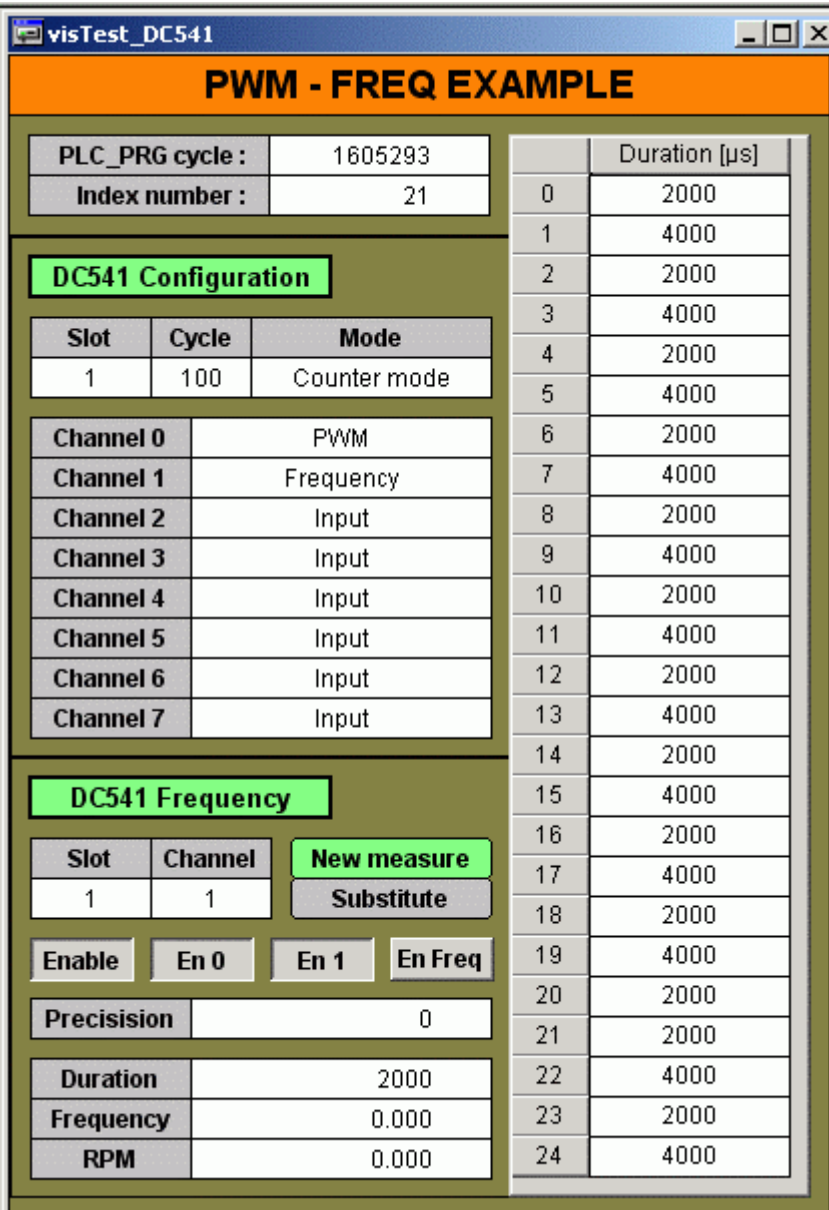

Input EN\_VISU of the function block DC541\_FREQ is TRUE. Therefore, the inputs of the block can be modified using the buttons <Enable>, <En 0>, <En 1> and <En Freq> in the visualization.

**\_\_\_\_\_\_\_\_\_\_\_\_\_\_\_\_\_\_\_\_\_\_\_\_\_\_\_\_\_\_\_\_\_\_\_\_\_\_\_\_\_\_\_\_\_\_\_\_\_\_\_\_\_\_\_\_\_\_\_\_\_\_\_\_\_\_\_\_\_\_\_\_\_\_\_\_\_\_\_\_\_\_\_\_\_\_\_\_\_\_\_\_\_\_\_\_\_\_\_\_\_\_\_\_\_\_\_\_** 

The measured values are 2000, 4000 or 6000 µs depending on which edges were considered for measurement.

# **3.6 Time and frequency measurement using the DC541-CM**

# **3.6.1 Description of the module's time and frequency measurement functionality**

The time and frequency measurement functionality of the DC541 is provided by the block **DC541\_FREQ**.

The block DC541\_FREQ is used to measure times, frequencies and rotational speeds with a resolution of 100 µs.

It is able to measure frequencies from 0 up to 2000 Hz (2 kHz). In order to obtain a precise measurement of frequencies > 50 Hz, a correspondingly high accuracy setting has to be chosen. It is recommended to use an accuracy of PREC = 1000, i.e. 0.001.

This block has to be called cyclically, one time per second at least.

The inputs EN\_0, EN\_1 and EN\_FREQ are used to determine the edges to be measured. If input EN FREQ = TRUE, the frequency and the rotational speed are calculated in addition to the time measurement.

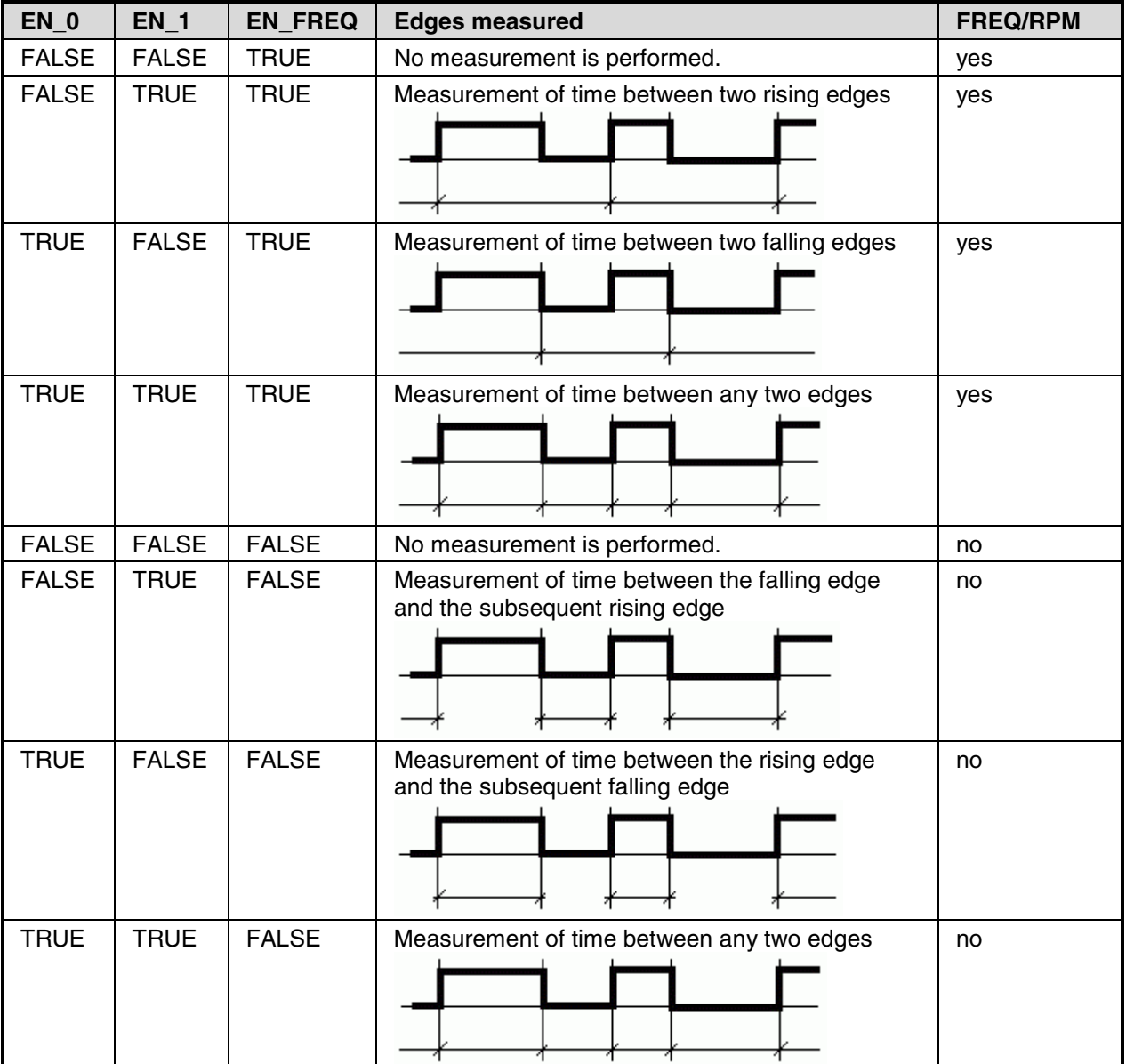

The following example shows the different time measurement results depending on the values applied to the inputs EN\_0, EN\_1 and EN\_FREQ.

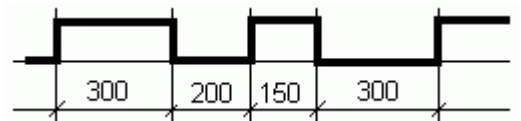

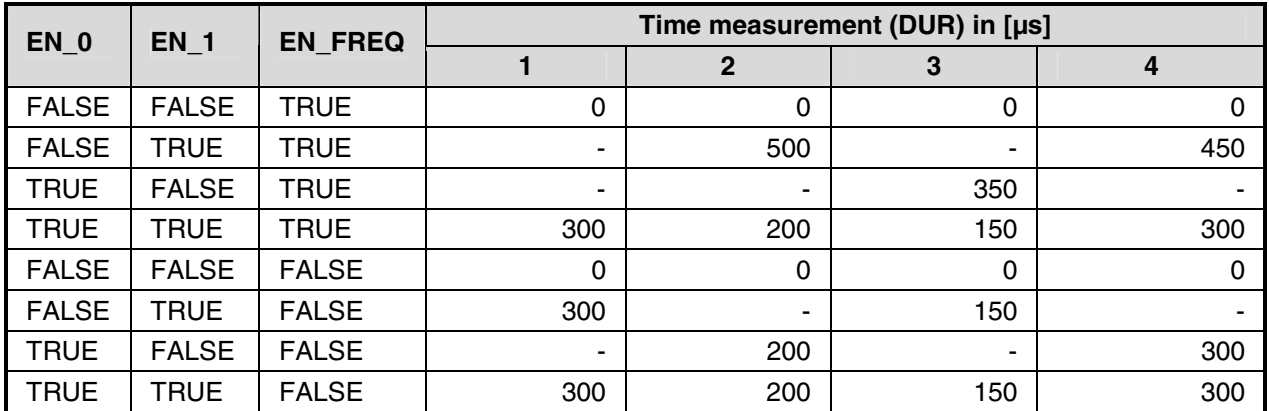

Output NEW indicates that new measurement results are available.

#### 砌 **Note:** If indicated by NEW, the PLC program always reads the last measurement value. The measurement values are not buffered in the DC541.

The device DC541 must be configured as counting device (counter mode). Channel CH must be configured for frequency measurement.

The block DC541\_FREQ has an integrated visualization visuDC541\_FREQ which can be used to control all block functions in parallel to the user program, if input EN\_VISU = TRUE.

The inputs and outputs of the block DC541\_FREQ are described in detail in the documentation of the library DC541\_AC500\_V11.LIB.

# **3.6.2 Configuration example: Frequency output**

The configuration example described in this section is contained in the following folder on the Control Builder PS501 CD-ROM (V1.1 and later):

# **..\CD\_AC500\Examples\DC541**

File name:

# **DC541\_DokuCounter\_FREQ\_Example\_PM591\_V11.pro**

In the configuration example, channel 0 of the DC541 is configured for frequency output. The output signal is measured using the function "Time and frequency measurement" of the DC541. The function frequency output is described in the next section.

**\_\_\_\_\_\_\_\_\_\_\_\_\_\_\_\_\_\_\_\_\_\_\_\_\_\_\_\_\_\_\_\_\_\_\_\_\_\_\_\_\_\_\_\_\_\_\_\_\_\_\_\_\_\_\_\_\_\_\_\_\_\_\_\_\_\_\_\_\_\_\_\_\_\_\_\_\_\_\_\_\_\_\_\_\_\_\_\_\_\_\_\_\_\_\_\_\_\_\_\_\_\_\_\_\_\_\_\_** 

# **Hardware configuration:**

The example control system shall have the following configuration:

- Terminal base TB521 (two coupler slots)
- DC541 in coupler slot 1 (first slot on the left of the CPU)
- PM591-ETH CPU with internal Ethernet coupler (configuration using SYCON.net)
- I/O module DC532 on the I/O bus

# **Wiring:**

The channels are connected as follows:

DC541 / C0 -------------- DC541 / C1

# **PLC configuration:**

- DC541 in slot 1, operating mode "counter mode"

- Configuration: - Channel C0 Frequency output

C1 Frequency measurement

C2...C7 Input

- Specification of the Ethernet coupler as internal coupler (if available) (Ethernet coupler configuration using SYCON.net)

# **Task configuration:**

- Task 1: Cyclic program / Prio = 10 / Interval = t#5ms / PLC\_PRG

# **Purpose of the cyclic program PLC\_PRG:**

The cyclic program PLC\_PRG contains the following functions:

- Reading the cycle of PLC\_PRG Calling of block TASK\_INFO; - Reading the configuration of the DC541 Calling of block DC541\_GET\_CFG - Reading the status of the DC541

Calling of block DC541\_STATE

- Reading/writing the static channels of the DC541

Calling of block DC541\_IO

- Calling of the sequence control for frequency output and measurement

Calling of program proFrequency

The blocks DC541\_GET\_CFG, DC541\_STATE and DC541\_IO are contained in the library DC541\_AC500\_V11.lib and described in detail in the library documentation.

The block TASK\_INFO is contained in the library SysInt\_AC500\_V1.0 and described in detail in the corresponding documentation.

The calling of the frequency output functionality as well as the measurement and acquisition of measured values are performed in the program proFrequency. The program proFrequency contains the calls for the function blocks DC541\_FREQ\_OUT and DC541\_FREQ as well as the acquisition of the measured values.

The following values are output if FREQ is set to 1250 (1250 Hz = 1.25 kHz):

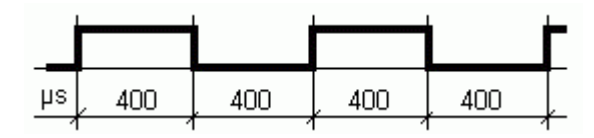

The example program has a visualization implemented that displays all states:

Input EN\_VISU of the function blocks DC541\_FREQ\_OUT and DC541\_FREQ is TRUE. Therefore, the block inputs can be controlled using the buttons in the visualization.

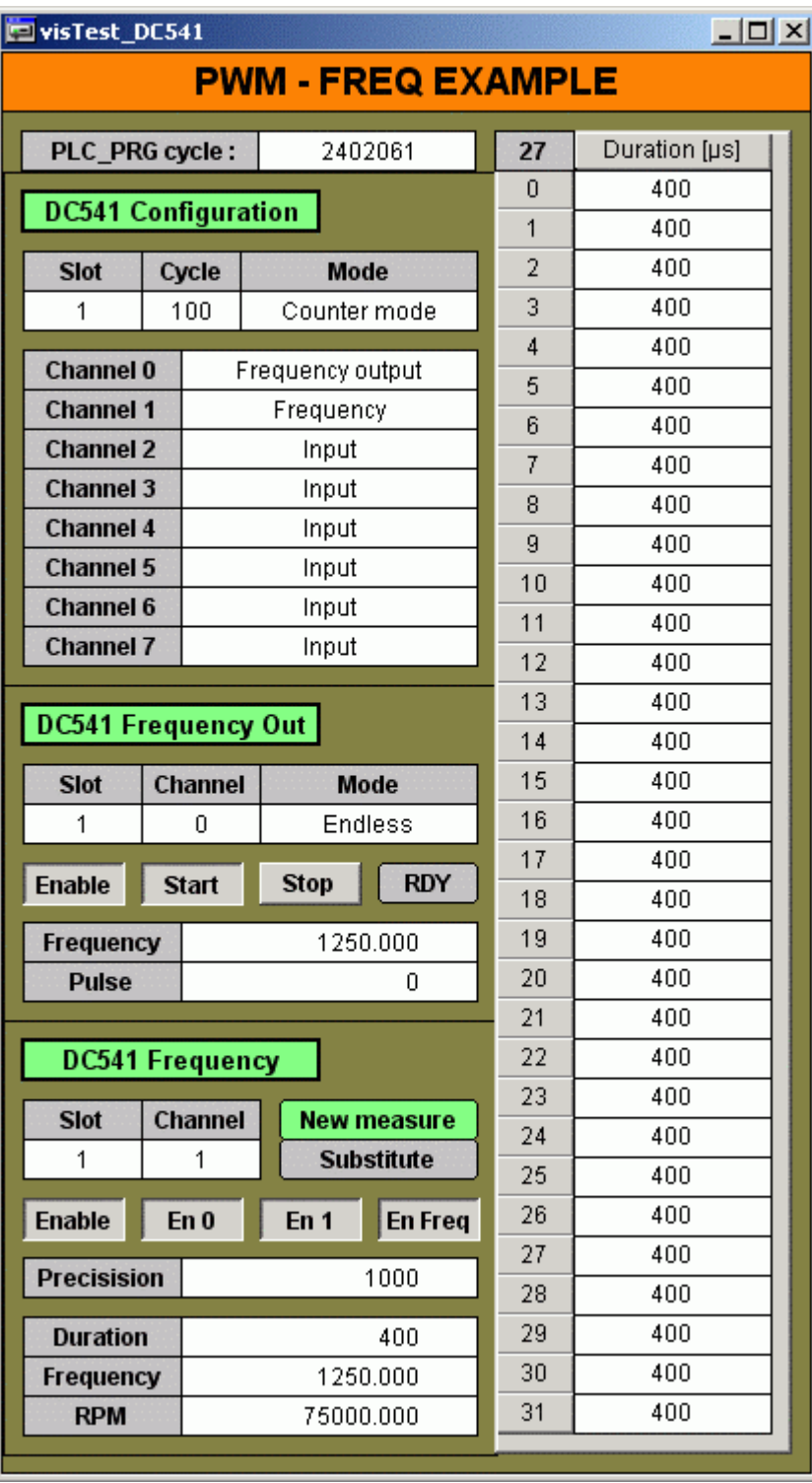

# **3.7 Frequency output using the DC541-CM**

# **3.7.1 Description of the module's frequency output functionality**

The frequency output functionality of the DC541 is provided by the block **DC541\_FREQ\_OUT**.

The block DC541\_FREQ\_OUT is used to output pulses with a fixed frequency on one channel of the DC541. The module is able to output pulses with a frequency between 0.2 and 2.5 kHz. The pulse jitter depends on the cycle time of the DC541. The pulse length is always a multiple of the cycle time of the DC541.

In case of a presetting of  $PULE = 0$ , the output of pulses is infinite. The pulse output is started with a positive edge at input START. The output is aborted if START = FALSE. A positive edge at input STOP interrupts the pulse output. The output is continued, if  $STOP = FALSE$ .

If input PULSE > 0, the block outputs the number of pulses specified at input PULSE with the frequency specified at input FREQ on the channel specified at input CH. After the block has output the number of pulses specified at PULSE, the output RDY becomes TRUE.

The device DC541 must be configured as counting device (counter mode). Channel CH must be configured for frequency output.

The block DC541\_FREQ\_OUT has an integrated visualization visuDC541\_FREQ\_OUT which can be used to control all block functions in parallel to the user program, if input EN\_VISU = TRUE.

The inputs and outputs of the block DC541\_FREQ\_OUT are described in detail in the documentation of the library DC541\_AC500\_V11.LIB.

# **3.7.2 Configuration example: Frequency output**

The configuration example described in this section is contained in the following folder on the Control Builder PS501 CD-ROM (V1.1 and later):

# **..\CD\_AC500\Examples\DC541**

File name:

# **DC541\_DokuCounter\_FREQ\_Example\_PM591\_V11.pro**

For frequency output, the same configuration example is used as for the time and frequency measurement. A description of the example can be found in the chapter about frequency and time measurement.

**\_\_\_\_\_\_\_\_\_\_\_\_\_\_\_\_\_\_\_\_\_\_\_\_\_\_\_\_\_\_\_\_\_\_\_\_\_\_\_\_\_\_\_\_\_\_\_\_\_\_\_\_\_\_\_\_\_\_\_\_\_\_\_\_\_\_\_\_\_\_\_\_\_\_\_\_\_\_\_\_\_\_\_\_\_\_\_\_\_\_\_\_\_\_\_\_\_\_\_\_\_\_\_\_\_\_\_\_** 

Link to chapter: 3.6.2 Configuration example: Frequency output

# **4 Index System Technology DC541-CM**

# **A**

Application examples for the module DC541-CM 6 (1.2)

# **C**

Calling the counting functions of the DC541-CM 20 (3.2) Configuration example: 32 bit forward counter 30 (3.4.2) Configuration example: 32 bit up/down counter (encoder mode) 22 (3.3.2) Configuration example: 32 bit up/down counter (up/down mode) 26 (3.3.3) Configuration example: DC541-CM used as interrupt I/O device 13 (2.4) Configuration example: Frequency output 38 (3.6.2) Configuration example: Frequency output 41 (3.7.2) Configuration example: Pulse width modulation (PWM) 34 (3.5.2) Configuring the module DC541-CM 7 (1.3) Configuring the module DC541-CM for use as counting device 19 (3.1) Configuring the module DC541-CM for use as interrupt I/O device 9 (2.1) Creation of the interrupt task for the interrupt inputs 10 (2.2)

# **D**

Description of the module's forward counter functionality 30 (3.4.1) Description of the module's frequency output functionality 41 (3.7.1) Description of the module's PWM functionality 34 (3.5.1) Description of the module's time and frequency measurement functionality 37 (3.6.1) Description of the module's up/down counter functionality 20 (3.3.1)

# **F**

Frequency output using the DC541-CM 41 (3.7) Functionality and configuration of the module DC541-CM 3 (1.0) Functionality of the module DC541-CM 3 (1.1)

# **M**

Module used as counting device 19 (3.0)

# **P**

Pulse width modulation (PWM) using the DC541-CM 34 (3.5)

# **S**

Structure of the interrupt program 12 (2.3)

# **T**

The 32 bit forward counter of module DC541-CM 30 (3.4) The 32 bit up/down counter of module DC541-CM 20 (3.3) Time and frequency measurement using the DC541-CM 37 (3.6)

# **U**

Use of the module as an interrupt I/O device 9 (2.0)

 Scalable PLC for Individual Automation

System Technology of the Ethernet Couplers

# Ethernet

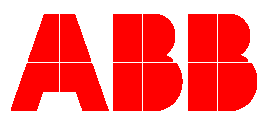

# **Contents "The Ethernet Coupler"**

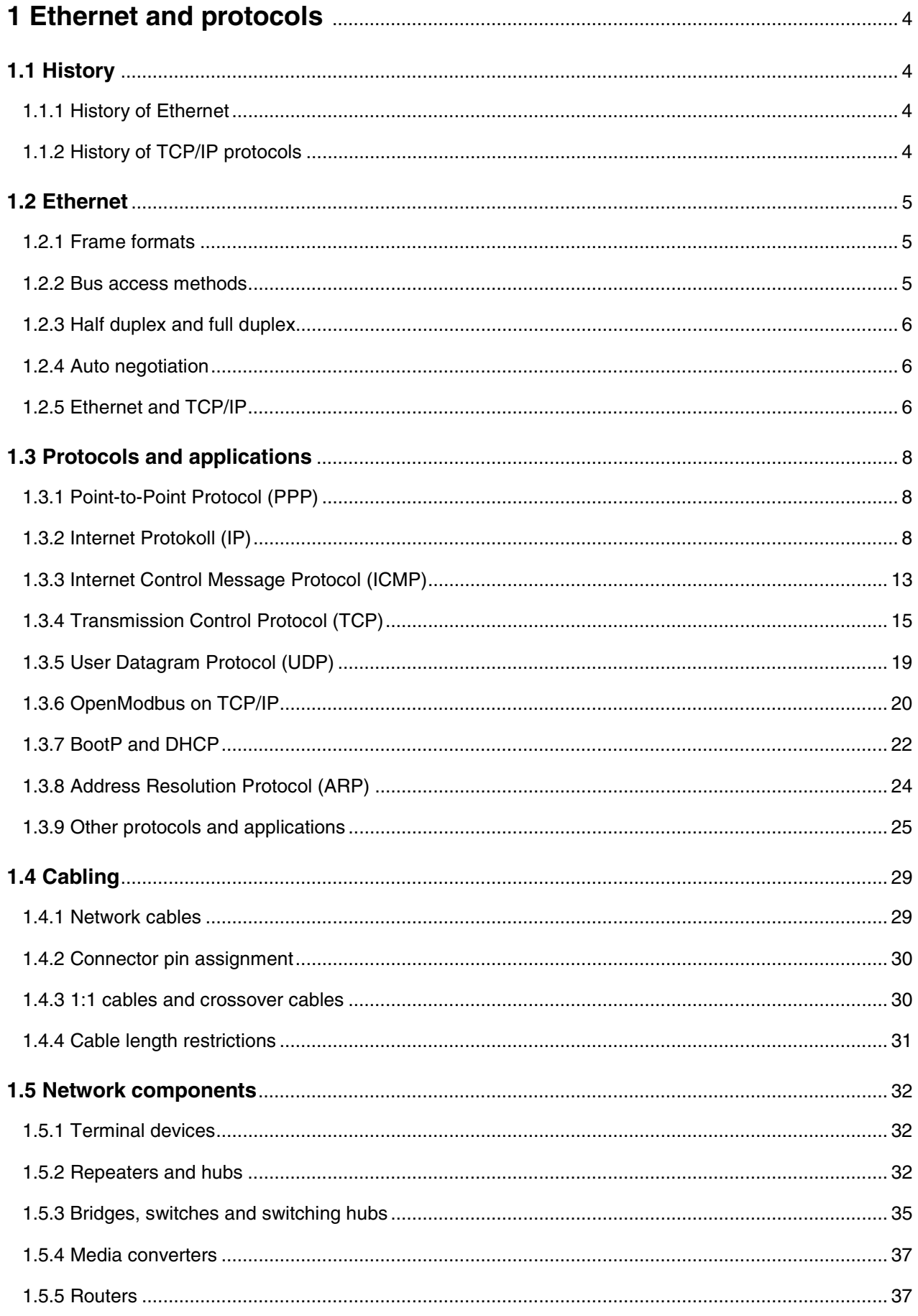

 $\mathbf{1}$ 

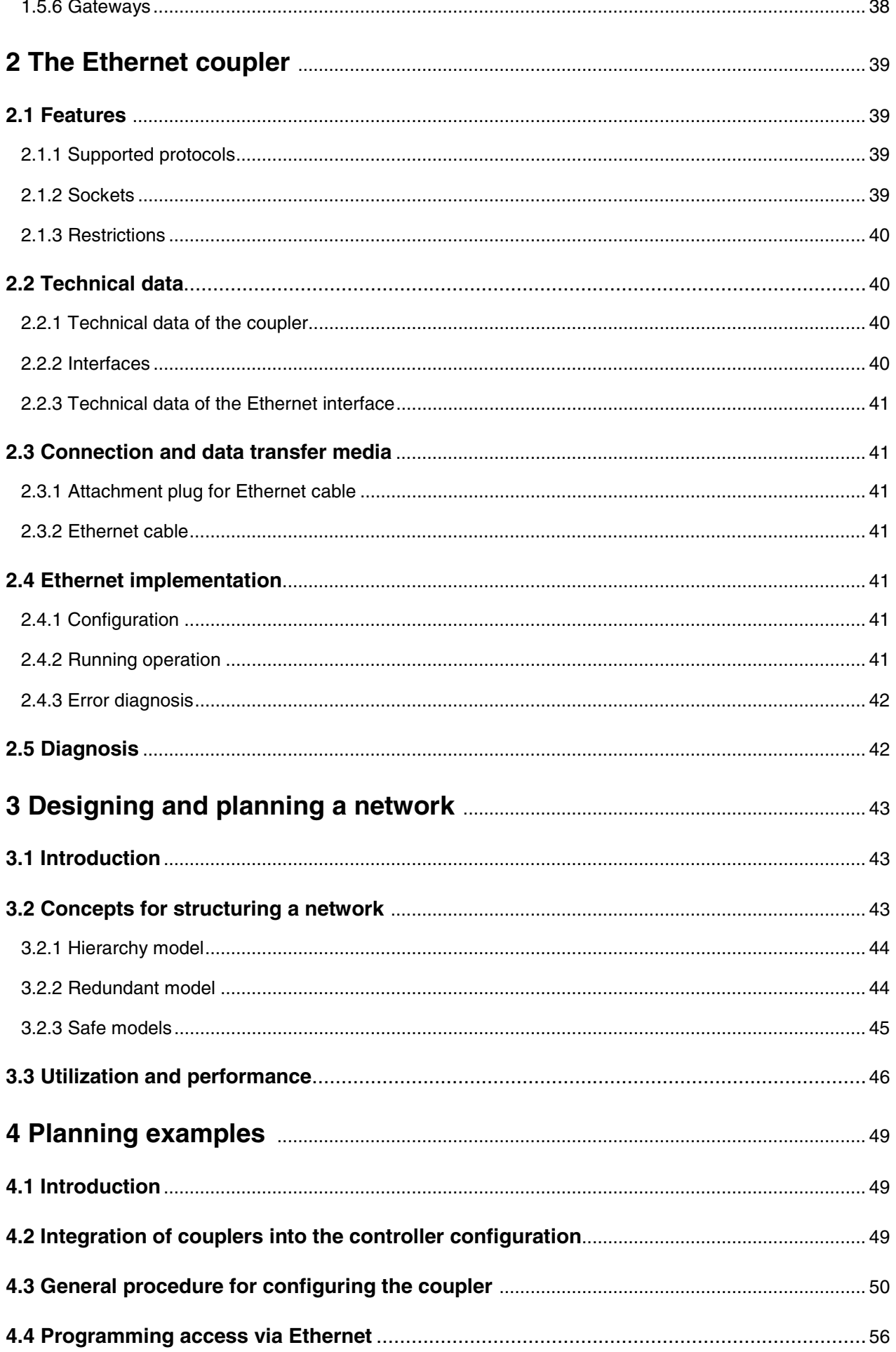

 $\overline{c}$ 

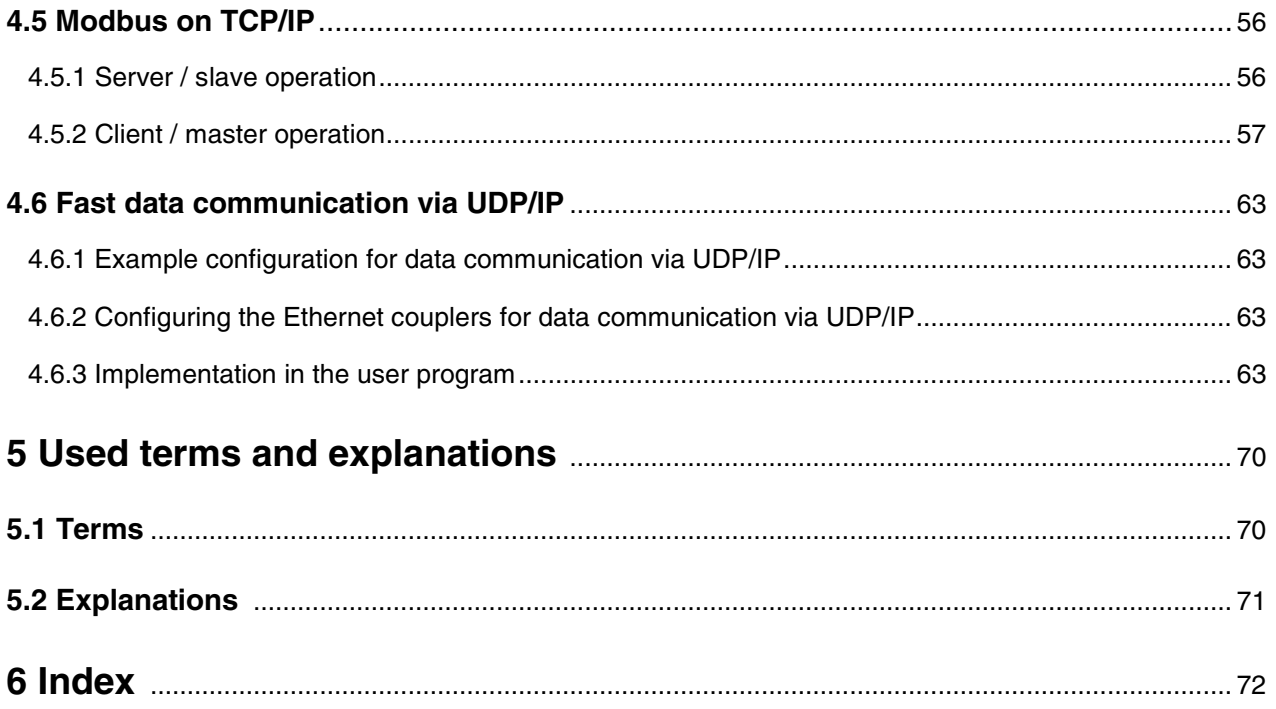

 $\mathsf 3$ 

# **The Ethernet coupler**

# **1 Ethernet and protocols**

# **1.1 History**

Ethernet is the most commonly used network technology for many fields of application. Based on the physics of Ethernet, numerous protocols are used today. One of the best-known representatives of these protocols is TCP/IP.

# **1.1.1 History of Ethernet**

The history of today's Ethernet goes back to the early seventies. At that time, Ethernet was originally developed by Xerox Corporation to link a printer. Then, on 13 December 1979, Xerox Corporation had Ethernet patented as 'Multipoint Data Communication System with Collision Detection' in the US Register of Patents under the number 4 063 220.

As a result, the DIX group, a consortium consisting of DEC, Intel and Xerox, started its further development. The goal of this consortium was to establish the Ethernet technology as a LAN standard. For this purpose, the company-internal specification of the Ethernet LAN (which is today called Ethernet version 1) was published in September 1980.

Later, the American standardization Institute IEEE founded a study group named 802.3 to work out an internationally accepted standard on the basis of this publication. On 23 June 1983, Ethernet was approved for the first time as standard IEEE 802.3. In 1990, the 10BaseT standard IEEE 802.3i followed which specified the use of an unshielded twisted pair cable instead of the coaxial cable used before. Later, the original transfer rate of 10 Mbit/s was increased step by step and various other transfer media, e.g. optical fibres, were adapted with further standards.

# **1.1.2 History of TCP/IP protocols**

The development of today's TCP/IP protocols (Transmission Control Protocol / Internet Protocol) originated in military and occurred independent of the development of the Ethernet. As early as the beginning sixties, the RAND corporation in USA accepted the challenge to develop a communication network which should be resistant against military attacks. Among other things, this concept included that the system had to deal without a susceptible central control. However, during the sixties this concept could not really make progress.

The actual history of TCP/IP protocols started in 1968, as a department of the American ministry of defense started a series of experiments for computer-to-computer connections based on multiplexed lines. In 1969, this resulted in the ARPANET project. The Advanced Research Projects Agency was the leading instance for the development of ARPAnet and at the same time provided the name. The ARPAnet enabled scientists to use computer data and programs on other people's computers located far away. In 1972, the ARPAnet already consisted of 37 nodes. The intensification of access control performed by the Pentagon resulted in a change of the name to DARPAnet (D from defense).

At that time, the net structures (e.g. telecommunication via satellite, local area networks (LAN)) were completely new and required the further development of the previous NCP protocol. Thereupon, the ARPA study group 'Internet Working Group' (INWG) established principles for the data transfer between independent networks, which produced the Protocol-for-Packet Network Intercommunication. This resulted in the development of the Kahn-Cerf protocols which became well-known under the name TCP/IP protocols.

On 1 January 1983, the previous NCP protocol was finally replaced by the set of TCP/IP protocols. Likewise in 1983, the DARPA net, which was previously strictly kept under the control of the Pentagon, was divided into a military and non-military network.

# **1.2 Ethernet**

# **1.2.1 Frame formats**

One fundamental part of the Ethernet specification is the arrangement of the data transfer format. When transferring data via Ethernet, the actual user data are preceded by a so-called preamble (which is among other things used to synchronize the receiver stations) as well as the hardware source and target address and a type length field. A checksum follows after the user data. All information mentioned above together constitute an Ethernet frame. During the development of the Ethernet, different types of frames arose. The following figure shows the structure of an Ethernet 802.3 frame.

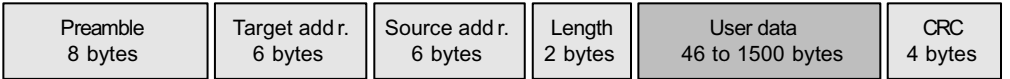

# Figure 1-1: Structure of an Ethernet 802.3 frame

It has to be observed that the transferred user data do not inevitably contain only useful information. When transmitting data using a protocol above Ethernet (refer to 1.2.5), each protocol layer passed prior to the actual transmission supplements the original user data by its specific frame or header, so that the maximum number of actual user data is smaller, depending on the used protocols.

# **MAC address:**

Each Ethernet terminal device that has the MAC layer functions implemented (refer to 1.2.5 Ethernet and TCP/IP) has a world-wide unique hardware and MAC address. In this 6 bytes address, the two most significant bits of the first byte have specific functions. The most significant bit is also called the I/G bit (Individual/Group bit) and indicates whether it is an individual world-wide unique address (unicast address, I/G bit = 0) or a group address (I/G bit = 1). The second most significant bit is called the G/L bit and indicates whether it is a globally or a locally administered MAC address. A GAA (Globally Administered Address,  $G/L$  bit = 0) is an address which is fixed programmed by the device manufacturer and has to be unique all over the world. An LAA (Locally Administered Address, G/L bit = 1) can be a MAC address which has been changed afterwards for the use within a network. For this, it has to be observed that a MAC address has to be unique within a network.

The first 3 bytes of a MAC address are the manufacturer-related address part. Using this value, the manufacturer of an Ethernet chip can be determined. Each manufacturer of Ethernet components has one or several pre-defined address ranges assigned he can use for his products. 3COM, for example, uses among others the MAC address range 02-60-8C-xx-xx-xx.

For Ethernet, the MAC address is represented in a canonical form. This representation starts with the least significant bit (LSB) and ends with the most significant bit (MSB) of a byte. The following figure shows a global unicast address of the manufacturer 3COM.

Canonical representation 02-60-8C-00-00-01 Binary representation 01000000-01100000-00110001-00000000-00000000-10000000

# **1.2.2 Bus access methods**

Ethernet uses the CSMA/CD access method (Carrier Sense Multiple Access / Collision Detection). With this method, the station that wants to transmit data, first "listens" to the carrier whether data are currently being transmitted by another station (carrier sense). If the carrier is busy, the station later tries to access the carrier again. If the carrier is idle, the station starts the transmission.

With this method, particularly in greater networks, it can happen that several stations try to transmit at the same time (multiple access). As a result, they "listen" to the carrier, detect that the carrier is free and correspondingly start the transmission. This can cause collisions between the different data packages. This is why each station verifies whether a collision occurred during transmission (collision detection). If this is the case, the station aborts the transmission and then tries to send its data again after a wait time which is determined by a random generator.

Collisions within an Ethernet network do not cause loss of data, but they reduce the available bandwidth of the network. In practice, for a network with 30 stations on the bus, a net bandwidth of approx. 40 % is assumed. This means that a bandwidth of only approx. 4 Mbit/s is available in a network with a theoretical bandwidth of 10 Mbit/s, for instance. This has to be considered when planning an Ethernet

network. The number of collisions can be reduced to a minimum if the network is carefully planned and if only suitable network components are used (refer to 1.4 Cabling and 1.5.4 Media converters).

# **1.2.3 Half duplex and full duplex**

If communication is only possible in one direction (transmission or reception), this is called half duplex mode. However, the separate transmit and receive lines of today's twisted pair cabling for Ethernet networks also allow full duplex operation. In full duplex mode, the stations can simultaneously exchange data in both directions independent from each other. Due to this, the CSMA/CD method is not necessary in full duplex mode. Networks with more than two stations working in full duplex mode can only be implemented using switches because these switches establish peer-to-peer connections between the individual stations (refer to 1.4 Cabling).

# **1.2.4 Auto negotiation**

Today, Ethernet uses transmission rates of 10, 100 or 1000 Mbit/s in half duplex or in full duplex mode. However, not all devices support all possible settings. This particularly makes the optimum network configuration more difficult for networks using twisted pair cables of the same kind and components which can be used with 10 Mbit/s or 100 Mbit/s in half duplex or in full duplex mode as desired. Imperfect configurations can lead to link errors or at least to performance losses because the maximum possible transmission rate is not used.

Due to this, the auto negotiation functionality (in the past also called Nway) has been established with the introduction of Fast Ethernet. With this functionality, the stations agree on the highest possible transmission rate and, if possible, full duplex operation. Then, all subscribers on the network configure themselves optimally.

However, problems could arise if one component in one segment is configured manually, i.e. if it has been set to a fixed transmission rate and mode and the auto negotiation function has been switched off. In this case, a device operating in auto negotiation mode informs the manually configured device about its possible settings but does not receive any response.

# **1.2.5 Ethernet and TCP/IP**

Like nearly all standards in the field of data transmission, Ethernet also follows the ISO/OSI layer model. Based on this reference model, the principle course of a transmission is described. Each of the 7 parts (layers) has a particular function and makes it available for the next higher layer.

The Ethernet standard IEEE-802.3 defines the function of the two lowest layers. These layers consist of the following components and the Logical Link Control (LLC) which is described in the IEEE standard 802.2.

- Media Access Control Protocol (MAC)
- Physical Layer Signalling (PLS)
- Attachment Unit Interface (AUI)
- Medium Dependent Interface (MDI)
- Physical Medium Attachment (PMA)

Since the ISO/OSI model did not yet exist when the development of TCP/IP protocols started, these protocols are based on the DoD architecture. The DoD model cannot be clearly transferred to the ISO/OSI model. The following figure shows a comparison of Ethernet in the ISO/OSI model and the TCP/IP protocols adapted to that model. This shall explain that Ethernet does not necessarily mean TCP/IP (and vice versa). To be precise, TCP/IP is only based on Ethernet and can also be used in other data networks (e.g. for satellite links). In return, TCP/IP is not the only protocol used in Ethernet networks. Actually, TCP/IP is only one of numerous protocols which are used side by side.

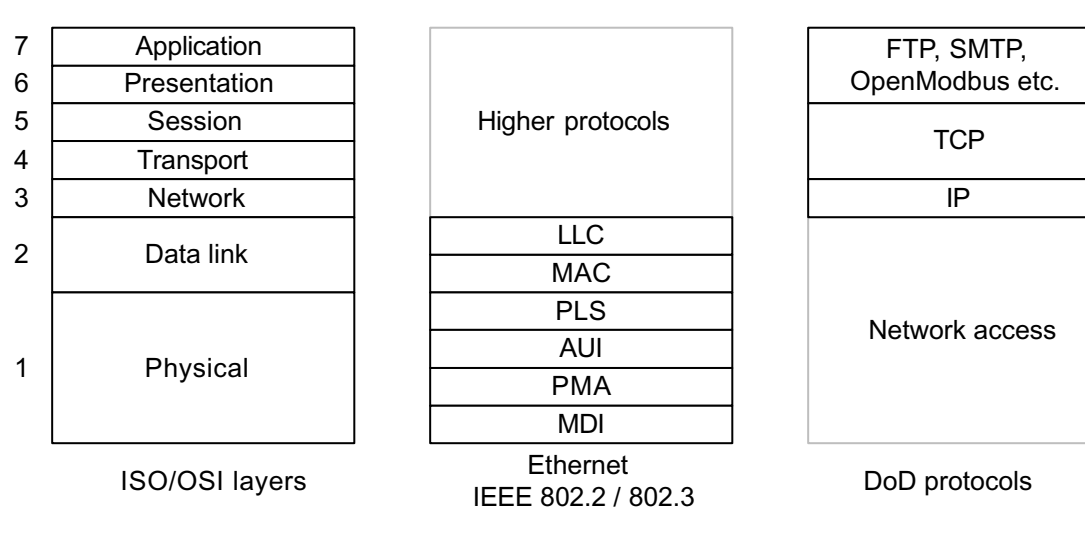

Figure 1-2: Ethernet in the ISO/OSI model

# **1.3 Protocols and applications**

Section 1.2.5 Ethernet and TCP/IP only describes the context between Ethernet and TCP/IP. But actually numerous protocols are used in parallel in Ethernet networks. Furthermore, the protocols described here are not tied to Ethernet, as shown in the following figure.

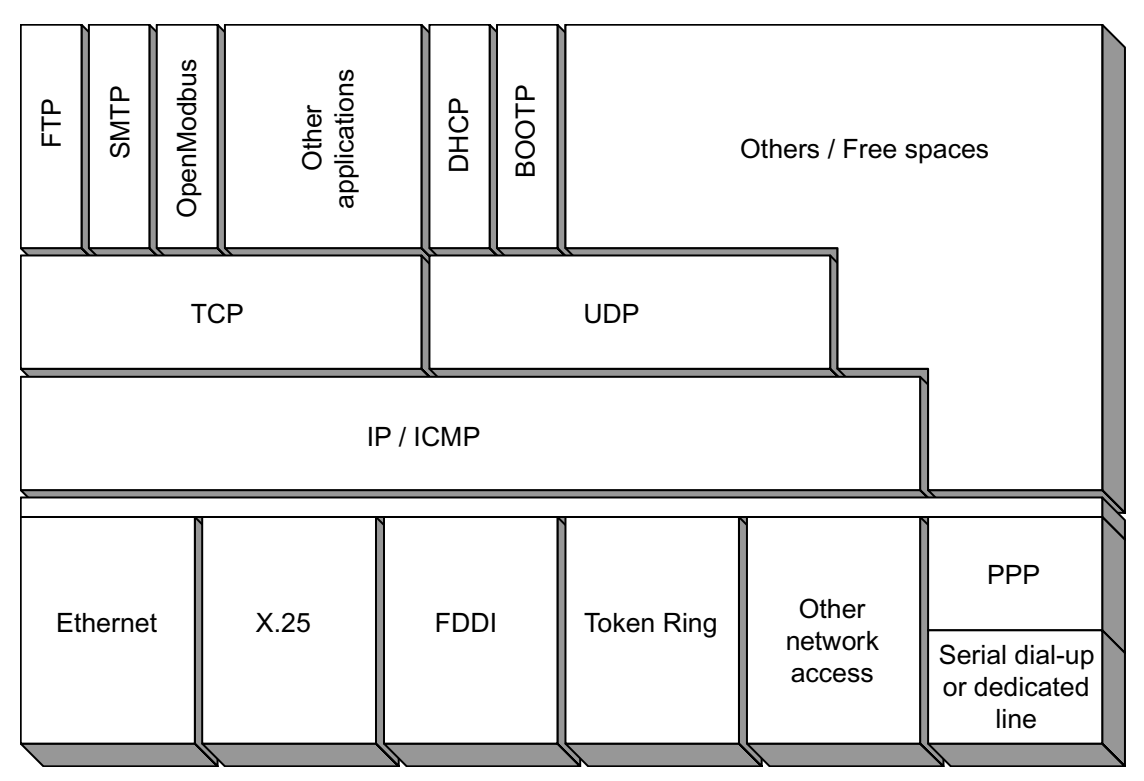

Figure 1-3: Ethernet protocols

# **1.3.1 Point-to-Point-Protocol (PPP)**

PPP is a protocol for the transmission of LAN protocols (e.g. IP) via wide area networks. Thus, the pointto-point protocol enables the transmission of data via synchronous and asynchronous dial and leased lines. Since PPP is working independent of the corresponding physical interface, it can be used for modem connections as well as for ISDN connections or on RS232.

# **1.3.2 Internet Protocol (IP)**

With the TCP/IP protocols, the Internet protocol takes on the tasks of the network layer. IP transmits the data packages of the higher protocol layers (incl. their headers) in the form of so-called datagrams via the network. The transport mechanism used for IP is connectionless, which means that the IP module of a transmitter does not verify whether the recipient actually received the data. This task has to be performed by higher protocol layers (e.g. TCP). Through the internet protocol, each datagram is transmitted as a single individual data package. During transmission, an independent route of transport is determined for each datagram in a network. Here it can happen that IP datagrams pass themselves on their way to the recipient and correspondingly arrive in a changed order. The task to sort the packages into the correct order is left to the protocols on the transport layer.

If a protocol of a higher layer passes data to be transmitted to the IP protocol, the IP protocol first generates a datagram consisting of the data to be passed and the IP header. If the target station is located in the local network, IP directly transmits the datagram to this station. If the target is located in a remote network, the datagram is first transmitted to a router in the local network which forwards the datagram to the target station, if necessary via further routers. During this process, each router involved in the transport of the datagram generates a new IP header.

Because in today's complex networks often several routes of transport are available between sender and recipient, several subsequent telegrams are not necessarily routed via the same way. Furthermore it can occur during the transport between sender and recipient that data packages are routed via networks with a maximum permitted telegram length smaller than the length of the datagram to be transmitted. In this case, the adjacent router splits the datagram into smaller data packages. This process is referred to as

fragmentation. The individual fragments are provided with an own IP header and forwarded as independent data packages which can be routed to the target station via different ways and therefore also in a different order. The target station then has to assemble the data fragments to one single datagram before this datagram can be passed to the next higher layer. This process is called reassembly mechanism.

# **IP header:**

Each datagram transmitted via IP has a preceding IP header. Among other things, this header contains the IP addresses of the sender and the recipient, a checksum and a time to live identifier. The following figure shows the principle structure of an IP header.

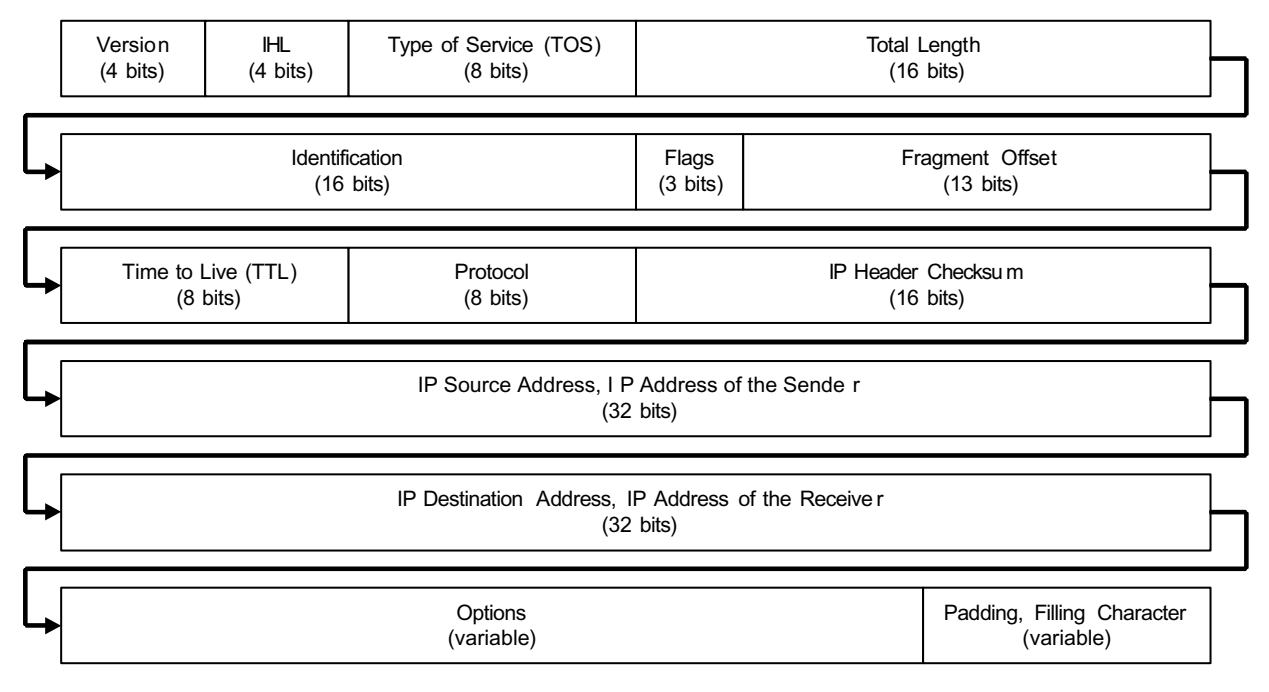

Figure 1-4: Principle structure of an IP header

The total length of an IP header is defined in the IHL field (Internet Header Length) in numbers of 32 bit units (4 octets) and is, due to the variable size of the options field, 20 bytes or longer (5 x 4 octets = 20 bytes).

The following figure explains that an IP datagram embedded in the Ethernet frame reduces the actually transmittable user information. Further reductions result from the headers of the higher layers.

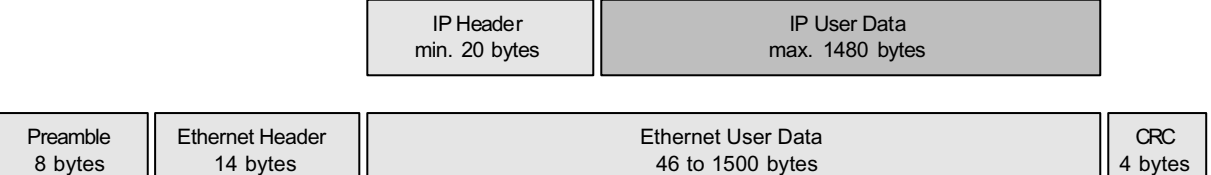

Figure 1-5: IP datagram in the Ethernet frame

Detailed descriptions of the content and meaning of the individual fields of the IP header are not given here, since such detailed knowledge is not necessary for normal application. Only the meaning of the checksum and the time to live identifier (TTL) as well as the structure of the IP addresses are described in the following sections.

The checksum is used by the recipient of an IP datagram to verify that the data package has been transmitted without errors. Datagrams with a faulty checksum are dismissed by the routers involved in routing the datagram as well as by the final recipient.

Each time a router receives an IP datagram, it reduces the time-to-live timer of the datagram by 1. If the value reaches 0, the datagram is destroyed or no longer forwarded. This shall prevent datagrams from endless straying in the network.

# **IP addresses:**

Each station using the IP protocol must have at least one IP address. The IP address must not be confused with the Ethernet MAC address (refer to 1.2 Frame formats). An IP address is a 32 bit value which is normally represented using the 'dotted decimal notation' (e.g. 89.129.197.1).

An IP address is divided into two parts: the network address and the computer's address (node address). The network address part includes up to three bytes. The size of the network address, which determines the address class, is defined by the first four bits of the first octet of the IP address. The following table gives an overview of the various classes with their identification and use.

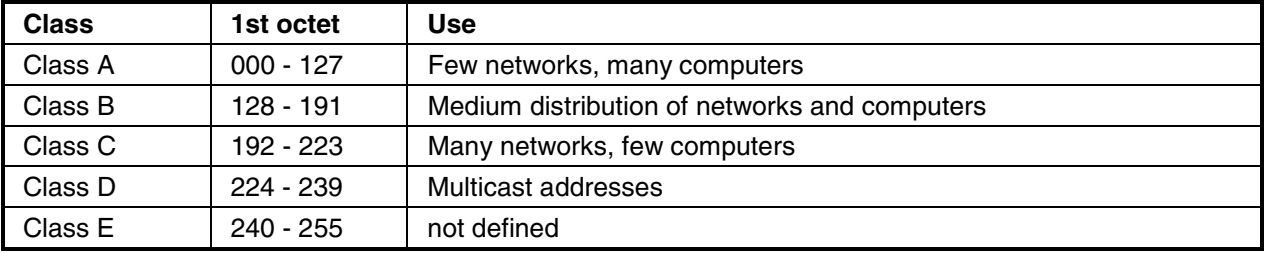

Table 1-1: Classes of IP addresses

Class A addresses consist of one octet for the network address and three octets for the computer address. For example, the IP address 89.129.197.1 designates computer 129.197.1 in network 89. Since the highest bit of the network address is always 0 and the IP addresses 0 and 127 are of particular significance, only 126 networks can be addressed by a class A address. Using the three octets left for the computer address, up to 16.777.216 computers can be addressed within these networks. Value 255 is reserved in each octet of the IP address for the broadcast address.

Class B addresses consist of two octets for the network address and two octets for the computer address. For example, the IP address 129.89.197.1 designates computer 197.1 in network 129.89. Since the two highest bits of the network address always have a value of 10, the address range reaches from 128 to 191. The second octet is also interpreted as a part of the network address. This way, 16.384 networks with up to 65.536 nodes each can be addressed with the class B address. Value 255 is reserved in each octet of the IP address for the broadcast address.

Class C addresses consist of three octets for the network address and one octet for the computer address. For example, the IP address 197.129.89.1 designates computer 1 in network 197.129.89. The three highest bits of the network address always have a value of 110. Consequently, the values 192 to 223 are valid in the first octet and the values 1 to 254 in the subsequent two octets. This results in an address range of 2.097.152 networks with up to 254 nodes each. Value 255 is reserved in each octet of the IP address for the broadcast address.

The range 224 to 239 (class D) is intended for multicast addressing as it is frequently used today for newer protocols of the IP protocol family.

Class E addresses are reserved for future use.

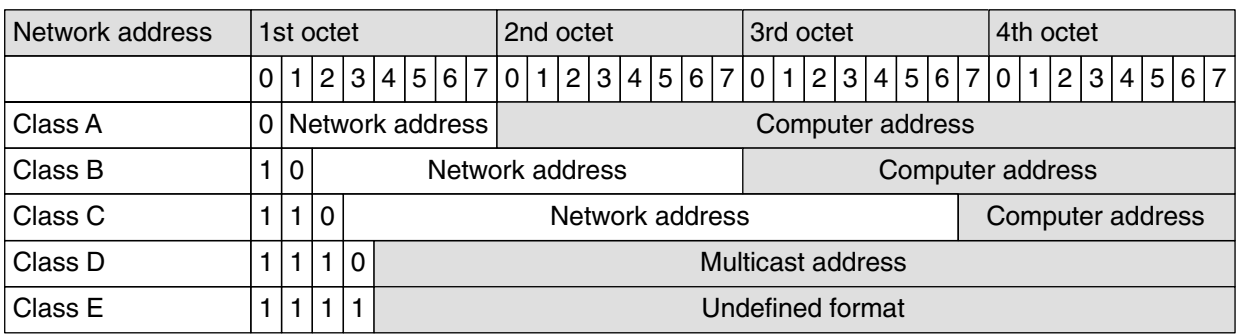

**\_\_\_\_\_\_\_\_\_\_\_\_\_\_\_\_\_\_\_\_\_\_\_\_\_\_\_\_\_\_\_\_\_\_\_\_\_\_\_\_\_\_\_\_\_\_\_\_\_\_\_\_\_\_\_\_\_\_\_\_\_\_\_\_\_\_\_\_\_\_\_\_\_\_\_\_\_\_\_\_\_\_\_\_\_\_\_\_\_\_\_\_\_\_\_\_\_\_\_\_\_\_\_\_\_\_\_\_** 

The following table gives an overview of the IP address structure for the individual classes.

Table 1-2: Overview of IP address structures

# **IP address assignment:**

The allocation of IP addresses or the assignment of an IP address to a device can be done in different ways (see also 2 The Ethernet coupler).

The simplest case is the static assignment of the IP address. Here, the device is configured with a fixed address which is assigned by the network administrator. Since the IP address always includes the identification of the network the device is used in, the network administrator has to be informed about the device's place of installation. One disadvantage of this method appears, if the device shall be later used in another network. In this case, an IP address has again to be requested from the administrator and set manually. The advantage of this method is that the IP address of the device is known and that the device can always be called under this address.

Alternatively the IP address can also be obtained from a BOOTP or a DHCP server (refer to 1.3.7 BootP and DHCP). In this case, the IP address is assigned on the basis of the device's MAC address when switching on or booting the device. Here, we have to distinguish static and dynamic assignment. The advantage of both methods is that no further settings have to be done for the device. This also applies if the device is later used in another network. The disadvantage of the dynamic method is that the IP address of a device can possibly change when it is switched on again the next time. Therefore, it is not possible to implement a fixed communication connection to another device (e.g. two controllers via function blocks).

For all methods mentioned above, fixed implemented connections to other devices have to be implemented again if the IP address of the device has changed. In the first two cases (direct address configuration on the device and automatic static assignment), this will normally not be necessary since the IP address of the device has only to be changed if the device shall be used in another network. In the latter case (dynamic IP address assignment), this problem is not only restricted to inter-network connections since the IP address of a device can change each time the device is switched on, even if both devices involved in the connection are located within the same network or if their places of installation do not change.

# **Special IP addresses:**

As already mentioned in the section before, special IP addresses with a special function exist. These addresses are concisely described below.

# **127.x.x.x**

The class A network address with the number 127 is reserved for the loopback function of a station, independent of its network class. By definition, all IP addresses beginning with 127 may only be used for internal testing. They must not be transmitted via the network. Datagrams addressed to network address 127 are returned to the sender within the TCP/IP software (loop). This allows testing of the software function. The network controller itself is not tested this way. If the network controller shall be included in the test, it is recommended to use the ping application.

# **Value 255 in an octet**

The value 255 is reserved as a broadcast address (all one broadcast). To address all computers within the same network, the computer's part of the network address has to be set to 255 (e.g. 91.49.1.255). The use of subnet masks possibly complicates the calculation of the broadcast address since in this case an extended algorithm has to be used.

# **Value 0 in an octet**

There are two definitions for the use of the value 0 within an IP address. An earlier definition intended value 0 as a broadcast. This all zero broadcast should no longer be used today. Now, the all one broadcast (see above) should be used instead. The second definition for the address value 0 which is presently valid allows the identification of the own network (this net) or computer (this host). For example, an IP address of 0.1.1.1 means that computer 1.1.1 in this network shall be called.

# **Subnet mask:**

When configuring a device, which is connected to a TCP/IP network, it is often possible not only to set the IP address but also to preset a so-called subnet mask. If the IP address of the device is configured manually, the subnet mask has also to be entered manually, if it is used. If the device is set to automatic IP address assignment (refer to sections "IP address assignment" and "1.3.7 BootP and DHCP"), the assignment of a possibly required subnet mask is also performed automatically.

The use of subnet masks allows network administrators to divide a large network into several small (sub) networks. Subnetworks are often used to image the topological structure of large networks (e.g. the departments or floors within one building) or to decentralize the administration of the network. Furthermore, logical transitions between different transfer media can be easily implemented this way. An IP router is able to connect different physical networks to each other. The only condition for this function is the existence of an own network address for the router in each connected network. A subnet is only known by the computers connected to the local network. Outside of the local network, such an address appears as a usual IP address.

With this method which is called 'subnetting', specific bits of the computer's IP address part are used to expand the class-specific network address part. This reduces the address range available for the addressing of computers in the subnet. The IP address is then divided into the network address, the subnet number and the computer's address. The subnet number is defined by means of a bit mask (subnet mask). With this, the IP address and the subnet mask are bit-wise logically interconnected by an AND. Consequently, the subnet mask defines which parts of an octet are to be interpreted as the (sub) network or as the node address. As a result, the software of the IP protocol distinguishes devices connected to the local subnet and devices located in other subnets. The computer is located in the local network if the result of the AND interconnection of the IP address and the subnet mask delivers the local network address and the local subnet number. Otherwise the datagram is routed to another subnet router.

For example, by applying a subnet mask of 255.255.0.0, a class A address (e.g. 126.x.y.z) with a default subnet mask of 255.0.0.0 becomes a class B address and by applying a subnet mask of 255.255.255.0, this address becomes a class C address. The use of subnet masks is explained in the following examples.

# **Example 1:**

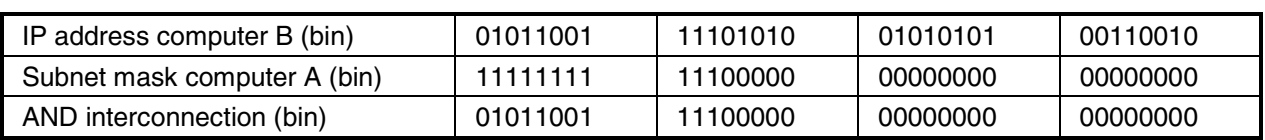

Computer A with IP address 89.236.4.85 and subnet mask 255.224.0.0 wants to establish a connection to computer B with IP address 89.234.85.50.

The result corresponds to the IP address of computer A expanded by the subnet mask. Consequently, computer B is located in the local subnet and can be addressed directly.

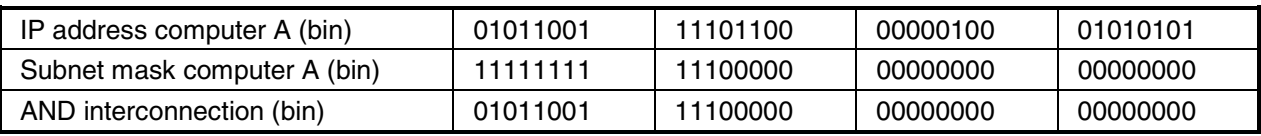

# **Example 2:**

Computer A with IP address 89.236.4.85 and subnet mask 255.224.0.0 wants to establish a connection to computer C with IP address 89.211.1.22.

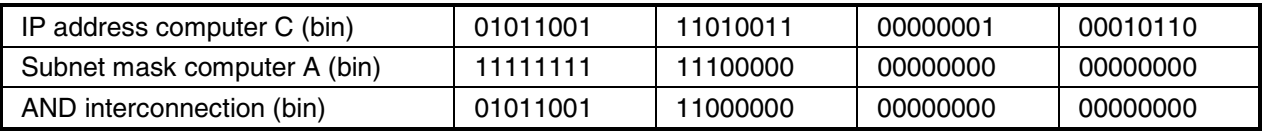

The result does not correspond to the IP address of computer A expanded by the subnet mask (refer to example 1). Consequently, computer C is not located in the local subnet. The datagram has to be transferred to computer C via a router.

# **Example 3:**

A network with the class A address 126.x.y.z can be divided into two subnets by means of the subnet mask 255.128.0.0 where one subnet covers the range from 126.0.y.z to 126.127.y.z and one the IP address range from 126.128.y.z to 126.255.y.z. For the broadcast addresses of the subnet masks the addresses 126.127.255.255 and 126.255.255.255 respectively are automatically used since in these cases all bits of the host part of the address are set to 1 (all one broadcast).

# **Gateway:**

Another parameter that can be set in the IP software of some devices is the gateway or standard gateway parameter. This parameter defines the IP address of the gateway (router) to which datagrams addressed to a computer outside of the local network are to be transferred. If the IP address of the device is configured manually, the IP address of the gateway has also to be entered manually, if it is used. If the device is set to automatic IP address assignment (refer to sections "IP address assignment" and "1.3.7 BootP and DHCP"), the assignment of a possibly existing gateway is also performed automatically.

# **1.3.3 Internet Control Message Protocol (ICMP)**

Aside from the main protocol IP, the auxiliary protocol ICMP also exists on the network layer. ICMP is used to exchange information and error messages between the network subscribers. The ICMP protocol is based on the IP protocol and is thus treated by IP like a protocol of a higher layer. ICMP data are always transferred together with a complete IP header. The actual ICMP messages are included in the subsequent IP data part.

The following information messages are defined in the ICMP protocol:

- Echo
- **Information**
- Address mask / address format
- Router discovery

# **Echo request/reply message**

The recipient of an echo request datagram returns all data contained in the received data package to the sender by means of an echo reply datagram.

The best-known tool based on ICMP echo packages is the ping command. Ping (Packet Internet Gopher) is implemented in virtually all IP terminal devices. It is based on the principle that one device sends an ICMP echo request and then waits for the response. Depending on the implementation, only a success message (host alive) or a failure message (no response from host) is output or even the wait time for the response.

# **Information request/reply message**

By means of an information request message, the sender of a datagram is able to poll the network address of the network it is connected to. For this purpose, it sends a corresponding request to IP address 0 and then receives a reply message with the local network address from any device connected to the network.

# **Timestamp request/reply message**

In a timestamp request, the sender transfers its local time as the sending time in the datagram to the recipient. The recipient of the request then repeats the sender's sending time in its reply message to the sender and supplements this by its local reception time of the request and the local sending time of the reply.

# **Address format request/reply message**

By means of an address format message, the sender of a datagram is able to poll the subnet mask length or address as bit values from another subscriber in the network.

#### **Router discovery message**

By means of the router discovery messages, a device in the network is enabled to automatically determine the IP addresses of the connected routers (gateways). It is distinguished between router advertisement messages and router solicitation messages. With router advertisement messages a router periodically transmits the availability of its network interfaces by multicast. In contrast to this, router solicitation messages are sent by a network node to one or more routers after its initialization. The routers that received this message then return one single router advertisement message.

# **Furthermore, the following ICMP error messages exist:**

- Destination unreachable
- **Redirect**
- Source quench (resources exhausted)
- Time exceeded
- Parameters problem

Using the ICMP error messages, the sender of a datagram is informed about the reason why the datagram could not be transmitted.

# **Destination unreachable message**

A destination unreachable message can have different causes. For example, it is possible that the higher protocol on the target computer is unknown or that the called destination port is already in use. Interruptions of the network can also cause destination unreachable messages.

# **Redirect message**

Using a redirect message, the sender of a datagram is informed via which router the datagram can be transmitted to the target network. This message is generated by a router if it receives a datagram which is addressed to a target network that cannot be reached via this router. However, the router knows the IP address of the correct router and informs the sender about this address using a redirect message.

# **Source quench message**

A source quench message is for example output by a target computer if it is not able to process the amount of received data fast enough. Using this message, the sender is requested to reduce the data transfer rate until no more source quench messages are received.

# **Time exceeded message**

One reason for a time exceeded message could be for example that the IP protocol is not able to reassemble a fragmented datagram within a defined period of time to a full data stream during the reassembly process.

# **Parameter problem message**

For example, a parameter problem message is issued if a router detects an error in the IP header of a datagram (e.g. an incorrectly set argument in the IP options) and consequently destroys the datagram or doesn't forward it.
## **1.3.4 Transmission Control Protocol (TCP)**

The transmission control protocol implements the tasks of the transport layer in the ISO/OSI model and therefore is directly based on the IP protocol. TCP works connection-oriented. It makes connection services available for an order-accurate and secure transmission of user data. TCP enables the detection of data losses, the automatic re-transmission of lost data packages as well as the detection of duplicates. Compared with TCP, connectionless operating protocols of the transport layer which do not support such mechanisms (e.g. UDP) provide higher performance.

TCP treats the data handed over by the higher protocols as one quasi-continuous data stream, segments these data and then transmits them in single data packages. On the receiver's side, the single segments are re-assembled again and made available for the higher protocols as a data stream. The TCP protocol is completely independent of the individual network-specific properties. Hence, a TCP segment can have a length of up to 65 kB. When data are transmitted via a network, the lower IP protocol has to fragment the TCP segments further into several small packages of a low order according to the properties of the network (e.g. Ethernet). The following figure shows the course of the transfer processes.

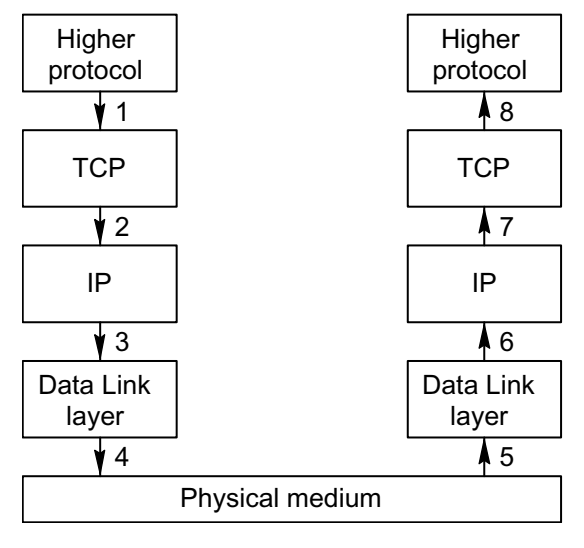

Figure 1-6: Course of the transfer processes

#### **Port:**

The multiplex mechanism of the transmission control protocol (TCP) allows the simultaneous use of TCP by a large number of higher protocols and application processes. The assignment of the individual data streams to the above applications is done via so-called ports. For the access to specific standard applications firmly defined port numbers exist (well-known ports). These port numbers range from 0 to 1023 and are assigned by the IANA (Internet Assigned Numbers Authority). All other ports from 1024 to 65535 are not under the control of the IANA and can be used as desired.

In the following table some well-known ports are listed.

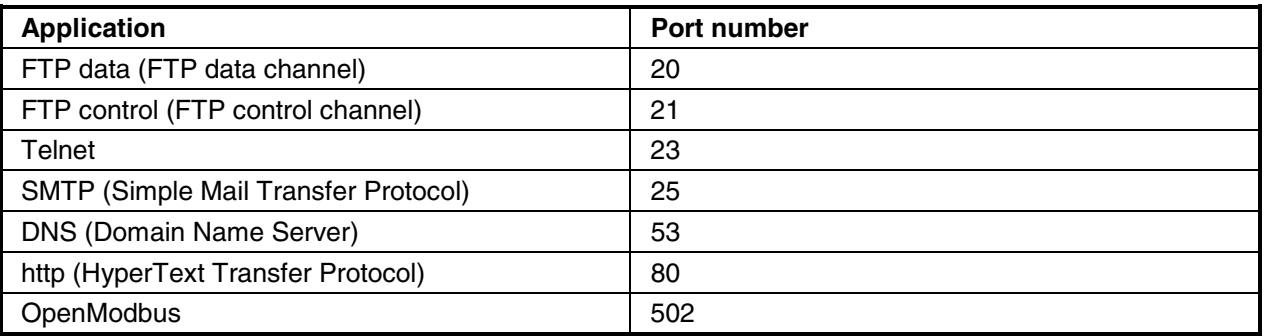

**\_\_\_\_\_\_\_\_\_\_\_\_\_\_\_\_\_\_\_\_\_\_\_\_\_\_\_\_\_\_\_\_\_\_\_\_\_\_\_\_\_\_\_\_\_\_\_\_\_\_\_\_\_\_\_\_\_\_\_\_\_\_\_\_\_\_\_\_\_\_\_\_\_\_\_\_\_\_\_\_\_\_\_\_\_\_\_\_\_\_\_\_\_\_\_\_\_\_\_\_\_\_\_\_\_\_\_\_** 

Table 1-3: Well-known ports

### **Socket:**

For the purpose of unique identification of a TCP application process, the port number and the IP address of a device are locally summarized to a so-called socket. A socket with a firmly defined port number is designated as well-known port. The following simplified example explains the principle of the logical connections between pairs of sockets.

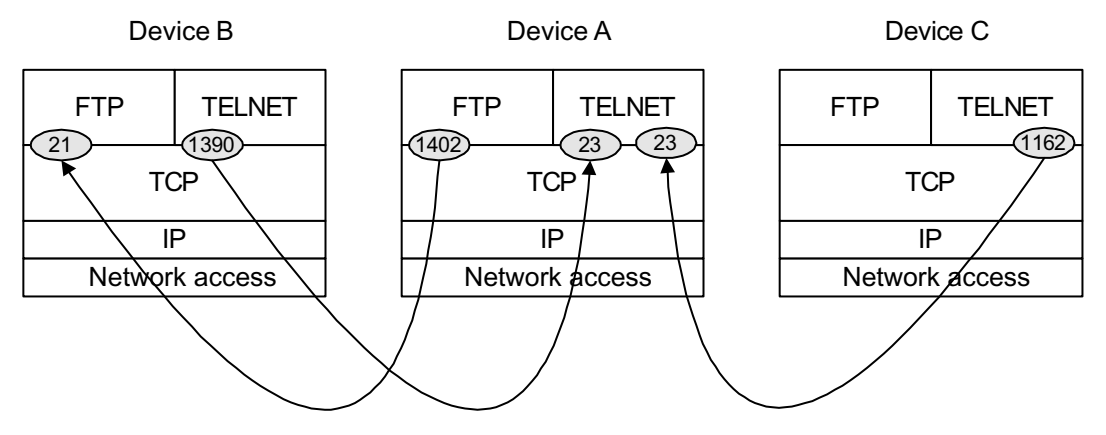

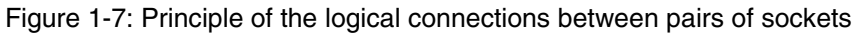

The devices A, B and C are located within the same network. Each device has a unique IP address. The individual TCP modules have several independent ports with unique port numbers.

Device A wants to exchange files with device B via FTP and establishes for this purpose a connection from its local port 1402 to the well-known socket 21 of device B. For this, the local port number of the device that initiated the connection (here: device A) is not of importance because the corresponding application is already uniquely defined by the active connection establishment. The connection establishment only requires that the request can be identified as FTP control in device B through the use of the socket or port 21.

At the same time device B dials in (from local port 1390) to device A. There it uses port 23 (Telnet). Since it's a telnet access, the well-known socket 23 is several times available in device A. Therefore, device C is able to establish a parallel telnet connection to device A via its local port 1162.

After the respective logical connection has been established successfully, all application data of the respective active device to be transferred are disassembled into TCP segments and transferred to the corresponding port of the respective remote device. Each port of the TCP module of a remote device accepts and sends only data from and to the TCP module of the corresponding active device. In our example, device A has only two telnet ports. This is why every request for another connection to this port is denied as long as both connections are open. Once all data have been exchanged within the bounds of a connection, the respective connection is closed and the corresponding port is available again for new requests.

### **TCP header:**

Each data package transmitted via TCP has a preceding TCP header. Among other things this header contains the respective ports of the sender and the recipient. The meaning of the term ports is explained earlier. Detailed descriptions of the further components of the TCP header and their functions are not given here, since such detailed knowledge is not necessary for normal application. The following figure shows the principle structure of a TCP header.

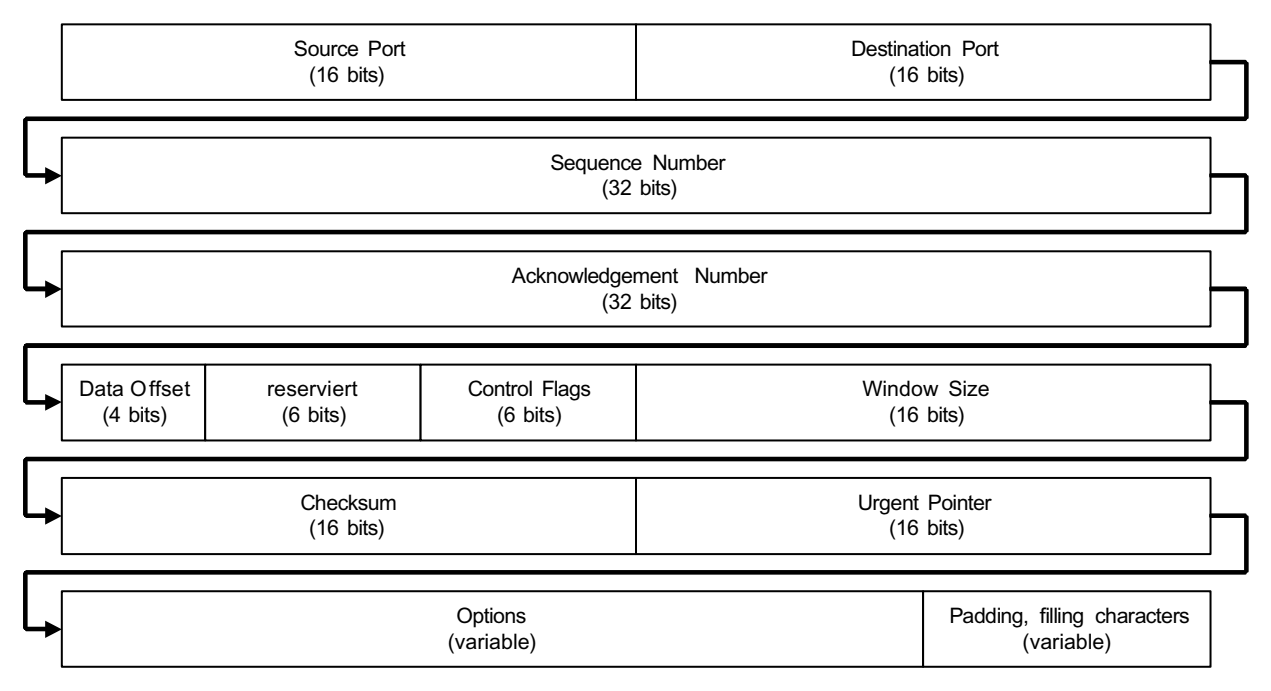

Figure 1-8: Principle structure of a TCP header

The total length of the TCP header depends on the type and number of options and is at least 24 bytes.

The following figure explains that a TCP segment embedded in an IP datagram and then packed in the Ethernet frame reduces the actually transmittable user information. Further reductions result from the headers of the higher layers.

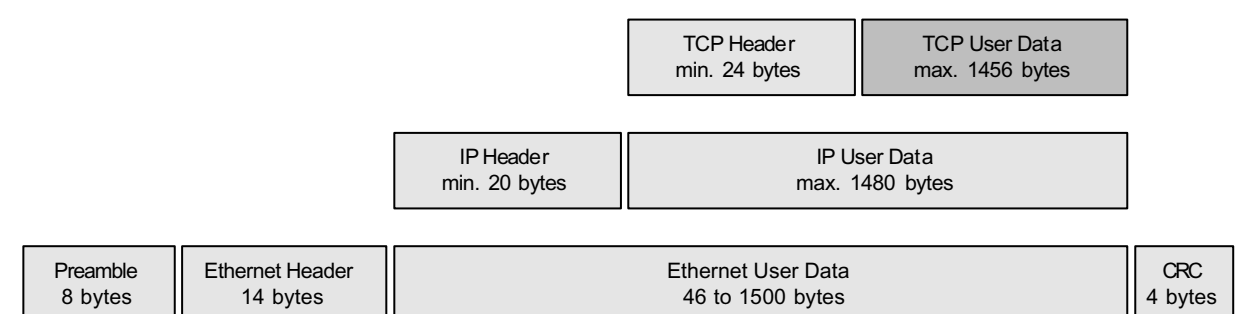

Figure 1-9: TCP segment in the Ethernet frame

#### **Phases of a communication:**

In the previous sections, it was only explained that TCP connections are established first, then guarantee a safe transmission and finally are closed again after transmission is finished. For a better understanding of these processes in the TCP protocol, the context is explained in more detail below. The following figure shows a simplified state diagram of a TCP module.

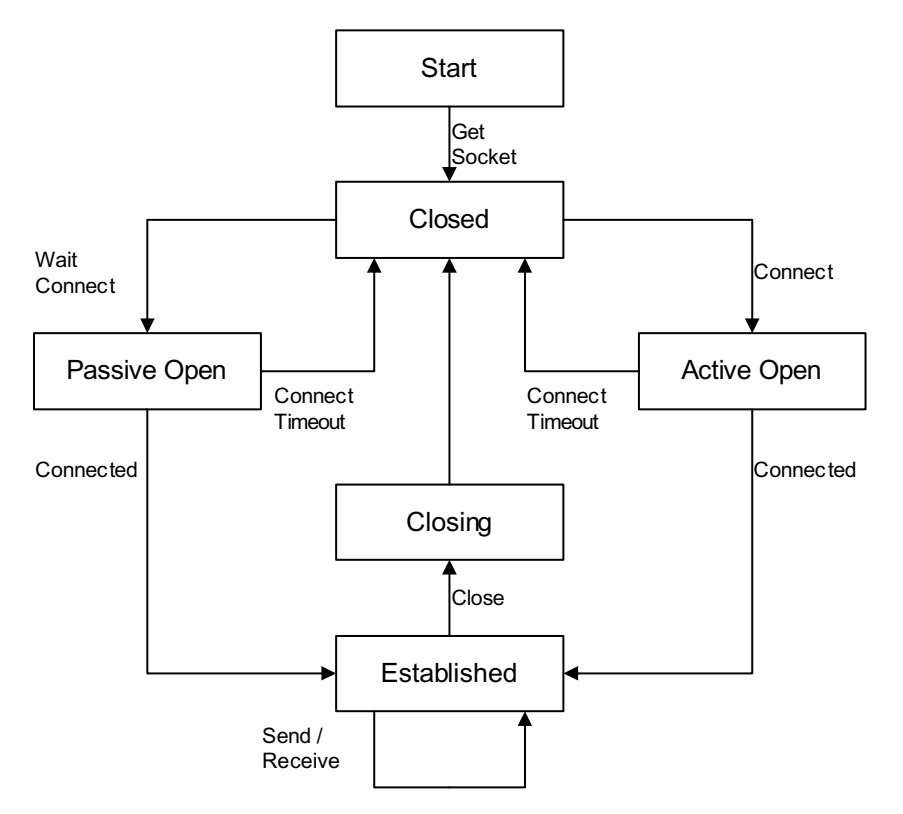

Figure 1-10: Simplified state diagram of a TCP module

In the figure above it is assumed that a device is switched on or that an application is started (state: start). The first TCP action starts with the request for a socket. After a successful assignment of a socket through the TCP module, the actual TCP starting point is reached. Starting from this state, there are two possibilities to open a connection, in active mode or in passive mode. In active mode, an active connection establishment to a network node is tried (Connect) whereas a device in passive mode waits for an incoming connection request (Wait Connect). Between the active and the passive device, first various connection parameters are negotiated. Then the connection is established (Established) and data can be exchanged between the higher protocols (Send / Receive). After all data have been exchanged, the disconnection (Close) is initiated. After a further exchange of connection parameters (Closing), the connection is closed and the TCP module is again set to the Closed state.

Aside from different safety mechanisms, each TCP state has **timing supervision functions**. Since some of these timers can be parameterized by the application or by the user, we want to briefly explain their functions below.

### **Connect Timeout**

The connect timeout function determines the time period after which an attempt of a connection establishment shall be aborted. In active mode, setting this time period is obligatory, i.e. a finite time value has to be preset for the connection setup. If the TCP module cannot establish the specified connection within this time, the attempt is aborted with an error message. Possible reasons for this could be for example that the addressed node is not located inside the network or that no corresponding socket is in the Wait Connect / Passive Open state.

In passive mode, presetting of a connect timeout value is optional. If a time period is specified, the list state (Passive Open) is left with an error message if no attempt for a connection setup to the local socket occurred during this period. If no time period is specified, TCP waits for an incoming connection for an unlimited time.

#### **Retransmission Timeout**

Following a successful connection establishment the TCP data transmission phase takes place. The reception of a data package is confirmed to the sender by a positive acknowledgement (ACK) of the recipient. Due to the flow rate, only one single ACK message is used to confirm the reception of a whole series of packages instead of confirming each single data package. The confirmations of reception are monitored on the sender's side using the so-called retransmission timer. One retransmission timer is

started each time a data block is sent. If (e.g. due to a transmission error) no confirmation is received before the timer has elapsed, the package is sent again.

#### **Give-Up Timeout / Send Timeout**

The give-up timer is also used for timing monitoring of the reception confirmations for data segments sent by the recipient. After this time period, the connection is closed if no data segments have been confirmed by the target node.

#### **Inactive Timeout**

The inactive timeout is used to monitor the activity on a connection and is normally implemented by the application. The timer is newly started with each data reception. If no data packages are received before this timer has elapsed, the connection is automatically closed. The use of the inactive timeout function is optional. The inactive timeout cannot be used together with the keep alive mechanism (described below).

### **Keep Alive Timeout**

The keep alive mechanism can be used to test whether a connection that did not carry data over a longer period of time still exists. The timer is newly started with each data reception. After this period of time, the keep alive timer generates data packages (so-called keep alive probes) which are sent to the other side of the connection. If these packages are not confirmed, the connection is closed. The use of the keep alive timeout function is optional. The keep alive mechanism cannot be used together with the inactive timeout (described above).

### **Close Timeout**

A TCP connection is closed after data transmission is finished. There are two possible methods for closing a connection, a graceful close or an abortion. Graceful close describes the normal and coordinated closing of a connection. Both communication partners come to an agreement about closing the connection. Optionally, this phase can be monitored by defining a close timeout value. The respective timer is started with the request for a connection establishment. If the connection cannot be closed in a coordinated manner within the specified time period, the connection is aborted (hard close). A close timeout value of 0 results in an immediate abortion of the connection. An abortion represents the closing of a connection forced by one side. This can lead to a loss of all data on the communication connection.

### **1.3.5 User Datagram Protocol (UDP)**

In addition to TCP, the user datagram protocol is a second protocol implemented on the transport layer (layer 4). It is also directly based on the IP protocol. In contrast to TCP, UDP is operating connectionless and not connection-oriented. It does not provide end-to-end control. Transmission via UDP does not guarantee the correct delivery of a datagram to the recipient, the detection of duplicated datagrams and the order-accurate transmission of the data. If necessary, this has to be guaranteed by suitable mechanisms on the application side.

Compared to TCP, UDP has the advantage of a considerably higher performance. This is particularly reached by the missing safety mechanisms. No logical connections are established. The individual datagrams are treated as completely independent events instead. This particularly becomes apparent for multicasts or broadcasts. In case of TCP, first numerous connections have to be established for this, then the data have to be transmitted and finally the connections have to be closed again. For UDP this is restricted to the pure data transmission. In the end, the functions mentioned before result in the fact that the UDP header is considerably shorter than the TCP header and thus causes less protocol overhead.

### **Port:**

Like TCP, UDP provides several ports (access addresses) to allow simultaneous access to the protocol for several processes (see also "Port" in section "1.3.4 Transmission Control Protocol (TCP)"). The assignment of the port numbers to the application processes is performed dynamically and optional. However, fixed port numbers (assigned numbers) are defined for specific frequently used standard processes. The following table shows some of these assigned numbers.

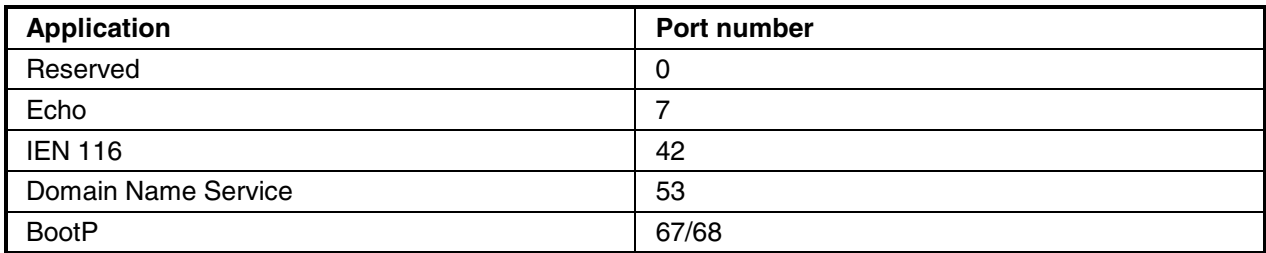

Table 1-4: Fixed port numbers (assigned numbers) for standard processes

### **Socket:**

For unique identification of a UDP application process, the port number and the IP address of a device are locally summarized to a so-called socket. A socket with a firmly defined port number is designated as well-known port. A pair of sockets uniquely identifies a pair of processes communicating with each other (see also the example under "Socket" in section "1.3.4 Transmission Control Protocol (TCP)").

### **UDP header:**

Each data package transmitted via UDP has a preceding UDP header. This header is considerably shorter and simpler than the TCP header and only contains the source and destination codes (port number of the source in the sender and the target in the recipient) as well as the total length of the data package and a checksum. The UDP user data immediately follow the header. The following figure shows the principle structure of a UDP header.

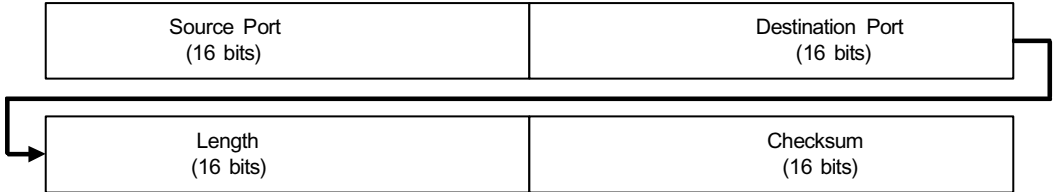

Figure 1-11: Principle structure of a UDP header

The UDP header has a length of only 8 bytes. The calculation of a checksum is optional. A UDP checksum value of 0 means for the recipient that no checksum has been calculated in the sender.

The following figure shows a comparison between a UDP and a TCP data package, both embedded in an IP datagram and then packed in the Ethernet frame. Further reductions of the maximum possible user data length result from the headers of the higher protocol and application layers.

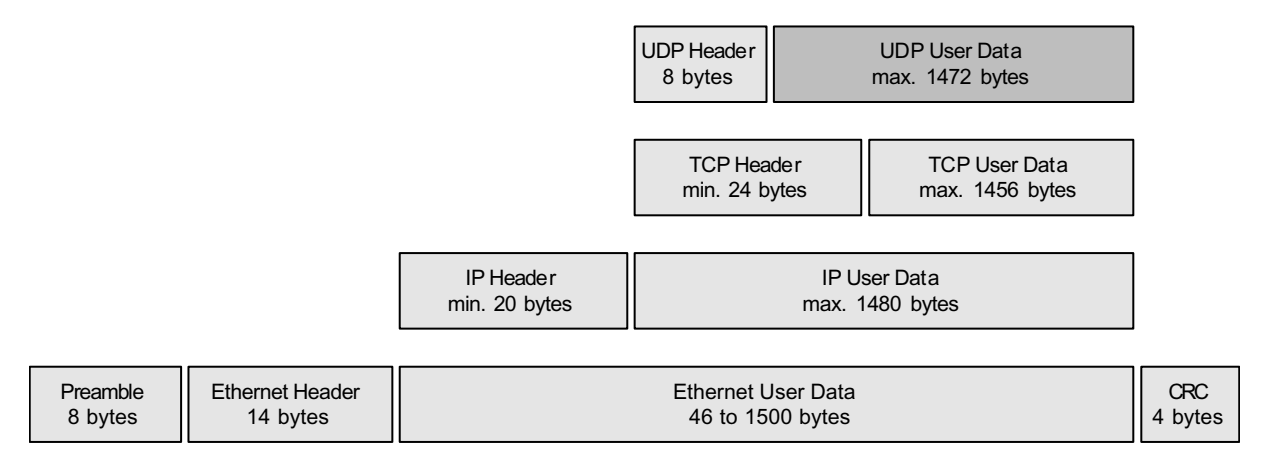

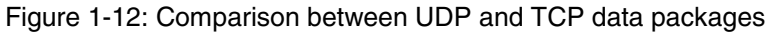

### **1.3.6 OpenModbus on TCP/IP**

OpenModbus is a protocol of the application layer above TCP/IP. The basis for (Open-)Modbus is provided by the Modbus RTU specification. Modbus RTU is a standardized master-slave protocol for serial transmission lines which allows the master to read and write bit (coil) and word values (register) from/to the slaves (see also reference to the existing documentation "Modbus Telegrams").

The major field of application for the Modbus protocol is the fast data exchange between the automation devices as well as between visualization systems (HMI / SCADA) and automation devices.

OpenModbus on TCP/IP uses port 502 by default.

### **Telegram structure:**

Modbus telegrams are composed of a transmission path-independent telegram part (simple Protocol Data Unit, PDU) and a network- or bus-specific header. The PDU and the header together are the application data unit (ADU). The following figure shows the general structure of a Modbus telegram as well as the structure of an OpenModbus on TCP/IP telegram.

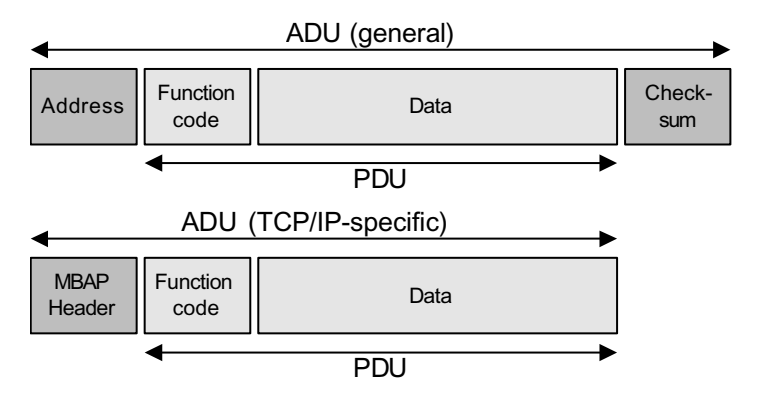

Figure 1-13: Structure of an OpenModbus on TCP/IP telegram

The telegram structure differs in some points from the original Modbus RTU format for serial transmission:

- The slave address at the beginning of the telegram is replaced by the 'Unit Identifier' field in the MBAP header (see below).
- The telegrams are structured in a way that the recipient is able to clearly identify their size. For some function codes the telegram length is fixed, so that it is possible to immediately determine the length from the function code. For function codes with variable telegram lengths, the data part of the telegram contains an additional length specification.
- Since the IP header as well as the TCP header and the Ethernet frame have their own checksums, the additional Modbus checksum is not required.

### **Modbus Application Protocol Header (MBAP)**

The Modbus Application Protocol Header has a length of seven bytes and is structured as follows.

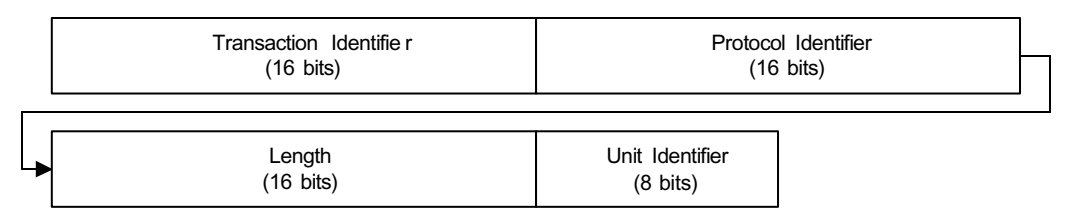

Figure 1-14: Structure of the Modbus Application Protocol Header

The 'Transaction Identifier' identifies a single process. The value is individually assigned by the master (client) on the occurrence of a request and copied to the respective response by the slave (server). This way the master is able to clearly assign an incoming telegram to the previous request even if there are several services running simultaneously.

The 'Protocol Identifier' is used to distinguish different future protocols. A Modbus master always sets this value to 0. A slave copies the value in the request to the header of the response.

The length field specifies the total length of the subsequent fields including the 'Unit Identifer' and the user data in bytes. The length is calculated by a master as well as by the slave when a telegram is generated.

The 'Unit Identifier' is used for routing purposes. Typically it is used for the conversion of a telegram by a gateway, if the master is located in a TCP/IP network and connected via this gateway to a serially connected Modbus or Modbus+ slave.

### **1.3.7 BootP and DHCP**

The addresses on the lowest layers of a network arise from the used network technology. In case of Ethernet, these are the MAC addresses which are predetermined for each device. The IP addresses are located above layer 2. IP addresses are freely assigned depending on the network structure. By definition, each device within a TCP/IP network must have a unique IP address before it can send or receive data via the network. If a device is able to permanently store the IP address once it has been set, the protocol software is initialized with the stored IP address each time the device is booted later. If a device is not able to store its IP address or if it still has the delivery settings, the device is booted without a valid IP address. For such cases, protocols exist which allow the assignment of IP addresses via the network. The best-known representatives of these protocols, BootP and DHCP, are described in the following sections.

### **Bootstrap Protocol (BootP):**

The bootstrap protocol is specified in RFC 951. As an application it is directly based on UDP. BootP works in accordance to the client-server principle. It uses port 67 for the communication with the server and port 68 for the communication with the client. The BootP client communicates with the server by exchanging one single data package. Aside from the IP address of the computer, this data package can additionally contain the IP addresses of the next router and a particular server as well as the name of the boot file. By means of another manufacturer-specific input-output map, additional information can be entered, for example the subnet address and the domain name server.

In the initial state, the client first has no valid IP address. To be able to send a request to the BootP server via IP, the client first uses the special IP address 255.255.255.255 (broadcast). Among other things, this request contains the MAC address of the client. The response from the BootP server is also sent as IP broadcast. By comparing the received MAC address with its own address, a client determines whether this data package is directed to it. This way the client is informed about his own IP address and other things. The assignment of an IP address (and the additional information belonging to that) to a MAC address is performed in the BootP server using static tables administered by the network administrator.

Since the Bootstrap protocol is based on UDP, the transmission safety mechanisms known from TCP are not available. BootP has to be able to detect possible errors on its own. Each time it sends a BootP request, the client starts a retransmission timer. If it doesn't receive a BootP reply before the timer has elapsed, it generates the data packages again. To avoid that all clients send their requests to the BootP server at the same time (e.g. after a voltage breakdown) and thus cause a server overload, the BootP specification recommends to use a random value for this timer.

Aside from the possibility to poll its own IP address, the bootstrap protocol can also be used by clients that already know their IP address to poll additional information, e.g. Name Server.

### **Dynamic Host Configuration Protocol (DHCP):**

Today, many bigger companies have complex and sometimes global TCP/IP networks. The set-up and maintenance of such large networks is very expensive. Moves of individual employees or entire departments normally require to change the IP addresses and other parameters, e.g. the subnet mask. Furthermore already in the beginning nineties worries came up that a bottle-neck could arise in the assignment of free IP addresses. For these reasons the Dynamic Host Configuration Protocol (DHCP) was developed on the basis of the existing bootstrap protocol and published in 1993 in the RFC 1541. DHCP enables a central administration and maintenance of all TCP/IP configuration parameters by a network administrator and thus allows to build up a plug-and-play TCP/IP network. In contrast to BootP which only allows the static assignment of network addresses, DHCP supports three alternative ways of IP address assignment.

#### **Automatic IP address assignment**

With the automatic assignment, any fixed IP address is assigned to a client. On the initial login of the client to the server, a free address is assigned to the client. This assignment is stored in the server. Then, this IP address is assigned to the client each time it logs in to the server. This IP address cannot be used by another computer even if is not actually needed by the client, e.g. because the client is temporarily disconnected from the network. Compared with the method of setting the IP address directly on the device itself, this method has the disadvantage that for example a connection between two devices cannot be implemented until both devices have logged in to the DHCP server at least one time since the IP address is not known before.

### **Dynamic IP address assignment**

The dynamic address assignment assigns an IP address to the client only for a specific period of time when it logs in to the server. The client can also release this address on his own initiative before the time is over if it doesn't need it any more. The advantage of this method is that an IP address which is no longer needed by a client can be assigned to any other client. In practice, this could for example be used for an office that has less IP addresses than employees and where always only a part of the employees is present. A disadvantage of this method is that no fixed connections can be implemented between network nodes using IP addresses since the IP address can change with each login of a client. In practice, this could for example be relevant for an installation with several controllers that exchange the process data via corresponding function blocks in the user program.

### **Manual IP address assignment**

Using the manual assignment, the network administrator is able to explicitly assign an IP address to a client by defining corresponding static tables in the server. This means that the administrator already defines in advance which configuration he wants to assign to which client. In this case, DHCP is only used as a means of transport. A disadvantage is that the IP addresses cannot be used flexibly. An advantage arises from the fact that the IP addresses of all devices are known from the beginning and can be taken into account for the implementation of fixed communication connections already during planning phase.

### **Function**

DHCP also supports the BootP relay agents defined in the bootstrap protocol. The BootP relay agents have the task to forward DHCP messages from and to network segments which do not have an own DHCP server. Therefore, relay agents to a certain extent carry out the functionality of a router on DHCP level. The use of relay agents has the advantage that not every subnet requires its own DHCP server.

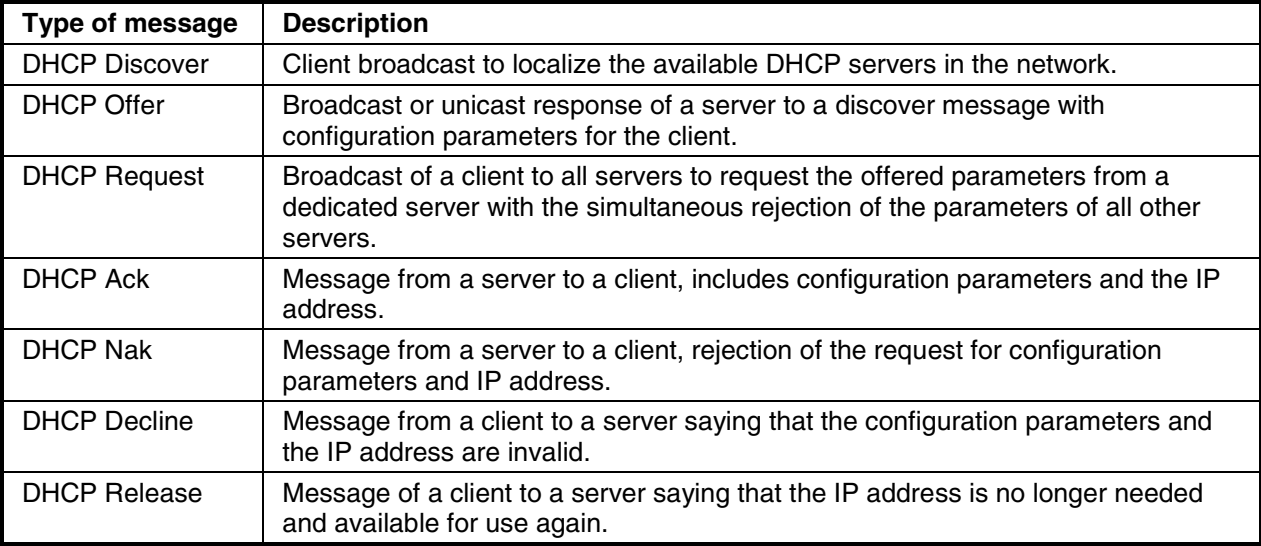

The processes of the DHCP protocol are implemented using seven different types of messages.

Table 1-5: Message types of the DHCP protocol

Below the initialization process for a dynamic assignment is explained from the client's point of view.

After the boot process, the client is first in the initial state and sends a DHCP Discover message within its local subnet (subnet broadcast). This message can optionally already include a suggestion of the client for the required parameters. This can be the case if the client has already received corresponding values during a previous process and stored this. In any case, the client has to hand over the hardware address (MAC address) since at this point in time it is not yet clear whether the client already has a valid IP address and can be accessed via this address. Since not every subnet necessarily has its own DHCP server, the DHCP Discover message is also forwarded to further subnets via possibly existing relay agents.

After it has sent the DHCP Discover message, the client is waiting for configuration offers in the form of DHCP Offer messages from DHCP servers that are waiting for its request. The servers try to directly respond to the client's request with a unicast. However, this is only possible if the client already has an IP address assigned (e.g. from a previous session) the lease period (assignment period) of which is not yet expired. Otherwise a DHCP server sends its message to the broadcast address 255.255.255.255. Aside from the available network address (IP address) for the client and the further communication parameters this message also contains the hardware address (MAC address) previously transmitted by the client with the DHCP Discover message. This way the client is able to determine whether the DHCP Offer message of a server is directed to it.

While the client is now waiting for the DHCP Offer message from the servers, a timer is running. If the server doesn't receive a DHCP Offer until the timer has expired, the DHCP Discover message is repeated. If the client has received one or more DHCP Offer messages from one or several servers, it in turn responds with a DHCP Request message as a broadcast. This message contains a server identifier with the designation of the DHCP server the parameters of which the client has chosen. The message is sent as a broadcast to inform all servers about which server the client has decided for. The servers, which were not chosen by the client, determine this fact by comparing the 'server identifier' field with their own designation and then interpret the DHCP request as a rejection. As a result, they release the parameters temporarily reserved for the client which can then be used for requests by other clients.

The server chosen by the client with the DHCP Request then responds with a DHCP Ack message containing all configuration parameters for the client including the assignment period (lease period). The client then tests the parameters (e.g. ARP for the assigned IP address, refer to 0). If the test is successful, the configuration of the client is finished. The client is now able to send and receive TCP/IP packages. If, however, the client detects faulty parameters in the DHCP Ack message, it sends a DHCP Decline message to the server and then repeats the configuration process. The configuration process is also started again if the client receives a DHCP Nak message from a server instead of a DHCP Ack message.

After a successful configuration, the client permanently verifies the expiry of the lease period and, if necessary, sends a DHCP Request message to the configuring server to renew its lease period. If, however, a client wants to finish its address assignment (prematurely), it sends a DHCP Release message to exactly this server.

# **1.3.8 Address Resolution Protocol (ARP)**

On the physical layer diverse mechanisms are used to address the individual devices in the network. For example, Ethernet uses a 48 bit long MAC address. During the installation of TCP/IP protocols a 32 bit long IP address is assigned to this hardware address. Since the physical layer is working completely independent of the above layers, the IP protocol does not know the hardware addresses of the communication parameters. This is why the Address Resolution Protocol (ARP) has been developed as an auxiliary protocol for layer 3. ARP converts IP addresses to the respective network-specific hardware addresses. This address mapping is performed using either the static or the dynamic method.

### **Static address mapping**

For static address mapping, the system administrator has to create tables in the used devices containing the fixed mapping between the hardware and the IP address. In order to setup a connection to a device configured this way, first the respective entry with the IP address of the target node is searched in the table. If a corresponding entry is found, the connection can be established. The use of the static method makes only sense in small networks since each modification of the network or a device requires the tables of all devices to be updated.

### **Dynamic address mapping**

Today, the most common method of converting IP addresses to hardware addresses is the dynamic method. Before data are transmitted via the network, the Internet protocol verifies whether the entry for the target node is present in the ARP address table (ARP cache) of the device. If no corresponding entry can be found, the wanted address is requested from all existing computers in the network using a broadcast (ARP Request). Only those computers respond which have an entry for the wanted IP address. This is at least the wanted computer itself. The response (ARP Reply) is stored in the local ARP cache of the requesting device. The table entry first only exists for 20 minutes before it is deleted by the ARP timer. Each further use of the entry starts the timer again. The local storage of the combination of IP and hardware addresses considerably reduces the access to the network. The time limitation prevents the table size from growing caused by entries which are no longer needed. This way it is furthermore guaranteed that the respective entries are checked and/or updated from time to time. If, for example a computer is replaced by another one with the same IP number but a different hardware address, the ARP entries about the replaced computer in the other devices are invalid until the timer expires.

### **1.3.9 Other protocols and applications**

Aside from the ones described above, numerous further protocols and applications exist in TCP/IP networks. However, since these are not part of the basic functionality and only optionally supported by some devices, they are not described in detail here. In the following sections only some of the bestknown representatives of the higher protocols and applications are briefly described.

### **Hypertext Transfer Protocol (HTTP):**

The Hypertext Transfer Protocol (HTTP) is used to exchange hypertext documents between www clients and www servers. Thus, HTTP which is already used as a standard protocol since 1990 is a communication protocol of the application layer. HTTP is based on a connection-oriented transport mechanism. If a client wants to download the data identified by a URL (e.g. www.abb.com/index.html) from a server, it establishes the TCP connection to the server via the logic port 80. The procedure for a communication between a www client (e.g. a PC) and a www server is always as follows:

- 1. The client establishes a TCP/IP connection to the respective server.
- 2. After the connection has been established completely, the client transfers the HTTP requests to the server.
- 3. The server responds to the requests and transfers the corresponding sets of data to the client.
- 4. Finally the TCP/IP connection is completely closed again.

Thus, HTTP is a request/response protocol. The www client transfers the HTTP request to the server. The server reacts with a HTTP response consisting of the response header (status line, used HTTP version, status/error message, server information) and the actual message (message body).

### **File Transfer Protocol (FTP):**

The File Transfer Protocol provides a standardized interface for the exchange of files between computers, independent of their design and operating system as well as for the administration of stored data. FTP is directly based on TCP and described in RFC 959 and the MIL-STD 1780 specifications. The FTP protocol uses port 21 for the control connection and port 20 for the data connection.

Communication between an FTP client (client PI, PI = Protocol Interpreter) and an FTP server (server PI) is performed using a set of specific commands with corresponding acknowledgements. Generally a command is composed of a four-figure character string (e.g. STOR) followed by additional information (e.g. specification of the path). Acknowledgements consist of three-figure character strings with optional text.

The following figure shows the FTP command syntax.

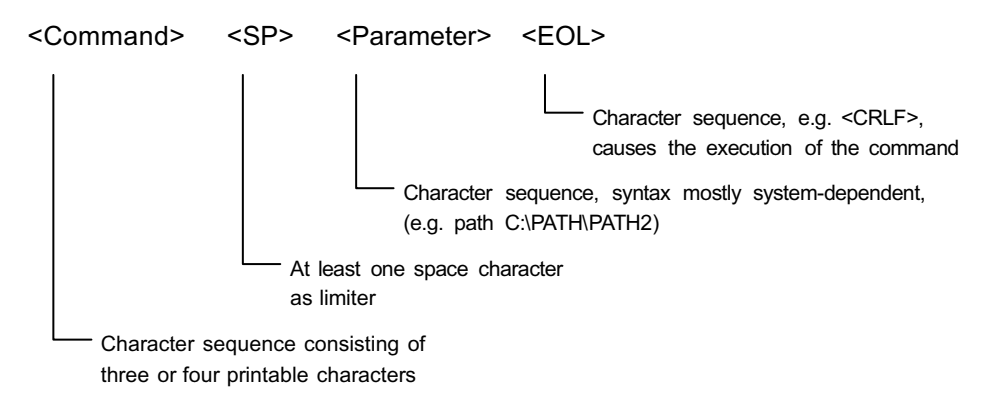

#### Figure 1-15: FTP command syntax

Common FTP implementations have a uniform and partly graphical user interface. So, for example many applications have the commands GET for transferring a file from a remote computer to the local computer and PUT for transferring a file from the local computer to the remote computer. These two commands are not defined by FTP. However, there are existing FTP commands with corresponding functions (GET -> RETR, PUT -> STOR). Consequently it's the application's task to convert user commands to corresponding FTP commands. For the user itself, this conversion is not visible.

### **Simple Mail Transfer Protocol (SMTP):**

The Simple Mail Transfer Protocol enables the transmission of Email messages. SMTP is directly based on TCP and uses the well-known port 25. The protocol is described in RFC 821 and the MIL-STD 1781 standard. SMTP only enables the transmission of Emails via a data network. It is not determined how the message is switched between the user and SMTP nor how the received message is stored and presented to the user. These tasks have to be done by the higher applications.

Messages sent by means of SMTP normally have the format defined in RFC 822. A 822 message is composed of some lines of header information followed by an empty line as a separator and the text. This text is also called the message body. Normally a header line consists of a keyword, a colon and a value (text, address) for the respective keyword. Examples of typical keywords are "from", "to" or "subject". They describe the sender and the recipient of the message as well as its subject. SMTP allows to specify several recipients one behind the other to simultaneously send a message to several recipients. The message body consists of pure text (7 bit ASCII) of any length. The following example shows an SMTP message in 822 format.

FROM: Paul Muster <Paul@Muster.COM> SUBJECT: Confirmation of appointment TO: Hans.Beispiel@Test.DE

Date on Thursday, 12 a.m. is ok.

Paul

### **Network Information Service (NIS):**

The Network Information Service is used for the centralized administration and maintenance of a local network and its users. This is implemented by several databases which are used to administer the computer names, user groups, services and user accounts. NIS furthermore allows to structure a local network and its users into smaller administration units, the so-called domains. Not least because of the missing data encryption and various safety deficiencies, the NIS protocol has later been further developed to NIS+.

### **Domain Name Service Protocol (DNS):**

Prior to the introduction of the Domain Name Service a central host table (hosts.txt) has been administered by the Network Information Center of the Defense Data Networks. The goal of development of the protocol was to replace this table by a distributed database application in order to ease the maintenance of the host and domain names and to reduce and distribute the load caused by the transmission of host tables in the tremendously growing Internet.

DNS is based on UDP (port 53). The domain names used in the Domain Name Service are based on a hierarchical naming concept. A domain name consists of several subnames separated by dots (e.g. sample.example.com). The Domain Name System is structured like a tree, starting from the so-called root. Each node in this tree is a zone (domain). A Domain Name Server always only knows the next higher and the next lower server of the respective domain. A Domain Name Server is responsible for one complete zone. A zone begins in a node and contains all branches included under this node. The highest domain level is called the Top Level Domain. The following figure shows the Top Level Domains for the USA.

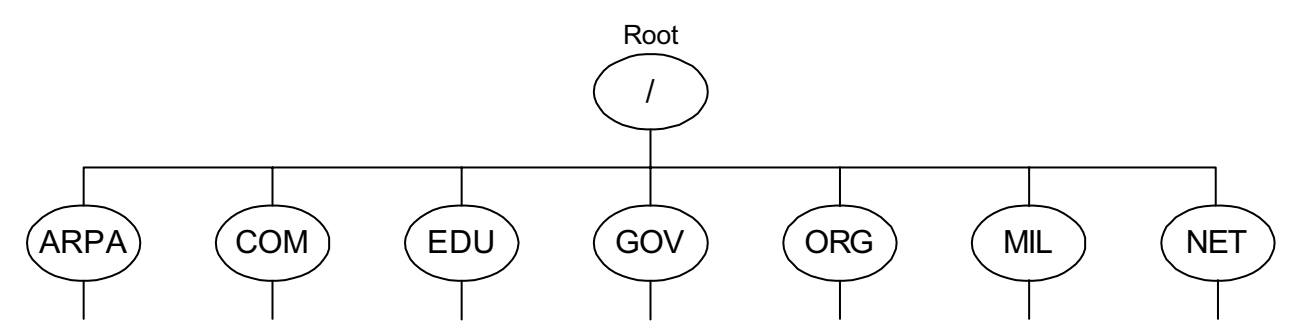

Figure 1-16: Top Level Domains of the USA

The task of a Domain Name Server is to deliver a requesting client computer the IP addresses for a symbolic name.

### **Internet Name Service (IEN 116):**

The Internet Name Service protocol is the oldest name service protocol. It was published 1979 as Internet Engineering Note 116 (IEN 116). This protocol is directly based on UDP and converts logical symbolic names into IP addresses.

If a computer wants to establish a connection to another device in the network but the user only knows the logical device name (e.g. controller1) and not its IP address, the computer first transmits a name request containing the logical device name to the name server. The name server then returns the IP address of the device and the client can now use this IP address to establish the connection to the device. The name server has to be known by the local computer. This is normally specified by the responsible system administrator in a name server file.

#### **Hosts file:**

In the previous sections different naming services are described which allow a determination of the IP address of a device by means of its symbolic name. However, if no name server is available in a network or if the device to be called is not registered in the name server, using the host table of the local computer still represents a simple possibility to call the respective device using its symbolic name.

On Windows computers, the hosts file is normally located in the subdirectory ...\etc (e.g. for Windows NT C:\WINNT\SYSTEM32\DRIVERS\ETC\HOSTS). This file is a simple text file containing the assignment of IP addresses to the host names and can be edited using any editor. By default, the hosts file at least contains the loopback address (127.0.0.1 localhost) and, if applicable, the IP address of the local computer. This list can be expanded as desired. For this purpose the entries must have the following structure: IP address of the computer, followed by the respective host name and optional alias names. The IP address and the host name (as well as the alias names) have to be separated by at least one blank character. The # character identifies the beginning of a comment. The end of a comment is automatically defined by the line end. Comments are ignored by the system when interpreting the hosts file.

The following example shows a hosts file.

```
#Loopback address for localhost 
127.0.0.1 localhost 
#System part 1 
193.0.4.1 Head office 
193.0.4.2 Visualization #Control Room 
193.0.4.3 Controller1: Silo 
193.0.4.4 Controller2 Pumping station 
#System part 2 
193.0.5.1 Mixer 
193.0.5.2 Heating 
193.0.5.3 Control cabinet
```
# **1.4 Cabling**

### **1.4.1 Network cables**

There are numerous standards regarding the Ethernet cabling which are to be observed when configuring a network. So, the standards TIA/EIA-586-A and ISO/IEC 11801 define the properties of the cables to be used and divide the cables into categories. While the TIA/EIA specification is more directed to the American market, the ISO/IEC standard meets the international requirements. Furthermore, the European standard EN 50173 which is derived from ISO/IEC 11801 represents the standard to be observed for structured cabling.

Usually twisted-pair cables (TP cables) are used as transmission medium for 10 Mbit/s Ethernet (10Base-T) as well as for 100 Mbit/s (Fast) Ethernet (100Base-TX). For a transmission rate of 10 Mbit/s, cables of at least category 3 (IEA/TIA 568-A-5 Cat3) or class C (according to European standards) are allowed. For Fast Ethernet with a transmission rate of 100 Mbit/s, cables of category 5 (Cat5) or class D or higher have to be used. The following table shows the specified properties of the respective cable types per 100 m.

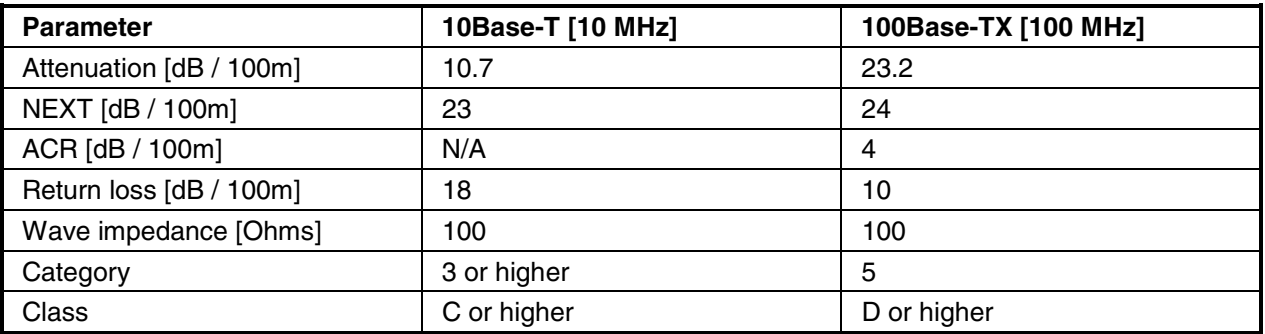

Table 1-6: Specified cable properties

The TP cable has eight wires where always two wires are twisted to one pair of wires. Different color codes exist for the coding of the wires where the coding according to EIA/TIA 568, version 1, is the most commonly used. In this code the individual pairs are coded with blue, orange, green and brown color. While one wire of a pair is single-colored, the corresponding second wire is colored alternating with white and the respective color. For shielded cables it is distinguished between cables that have one common shielding around all pairs of wires and cables that have an additional shielding for each pair of wires. The following table shows the different color coding systems for TP cables:

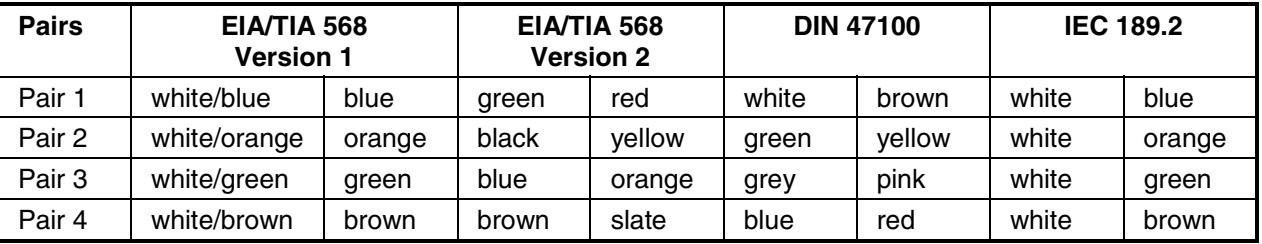

Table 1-7: Color coding of TP cables

Two general variants are distinguished for the pin assignment of the normally used RJ45 connectors: EIA/TIA 568 version A and version B where the wiring according to EIA/TIA 568 version B is the most commonly used variant.

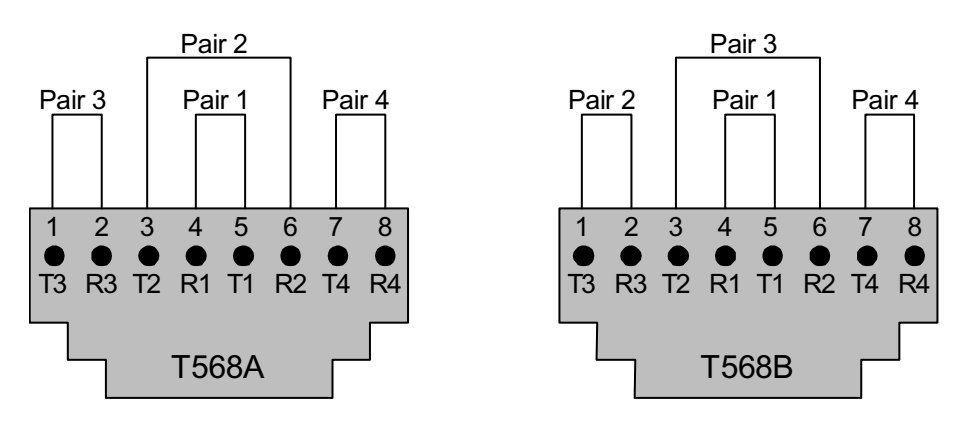

Figure 1-17: Pin assignment of RJ45 sockets

### **1.4.2 Connector pin assignment**

Today, RJ45 connectors are accepted as a standard for the cabling of 10 Mbit/s networks (10Base-T) as well as for 100 Mbit/s networks (100Base-TX). Generally, the same pin assignment is used for both variants.

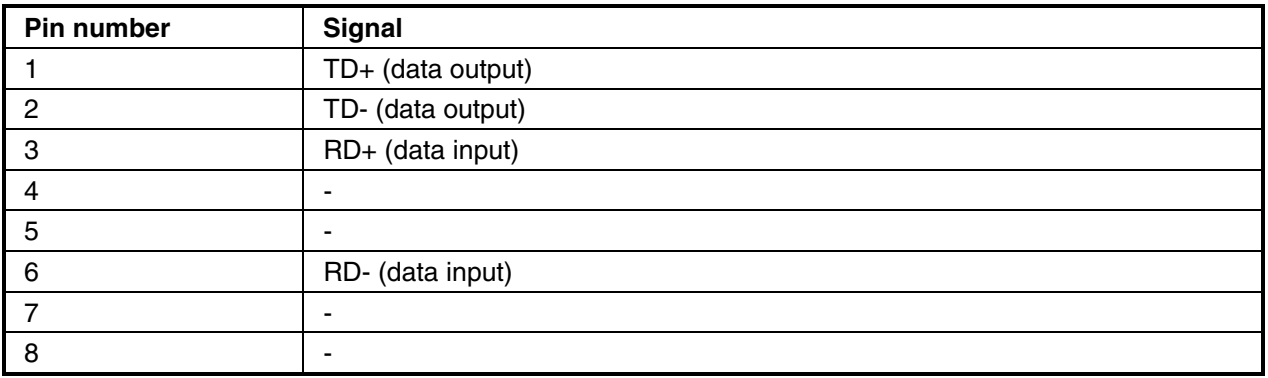

Table 1-8: Pin assignment of RJ45 connectors

### **1.4.3 1:1 cables and crossover cables**

A direct connection of two terminal devices is the simplest variant of an Ethernet network. In this case, a so-called crossover cable (also called crossconnect or crosslink cable) has to be used to connect the transmission lines of the first station to the reception lines of the second station. The following figure shows the wiring of a crossover cable.

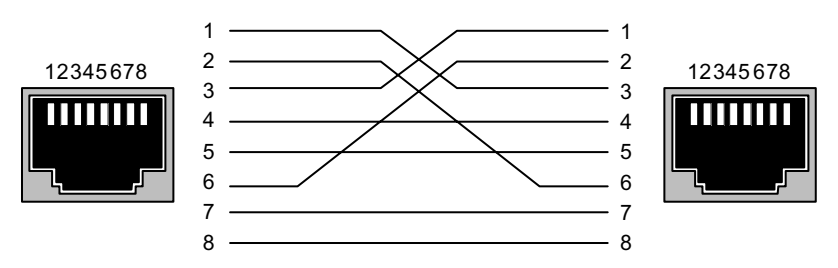

Figure 1-18: Wiring of a crossover cable

For networks with more than two subscribers, hubs or switches have to be used additionally for distribution (see also section "1.4 Cabling"). These active devices already have the crossover functionality implemented which allows a direct connection of the terminal devices using 1:1 cables.

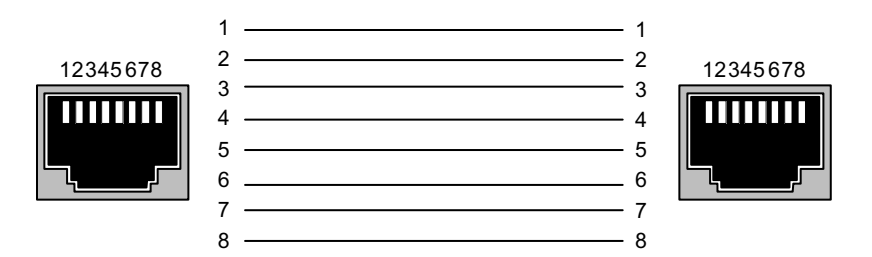

Figure 1-19: Wiring of a 1:1 cable

### **1.4.4 Cable length restrictions**

For the maximum possible cable lengths within an Ethernet network various factors have to be taken into account. So, for twisted pair cables (for transmission rates of 10 Mbit/s and 100 Mbit/s) the maximum length of a segment which is the maximum distance between two network components is restricted to 100 m due to the electric properties of the cable.

Furthermore, the length restriction for one collision domain has to be observed. A collision domain is the area within a network which can be affected by a possibly occurring collision (i.e. the area the collision can propagate over). This, however, only applies if the components operate in half duplex mode since the CSMA/CD access method is only used in this mode. If the components operate in full duplex mode, no collisions can occur. Reliable operation of the collision detection method is important which means that it has to be able to detect possible collisions even for the smallest possible frame size of 64 bytes (512 bits). But this is only guaranteed if the first bit of the frame arrives at the most distant subscriber within the collision domain before the last bit has left the transmitting station. Furthermore, the collision must be able to propagate to both directions within the same time. Therefore, the maximum distance between two ends must not be longer than the distance corresponding to the half signal propagation time of 512 bits. Thus, the resulting maximum possible length of the collision domain is 2000 m for a transmission rate of 10 Mbit/s and 200 m for 100 Mbit/s. In addition, the bit delay times caused by the passed network components have also to be considered.

### **1.5 Network components**

The topology of an Ethernet network is like a star or tree structure. Up to two stations can be connected to each segment where active distribution devices like hubs or switches are also considered as a station. The following figure shows an example of a simple Ethernet network.

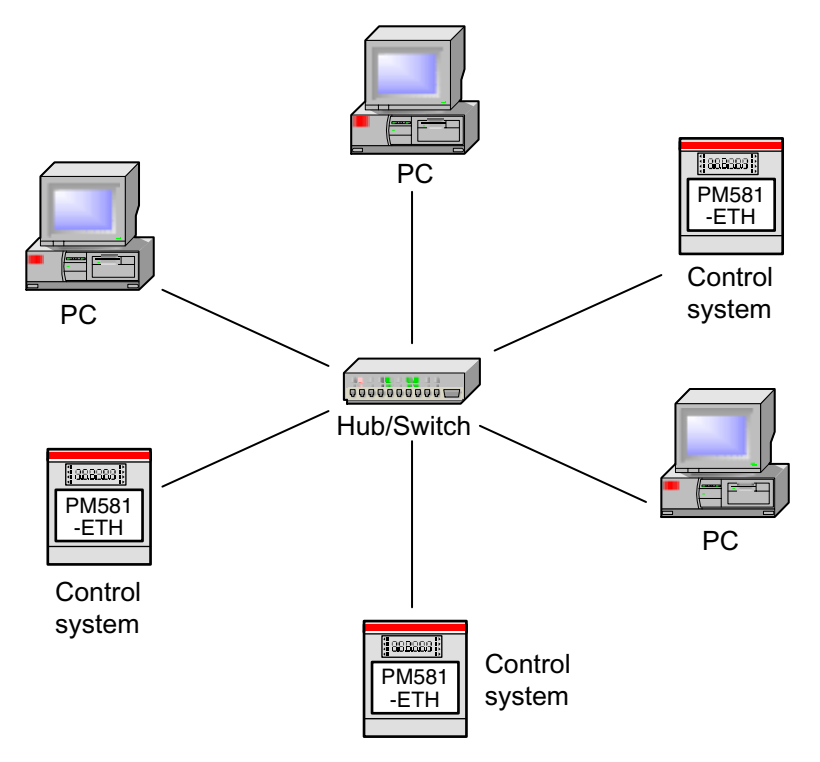

Figure 1-20: Example of a simple network

The following sections introduce the different types of components required for a network.

### **1.5.1 Terminal devices**

Terminal devices are devices that are able to send and receive data via Ethernet, e.g. controllers with an Ethernet coupler or PCs with an integrated network adapter. With this, one of the essential functions of a network adapter is to transfer all data packages to the PC itself instantly and without any loss. Occurring defiles or even errors can cause data packages to be lost. Such losses of data have to be got under control by higher protocols (e.g. TCP/IP) which results in considerable performance reductions. The direct implementation of higher protocols on the network adapter can increase the performance and save the resources of the host system (e.g. controller).

### **1.5.2 Repeaters and hubs**

At the dawning of the Ethernet, the repeaters had only two network connections and were used to connect two segments to each other in order to extend the segment length. Later, repeaters with more than two network connections were available. Those star distributors are called hubs. They are able to connect several segments. Apart from the number of network connections the functionality of hubs and repeaters is identical. This is why we only use the term "hub" in the following descriptions.

Hubs are operating on the lowest layer of the ISO/OSI model and are therefore independent of the protocols used on Ethernet. The network connections of hubs are exclusively operated in half duplex mode. Due to this, collision domains can freely propagate beyond the hubs. A hub can only support one transmission rate for all connections. Therefore it is not possible to connect segments with different transmission rates via a simple hub. For this purpose a dual-speed hub has to be used. The fundamental functions of hubs are as follows:

- Restoration of the signal magnitude
- Regeneration of the signal timing
- Propagation of a detected collision
- Expansion of short fragments
- Creation of a new preamble
- Isolation of a faulty segment

When transmitted over the medium (e.g. a twisted pair cable) the data signal is attenuated. The task of a hub is to amplify an incoming signal in order to make the full signal magnitude available at the outputs again. Furthermore, a distortion of the binary signal's on-off ratio (jitter) can occur during data transmission. When transmitted via a hub, the hub is able to restore the correct on-off ratio of the signal which avoids propagation of the signal jitter beyond the segment.

However, one of the most important tasks of a hub is to propagate occurring collisions within the entire collision domain so that the collision can be detected by all connected stations. If it detects a collision on one of his connections, the hub sends a so-called jam signal over all connections. If a hub receives a data fragment which, by its principle, could only be created by a collision, it first brings the fragment to a length of 96 bits and then forwards it via the ports. This shall guarantee that the data fragment can be received by all stations independent of their distance to the hub and removed from the network. The detected data fragments are removed by the terminal devices by not forwarding them to the higher layers.

By means of the data package preamble the beginning of a data package is detected so that the recipient can synchronize to the incoming data stream. However, during the data transmission it can occur that the first bits of a preamble are lost. The task of the hub is to restore a possibly incomplete preamble before forwarding it.

If collisions occur within one segment in large numbers in a short period of time or if e.g. a short circuit on a data line causes failures, the hub switches off the faulty segment to avoid interference to the entire collision domain.

### **10 Mbit/s hubs:**

The 10Base-T connections of a 10 Mbit/s hub are implemented as MDI-X ports and therefore already crossed internally. The advantage is that the terminal devices can be directly connected using 1:1 twisted pair cables and no crossover cables are required. Some hubs additionally have a so-called uplink port which can be used to connect another hub. In order to also enable the use of a 1:1 cable for this port, it is implemented as a normal non-crossed MDI port. In many cases this port can also be switched between MDI and MDI-X or is implemented as a double port with two connections in parallel (1 x MDI, 1 x MDI-X). In this case, it has to be observed that these parallel ports may only be used alternatively and not at the same time.

Hubs are normally equipped with several LEDs for status indication. So, for example a Link LED indicates the correct connection between the terminal device and port at the hub. This way, incorrect cabling can be quickly detected. Further LEDs indicate for example the data traffic over a port or the collisions.

The maximum permitted number of 10 Mbit/s hubs within one collision domain is limited to 4. This restriction is due to two reasons. One reason is that the bit period time delay, which is inevitably increased by each hub, must not exceed 576 bit periods. The second reason is that the so-called interframe gap (IFG) must not be shorter than at least 47 bit periods. The interframe gap describes the time interval between two data packages and shall allow the receiving stations to recover from the incoming data stream. However, the regeneration of an incomplete preamble performed by the hub reduces the time between the data packages due to the completion of possibly missing bits.

One possibility to get round the restriction to four hubs is the use of stackable hubs. These hubs are connected to each other via a special interface instead of using the uplink port and therefore constitute one logic unit. As a result, they appear as one single big hub to the external.

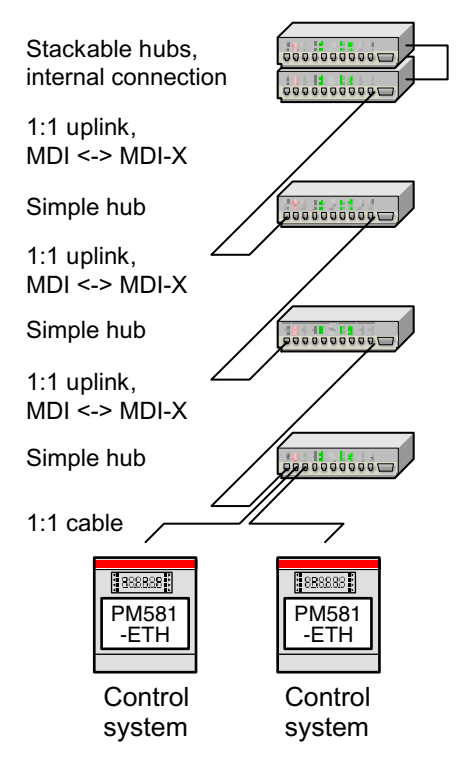

Figure 1-21: Stackable hubs

### **100 Mbit/s hubs:**

The principle operation of 100 Mbit/s hubs is like the 10 Mbit/s hubs. However, the hubs for 100 Mbit/s Ethernet have to be additionally distinguished to class I and class II hubs.

Class I hubs (or class I repeaters) are able to connect two segments with different transmission media. For this purpose the complete data stream has to be decoded on the receiving side and encoded again on the transmission side according to the transmission medium. This conversion process leads to higher delay times. Due to this, only one class I hub is permitted within one collision domain.

In contrast, class II hubs support only one transmission medium. No conversion of the data stream is required. This leads to shorter delay times compared with class I hubs. This is why for two segments with a maximum length of 100 m each, up to two class II hubs which are again connected to each other via a 5 m long segment can be used within one collision domain.

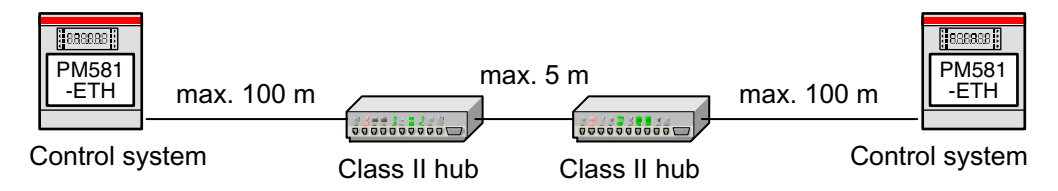

Figure 1-22: Use of a class II hub

#### **10/100 Mbit/s dual-speed hubs**

In contrast to the simple hubs, dual-speed hubs are able to support two transmission rates and thus enable to connect two Ethernet networks with different data rates to each other. Dual-speed hubs are internally structured like two separate hubs or paths (one for each data rate). By means of the auto negotiation function the transmission rate of the connected station is determined and automatically switched to the corresponding path. Each internal path is a separate hub. For the temporary storage of the data packages, the paths are connected to each other via an internal switch. Dual-speed hubs likewise operate in half duplex mode. However, the internal switch provides a clear separation of the 10 Mbit/s and the 100 Mbit/s side so that unlike the simple hubs a collision domain cannot reach beyond the borders of the corresponding side of the dual speed hub.

### **1.5.3 Bridges, switches and switching hubs**

Basically the terms bridge, switch and switching hub designate the same. In the early beginning of the Ethernet, the term bridge was formed by the fact that a bridge had only two network connections. Later, so-called multiport bridges with several connections came up which were also called switches or switching hubs. This is why we use the common term "switch" in the following descriptions for all the components mentioned above.

The use of a switch is another variant of connecting network segments to each other. The decisive difference between a hub and a switch is that a switch is operating on the second layer of the ISO/OSI model, the MAC layer.

The following sections describe the functionality of such a layer 2 switch. For reasons of completeness it has to be mentioned that switches operating on higher and therefore protocol-specific layers also exist.

Using a switch, load separation between networks can be implemented which leads to an increased performance due to the reduced load of the individual segments. In contrast to a hub, a switch does not operate transparently (i.e. it doesn't forward all data packages via all ports) but decides on the basis of the MAC target address whether and via which port an incoming data package has to be forwarded. The data package is only forwarded if the target station is located in another segment or if the target address of the data package contains a multicast or broadcast address.

As already mentioned, the decisive advantage of a switch is the logical separation of networks. Therefore, a switch represents a border for a collision domain. Aside from the performance improvement, the use of a switch allows a network to be extended beyond the usual borders.

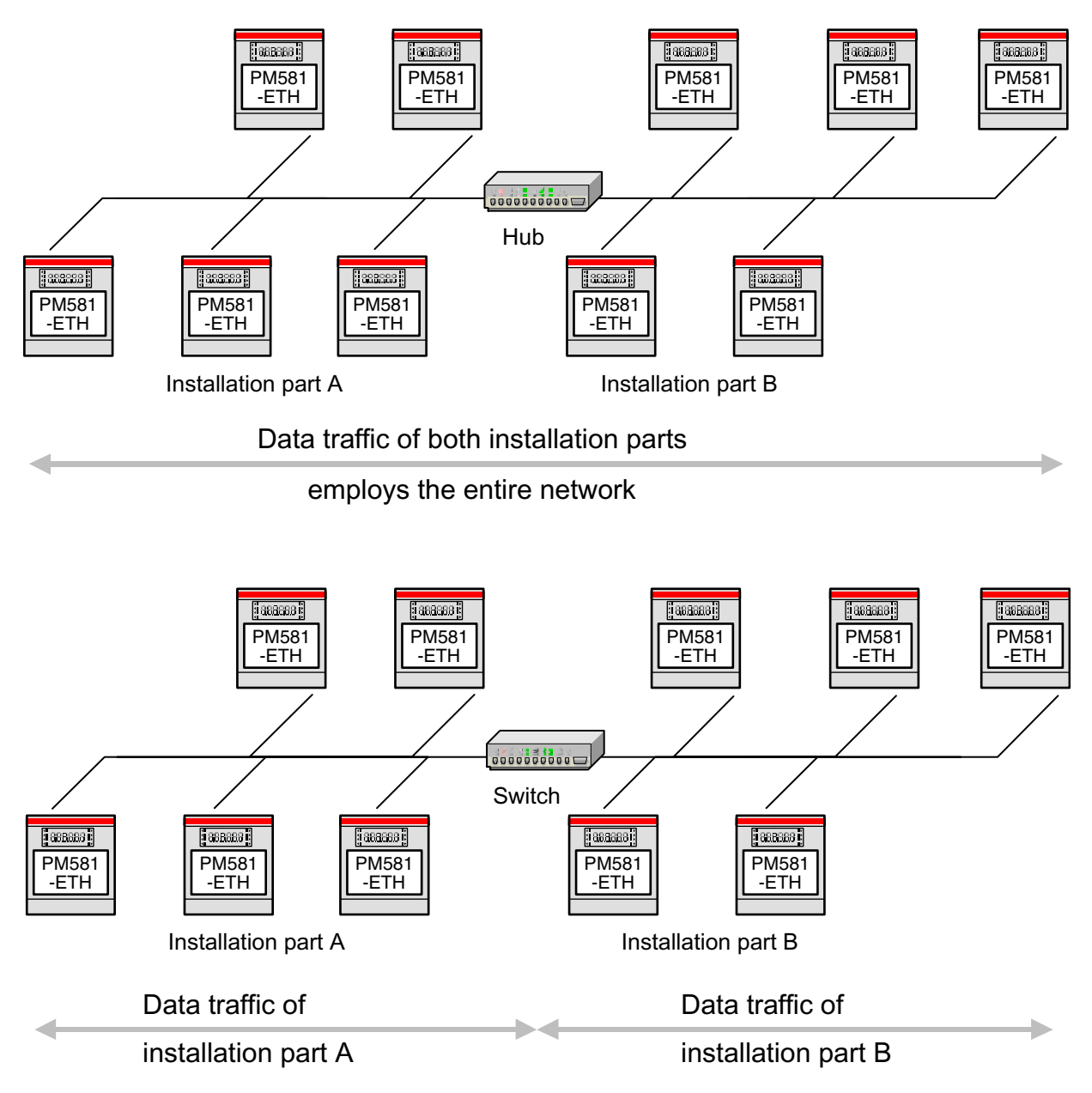

Figure 1-23: Use of hubs and switches

To enable crosswise traffic between the segments, a switch has to be able to temporarily store the incoming data packages until they can be transmitted on the forwarding segment. The decision about forwarding of data packages is done using address tables. These address tables are generated by the switch itself during a self-learning process. During this process, the switch remembers the source addresses (MAC addresses) of incoming data packages of a port. If it later receives further data packages, the switch compares their target addresses with the entries in the address tables of the ports and, in case of a match, forwards the respective package via the corresponding port. Here, the following cases have to be distinguished:

- If the source station and the target station are located within the same segment, the data package is not forwarded.
- If the station of the target address is located in another segment than the source station, the data package is forwarded to the target segment.
- Data packages containing a multicast or a broadcast address as the target address are forwarded via all ports.
- A data package with a target address which is not contained in the address tables is forwarded via all ports (Frame Flooding).

**\_\_\_\_\_\_\_\_\_\_\_\_\_\_\_\_\_\_\_\_\_\_\_\_\_\_\_\_\_\_\_\_\_\_\_\_\_\_\_\_\_\_\_\_\_\_\_\_\_\_\_\_\_\_\_\_\_\_\_\_\_\_\_\_\_\_\_\_\_\_\_\_\_\_\_\_\_\_\_\_\_\_\_\_\_\_\_\_\_\_\_\_\_\_\_\_\_\_\_\_\_\_\_\_\_\_\_\_** 

The latter case normally only occurs during the first time after starting a switch since the address is usually entered after some time when exchanging a data package.

In order to limit the size of the address tables, addresses which are not used over a longer period of time are additionally removed from the tables. This also avoids incorrect forwarding as it would appear e.g. when a station is moved within the network.

To enable the building of a redundant network structure (as it is often found in more complex networks) using switches, the so-called spanning tree method has been introduced. With this method, the switches exchange configuration messages among themselves. This way the optimum route for forwarding data packages is determined and the creation of endless loops is avoided. The exchange of messages is performed cyclic. As a result a connection breakdown is detected and forwarding is automatically changed to another route.

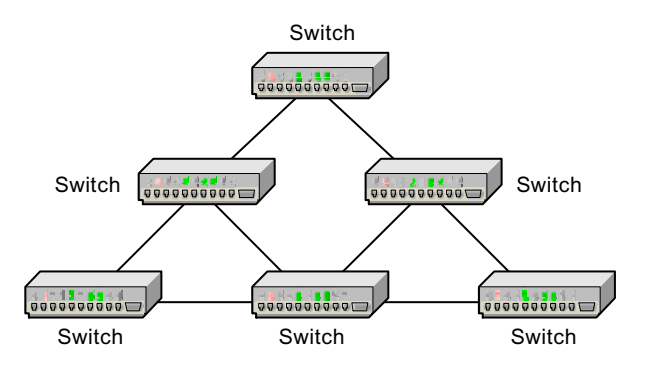

Figure 1-24: Redundant network structure using switches

Using a switch instead of a hub increases the bandwidth of the individual segments and therefore leads to an increased performance. Building a network consistently with switches furthermore enables full duplex operation and thus simultaneous data traffic in both directions since switches are able to establish dedicated peer-to-peer connections between the individual ports. The use of the access method CSMA/CD is not required since collisions can no longer occur. Depending on the network structure, this can further increase the performance drastically. For full duplex connections furthermore no length restrictions of the collision domain have to be observed.

### **1.5.4 Media converters**

Media converters provide the possibility of connecting components to each other via different media. The most frequently occurring case for this is the conversion between twisted pair (TP) and fibre optic cabling.

When using media converters it has to be observed that a connected port operating in half duplex mode is no collision domain border. This is often not considered when using optical fibres to bridge a larger distance. The fibre optical port of a media converter furthermore does not support the auto negotiation function. Due to this, if an Ethernet component is directly connected to the fibre optic side of a media converter, the transmission mode has to be set fixed according to the component connected on the twisted pair side. If a connection between two twisted pair components is established using two media converters, it is absolutely required that both twisted pair components are operating with the same transmission mode. If necessary, manual setting has to be performed.

### **1.5.5 Routers**

Routers connect networks with identical protocols or addressing mechanisms. The main task of a router is to perform the routing for the transmission of data packages from the sender to the recipient. Routers are able to effectively reduce the data traffic between individual networks by using different algorithms. The dynamic routing leads to a load reduction for the entire network. If the router has several alternative routes to the target station available, it will always choose the optimum way depending on the current load on the network and the expected costs.

In contrast to the switches which forward the packets on the basis of layer 2 (e.g. Ethernet), the routers operate on layer 3 (e.g. IP). While the switches forward the packets on the basis of the MAC addresses, the routers evaluate the contained IP addresses. For this purpose, when receiving a data package a router first has to remove the outer telegram frame in order to be able to interpret the addresses of the inner protocol and then it has to re-assemble the data package again before forwarding it. This results in higher latency periods (time of stay) of the data within the router itself. The investigation of a data package necessary for routing makes clear that a router has to be able to process all network protocols to be routed over this router. Due to the increasing spread of heterogeneous networks, today often

routers are used which are able to support several network protocols (e.g. IP, IPX, DECnet, AppleTalk) instead of special IP routers. Such routers which are able to process several network protocols are called multi-protocol routers. Some routers additionally have a bridge functionality (bridge routers, Brouters) which enables them to also forward the data packages of protocols a router cannot interpret or which do not support the routing function (e.g. NetBios).

### **1.5.6 Gateways**

A gateway is a computer which is able to couple completely different networks. Gateways are operating on a layer above layer 3 of the ISO/OSI model. They are used to convert different protocols to each other. For the connected subnetworks, a gateway is a directly addressable computer (node) with the following tasks:

- Address and format transformation
- **Conversions**
- Flow control
- Necessary adaptations of transmission rates for the transition to the other subnetworks.

Gateways can furthermore be used to implement safety functions on the application layer (firewalls). For example, gateways are used for the coupling of PCs located in local area networks (LAN) to public long distance communications (wide area networks, WAN).

# **2 The Ethernet coupler**

# **2.1 Features**

### **2.1.1 Supported protocols**

### **IP - Internet Protocol (RFC 791):**

- Freely configurable IP address and network mask
- Configurable IP address of the standard gateway
- IP datagram size: 1500 bytes max.
- Route Cache size: 32 entries
- Route Timeout: 900 seconds
- Number of IP multicast groups: 64 for reception, unlimited for transmission

### **TCP - Transmission Control Protocol (RFC 793, RFC 896):**

• Amount of user data for TCP telegrams: 1460 bytes max.

### **UDP - User Datagram Protocol (RFC 768):**

• Amount of user data for UDP telegrams: 1472 bytes max.

### **BOOTP - Bootstrap Protocol (RFC 951, RFC 1542, RFC 2132):**

### **DHCP - Dynamic Host Configuration Protocol (RFC 2131, RFC 2132):**

### **OpenModbus:**

- Client and/or server mode (several times)
- Up to 8 simultaneous client or server connections
- Supported function codes: 1, 2, 3, 4, 5, 6, 7, 15, 16
- Maximum amount of data per telegram: 100 coils (words) or 255 registers (bits)
- Configurable connection monitoring functions

#### **NetIdent:**

- Devices can be identified and accessed via the network (even unconfigured devices)
- Unique identification and localization via rotary switch on the devices

#### **ARP - Address Resolution Protocol (RFC 826):**

- ARP Cache size: 64 entries
- ARP Timeout: 600 seconds

### **ICMP - Internet Control Message Protocol (RFC 792):**

#### **IGMPv2 - Internet Group Management Protocol, version 2 (RFC 2236):**

#### **Further protocols and applications are in preparation**

### **2.1.2 Sockets**

- Number of sockets: 16
- Socket options can be set individually

### **2.1.3 Restrictions**

- IP fragmentation is not supported
- TCP Urgent Data is not supported
- TCP port 0 is not supported
- TCP port 502 is reserved for OpenModbus
- TCP port 1200 is reserved for gateway access
- UDP port 67 is reserved for BOOTP and DHCP
- UDP port 25383 is reserved for NetIdent protocol
- UDP port 32768 is reserved for UDP blocks

## **2.2 Technical data**

### **2.2.1 Technical data of the coupler**

### **Internal Ethernet coupler PM5x1-ETH**

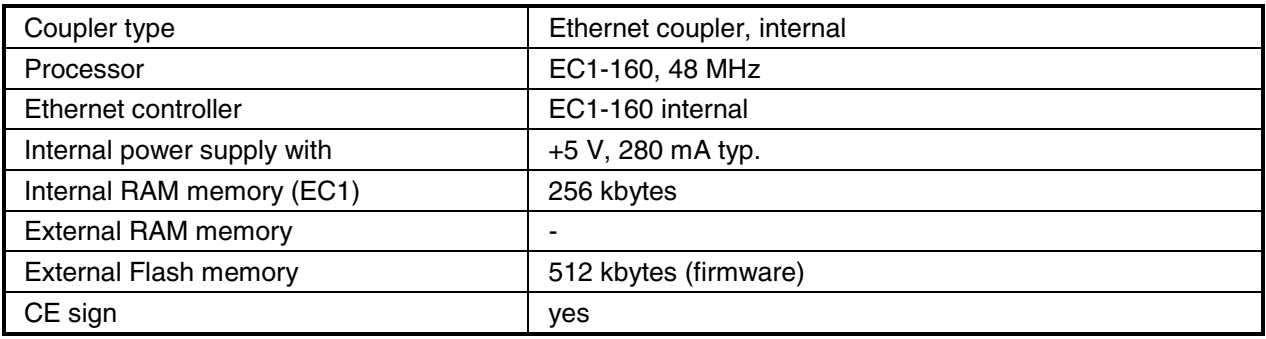

### **External Ethernet coupler CM577**

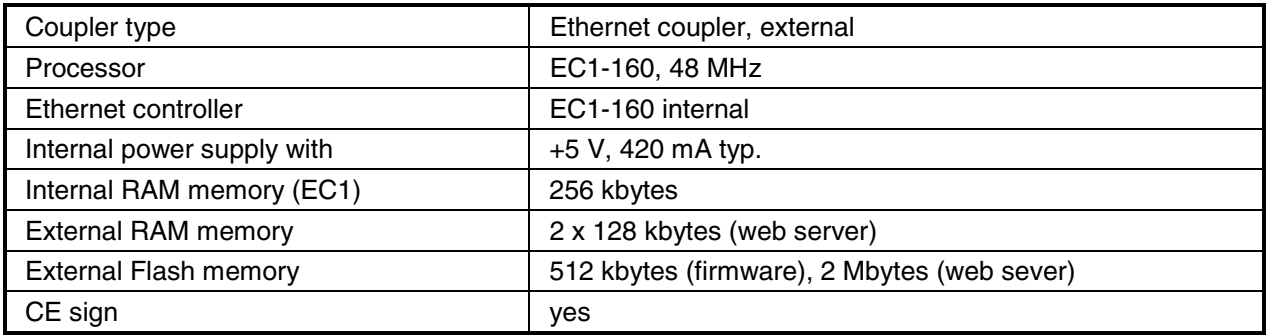

### **2.2.2 Interfaces**

### **Internal Ethernet coupler PM5x1-ETH**

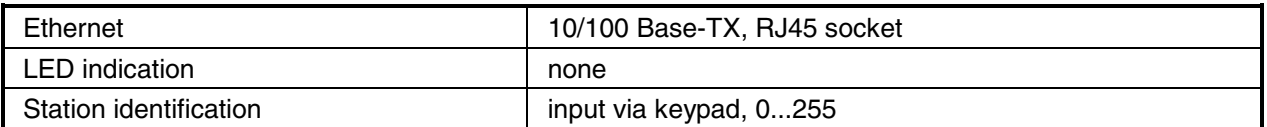

### **External Ethernet coupler CM577**

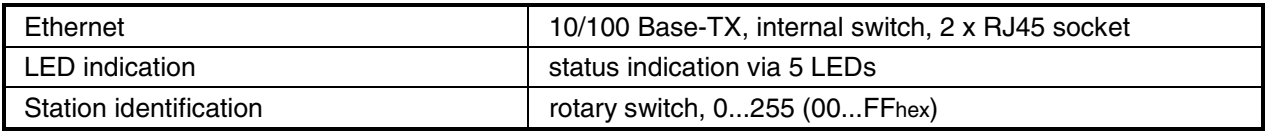

### **2.2.3 Technical data of the Ethernet interface**

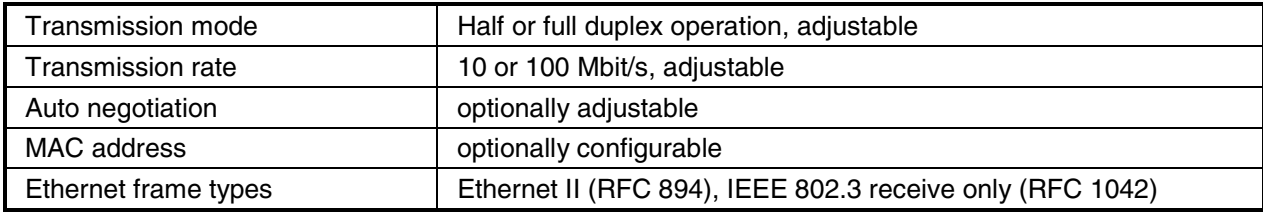

## **2.3 Connection and data transfer media**

### **2.3.1 Attachment plug for Ethernet cable**

8-pole RJ45 plug

See also chapter "1.4 Cabling".

Assignment:

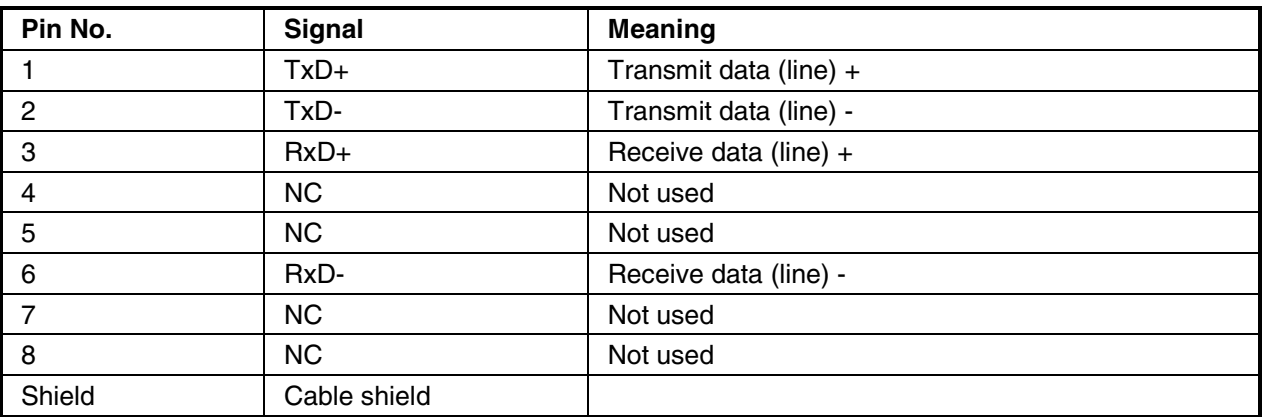

Table 2-1: Pin assignment of the attachment plug for the Ethernet cable

### **2.3.2 Ethernet cable**

For structured Ethernet cabling only use cables according to TIA/EIA-586-A, ISO/IEC 11801 or EN 50173 (see also chapter "1.4 Cabling").

# **2.4 Ethernet implementation**

### **2.4.1 Configuration**

The Ethernet coupler is configured via PC using the SYCON.net configuration software . The configuration data created with SYCON.net have to be downloaded to the controller separately (in addition to a CoDeSys project). In the controller, the data are automatically stored in the Flash memory.

If the user defined project is written to SMC, the configuration data are also saved automatically.

### **2.4.2 Running operation**

The integrated protocols are automatically processed by the coupler and the operating system of the controller. The coupler is only completely ready for operation if it has been configured correctly before. Online access via the Ethernet coupler is available at any time, independent of the controller's state. Designable protocols (e.g. fast data exchange via UDP) require function blocks. They are only active while the user program is running. If the user program is stopped, all the planned connections possibly still existing are closed automatically.

### **2.4.3 Error diagnosis**

The Ethernet coupler's operating condition as well as possible communication errors are indicated by LEDs (in case of external couplers) or on the display (in case of internal couplers). Malfunctions of the integrated protocol drivers or the coupler itself are indicated via the Ex error flags and the corresponding LEDs . In case of designable protocols, information about occurring errors are additionally available at the outputs of the corresponding function blocks.

# **2.5 Diagnosis**

### **Status LEDs of the external Ethernet coupler:**

Status indication via 5 LEDs:

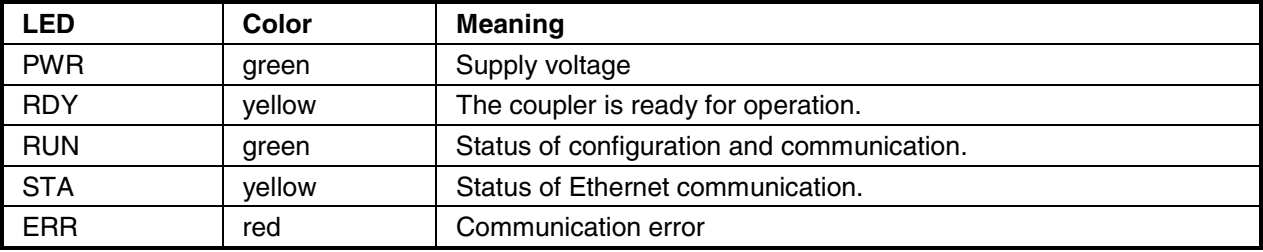

Table 2-2: Status LEDs

### **Ethernet error messages:**

The Ethernet error messages are listed in the following topic: "Error tables of the Ethernet coupler ".

### **Function blocks:**

In case of designable protocols (e.g. fast data exchange via UDP), information about possibly occurring errors are additionally available at the outputs of the corresponding function blocks.

**\_\_\_\_\_\_\_\_\_\_\_\_\_\_\_\_\_\_\_\_\_\_\_\_\_\_\_\_\_\_\_\_\_\_\_\_\_\_\_\_\_\_\_\_\_\_\_\_\_\_\_\_\_\_\_\_\_\_\_\_\_\_\_\_\_\_\_\_\_\_\_\_\_\_\_\_\_\_\_\_\_\_\_\_\_\_\_\_\_\_\_\_\_\_\_\_\_\_\_\_\_\_\_\_\_\_\_\_** 

#### **Online diagnosis:**

The field bus configuration tool SYCON.net provides extensive online diagnosis functions (refer to documentation for the field bus configuration tool SYCON.net.

# **3 Designing and planning a network**

# **3.1 Introduction**

To obtain optimum performance within a network, it is absolutely essential to plan the network beforehand. This applies to both the initial installation as well as its expansion. Rashly installed networks can not only cause poor network performance, they even can lead to a loss of data since restrictions given by the standard are possibly not kept. At first glance, designing a network causes additional costs, but it will later reduce maintenance expenditures during operation.

The following sections shall explain some principle methods for determining a suitable network structure and give some hints how to find out the network utilization and performance.

# **3.2 Concepts for structuring a network**

Three fundamental aims are to be considered when designing the concept of a network: Performance, quality and safety. The performance of a network is primarily described by the data throughput (as high as possible) and the transmission delay (as short as possible). Quality means stability, fail-safety and availability of the network. The safety aspect considers the safety of the transmitted data, i.e. protection against access to confidential data by unauthorized persons. Whereas performance and quality are planning goals for all kinds of networks, safety has mainly to be considered for networks which can be accessed from the "outside world". For example, a "closed" network inside an installation containing only automation components does not require particular protection of the data against unauthorized access.

Therefore, a detailed requirements analysis has to be done prior to the actual conception of a network in order to meet the specific requirements of the particular network.

Apart from planning the passive structured cabling, making a network conception also includes the selection of suitable active components such as hubs, switches or routers. Planning a new network starts with a registration of all systems (e.g. controllers) to be installed which shall be connected by the network and the requirements to the intended data exchange between these systems. When expanding or optimizing an existing network, first the actual situation has to be determined and the performance of the existing components with regard to the new requirements has to be assessed.

Regarding the network technology the following three general models are distinguished:

- Hierarchy model
- Redundant model
- Safe model

The selection of the suitable model as a basis for planning a network depends on the specific requirements of the installation. Office networks are typically built up based on the hierarchy model since the individual clients do not very often exchange data with each other but only periodically contact the server. Installation-internal networks which do not have any connection to the company network often only consist of automation devices and do not have a server. The connected controllers transmit data in short intervals directly to each other. Furthermore, the operational safety of installation-internal networks has a higher importance since data transmission malfunctions can result in incorrect behavior of the installation or even in production stops. In such cases it is more suitable to choose the redundant model or a safe model.

In the end, all three models shown above are based on the use of switching hubs (switches). Whereas in the past simple hubs were increasingly used to set up a network wherever permitted by the requirements, today almost exclusively switches are used. Using switches, historic Ethernet rules such as the length restrictions of a collision domain no longer have to be observed. This considerably simplifies the network design. Even though the use of switches could make us believe that networks can be expanded to infinite size, it has to be considered that each switch involved in a data transfer causes a delay. Therefore, the IEEE-802.1d bridging standard recommends to limit the number of switches to be passed between two terminal devices to a maximum of seven switches.

### **3.2.1 Hierarchy model**

The hierarchy model intends the subdivision of the network into several levels and a graduation of the data rate between the individual levels. For this purpose, normally at least two grades are used e.g. by connecting the server with a data rate of 100 Mbit/s to the network and the clients with 10 Mbit/s. The advantage of this design is that the server has 10 times the bandwidth of the clients available which enables the server to provide sufficient bandwidth and response time for several clients. Despite the fact that 10 times the bandwidth does not mean that 10 clients can simultaneously access the server, the data transmitted to or from the clients do only need one tenth of the time. In total, this reduces the response time for each individual client.

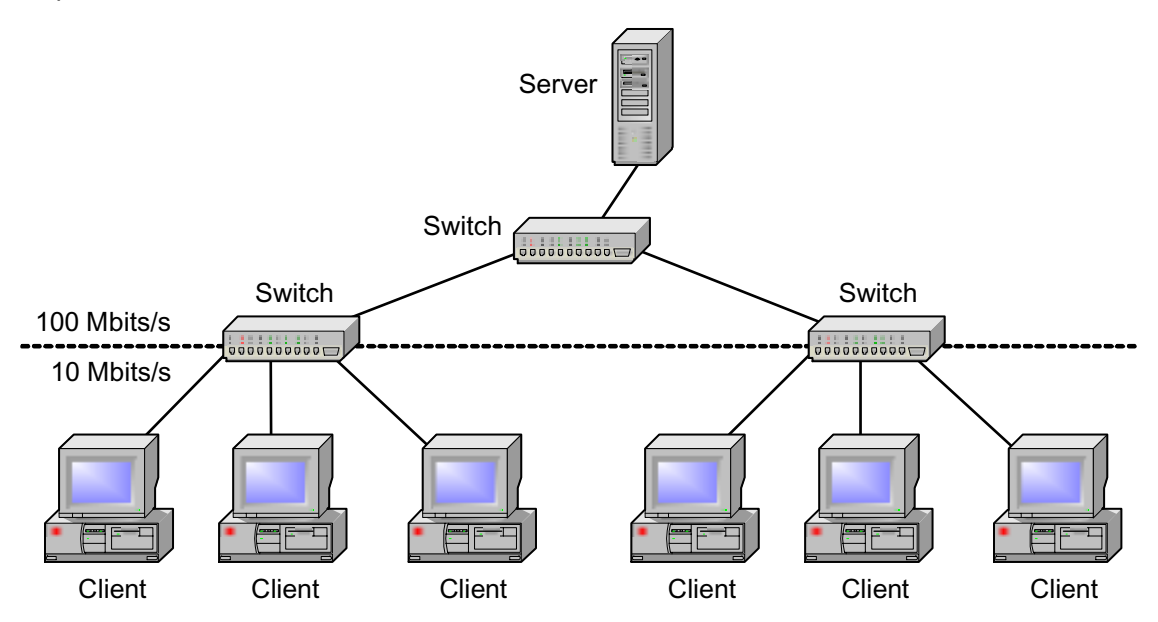

Figure 3-1: Hierarchy model

When dimensioning the individual levels the utilization of the particular level has to be considered. Devices connected to each other via hubs can only be operated in half-duplex mode. Consequently they have to share the commonly used network (shared media). If the utilization of such a shared media is higher than 40 % over a longer period of time, a switch should be used instead of a hub in order to subdivide the collision domain and thus remove load from it. The utilization threshold within such a switched media is 80 %. If this value is exceeded, the utilization should be reduced by selecting a smaller grouping.

### **3.2.2 Redundant model**

The meshed Ethernet structure is a typical example for a redundant network model. To obtain fault tolerance, several connections have to be established between switches or nodes. This way, data exchange can be performed using another (redundant) connection if one connection fails.

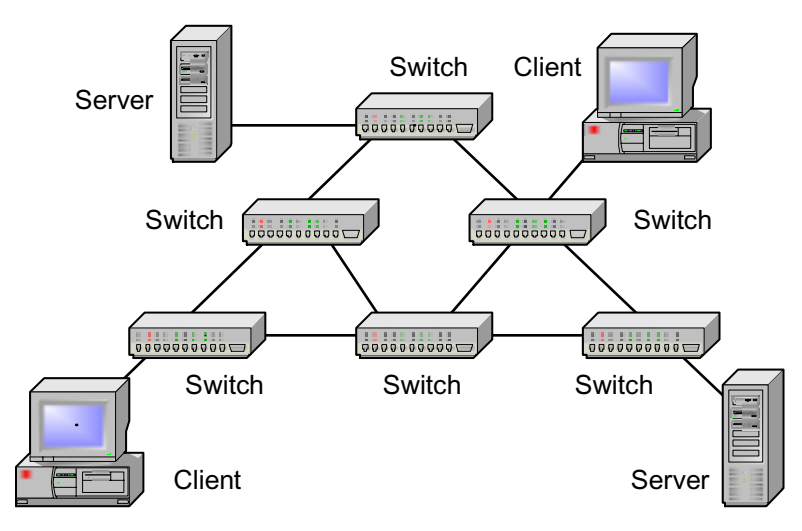

Figure 3-2: Redundant model

However, this meshed constellation leads to loops which would make well-ordered data exchange impossible. The loops would cause the broadcast or multicast data packages to endless stray in the network. In order to suppress such loops, the spanning tree mechanism (refer to 1.5.3 Bridges, switches and switching hubs) is used which always activates only one unique connection and deactivates all other possible connections. On the occurrence of a fault (e.g. caused by an interruption of the network line) the redundant connection is re-activated and then maintains communication between the switches. However, switching of the connection is not without interruption. The time needed for switching depends on the size and structure of the network.

The use of link aggregation which is often also called "trunking" likewise provides increased transmission reliability. Link aggregation actually means the parallel connection of several data lines. This way the bandwidths of the individual data lines are bundled in order to increase the total bandwidth. Furthermore, the parallel connection establishes a redundant connection. If one data line fails, the data can still be transmitted via the remaining lines even though only with reduced bandwidth.

### **3.2.3 Safe models**

To obtain a certain grade of safety for the transmitted data against unauthorized access or to optimize the network utilization, it is suitable to design so-called Virtual Bridged Local Area Networks (VLANs). In a VLAN the data flow is grouped. The simplest variant of a VLAN is obtained by a port-related grouping which means that particular ports of a switch are assigned to a VLAN and data exchange is then only performed within this VLAN. A VLAN can be considered as a group of terminal stations which communicate like in a usual LAN although they can be located in different physical segments. In the end, establishing VLANs leads to a limitation of the broadcast domains. As a result, all subscribers of a VLAN only receive data packages which have been sent by subscribers of the same VLAN. Independent of their physical location, all subscribers of a VLAN are logically put together to one broadcast domain. The limitation of the broadcast domains relieves load from the network and provides safety since only the members of the VLAN are able to receive the data packages.

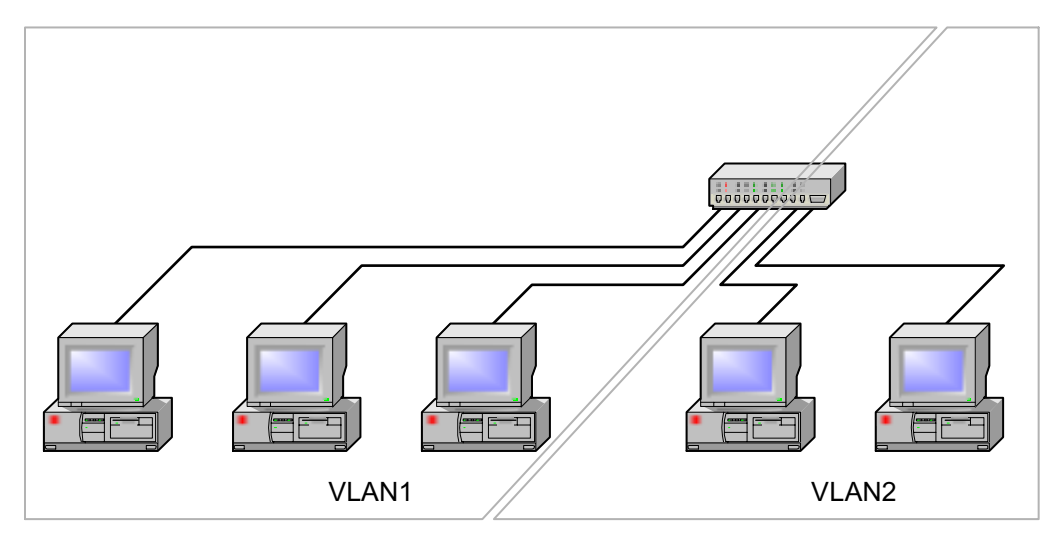

Figure 3-3: Safe models

In order to enable a terminal device connected to a switch to exchange data beyond the borders of the VLAN, the port of the switch has to be assigned to several VLANs. Apart from the simple variant of the port-based VLAN, it is also possible to establish VLANs by evaluating additional information contained in the Ethernet frames.

# **3.3 Utilization and performance**

In the description of the network models it has already been mentioned that the existing hubs should be replaced by switches in order to subdivide the collision domain and thus remove load, if the utilization of a shared media is higher than 40 % over a longer period of time. If the utilization within such a switched media is permanently above 80 %, it is recommended to further relieve load by performing smaller grouping.

However, a network should basically not be dimensioned for the burst utilization. During normal operation usually many smaller data packages are transmitted rather than large data streams. This means that the network load regarding the bandwidth is not as high. Nevertheless, if any bottle-necks occur, the simplest method to eliminate them is to increase the data rate (e.g. from 10 Mbit/s to 100 Mbit/s). In existing networks, however, this is not always possible without problems since the cable infrastructure is possibly not suitable for the higher data rate and the expenditure for a new cabling is possibly not defensible. The only solution in such cases is a segmentation of the network which results in a reduction of the number of devices within the network or collision domain and thus provides more bandwidth for the remaining devices.

A segmentation of a network can be obtained with routers, bridges or switches. However, segmentation is only meaningful if the 80/20 rule is considered and observed. The 80/20 rule says that 80 % of the data traffic have to take place within the segment and only 20 % of the data traffic are forwarded to another segment. This is why a previous analysis of the network traffic is required to enable meaningful grouping. In this analysis it has to be determined which station is communicating with which other stations in the network and which amount of data is flowing for this communication. For shared media the network should be divided in a way that stations producing roughly the same load should be grouped in one collision domain, if it is not possible to make a division based on the communication paths. This way it is guaranteed that stations with lower data traffic are able to meet the typical requirements regarding short response times. Stations with permanently high data traffic generally cause a drastic increase of the response times.

Best performance increase can be obtained by using switches and connecting each single station directly to the switches. This way each station has its own connection to a switch and thus can use the full bandwidth of a port in full-duplex mode. This subdivision and the provision of the dedicated connections is called micro-segmentation. For micro-segmentation the 80/20 rule does no longer apply. It has only to be guaranteed that a switch is able to provide sufficient internal bandwidth.

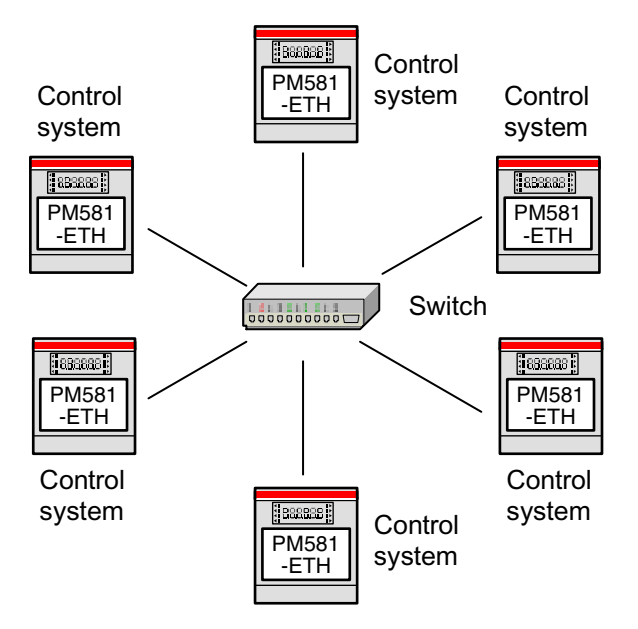

Figure 3-4: Direct connection of all stations to switches

In order to plan a network with optimum performance, we have to think about the question what a network is able to achieve at all. Taking the standards as a basis it can be determined how many data per time can be transmitted via a network theoretically. The smallest Ethernet frame size is 64 bytes long and contains 46 bytes of user data, the maximum frame size is 1518 bytes at 1500 bytes of user data, each plus 64 bits for the preamble and 96 bits for the inter-frame gap. This results in a minimum length of 672 bits  $(64 \times 8 + 64 + 96)$  and a maximum length of 12304 bits  $(1518 \times 8 + 64 + 96)$ . The transmission of one bit takes 10 ns for fast Ethernet (100 Mbit/s) and 100 ns for Ethernet (10 Mbit/s).

Using these values we can calculate how many data packages of the smallest and the maximum length can be transmitted per second theoretically (see tables). The calculation of the corresponding amount of user data which can be transmitted (without taking into account the additional overheads of the higher protocols) now shows the considerably higher protocol overhead caused by the small data packages.

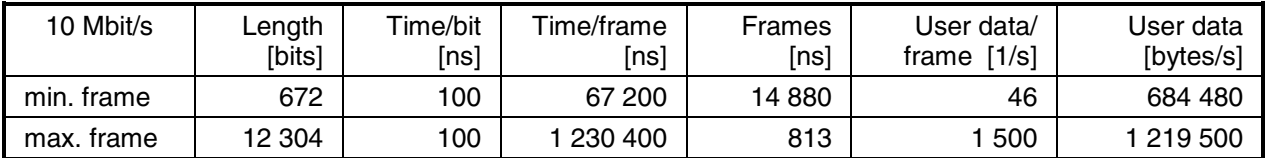

Table 3-1: Data rate at 10 Mbit/s

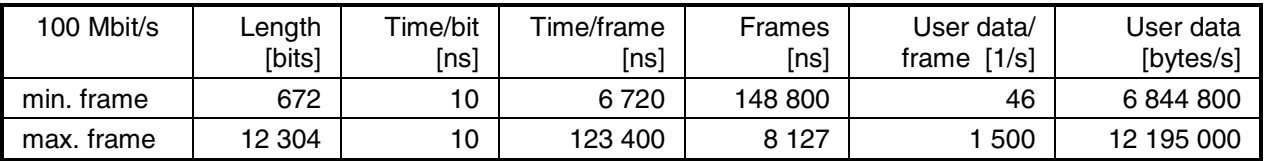

#### Table 3-2: Data rate at 100 Mbit/s

The corresponding net bandwidth can be calculated from the ratio of the amount of user data per second to the available network bandwidth. The net bandwidth is independent of the transmission rate and calculated in the following table taking a transmission rate of 100 Mbit/s as an example.

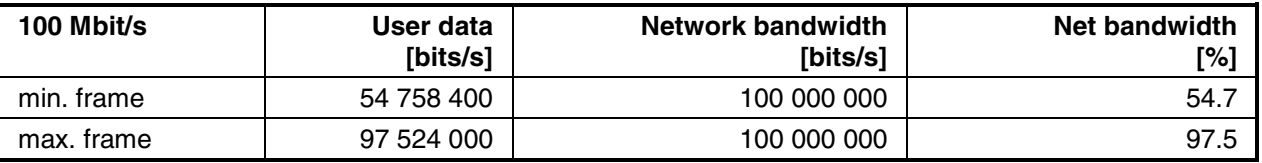

Table 3-3: Net bandwidth at 100 Mbit/s

These calculations point out that the percentage of the network performance is considerably higher for the transmission of larger frames. The efficiency of the data transmission which is independent of the transmission rate is shown in the following table using some selected frame sizes as an example. However, the values given in the table only consider the protocol overhead of the MAC and the network layer. The user data are reduced accordingly by the additional overhead of the corresponding higher layers.

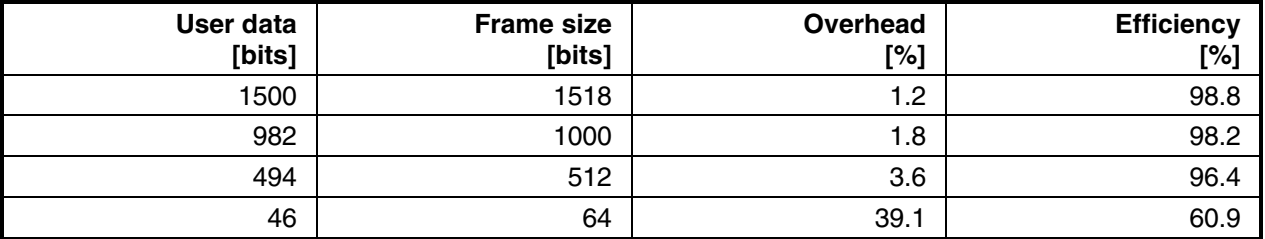

Table 3-4: Efficiency of data transmission

A calculation of the typical transmitted frame sizes may be still possible for small closed networks inside an installation with only automation devices connected. But, for instance, if PCs are additionally connected to the network (even if they are connected only temporarily) the frame sizes can vary considerably. This makes it impossible to perform an exact calculation of the bandwidth or to make a precise statement regarding the performance. However, the following index values could be determined with the help of various studies about network performance.

- For low utilization of 0 to 50 % of the available bandwidth, short response times can be expected. The stations are able to send frames with a typical delay of smaller than 1 ms.
- For medium utilization between 50 and 80 %, the response times can possibly increase to values between 10 and 100 ms.

**\_\_\_\_\_\_\_\_\_\_\_\_\_\_\_\_\_\_\_\_\_\_\_\_\_\_\_\_\_\_\_\_\_\_\_\_\_\_\_\_\_\_\_\_\_\_\_\_\_\_\_\_\_\_\_\_\_\_\_\_\_\_\_\_\_\_\_\_\_\_\_\_\_\_\_\_\_\_\_\_\_\_\_\_\_\_\_\_\_\_\_\_\_\_\_\_\_\_\_\_\_\_\_\_\_\_\_\_** 

• For high utilization over 80 %, high response time and wide distribution can be expected. The sending of frames can possibly take up to 10 seconds.

This is why the following principles should be observed when designing an Ethernet network.

- Mixed operation of stations which have to transmit high data volumes and stations which have to operate with short response times (real time) should be avoided. Due to the wide distribution, short response times cannot be guaranteed within such combinations.
- As few as possible stations should be positioned inside of one collision domain. For this purpose, collision domains should be subdivided using switching hubs.

# **4 Planning examples**

# **4.1 Introduction**

The Ethernet coupler is only completely ready for operation if a valid configuration has been loaded before. Configuring the coupler is always necessary, independent of the intended use of the coupler. Only the parameters to be adjusted depend on the application. Furthermore, some cases require additional implementation within the user program.

In the following sections the general procedure for configuring the Ethernet coupler and the applicationspecific parameter assignment are explained as well as the possibly required implementation in the user program. In each section regarding the application-specific parameter assignment, one specific application case is described separately. Of course the different functions can also be mixed in any combination.

# **4.2 Integration of couplers into the controller configuration**

First, all couplers to be used in the AC500 have to be specified in the controller configuration (see also System technology of the CPUs / Controller configuration).

To do this, open the "Resources" tab in the left-hand window and then double click on "PLC Configuration".

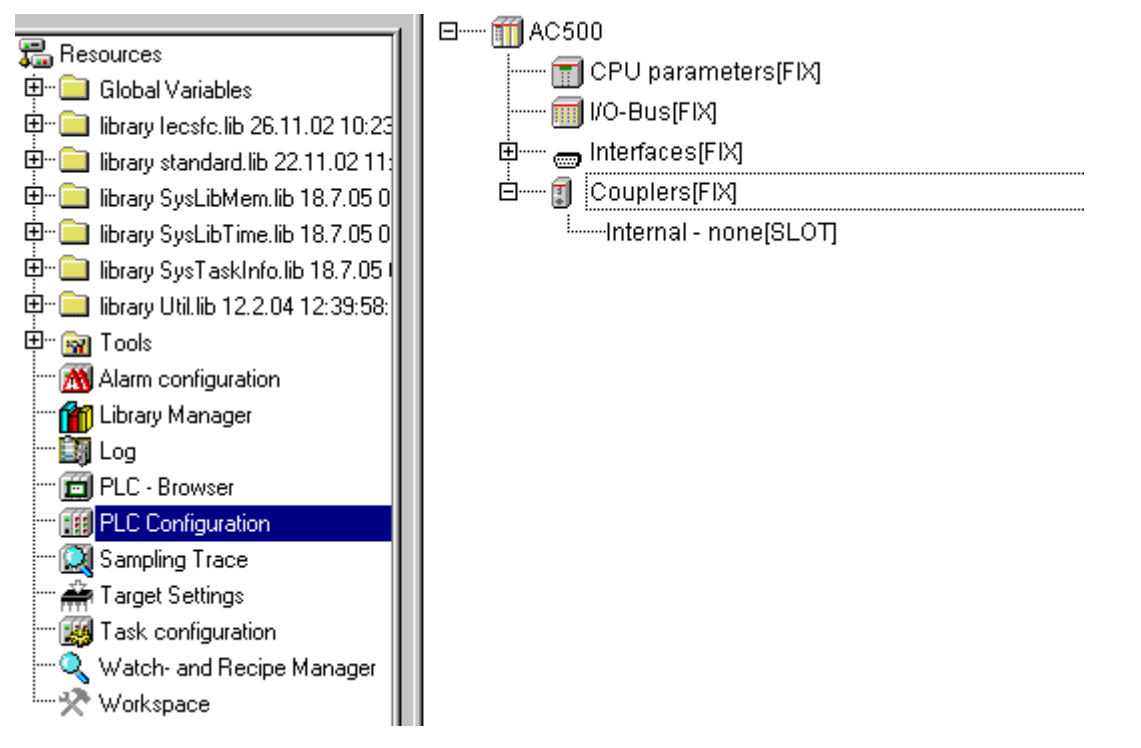

For an internal coupler, select "Internal", press the right mouse button and then select "Replace Element" -> "PM5x1-ETH".

For an external coupler, select "Couplers", press the right mouse button and then select "Append Subelement" -> "CM572".

Please observe that the couplers have to be assigned to the correct slots: The first slot on the left of the CPU is slot 1, the next slot on the left of slot 1 is slot 2, etc. The internal coupler is slot 0.

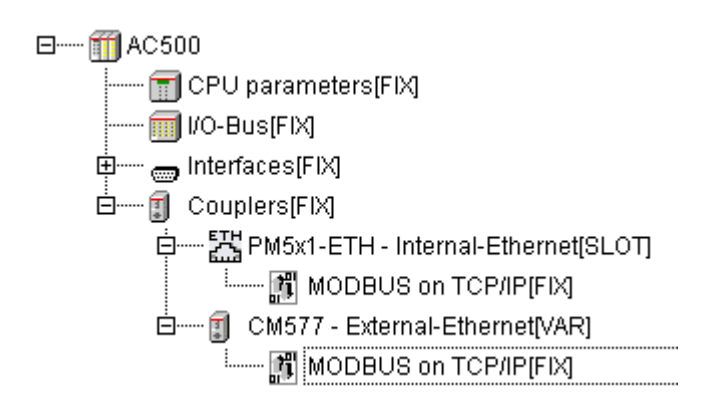

The protocol "MODBUS on TCP/IP" is installed together with the couplers by default. If you also want to use UDP, right-click on the corresponding coupler and then select "Append UDP data exchange" from the context menu.

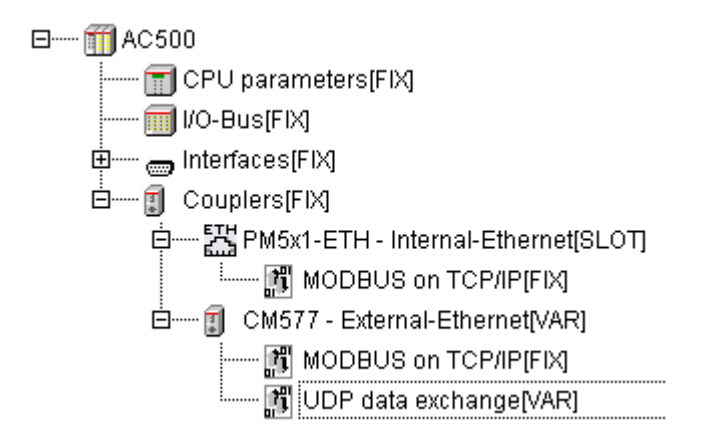

The basic settings of the coupler should not be changed since these settings cover all usual applications.

# **4.3 General procedure for configuring the coupler**

In this section the general procedure for configuring the coupler is described. This procedure has to be performed in any case. All further application-specific parameter assignment is described in the subsequent sections.

To create a configuration file, you first have to start the field bus configuration tool **SYCON.net** from the "Tools" folder of the "Resources" tab in the Control Builder software.

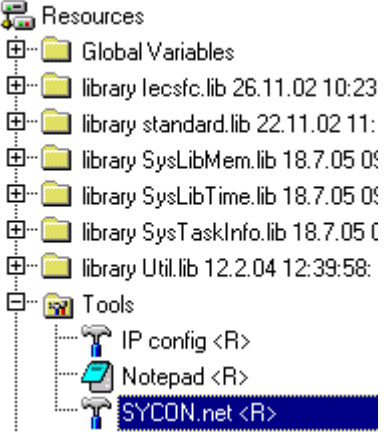
The following overview is loaded after the start of the configuration tool SYCON.net.

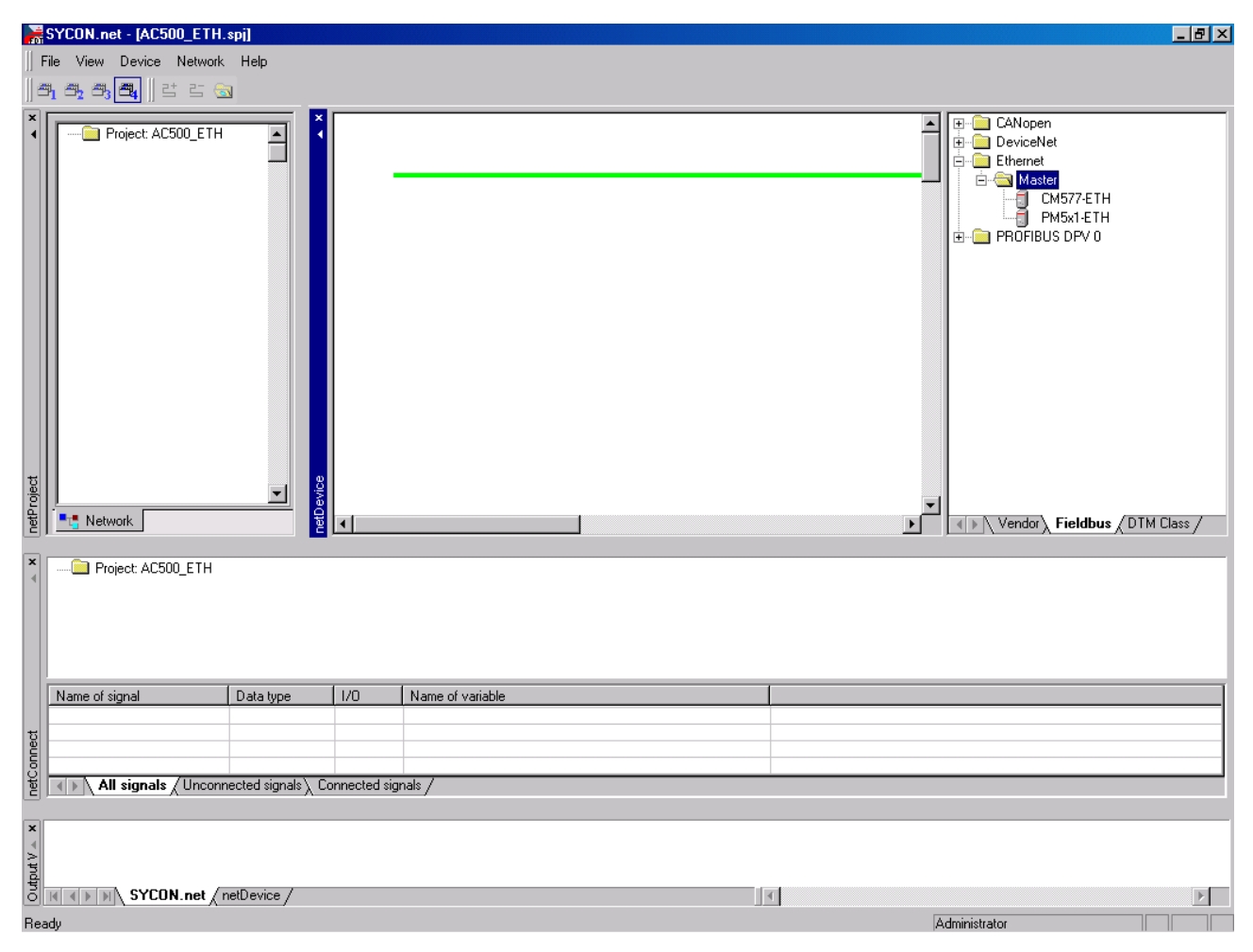

In the right upper window in the register "Ethernet/Master", click on **"PM5x1-ETH"** (internal coupler) or **"CM577-ETH"** (external coupler) and draw it to the green rule into the middle window. With the right position, a **"+"** appears.

# **Internal coupler**

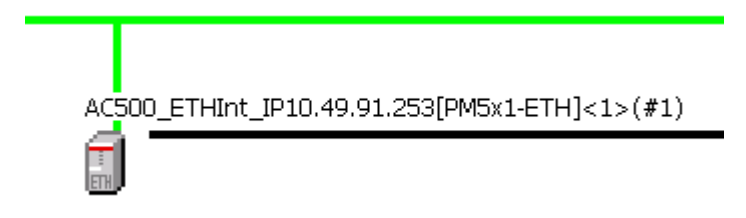

To configure the Ethernet coupler, move cursor on "PM5x1-ETH", then select "right mouse button" and "Configuration".

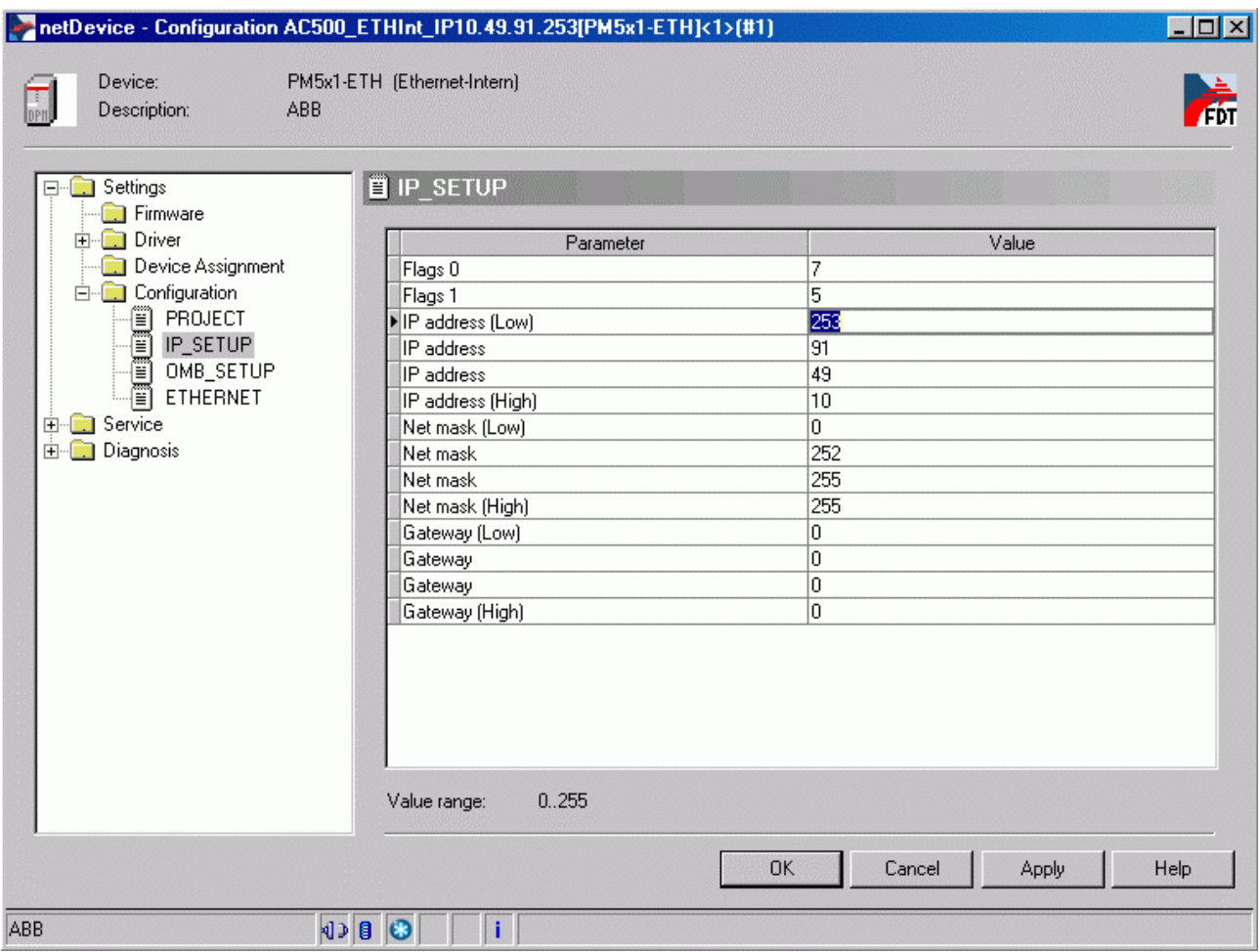

In the register "Configuration/IP\_SETUP" the IP-address, subnet mask and, if necessary, the gateway address is entered (caution: entries begin with the last byte). The values for flag 0 (7 corresponds "to IP ADDRESS available, Netmask available and Gateway available") and flag 1 (5 corresponds "to auto detect and auto negotiate") can be taken over.

**\_\_\_\_\_\_\_\_\_\_\_\_\_\_\_\_\_\_\_\_\_\_\_\_\_\_\_\_\_\_\_\_\_\_\_\_\_\_\_\_\_\_\_\_\_\_\_\_\_\_\_\_\_\_\_\_\_\_\_\_\_\_\_\_\_\_\_\_\_\_\_\_\_\_\_\_\_\_\_\_\_\_\_\_\_\_\_\_\_\_\_\_\_\_\_\_\_\_\_\_\_\_\_\_\_\_\_\_** 

If OpenModbus is used, the **"OMB\_SETUP"** can be carried out next.

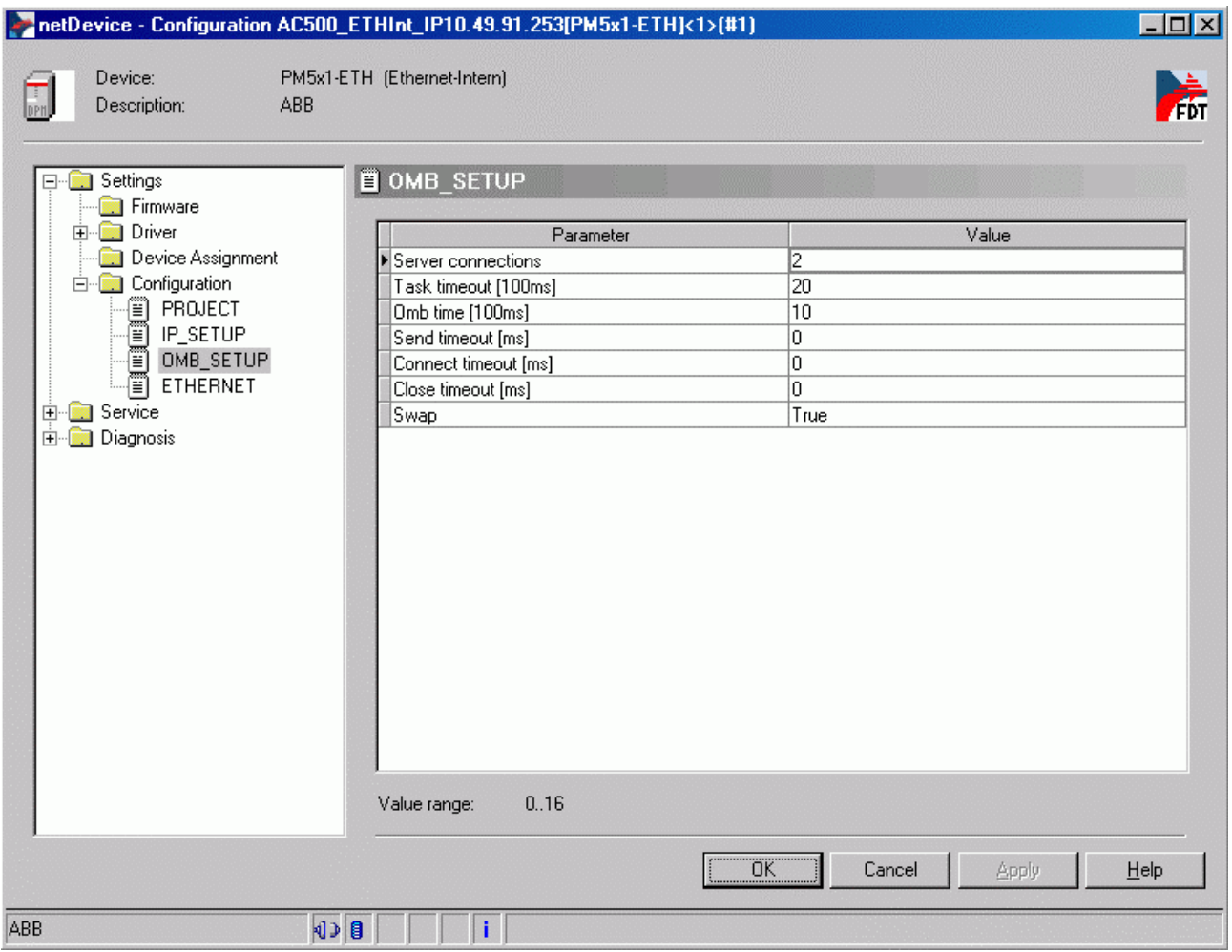

In this example, the number of the "server connections" (number of the clients which may access in parallel to a Modbus server (slave)) on 2 and "Swap" is set to TRUE (True corresponds to Motorola byte order).

The configuration can be downloaded now into the Ethernet coupler. To do this, the interface, via which the data has to be loaded into the coupler, must be defined first. The corresponding interface can be configured in the configuration window of the Ethernet coupler in the register "Settings/Driver/3S Gateway Driver".

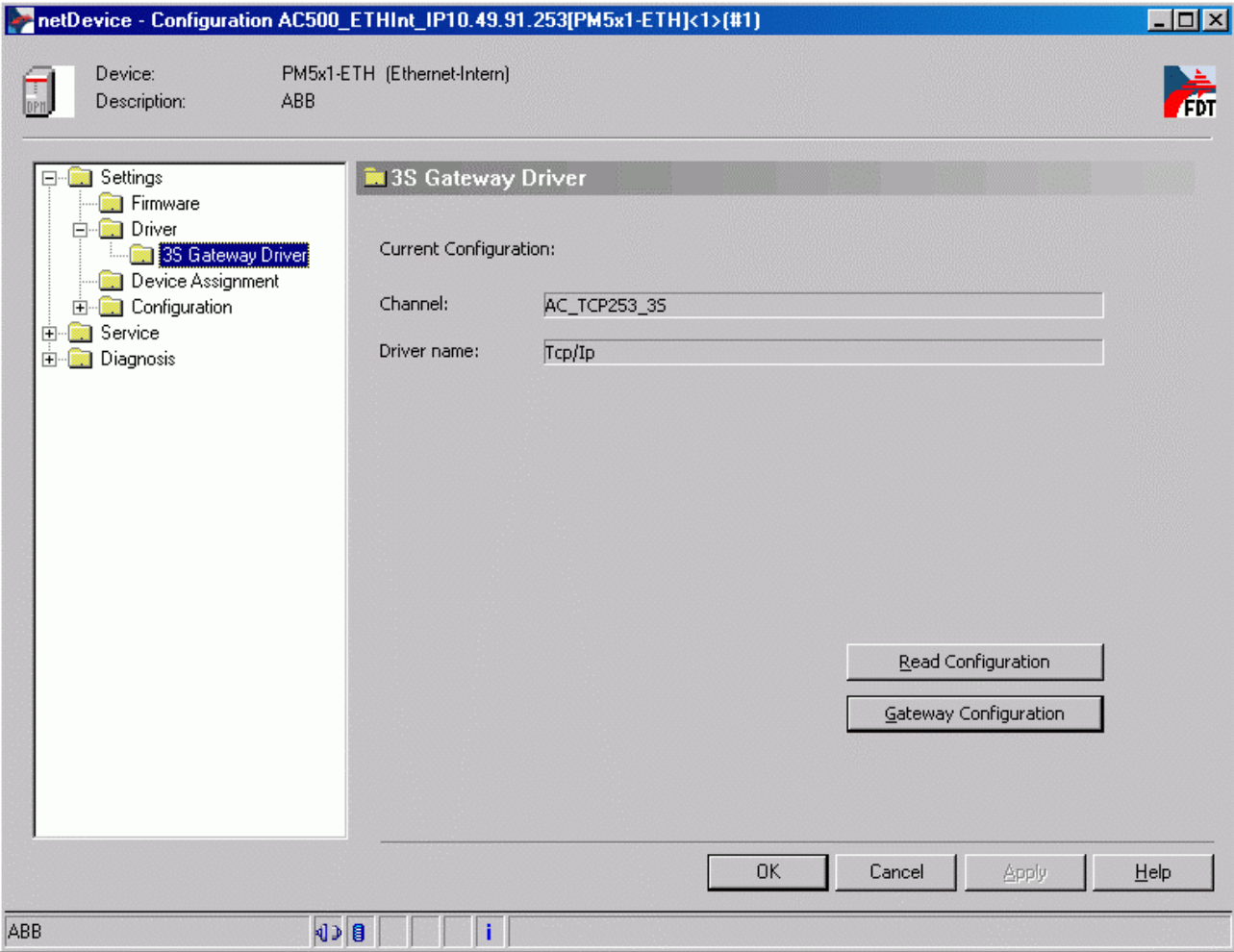

In the window on the left, select "Device".

Select the driver "3S Gateway Driver".

Select "Gateway Configuration".

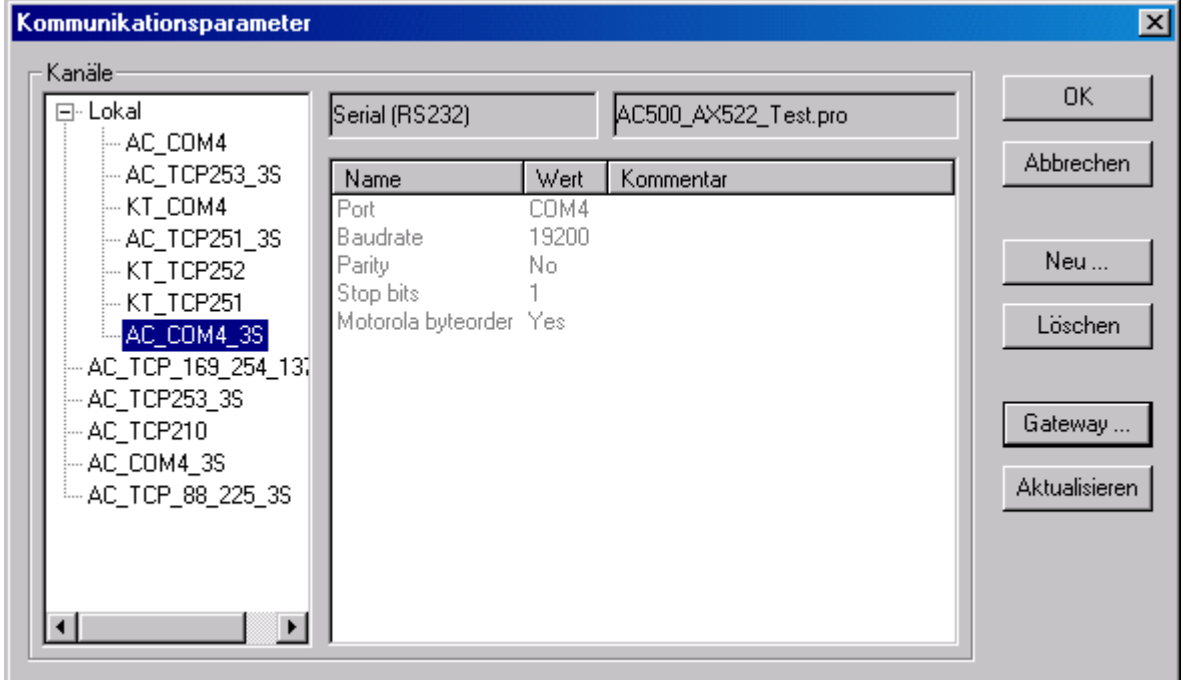

Select or create new "Gateway", then confirm with "OK".

The configuration tool SYCON.net now searches for Ethernet couplers, which are attached at the given interface. A list of the detected Ethernet couplers can be seen in the configuration window of the Ethernet coupler in the register "Settings/Device Assignment".

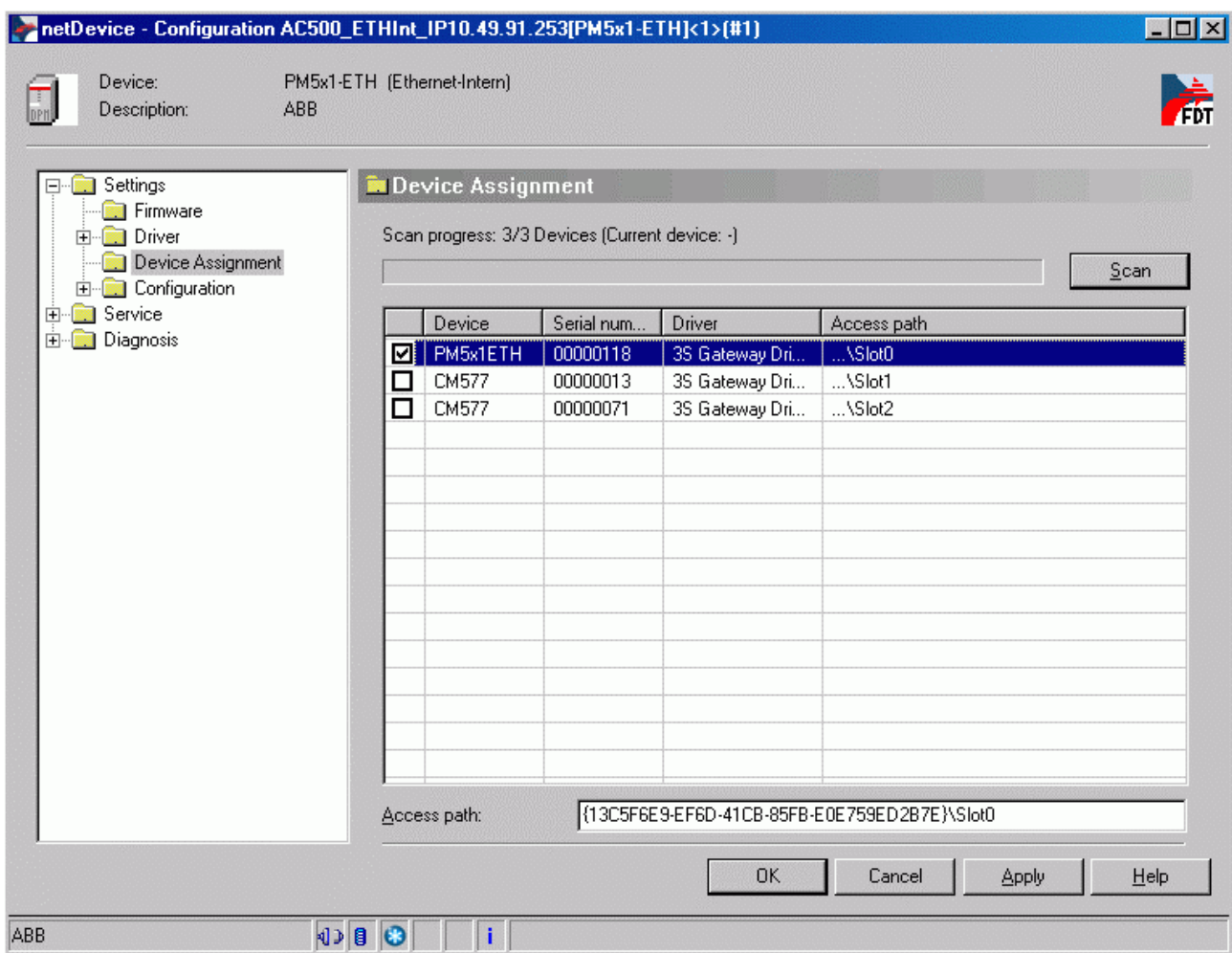

Select the corresponding coupler and confirm with "OK".

The access to the Ethernet coupler is defined with that. To download the configuration into the coupler, move the cursor in the graphic window on "PM5x1-ETH", then use "right mouse button" and "Connect".

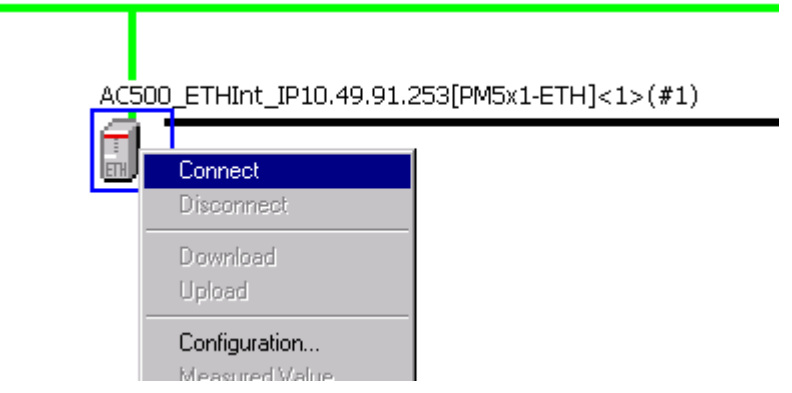

The PM5x1-ETH icon is then highlighted by green background color.

Switch the AC500 to "Stop".

Position the cursor again on the PM5x1-ETH icon in the graphic window, press the right mouse button and select "Download".

Confirm the appearing inquiry dialog with "Yes" to start the download process for the configuration of the internal Ethernet coupler.

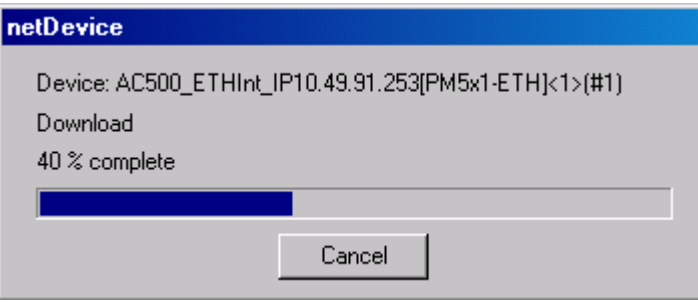

After a successful download, the coupler is configured.

In the graphic window, position the cursor on the PM5x1-ETH icon, press the right mouse button and select "Disconnect".

The configuration of the internal coupler is now completed.

# **External coupler**

The configuration of the external Ethernet coupler has to be carried out equivalently for the configuration of the internal Ethernet coupler. The distinction between an internal or an external Ethernet coupler is carried out at the beginning of the configuration by choosing the coupler "CM577-RTH".

# **4.4 Programming access via Ethernet**

For programming access via Ethernet the same gateway can be used as for the configuration of the second Ethernet controller. This gateway has to be selected in the CoDeSys software under "Online / Communication Parameters".

# **4.5 MODBUS on TCP/IP**

For the standardized (Open)Modbus protocol two operating modes are distinguished. Controllers with Ethernet coupler can be operated as Modbus on TCP/IP client (master) as well as as server (slave). Simultaneous operation as client and server is also possible. In all operating modes, several Modbus on TCP/IP connections can be provided simultaneously. The maximum possible number of simultaneous connections is only limited by the number of available sockets. Here it has to be observed that each additional communication connection aside from Modbus on TCP/IP also requires one or more sockets.

Operation of the controller as Modbus server only requires a corresponding configuration for the Ethernet coupler to be set up. Operation as Modbus client furthermore requires the implementation of blocks in the user program.

**Caution:** The user program should not be implemented as a cyclic task (PLC\_PRG) if high communication traffic is expected due to the operation as Modbus on TCP/IP client and/or server. A task configuration has to be implemented instead with the cycle time to be adjusted in a way that sufficient communication resources are available in addition to the actual processing time for the program.

# **4.5.1 Server / slave operation**

A typical application for the operation of a controller as (Open)Modbus on TCP/IP server is the linking of an operating terminal via Ethernet. With this application, the operating terminal operates as Modbus client and sends telegrams for reading or writing variables to the controller which executes them accordingly. Since (Open)Modbus on TCP/IP is a standardized protocol, every device supporting this protocol can be connected this way independent of the device type and manufacturer.

For our design example a closed installation-internal network is used. The network consists of four subscribers, two operating terminals and two controllers. The devices are connected to each other via a

switch. The operating terminals shall have the IP addresses 10.49.91.251 and 10.49.91.252. The controllers shall have the IP addresses 10.49.91.253 and 10.49.91.254. Both operating terminals shall be able to access both controllers. Since the terminals are not time-synchronized, simultaneous access of both terminals to the same controller must be possible.

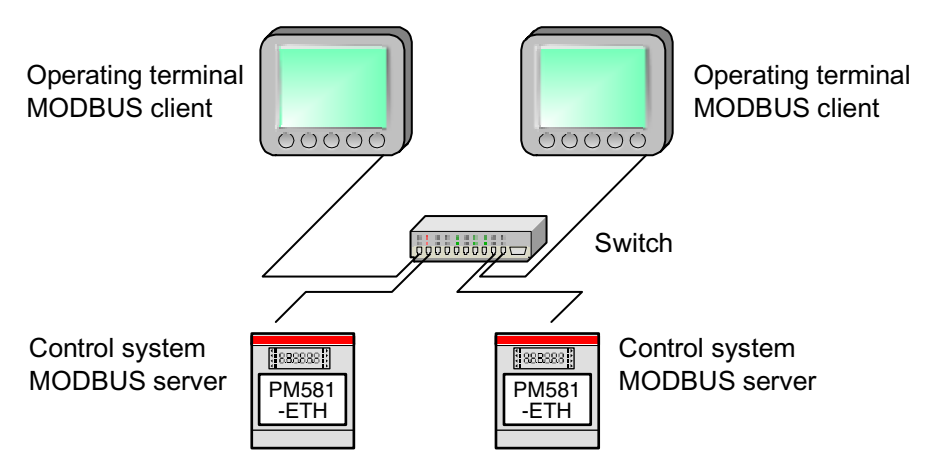

Figure 4-1: Example for OpenModbus on TCP/IP - controller operated as server

Designing the operating terminals as Modbus clients is not subject of this description. For information about this, please contact the corresponding manufacturer. Please refer to the description of the **ETH\_MOD\_MAST** function block contained in the AC500 documentation for the cross-reference list for client access to the operands of the controller.

**TV** Caution: The specified number of parallel server connections results in a permanent reservation of a corresponding number of sockets for these connections. These sockets cannot be used by other protocols. If many clients are used that shall be able to access the controller simultaneously, this can result in a lack of sockets for other protocols. In this case the maximum possible number of simultaneous server connections has to be reduced.

Now, repeat the configuration for the second controller using a different IP address of e.g. 10.49.91.254. All other parameter settings are identical to the settings for the first controller.

# **Implementation in the user program:**

The design process for Modbus server operation is now completed. Since the protocol is automatically processed by the controller, no further blocks in the user program are required. If necessary, the function block **ETH\_MOD\_INFO** can be inserted into the project for diagnosis. The function block is contained in the library **Ethernet\_AC500\_V10.lib** (or higher version).

# **4.5.2 Client / master operation**

One possible application for the operation of a controller as (Open)Modbus on TCP/IP client is for example the linking of sensors with Ethernet connection supporting the Modbus protocol. With this application the controller operates as Modbus client and sends telegrams for reading or writing data to the corresponding sensor which in turn generates a corresponding answer. Since (Open)Modbus on TCP/IP is a standardized protocol, every device supporting this protocol can be connected this way independent of the device type and manufacturer.

For our design example a closed installation-internal network is used. The network consists of three subscribers, one controller and two temperature sensors with Ethernet connection. The devices are connected to each other via a switch. The controller shall have the IP address 10.49.91.253. The sensors shall have the IP addresses 10.49.91.251 and 10.49.91.252.

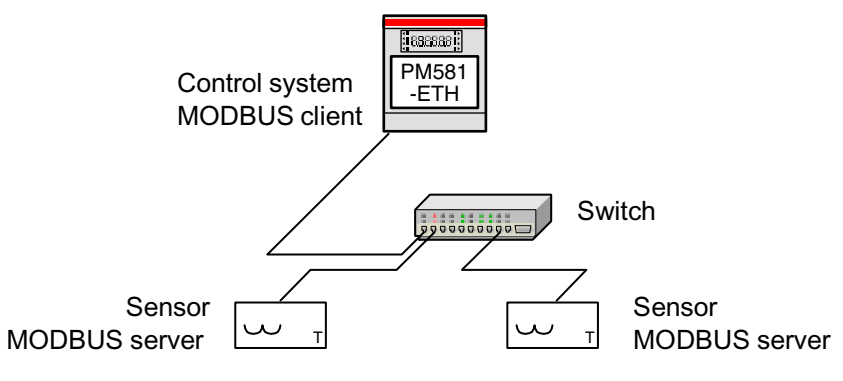

Figure 4-2: Example for OpenModbus on TCP/IP - controller operated as client

Planning the sensors (setting the IP address) as Modbus server is not subject of this description. For information about this, please contact the corresponding manufacturer.

The parameters **Task timeout** and **Omb time** are relevant for controller operation as Modbus client and were already set in the OMB SETUP.

The **Task timeout** parameter determines how long the client shall wait for the server's answer after the transmission of the request to the server before the process is aborted with an error message. For the network considered in our example the default value of 20 x 100 ms can be maintained or even reduced. However, for larger networks with high utilization it can be necessary to increase this value. The valid values for the task timeout parameter range from 1 x 100 ms to 60000 x 100 ms. Here it has to be observed that the controller normally cannot access a server either until it has received its answer or until the timeout has expired. This is why the task timeout value should be dimensioned in a way that no abortion occurs even during temporarily higher utilization. On the other hand, the time reserve should not be too high in order to enable the detection of communication errors as early as possible for a correspondingly high connection performance. For this example a task timeout value of 20 x 100 ms (default) is selected.

The **Omb time** specifies how long the connection shall be maintained after reception of the response telegram. Modbus is based on TCP/IP. One characteristic of this protocol is that a logical communication connection is first established, then the data are exchanged and finally the connection is closed again. The process for establishing and closing the connection takes some time. If data communication between the controller and the servers shall only be performed in longer intervals it makes sense to close the connection immediately after data communication is finished. This avoids unnecessary long blocking of the Modbus access. For fast cyclic data exchange between the client and the server the frequency of connection establishment and closing can be reduced by setting a higher "omb time".

**Caution:** It has to be observed that the concerning Modbus access (socket) is blocked for other clients as long as the connection is established. If a Modbus server only has a logical access, this results in the fact that no other client can access this server during this time. As long as the connection is established, it also seizes a socket on the controller side. Under certain circumstances this can lead to the fact that not enough sockets can be made available for other protocols during this time.

For this example it is committed that the controller operating as Modbus client shall request the temperature every second from the sensors operating as Modbus servers. Since no other client is accessing the sensors, the connections can be kept open for 1 second. The remain open time is restarted for each connection after each reception of a response from the corresponding server. Therefore, please enter the value 10 x 100 ms here.

The three TCP parameters Send timeout, Connect timeout and Close timeout are related to the TCP protocol used by Modbus. They are considered for client operation as well as for server operation. In the corresponding input fields the respective times have to be specified in milliseconds where 0 is the respective default timeout value. Valid values are 0 to 2.000.000.000.

The **Send timeout** parameter determines how long the controller shall attempt to send a request to a server. Normally the default value 0 which corresponds to 31 seconds can be kept.

The **Connect timeout** parameter determines how long the controller shall attempt to establish a TCP connection to a server. Normally the default value 0 which corresponds to 31 seconds can be kept.

The **Close timeout** parameter determines how long the controller shall attempt to close a TCP connection to a server. Normally the default value 0 which corresponds to 13 seconds can be kept.

The **Swap** parameter is also relevant for both the client operation and the server operation. With this parameter you can determine whether the two bytes in the words shall be swapped automatically during the transmission of data words. Swapping the word data can be necessary if devices with different processor types are used. If, for example, a server is operating in Motorola format, the word data from the operand memory sent by the controller have to be converted from Intel format into Motorola format (Swap = TRUE) prior to the actual transmission to the server. In the opposite direction the word data of the server are converted into Intel format before they are written to the operand memory of the controller.

Since all subscribers used in this example are processing the data in Motorola format, the Swap parameter has to be set to TRUE.

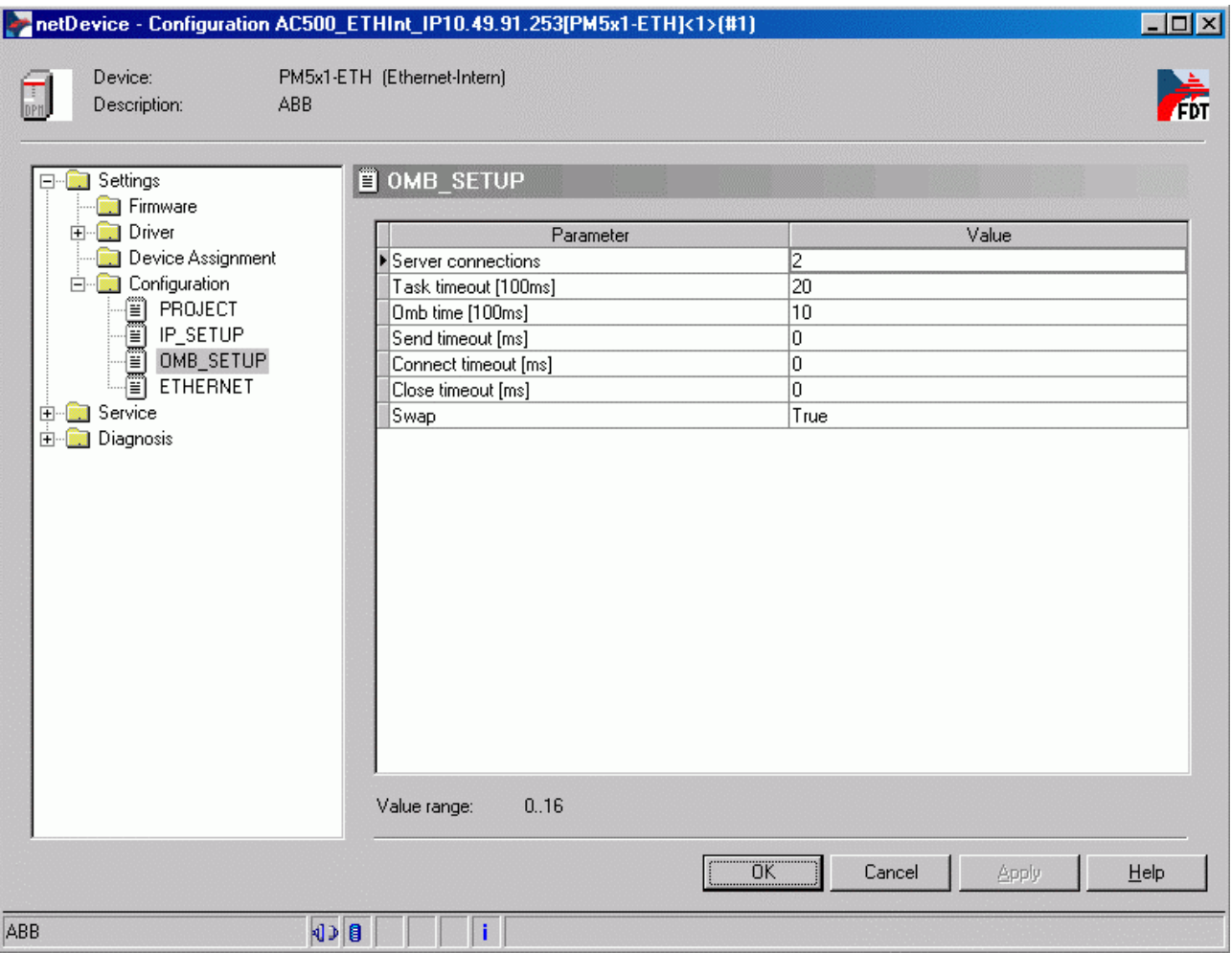

Thus, the Open Modbus parameter settings are as follows:

The creation of the configuration data is now completed. Continue as described in section "4.3 General procedure for configuring the coupler" and download the configuration data to the Ethernet coupler.

### **Implementation in the user program:**

The coupler is now ready for Modbus client operation. Now the blocks for starting the requests to the servers have to be implemented into the user program.

For this purpose, start the CoDeSys programming software and create a new project or open a corresponding existing project. At first integrate the used Ethernet coupler in the PLC configuration. Insert an instance of the function block **ETH\_MOD\_MAST** in your project now.

Assign the slot number (module number) of the used Ethernet coupler to the block input **Slot**. If the internal Ethernet coupler is used, this corresponds to module number 0. When using external couplers, these couplers are numbered consecutively from right to left. The first external coupler has the module number 1.

The IP address of the first sensor is 10.49.91.251. This IP address has to be applied to input **IP\_ADR** of the MODMAST block. Each byte in IP\_ADR represents one octet of the address. Thus, for our example the value 16#0A315BFB (hexadecimal) or 171006971 (decimal) has to be assigned to IP\_ADR.

Since the temperatures shall be read from the sensors in the form of a word, the value 3 has to be assigned to **FCT** and 1 has to be specified for **NB**. At input **ADDR**, the register address in the server has to be specified from which the word should be read. Starting from the assumption that the current temperature is stored in the sensor under register address 0, you have to enter the value 0 here.

Furthermore, the data read from the first sensor shall be stored in the variable **Data MM1** in the operand memory of the controller. Thus, block input **DATA** has to be wired with this operand via the ADR block.

The Modbus request to a server is started with a FALSE – > TRUE edge at input **EN**. The release of input **EN** is controlled by a step chain depending on the outputs **DONE** and **ERR** (available for exactly one PLC cycle after the task execution).

Represented in FBD, this results in the following program part for the first server.

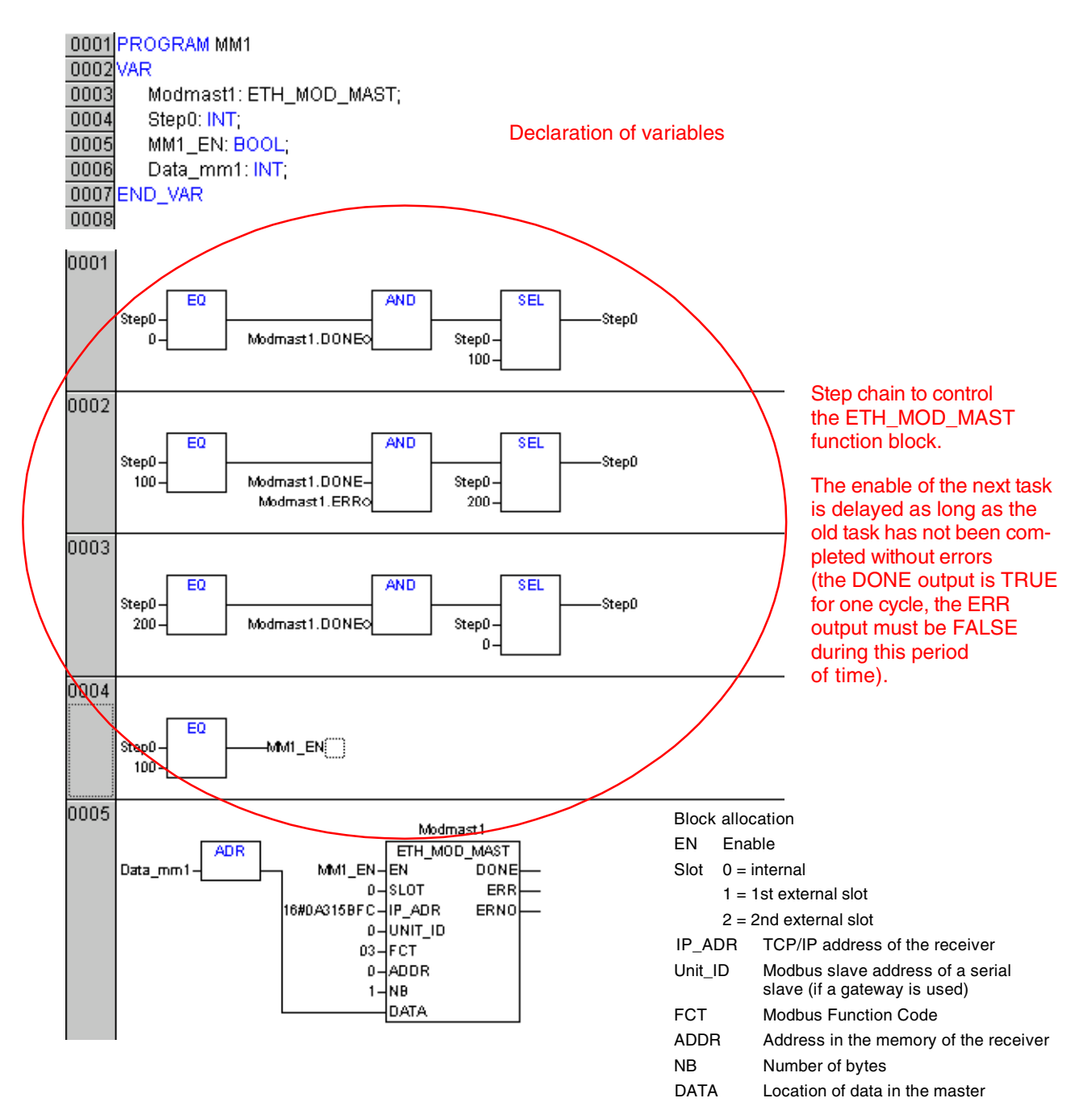

Now insert a corresponding block for the second server. The assignments for the block inputs are almost identical. Only the IP address (16#0A315BFC), the operand used to store the read values (Data\_MM2) and the step chain are different.

0001 PROGRAM MM2 0002 VAR

0003 Modmast2: ETH\_MOD\_MAST; 0004 Step2: INT: 0005 MM2\_EN: BOOL; 0006 Data\_mm2: INT; 0007 END\_VAR

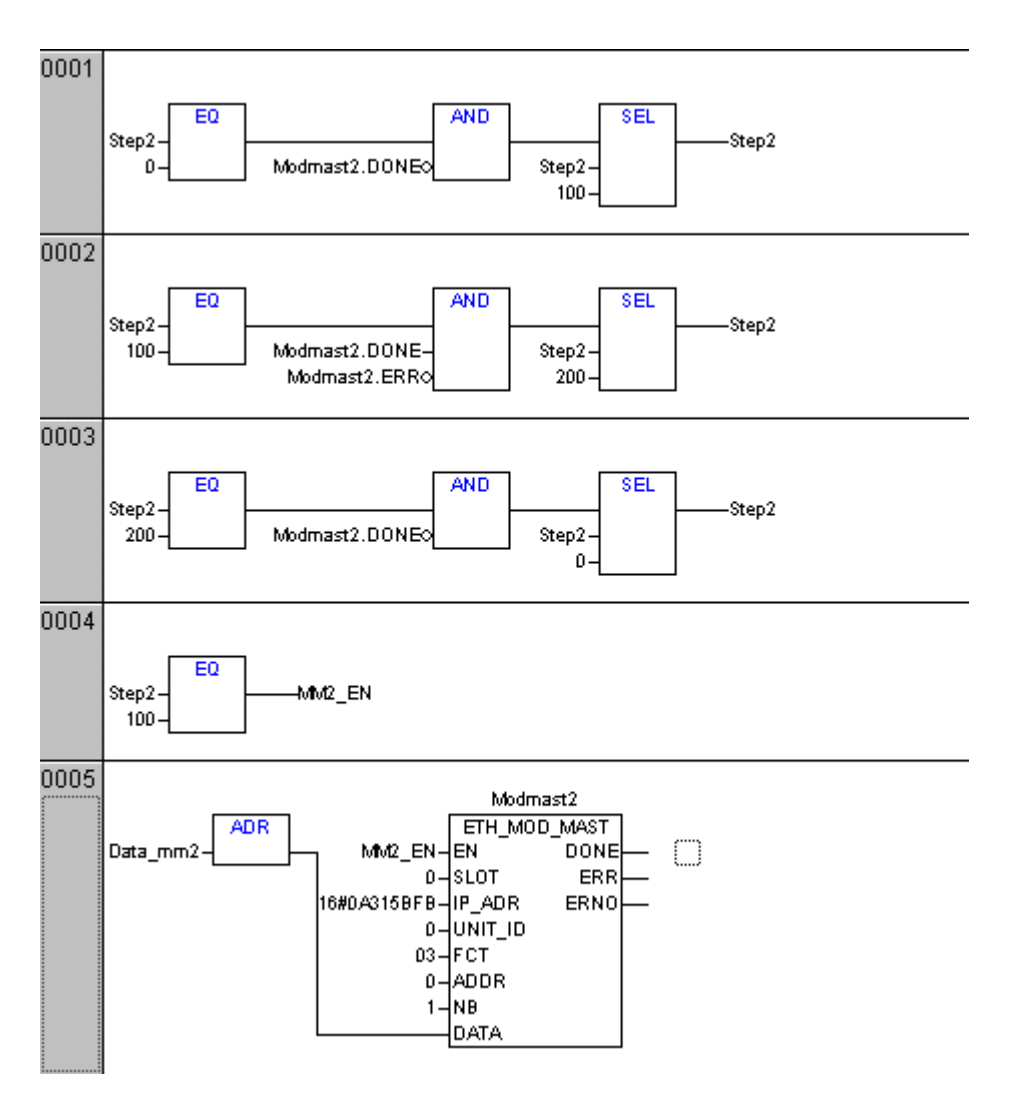

If required, the program additionally has to be expanded by an evaluation of possible errors. If an error occurs during the processing of a Modbus request, this is indicated at output ERR of the corresponding ETH\_MODMAST block. The general Modbus processing status can be displayed and evaluated using the ETH\_MODSTAT block.

**\_\_\_\_\_\_\_\_\_\_\_\_\_\_\_\_\_\_\_\_\_\_\_\_\_\_\_\_\_\_\_\_\_\_\_\_\_\_\_\_\_\_\_\_\_\_\_\_\_\_\_\_\_\_\_\_\_\_\_\_\_\_\_\_\_\_\_\_\_\_\_\_\_\_\_\_\_\_\_\_\_\_\_\_\_\_\_\_\_\_\_\_\_\_\_\_\_\_\_\_\_\_\_\_\_\_\_\_** 

Download the project to the controller. After this, implementation of the Modbus client is completed.

# **4.6 Fast data communication via UDP/IP**

# **4.6.1 Example configuration for data communication via UDP/IP**

Fast data communication via UDP/IP is a proprietary (manufacturer-specific) protocol. This protocol is only supported by AC31 series 90 or AC500 controllers. It serves for the transmission of any data between the controllers and can be used in parallel to all other protocols. This protocol is based on the standardized protocols UDP and IP. The actual protocol is lying above UDP/IP.

Protocol handling corresponds to a large extent to the ARCNET processing. Aside from the corresponding configuration of the Ethernet coupler, the implementation of the following bocks is required for fast data communication via UDP/IP:

- ETH\_UDP\_REC
- ETH\_UDP\_SEND
- ETH\_UDP\_STO

**Caution:** The user program should not be implemented as a cyclic task (PLC\_PRG) if high communication traffic caused by the protocol for fast data communication via UDP/IP is expected. A task configuration has to be implemented instead with the cycle time to be adjusted in a way that sufficient communication resources are available in addition to the actual processing time for the program.

For our design example a closed installation-internal network is used. The network consists of two AC500 controllers. The devices are connected to each other via a switch. The controllers shall have the IP addresses 10.49.91.253 and 10.49.91.254. Each controller shall send 2 bytes of data to the other controller. The uniform and constant user data length has been chosen only to simplify the example. If necessary, it is also possible to use different data lengths for each controller as well as variable data lengths for each transmission.

The individual transmissions shall be controlled in different ways for each controller.

Controller 1 (IP address 10.49.91.253)

transmits the data to the other controller periodically and receives data from the other controller.

Controller 2 (IP address 10.49.91.254) transmits the data to the other controller periodically and receives data from the other controller.

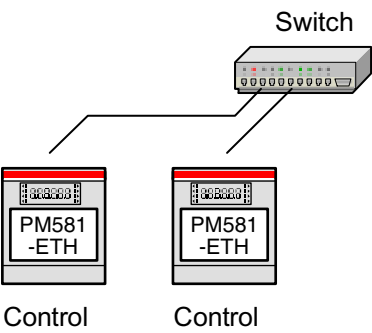

system system

Figure 4-3: Example configuration for data communication via UDP/IP

# **4.6.2 Configuring the Ethernet couplers for data communication via UDP/IP**

The configuration of the couplers has to be performed according to section 4.3.

# **4.6.3 Implementation in the user program**

Configuring the couplers for fast data communication via UDP/IP is completed. Now the blocks for processing the protocol have to be implemented into the different user programs.

For this purpose, start the CoDeSys programming software and create a new project or open a corresponding existing project. At first integrate the used Ethernet coupler in the PLC configuration.

# **Protocol processing initialization:**

The procedure for initializing the protocol processing is identical for all controllers used in this example.

The initialization of the protocol processing and the required resources is done in the controller configuration.

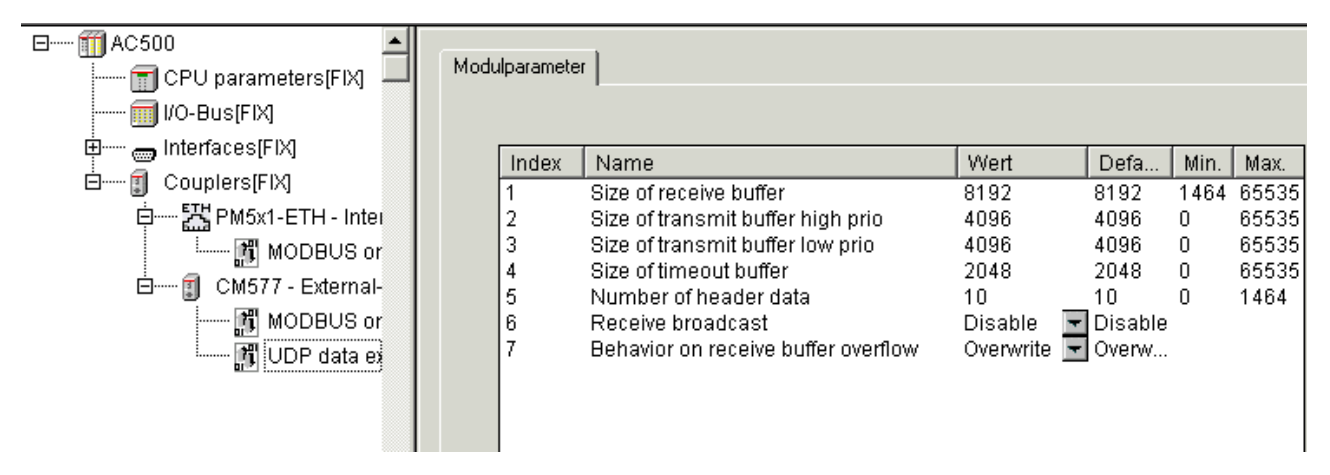

The desired receive buffer length in bytes is specified using the parameter "Size of receive buffer". All received telegrams are first stored in this buffer and can then be read by means of the ETH\_UDP\_REC block. Aside from the actual user data of a telegram the sender's IP address and the telegram length are stored. The value 8192 bytes should be sufficient for most applications.

The parameters **"Size of transmit buffer high prio"** and **"Size of transmit buffer low prio"** are used to specify the transmit buffer sizes for telegrams with high or low priority in bytes. UDP telegrams can be transmitted either with normal or high priority. For each priority a separate transmit buffer is available. If only one transmit priority is used in the program, the corresponding transmit buffer has to be configured with a sufficient size.

If mixed priorities are used, the telegrams with high priority are transmitted first. Telegrams with normal priority (if available) are not transmitted until the transmit buffer for telegrams with high priority does no longer contain any telegrams. If another message with high priority is written into the transmit buffer before the transmission of all telegrams with normal priority is finished, the normal priority transmission is interrupted for the transmission of the high priority message. After this, the transmission of telegrams with normal priority is continued.

The parameter **"Size of timeout buffer"** is used to specify the length of the timeout buffer. This buffer is used to automatically store information about telegrams which could not be transmitted to the recipient due to an error. Errors can be caused e.g. by an interrupted Ethernet line, an incorrectly specified IP address for the recipient which does not exist in the network or a recipient controller which is in STOP state.

The parameter **"Receive broadcast"** is used to specify whether received broadcast telegrams shall be stored in the receive buffer (Enable) or dismissed (Disable). In our example no broadcasts are used. The parameter is therefore set to 'Disable'.

The parameter **"Behavior on receive buffer overflow"** is used to specify what should happen if further telegrams are received after the receive buffer is full. If the parameter is set to 'Overwrite', the oldest telegrams stored in the buffer are replaced by the received new telegrams. If it is set to 'Reject', the data stored in the buffer are kept and the subsequently received telegrams are dismissed instead until sufficient space is available again in the buffer.

**Note:** In order to avoid receive buffer overflow e.g. due to higher data traffic than expected, enlarge the receive buffer or read the buffer more frequently via the ETH\_UDP\_REC block.

# **Transmission of data:**

The transmit process or the process of storing a telegram to be transmitted in the corresponding buffer is initiated by a rising edge applied at input **EN** of the **ETH\_UDP\_SEND** block. The block confirms this process with a rising edge at output **DONE**. If an error occurred during this process (e.g. receive buffer full), this is indicated at output **ERR**. A telegram to be transmitted was only stored successfully in the corresponding transmit buffer if  $DONE = TRUE$  and  $ERR = 0$ . The variable to be used to store a transmit telegram has to be applied to block input DATA via the ADR operator.

# **Reception of data:**

Reading telegrams from the receive buffer is done using the **ETH UDP\_REC** block. If necessary, it is also possible to use several instances of the ETH\_UDP\_REC block within one program to enable faster reading of the telegrams. The block is processed if input **EN** = TRUE. The corresponding coupler has to be specified at input **SLOT** (0 = int. coupler, 1 = 1st ext. coupler slot, etc.). The variable to be used to store a receive telegram has to be applied to block input **DATA** via the ADR operator.

The following program can be used for our example (data exchange between two controllers):

PROGRAM UDP 253 **VAR** Step\_253: INT: UDP\_SEND\_253: ETH\_UDP\_SEND; Declaration of variables Enable\_253: BOOL; S\_Data\_253: INT := 1; UDP\_REC\_253: ETH\_UDP\_REC; R\_Data\_253: INT; Fuellstand\_REC\_253: WORD; END\_VAR

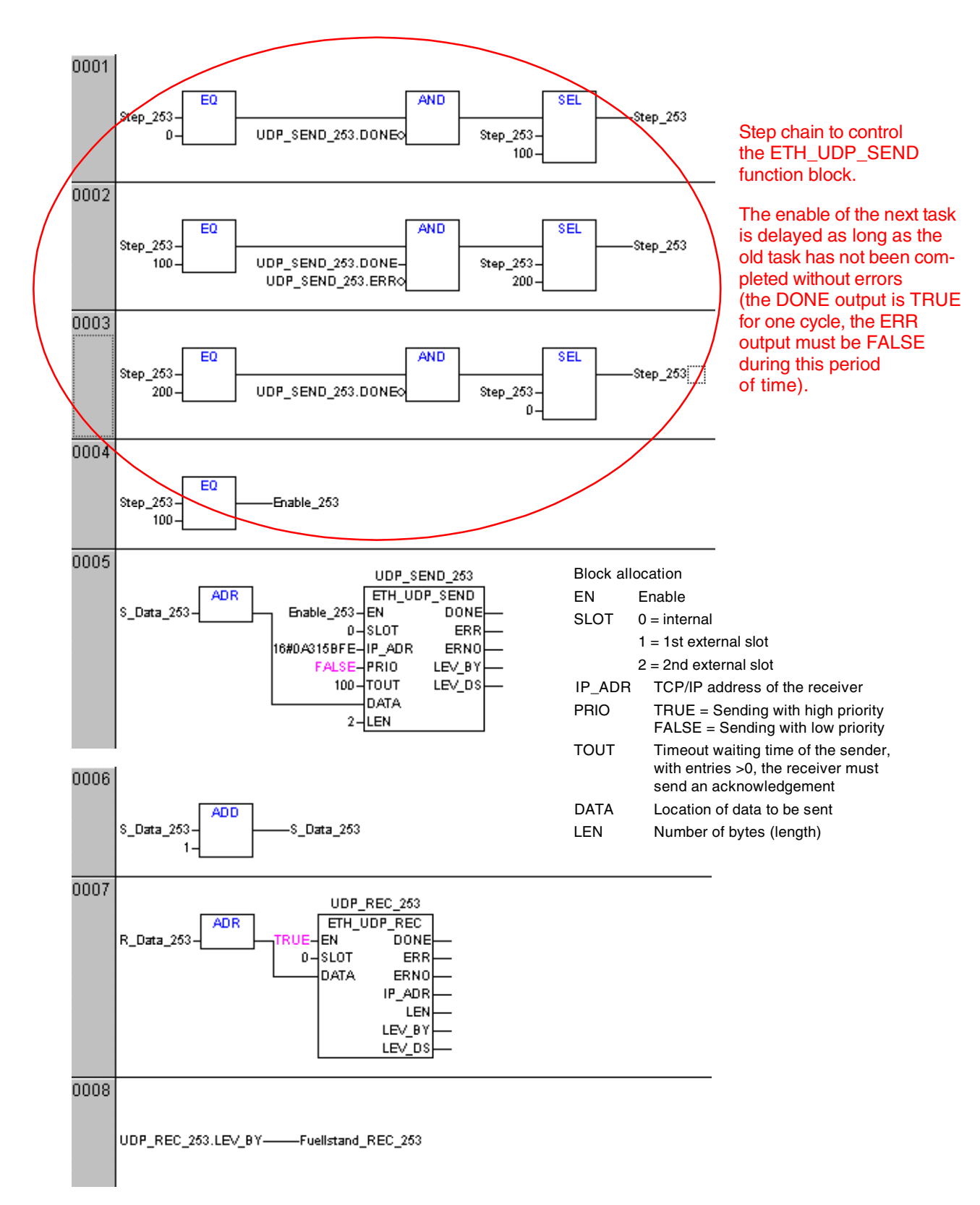

The values TRUE at output **DONE** and 0 at output **ERR** indicate that a telegram has been successfully read from the buffer during the present cycle and copied to the area specified at input DATA. The user data length of the telegram is output at **LEN**. The block always reads the next receive telegram stored in the buffer without taking into account the IP address of its sender. The sender's IP address of the respective telegram is output at **IP\_ADR**.

**\_\_\_\_\_\_\_\_\_\_\_\_\_\_\_\_\_\_\_\_\_\_\_\_\_\_\_\_\_\_\_\_\_\_\_\_\_\_\_\_\_\_\_\_\_\_\_\_\_\_\_\_\_\_\_\_\_\_\_\_\_\_\_\_\_\_\_\_\_\_\_\_\_\_\_\_\_\_\_\_\_\_\_\_\_\_\_\_\_\_\_\_\_\_\_\_\_\_\_\_\_\_\_\_\_\_\_\_** 

The program for the second controller is almost identical.

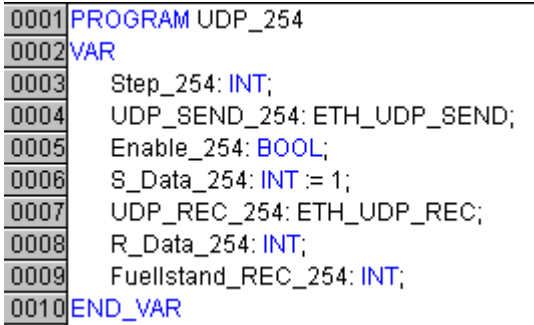

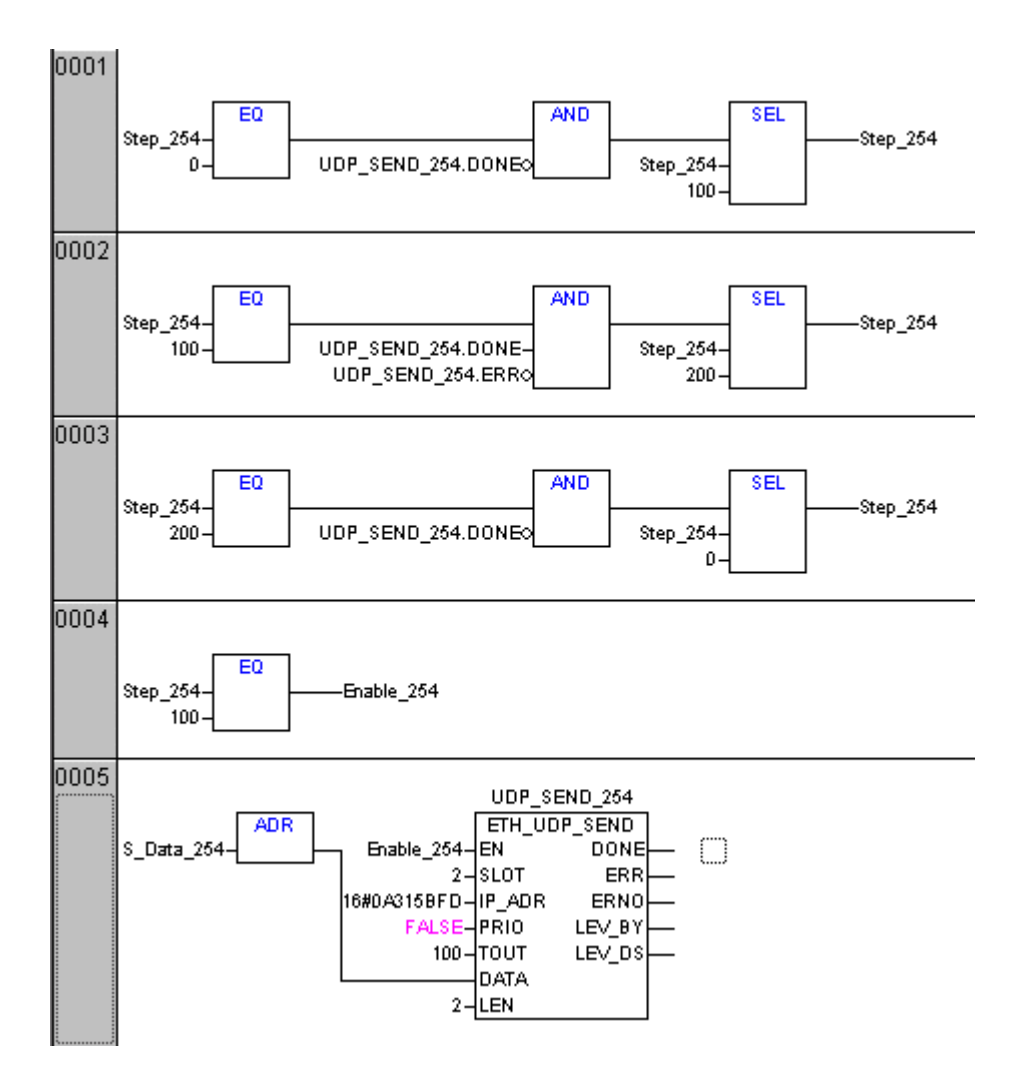

0006 **ADD** S\_Data\_254 S\_Data\_254 0007 UDP\_REC\_254 ETH UDP REC **ADR** R Data 254 l⊨⊌ DONE  $\overline{2}$ lstot ERR Inata ERNO IP ADR LEN LEV BY LEV\_DS 0008 UDP\_REC\_254.LEV\_BY-------Fuellstand\_REC\_254

Instead of specifying the TCP/IP address as a hex value at block ETH\_UDP\_SEND, the function "IP\_ADR\_STRING\_TO\_DWORD" contained in library "ETHERNET\_AC500\_V10.lib" (folder "IP conversions") can also be used. In this case, the address is specified as string.

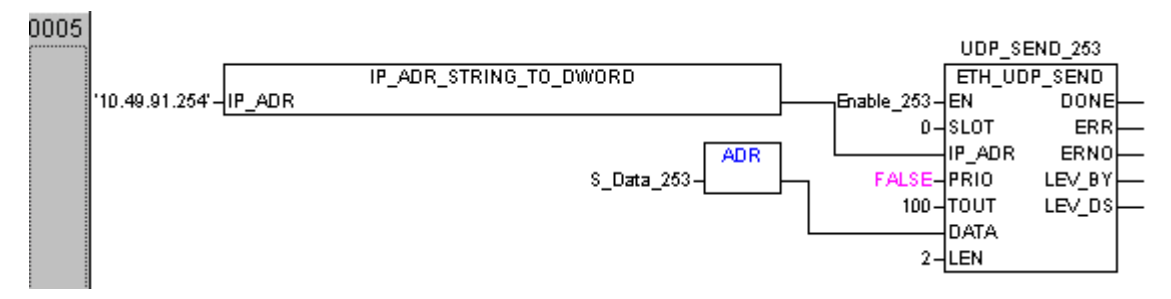

For output IP\_ADR of block "ETH\_UDP\_REC", an inverse function is available in order to obtain the TCP/IP address as string (IP\_ADR\_DWORD\_TO\_STRING).

If telegrams are received from different controllers and if the data received from the respective controller shall not be overwritten by the data received from another controller, it is furthermore required to copy the data to a specific area for the sender's IP address.

**\_\_\_\_\_\_\_\_\_\_\_\_\_\_\_\_\_\_\_\_\_\_\_\_\_\_\_\_\_\_\_\_\_\_\_\_\_\_\_\_\_\_\_\_\_\_\_\_\_\_\_\_\_\_\_\_\_\_\_\_\_\_\_\_\_\_\_\_\_\_\_\_\_\_\_\_\_\_\_\_\_\_\_\_\_\_\_\_\_\_\_\_\_\_\_\_\_\_\_\_\_\_\_\_\_\_\_\_** 

The implementation of this distribution is easier to realize using an ST program.

0001 PROGRAM REC 0002 VAR 0003 REC DATA: INT: 0004 UDP\_REC: ETH\_UDP\_REC; 0005 DATA\_REC\_254: INT: 0006 DATA\_REC\_253: INT; 0007 END\_VAR 0008

0001 (\* Aufruf des Empfangsbausteins\*) 0002 0003 UDP\_REC(EN:=TRUE SLOT:=0, DATA:=ADR(REC\_DATA)); 0004 0005 (\* Aufteilung der Daten in Abhängigkeit der IP Adresse \*) 0006 0007 IF udp\_rec.DONE=TRUE AND udp\_rec.ERR=FALSE THEN. 0008 CASE udp\_rec.IP\_ADR OF 0009 16#0A315BFE: DATA REC 254 :=REC\_DATA; 0010 DATA\_REC\_253 16#0A315BFD: :=REC\_DATA; 0011 END\_CASE 0012 END IF 0013

Here, the data are copied to different areas according to the TCP/IP address using the "CASE" command.

16#0A31B5FE 10.49.91.254

16#0A31B5FD 10.49.91.253

In case of higher amounts of data, complete arrays can be created instead of an integer.

This example can be easily expanded for a higher number of stations.

If a telegram stored in the transmit buffer could not be transmitted to the target controller for any reason or if the target controller did not acknowledge the reception of the telegram within the specified send timeout of 100 ms, the information about this telegram specified during the initialization are stored in the timeout buffer. In case of a buffer overflow, the respective oldest entry is overwritten and the number of entries still stays at the maximum value.

If the individual controllers are started one after the other, it can happen that the value of LEVLTOS first increases in the controllers already started since the controllers, which are not yet in RUN state, are not yet able to process the protocol. Then, after all controllers are in RUN state and if the Ethernet network is connected correctly and not overloaded, the LEVLTOS values should no longer change in any controller.

If necessary, the information about the undeliverable transmit telegrams stored in the timeout buffer can be read via the **ETH\_UDP\_STO** block and evaluated. The figure below shows the corresponding block call for all controllers.

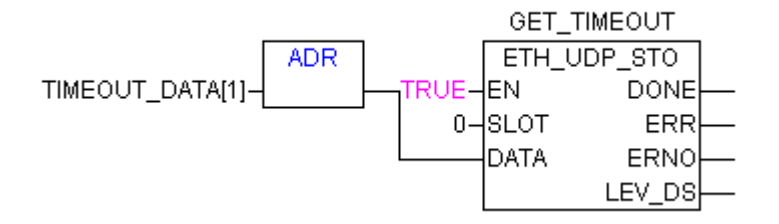

If output DONE is TRUE and ERR is 0, a data record has been read from the buffer and stored in TIMEOUT DATA. If necessary, it is now possible to further evaluate the data record. Furthermore, the number of entries in this buffer is decremented if no other timeout occurred in the meantime. According to the initialization of the protocol processing, TIMEOUT\_DATA[1] to [4] contain the IP address of the target controller and TIMEOUT\_DATA[5] contains the first byte of the original user data.

Download the projects to the corresponding controllers. The implementation of fast data communication via UDP/IP is now completed.

# **5 Terms and explanations**

# **5.1 Terms**

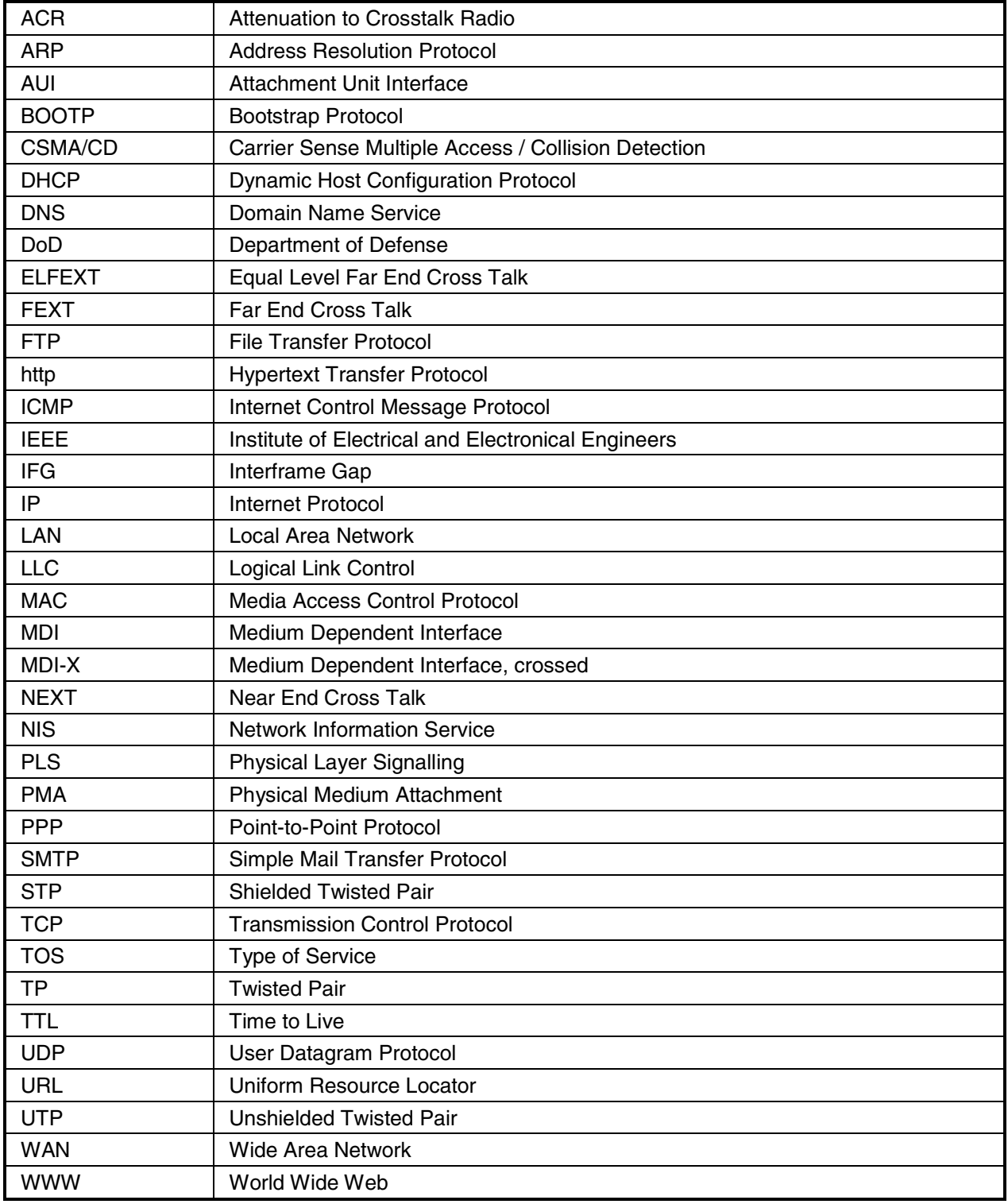

# **5.2 Explanations**

- IP is connectionless
- UDP is connectionless
- TCP is connection oriented (secure communication)
- IP implements the transmission of normal datagrams
- ICMP serves for the transmission of error and information messages
- An IP module of a device can have several IP addresses
- Sockets consist of an IP address and a port and are the interface between TCP and the above application
- Ports are (partly standardized) symbolic numbers
- Transmission of data by an application is performed via an actively open socket
- Reception of data by an application in the target computer is performed by assigning the receive telegram
- (IP address/port) to a passively open socket
- TCP communication phases:
- Connection setup -> data transmission -> closing of connection
- FTP:

File Transfer Protocol, protocol used for the transfer of files

- HTTP: Hyper Text Transfer Protocol, protocol used for the transfer of Internet pages (webservers)
- SMTP: Protocol used for sending Emails
- POP3: Protocol used for the reception of Emails via an Email server
- Hub:

Simple "distribution box" for star topology, received telegrams are forwarded to all connected subnetworks

Switch:

Intelligent "distribution box" for star topology with knowledge about the structure and the subscribers of the connected subnetworks, specific forwarding of received telegrams to the concerning connected subnetwork or subscriber which reduces the load within the network compared with hubs

• Router, Server: Connection of a local network (LAN, e.g. Ethernet) to the "outside world" (WAN, e.g. DSL)

- DHCP: Protocol for the automatic IP address assignment performed by the server
- BOOTP: Protocol for the automatic IP address assignment performed by the server

# **6 Index**

# **A**

Address Resolution Protocol (ARP) 24 (1.3.8) dynamic address mapping 25 (1.3.8) static address mapping 24 (1.3.8)

# **B**

BootP and DHCP 22 (1.3.7) automatic IP address assignment 23 (1.3.7) Bootstrap Protocol (BootP) 22 (1.3.7) Dynamic Host Configuration Protocol (DHCP) 22 (1.3.7) dynamic IP address assignment 23 (1.3.7) function 23 (1.3.7) manual IP address assignment 23 (1.3.7)

# **E**

Ethernet 4 (1.0) 1:1 cables and crossover cables 30 (1.4.3) Address Resolution Protocol (ARP) 24 (1.3.8) auto negotiation 6 (1.2.4) BootP and DHCP 22 (1.3.7) bridges, switches and switching hubs 35 (1.5.3) bus access methods 5 (1.2.2) concepts for structuring a network 43 (3.2) configuring the coupler for Modbus on TCP/IP – server 58 (4.5.1) configuring the coupler (general procedure) 50 (4.3) configuring the Ethernet couplers for UDP/IP 63 (4.6.2) connection and transfer media 41 (2.3) connector pin assignment 30 (1.4.2) designing and planning a network 43 (3.0) diagnosis 42 (2.5) Domain Name Service Protocol (DNS) 27 (1.3.9) dualspeed hubs for 10/100 Mbit/s 32 (1.5.2) Ethernet and TCP/IP 6 (1.2.5) Ethernet coupler 39 (2.0) example configuration for UDP/IP 63 (4.6.1) explanations 71 (5.2) fast data transfer via UDP/IP 63 (4.6) features 39 (2.1) File Transfer Protocol (FTP) 25 (1.3.9) frame formats 5 (1.2.1) gateways 38 (1.5.6) half duplex and full duplex 6 (1.2.3) hierarchy model 44 (3.2.1) hosts file 27 (1.3.9) hubs for 10 Mbit/s 33 (1.5.2) hubs for 100 Mbit/s 34 (1.5.2) Hypertext Transfer Protocol (HTTP) 25 (1.3.9) implementation 41 (2.4) Internet Control Message Protocol (ICMP) 13 (1.3.3) Internet Name Service (IEN 116) 27 (1.3.9) Internet-Protocol (IP) 8 (1.3.2) length restrictions 31 (1.4.4) MAC address 5 (1.2.1) media converters 37 (1.5.4) Modbus on TCP/IP – example 57 (4.5) network cable 29 (1.4.1) network components 32 (1.5)

Network Information Service (NIS) 26 (1.3.9) OpenModbus on TCP/IP 20 (1.3.6) operation as Modbus on TCP/IP – client 58 (4.5.2) operation as Modbus on TCP/IP – server 58 (4.5.1) planning examples 49 (4.0) Point-to-Point Protocol (PPP) 8 (1.3.1) protocols and application 8 (1.3) redundant model 44 (3.2.2) repeaters and hubs 32 (1.5.2) restrictions 40 (2.1.3) routers 37 (1.5.5) safe models 45 (3.2.3) Simple Mail Transfer Protocol (SMTP) 26 (1.3.9) sockets 39 (2.1.2) supported protocols 39 (2.1.1) technical data 40 (2.2) terminal devices 32 (1.5.1) terms 70 (5.0) terms and explanations 70 (5.0) Transmission Control Protocol (TCP) 15 (1.3.4) User Datagram Protocol (UDP) 19 (1.3.5) user program for Modbus on TCP/IP – client 58 (4.5.2) user program for Modbus on TCP/IP – server 58 (4.5.1) user program for UDP/IP 63 (4.6.3) utilization and performance 46 (3.3)

# **H**

history of Ethernet 4 (1.1)

# **I**

Internet Control Message Protocol (ICMP) 13 (1.3.3) address format request/reply message 13 (1.3.3) destination unreachable message 14 (1.3.3) echo request/reply message 13 (1.3.3) information request/reply message 13 (1.3.3) parameter problem message 14 (1.3.3) redirect message 14 (1.3.3) router discovery message 14 (1.3.3) source quench message 14 (1.3.3) time exceeded message 14 (1.3.3) timestamp request/reply message 13 (1.3.3)

Internet Protocol (IP) 8 (1.3.2) gateway 13 (1.3.2) IP address assignment 11 (1.3.2) IP addresses 10 (1.3.2) IP header 9 (1.3.2) special IP address 11 (1.3.2) subnet mask 12 (1.3.2)

# **O**

OpenModbus on TCP/IP 20 (1.3.6) telegram structure 21 (1.3.6)

# **T**

Transmission Control Protocol (TCP) 15 (1.3.4) close timeout 19 (1.3.4) communication phases 17 (1.3.4) connect timeout 18 (1.3.4)

give-up timeout / send timeout 19 (1.3.4) inactive timeout 19 (1.3.4) keep alive timeout 19 (1.3.4) port 19 (1.3.4) retransmission timeout 18 (1.3.4) socket 16 (1.3.4) TCP header 17 (1.3.4)

# **U**

User Datagram Protocol (UDP) 19 (1.3.5) port 19 (1.3.5) socket 20 (1.3.5) UDP header 20 (1.3.5)

 Scalable PLC for Individual Automation

System Technology of the PROFIBUS DP Couplers

# PROFIBUS

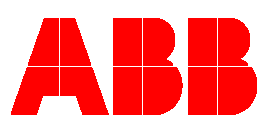

# **Contents "The PROFIBUS DP Coupler"**

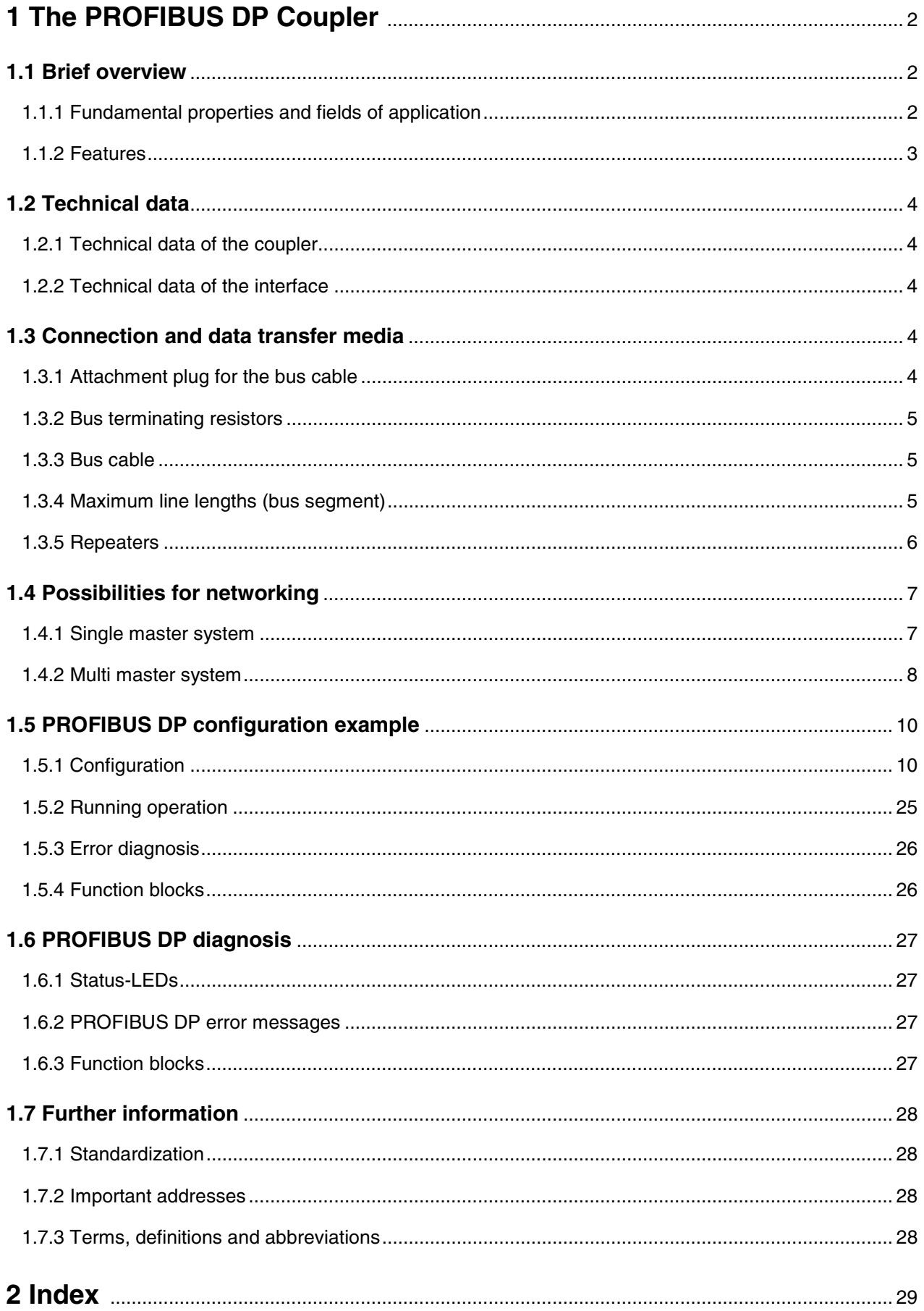

# **1 The PROFIBUS DP Coupler**

# **1.1 Brief overview**

# **1.1.1 Fundamental properties and fields of application**

PROFIBUS-DP is designed for the rapid transfer of process data between central controller modules (such as PLC or PC) and decentralized field modules (such as I/O modules, drives and valves) in the field level. The communication occurs mainly cyclic. For intelligent field modules, additionally acyclic communication functions are required for parameter assignment, diagnosis and alarm handling during the running cyclic data transfer.

During normal operation, a central controller (DP master of class 1) cyclically reads the input data of the connected decentralized I/O modules (DP slaves) and sends output data to them. Per slave a maximum of 244 bytes of input and output data can be transferred in one cycle.

Apart from the user data traffic, PROFIBUS-DP provides extensive commissioning and diagnosis functions. The present diagnosis messages of all slave modules are summarized in the master. This enables a quick localization of errors.

Using PROFIBUS-DP, mono-master systems and multi-master systems can be realized. Multi-master systems are built of functionally independent subsystems which each consist of one master and a portion of the slaves which are integrated in the entire system. Normal bus masters cannot exchange information with each other.

PROFIBUS-DP distinguishes two types of masters. The class 1 master carries out the cyclic transfer of user data with the slaves and supplies the user data. The class 1 master can be called by a class 2 master using specific functions. These functions are restricted services, for example the interrogation of diagnosis information of the slaves or the master itself. Thus, a class 2 master is also considered as a programming and diagnosis device.

PROFIBUS-DP uses the hybrid bus access method. This guarantees on the one hand that complex automation devices used as DP masters obtain the opportunity to handle their communication tasks in defined time intervals. On the other hand, it enables the cyclic and real-time related data exchange between the master and peripheral devices (DP slaves). The assigned slave modules on the bus are handled by the master one after the other using the polling operation mode. So, each slave becomes active only after it was requested by the master. This avoids simultaneous access to the bus.

The hybrid access method used with PROFIBUS allows a combined operation of multiple bus masters and even a mixed operation of PROFIBUS-DP and PROFIBUS-FMS in one bus section. This, however, assumes the correct configuration of the bus system and the unique assignment of the slave modules to the masters.

The characteristic properties of a PROFIBUS-DP module are documented in form of an electronic data sheet (modules master data file, GSD file). The modules master data describe the characteristics of a module type completely and clearly in a manufacturer independent format. Using this defined file format strongly simplifies the planning of a PROFIBUS-DP system. Usually the GSD files are provided by the module's manufacturer. In addition, the PROFIBUS user organization (PNO) makes the GSD files of numerous PROFIBUS-DP modules available for a free of charge download via internet in their GSD library. The address of the PROFIBUS user organization (PNO) is: http://www.profibus.com.

# **1.1.2 Features**

# **Transmission technique:**

- RS485, potential separated, insulation voltage up to 850 V.
- Twisted pair cable or optical fibre as a medium for the bus.
- Transfer rate from 9.6 kbit/s up to 12 Mbit/s.
- Bus length up to 1200 m at 9.6 kbit/s and up to 100 m at 12 Mbit/s.
- Up to 32 subscribers (master and slave modules) without repeaters and up to 126 subscribers on one bus with repeaters.
- 9-pole SUB-D socket for bus connection; assignment according to standard.
- Integrated repeater controller.

# **Communication:**

- Up to 244 bytes of input data and 244 bytes of output data per slave, 2944 I/O points max.
- Cyclic user data transfer between DP master and DP slave.
- Acyclic data transfer from master to master.
- Slave configuration check.
- Efficient diagnosis functions, 3 graduated diagnosis messaging levels.
- Synchronization of inputs and/or outputs via control commands.

# **Protection functions:**

- Message transfer with Hamming distance  $HD = 4$ .
- Errors during data transfer are detected by the CRC check and cause a repetition of the telegram.
- Access protection for inputs and outputs of the slaves.
- Incorrect parameter settings are avoided since bus subscribers with faulty parameters are not included in the user data operation.
- A failure of a bus subscriber is registered in the master and indicated via a common diagnosis.

**\_\_\_\_\_\_\_\_\_\_\_\_\_\_\_\_\_\_\_\_\_\_\_\_\_\_\_\_\_\_\_\_\_\_\_\_\_\_\_\_\_\_\_\_\_\_\_\_\_\_\_\_\_\_\_\_\_\_\_\_\_\_\_\_\_\_\_\_\_\_\_\_\_\_\_\_\_\_\_\_\_\_\_\_\_\_\_\_\_\_\_\_\_\_\_\_\_\_\_\_\_\_\_\_\_\_\_\_** 

# **Status indication via 4 LEDs**

- PWR (green): Supply voltage
- RDY (yellow): Coupler is ready for operation.
- RUN (green): Configuration and communication status.
- STA (yellow): Data exchange.
- ERR (red): PROFIBUS error.

# **1.2 Technical data**

# **1.2.1 Technical data of the coupler**

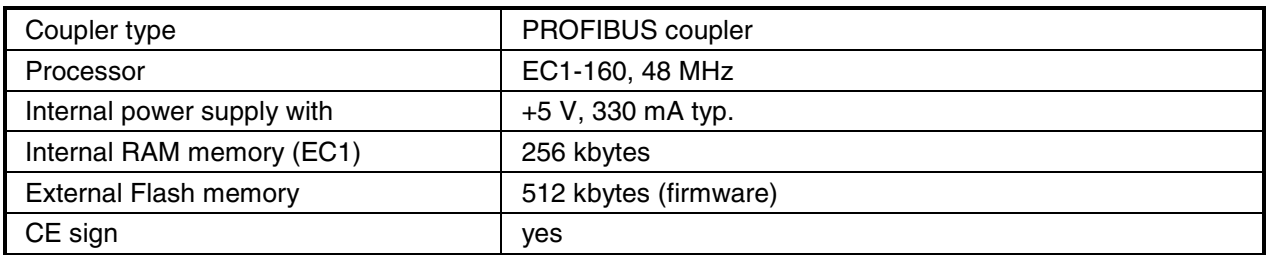

# **1.2.2 Technical data of the interface**

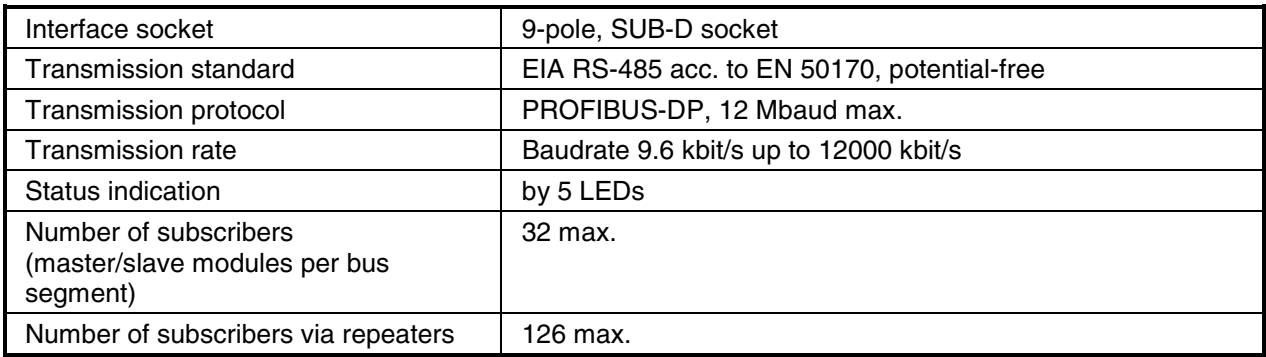

# **1.3 Connection and data transfer media**

# **1.3.1 Attachment plug for the bus cable**

**9-pin SUB-D connector, male** 

# **Assignment:**

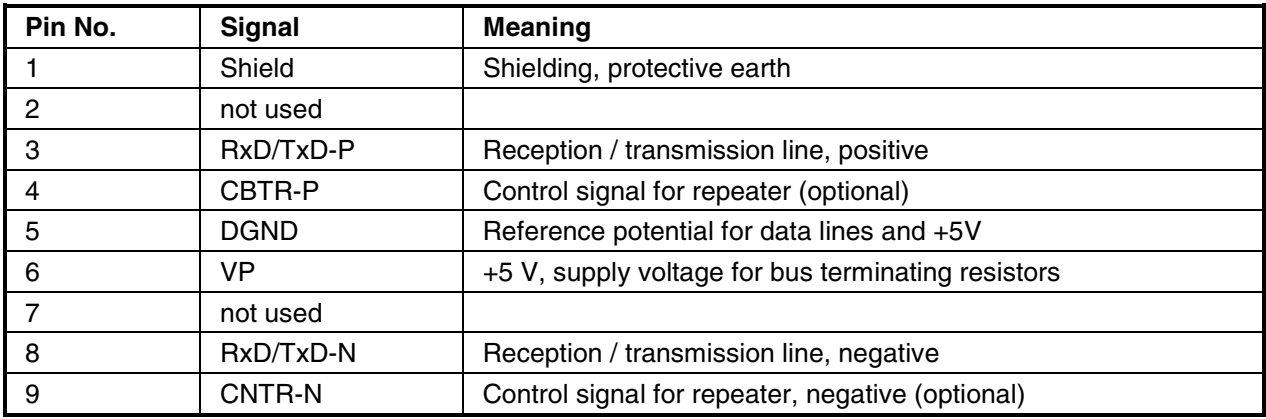

Table 1-1: Pin assignment of the attachment plug for the bus cable

# **Supplier:**

e.g. Erbic® BUS Interface Connector

ERNI Elektroapparate GmbH Seestraße 9 D-72099 Adelberg, Germany Phone: +49 7166 50 176 Telefax: +49 7166 50 103 Internet: http://www.erni.com

# **1.3.2 Bus terminating resistors**

The line ends (of the bus segments) have to be terminated using bus terminating resistors according to the drawing below. The bus terminating resistors are usually placed inside the bus connector.

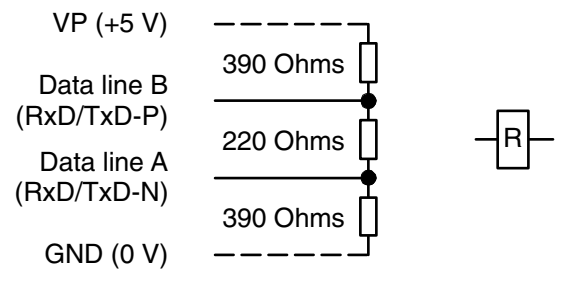

Configuration of the resistors Symbol

Figure: Bus terminating resistors connected to the line ends

# **1.3.3 Bus cable**

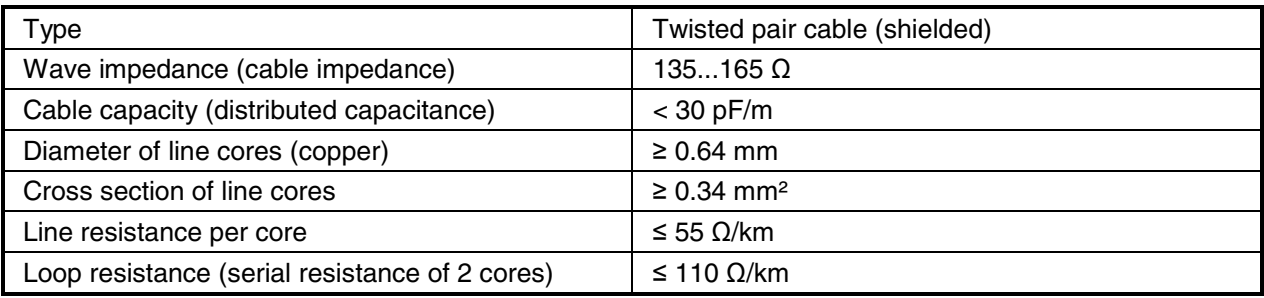

# **Supplier:**

e.g. UNITRONIC® BUS U.I. LAPP GmbH Schulze-Delitzsch-Straße 25 D-70565 Stuttgart, Germany Phone: (+49) 711 7838 01 Telefax: (+49) 711 7838 264 Internet: http://www.lappkabel.de

# **1.3.4 Maximum line lengths (bus segment)**

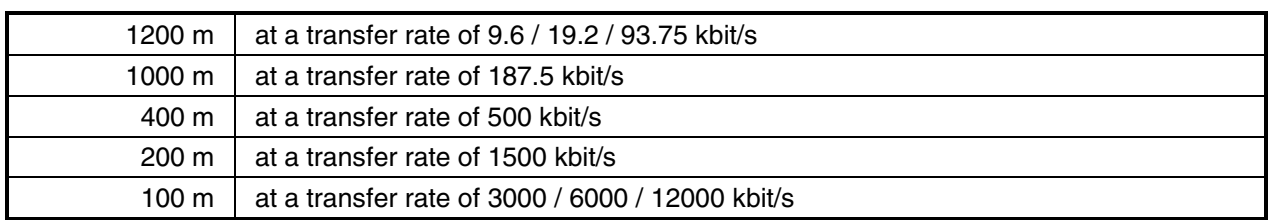

Branch lines are generally permissible for baud rates of up to 1500 kbit/s. But in fact they should be avoided for transmission rates higher than 500 kbit/s.

# **1.3.5 Repeaters**

One bus segment can have up to 32 subscribers. Using repeaters a system can be expanded to up to 126 subscribers. Repeaters are also required for longer transfer lines. Please note that a repeater's load to the bus segment is the same as the load of a normal bus subscriber. The sum of normal bus subscribers and repeaters in one bus segment must not exceed 32.

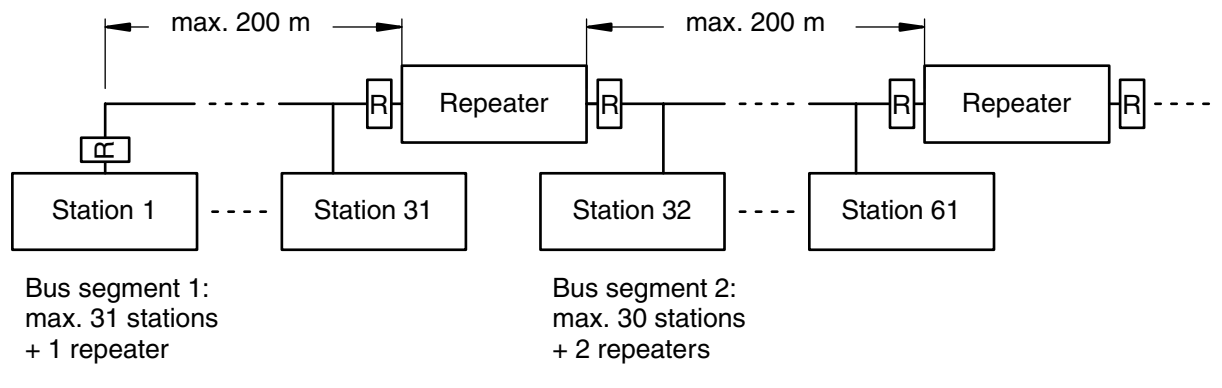

Figure: Principle example for a PROFIBUS-DP system with repeaters (1500 kbit/s baud rate)

# **1.4 Possibilities for networking**

The PROFIBUS coupler is connected to the bus via the 9-pole SUB-D socket. For EMC suppression and protection against dangerous contact voltages, the shield of the bus line has to be connected to protective earth outside the housing.

# **1.4.1 Single master system**

The single master system is the simplest version of a PROFIBUS network. It consists of a class 1 DP master and one or more DP slaves. Up to 31 DP slaves can be connected to the bus without using a repeater. If the number of bus segments is increased by means of repeaters, up to 126 DP slaves can be handled. The line ends of the bus segments have to be terminated using bus terminating resistors.

The DP master of class 1 is able to:

- 1. Parameterize DP slaves (e.g. timing supervision, bus interchange).
- 2. Configure DP slaves (e.g. type / number of channels).
- 3. Read input and output data of the DP slaves.
- 4. Write output data of the DP slaves.
- 5. Read diagnosis data of the DP slaves.
- 6. Send control commands to the DP slaves (e.g. freezing input signals).

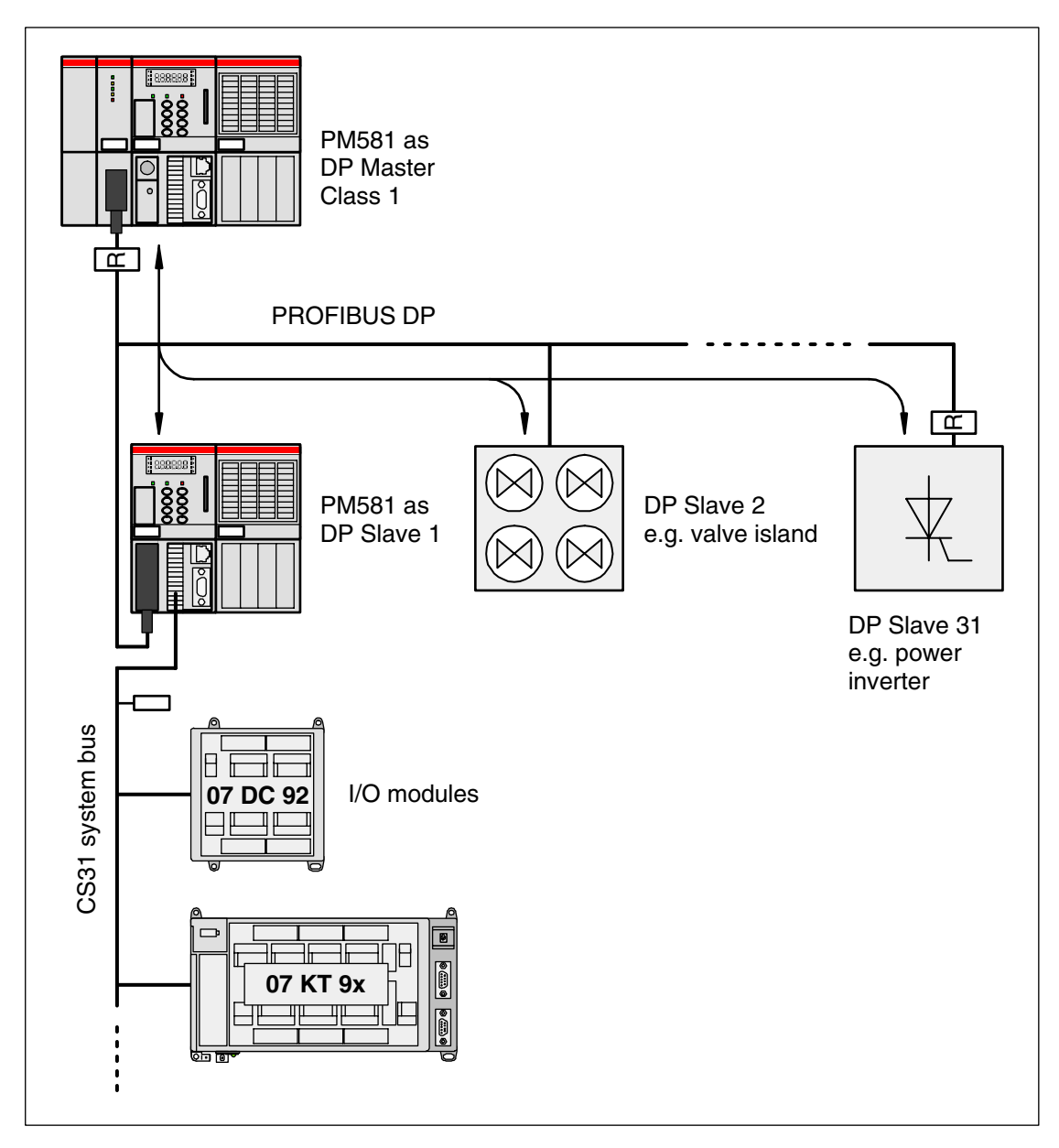

Figure: Single master system example

# **1.4.2 Multi master system**

A PROFIBUS network containing several DP masters is called a multi-master system. Up to 32 subscribers (DP masters and DP slaves) can be operated on one bus segment. Using repeaters the system can be expanded to up to 126 subscribers. In a multi-master system no data exchange between the DP masters is performed. The entire system is divided into logical subsystems inside of which one DP master communicates with the assigned DP slaves. Each DP slave can be assigned to only one DP master. The master has unlimited access to its assigned slaves while all other masters on the bus can only read the input and output data of these slaves.

All DP masters of class 1 (normal bus master, here: AC500) and class 2 (commissioning device, typically a PC) can read the input and output data of all slaves.

Additionally the DP masters of class 1 and class 2 have the following access possibilities to their assigned DP slaves. They are able to:

- Parameterize DP slaves (e.g. timing supervision, bus interchange).
- Configure DP slaves (e.g. type / number of channels).
- Write output data of the DP slaves.
- Read diagnosis data of the DP slaves.
- Send control commands to the DP slaves (e.g. freezing input signals).

A DP master of class 2 is additionally able to:

- Read and write configuration data of the class 1 DP masters.
- Read configuration data of the DP slaves.
- Read diagnosis data of the class 1 DP masters.
- Read out the diagnosis data of the DP slaves assigned to the respective DP master.

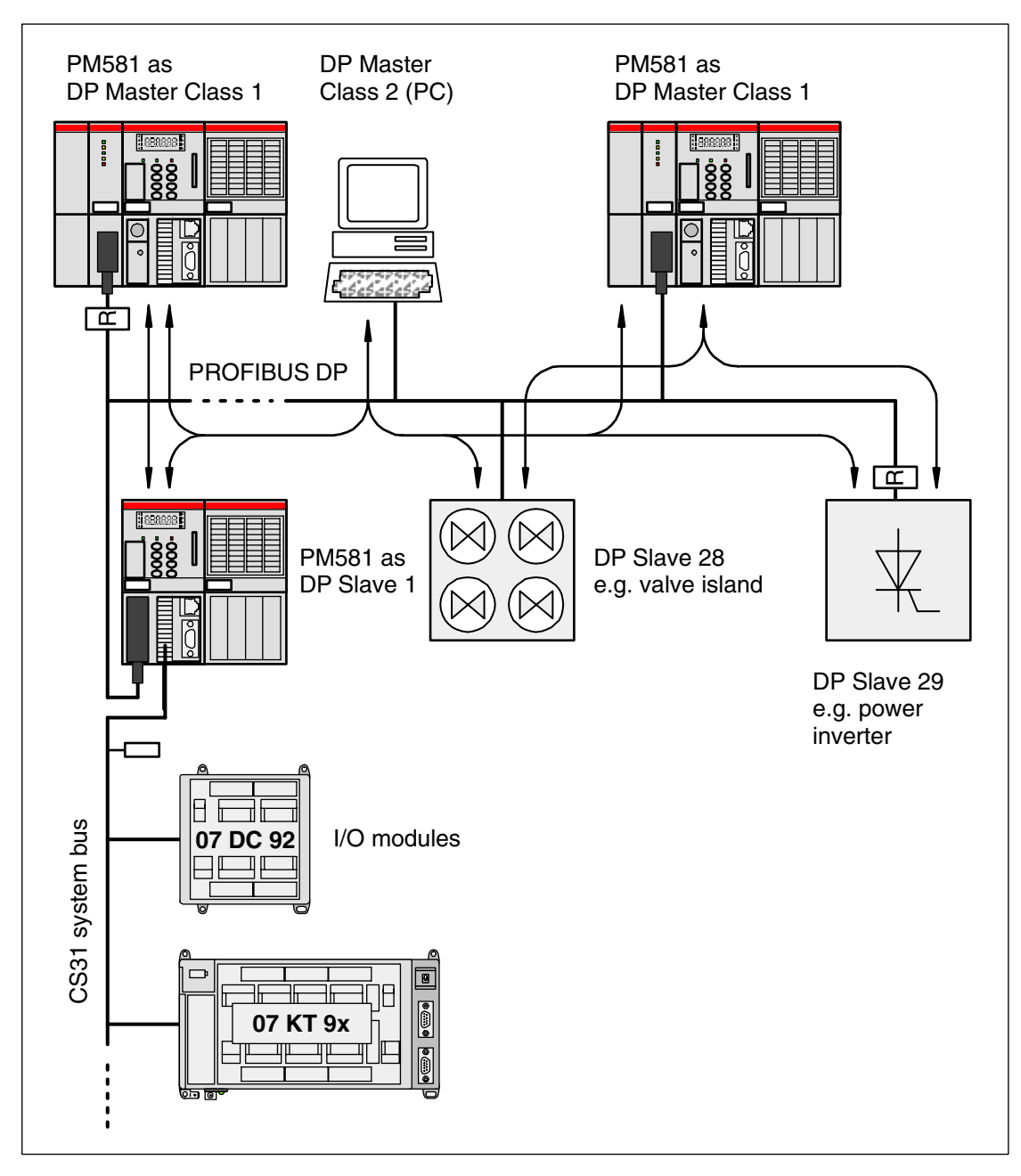

Figure: Multi master system example

# **1.5 PROFIBUS DP configuration example**

# **1.5.1 Configuration**

The integration of the coupler in the PLC configuration is an assumption for the correct function of the PROFIBUS coupler CM572. Configuration of the coupler and the connected PROFIBUS subscribers is done using the tool SYCON.net which is part of the CoDeSys programming software.

The PROFIBUS DP coupler CM572 has to be configured as the PROFIBUS master. The PROFIBUS slave functionality is made available via the FBP interface and an FBP PROFIBUS plug.

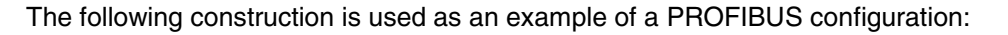

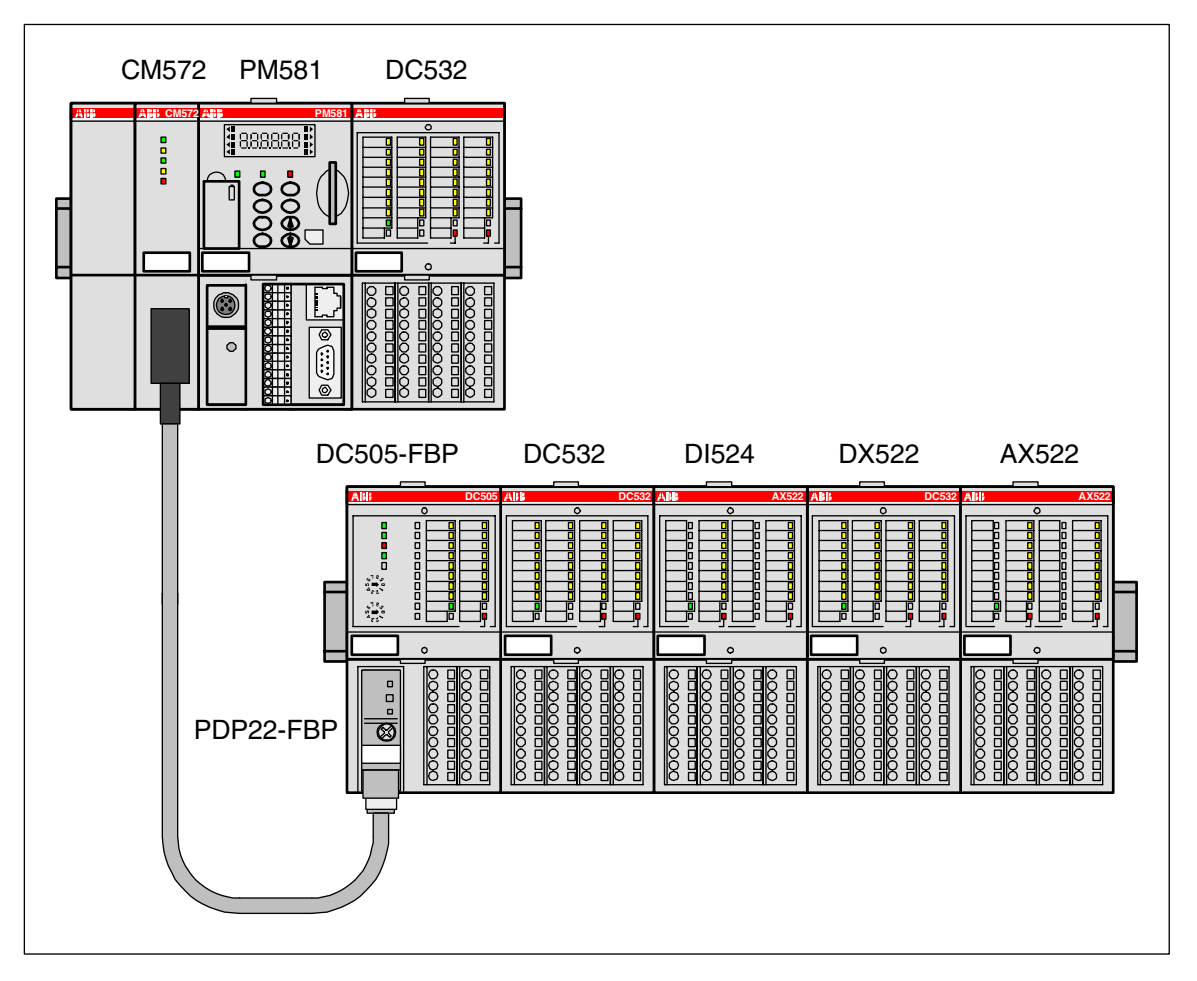

AC500 configuration: CPU (PM581) with an expansion DC532 at the I/O-Bus as well as one decentralized expansion over PROFIBUS (CM572) with the devices PDP22-FBP, DC505-FBP as well as the S500 modules DC532, DI524, DX522 and AX522.
#### **PLC configuration**

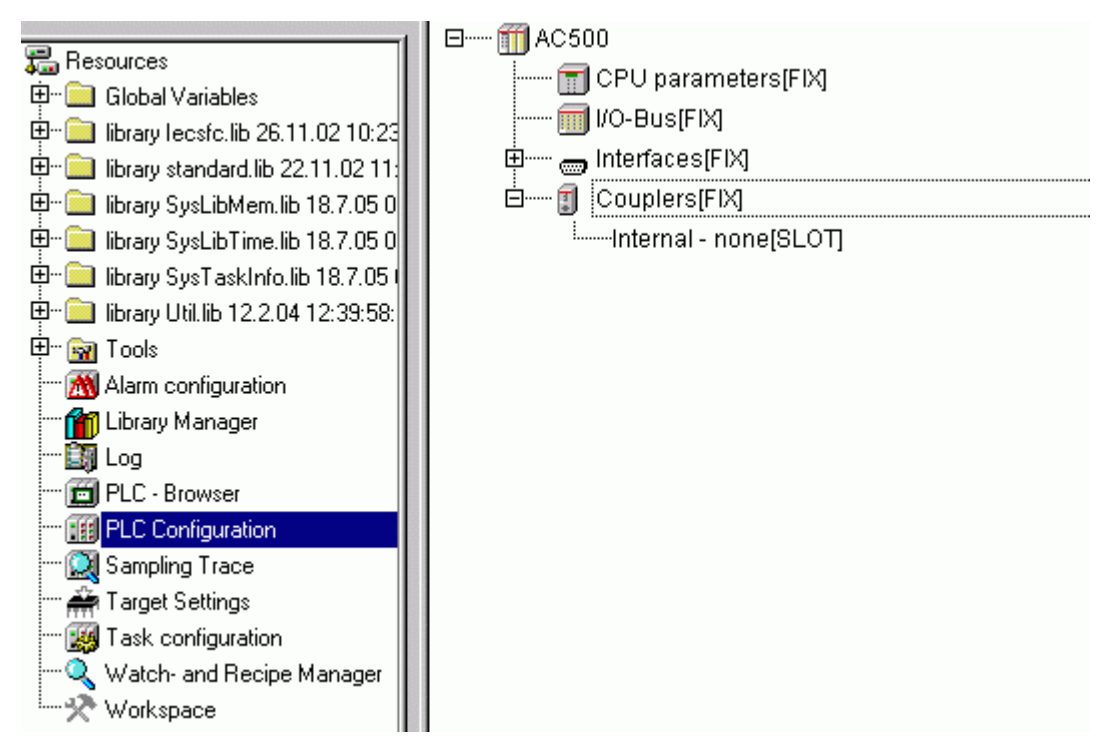

To add the coupler: Select "Couplers", press the right mouse button and then select "Append Subelement" -> "CM572".

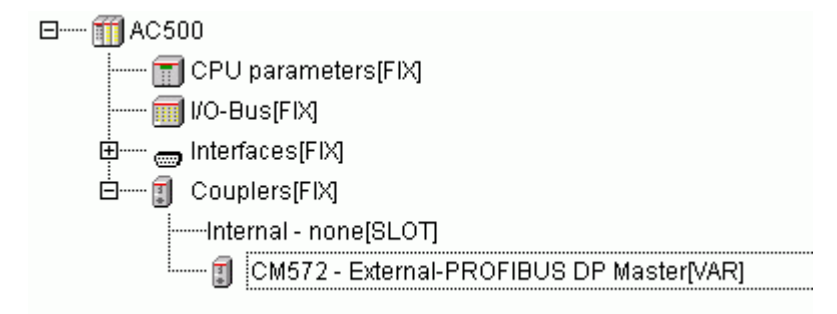

Do not change the default values for the coupler parameters.

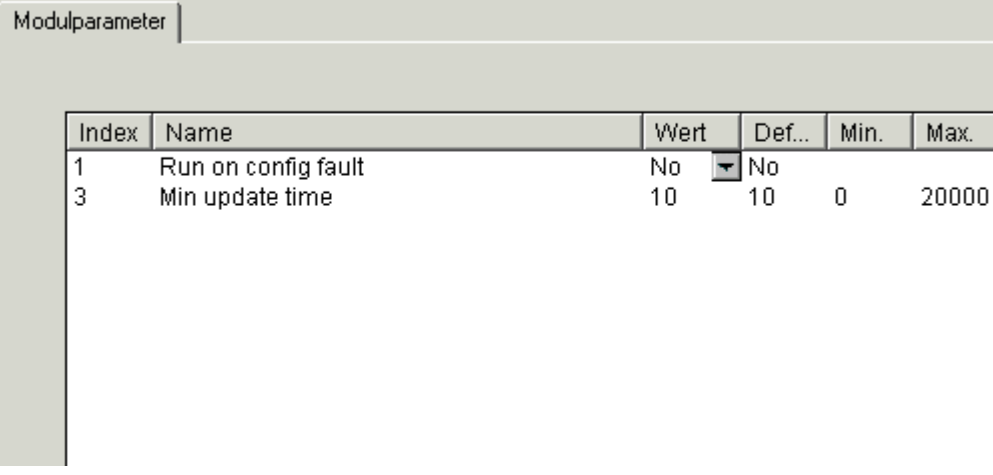

The coupler is now integrated in the PLC configuration.

For the following example, an I/O module (DC532) is then inserted into this configuration at the I/O-Bus.

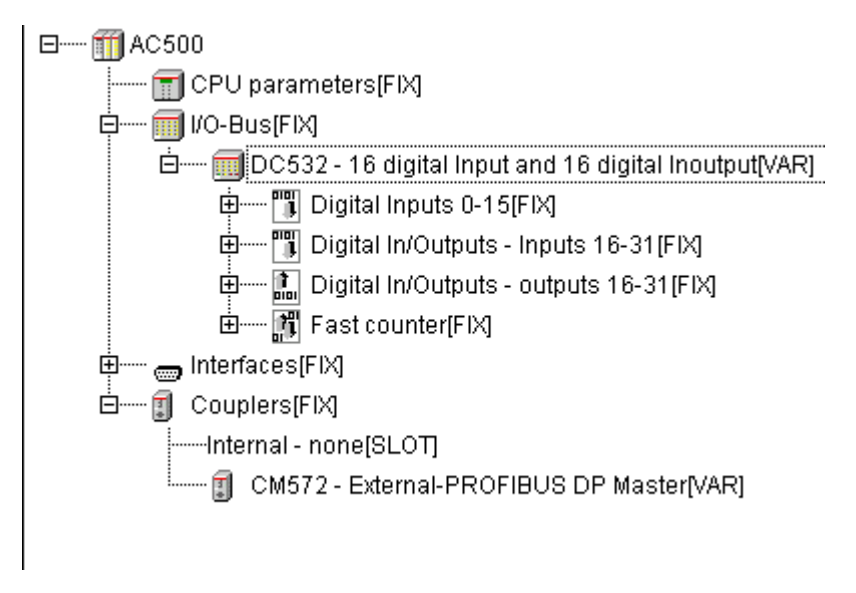

For the module settings of the DC532, the default values are left as is.

Declaration of the I/Os of the devices is done byte-by-byte.

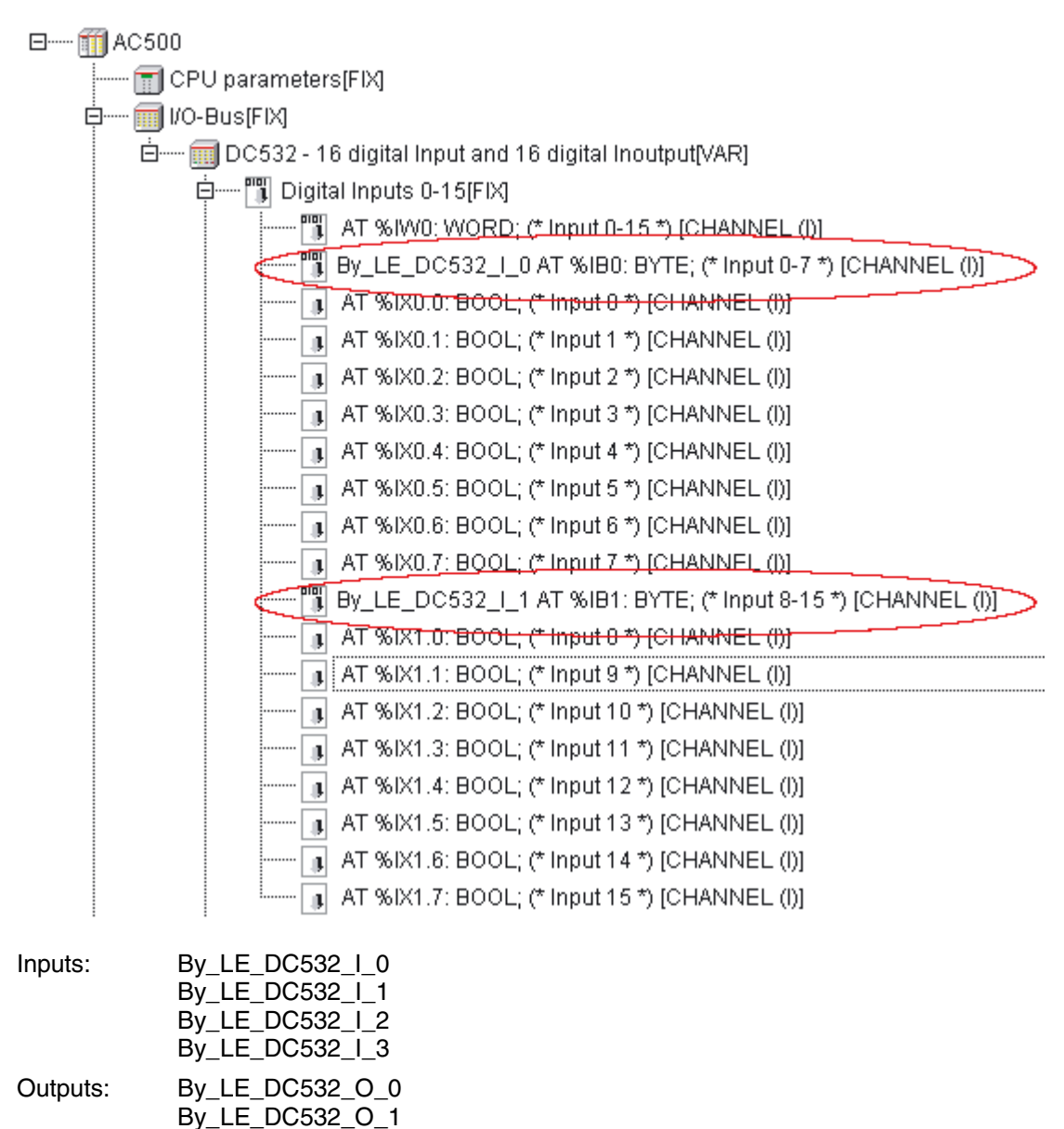

#### **Configuration using SYCON.net**

When configuring the PROFIBUS coupler, the configuration data are a definite element of a project. They are created in CoDeSys using the tool SYCON.net (Resources tab -> Tools / SYCON.net). The transfer of the configuration data to the coupler is done within the SYCON.netTool.

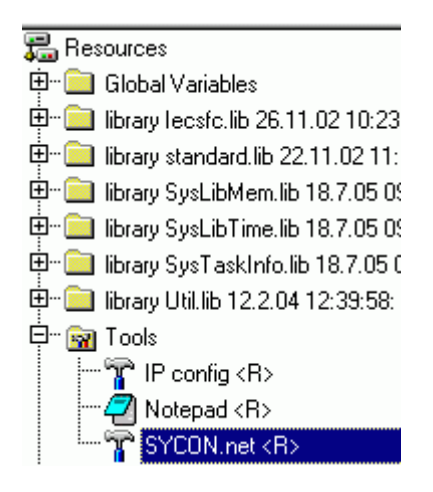

The following overview is loaded after starting the configuration tool SYCON.net.

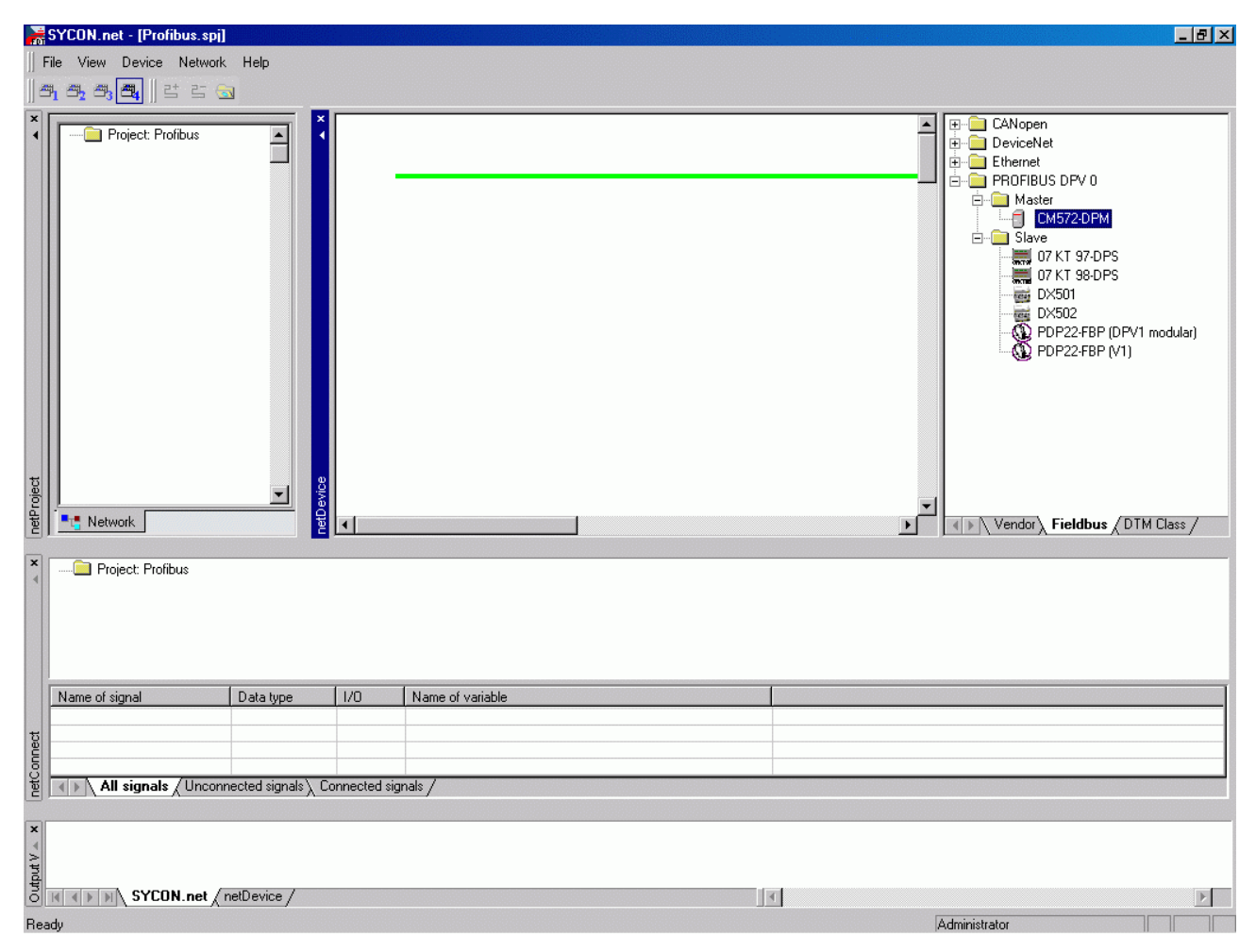

In the top right window, click on the entry "CM572-DPM" and drag it onto the green line displayed in the middle window. Correct insertion positions are displayed by a "+".

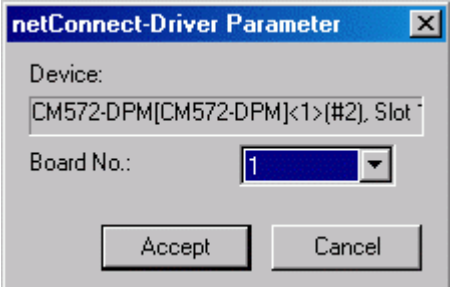

A dialog appears where you have to select the card number according to the coupler slot. The first slot left of the CPU is slot 1 (or card number 1).

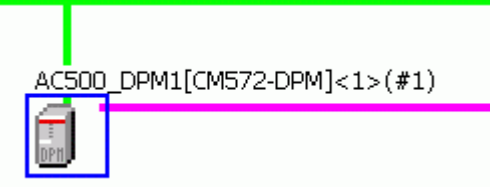

In order to configure the coupler, place the cursor on the "CM572" icon and then press the right mouse button and select "Configuration".

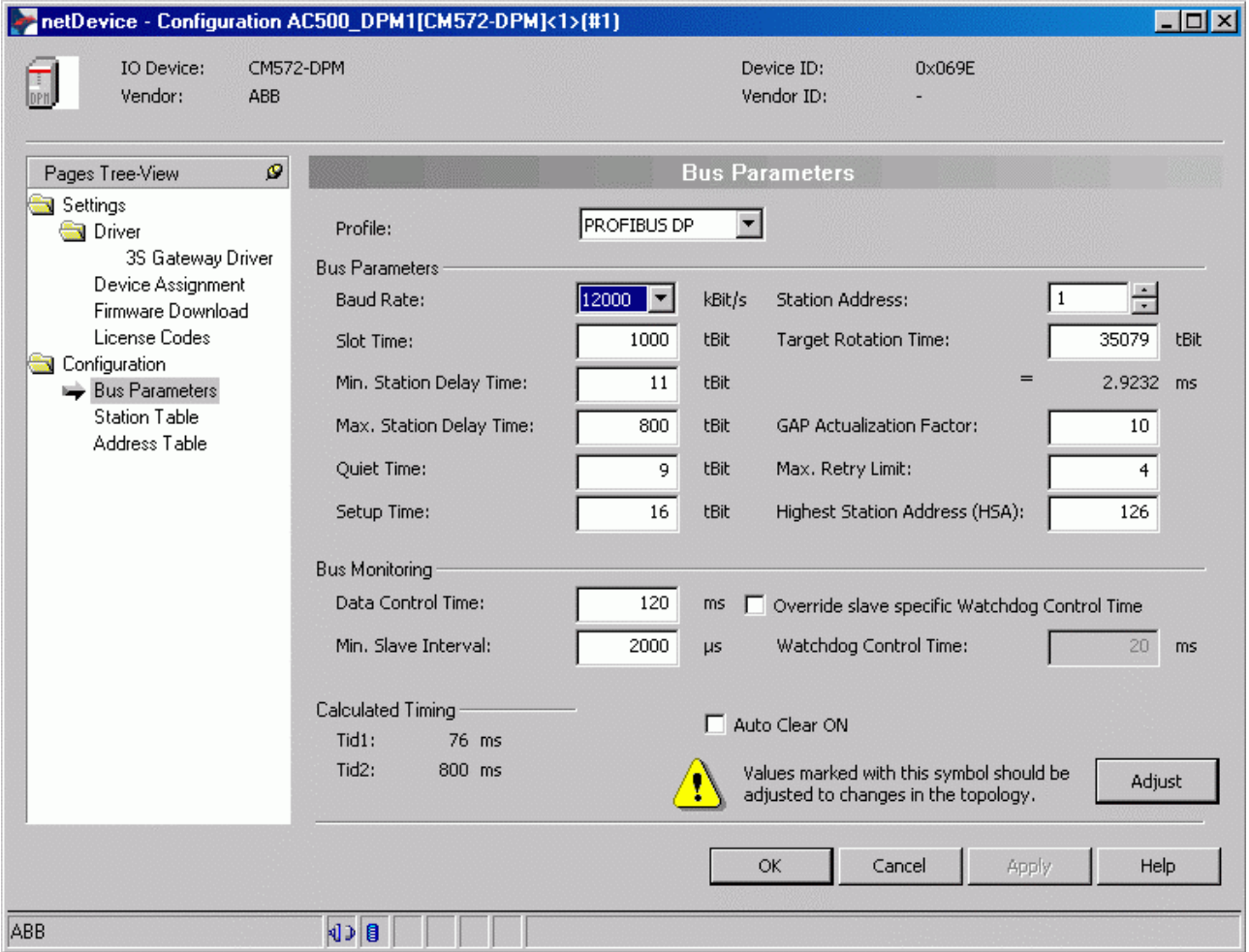

In the folder "Bus parameters", choose the baud rate for the PROFIBUS and then confirm the remaining parameters with "OK".

Next the PROFIBUS slaves are configured. In the top right window, click on the entry "PDP22-FBP (DPV1 modular)" in the folder "PROFIBUS DPV 0/Slave" and drag it onto the purple line (PROFIBUS line) displayed in the middle window. Correct insertion positions are displayed by a "+".

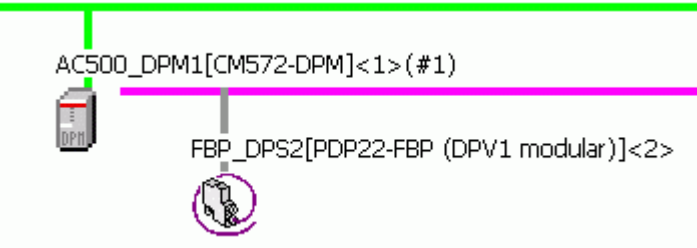

In order to configure the PROFIBUS slave, select the slave, then press the right mouse button and choose "Configuration".

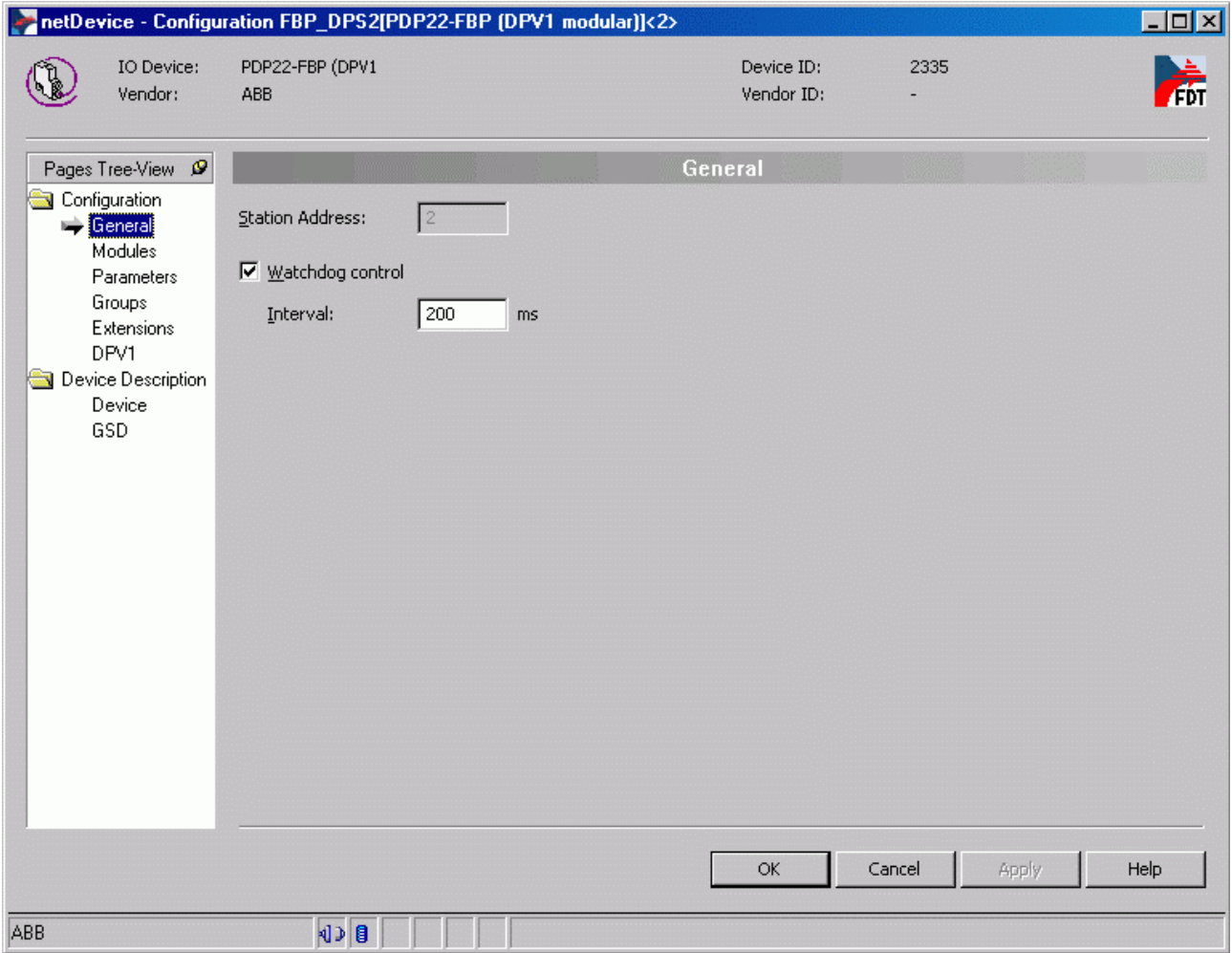

In this example, the folder "General" remains unchanged. If the station address should not equal the HW address, this can be adapted correspondingly after the configuration of the slaves in the configuration window of the master in the folder "station address".

In the next step, all the modules are configured, which are connected to the PDP22-FBP DPV1. For this, change into the folder "Configuration/Modules".

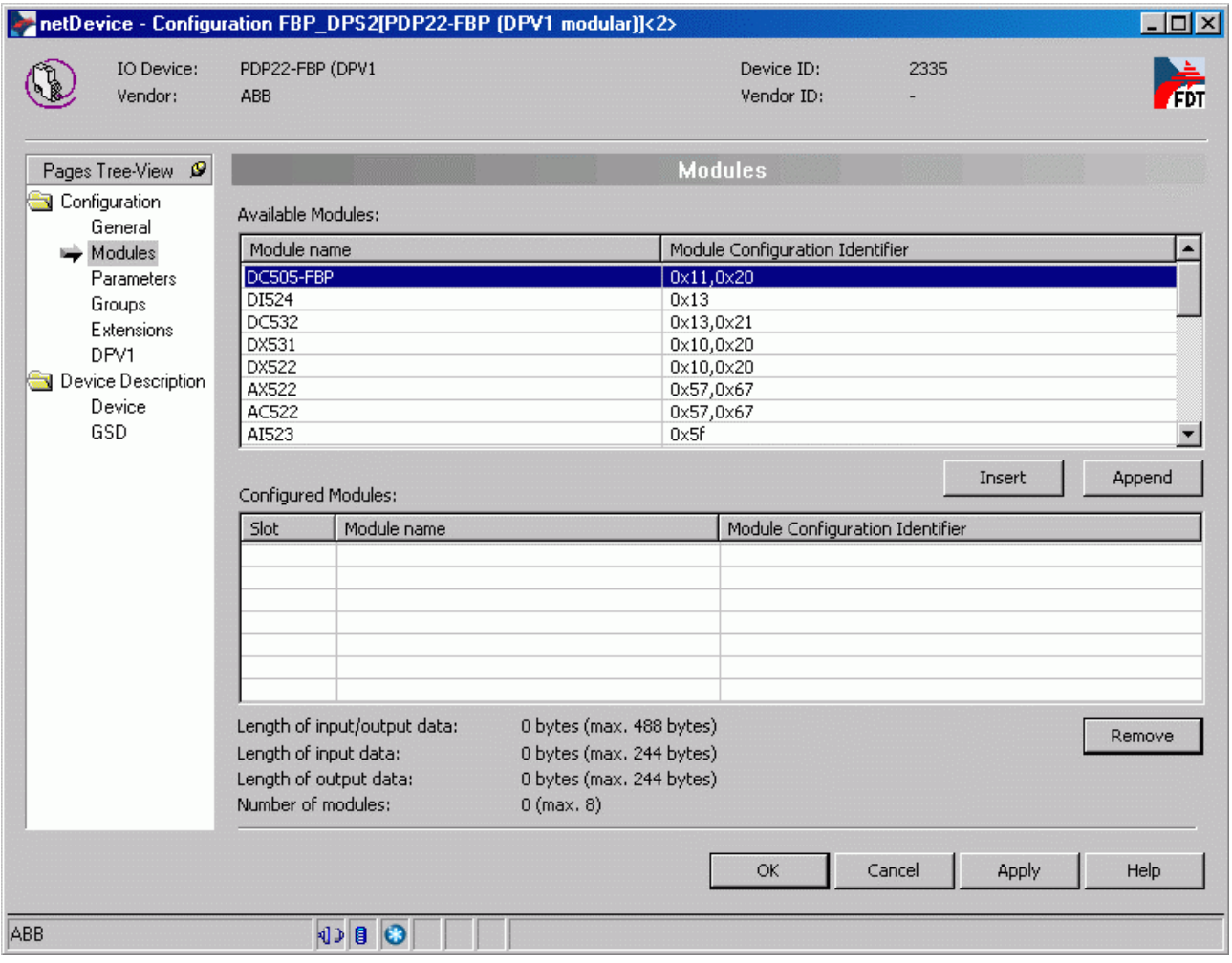

Select the individual modules in the window "Available Modules" beginning with the S500 head station "DC505-FBP" and append them to the "configured modules" by using "Append". The order of the "configured modules" should represent the existing hardware.

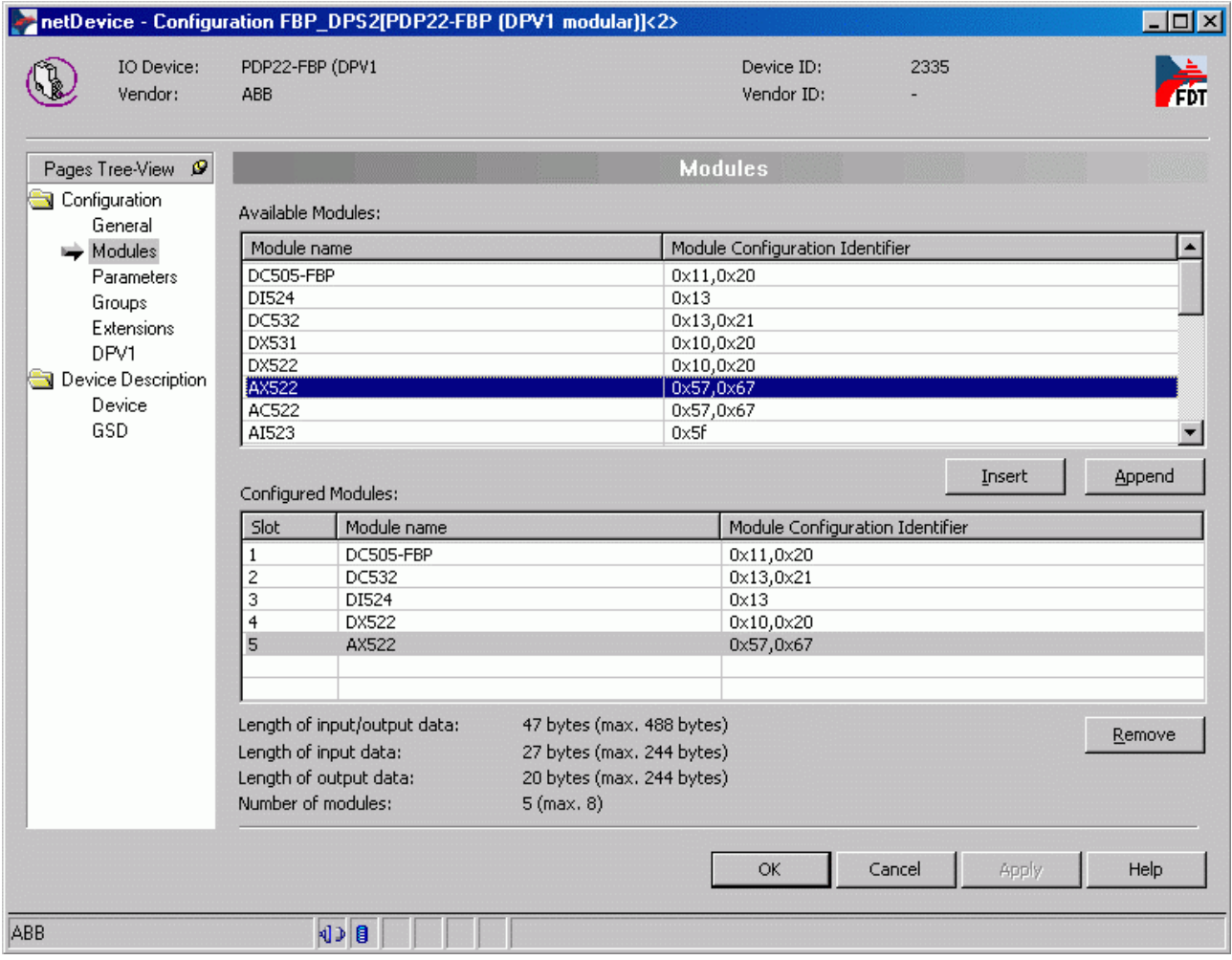

Now the modules are configured.

Next the parameters of the individual modules are defined. Change to the folder "Configuration/Parameters" and select the first device "DC505-FBP" using "Module".

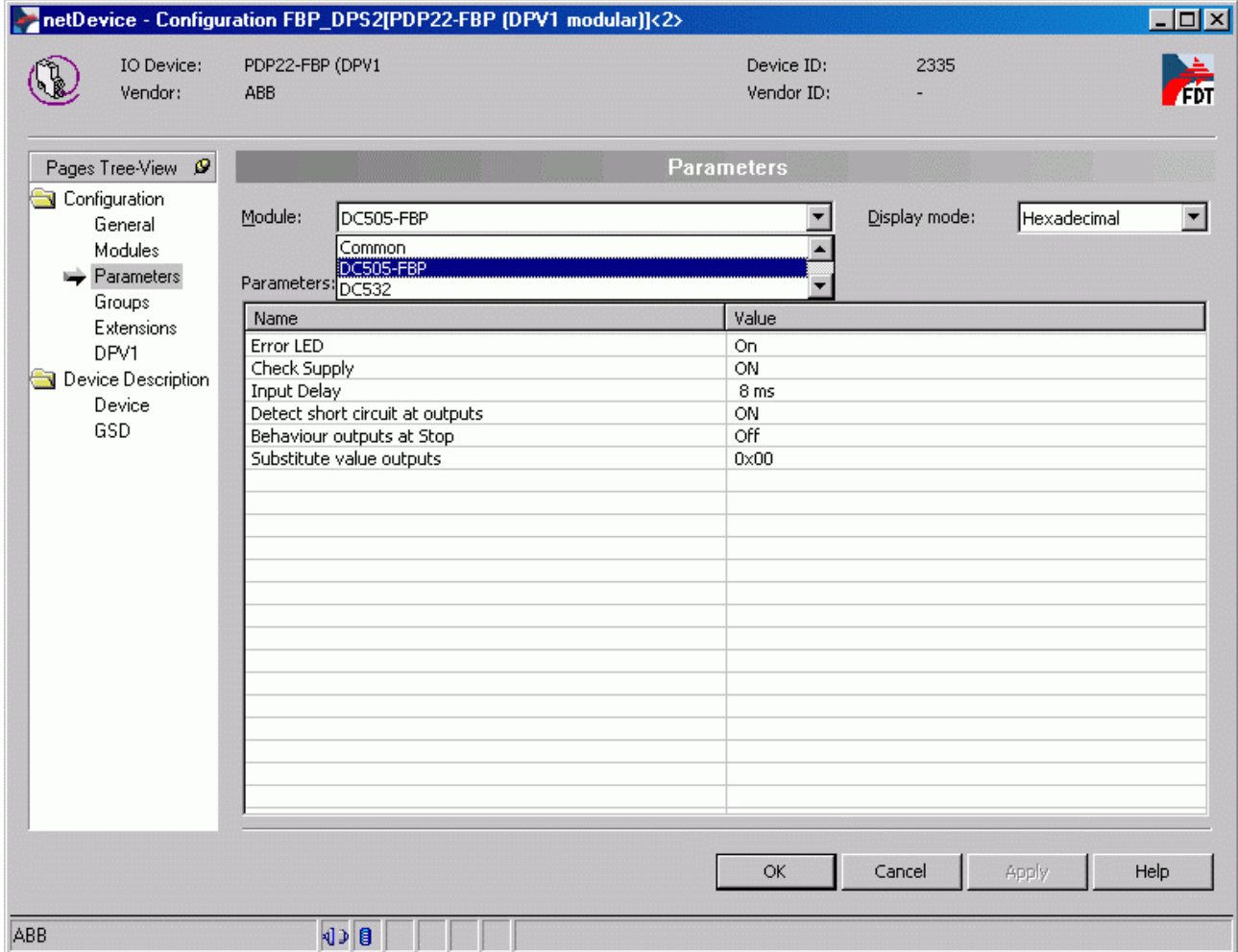

In this tab, you can set the device parameters of the individual I/O modules.

A selection of possible parameters can be displayed by double clicking on the settings in the "Value" column.

For the digital devices the settings always apply to the entire module. For the analog devices the settings additionally have to be performed for each channel.

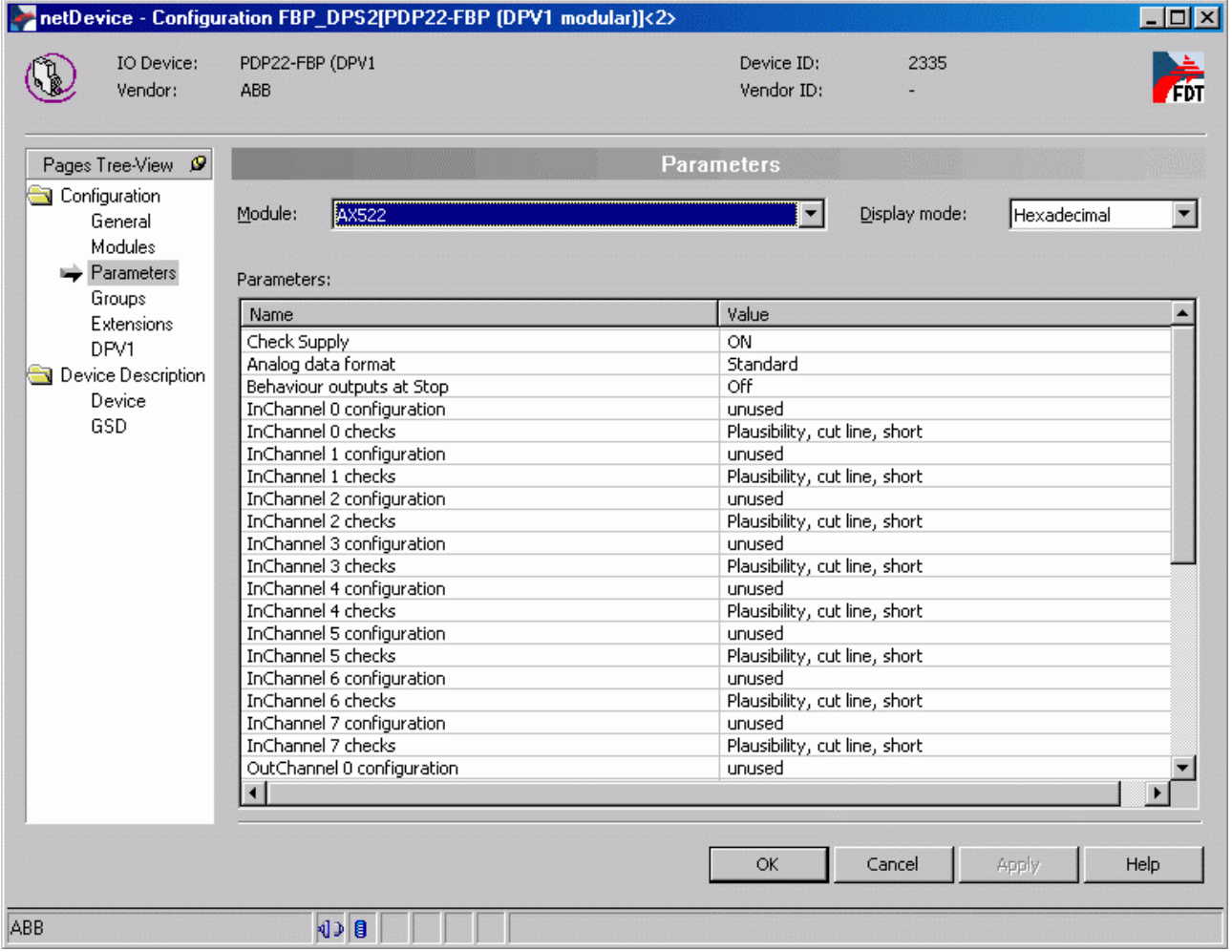

The setting of the parameters is completed now. All other settings can be left as is. Exit the configuration of the "PDP22-FBP (DPV1 modular)" and the modules by clicking on "OK".

After the configuration of the PROFIBUS slaves has been finished, the PROFIBUS station addresses can be set. This is carried out using the configuration window of the PROFIBUS master. Call the master configuration once more and change to the folder "Configuration/Station table".

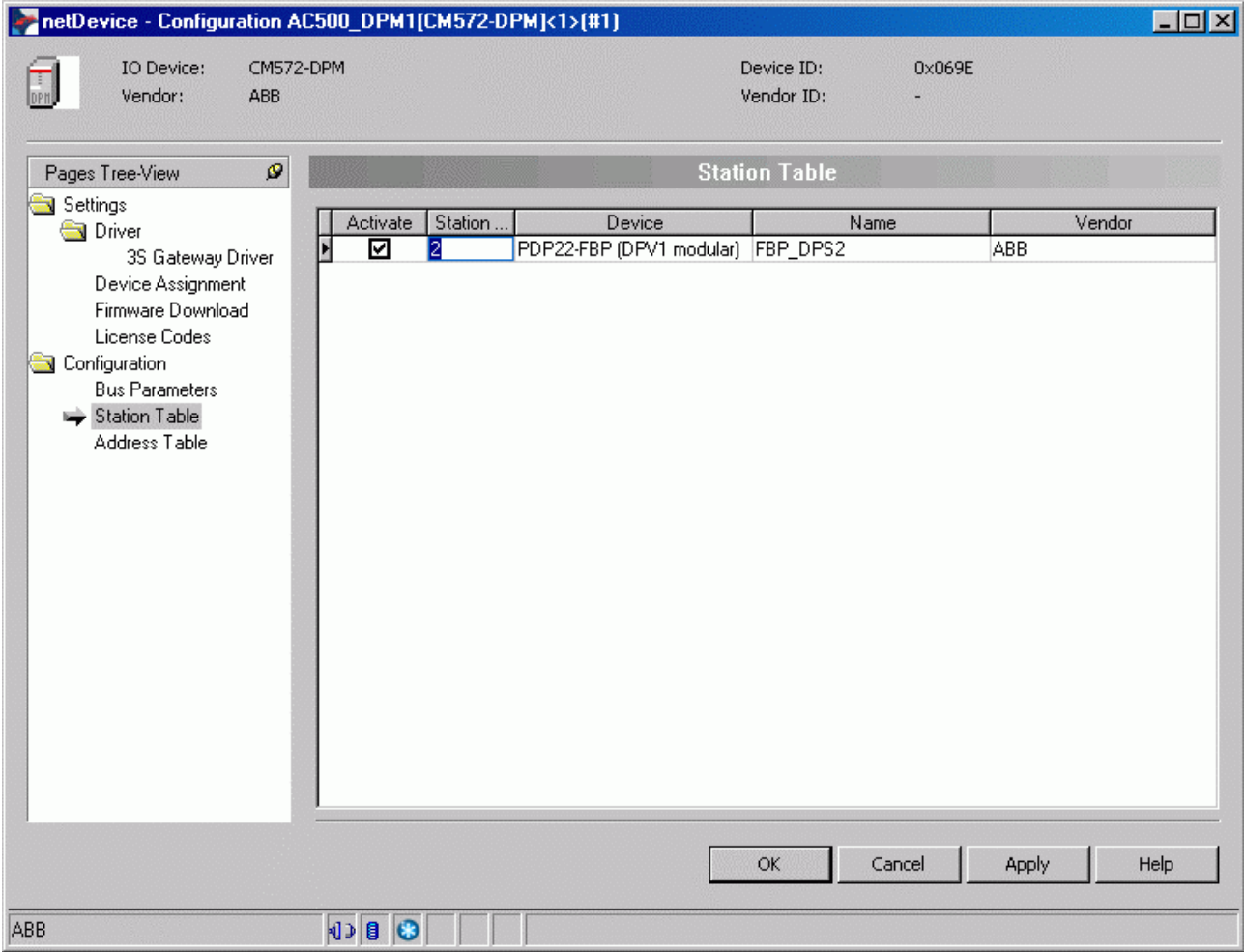

The station address of the slave can be set now. All other settings can be taken on.

The configuration can be loaded down into the PROFIBUS master now. To do this, the interface must be defined first, via which the data are loaded into the coupler. The corresponding interface can be configured over the configuration window of the PROFIBUS master in the register "Settings/Drivers/3S Gateway Driver".

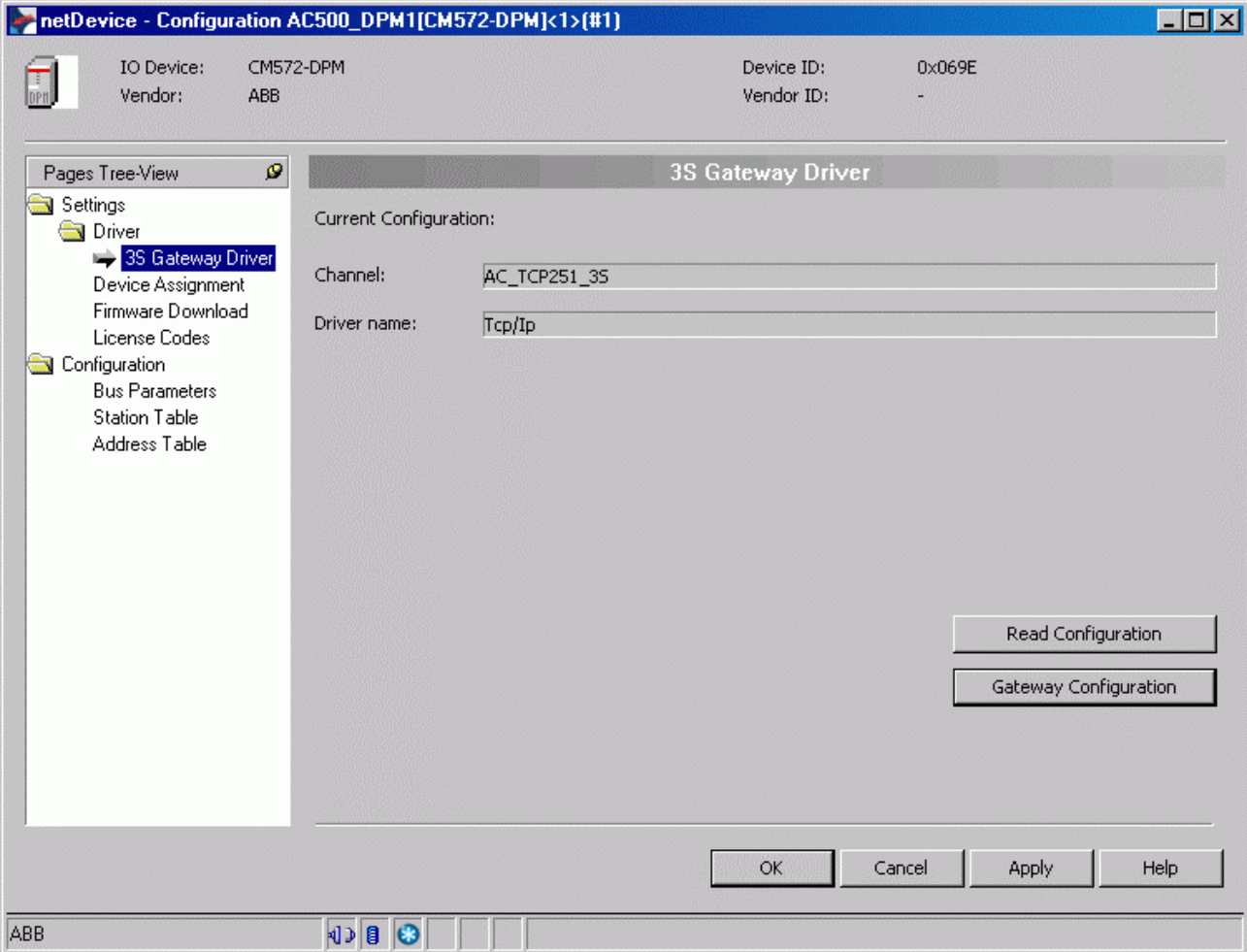

Select "Configure Gateway".

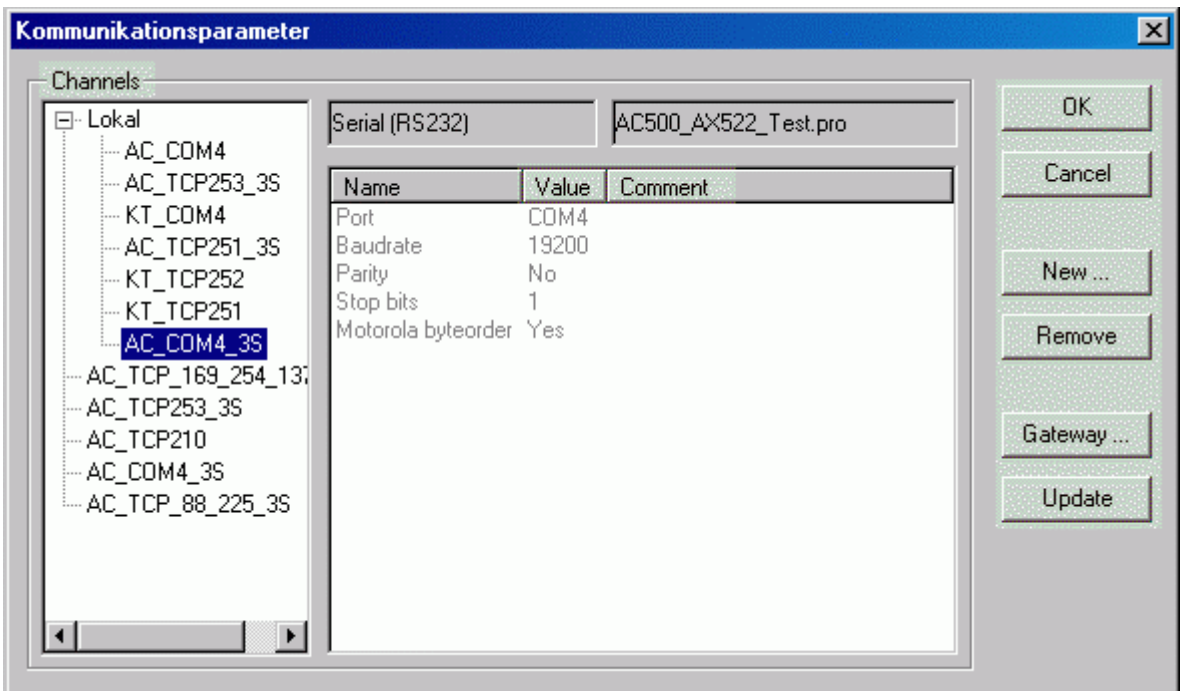

The configuration tool SYCON.net is looking now for PROFIBUS couplers which are connected to the indicated interface. A list of the detected PROFIBUS couplers can be looked through over the configuration window of the PROFIBUS master register "Equipment Allocation".

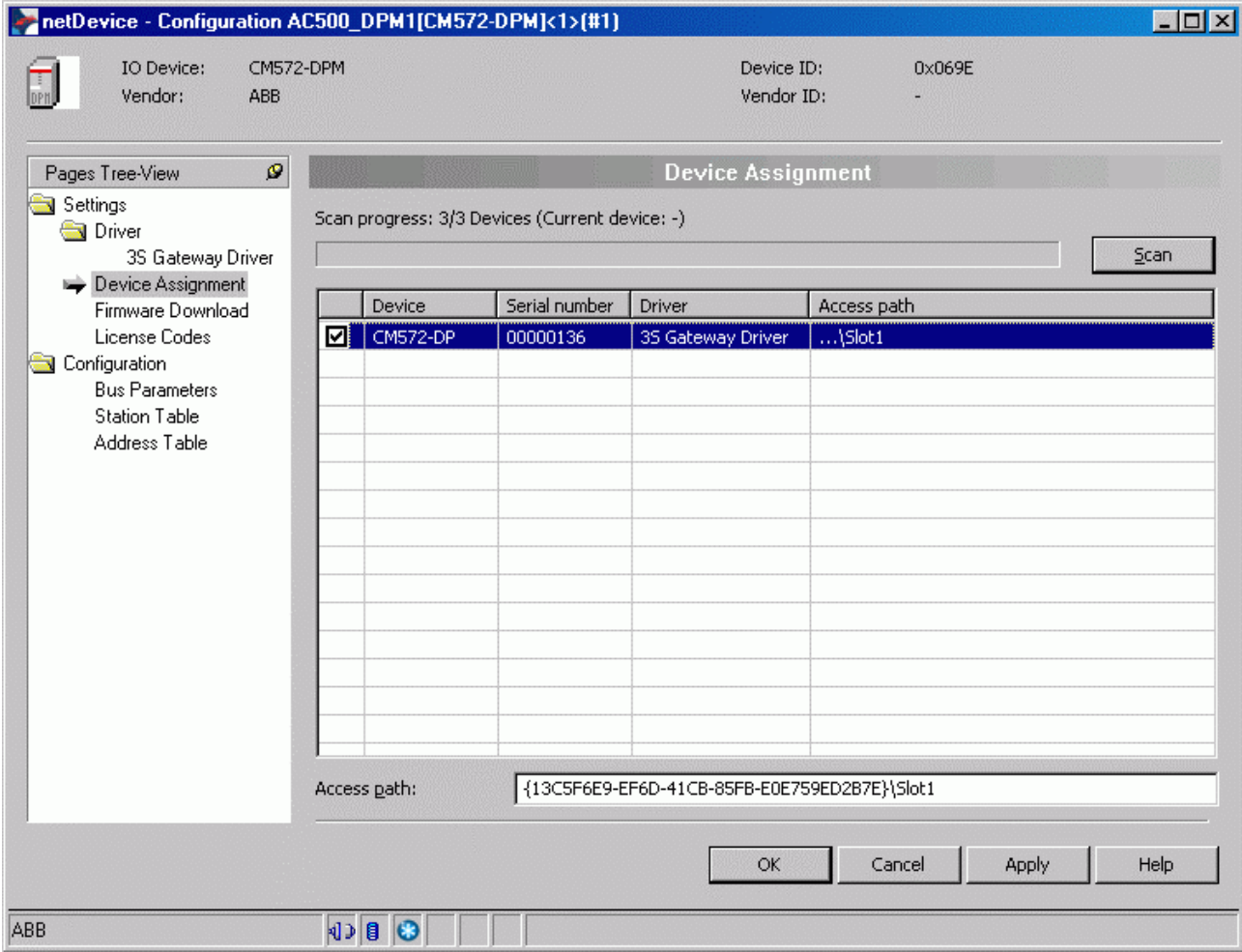

Select the representing coupler and confirm with "OK" then.

Move cursor on "CM572", click the right mouse button and "Connect".

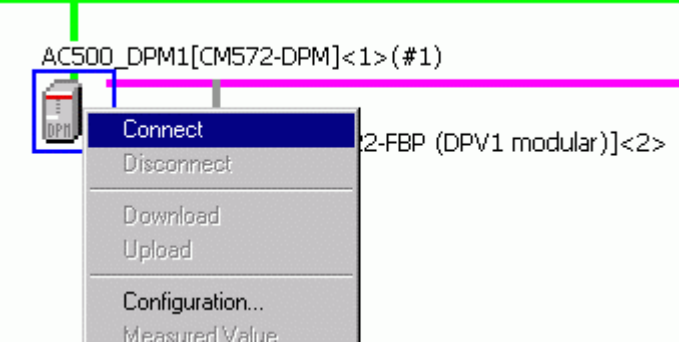

CM572 is shaded green.

Put the control system to Stop.

Move cursor on "CM572", click the right mouse button and "Download".

Confirm query with "Yes".

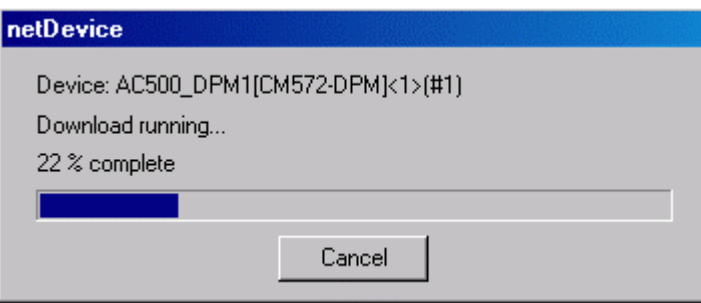

After the successful download the "PWR LED" is on and the "RUN LED" flashes at the CM572.

Move cursor on "CM572", click right mouse button and "Disconnect".

The configuration of the coupler is now completed.

The variable names can be listed in the field "Variable Name". A double-click leads into the corresponding entry field.

In order to use the PROFIBUS data in the PLC program, the physical addresses should be assigned corresponding variable names with SYCON.net. These variables are available in the Control Builder then and can be used directly.

The netConnect window of the SYCON.net is used here.

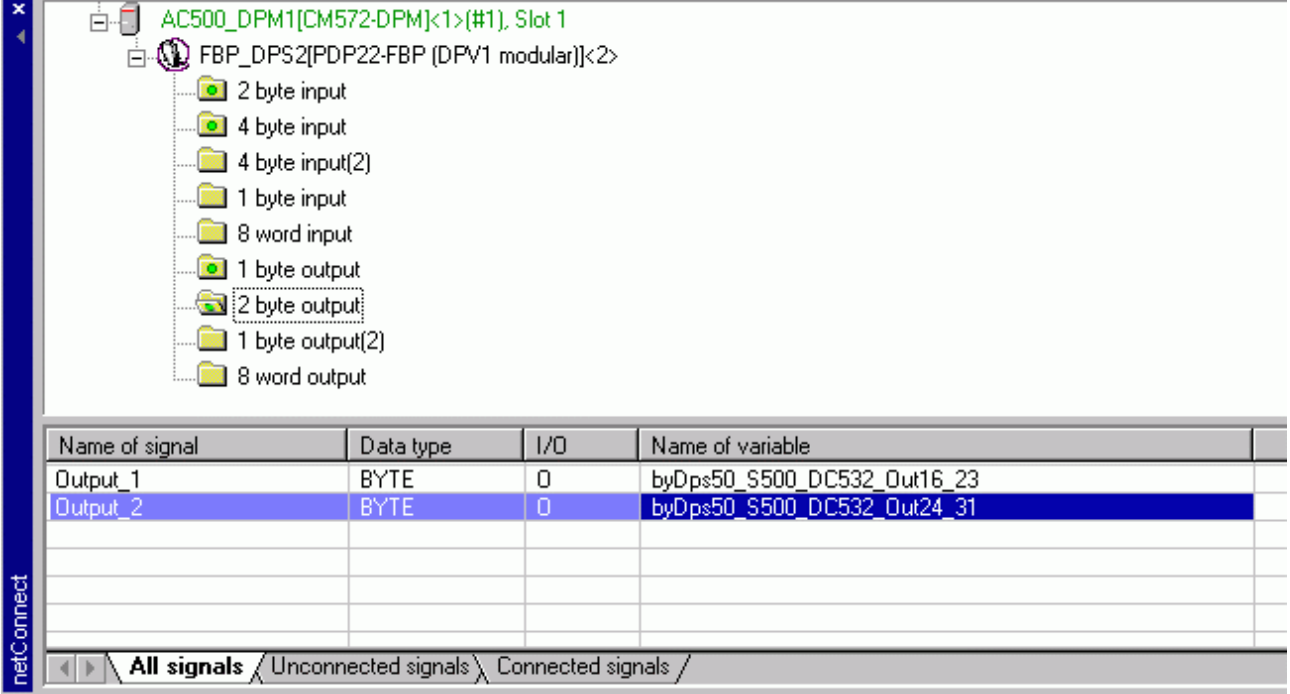

You can enter the variable names in the field "Variable Name". Double click to open the corresponding input field.

All variables which were declared here are written down on the directory of the "Global Variables" automatically at the focus change from SYCON.net to Control Builder.

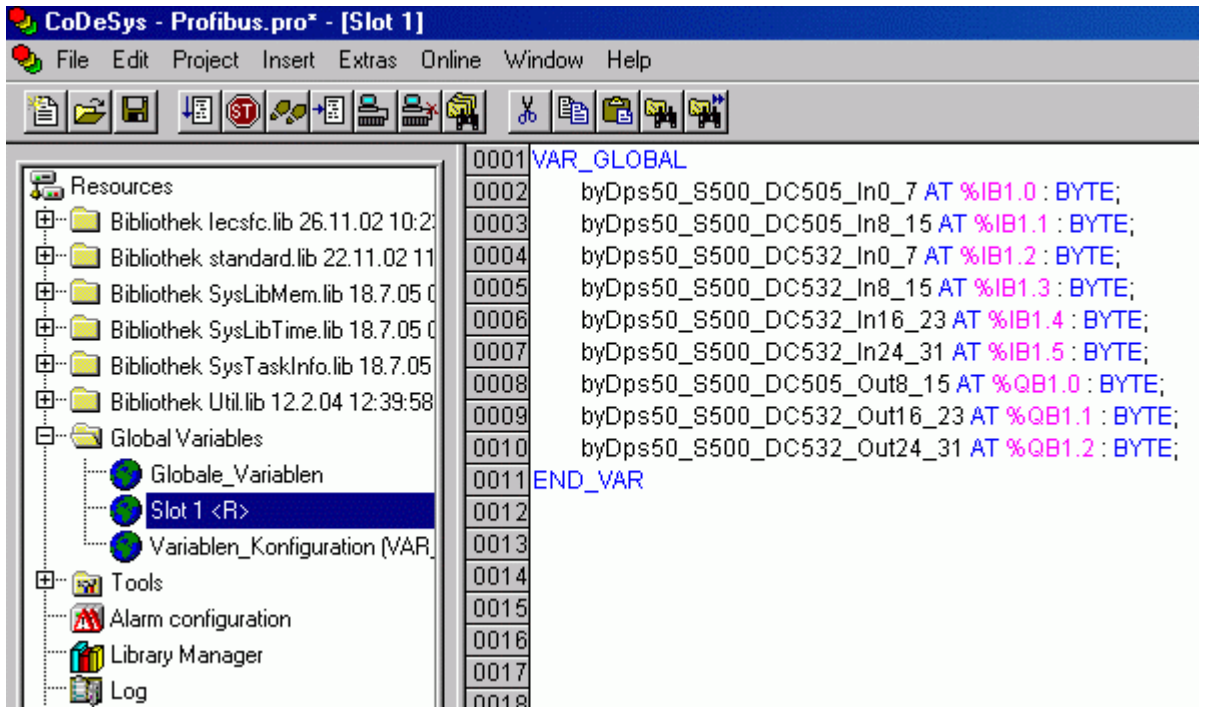

The declaration of the variables is completed now. The coupler variables can be used now in the user program.

For the test of the PROFIBUS configuration, the inputs "In 0...7" of the module DC532 are copied to the outputs "Out 8...15" of the module DC505 in the user program.

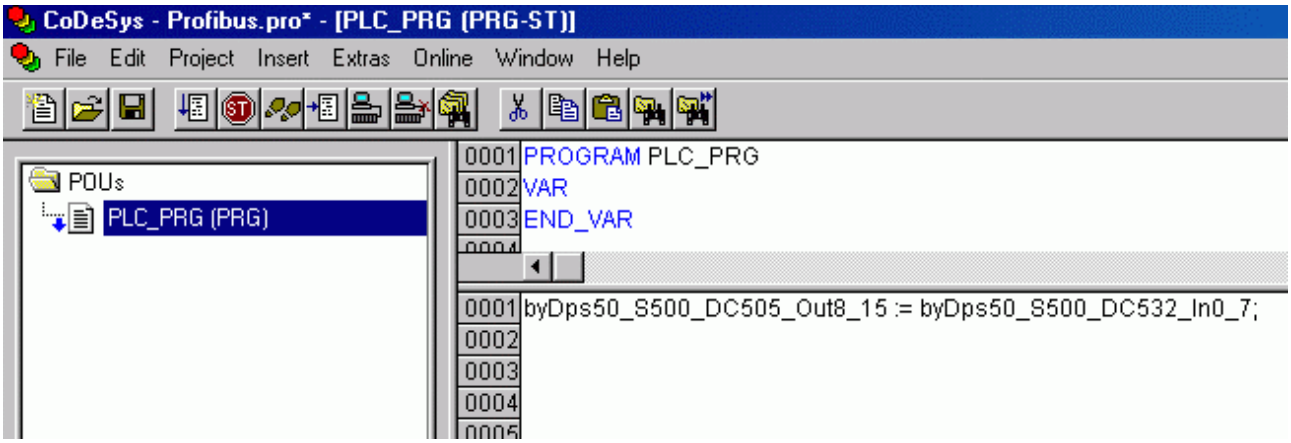

The user program can now be transmitted and started in the control system.

The exchange of the PROFIBUS data is indicated by a permanent "ON" of the "RUN LED", shown at the CM572.

#### **1.5.2 Running operation**

The PROFIBUS-DP protocol is automatically handled by the coupler and the operating system of the controller. The coupler is only active on the bus if it was correctly initialized before and if the user program is running. No connection elements are required for the cyclic exchange of process data via PROFIBUS-DP. Special PROFIBUS-DP functions can be realized using the function blocks of the corresponding PROFIBUS library.

Communication via PROFIBUS is established by the coupler when starting the user program and starts with the initialization of the configured slaves. After its successful initialization, the slave is added to the cyclic process data exchange. The "RDY" LED lights up steadily after at least one slave was successfully taken into operation. If the user program is stopped, the coupler shuts down the PROFIBUS system in a controlled manner.

The DP master operation mode is completely integrated to the operating system of the controller. The transmit or receive data of the slaves can be directly accessed in the corresponding operand areas. Access can be performed either via operands or symbolically. No function blocks are required.

The function block library contains various blocks which can be used e.g. to poll status information of the coupler or to execute specific acyclic PROFIBUS-DP functions. If necessary, these blocks can be inserted additionally.

#### **1.5.3 Error diagnosis**

PROFIBUS-DP communication errors are generally indicated by the red "ERR" LED of the coupler. Malfunctions of the PROFIBUS driver or the coupler itself are additionally indicated via the E error flags and the corresponding LEDs of the CPU. Furthermore, the PROFIBUS library provides different function blocks that allow a detailed error diagnosis. Amongst other things, the following information can be polled:

- o the condition of the coupler itself,
- o a detailed PROFIBUS diagnosis of an individual slave or
- o a system diagnosis overview.

#### **1.5.4 Function blocks**

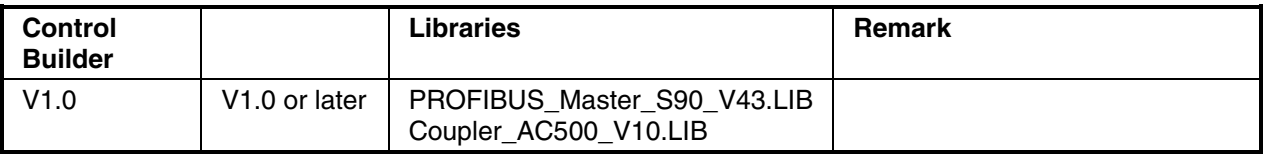

Table 1-2: Overview of PROFIBUS libraries

#### **Profibus\_Master\_AC500\_V10.LIB**

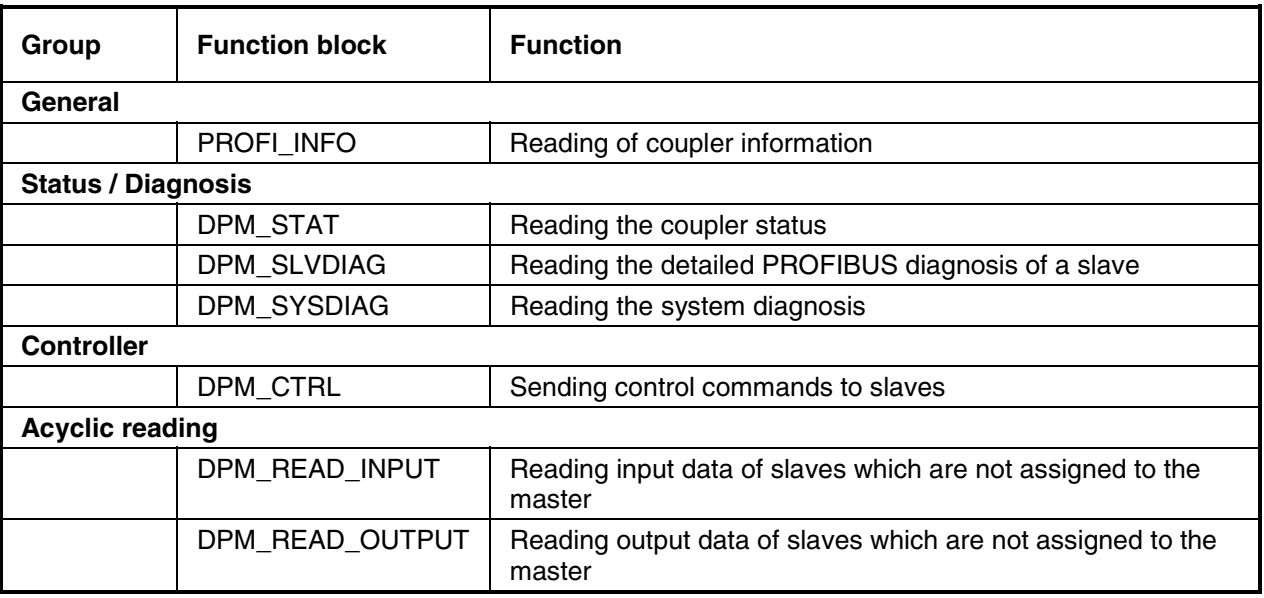

Table 1-3: Function blocks contained in the library PROFIBUS\_Master\_AC500\_V10.LIB

#### **Coupler\_AC500\_V10.LIB**

Contains various internal functions which are used by the corresponding field bus coupler libraries.

## **1.6 PROFIBUS DP diagnosis**

#### **1.6.1 Status LEDs**

The following figure shows the positions of the five status LEDs.

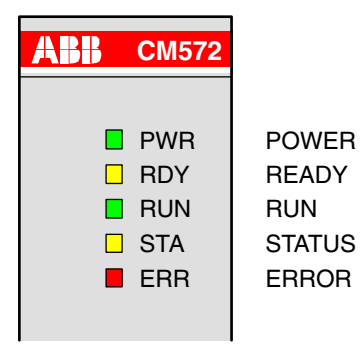

Figure: Positions of the status LEDs

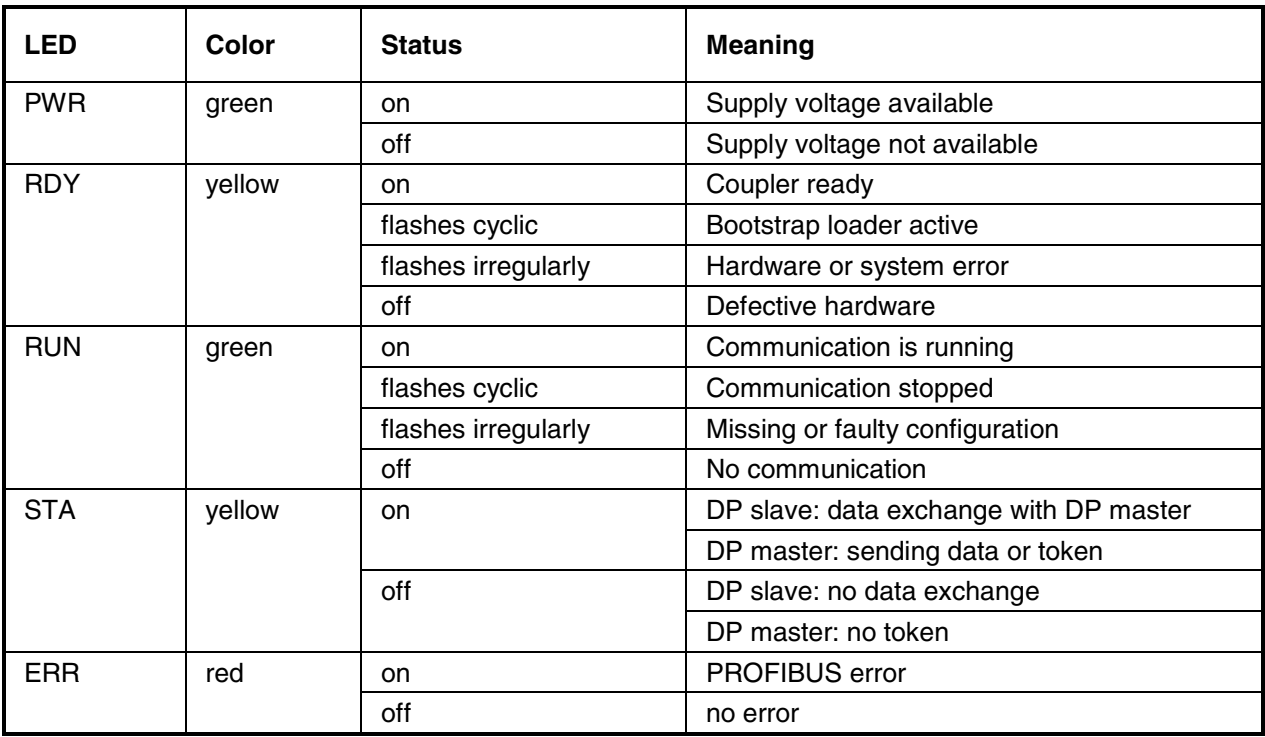

Table: Meanings of the status LEDs

#### **1.6.2 PROFIBUS-DP error messages**

The PROFIBUS error messages are listed in section ' Error messages of the couplers'.

#### **1.6.3 Function blocks**

#### **PROFIBUS-DP master**

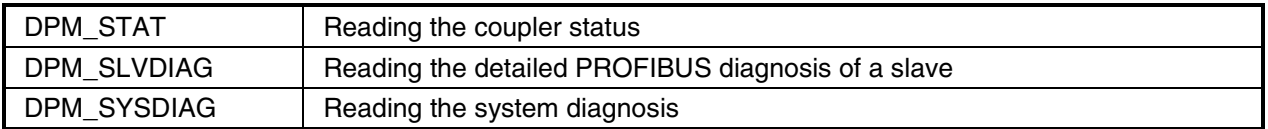

#### **PROFIBUS-DP slave**

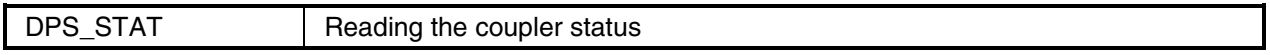

#### **Online diagnosis**

The online diagnosis is described in the documentation for the field bus configuration tool SYCON.net .

# **1.7 Further information**

#### **1.7.1 Standardization**

- EN 50170
- DIN 19245 part 1
- DIN 19245 part 3

#### **1.7.2 Important addresses**

PROFIBUS Nutzerorganisation e.V. (PNO) Haid-und-Neu-Straße 7 Germany, D-76131 Karlsruhe Phone: (+49) 721 9658 590 Telefax: (+49) 721 9658 589 Internet: http://www.profibus.com

#### **1.7.3 Terms, definitions and abbreviations**

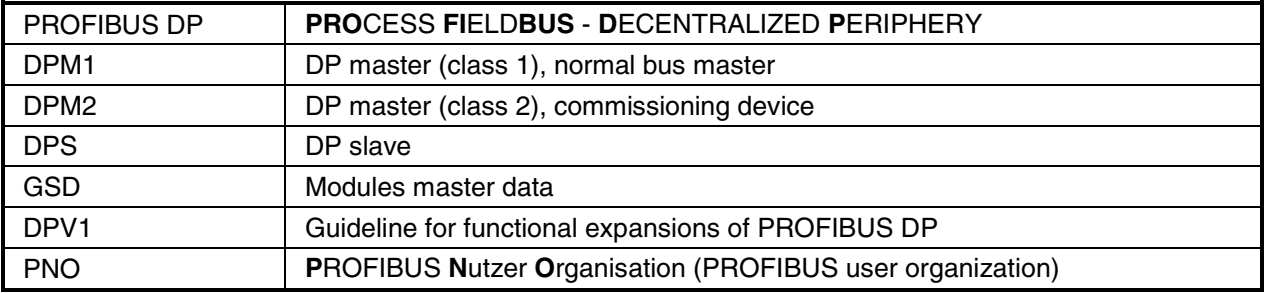

# **2 Index**

# **A**

attachment plug for the bus cable 4 (1.3.1)

# **B**

brief overview 2 (1.1) bus cable 5 (1.3.3) bus terminating resistors 5 (1.3.2)

# **C**

Configuration 10 (1.5.1)

connection and data transfer media 4 (1.3)

# **E**

error diagnosis 26 (1.5.3)

# **F**

Features 3 (1.1.2) function blocks 26 (1.5.4) function blocks 27 (1.6.3) fundamental properties and fields of application 2 (1.1.1) further information 28 (1.7)

# **I**

important addresses 28 (1.7.2) interface specification 4 (1.2.2)

# **M**

maximum line lengths (bus segment) 5 (1.3.4) multi master system 8 (1.4.2)

# **P**

possibilities for networking 7 (1.4) PROFIBUS-DP configuration example 10 (1.5) PROFIBUS-DP coupler 2 (1.0) PROFIBUS-DP diagnosis 27 (1.6) PROFIBUS-DP error messages 27 (1.6.2)

# **R**

Repeaters 6 (1.3.5)

running operation 25 (1.5.2)

# **S**

single master system 7 (1.4.1) standardization 28 (1.7.1) status LEDs 27 (1.6.1)

# **T**

technical data 4 (1.2) technical data of the coupler 4 (1.2.1) terms, definitions and abbreviations 28 (1.7.3)

 Scalable PLC for Individual Automation

System Technology of the CANopen Couplers

# **CANopen**

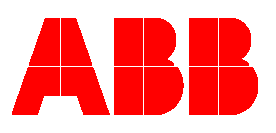

# **Contents "The CANopen Coupler"**

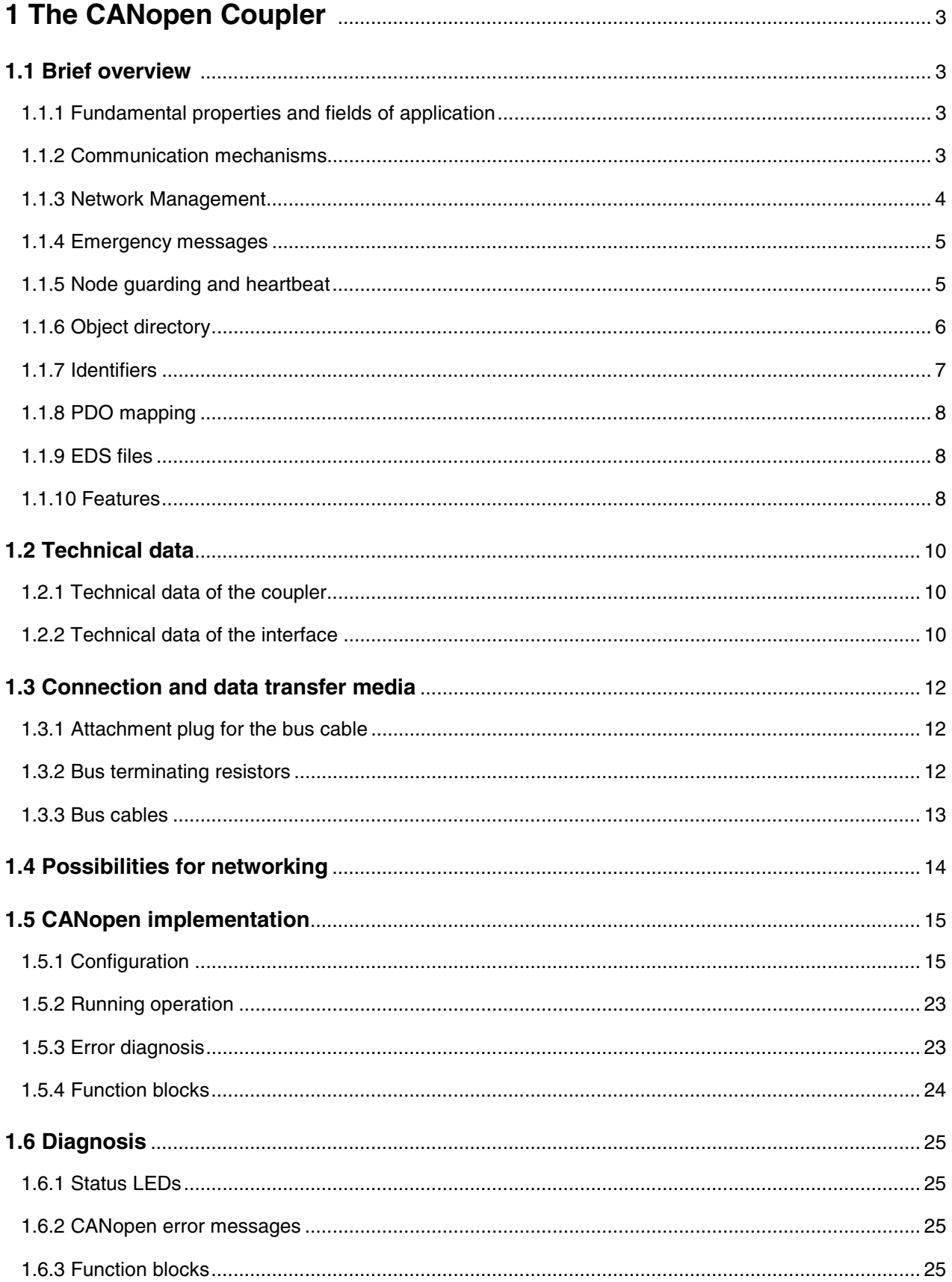

 $\mathbf{1}$ 

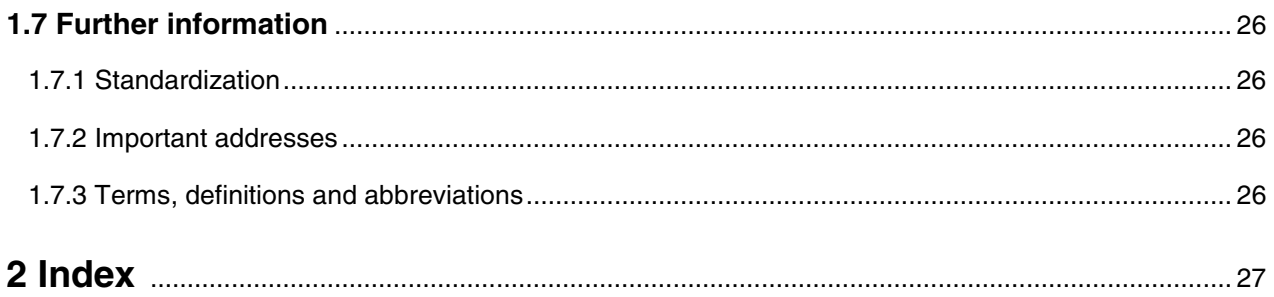

 $\overline{c}$ 

# **1 The CANopen coupler**

### **1.1 Brief overview**

#### **1.1.1 Fundamental properties and fields of application**

CANopen is a standardized layer 7 protocol used for decentralized industrial automation systems based on the Controller Area Network (CAN) and the CAN Application Layer (CAL). CANopen is based on a communication profile containing the determination of basic communication mechanisms and their descriptions, such as the mechanisms used for exchanging process data in real-time or for sending alarm telegrams. This common communication profile is the basis for the various CANopen device profiles. The device profiles describe the specific functionality and/or the parameters of a device class. Such device profiles are available for the most important device classes used in industrial automation, such as digital and analog I/O modules, sensors, drives, control units, regulators, programmable controllers or encoders. Further device profiles are projected.

The central element of the CANopen standard is the device functionality description in an object directory (OD). The object directory is divided into one general area containing information about the device (e.g. device identification, manufacturer's name, etc.) as well as communication parameters, and the device-specific area describing the particular functionality of the device. These properties of a CANopen module are documented in the form of a standardized "electronic data sheet" (EDS file).

A CANopen network can consist of a maximum of 128 modules, one NMT master and up to 127 NMT slaves. In contrast to the typical master-slave systems (e.g. PROFIBUS systems), the meanings of the terms master and slave are different for CANopen. In operational mode, all modules are independently able to send messages via the bus. Moreover, the master is able to change the operating mode of the slaves. The CANopen master is normally implemented by a PLC or a PC. The bus addresses of the CANopen slaves can be set in the range between 1 and 127. The device address results in a number of identifiers occupied by this module.

CANopen supports transmission rates of 10 kbit/s, 20 kbit/s, 50 kbit/s, 125 kbit/s, 250 kbit/s, 500 kbit/s, 800 kbit/s and 1 Mbit/s. Each CANopen device has at least to support a transmission rate of 20 kbit/s. Other transmission rates are optional.

#### **1.1.2 Communication mechanisms**

CANopen distinguishes two basic mechanisms for data transmission: The fast exchange of short process data via Process Data Objects (PDOs) and the access to entries of the Object Directory using Service Data Objects (SDOs). Service Data Objects are primarily used to transmit parameters during device configuration. The transmission of Process Data Objects is normally performed event oriented, cyclic or on request as broadcast objects.

#### **Service Data Objects**

Service Data Objects (SDOs) are used to modify Object Directory entries as well as for status requests. Transmission of SDOs is performed as a confirmed data transfer with two CAN objects in the form of a peer-to-peer connection between two network nodes. The corresponding Object Directory entry is addressed by specifying the index and the sub-index of the entry. It is possible to transmit messages of unlimited length. If necessary, the data are segmented into several CAN messages.

#### **Process Data Objects**

For the transmission of process data, the Process Data Object (PDO) mechanism is available. A PDO is transmitted unconfirmed because, in the end, the CAN link layer ensures the error-free transmission. According to the CAN specification, a maximum of 8 data bytes can be transmitted within one PDO. In conjunction with a synchronization message, the transmission as well as the take over of PDOs can be synchronized over the entire network (synchronous PDOs). The assignment of application objects to a PDO can be set using a structural description (PDO mapping) that is stored in the object directory. Thus, an adaptation according to the requirements of the individual applications is possible. The transmission of process data can be performed by various methods.

#### **Event**

The PDO transmission is controlled by an internal event, e.g. by a changing level of a digital input or by an expiring device-internal timer.

#### **Request**

In this case, another bus subscriber is requesting the process data by sending a remote transmission request (RTR) message.

#### **Synchronous**

In case of synchronous transmission, synchronization telegrams are sent by a bus subscriber. These telegrams are received by a PDO producer which in turn transmits the process data.

#### **1.1.3 Network Management**

Within a CANopen network, only one NMT master exists (NMT = Network management). All other modules are NMT slaves. The NMT master completely controls all modules and is able to change their states. The following states are distinguished:

#### **Initialization**

After switching-on, a node is first in the initialization state. During this phase, the device application and the device communication are initialized. Furthermore, a so-called boot-up message is transmitted by the node to signalize its basic readiness for operation. After this phase is finished, the node automatically changes to the pre-operational state.

#### **Pre-operational**

In this state, communication with the node is possible via Service Data Objects (SDOs). The node is not able to perform PDO communication and does not send any emergency messages.

#### **Prepared**

In the prepared state, a node is completely disconnected from the network. Neither SDO communication nor PDO communication is possible. A state change of the node can only be initiated by a corresponding network command (e.g. Start Node).

#### **1.1.4 Emergency messages**

Emergency messages are used to signalize device errors. An emergency message contains a code that clearly identifies the error (specified in the communication profile DS-301 and in the individual device profiles DS-40x). The following table shows some of the available error codes. Emergency messages are automatically sent by all CANopen modules.

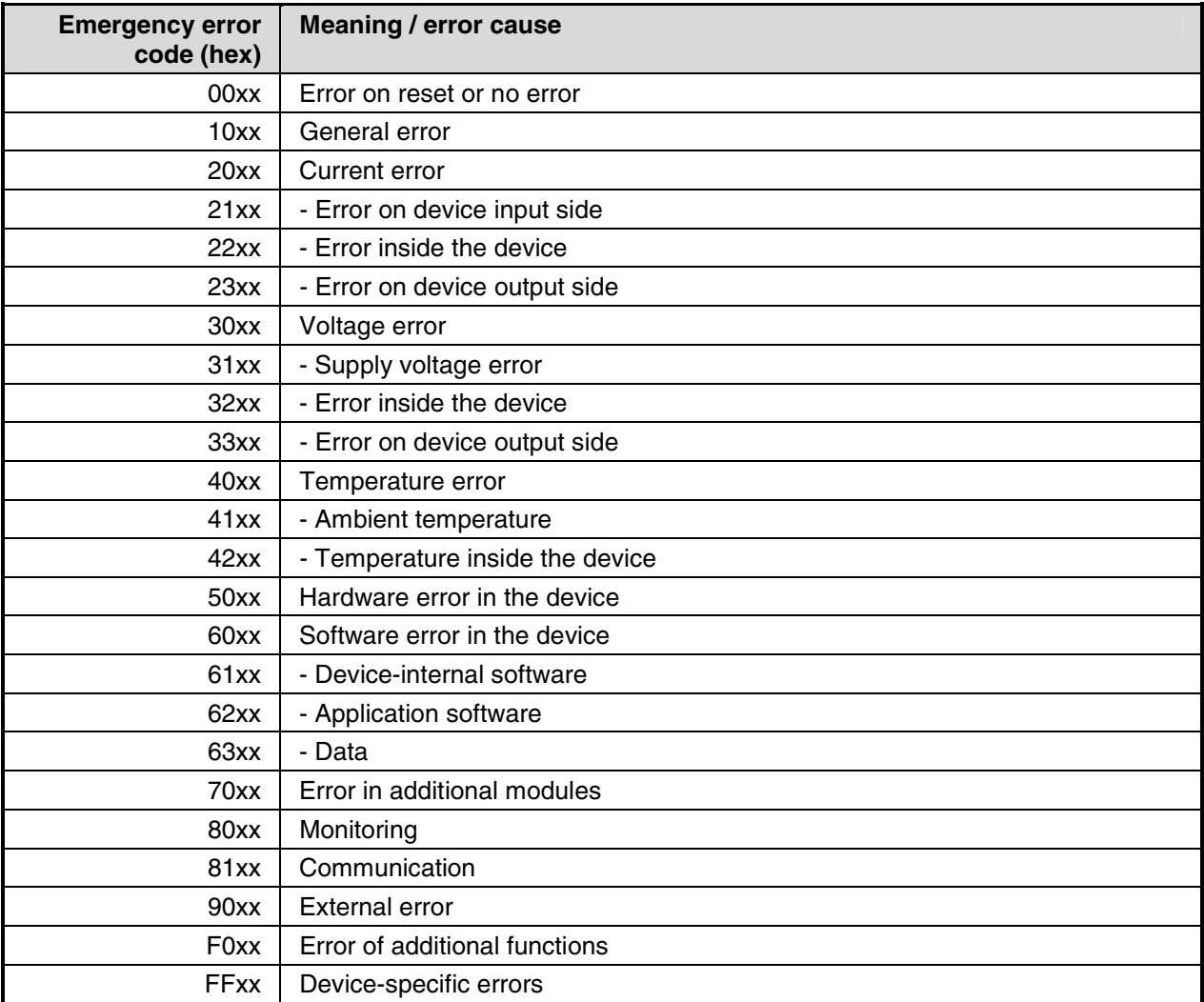

Table: Error codes in emergency messages

#### **1.1.5 Node guarding and heartbeat**

Testing the functionality of a CAN node is particularly required if the node does not continuously send messages (cyclic PDOs). Two mechanisms can alternatively be used to monitor the CANopen nodes. When the node guarding protocol is used, the NMT master sends messages to the available CANopen slaves which have to respond to these messages within a certain time period. Therefore, the NMT master is able to detect if a node fails. Furthermore, the heartbeat protocol can be used with CANopen. In this case, each node automatically sends a periodic message. This message can be monitored by each other subscriber in the network.

#### **1.1.6 Object directory**

The object directory describes the entire functionality of a CANopen device. It is organized as a table. The object directory does not only contain the standardized data types and objects of the CANopen communication profile and the device profiles. If necessary, it also contains manufacturer-specific objects and data types. The entries are addressed by means of a 16 bit index (table row, 65536 entries max.) and an 8 bit sub-index (table column, 256 entries max.). Thus, objects belonging together can be easily grouped. The following table shows the structure of this CANopen object directory:

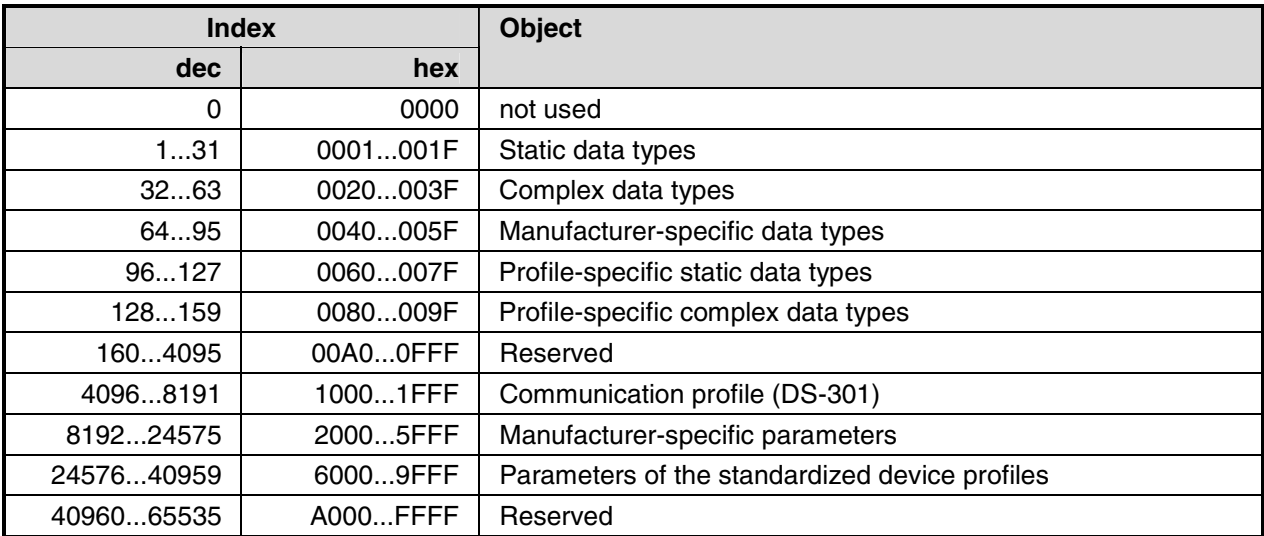

Table: Structure of the object directory

Several data types are defined for the objects themselves. If required, other structures (e.g. ARRAY, STRUCT) can be created from these standard types.

#### **1.1.7 Identifiers**

CANopen always uses identifiers with a length of 11 bits (standard frames). The number of available and allowed identifiers given by this is divided into several ranges by the pre-defined connection set. This structure is designed in a way that a maximum of 128 modules (1 NMT master and up to 127 slaves) can exist in a CANopen network. The list of identifiers is composed of some fix identifiers (e.g. network management identifier 0) and various functional groups where each existing node, that supports the corresponding function, is assigned to one unique identifier (e.g. Receive PDO 1 of node  $3 = 512 + node$ number = 515). Using the pre-defined connection set therefore avoids double assignment of identifiers.

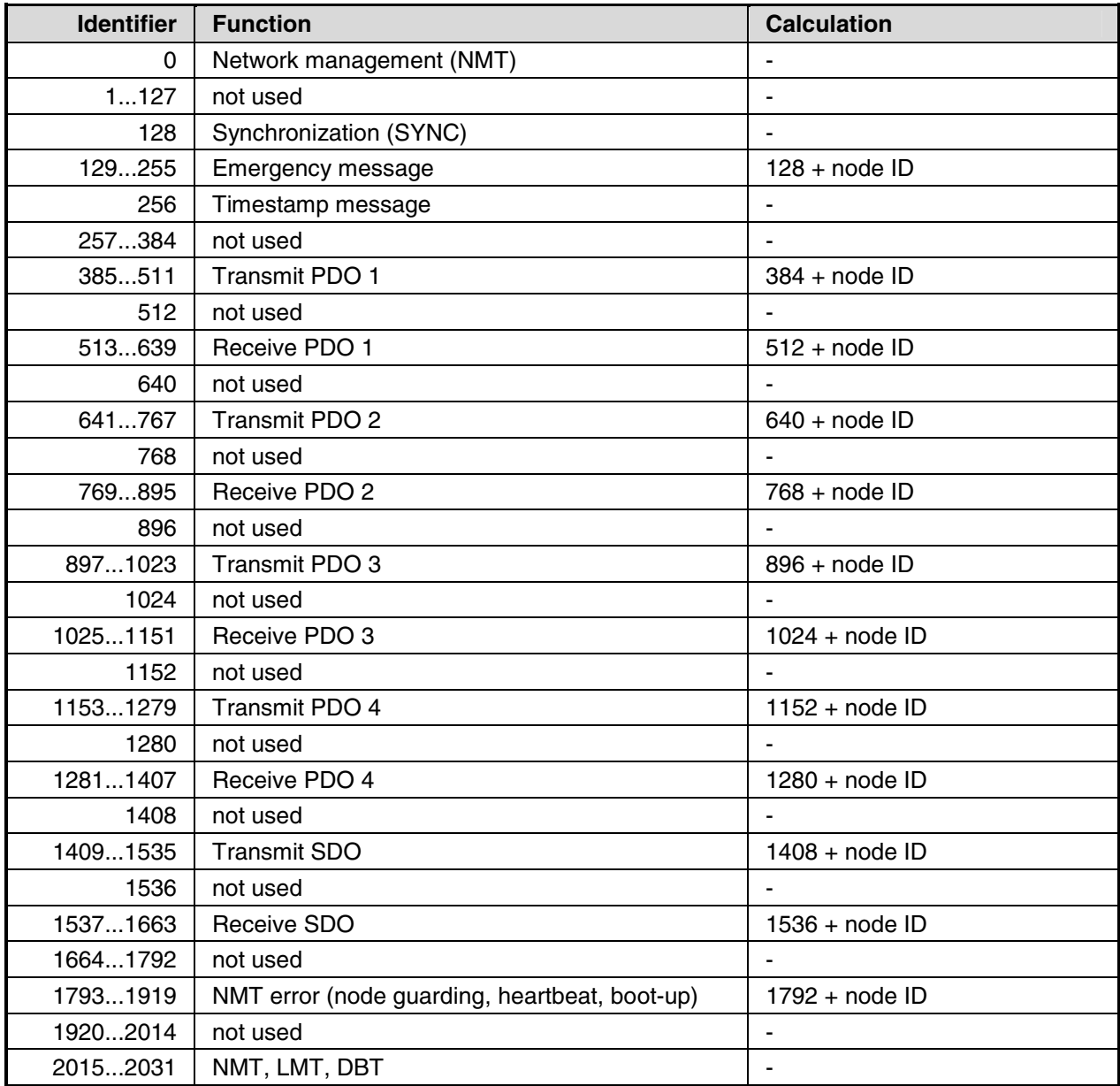

Table: Assignment of identifiers

#### **1.1.8 PDO mapping**

As already explained, all 8 data bytes of a CAN message are available for the transmission of process data. As there is no additional protocol information, the data format has to be agreed between the sending (producer) and the receiving party (consumer). This is done by the so-called PDO mapping.

If a fixed mapping is used, the process data are arranged in a pre-defined order within the PDO message. This arrangement is predetermined by the device manufacturer and cannot be changed. If variable mapping is used, the process data can be arranged as desired within the PDO message. For this purpose, the address, consisting of index and sub-index, as well as the size (number of bytes) of an object directory entry are entered into the mapping object.

#### **1.1.9 EDS files**

The characteristic properties of a CANopen module are documented in the form of an electronic data sheet (EDS file, electronic data sheet). The file completely and clearly describes the characteristics (objects) of a module type in a standardized and manufacturer independent format. Programs for configuring a CANopen network use the module type descriptions available in the EDS files. This strongly simplifies the configuration of a CANopen system. Usually the EDS files are provided by the device manufacturer.

#### **1.1.10 Features**

#### **CANopen:**

- Operating mode CANopen-Master
- Process image with a maximum of 57344 I/O points
- Supports min. boot-up, emergency messages and life guarding
- Supported PDO modes: Event-controlled, synchronous, cyclic and remote PDO transmission
- Integrated device profiles: CiA DS-401, CiA DS-402 and CiA DS-406

#### **CAN (additional functionality, not necessary for pure CANopen operation):**

- Support of 11 bit identifiers according to CAN 2.0 A and 29 bit identifiers according to CAN 2.0 B
- Transmission and reception of any CAN telegrams via function blocks in the user program

**\_\_\_\_\_\_\_\_\_\_\_\_\_\_\_\_\_\_\_\_\_\_\_\_\_\_\_\_\_\_\_\_\_\_\_\_\_\_\_\_\_\_\_\_\_\_\_\_\_\_\_\_\_\_\_\_\_\_\_\_\_\_\_\_\_\_\_\_\_\_\_\_\_\_\_\_\_\_\_\_\_\_\_\_\_\_\_\_\_\_\_\_\_\_\_\_\_\_\_\_\_\_\_\_\_\_\_\_** 

#### **Transmission technique:**

- ISO 11898, potential separated
- Transfer rates of 20 kbit/s, 125 kbit/s, 250 kbit/s, 500 kbit/s and 1 Mbit/s
- Bus length up to 1000 m at 20 kbit/s and up to 40 m at 1 Mbit/s
- One bus can have up to 128 subscribers (master + 127 slaves)
- 5-pin COMBICON socket for bus connection

#### **Communication:**

- Message-oriented bus access, CSMA/CA
- Predefined master-slave connections
- 8 bytes of non-fragmented user data, for fragmentation any size is possible
- Synchronization of inputs and/or outputs via synchronous PDOs

#### **Protection functions:**

- Message transfer with Hamming distance  $HD = 6$
- CAN fault recognition mechanisms via 15 bit CRC, frame check, acknowledge, bit monitoring and bit stuffing
- Incorrect parameter settings are avoided because bus subscribers with faulty parameters are not included in the user data operation.
- Adjustable behavior on subscriber failure. System continues normal operation and the error is indicated at the master or the entire system is stopped.
- Response monitoring of the subscribers (node guarding)

#### **Diagnosis:**

- Status indication with 5 LEDs
	- PWR (green): Supply voltage
	- RDY (yellow): Coupler ready for operation
	- RUN (green): Configuration and communication status
	- STA (yellow): Data transfer
	- ERR (red): CANopen error
- Extensive online diagnosis functions in SYCON.net
- Detailed diagnosis in the user program using function blocks

# **1.2 Technical data**

#### **1.2.1 Technical data of the coupler**

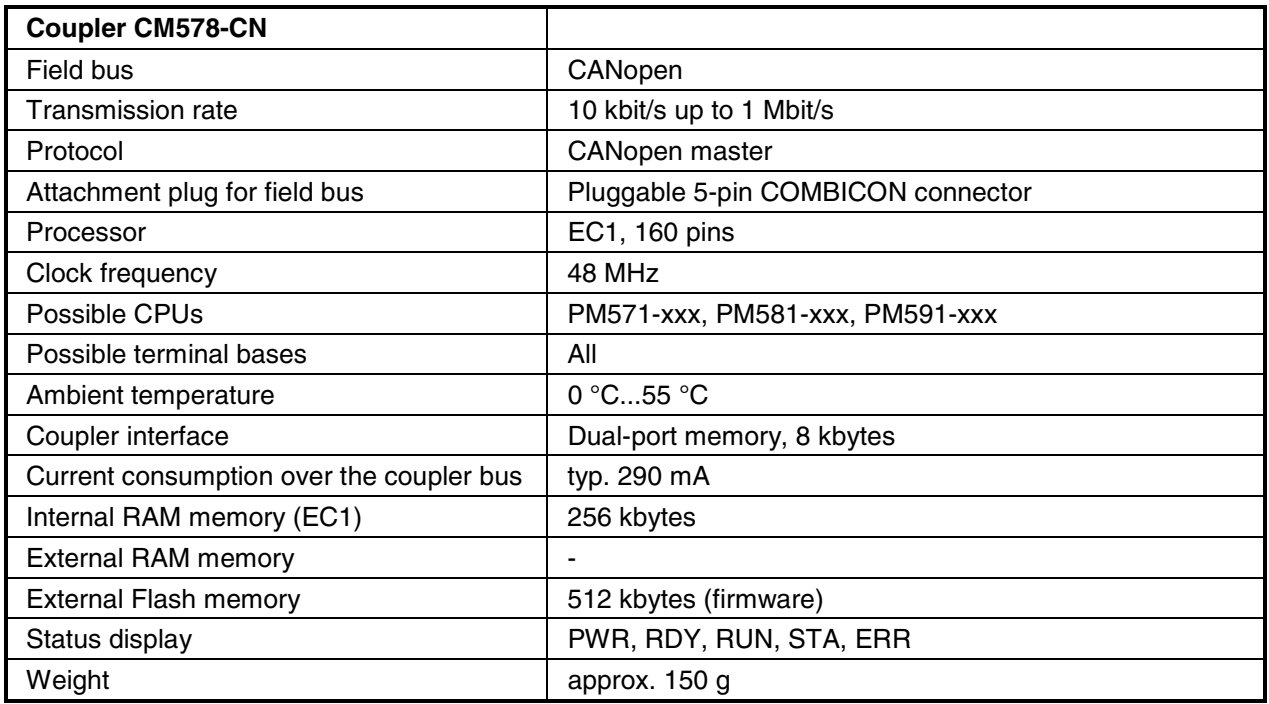

Table: Technical data of the CANopen coupler

#### **1.2.2 Technical data of the interface**

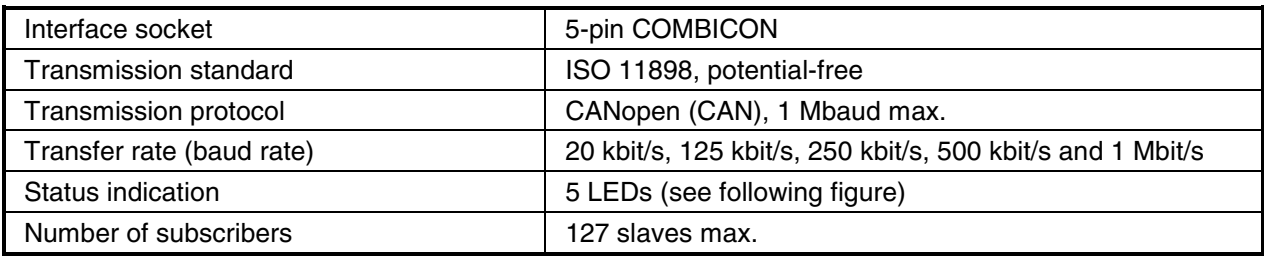

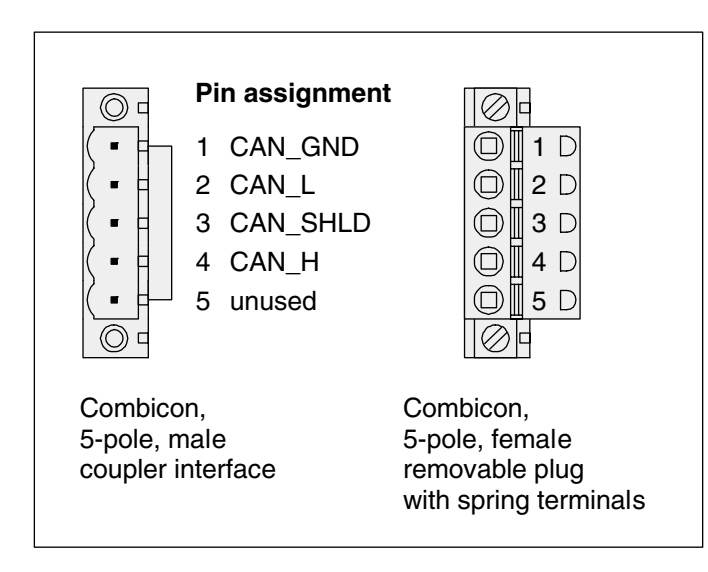

Figure: Pin assignment of the interface

|                    | <b>CM578</b> |
|--------------------|--------------|
|                    |              |
| <b>PWR</b> II      |              |
| $BDY$ $\Pi$        |              |
| $RUN$ $\square$    |              |
| STA <b>FI</b>      |              |
| ERR $\blacksquare$ |              |
|                    |              |
|                    |              |

Figure: Position of the LEDs

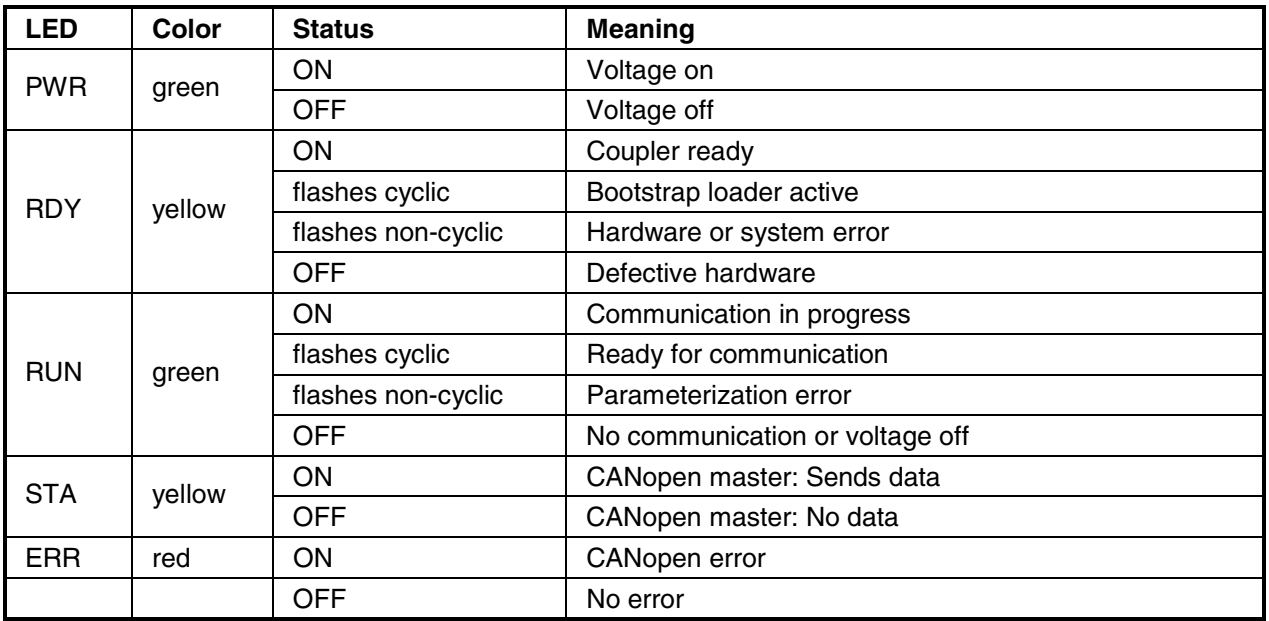

Table: Meaning of the LED states

### **1.3 Connection and data transfer media**

#### **1.3.1 Attachment plug for the bus cable**

**Assignment:** 

#### **5-pin COMBICON connector**

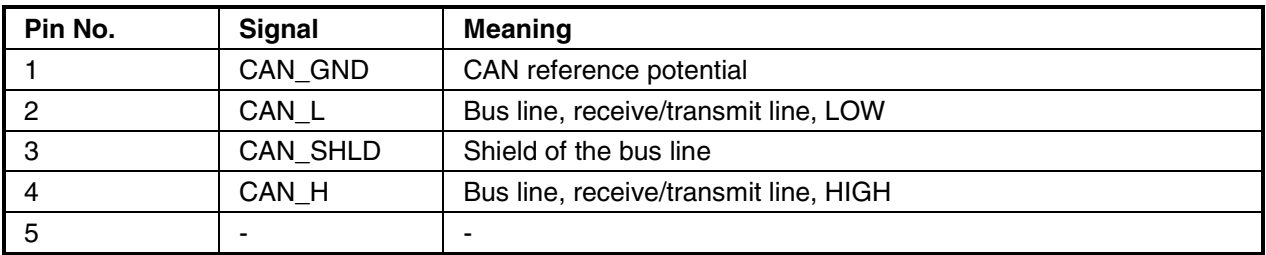

Table: Pin assignment of the attachment plug for the bus cable

#### **Supplier:**

e.g. COMBICON

Phoenix Contact GmbH & Co. Flachsmarktstraße 8 - 28 D-32825 Blomberg Germany Phone: (+49) (0)52 35 / 3-00 Fax: (+49) (0)52 35 / 3-4 12 00 Internet: http://www.phoenixcontact.com

#### **1.3.2 Bus terminating resistors**

The ends of the data lines have to be terminated with a 120  $\Omega$  bus termination resistor. The bus termination resistor is usually installed directly at the bus connector.

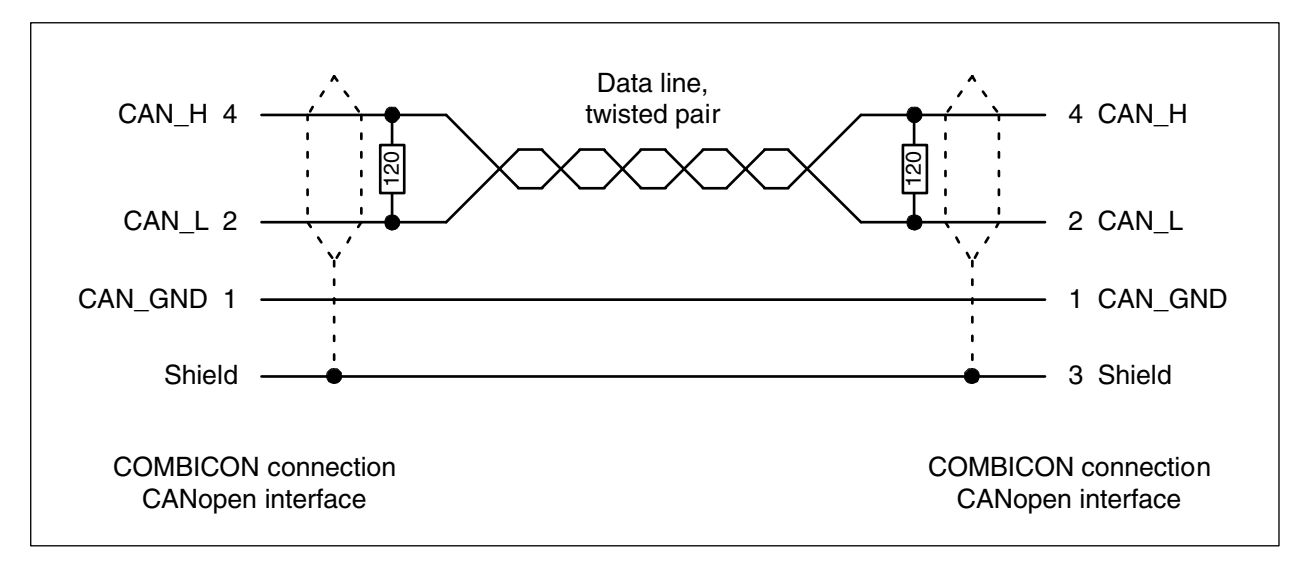

Figure: CANopen interface, bus terminating resistors connected to the line ends

#### **1.3.3 Bus cables**

For CANopen, only bus cables with characteristics as recommended in ISO 11898 have to be used. The requirements to the bus cables depend on the length of the bus segment. Regarding this, the following recommendations are given by ISO 11898:

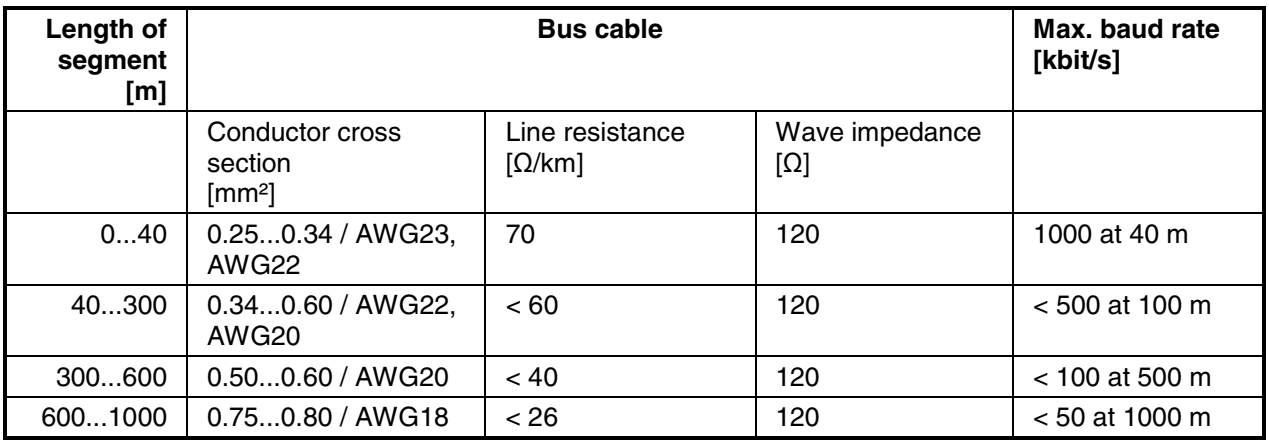

Table: Recommendations for bus cables

#### **Supplier:**

#### **e.g. UNITRONIC® BUS CAN**

U.I. LAPP GmbH Schulze-Delitzsch-Straße 25 D-70565 Stuttgart Germany Phone: (+49) (0)711 7838 01 Fax: (+49) (0)711 7838 264 Internet: http://www.lappkabel.de

### **1.4 Possibilities for networking**

The CANopen coupler is connected to the bus using the 5-pin COMBICON socket. For EMC suppression and protection against dangerous contact voltages, the shield of the bus line has to be connected to protective earth outside the housing. The line ends of the bus cable have to be terminated using bus terminating resistors.

Within a CANopen network, the controller with the CANopen coupler is the NMT master. No other NMT master is allowed in this network. The NMT master completely controls all modules and their operational states. Up to 127 NMT slaves can be connected to an NMT master.

The CANopen master is able to:

- Change operational states of the slaves
- Parameterize the slaves (e.g. communication connections, time supervision, bus traffic)
- Configure slaves (e.g. type, number and channel operating mode)
- Read input data of the slaves
- Write output data of the slaves
- Read diagnostic data of the slaves
- Monitor the availability of the slaves
- Transmit control commands to synchronize the inputs or outputs of the slaves
- Read and write slave objects even during running operation

The CANopen coupler is as well able to:

• Transmit and receive CAN telegrams according to CAN 2.0 A (11 bit identifier) and CAN 2.0 B (29 bit identifier). (This additional functionality is not required for pure CANopen operation.)
# **1.5 CANopen implementation**

#### **1.5.1 Configuration**

The integration of the coupler into the PLC configuration of AC500 is an assumption for the correct function of the CANopen coupler CM578. The configuration of the coupler and the connected CANopen subscribers is done using the tool SYCON.net which is part of the Control Builder programming software.

In the following configuration example, the coupler CM578 is configured as CANopen master device. An I/O device is used as CANopen slave.

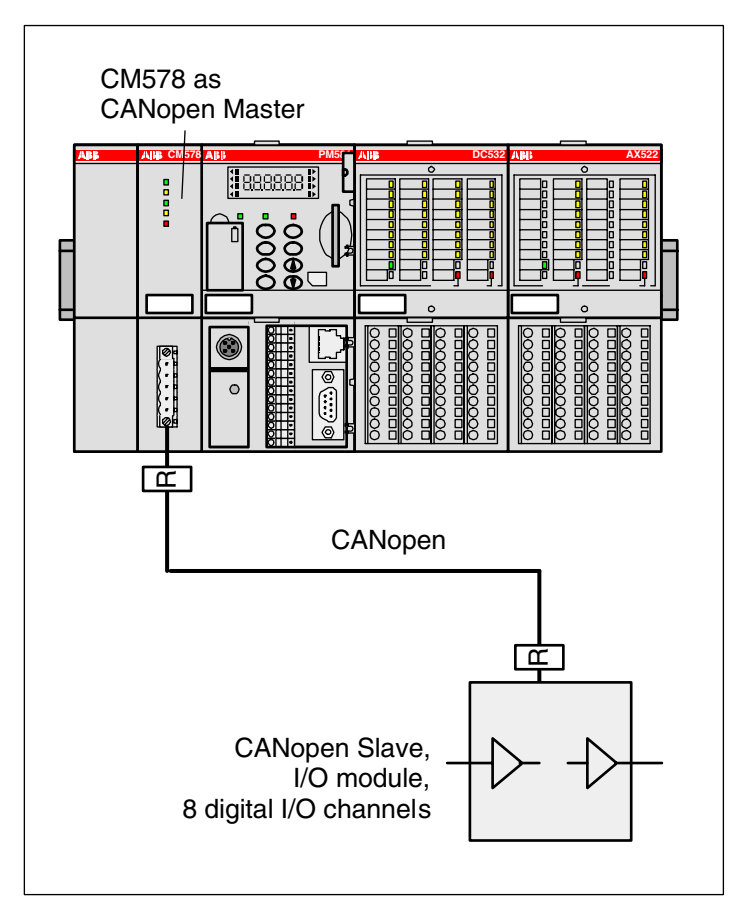

Figure: Example configuration consisting of an AC500 with a CANopen coupler and a CANopen slave

#### **PLC configuration**

The configuration of the CANopen coupler starts with the integration of the coupler into the PLC configuration.

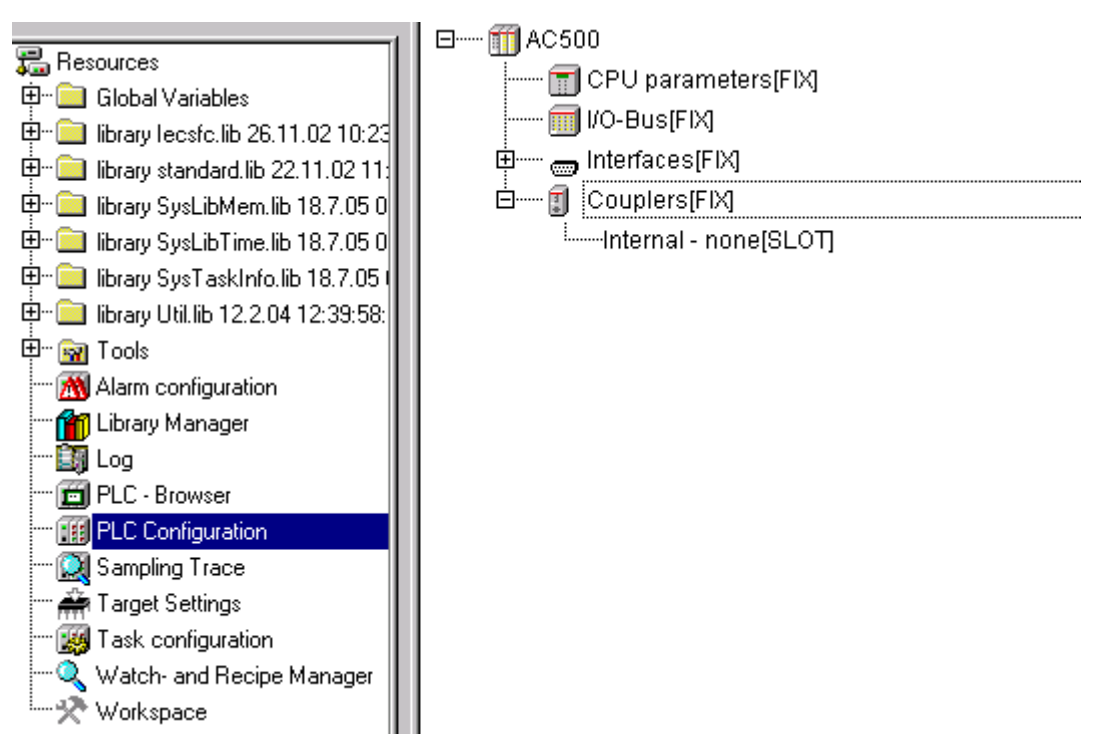

To insert the coupler into the configuration, select "Couplers", press the right mouse button and then select "Append Subelement" -> "CM578".

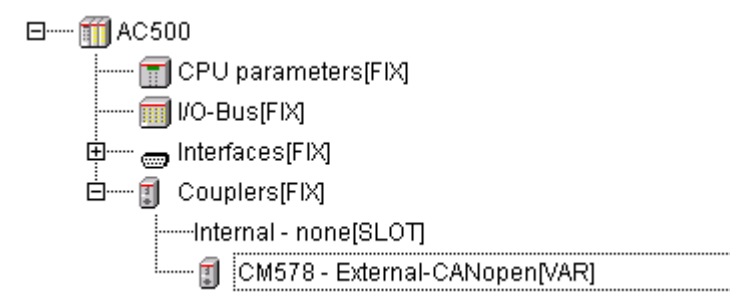

Do not change the default values for the coupler parameters.

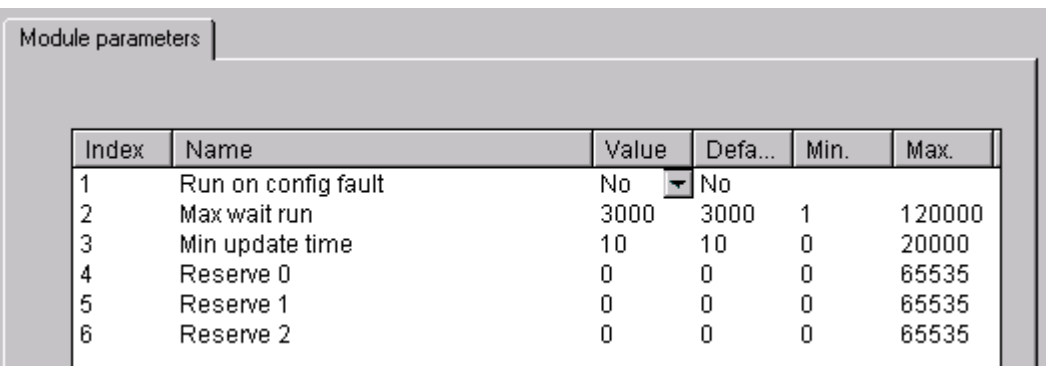

The coupler is now integrated in the PLC configuration.

#### **Configuration using SYCON.net**

When configuring the CANopen coupler, the configuration data are a definite element of a project. They are specified using the tool SYCON.net (Resources tab -> Tools -> SYCON.net) which is part of the Control Builder. The configuration data are transferred to the coupler with the SYCON.net tool.

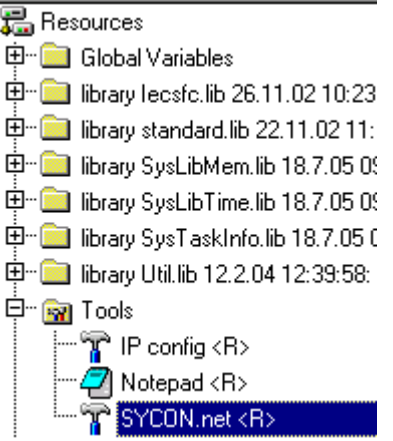

The following view appears when starting the configuration tool SYCON.net.

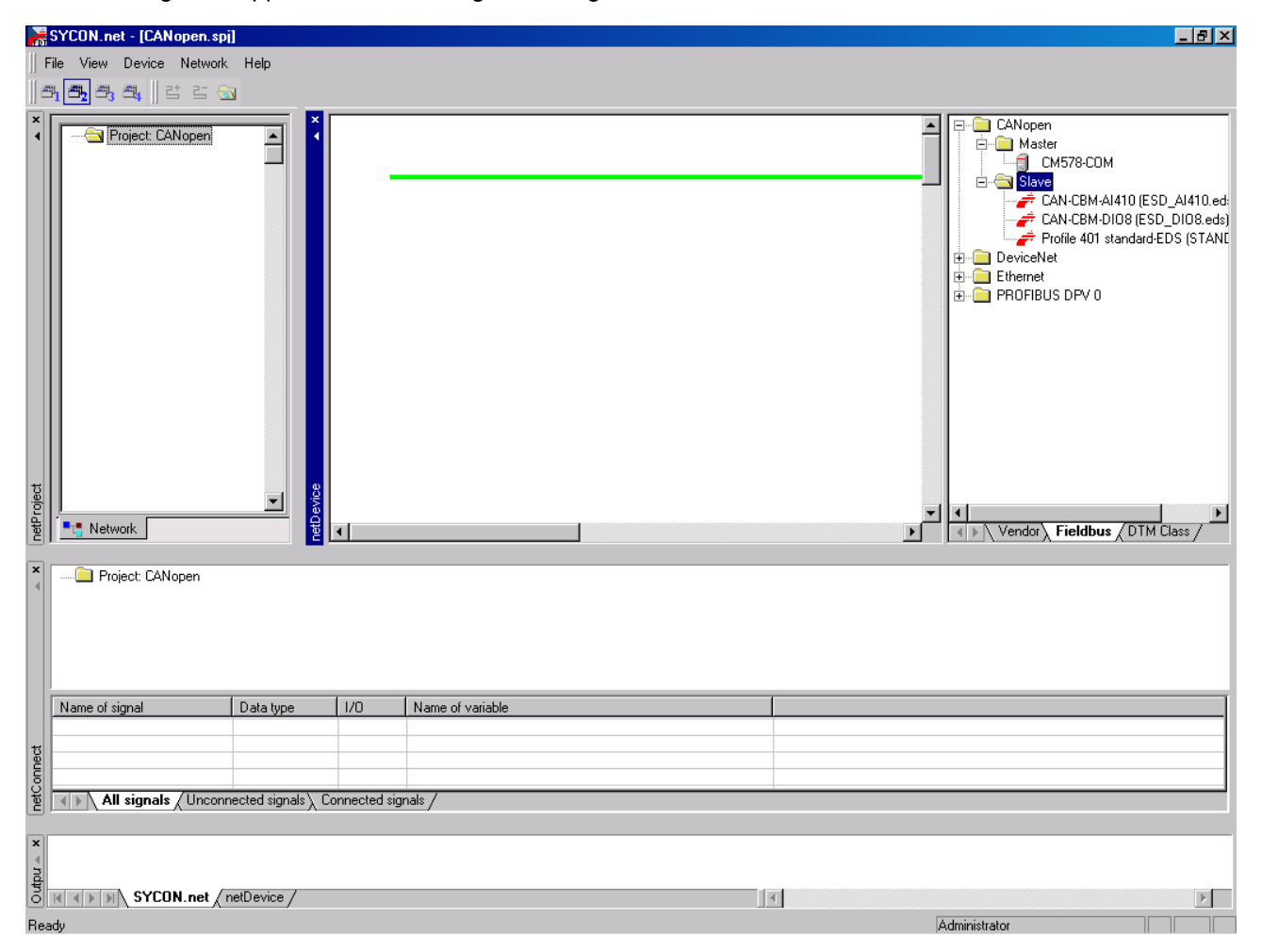

In the top right window, click on the entry "CM578-COM" in the folder "CANopen/Master" and drag it onto the green line displayed in the middle window. Correct insertion positions are displayed by a "+".

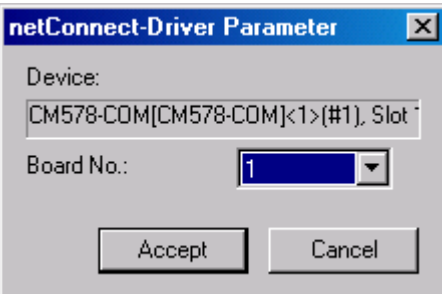

A dialog appears where you have to select the board number according to the coupler slot. The first slot left of the CPU is slot 1 (or board number 1).

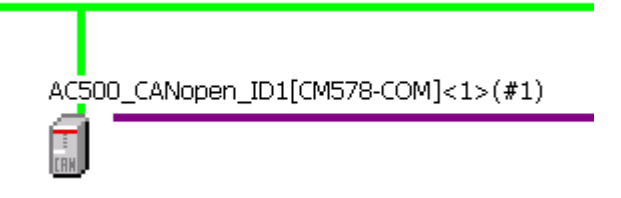

To configure the CANopen master, place the cursor on the "CM578" icon and then press the right mouse button and select "Configuration".

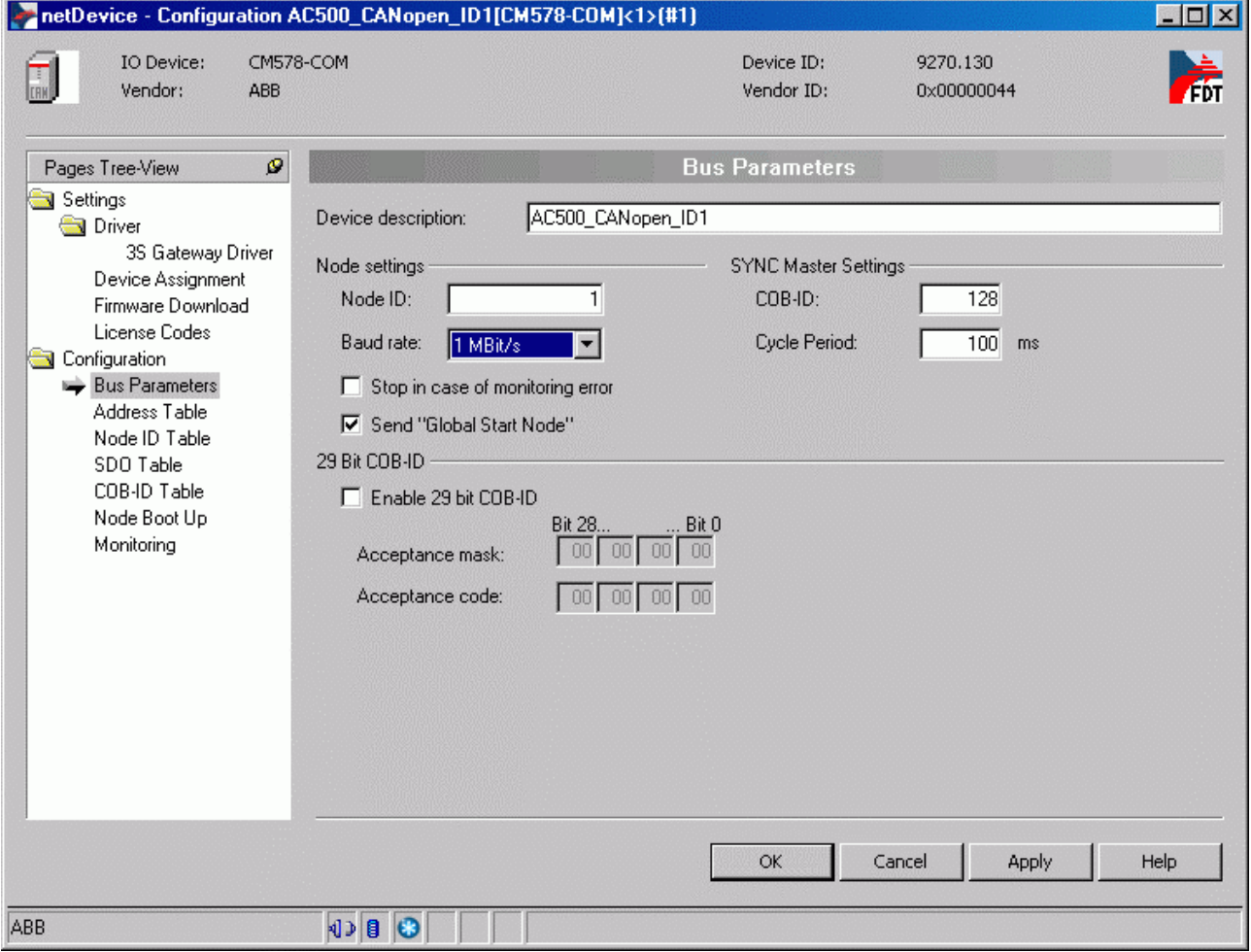

Enter the node ID, select the baud rate of the CANopen coupler and apply the parameters by pressing "OK".

In the top right window, click on the entry "CAN-CBM-DIO8" in the folder "CANopen/Slave" and drag it onto the purple line (CANopen line) displayed in the middle window. Correct insertion positions are displayed by a "+".

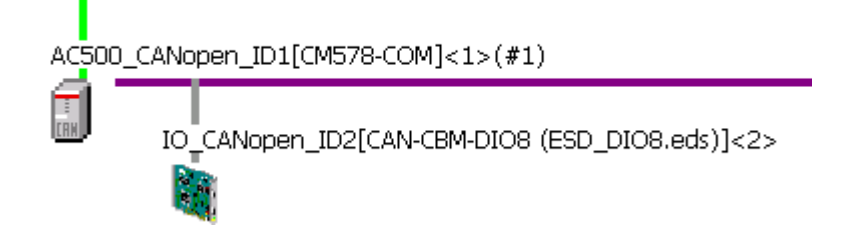

To configure the CANopen slave, place the cursor on the slave icon and then press the right mouse button and select "Configuration".

In this example, we do not change the configuration of the CANopen slave. Only the node ID of the slave is changed according to the HW setting. This is done in the master configuration dialog. Open the master configuration and select the subitem "Node ID table" in the "Configuration" folder.

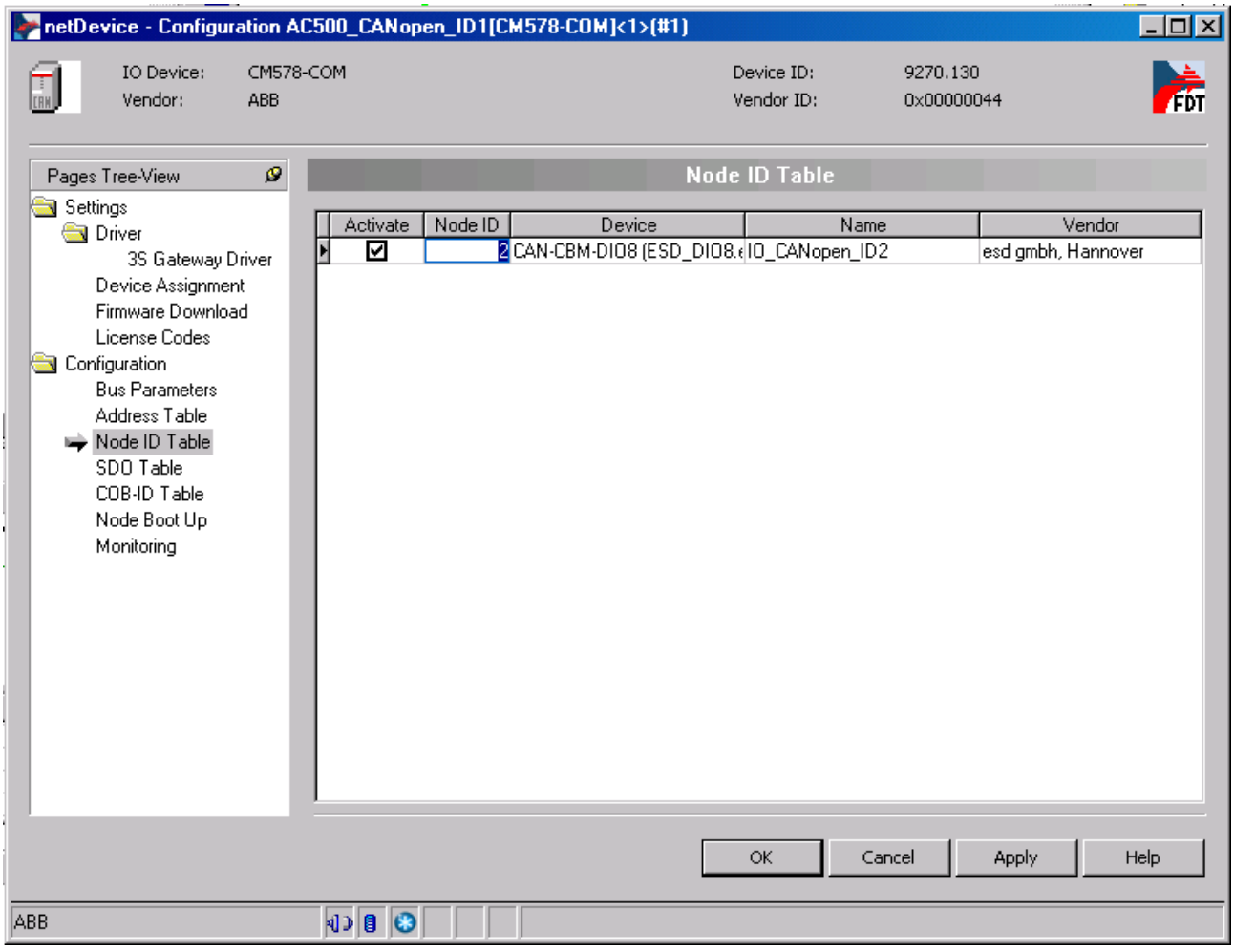

Set the node ID of the slave. Leave all other settings unchanged.

Now the configuration can be downloaded to the CANopen master. To do this, first the interface used to download the data to the coupler has to be specified. The interface to be used is configured in the tab "Settings -> Driver -> 3S Gateway Driver" in the CANopen master configuration.

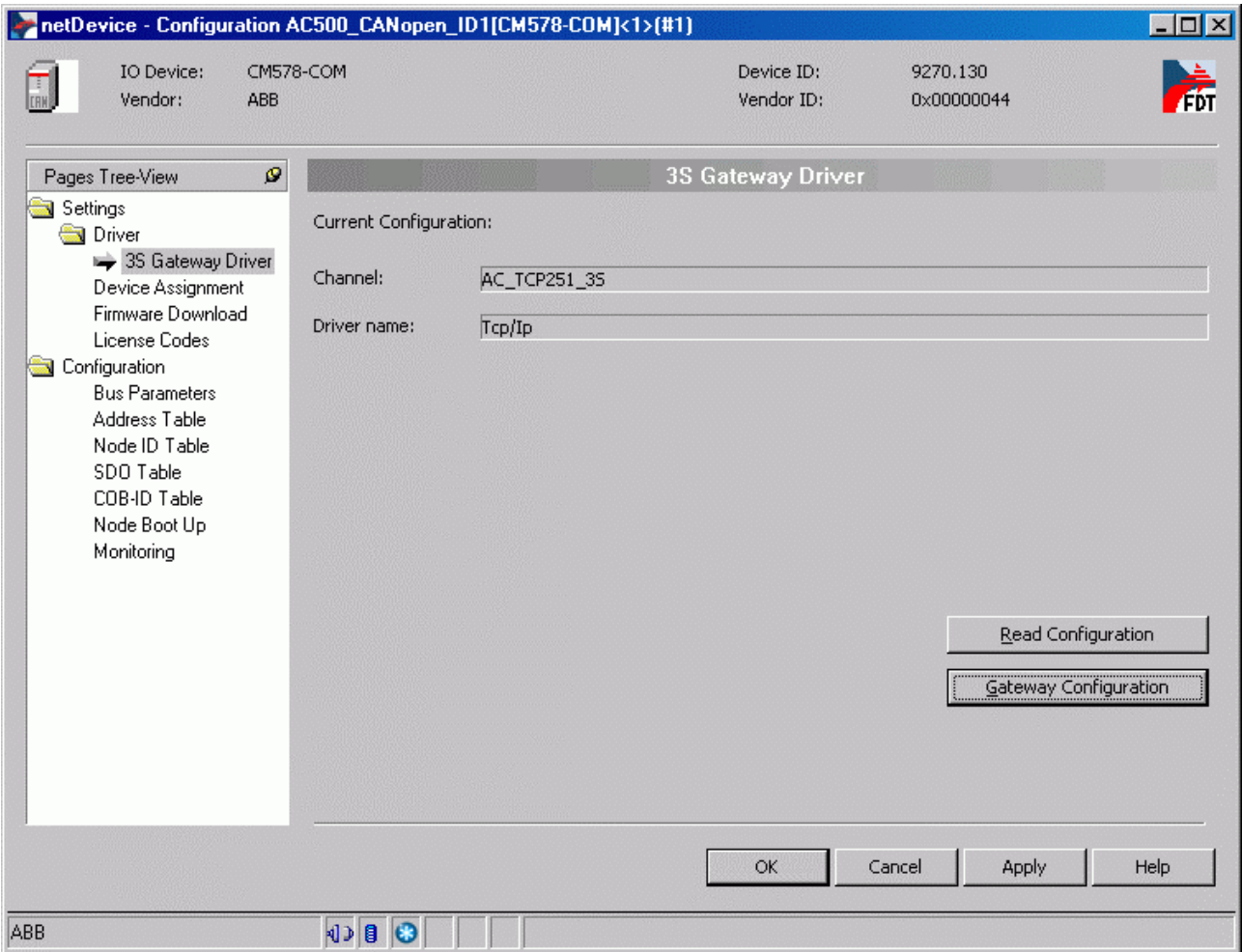

Press the button "Gateway Configuration".

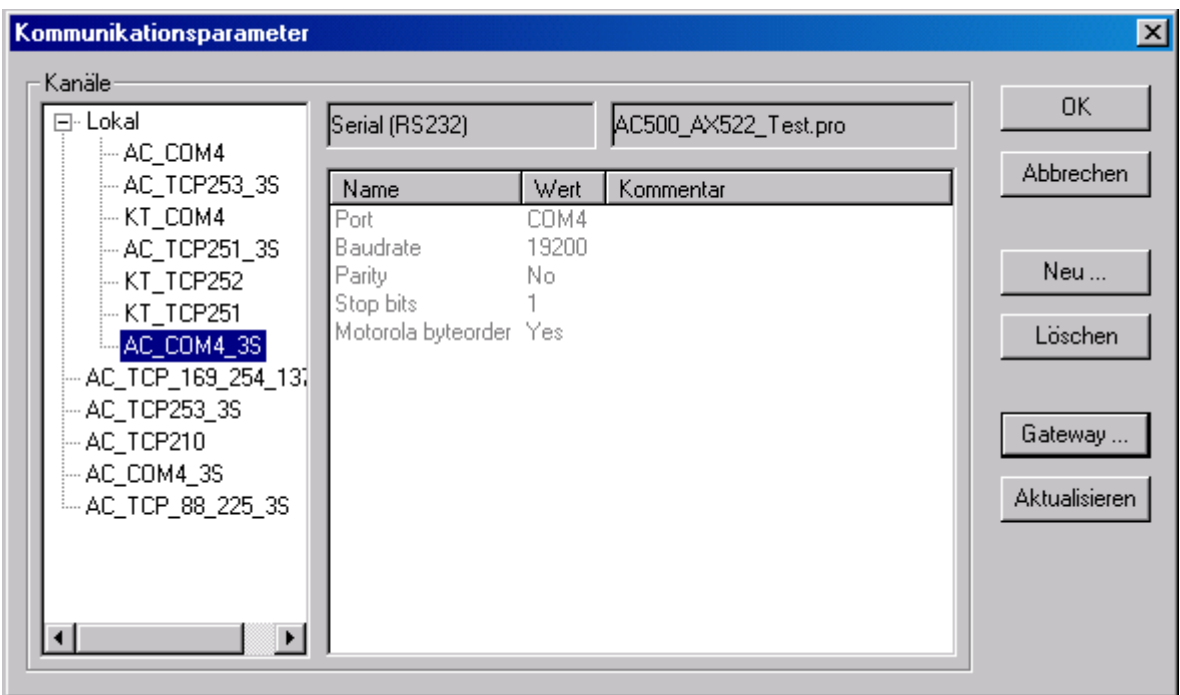

Select the gateway and click on "OK".

Now the configuration tool SYCON.net searches for CANopen couplers that are connected to the selected interface. The tab "Device Assignment" in the CANopen master configuration shows the detected CANopen couplers.

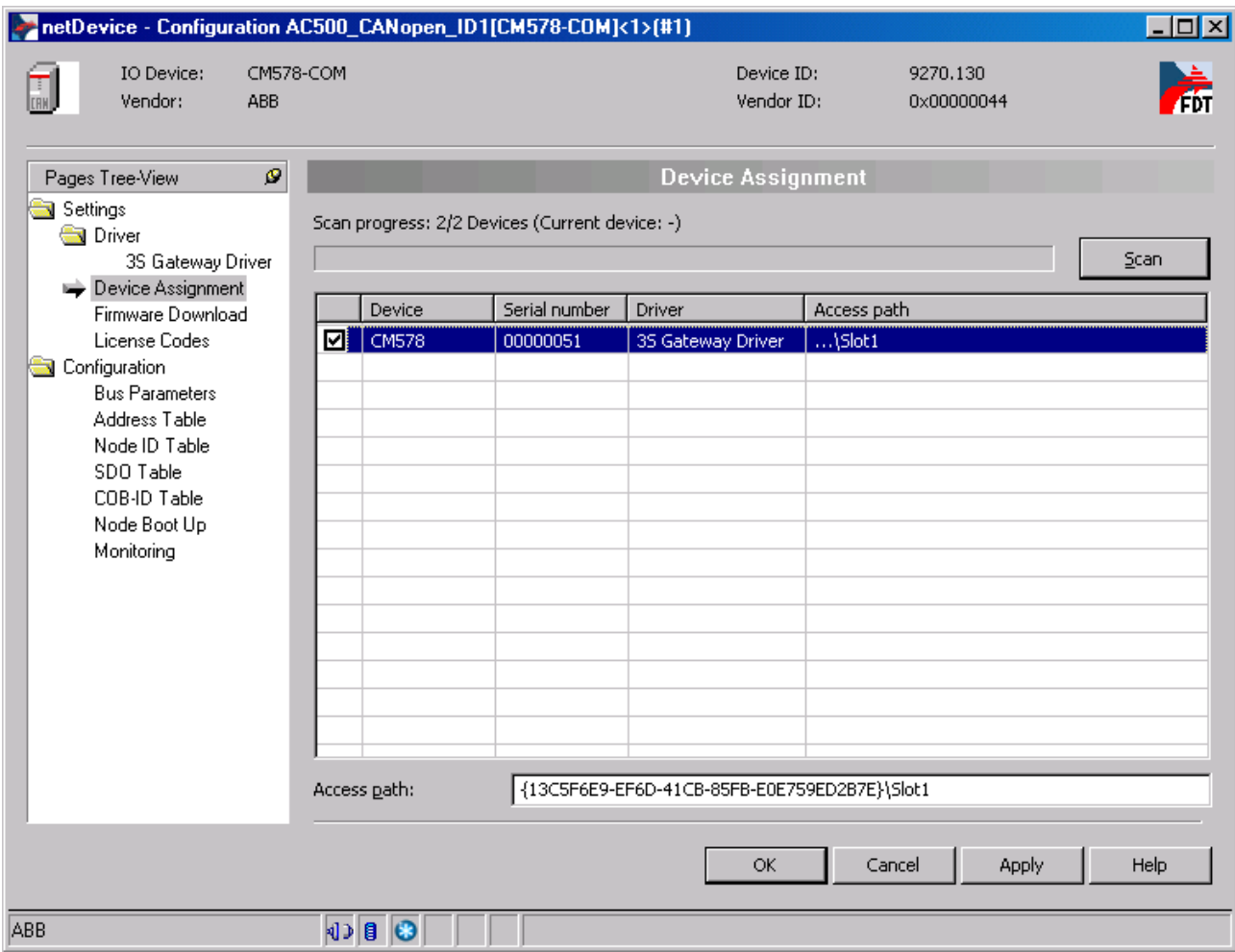

Select the desired coupler by marking the relevant checkbox and confirm your selection with "OK".

Position the cursor on the "CM578" icon, press the right mouse button and select "Connect".

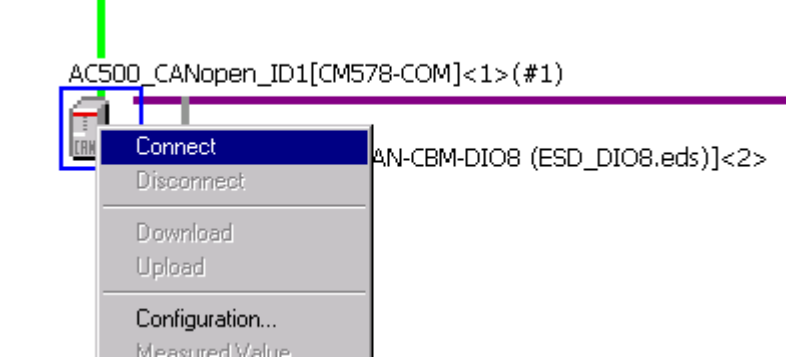

The CM578 icon is then highlighted by green background.

Set the controller to stop state.

Position the cursor on the "CM578" icon, press the right mouse button and select "Download".

Confirm the appearing dialog with "Yes".

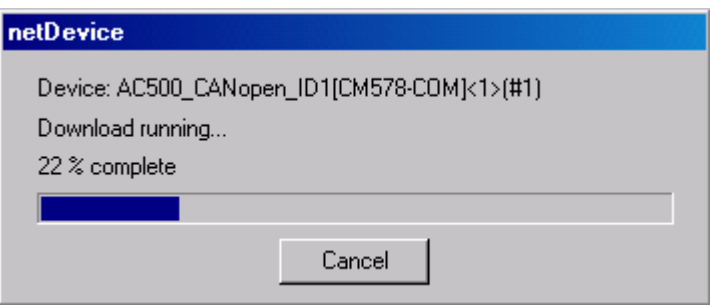

After successful completion of the download process, the "PWR" LED at the CM578 is on and the "RUN" LED flashes.

Position the cursor on the "CM578" icon, press the right mouse button and select "Disconnect".

The coupler configuration is now completed.

To be able to use the CANopen data in the PLC program, you should assign corresponding variable names to the physical addresses using SYCON.net. These variables will then be available in the Control Builder and can be used directly there.

The assignment of the variable names is done in the netConnect window in SYCON.net.

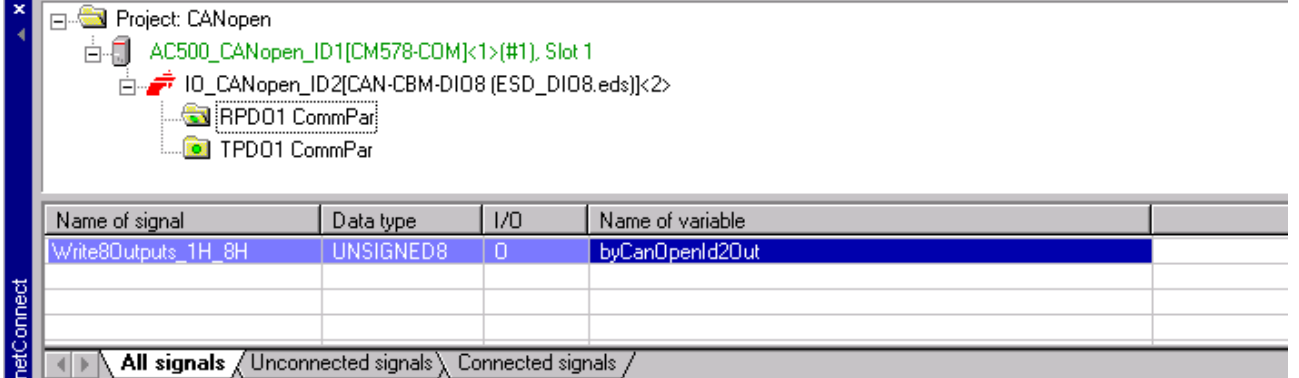

The variable name has to be entered in the field "Variable Name". Double click to open the corresponding input field.

All variables declared here are automatically added to the "Global variables" folder when switching from SYCON.net to the Control Builder.

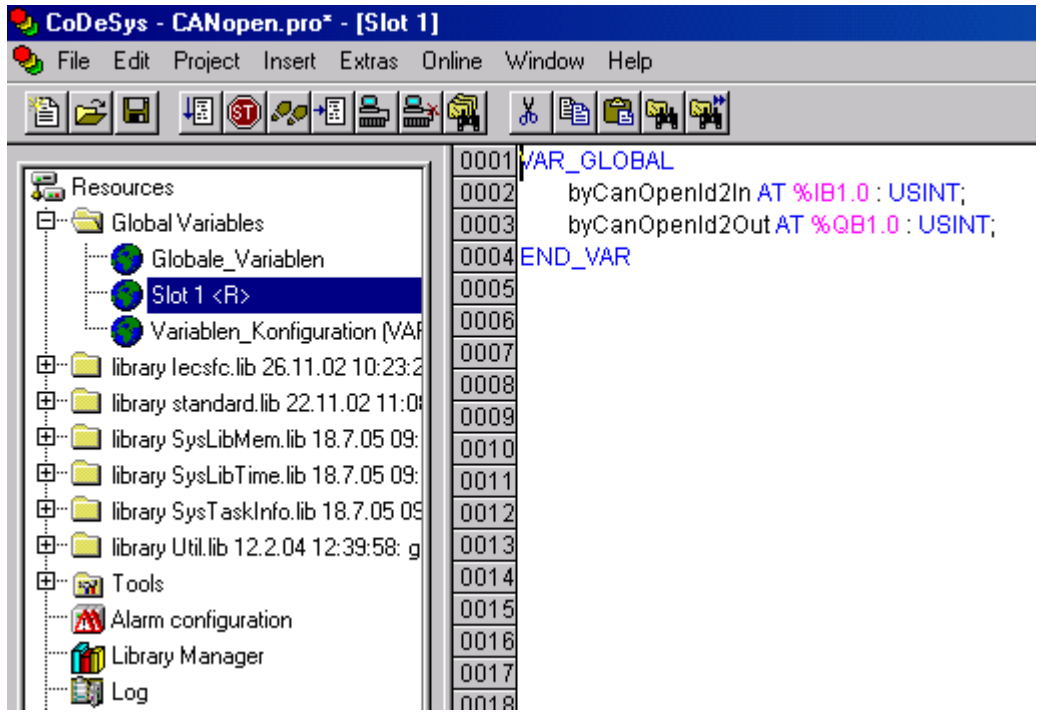

The declaration of the variables is now completed. The coupler variables can now be used in the user program.

The CANopen configuration is now tested by copying the CANopen slave ID2 inputs to the CANopen slave ID2 outputs in the user program.

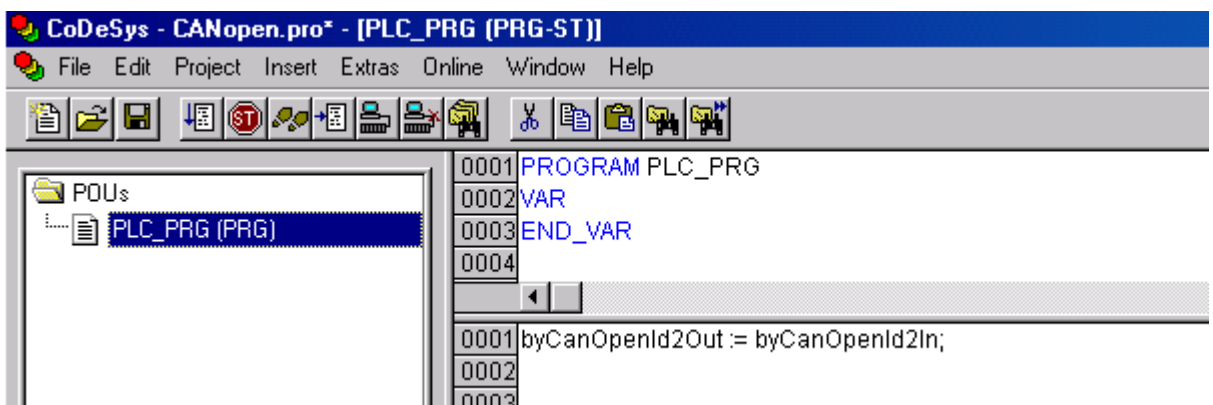

Now the user program can be downloaded to the controller and started.

During exchange of CANopen data, the "RUN" LED at the CM578 continuously lights up.

#### **1.5.2 Running operation**

The CANopen protocol is automatically processed by the coupler and the operating system of the controller. The coupler is only active on the bus if it has been initialized correctly before and if the user program is running. No function blocks are necessary for exchanging process data via CANopen. Special CAN functions can be realized using the function blocks of the CANopen library.

The coupler starts communication via CANopen after the user program is started and then attempts to initialize the configured slaves. After a successful initialization, the slave exchanges the process data. The exchange of I/O data with the slaves is done automatically.

If the user program is stopped, the coupler shuts down the CANopen communication in a controlled manner.

#### **1.5.3 Error diagnosis**

CANopen communication errors are indicated by the coupler LEDs. Malfunctions of the CANopen driver or the coupler itself are indicated by the corresponding error class in the PLC (refer to System Technology of the CPU / The diagnosis system in AC500). Furthermore, the CANopen library provides different function blocks which allow detailed error diagnosis (refer to "The CANopen Library").

#### **1.5.4 Function blocks**

#### **Libraries:**

# **CANopen\_AC500\_V11.lib**

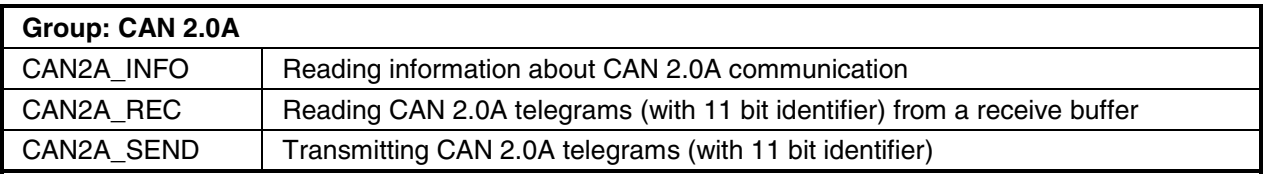

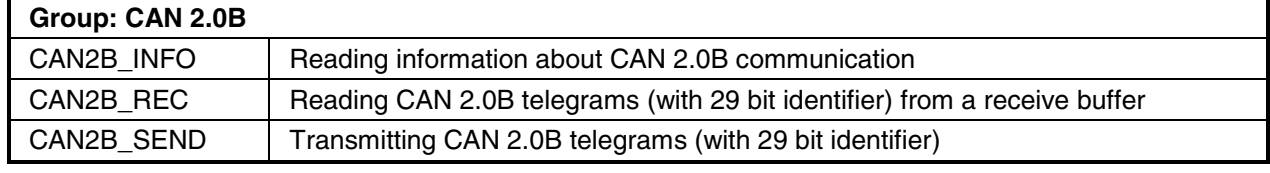

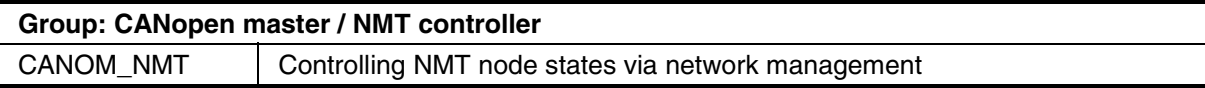

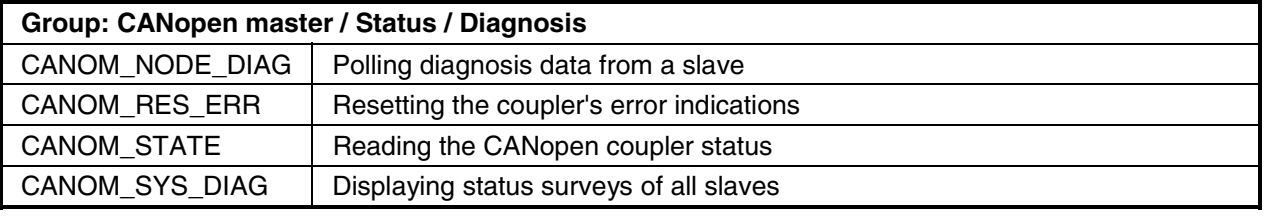

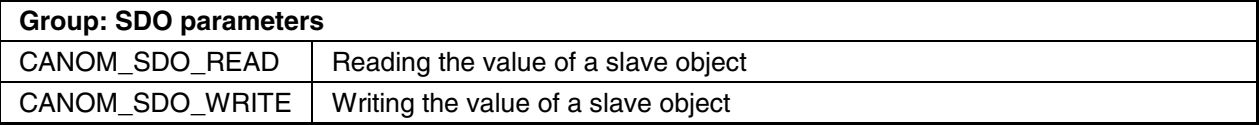

# **1.6 Diagnosis**

#### **1.6.1 Status LEDs**

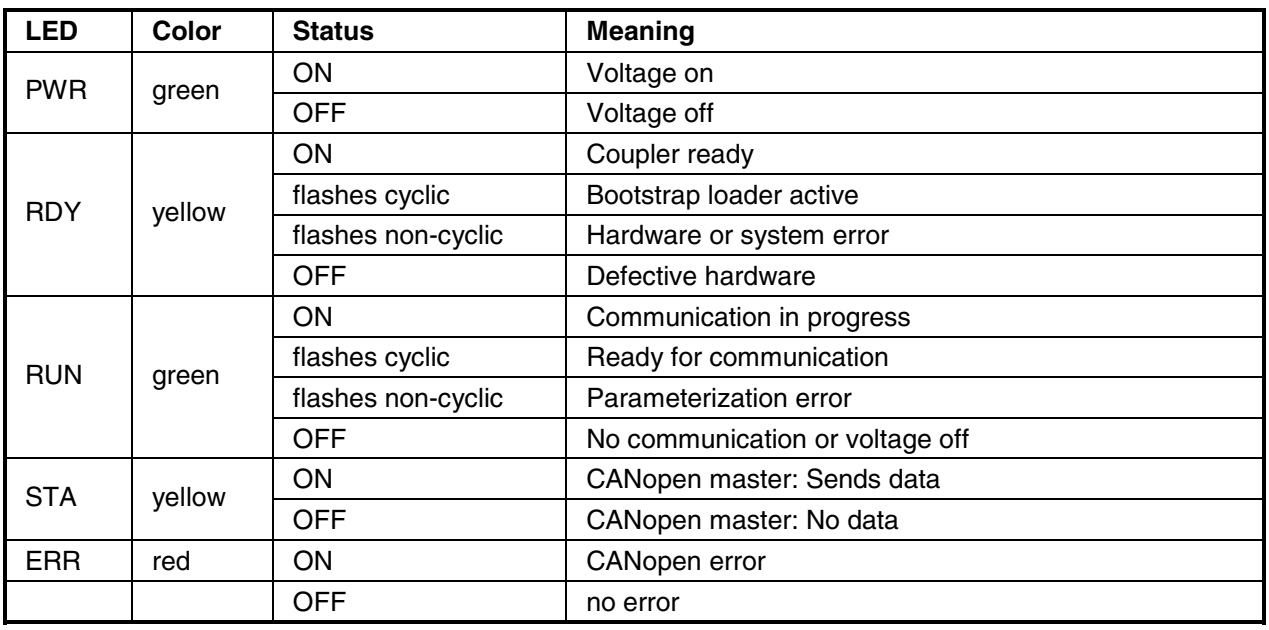

#### **1.6.2 CANopen error messages**

The CANopen error messages are listed in the section 'Error messages for the block libraries'.

#### **1.6.3 Function blocks**

#### **CANopen master:**

Refer to 1.5.4 Function blocks

#### **Online diagnosis:**

Refer to the documentation for the field bus configuration tool SYCON.net

#### **1.7 Further information**

#### **1.7.1 Standardization**

BOSCH CAN specification - version 2.0, part A & part B

ISO 11898

CiA DS 201 V1.1 - CAN Application Layer

CiA DS 301 V3.0 - CAL based Communication Profile for Industrial Systems

CiA DS 301 V4.02 - CANopen Application Layer and Communication Profile

CiA DS 401 V2.1 - CANopen Device Profile Generic I/O modules

CiA DS 402 V2.0 - CANopen Device Profile Driver and Motion Control

CiA DS 406 V3.0 - CANopen Device Profile Encoder

#### **1.7.2 Important address**

CAN in Automation (CiA) Am Weichselgarten 26 D-91058 Erlangen Germany

Phone: (+49) 9131 69086-0 Fax: (+49) 9131 69086-79 Internet: http://www.can-cia.de

#### **1.7.3 Terms, definitions and abbreviations**

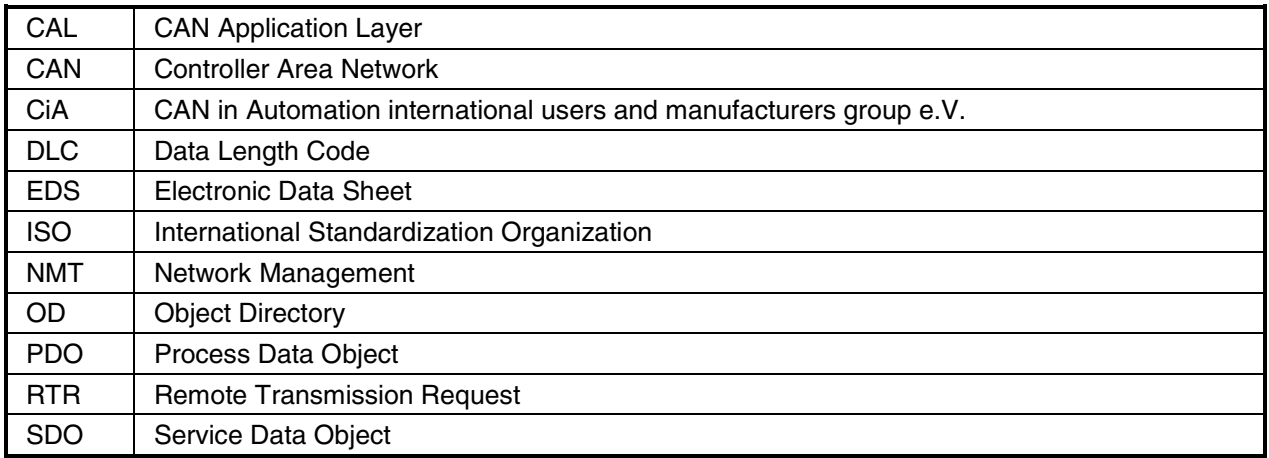

# **A**

attachment plug for the bus cable 12 (1.3.1)

# **B**

brief overview 3 (1.1) bus cables 13 (1.3.3) bus terminating resistors 12 (1.3.2)

# **C**

CANopen error messages 25 (1.6.2) CANopen implementation 15 (1.5) communication mechanisms 3 (1.1.2) configuration 15 (1.5.1) connection and data transfer media 12 (1.3)

# **D**

Diagnosis 25 (1.6)

# **E**

EDS files 8 (1.1.9) emergency messages 5 (1.1.4) error diagnosis 23 (1.5.3)

# **F**

```
Features 8 (1.1.10) 
function blocks 24 (1.5.4) 
function blocks 25 (1.6.3) 
fundamental properties and fields of application 3 (1.1.1) 
further information 26 (1.7)
```
# **I**

Identifier 7 (1.1.7) important addresses 26 (1.7.2) interface specification 10 (1.2.2)

# **N**

network management 4 (1.1.3)

node guarding and heartbeat 5 (1.1.5)

# **O**

object directory 6 (1.1.6)

# **P**

PDO mapping 8 (1.1.8) possibilities for networking 14 (1.4)

# **R**

running operation 23 (1.5.2)

# **S**

Standardization 26 (1.7.1) status LEDs 25 (1.6.1)

# **T**

technical data 10 (1.2) technical data of the coupler 10 (1.2.1) technical data of the interface 10 (1.2.2) terms, definitions and abbreviations 26 (1.7.3)

 Scalable PLC for Individual Automation

System Technology of the DeviceNet Couplers

# DeviceNet

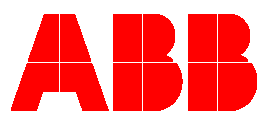

# **Contents "The DeviceNet Coupler"**

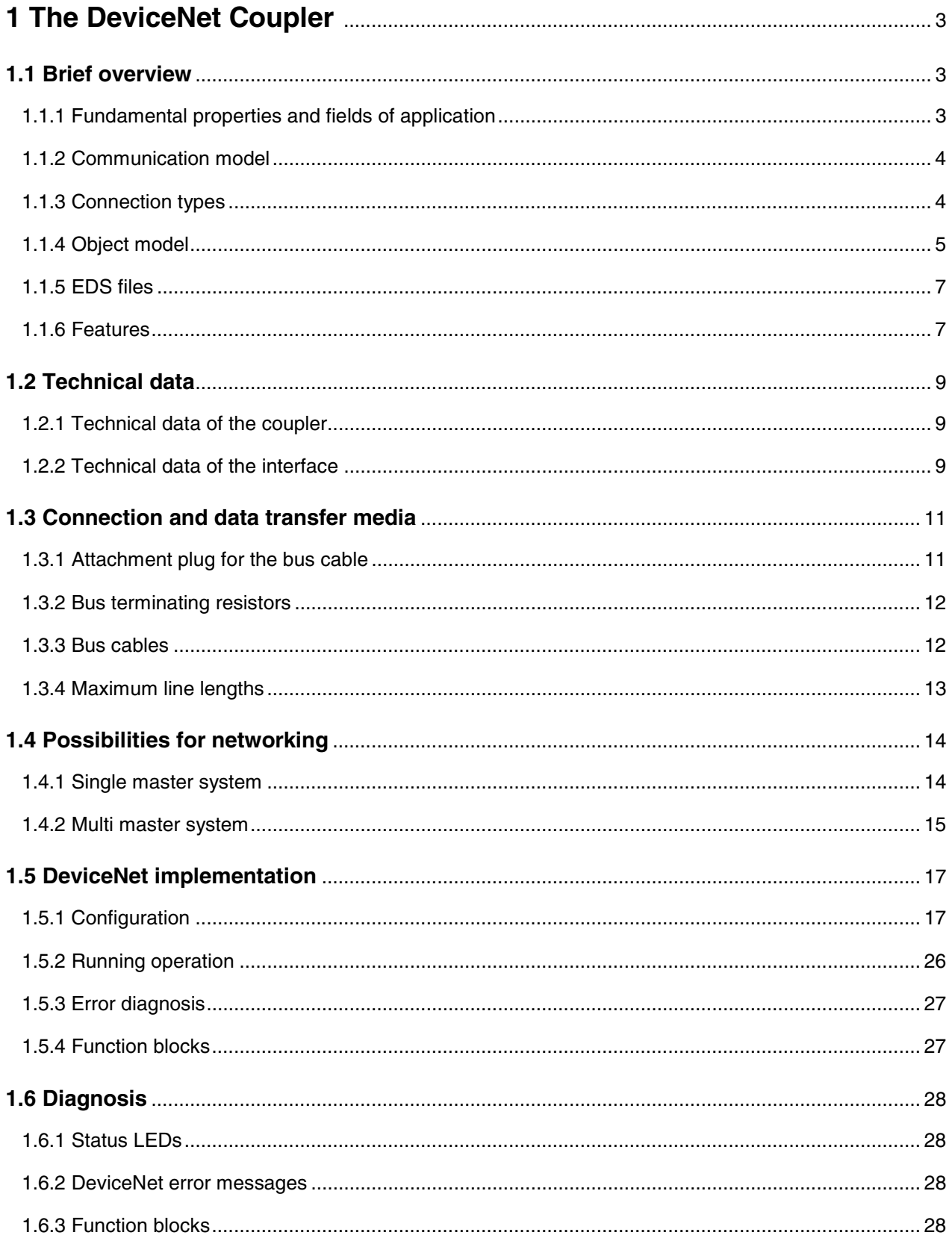

 $\mathbf{1}$ 

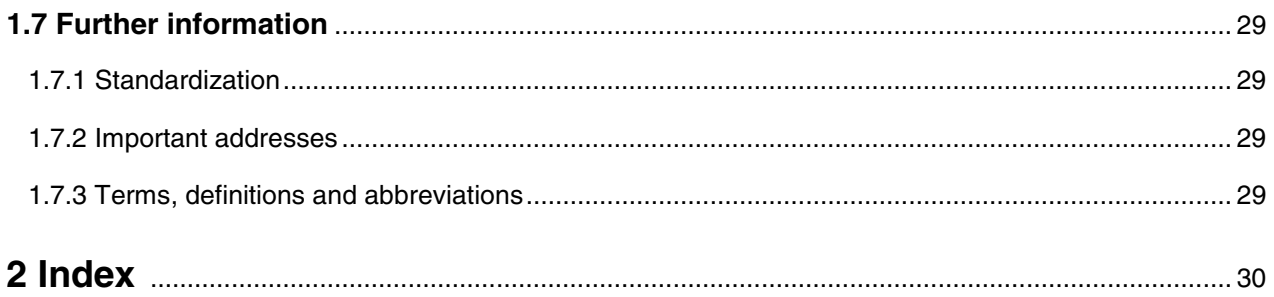

 $\overline{c}$ 

# **1 The DeviceNet Coupler**

# **1.1 Brief overview**

#### **1.1.1 Fundamental properties and fields of application**

DeviceNet is mainly used to transfer process data between central controller modules (such as PLC or PC) and decentralized peripheral modules such as I/O modules, drives and valves. To perform this, DeviceNet uses the physics and data transport mechanisms of the Controller Area Network (CAN). Communication is performed message-oriented. The subscribers exchange data cyclically, changecontrolled or event-controlled via the logical interconnections specified during configuration. DeviceNet supports transfer rates of 125 kbaud, 250 kbaud and 500 kbaud.

Each of the up to 64 subscribers in a DeviceNet network has an own MAC ID (Media Access Control Identifier, bus address). The Duplicate MAC ID test algorithm, which is executed when booting the system, guarantees that each MAC ID exists only once in the network. DeviceNet does not use the conventional master/slave principle. Each subscriber is generally authorized for transmission. As soon as a module reaches a state that activates a configured connection (e.g. changed input value), the module tries to transmit a corresponding telegram via the bus. In this case, it may happen that several subscribers try to send a telegram at the same time. Telegram collisions are detected and removed by the CSMA/CA procedure (Carrier Sense Multiple Access/Collision Avoidance). Each telegram contains a priority identification. The lower this value is, the higher is the priority of the message. The bus address of the sender is part of this priority identification. Due to this, subscribers with a low MAC ID have a higher priority than subscribers with higher addresses when assigning the bus accesses. If a transmission attempt of a subscriber is interrupted by a telegram with a higher priority, the interrupted subscriber disconnects from the bus and then repeats its transmission attempt after the transmission of the high-priority telegram is finished. If a default number of failed transmit attempts is exceeded, the DeviceNet module changes to the fault state. Due to this, normally as low as possible MAC IDs are assigned to DeviceNet masters.

DeviceNet distinguishes three device types: Clients, servers and devices which combine both types of functionality. In principle, all device types can receive (consume) or send (produce) data or perform both. A client (master) typically sends data in form of a request and receives data as an answer to this request. Servers (slaves) typically consume requests and then produce the answers. Depending on the configured connection, slaves are also able to send data via the bus without any previous request by a master. Some devices (clients and servers) can only consume messages (pure output devices) or produce messages (pure input devices).

With DeviceNet, mono master as well as multi master and multi client systems can be realized. In theory each master can access all slaves (servers). The actually realized communication connections are specified during configuration prior to commissioning. Configuration of the connections is done in masters. When booting the system, the master establishes the corresponding connections, i.e. it informs the slaves how to perform communication between the slaves and the master. Pure servers cannot initiate connections, pure clients cannot receive requests. Communication connections are only possible between a master (client) and several slaves (servers) and devices which support both types of functionality. Mixed devices can communicate with other mixed devices as well as with pure servers.

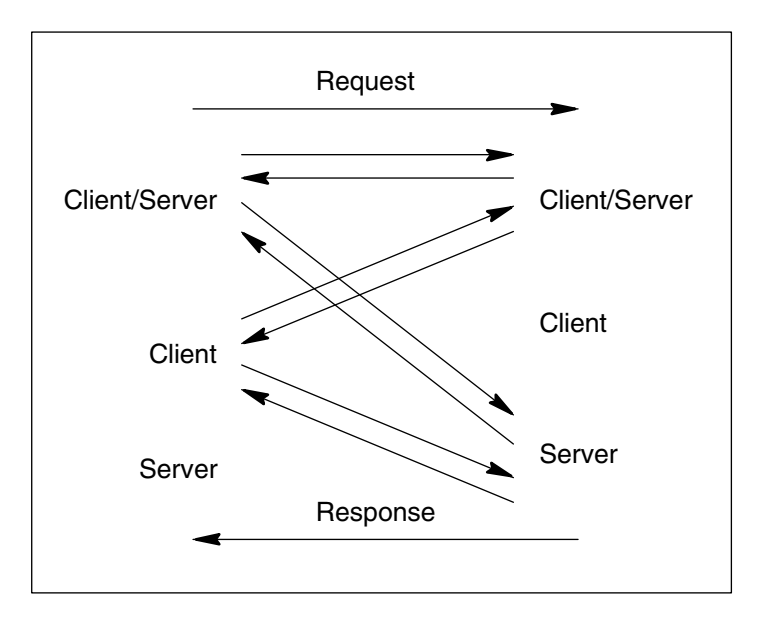

Figure: Communication connections

#### **1.1.2 Communication model**

DeviceNet uses the **Producer Consumer Model**. As soon as a DeviceNet subscriber has to transmit data as required by the configured connections, it produces data, i.e. it transmits data via the bus. All modules, which are waiting for data, monitor the bus. If a subscriber recognizes that it is the receiver of the data by reading the identifier contained in the telegram header, it consumes the data, i.e. it reads the complete telegram. Here, it is possible that a message can be directed to one single subscriber (single cast) or several subscribers (multi cast).

DeviceNet defines two types of messages: I/O messaging (I/O data transfer) and explicit messaging (direct connection). I/O messaging is used for exchanging time-critical data (e.g. process data). The data are exchanged via single or multi cast connections and typically use identifiers with a high priority. The meaning of the messages is set with the connection IDs (CAN identifier). Before DeviceNet modules can exchange messages that use these IDs, the modules have to be configured accordingly. The configuration data contain the source and destination address of the object attributes to be transferred for the sender and receiver of the messages. Explicit messaging is a low-priority point to point communication connection between two devices and is typically used for configuration and diagnostic purposes. DeviceNet telegrams (I/O messaging and explicit messaging) contain a maximum of 8 bytes user data. If greater data volumes are to be exchanged, the data have to be split into smaller data packages by fragmenting prior to transmitting. These fragments are then transmitted one after the other and recombined in the receiver.

In addition, DeviceNet knows so-called default master slave connections. These connections use special identifiers of the message group 2. In contrast to all other message types, these types use the MAC ID as destination address and not as source address. Default connections allow to simplify the communication relations. Here, the connection types Bit Strobe, Polling, Change of State and Cyclic are available.

#### **1.1.3 Connection types**

For Change of State connections (transfer in case of a state change), a DeviceNet subscriber only transmits the data if they have changed since the last transmission. In case of slow processes, this can lead to longer send pauses. Due to this, all devices are equipped with an adjustable heartbeat timer. If this heartbeat timer is elapsed and the data did not change in the mean time, they are transmitted nevertheless. The heartbeat timer is triggered with every new transmit process. That means, the subscriber transmits the data in case of a state change, but definitely when the heartbeat interval is elapsed. This way, the receiver is informed that the sender works correctly and did not fail. Hence, transmitting a request to the sender of the data is not required.

Cyclic connections are mainly used if a fixed time slot pattern is set by default. If, for example, a temperature sensor is used in a slow closed-loop control circuit with a sampling rate of 500ms, it is recommended to update the temperature value cyclically in intervals of 500ms. Shorter update intervals

would not provide additional information to the loop controller but cause unnecessary high load on the bus instead.

Change of State connections and Cyclic connections are Acknowledged Exchanges per default, i.e. the consumer (receiver) of the data transmits an acknowledgement to the producer (transmitter) as a receipt confirmation. These acknowledgements can be suppressed using the Acknowledge Handler Object (refer to the object model) in order to avoid additional telegram traffic for systems which are anyway heavily loaded due to fast update times.

Multi Cast connections are also managed using the Acknowledge Handler Object. The slave data are not only read by the master but also by other subscribers, e.g. by operating stations which monitor the telegram traffic and process and acknowledge the data they require for display, alarm and archive purposes.

In case of Polling connections, the master transmits a poll command to the slave. If the master contains data intended for the slave, these data are also transferred. This can be performed using one single telegram or with help of the fragmentation services. Data volumes with a size greater than 8 bytes are divided into subsets and then transferred one after the other. The slave recombines the data packages received from the master. If the slave contains data that are directed to the polling master, it transmits these data to the master. The response telegram of the slave alternatively or additionally contains status information. If the slave does not respond to a polling request of the master, a timeout occurs. Especially in case of slow processes, a disadvantage of Polling connections is that they cause unnecessary high load on the bus since often the data do not change between two procedures.

Bit Strobe connections are used to transfer small data volumes between a master and one or several slaves. The Bit Strobe telegram transmitted by the master contains 64 bits of user data. Each bit is assigned to one subscriber or bus address. Therefore, Bit Strobe telegrams have a broadcast functionality. As all addressed slaves receive the telegram at the same time, Bit Strobe is often used for the synchronization of input or output data. A slave can provide the assigned bit directly at an output or interpret the bit as a trigger condition in order to freeze input values and to transfer these values to the master with the next polling telegram. The data sent back by the slave are limited to a size of 8 bytes. Thus, Bit Strobe causes lower bus load than the Polling method.

#### **1.1.4 Object model**

DeviceNet is based on an abstract object model. This model defines the organization and implementation of the attributes (data), services (methods, procedures) and the behavior of the individual components of a DeviceNet subscriber. The complete definition is part of the corresponding specification that can be obtained from the ODVA. The model provides a four-step addressing schema for each attribute. The first level is the NodeAddress (MAC ID, bus address), the second is the Object Class Identifier, the third level is the Instance Number and the last level is the Attribute Number.

#### **Classes:**

Each DeviceNet module contains a collection of objects where each object has a certain class. The DeviceNet standard already contains the definition of many standard classes. These standard classes describe, for example, fundamental properties, the communication behavior or parameters of individual channels of a subscriber. In addition, further manufacturer-specific classes can be defined for a DeviceNet module.

The definition of classes can be compared to the definition of STRUCT data types or function blocks included in libraries. When defining a structure, no data are created at first. Only a possible data format is described. If a function block library is inserted into a project, the included function blocks are not executed. The library only contains descriptions of the available function blocks.

#### **Objects and instances:**

Each DeviceNet subscriber contains one or several objects of the different classes. An object is an instance of a class. Depending on the type of class, only one object or several objects of this class can be available. The instances are numbered continuously.

This is comparable with the creation of variables of previously defined STRUCT types. For a library, this corresponds to the insertion of a function block included in the library into the project. After a symbolic name has been entered, an instance of this type is generated in the project.

#### **Attributes:**

Data (attributes) are combined in an object instance. These attributes describe the different properties of a DeviceNet module and can be (partly) read or written by other modules via the bus.

In relation to the STRUCT variables in a project, attributes can be compared with the individual elements of a structure. Reading and writing the individual elements is done by assignments in the program. For function blocks, the inputs and outputs can be seen as attributes.

#### **Standard objects:**

The standard objects described below are contained in any DeviceNet module, provided no other information is available in this document. Some information contained in these objects are, for example, read automatically by a DeviceNet master from the particular device when commissioning the bus and are then compared with the required configuration. When establishing the communication connections during the boot process of the system, a master writes objects to the assigned slaves. This informs the slave how it has to use the bus.

Each DeviceNet module has an instance of the Identity Object (class identifier 1, instance number 1). Parts of this instance are, for example, the attributes manufacturer code, device type, product code, version identifier, status, serial number and product name. This information can be read out from a device using the DeviceNet service Get\_Attribute\_Single. The following table shows the structure of the Identity Object.

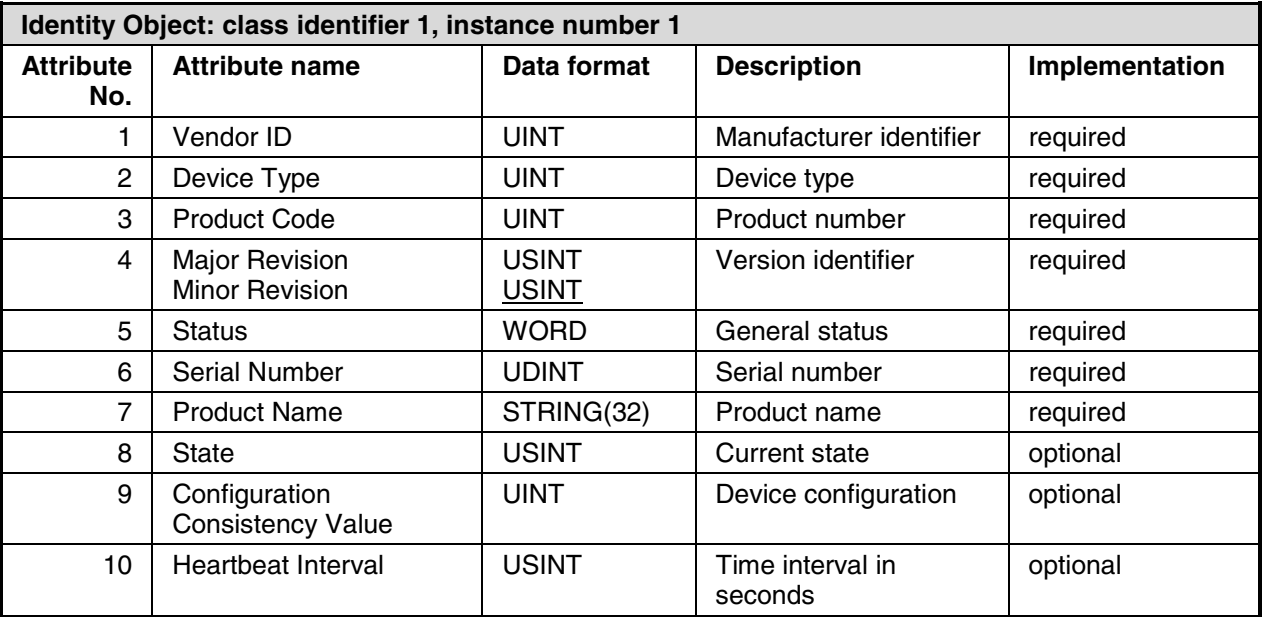

Table: Structure of the Identity Object

In addition, DeviceNet modules have an instance of the Message Router Object. The Message Router Object is part of a device which explicitly routes messages to other objects. Usually it is not possible to directly access this object within the DeviceNet network.

The instance of a DeviceNet object of a device contains the attributes (data) bus address (MAC ID), baud rate, bus off reaction, bus off counter, allocation selection and the MAC ID of the master. These data are also accessed using the Get\_Attribute\_Single service.

DeviceNet modules have at least one Assembly Object. The main task of these objects is to combine different attributes (data) of different Application Objects into one attribute that can be transmitted in one single message.

In addition, DeviceNet modules have at least two Connection Objects. Each Connection Object represents one end point of a virtual connection between two subscribers of a DeviceNet network. These virtual connections are named explicit messaging and I/O messaging (refer to the description above). Explicit messages contain the address and value of an attribute as well as a service identifier that describes how the data are handled. In contrast, an I/O message contains only data. The information how the data have to be handled are contained in the Connection Object to which this message is assigned.

The Parameter Object is an optional object and is only used by devices which have adjustable parameters. An own instance is available for each parameter. The Parameter Object provides standardized access to all parameters for the configuration tools. The configuration options are attributes of the Parameter Object and can be, for example, a value range or scaling of channels, texts or limits.

Normally, at least one Application Object exists in each DeviceNet module in addition to the objects of the assembly or parameter class. At this point, these objects are not described in detail. A description can be found in the DeviceNet Object library.

#### **1.1.5 EDS files**

The characteristic properties of a DeviceNet module are documented in the form of an electronic data sheet (EDS file). The file completely and clearly describes the characteristics (objects) of a module type in a standardized and manufacturer-independent format. Programs used to configure a DeviceNet network use the module type descriptions available in the EDS files. This strongly simplifies the configuration of a DeviceNet system. Usually the EDS files are provided by the device manufacturer. In addition, the ODVA provides many EDS files in the Internet which can be downloaded free of charge.

The Internet address of the ODVA is: http://www.odva.org.

#### **1.1.6 Features**

#### **Mode of operation:**

- DeviceNet master (client)
- Check for double subscriber addresses (MAC IDs) on the bus when initializing the system
- A maximum of 256 bytes of input data and 256 bytes of output data per slave
- A maximum of 57344 I/O points

#### **Transmission technique:**

- ISO 11898, potential separated
- Data lines, twisted-pair line and power supply in only one cable
- Transfer rates of 125 kbit/s, 250 kbit/s and 500 kbit/s
- Bus length up to 500 m at 125 kbit/s and up to 100 m at 500 kbit/s (Trunk Cable)
- One bus can have up to 64 subscribers
- 5-pin COMBICON socket for bus connection

#### **Communication:**

- Message-oriented bus access, CSMA/CA
- Data transfer: Poll, bit strobe, cyclic or change of state, explicit peer-to-peer (acyclic) via class 2, UCMM group 1, 2 and 3 fragmentation
- Predefined master-slave connections
- 8 bytes of non-fragmented user data, for fragmentation any size is possible
- Synchronization of inputs and/or outputs via bit strobe connections

#### **Protection functions:**

- Message transfer with Hamming distance  $HD = 6$
- Fault recognition mechanisms via 15 bit CRC, frame check, acknowledge, bit monitoring and bit stuffing
- Incorrect parameter settings are avoided because bus subscribers with faulty parameters are not included in the user data operation
- The system keeps running in case of a subscriber failure. The failure is registered in the master and indicated via a common diagnosis.
- Response monitoring of the subscribers (heartbeat) by a cyclic check for double subscriber addresses
- Removing, adding and exchanging of subscribers during running operation is possible

#### **Status indication with 4 LEDs:**

- PWR (green): Power supply for the coupler
- RDY (yellow): Coupler ready for operation
- RUN (green): Configuration and communication status
- NET/MOD (green/red): Module status

# **1.2 Technical data**

#### **1.2.1 Technical data of the coupler**

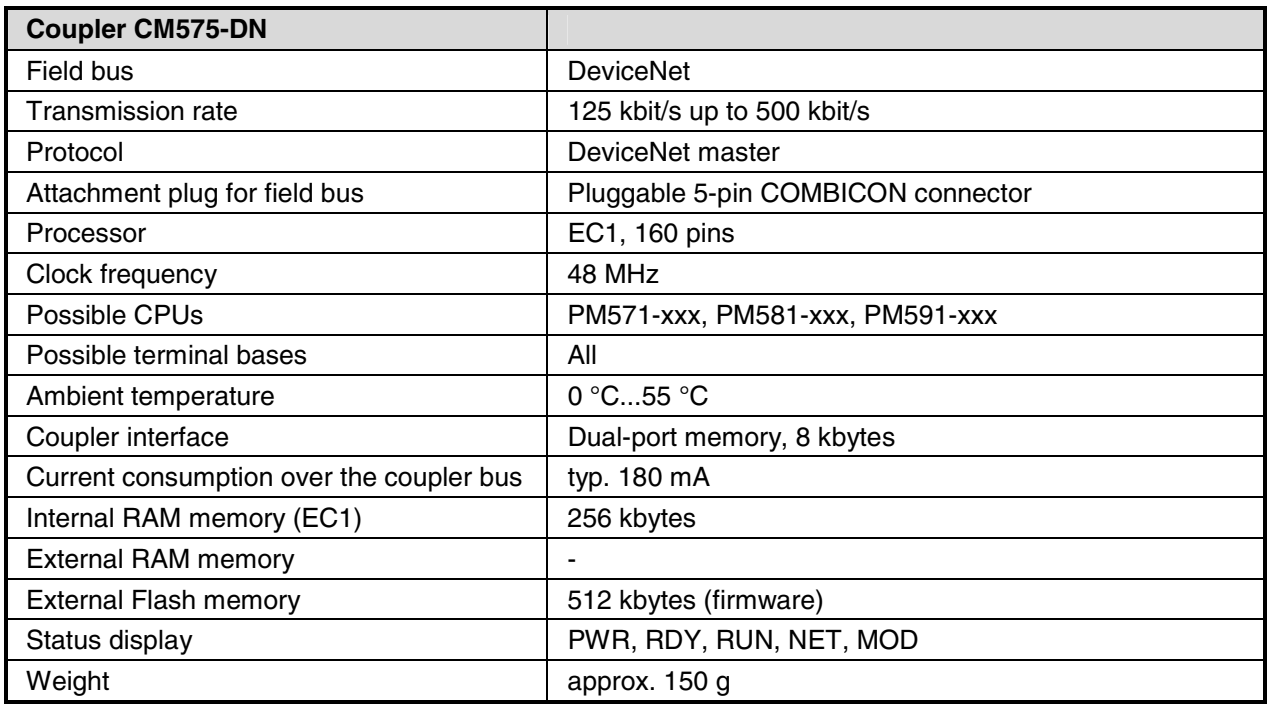

Table: Technical data of the DeviceNet coupler

#### **1.2.2 Technical data of the interface**

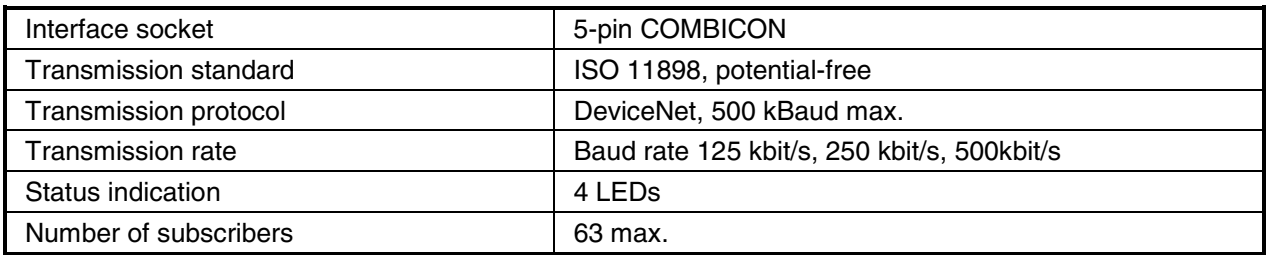

The pin assignment of the DeviceNet interface is as follows:

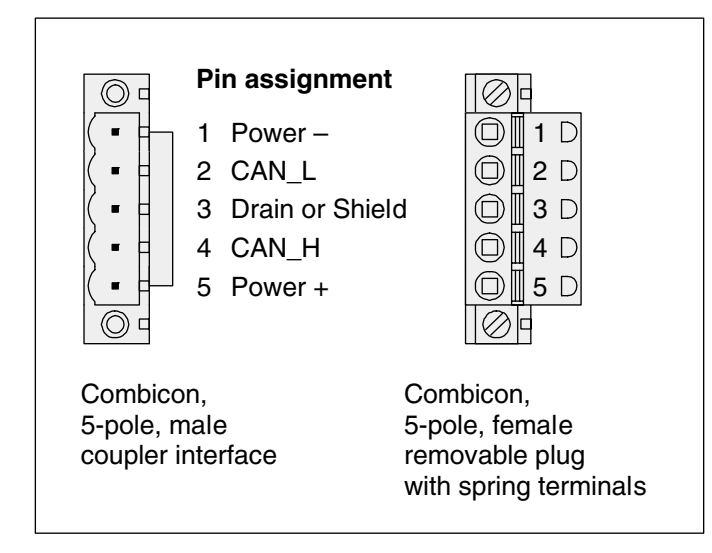

Figure: Pin assignment of the field bus interface DeviceNet

The following figure shows the position of the LEDs. The LED states and their meanings are described in the following table.

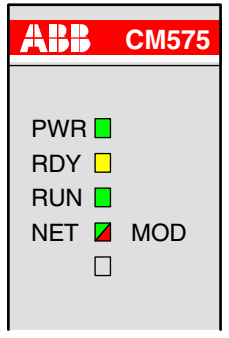

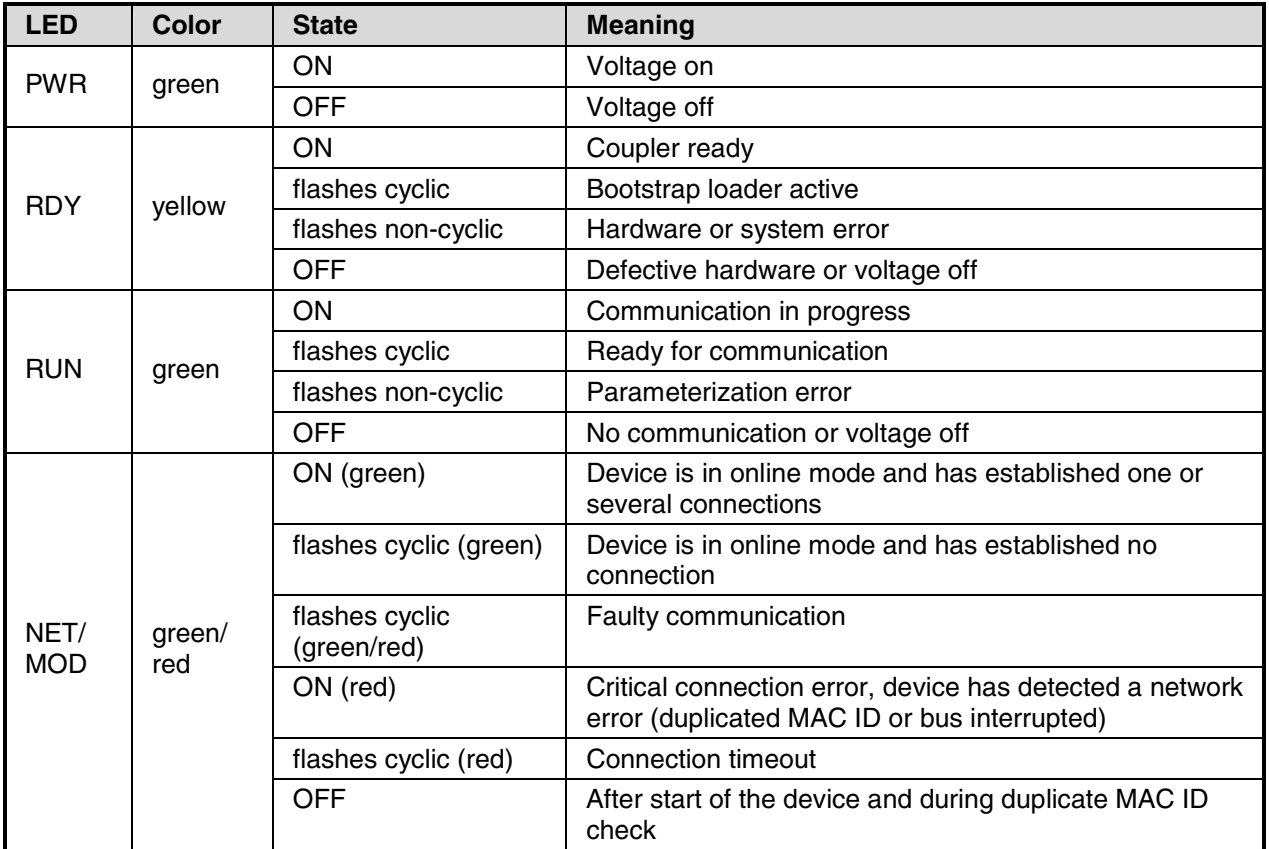

# **1.3 Connection and data transfer media**

#### **1.3.1 Attachment plug for the bus cable**

#### **Assignment:**

**5-pin COMBICON connector** 

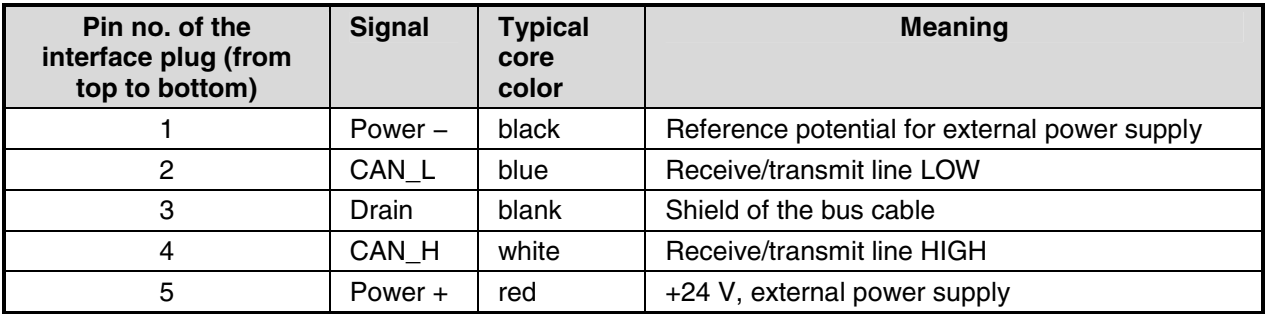

Table: Pin assignment of the attachment plug for the bus cable

It is absolutely necessary that all cables (i.e. the data lines CANH / CANL, the external 24 V power supply  $+V / -V$  and the shielding) are connected.

#### **Supplier:**

e.g. COMBICON

Phoenix Contact GmbH & Co. Flachsmarktstraße 8 - 28 32825 Blomberg, Germany

Phone: (+49) (0)52 35 / 3-00 Fax: (+49) (0)52 35 / 3-4 12 00 Internet: http://www.phoenixcontact.com

#### **1.3.2 Bus terminating resistors**

The ends of the data lines (bus segments) have to be terminated with a 120Ω bus termination resistor. The bus termination resistor is usually installed directly at the bus connector.

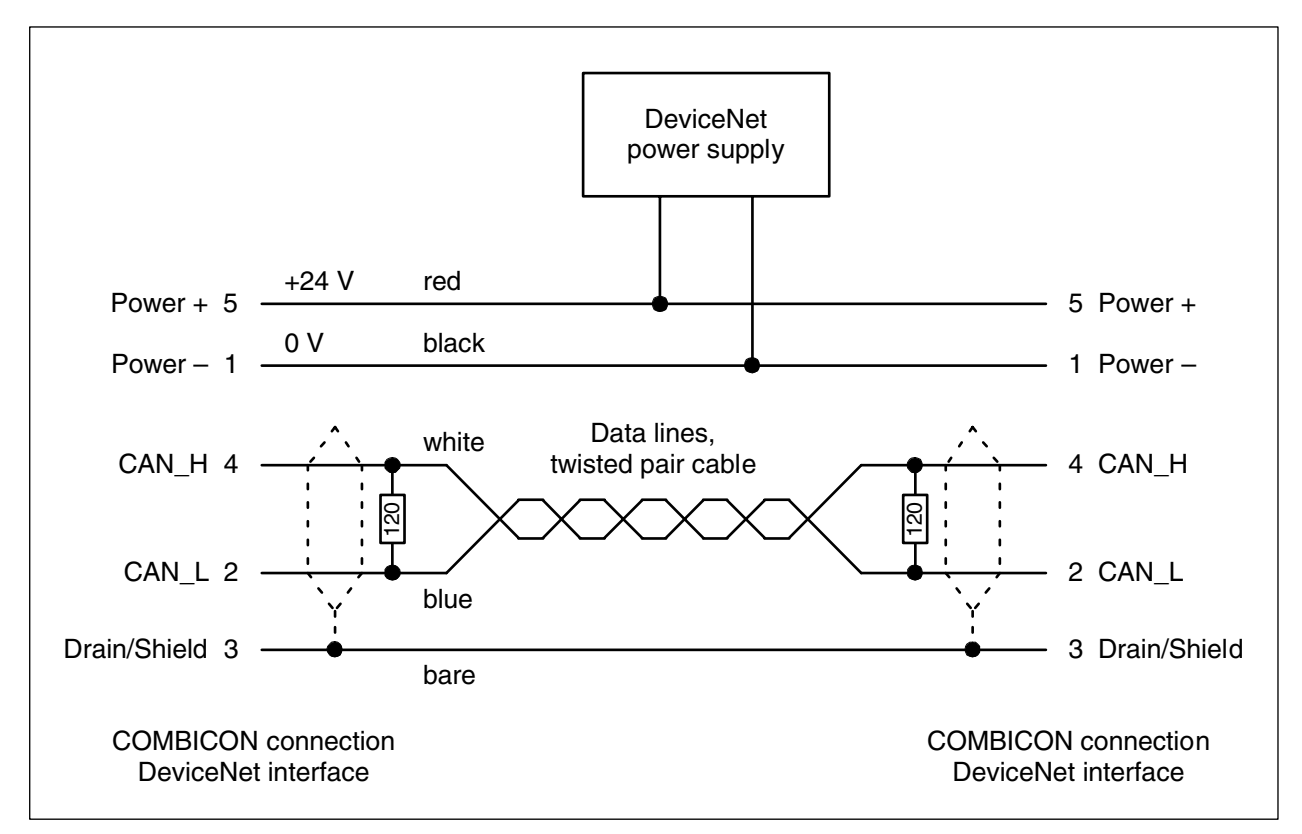

Figure: DeviceNet interface, bus terminating resistors connected to the line ends

#### **1.3.3 Bus cables**

Two cable types are used with DeviceNet: Trunk Cables and Drop Cables. The Trunk Cable has a greater line diameter than the Drop Cable. In principle, both line types can be used as main lines (Trunk Line) and as branch lines (Drop Line). However, using the thinner line reduces the maximum line lengths.

#### **Trunk Cable (main lines):**

#### **Data lines:**

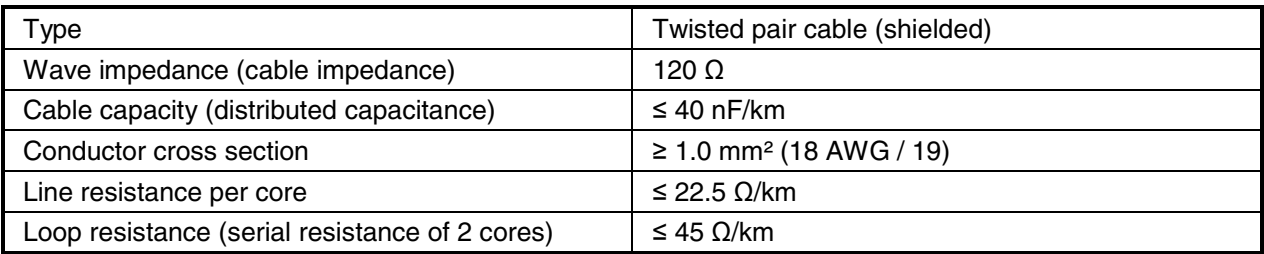

#### **Power supply:**

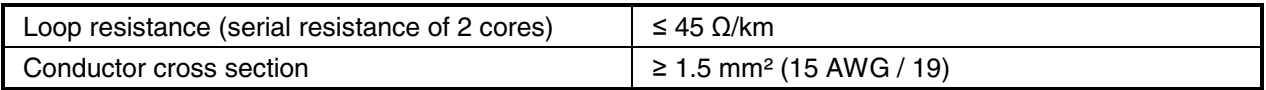

#### **Drop Cable (branch lines):**

#### **Data lines:**

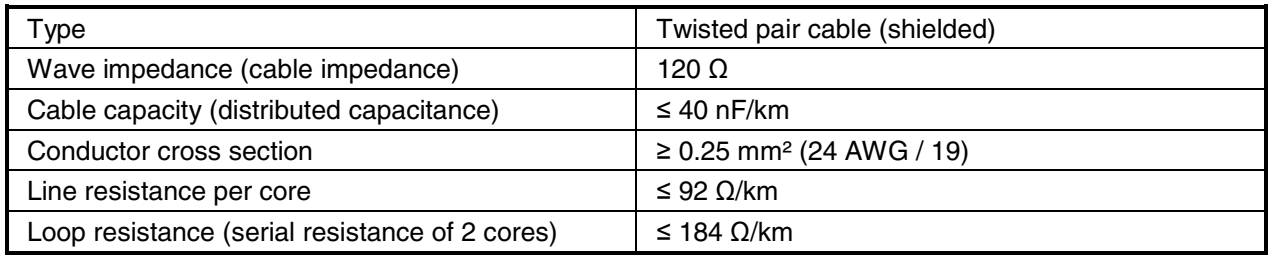

#### **Power supply:**

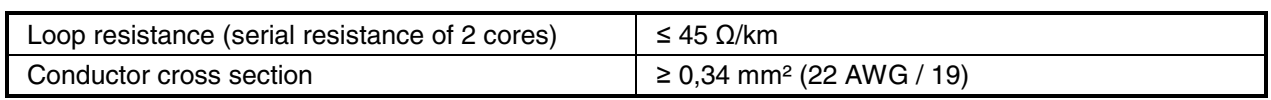

#### **Supplier:**

e.g. UNITRONIC® BUS DeviceNet

U.I. LAPP GmbH Schulze-Delitzsch-Straße 25 70565 Stuttgart, Germany Phone: (+49) (0)711 7838 01 Fax: (+49) (0)711 7838 264 Internet: http://www.lappkabel.de

#### **1.3.4 Maximum line lengths**

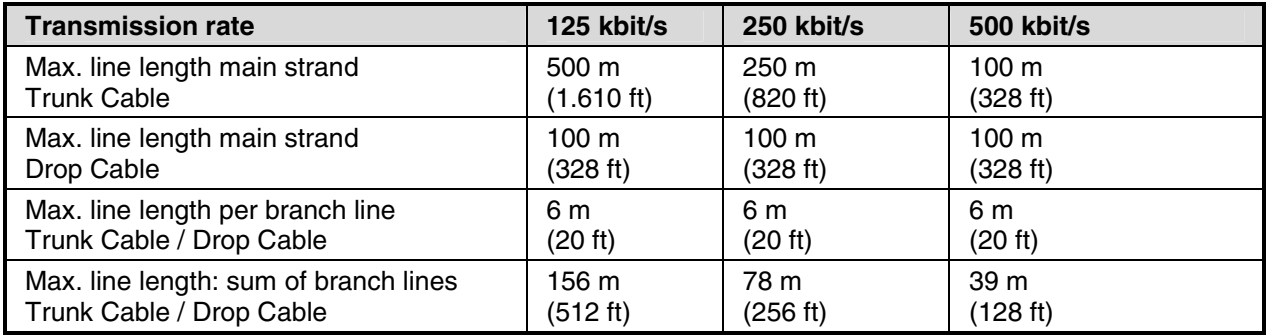

**\_\_\_\_\_\_\_\_\_\_\_\_\_\_\_\_\_\_\_\_\_\_\_\_\_\_\_\_\_\_\_\_\_\_\_\_\_\_\_\_\_\_\_\_\_\_\_\_\_\_\_\_\_\_\_\_\_\_\_\_\_\_\_\_\_\_\_\_\_\_\_\_\_\_\_\_\_\_\_\_\_\_\_\_\_\_\_\_\_\_\_\_\_\_\_\_\_\_\_\_\_\_\_\_\_\_\_\_** 

Table: Maximum line lengths

### **1.4 Possibilities for networking**

The DeviceNet coupler is connected to the bus using the 5-pin COMBICON socket. For EMC suppression and protection against dangerous contact voltages, the shield of the bus line has to be connected to protective earth outside the housing.

#### **1.4.1 Single master system**

The single master system is the simplest version of a DeviceNet network. It consists of a DeviceNet master (Client) and up to 63 slaves (Server). The line ends of the busses have to be terminated using bus termination resistors.

#### **The DeviceNet master is able to:**

- automatically determine the structure of the system, i.e. the description and configuration possibilities of all subscribers.
- detect double bus addresses in the network.
- parameterize the slaves (e.g. communication connections, time supervision, bus traffic).
- configure slaves (e.g. type, number and channel operating mode).
- read input data of the slaves.
- write output data of the slaves.
- read diagnostic data of the slaves.
- send control commands to the slaves (via bit strobe, e.g. freeze input signals).
- read, write and reset slave objects even if the slaves are in running mode.

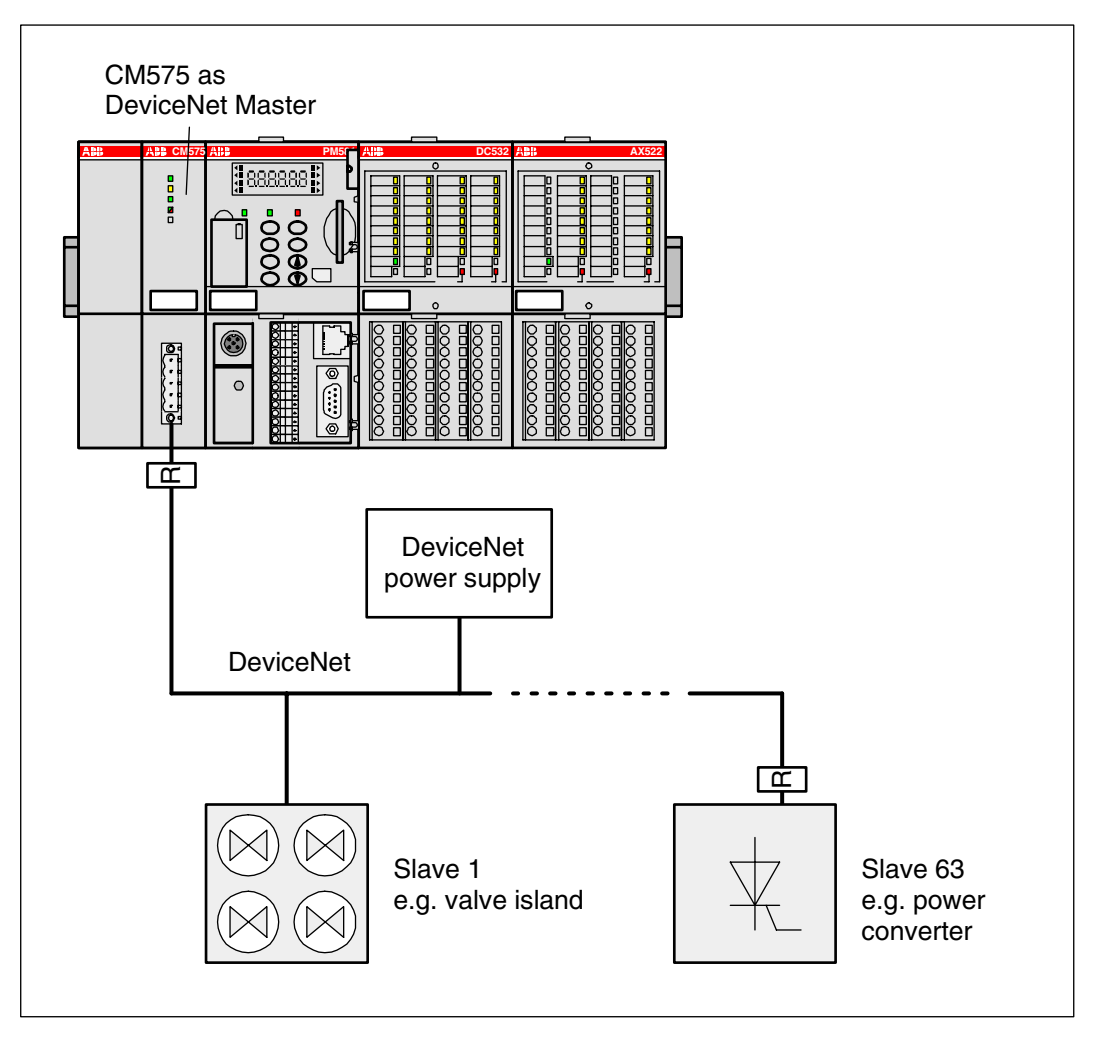

Figure: Example of a single master system

#### **1.4.2 Multi master system**

A DeviceNet network that contains several masters is called a multi master system. Up to 64 subscribers (master and slaves) can be operated in this type of network. In a multi master system, master-slave communication is possible as well as the data exchange between masters.

#### **Masters are able to:**

- automatically determine the structure of the system, i.e. the description and configuration possibilities of all subscribers.
- parameterize the slaves (e.g. communication connections, time supervision, bus traffic).
- configure slaves (e.g. type, number and channel operating mode).
- read input data of the slaves.
- write output data of the slaves.
- read diagnostic data of the slaves.
- send control commands to the slaves (via bit strobe, e.g. freeze input signals).

**\_\_\_\_\_\_\_\_\_\_\_\_\_\_\_\_\_\_\_\_\_\_\_\_\_\_\_\_\_\_\_\_\_\_\_\_\_\_\_\_\_\_\_\_\_\_\_\_\_\_\_\_\_\_\_\_\_\_\_\_\_\_\_\_\_\_\_\_\_\_\_\_\_\_\_\_\_\_\_\_\_\_\_\_\_\_\_\_\_\_\_\_\_\_\_\_\_\_\_\_\_\_\_\_\_\_\_\_** 

read, write and reset slave objects even if the slaves are in running mode.

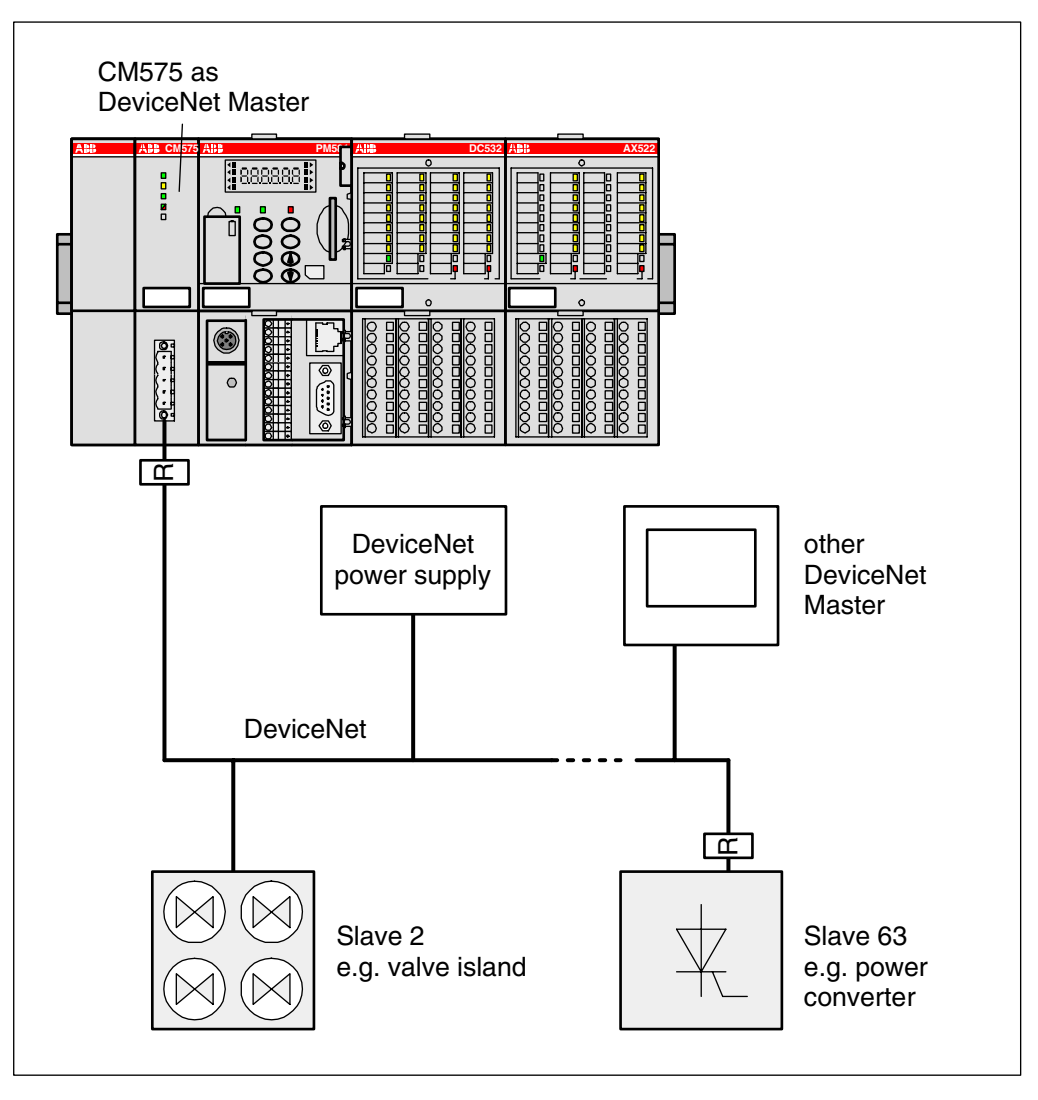

Figure: Example of a multi master system

# **1.5 DeviceNet implementation**

#### **1.5.1 Configuration**

The integration of the coupler into the PLC configuration of the AC500 is an assumption for the correct function of the DeviceNet coupler CM575. The configuration of the coupler and the connected DeviceNet subscribers is done using the tool SYCON.net which is part of the Control Builder programming software.

In the following configuration example, the coupler CM575 is configured as DeviceNet master device. The functionality of the DeviceNet slave is made available via an FBP DeviceNet plug at a motor controller (UMC).

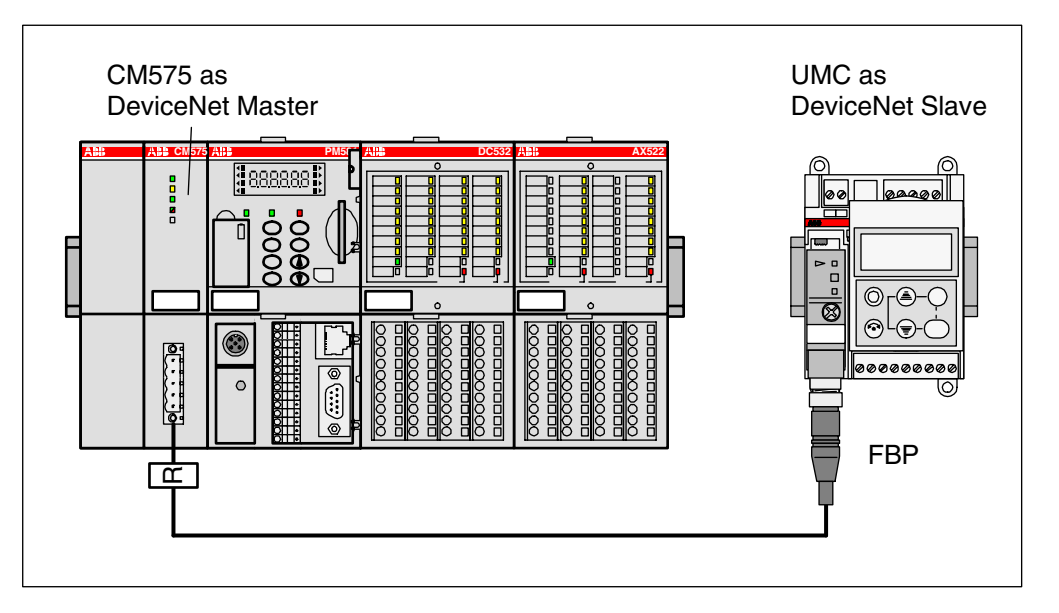

Figure: Example configuration consisting of an AC500 with a DeviceNet coupler and a DeviceNet slave (FBP on a UMC)

#### **PLC configuration**

The configuration of the DeviceNet coupler starts with the integration of the coupler into the PLC configuration.

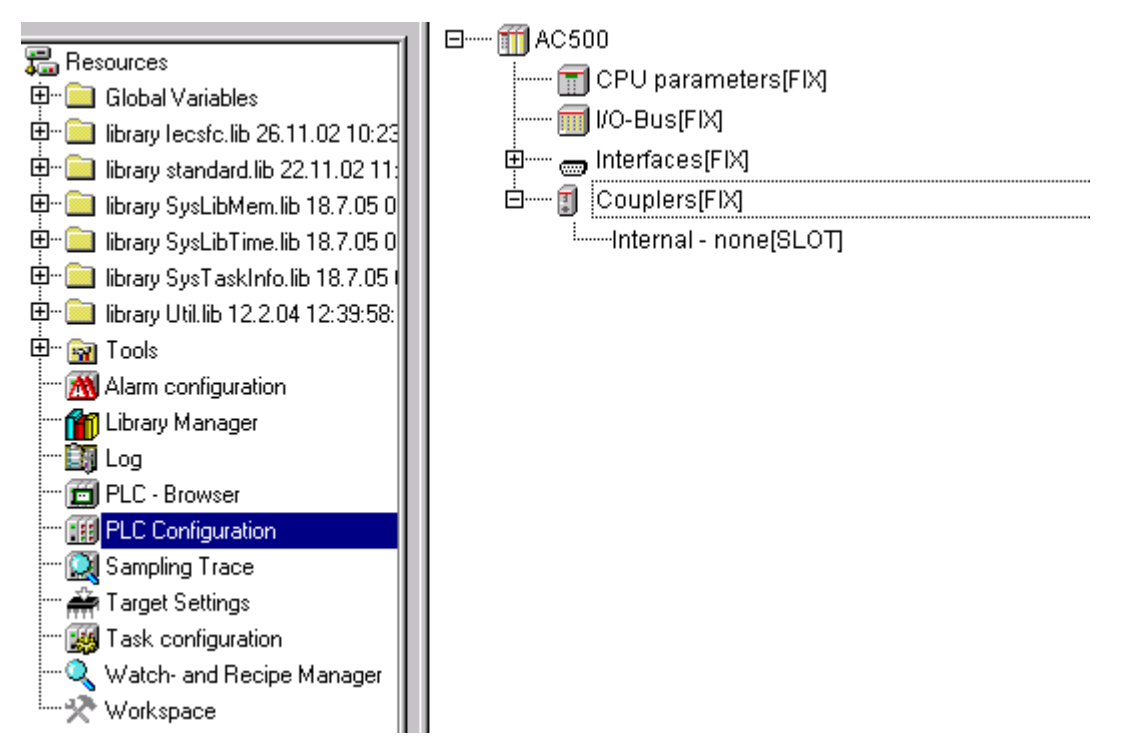

To insert the coupler into the configuration, select "Couplers", press the right mouse button and then select "Append Subelement" -> "CM575".

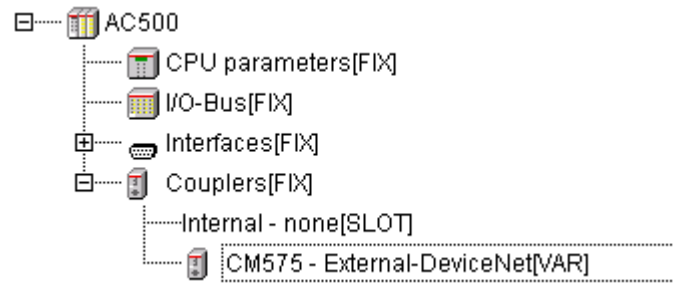

Do not change the default values for the coupler parameters.

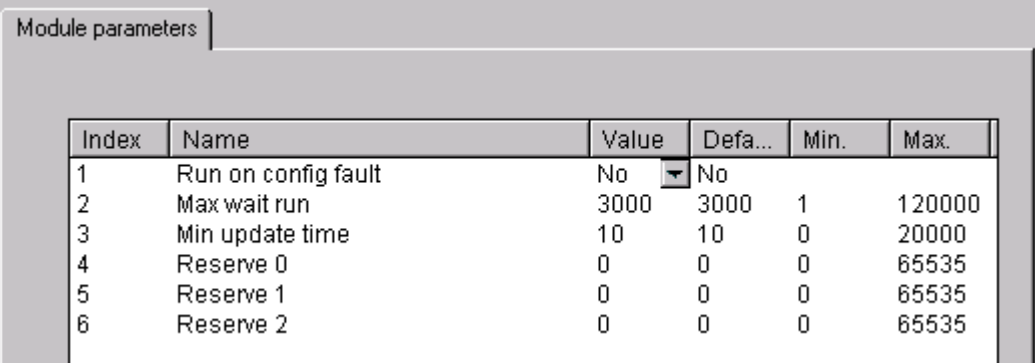

The coupler is now integrated in the PLC configuration.

#### **Configuration using SYCON.net**

When configuring the DeviceNet coupler, the configuration data are a definite element of a project. They are specified using the tool SYCON.net (Resources tab -> Tools -> SYCON.net) which is part of the Control Builder. The configuration data are transferred to the coupler with the SYCON.net tool.

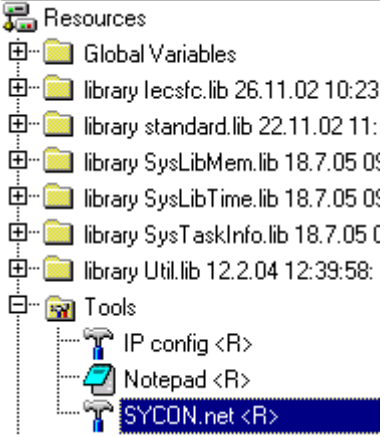

The following view appears when starting the configuration tool SYCON.net.

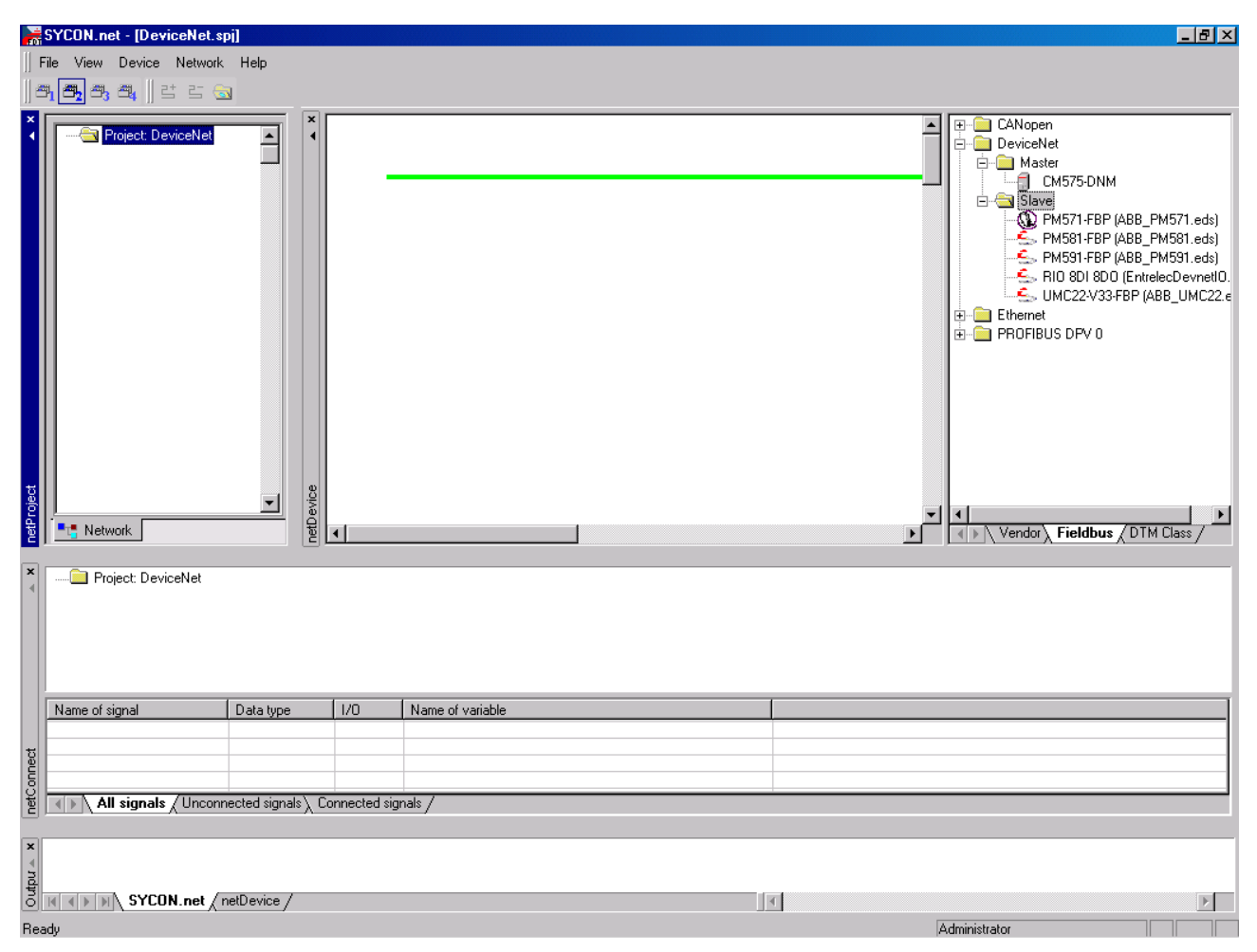

In the top right window, click on the entry "CM575-DNM" in the folder "DeviceNet/Master" and drag it onto the green line displayed in the middle window. Correct insertion positions are displayed by a "+".

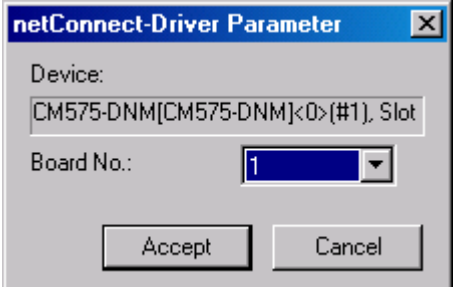

A dialog appears where you have to select the board number according to the coupler slot. The first slot left of the CPU is slot 1 (or board number 1).

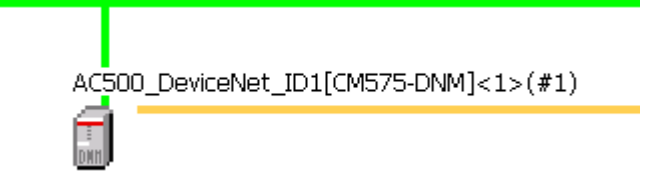

To configure the DeviceNet master, place the cursor on the "CM575" icon and then press the right mouse button and select "Configuration".

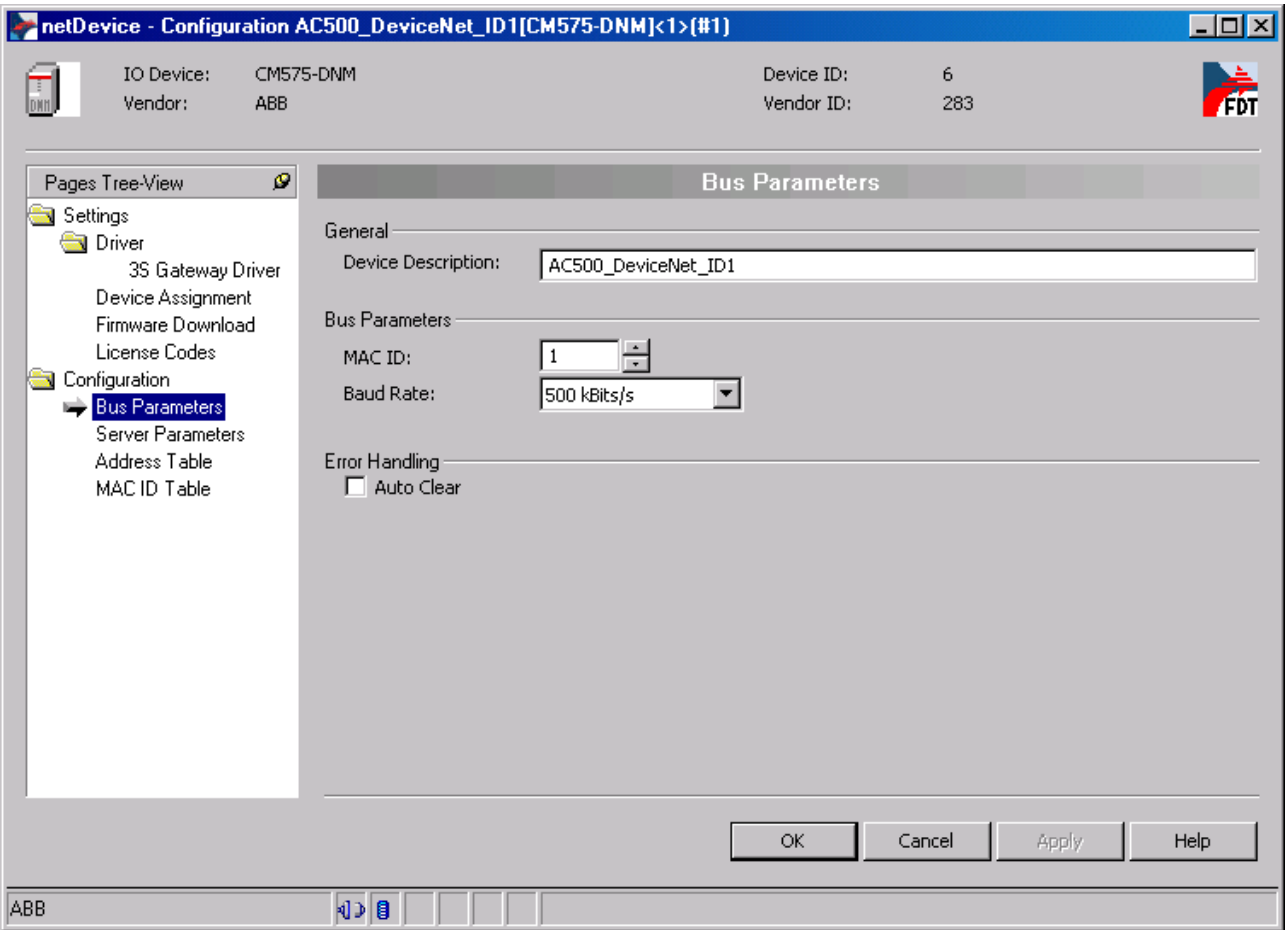

Enter the MAC ID, select the baud rate of the DeviceNet coupler and apply the parameters by pressing "OK".

In the top right window, click on the entry "UMC22-V33-FBP" in the folder "DeviceNet/Slave" and drag it onto the yellow line (DeviceNet line) displayed in the middle window. Correct insertion positions are displayed by a "+".

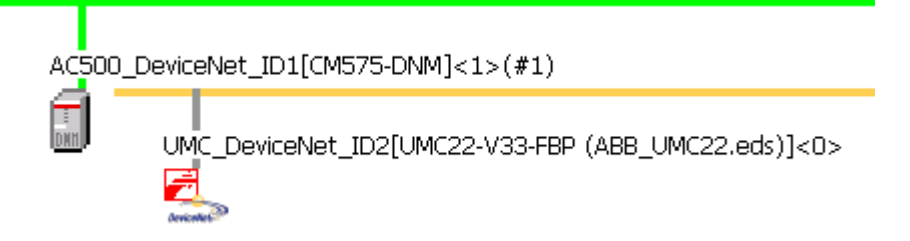

To configure the DeviceNet slave, place the cursor on the slave icon and then press the right mouse button and select "Configuration".
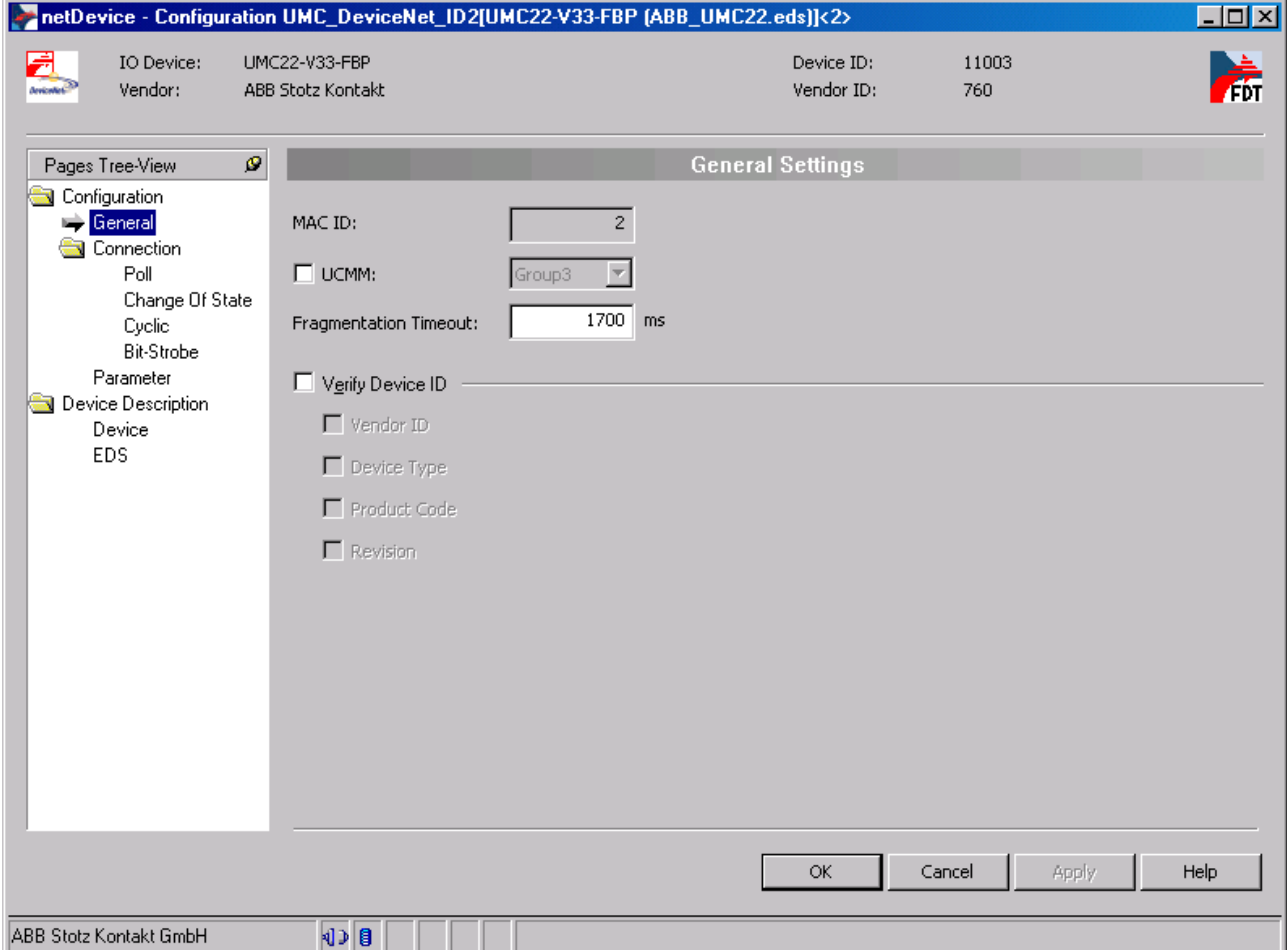

In this example, we do not change the configuration of the DeviceNet slave. Only the MAC ID of the slave is changed according to the HW setting. This is done in the master configuration dialog. Open the master configuration and select the subitem "MAC ID table" in the "Configuration" folder.

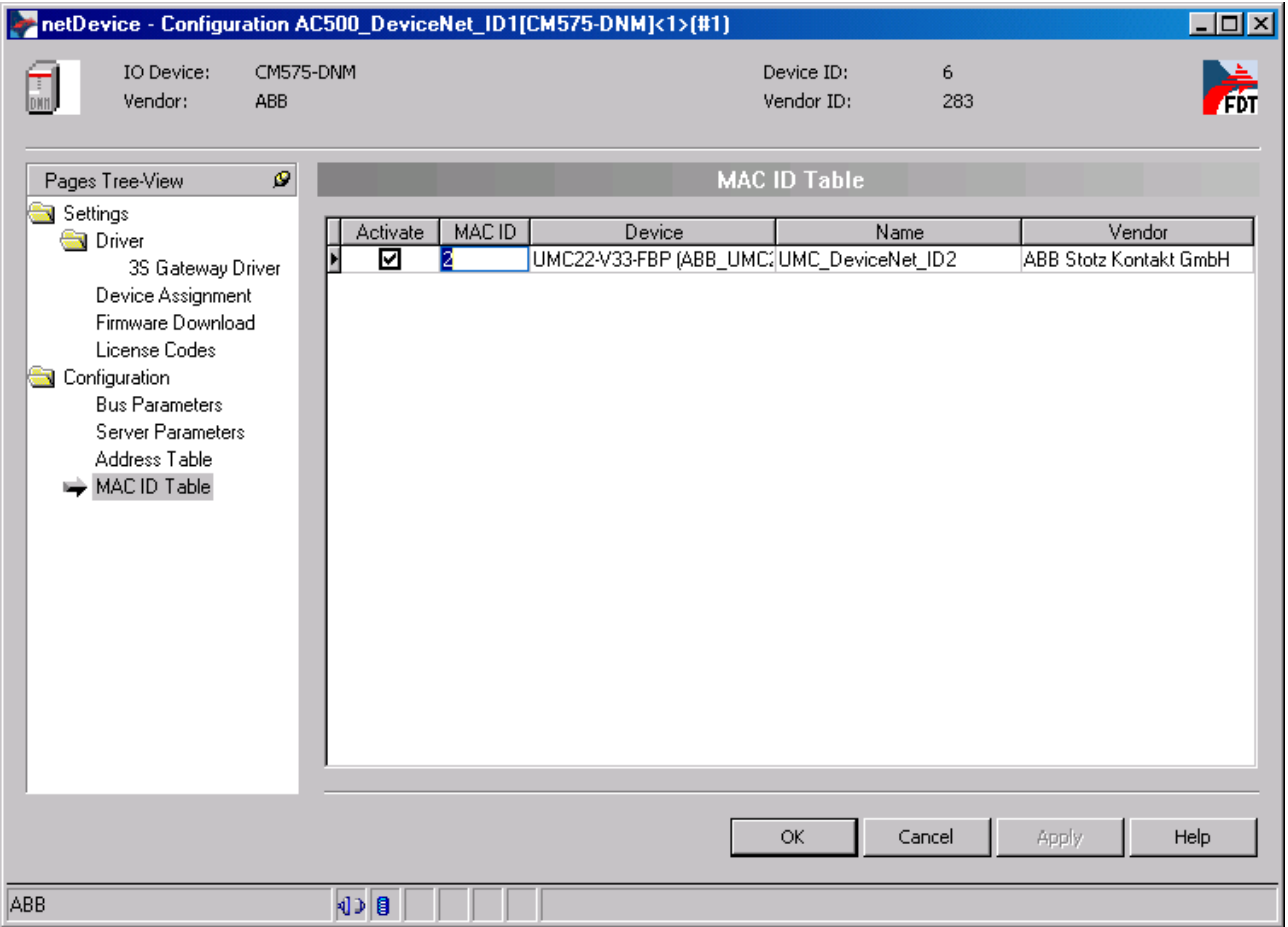

Set the MAC ID of the slave. Leave all other settings unchanged.

Now the configuration can be downloaded to the DeviceNet master. To do this, first the interface has to be specified that is used to download the data to the coupler. The interface to be used is configured in the tab "Settings -> Driver -> 3S Gateway Driver" in the DeviceNet master configuration.

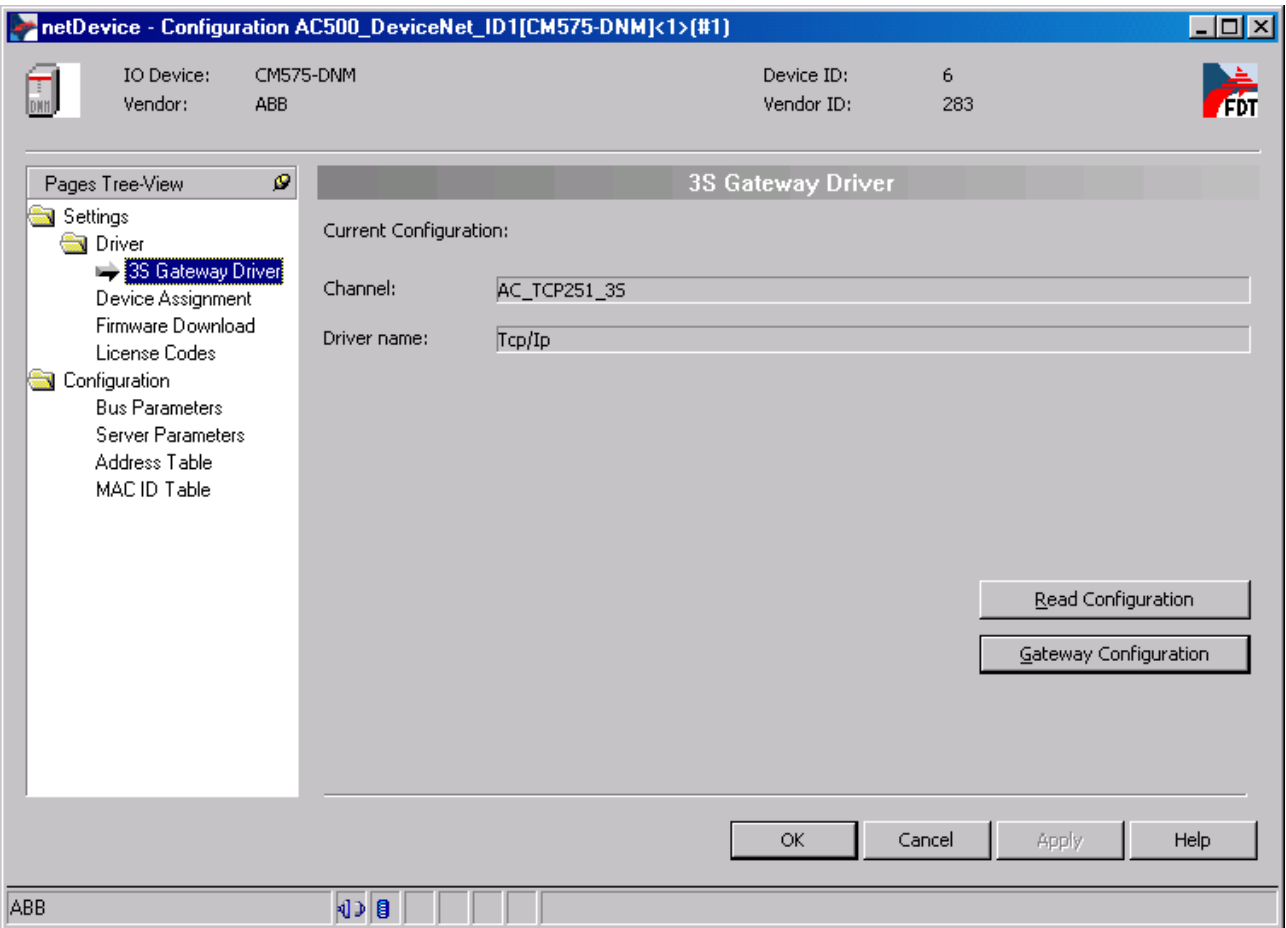

Press the button "Gateway Configuration".

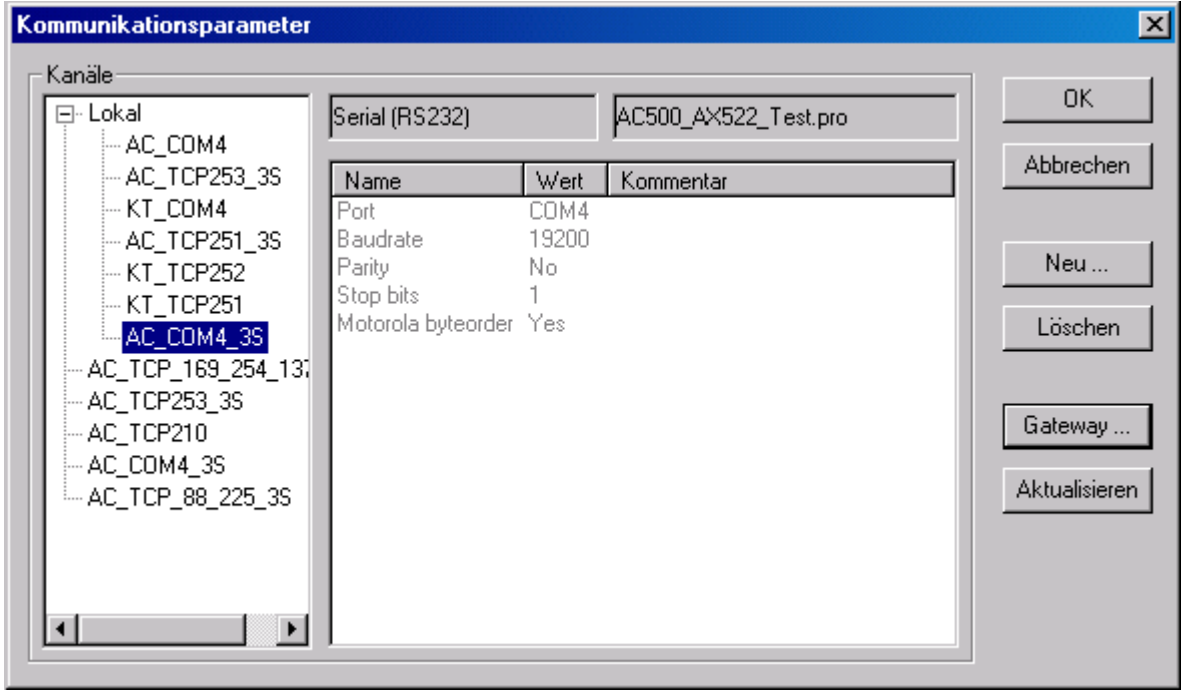

Select the gateway and click on "OK".

Now the configuration tool SYCON.net searches for DeviceNet couplers that are connected to the selected interface. The tab "Device Assignment" in the DeviceNet master configuration shows the detected DeviceNet couplers.

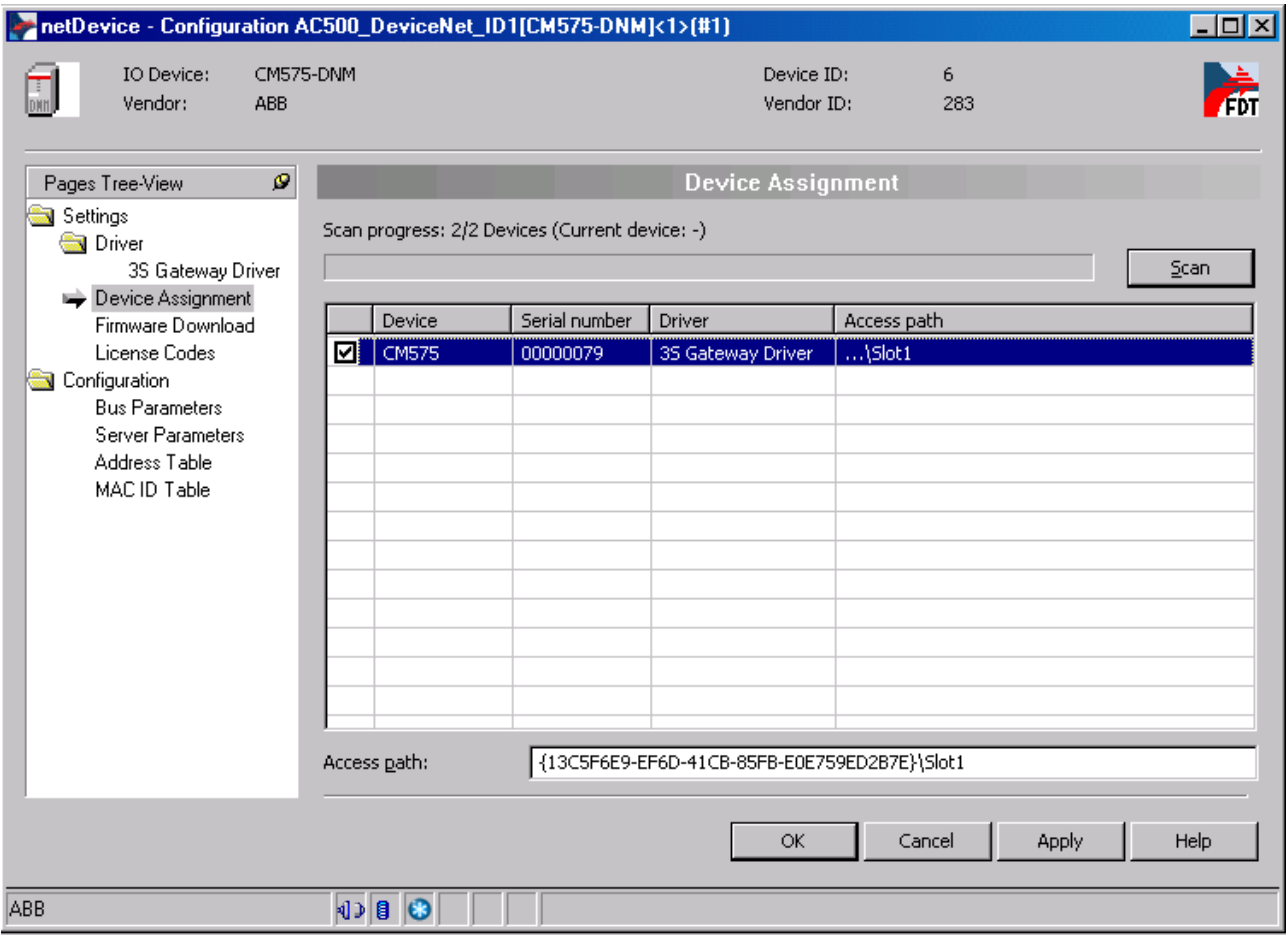

Select the desired coupler by marking the relevant checkbox and confirm your selection with "OK".

Select the "CM575" icon, press the right mouse button and select "Connect".

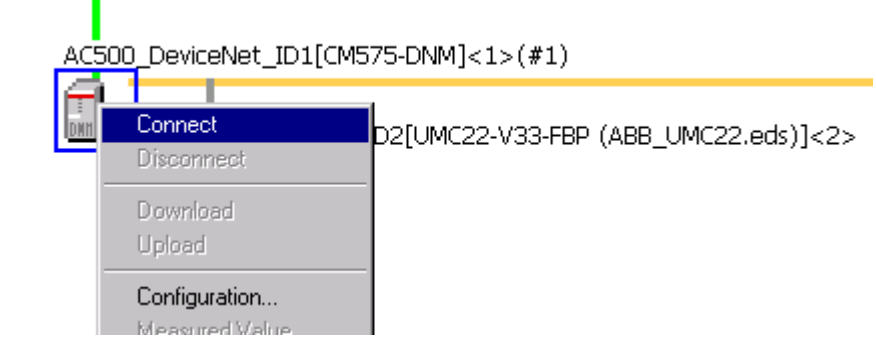

The CM575 icon is then highlighted by green background.

Set the controller to stop state.

Select the "CM575" icon, press the right mouse button and select "Download".

Confirm the appearing dialog with "Yes".

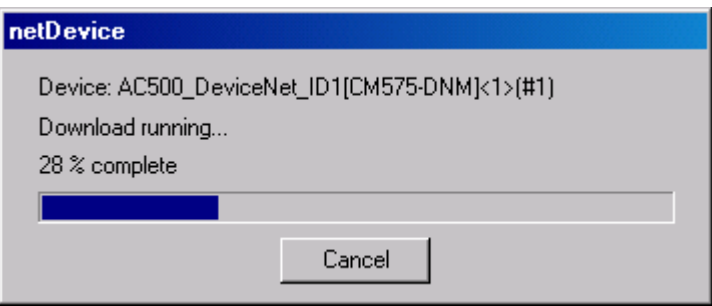

After successful completion of the download process, the "PWR" LED at the CM575 is on and the "RUN" LED flashes.

Select the "CM575" icon, press the right mouse button and select "Disconnect".

The coupler configuration is now completed.

To be able to use the DeviceNet data in the PLC program, you should assign corresponding variable names to the physical addresses using SYCON.net. These variables will then be available in the Control Builder and can be used directly there.

The assignment of the variable names is done in the netConnect window in SYCON.net.

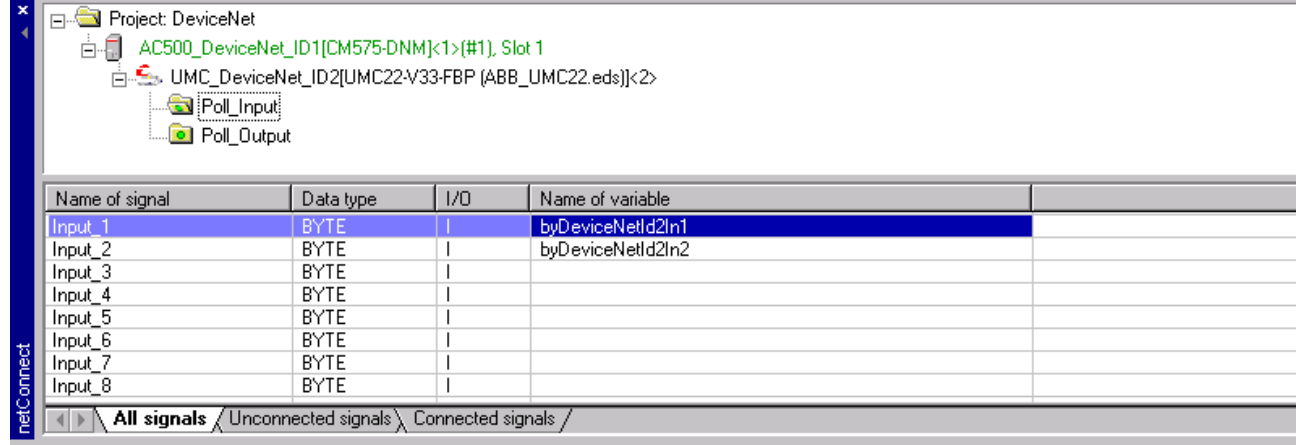

The variable name has to be entered in the field "Variable Name". Double click to open the corresponding input field.

All variables declared here are automatically added to the "Global variables" folder when switching from SYCON.net to the Control Builder.

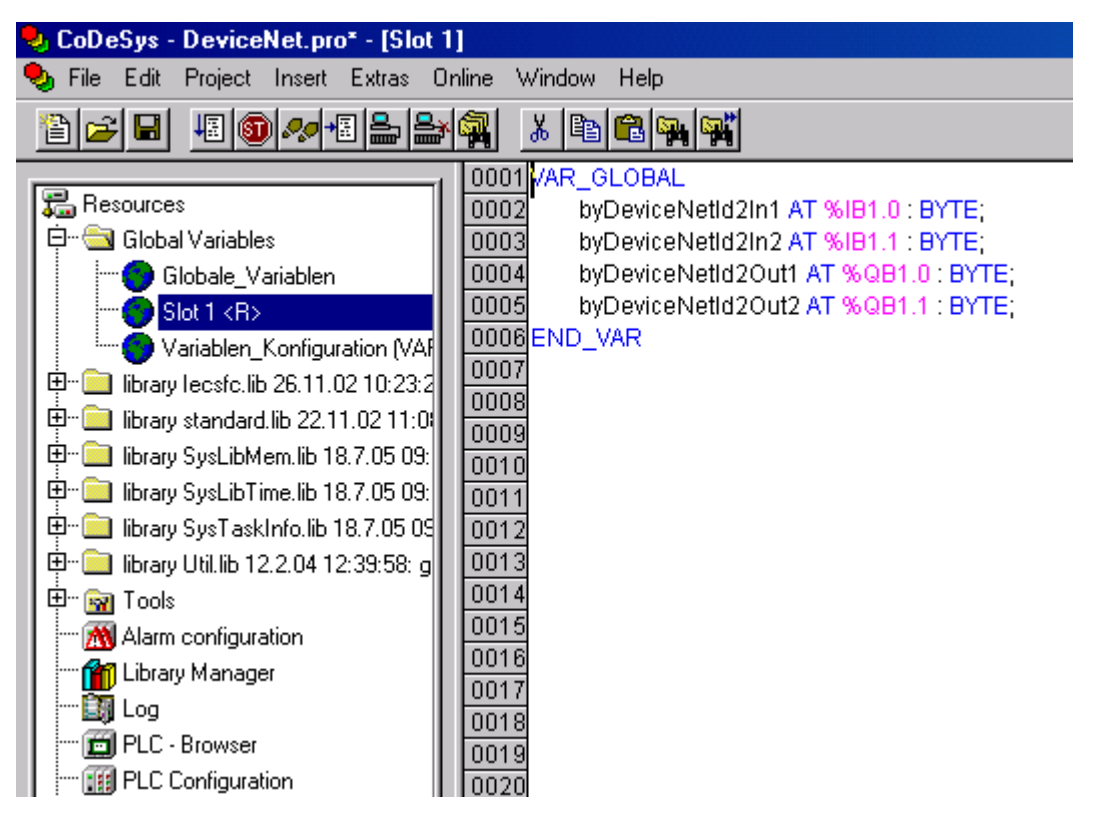

The declaration of the variables is now completed. The coupler variables can now be used in the user program.

The DeviceNet configuration is now tested by copying the DeviceNet slave ID2 inputs to the DeviceNet slave ID2 outputs in the user program

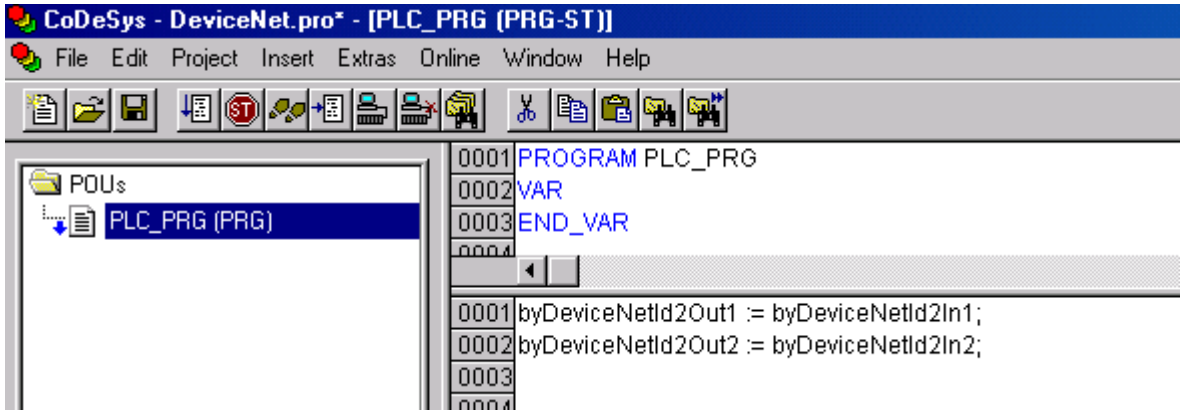

Now the user program can be downloaded to the controller and started.

During exchange of DeviceNet data, the "RUN" LED at the CM575 continuously lights up.

### **1.5.2 Running operation**

The DeviceNet protocol is automatically processed by the coupler and the operating system of the controller. The coupler is only active on the bus if it has been initialized correctly before and if the user program is running. No function blocks are necessary for exchanging process data via DeviceNet. Special DeviceNet functions can be realized using the function blocks of the DeviceNet library.

The coupler starts communication via DeviceNet after the user program is started and then attempts to initialize the configured slaves. After a successful initialization, the slave exchanges the process data. The exchange of I/O data with the slaves is done automatically.

If the user program is stopped, the coupler shuts down the DeviceNet communication in a controlled manner.

### **1.5.3 Error diagnosis**

DeviceNet communication errors are indicated by the coupler LEDs. Malfunctions of the DeviceNet driver or the coupler itself are indicated by the corresponding error class in the PLC (refer to System Technology of the CPU / The diagnosis system in AC500). Furthermore, the DeviceNet library provides different function blocks which allow detailed error diagnosis (refer to "The DeviceNet Library").

### **1.5.4 Function blocks**

#### **Libraries:**

#### **DeviceNet\_AC500\_V11.lib**

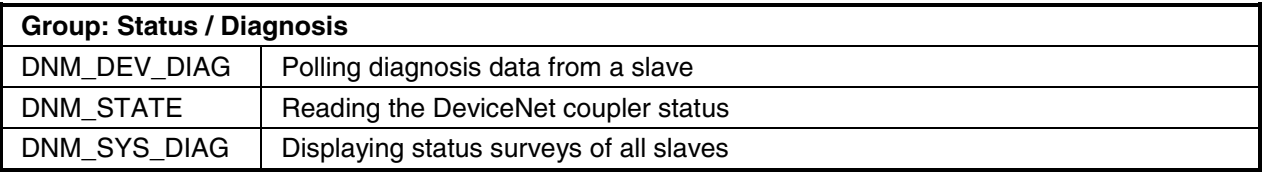

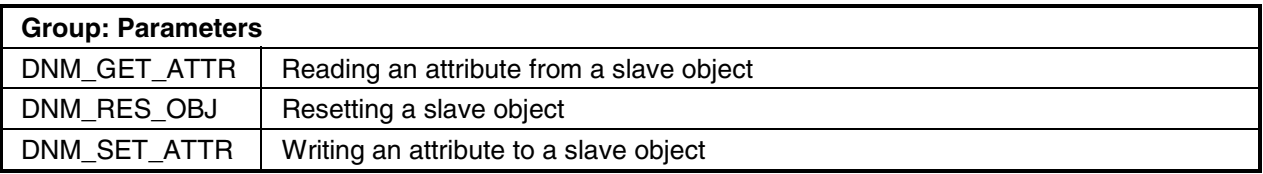

### **1.6 Diagnosis**

### **1.6.1 Status LEDs**

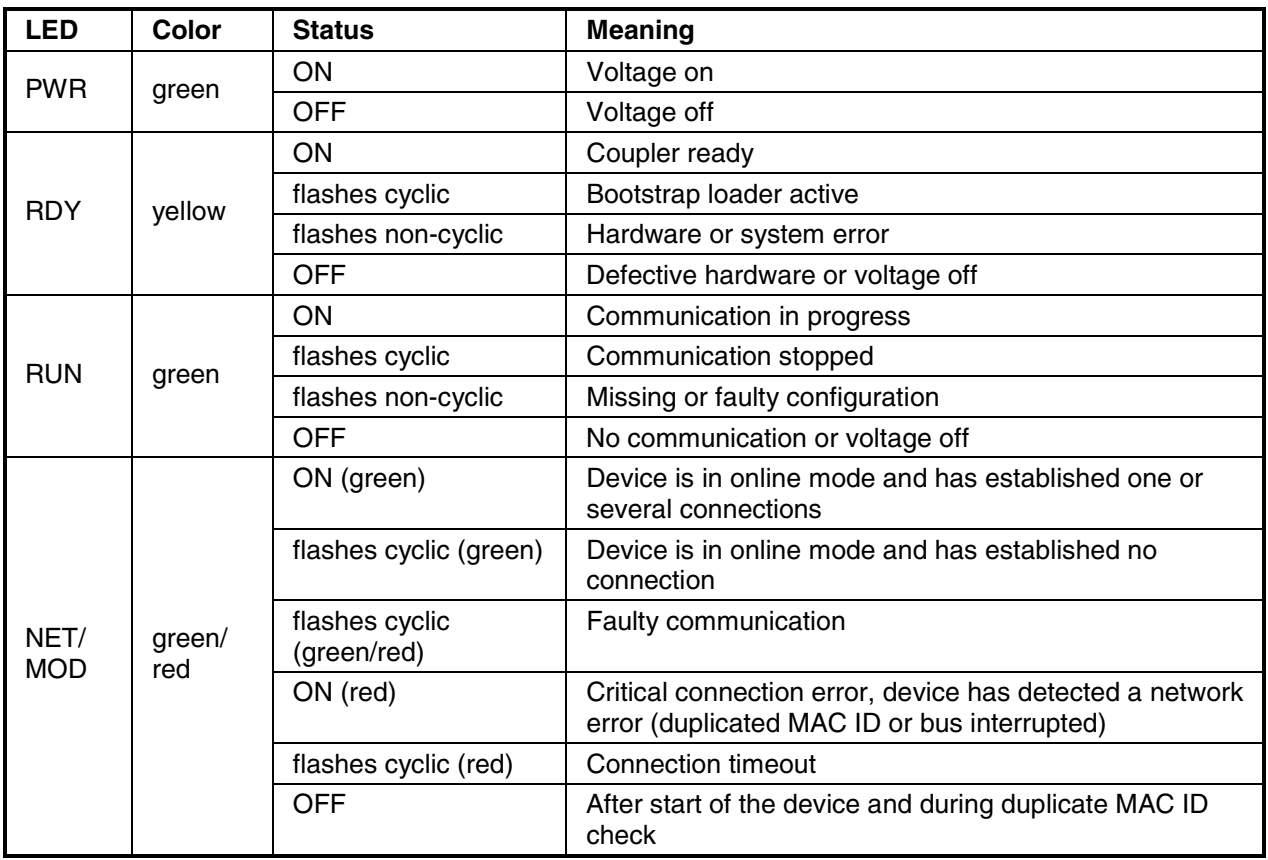

Table: Status LEDs of the DeviceNet coupler

### **1.6.2 DeviceNet error messages**

The DeviceNet error messages are listed in the section 'Error messages for the block libraries'.

### **1.6.3 Function blocks**

### **DeviceNet master**

Refer to 1.5.4 Function blocks

### **Online diagnosis**

Refer to the documentation for the field bus configuration tool SYCON.net

### **1.7 Further information**

### **1.7.1 Standardization**

BOSCH CAN Specification - Version 2.0, Part A

ISO 11898

ODVA DeviceNet Specification Release 2.0, Errata 1 & 2

### **1.7.2 Important addresses**

Open DeviceNet Vendor Association (ODVA) PMB 499 20423 State Road 7 #F6 Boca Raton, FL 33498-6797 U.S.A.

Phone: (+1) 954 340-5412 Fax: (+1) 954 340-5413 Internet: http://www.odva.org

DeviceNet Europe c/o Teja Ulrich Elektrastraße 14 D-81925 München Germany

Phone: (+49) 8991049571 Fax: (+49) 8991049573 E-Mail: Teja.Ulrich@munich.netsurf.de

### **1.7.3 Terms, definitions and abbreviations**

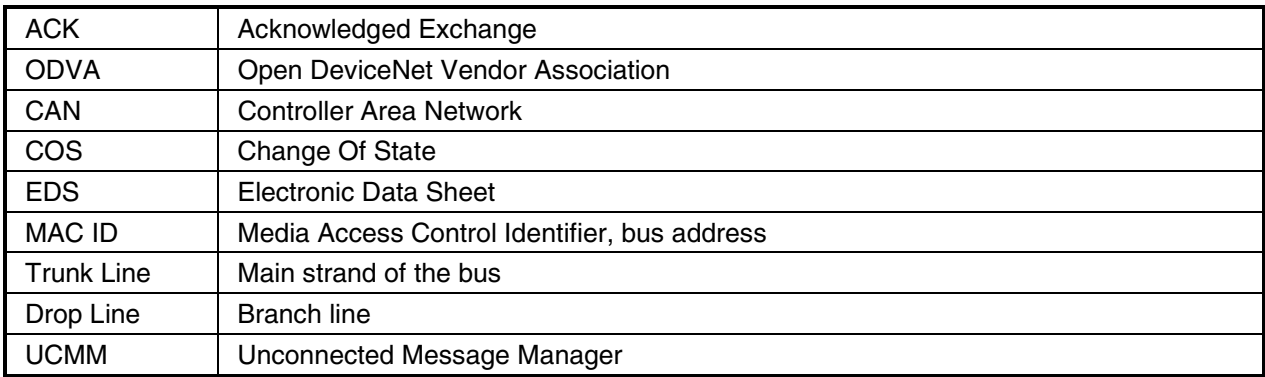

# **2 Index**

# **A**

attachment plug for the bus cable 11 (1.3.1)

### **B**

```
brief overview 3 (1.1) 
bus cables 12 (1.3.3) 
bus terminating resistors 12 (1.3.2)
```
# **C**

communication model 4 (1.1.2) configuration 17 (1.5.1) connection and data transfer media 11 (1.3) connection types 4 (1.1.3)

# **D**

DeviceNet coupler 3 (1) DeviceNet error messages 28 (1.6.2) DeviceNet implementation 17 (1.5) diagnosis 28 (1.6)

# **E**

EDS files 7 (1.1.5) error diagnosis 27 (1.5.3)

### **F**

```
features 7 (1.1.6)
```
function blocks 27 (1.5.4)

fundamental properties and fields of application 3 (1.1.1)

further information 29 (1.7)

### **I**

important addresses 29 (1.7.2)

# **M**

maximum line lengths 13 (1.3.4) multi master system 15 (1.4.2)

# **O**

object model 5 (1.1.4)

### **P**

possibilities for networking 14 (1.4)

# **R**

running operation 26 (1.5.2)

# **S**

single master system 14 (1.4.1) standardization 29 (1.7.1) status LEDs 28 (1.6.1)

# **T**

technical data 9 (1.2) technical data of the coupler 9 (1.2.1) technical data of the interface 9 (1.2.2) terms, definitions and abbreviations 29 (1.7.3)

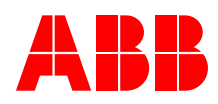

#### **ABB STOTZ-KONTAKT GmbH**

Eppelheimer Straße 82 69123 Heidelberg, Germany Postfach 10 16 80 69006 Heidelberg, Germany Telephone (06221) 701-0 Telefax (06221) 701-240 Internet http://www.abb.de/stotz-kontakt E-Mail desst.helpline@de.abb.com